# R&S®FSW-K192/-K193 DOCSIS® 3.1 OFDM Measurements User Manual

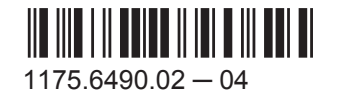

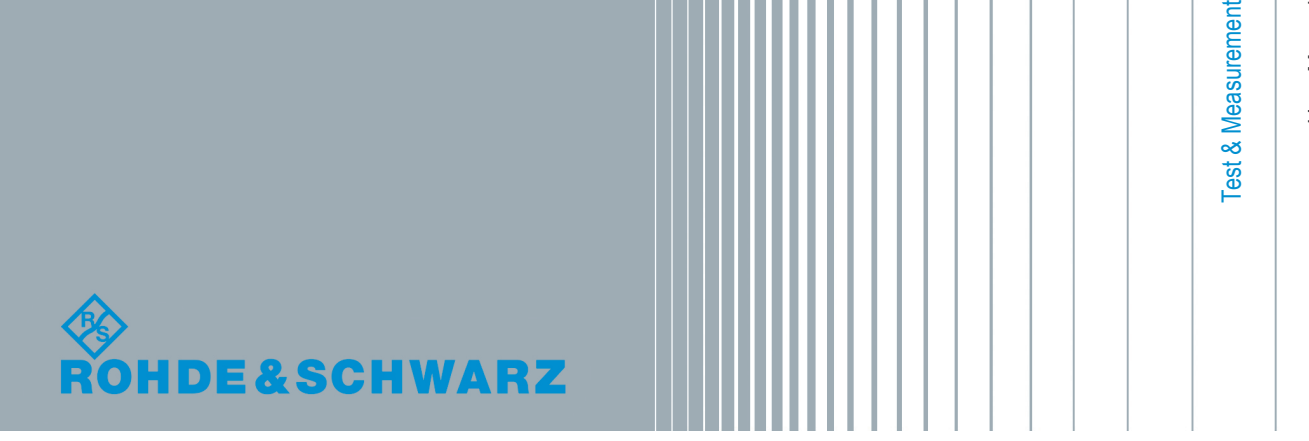

User Manual

This manual applies to the following R&S®FSW models with firmware version 2.30 and higher:

- R&S®FSW8 (1312.8000K08)
- R&S®FSW13 (1312.8000K13)
- R&S®FSW26 (1312.8000K26)
- R&S®FSW43 (1312.8000K43)
- R&S®FSW50 (1312.8000K50)
- R&S®FSW67 (1312.8000K67)
- R&S®FSW85 (1312.8000K85)

The following firmware options are described:

- R&S FSW-K192 DOCSIS 3.1 OFDM Downstream Measurements (1325.4138.02)
- R&S FSW-K193 DOCSIS 3.1 OFDM Upstream Measurements (1325.4144.02)

Mühldorfstr. 15, 81671 München, Germany Phone: +49 89 41 29 - 0 Fax: +49 89 41 29 12 164 Email: [info@rohde-schwarz.com](mailto:info@rohde-schwarz.com) Internet: [www.rohde-schwarz.com](http://www.rohde-schwarz.com) Subject to change – Data without tolerance limits is not binding. R&S® is a registered trademark of Rohde & Schwarz GmbH & Co. KG. DOCSIS® is a registered trademark of the Cable Television Laboratories, Inc.. Trade names are trademarks of the owners.

© 2015 Rohde & Schwarz GmbH & Co. KG

The following abbreviations are used throughout this manual: R&S®FSW is abbreviated as R&S FSW.

## **Contents**

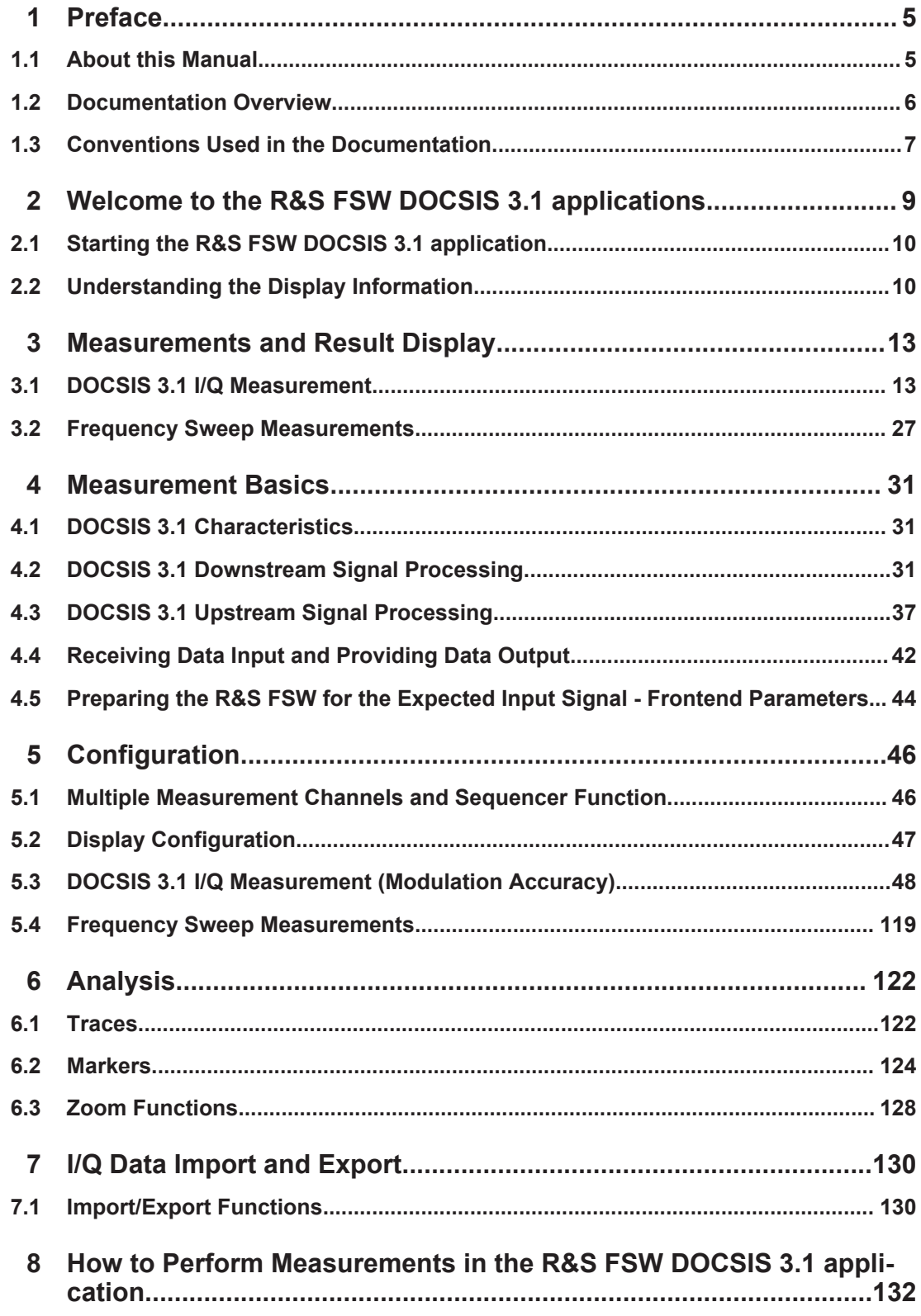

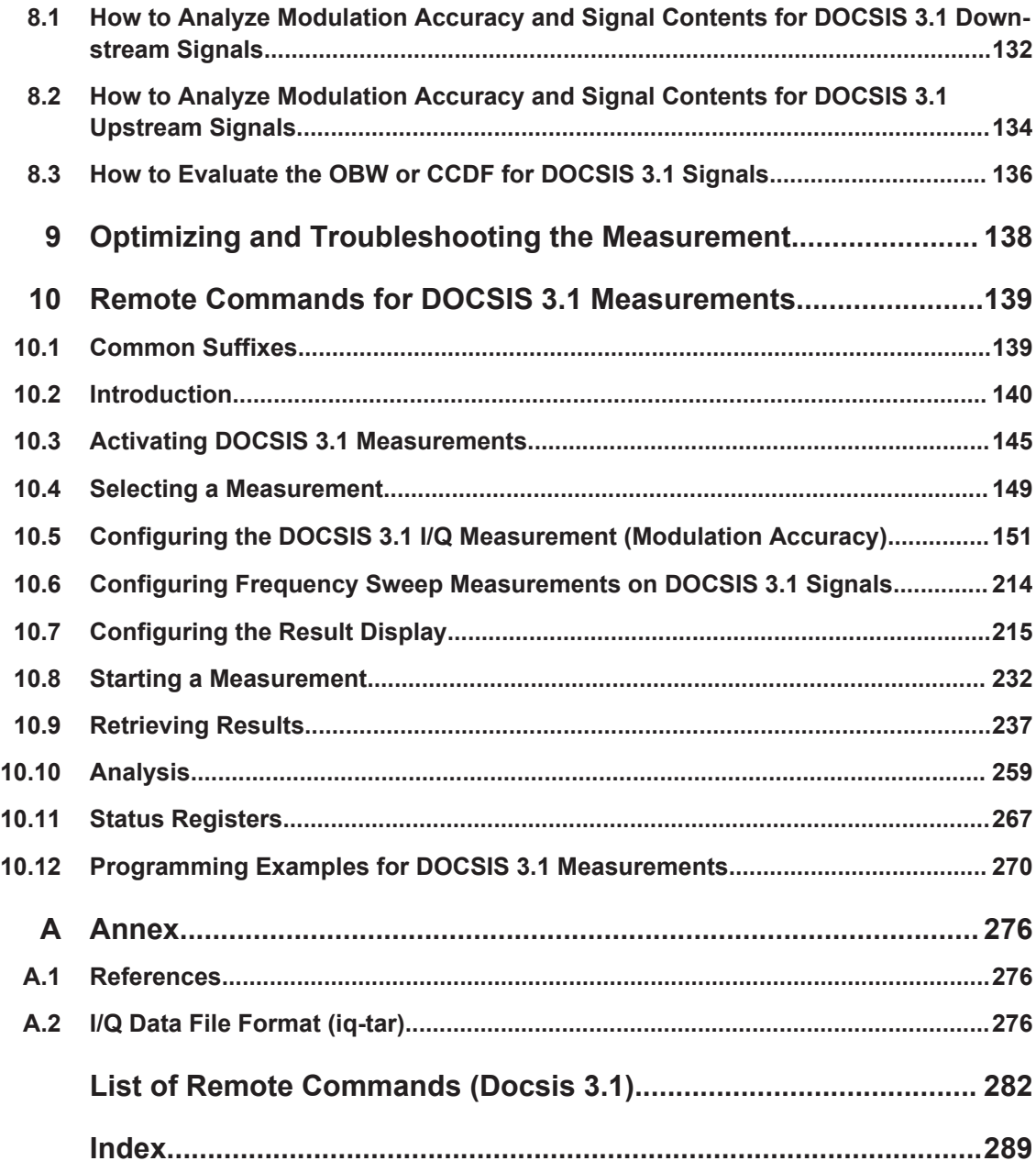

## <span id="page-4-0"></span>1 Preface

### **1.1 About this Manual**

This R&S FSW DOCSIS 3.1 application User Manual provides all the information **specific to the application**. All general instrument functions and settings common to all applications and operating modes are described in the main R&S FSW User Manual.

The main focus in this manual is on the measurement results and the tasks required to obtain them. The following topics are included:

- **Welcome to the R&S FSW DOCSIS 3.1 application** Introduction to and getting familiar with the application
- **Typical applications** Example measurement scenarios in which the application is frequently used.
- **Measurements and Result Displays** Details on supported measurements and their result types
- **Measurement Basics**

Background information on basic terms and principles in the context of the measurement

● **Configuration + Analysis**

A concise description of all functions and settings available to configure measurements and analyze results with their corresponding remote control command

- **How to Perform Measurements in the R&S FSW DOCSIS 3.1 application** The basic procedure to perform each measurement and step-by-step instructions for more complex tasks or alternative methods
- **Measurement Examples**

Detailed measurement examples to guide you through typical measurement scenarios and allow you to try out the application immediately

- **Optimizing and Troubleshooting the Measurement** Hints and tips on how to handle errors and optimize the test setup
- **Remote Commands for DOCSIS 3.1 Measurements** Remote commands required to configure and perform DOCSIS 3.1 measurements in a remote environment, sorted by tasks

(Commands required to set up the environment or to perform common tasks on the instrument are provided in the main R&S FSW User Manual) Programming examples demonstrate the use of many commands and can usually

be executed directly for test purposes

- **Annex** Reference material
- **List of remote commands** Alphahabetical list of all remote commands described in the manual
- **Index**

### <span id="page-5-0"></span>**1.2 Documentation Overview**

The user documentation for the R&S FSW consists of the following parts:

- **Printed Getting Started manual**
- Online Help system on the instrument
- Documentation DVD with:
	- Getting Started
	- User Manuals for base unit and firmware applications
	- Service Manual
	- Release Notes
	- Data sheet and product brochures

#### **Online Help**

The Online Help is embedded in the instrument's firmware. It offers quick, context-sensitive access to the complete information needed for operation and programming. Online help is available using the  $\hat{\mathcal{C}}$  icon on the toolbar of the R&S FSW.

#### **Web Help**

The web help provides online access to the complete information on operating the R&S FSW and all available options, without downloading. The content of the web help corresponds to the user manuals for the latest product version. The web help is available from the R&S FSW product page at [http://www.rohde-schwarz.com/product/](http://www.rohde-schwarz.com/product/FSW.html) [FSW.html](http://www.rohde-schwarz.com/product/FSW.html) > Downloads > Web Help.

#### **Getting Started**

This manual is delivered with the instrument in printed form and in PDF format on the DVD. It provides the information needed to set up and start working with the instrument. Basic operations and handling are described. Safety information is also included.

The Getting Started manual in various languages is also available for download from the Rohde & Schwarz website, on the R&S FSW product page at [http://www.rohde](http://www.rohde-schwarz.com/product/FSW.html)[schwarz.com/product/FSW.html.](http://www.rohde-schwarz.com/product/FSW.html)

#### **User Manuals**

User manuals are provided for the base unit and each additional (firmware) application.

The user manuals are available in PDF format - in printable form - on the Documentation DVD delivered with the instrument. In the user manuals, all instrument functions are described in detail. Furthermore, they provide a complete description of the remote control commands with programming examples.

The user manual for the base unit provides basic information on operating the R&S FSW in general, and the Spectrum application in particular. Furthermore, the software functions that enhance the basic functionality for various applications are described here. An introduction to remote control is provided, as well as information on maintenance, instrument interfaces and troubleshooting.

<span id="page-6-0"></span>In the individual application manuals, the specific instrument functions of the application are described in detail. For additional information on default settings and parameters, refer to the data sheets. Basic information on operating the R&S FSW is not included in the application manuals.

All user manuals are also available for download from the Rohde & Schwarz website, on the R&S FSW product page at <http://www.rohde-schwarz.com/product/FSW.html>.

#### **Service Manual**

This manual is available in PDF format on the Documentation DVD delivered with the instrument. It describes how to check compliance with rated specifications, instrument function, repair, troubleshooting and fault elimination. It contains all information required for repairing the R&S FSW by replacing modules.

#### **Release Notes**

The release notes describe the installation of the firmware, new and modified functions, eliminated problems, and last minute changes to the documentation. The corresponding firmware version is indicated on the title page of the release notes.

The most recent release notes are also available for download from the Rohde & Schwarz website, on the R&S FSW product page at [http://www.rohde-schwarz.com/](http://www.rohde-schwarz.com/product/FSW.html) [product/FSW.html](http://www.rohde-schwarz.com/product/FSW.html) > Downloads > Firmware.

#### **Application Notes**

Application notes, application cards, white papers and educational notes are further publications that provide more comprehensive descriptions and background information. The latest versions are available for download from the Rohde & Schwarz website, at www.rohde-schwarz.com/appnote/.

### **1.3 Conventions Used in the Documentation**

### **1.3.1 Typographical Conventions**

**Convention Description** "Graphical user interface elements" All names of graphical user interface elements on the screen, such as dialog boxes, menus, options, buttons, and softkeys are enclosed by quotation marks. KEYS KEYS KEYS KEYS KEYS File names, commands, program code File names, commands, coding samples and screen output are distinguished by their font. **Input** Input to be entered by the user is displayed in italics.

The following text markers are used throughout this documentation:

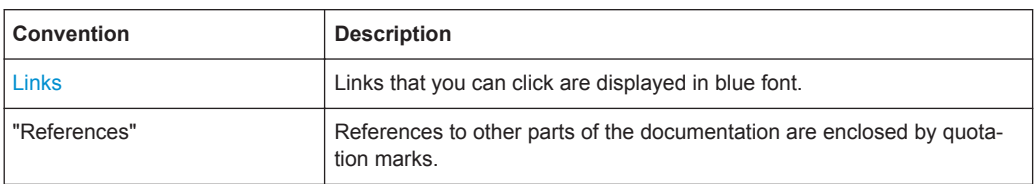

### **1.3.2 Conventions for Procedure Descriptions**

When describing how to operate the instrument, several alternative methods may be available to perform the same task. In this case, the procedure using the touchscreen is described. Any elements that can be activated by touching can also be clicked using an additionally connected mouse. The alternative procedure using the keys on the instrument or the on-screen keyboard is only described if it deviates from the standard operating procedures.

The term "select" may refer to any of the described methods, i.e. using a finger on the touchscreen, a mouse pointer in the display, or a key on the instrument or on a keyboard.

### **1.3.3 Notes on Screenshots**

When describing the functions of the product, we use sample screenshots. These screenshots are meant to illustrate as much as possible of the provided functions and possible interdependencies between parameters.

The screenshots usually show a fully equipped product, that is: with all options installed. Thus, some functions shown in the screenshots may not be available in your particular product configuration.

## <span id="page-8-0"></span>2 Welcome to the R&S FSW DOCSIS 3.1 applications

The R&S FSW DOCSIS 3.1 applications (R&S FSW-K192/-K193) are firmware applications that add functionality to the R&S FSW to perform measurements according to the DOCSIS 3.1 standard.

R&S FSW-K192 performs measurements for DOCSIS 3.1 **downstream** signals.

R&S FSW-K193 performs measurements for DOCSIS 3.1 **upstream** signals.

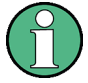

#### **Bandwidth extension option required**

Both R&S FSW DOCSIS 3.1 applications require a bandwidth extension option for 320 MHz.

The R&S FSW-K193 option (for DOCSIS 3.1 **upstream** signals) requires the *new* bandwidth extension hardware R&S FSW-B320+ (11325.4867.04).

The R&S FSW-K192 option (for DOCSIS 3.1 **downstream** signals) requires either the option R&S FSW-B320 (1313.7172.02) *or* the new bandwidth extension hardware R&S FSW-B320+ (11325.4867.04).

If the required options are not installed, an error message is displayed and no measurements can be performed with the R&S FSW DOCSIS 3.1 applications.

The R&S FSW DOCSIS 3.1 applications feature:

- **Modulation accuracy measurements**
- Occupied bandwidth measurements
- Statistical measurements

This user manual contains a description of the functionality that the application provides, including remote control operation.

All functions not discussed in this manual are the same as in the base unit and are described in the R&S FSW User Manual. The latest version is available for download at the<http://www2.rohde-schwarz.com/product/FSW.html>.

An application note discussing the fundamental technological advances of DOCSIS 3.1 and presenting measurement solutions from Rohde & Schwarz is available from the Rohde & Schwarz website: <http://www.rohde-schwarz.com/appnote/7MH89>.

#### **Installation**

You can find detailed installation instructions in the R&S FSW Getting Started manual or in the Release Notes.

Starting the R&S FSW DOCSIS 3.1 application

### <span id="page-9-0"></span>**2.1 Starting the R&S FSW DOCSIS 3.1 application**

Both R&S FSW DOCSIS 3.1 application options add a new application to the R&S FSW.

#### **To activate the R&S FSW DOCSIS 3.1 applications**

1. Press the MODE key on the front panel of the R&S FSW.

A dialog box opens that contains all operating modes and applications currently available on your R&S FSW.

2. Select the "DOCSIS 3.1" item.

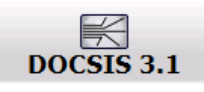

The R&S FSW opens a new measurement channel for the DOCSIS 3.1 (downstream) application.

The measurement is started immediately with the default settings. It can be configured in the DOCSIS 3.1 "Overview" dialog box, which is displayed when you select the "Overview" softkey from any menu (see [chapter 5.3.1, "Configuration Over](#page-48-0)[view", on page 49\)](#page-48-0).

3. To perform a measurement on a DOCSIS 3.1 uplink signal, select "Signal Description > Stream Direction: Upstream".

### **2.2 Understanding the Display Information**

The following figure shows a measurement diagram during a DOCSIS 3.1 downlink measurement. All different information areas are labeled. They are explained in more detail in the following sections.

(The basic screen elements are identical for DOCSIS 3.1 uplink measurements.)

Understanding the Display Information

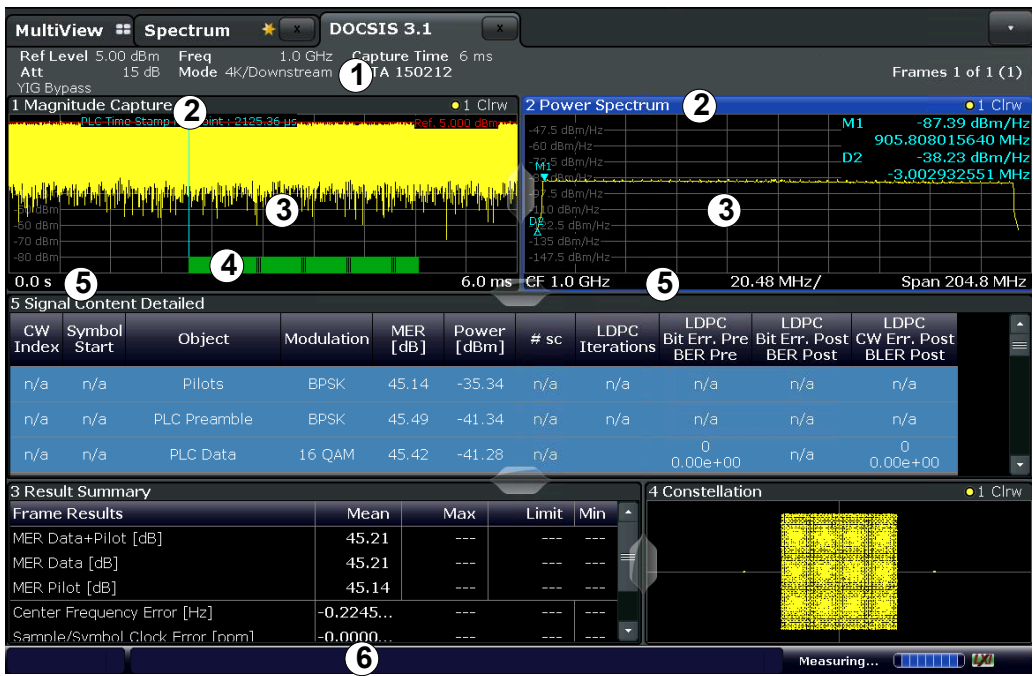

1 = Channel bar for firmware and measurement settings

2 = Window title bar with diagram-specific (trace) information

3 = Diagram area (with marker information)

4 = Detected symbols

5 = Diagram footer with diagram-specific information, depending on measurement application

6 = Instrument status bar with error messages, progress bar and date/time display

#### **Channel bar information**

In the R&S FSW DOCSIS 3.1 application, the R&S FSW shows the following settings:

*Table 2-1: Information displayed in the channel bar in the R&S FSW DOCSIS 3.1 application*

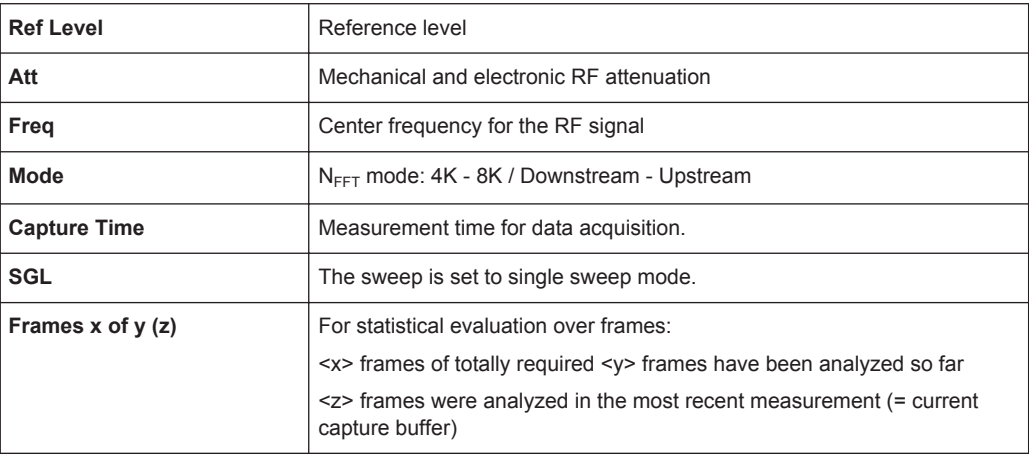

In addition, the channel bar also displays information on instrument settings that affect the measurement results even though this is not immediately apparent from the display of the measured values (e.g. external mixer or trigger settings). This information is dis-

Understanding the Display Information

played only when applicable for the current measurement. For details see the R&S FSW Getting Started manual.

#### **Window title bar information**

For each diagram, the header provides the following information:

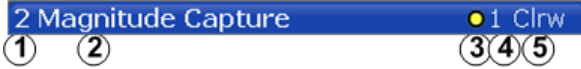

*Fig. 2-1: Window title bar information in the R&S FSW DOCSIS 3.1 application*

- 1 = Window number
- 2 = Window type
- $3 =$ Trace color
- 4 = Trace number
- 5 = Trace mode

#### **Diagram footer information**

The diagram footer (beneath the diagram) contains the following information, depending on the evaluation:

#### **Status bar information**

Global instrument settings, the instrument status and any irregularities are indicated in the status bar beneath the diagram. Furthermore, the progress of the current operation is displayed in the status bar.

## <span id="page-12-0"></span>3 Measurements and Result Display

The R&S FSW DOCSIS 3.1 application provides several different measurements in order to determine the parameters described by the DOCSIS 3.1 specifications.

- DOCSIS 3.1 I/Q Measurement................................................................................13
- [Frequency Sweep Measurements.......................................................................... 27](#page-26-0)

### **3.1 DOCSIS 3.1 I/Q Measurement**

**Access**: "Overview" > "Select Measurement" > "Modulation Accuracy"

**or:** MEAS > "Select Measurement" > "Modulation Accuracy"

The default DOCSIS 3.1 I/Q measurement captures the I/Q data from the DOCSIS 3.1 signal using a (nearly rectangular) filter with a relatively large bandwidth. The I/Q data captured with this filter includes magnitude and phase information, which allows the R&S FSW DOCSIS 3.1 application to demodulate broadband signals and determine various characteristic signal parameters such as the modulation accuracy, spectrum flatness, center frequency tolerance and symbol clock tolerance in just one measurement.

Other parameters specified in the DOCSIS 3.1 standard require a better signal-tonoise level or a smaller bandwidth filter than the I/Q measurement provides and must be determined in separate measurements (see [chapter 3.2, "Frequency Sweep Mea](#page-26-0)[surements", on page 27](#page-26-0)).

- Modulation Accuracy Parameters........................................................................... 13
- [Signal Content Information......................................................................................14](#page-13-0)
- Evaluation Methods for DOCSIS [3.1 I/Q Measurements........................................16](#page-15-0)

#### **3.1.1 Modulation Accuracy Parameters**

The default DOCSIS 3.1 I/Q measurement (Modulation Accuracy) captures the I/Q data from the DOCSIS 3.1 signal and determines all the following I/Q parameters in a single sweep.

| <b>Parameter</b>             | <b>Keyword for</b><br>remote com-<br>mand | Unit | <b>Description</b>                                 |
|------------------------------|-------------------------------------------|------|----------------------------------------------------|
| MER Data+Pilot               | <b>MER</b>                                | dВ   | Modulation error ratio for data and pilot carriers |
| <b>MER Data</b>              | <b>MERD</b>                               | dВ   | Modulation error ratio for data carriers only      |
| <b>MER Pilot</b>             | <b>MERP</b>                               | dВ   | Modulation error ratio for pilot carriers only     |
| Center Frequency Error       | <b>CERR</b>                               | Hz   |                                                    |
| Sample/Symbol Clock<br>Error | <b>FERR</b>                               | ppm  |                                                    |

*Table 3-1: DOCSIS 3.1 Modulation Accuracy Parameters*

<span id="page-13-0"></span>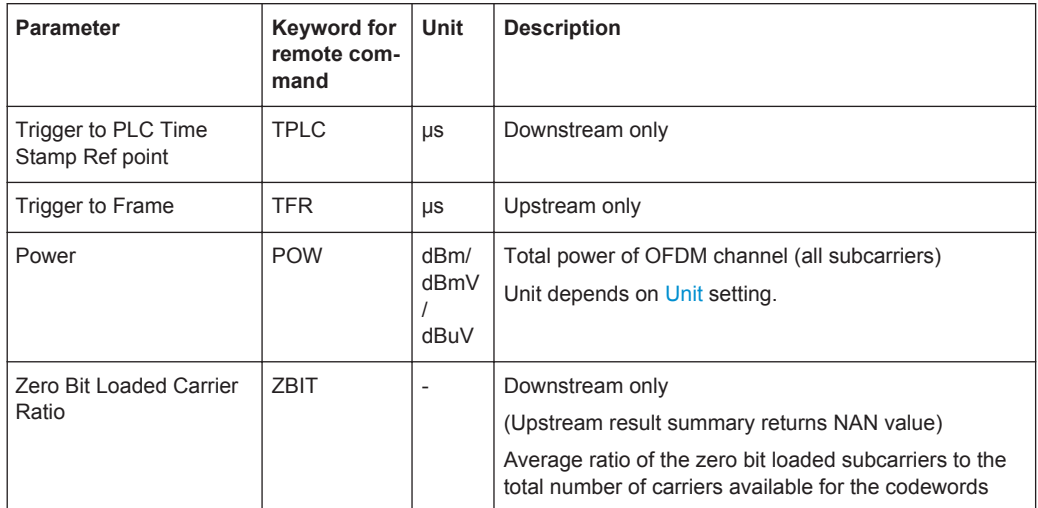

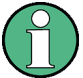

#### **Remote commands**

When you query all results of the result summary using the FETCh: SUMMary: ALL? command, the values are returned in the order the parameters are described in table [table 3-1](#page-12-0).

For each parameter, several evaluations are calculated for the entire input signal. The remote commands required to retrieve the results are indicated in the following table.

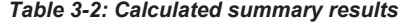

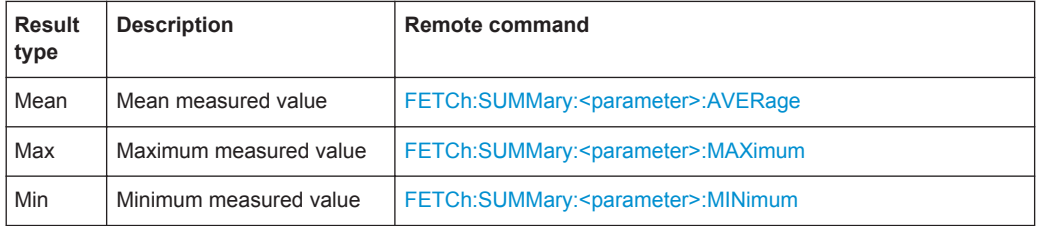

#### **3.1.2 Signal Content Information**

In addition to the modulation accuracy parameters that are calculated from the input signal, detailed signal content information is available for analysis in the R&S FSW DOCSIS 3.1 application.

The [Signal Content Detailed](#page-24-0) result display shows the serialized information from the list of NCPs and codewords (downstream) or minislot sets (upstream) contained in the input signal.

In the first rows, the information is provided for the following objects in the specified order:

Downstream:

- PLC preamble
- PLC data
- Pilots
- Excluded subcarriers

Upstream:

- Pilots
- Excluded subcarriers

Then, the information for each symbol in the order of the logical subcarriers is provided, with one row each for:

Downstream:

- NCPs
- Codewords

Upstream:

● Minislot sets

The [Signal Content Summary](#page-24-0) result display shows the summarized information for the NCPs and codewords contained in the downstream input signal.

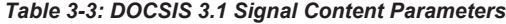

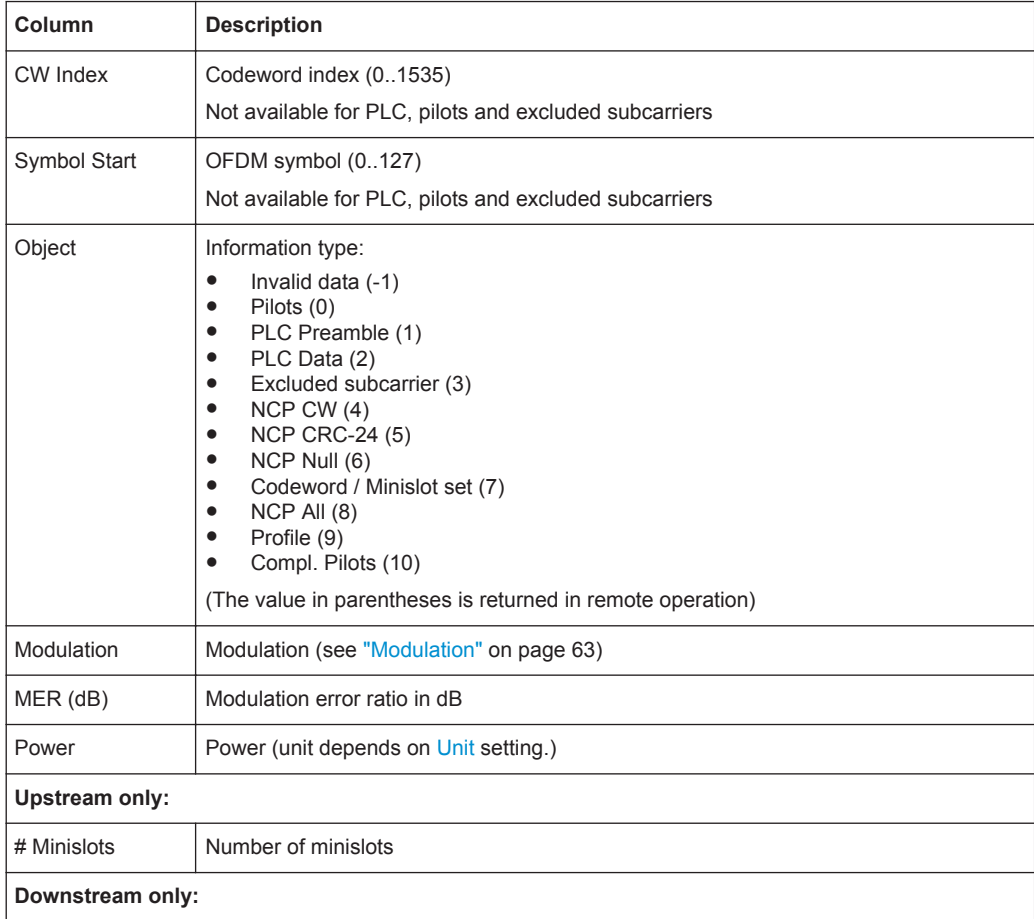

<span id="page-15-0"></span>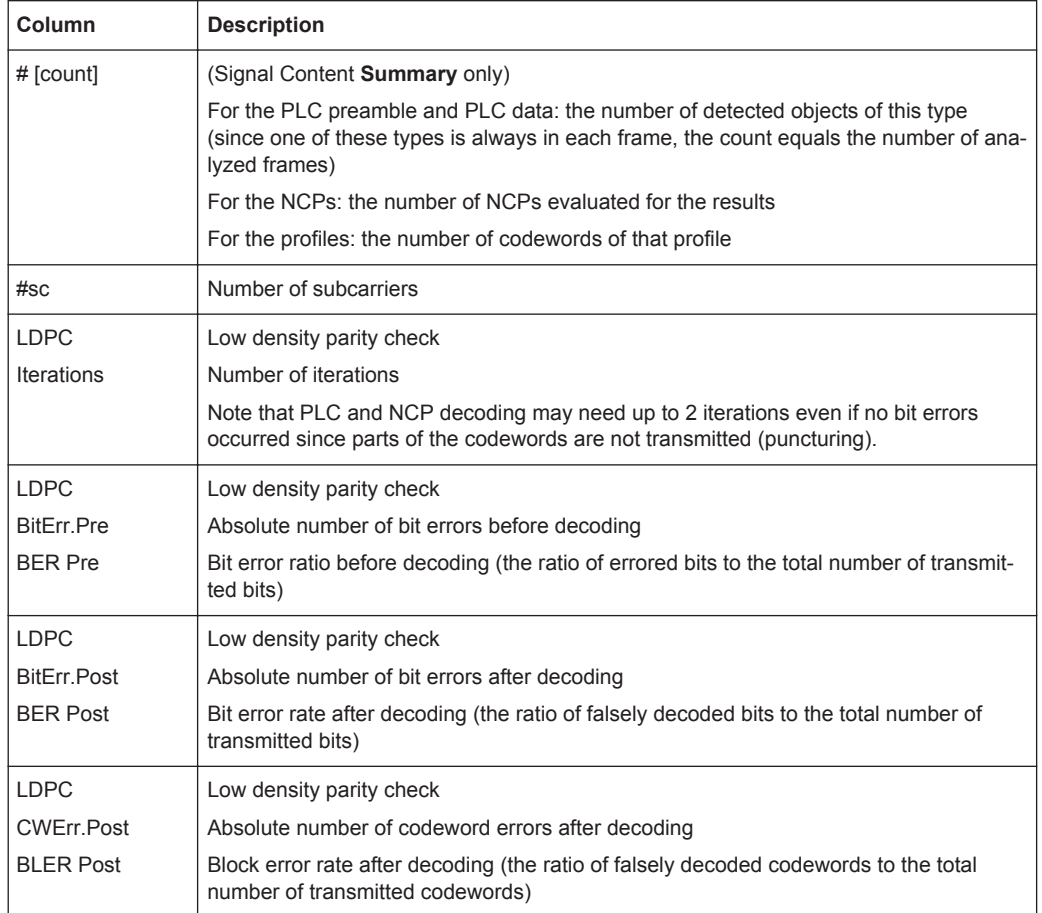

#### **3.1.3 Evaluation Methods for DOCSIS 3.1 I/Q Measurements**

**Access**: "Overview" > "Display Config"

**or:** MEAS > "Display Config"

The captured I/Q data from the DOCSIS 3.1 signal can be evaluated using various different methods without having to start a new measurement or sweep. Which results are displayed depends on the selected evaluation.

The following evaluation methods can be selected for the default DOCSIS 3.1 I/Q measurement.

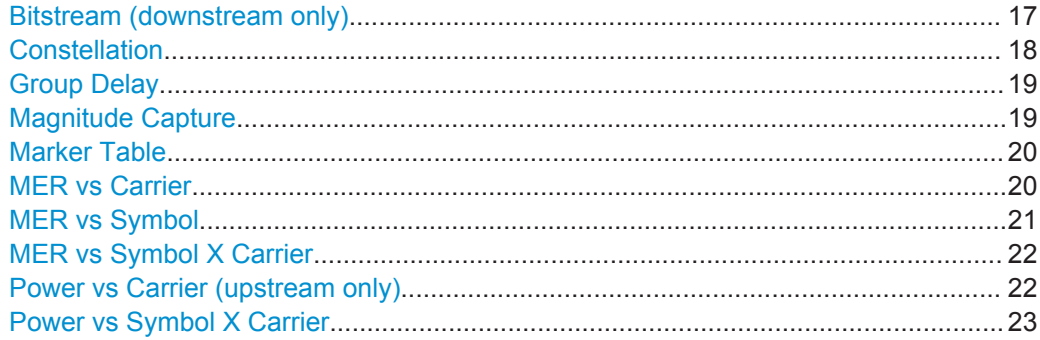

<span id="page-16-0"></span>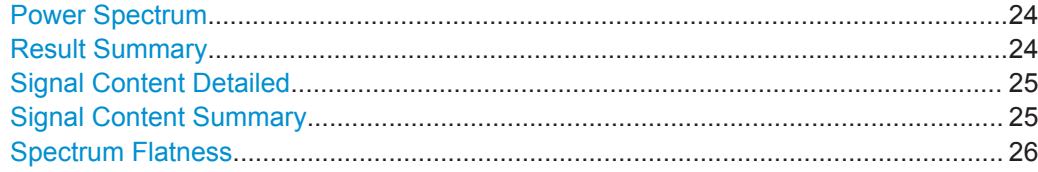

#### **Bitstream (downstream only)**

This result display shows the decoded data stream for each detected OFDM symbol in the currently [Selected Frame](#page-106-0) as indicated in the "Magnitude Capture" display. Which bits exactly are decoded is configurable, for example the decoded payload data (default), the raw bits or the input or output bits of the parity check. By default, the byte values are displayed. Alternatively, the individual bit values can be displayed.

The bitstream can only be provided for downstream DOCSIS 3.1 signals.

The bitstream can be displayed in a compact or an expanded format. In the compact format, only the first (max.) 25 bytes are displayed for each codeword, so that one row per codeword is displayed in the table.

| 4 Bitstream        |            |        |    |                                                                                           |                          |
|--------------------|------------|--------|----|-------------------------------------------------------------------------------------------|--------------------------|
| <b>CW</b><br>Index | Object     |        |    | Modulation # Bits Bits (Info Bits: Decoded Payload Data) [Compact] Expanded               | ×<br>$\equiv$            |
| l in/a             | PLC Data   | 16 OAM |    | 2880 1 F 35 B0 FF B3 58 78 63 47 F8 D5 EC AB B8 0D 3D EC ED D4 52 F3 CF E3 CC 5F          |                          |
| $\circ$            | NCP CW C   | 16 OAM | 24 | 20.00.00                                                                                  |                          |
|                    | NCP CW C   | 16 OAM | 24 | 20 06 54                                                                                  |                          |
| $\mathcal{P}$      | NCP CW A   | 16 OAM | 24 | 01 0C A8                                                                                  |                          |
| $\circ$            | NCP CRC-24 | 16 OAM | 24 | A4 74 7D                                                                                  |                          |
| $\circ$            | Codeword C |        |    | 1024 QAM 14232 A0 01 C0 04 80 1B 00 5A 01 DC 04 C8 1A B0 5F A1 C1 C4 84 9B 1B 5A 5B DD D8 | $\overline{\phantom{a}}$ |

*Fig. 3-1: Bitstream result display for DOCSIS 3.1 standard (compact display)*

In expanded format, all bytes for each codeword are displayed, where each row displays a maximum of 20 bytes. Thus, multiple rows may be required for a single codeword. In this case, the object for subsequent rows is indicated as "Codeword <X> Cont". A byte index indicates which bytes are displayed in each row.

| 4 Bitstream          |               |                   |      |                      |                                                              |   |  |  |  |
|----------------------|---------------|-------------------|------|----------------------|--------------------------------------------------------------|---|--|--|--|
| <b>CW</b><br>  Index | Object        | Modulation # Bits |      | <b>Byte</b><br>Index | Bits (Info Bits: Decoded Payload Data)<br>Compact [Expanded] | × |  |  |  |
| n/a                  | PLC Data      | 16 OAM            | 2880 | 0                    | 1F 35 B0 FF B3 58 78 63 47 F8 D5 EC AB B8 0D 3D EC ED D4 52  |   |  |  |  |
| n/a                  | PLC Data Cont | 16 OAM            | 2880 | 20                   | E3 CE E3 CC 5E 29 A8 48 E2 5B 3B 3E A0 56 9C 33 00 00 00 00  |   |  |  |  |
| n/a                  | PLC Data Cont | 16 OAM            | 2880 | 40                   |                                                              |   |  |  |  |
| n/a                  | PLC Data Cont | 16 OAM            | 2880 | -60                  |                                                              |   |  |  |  |
| n/a                  | PLC Data Cont | 16 OAM            | 2880 | 80                   |                                                              |   |  |  |  |
| n/a                  | PLC Data Cont | 16 OAM            | 2880 | 100                  |                                                              | o |  |  |  |

*Fig. 3-2: Bitstream result display for DOCSIS 3.1 standard (expanded display)*

Which information is displayed is configurable (see ["Selected Frame"](#page-106-0) on page 107). If enabled, the Bitstream table includes the following information:

- Object
- Modulation
- Total number of bits in object
- Byte index (graphical display only, not in remote command output)

<span id="page-17-0"></span>● Bit/byte values in hexedecimal format for max. 100 bytes

For details on individual parameters see [chapter 3.1.2, "Signal Content Information",](#page-13-0) [on page 14](#page-13-0).

Remote command: LAY: ADD? '1', RIGH, BITS, see LAYout: ADD [: WINDow]? on page 216 [UNIT:BITStream](#page-230-0) on page 231 Querying results: [FETCh:BITStream:ALL?](#page-238-0) on page 239 [SENSe: ] FRAMe: SELect on page 213

#### **Constellation**

This result display shows the in-phase and quadrature phase results for the currently [Selected Frame](#page-106-0) as indicated in the "Magnitude Capture" display. The Tracking/Channel Estimation according to the user settings is applied.

The inphase results (I) are displayed on the x-axis, the quadrature phase (Q) results on the y-axis.

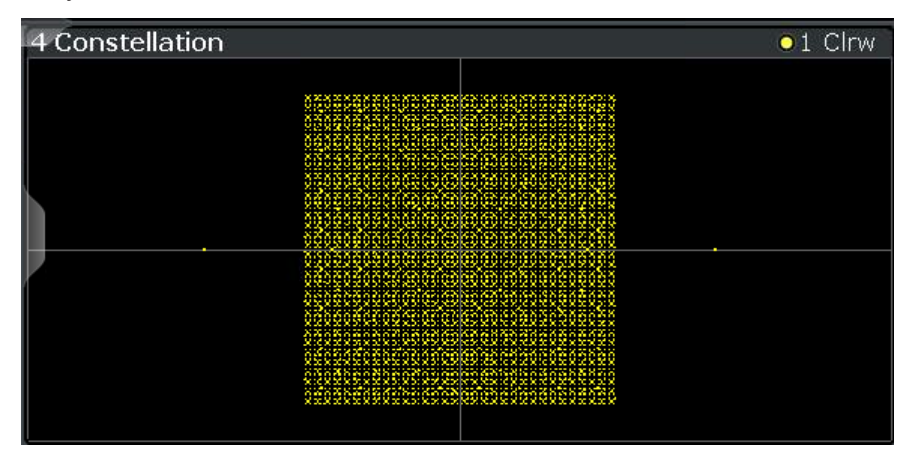

The results can be restricted to the following:

- one or all information types
- one or more modulation types
- one or all symbols
- one or all subcarriers

Multiple (or all) modulations can be selected simultaneously. The points for each modulation are displayed by a different color, using the following color map:

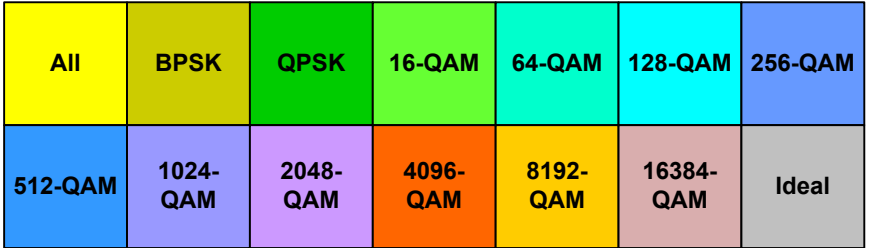

*Fig. 3-3: Color map for constellation points for different modulations*

If a single modulation is selected, the ideal constellation is also indicated in the display.

<span id="page-18-0"></span>For details see ["Modulation"](#page-111-0) on page 112.

#### Remote command:

```
LAY: ADD? '1', RIGH, CONS, see LAYout: ADD [: WINDow]? on page 216
[SENSe:]MODulation:SELect on page 223
[SENSe:]OBJect:SELect on page 223
[SENSe:]SUBCarrier:SELect on page 224
[SENSe:]SYMBol:SELect on page 225
[SENSe:]FRAMe:SELect on page 213
Results:
TRACe<n>[:DATA]? on page 253
```
#### **Group Delay**

Displays the time deviations of the signal versus carrier for the currently [Selected](#page-106-0) [Frame](#page-106-0) as indicated in the "Magnitude Capture" display.

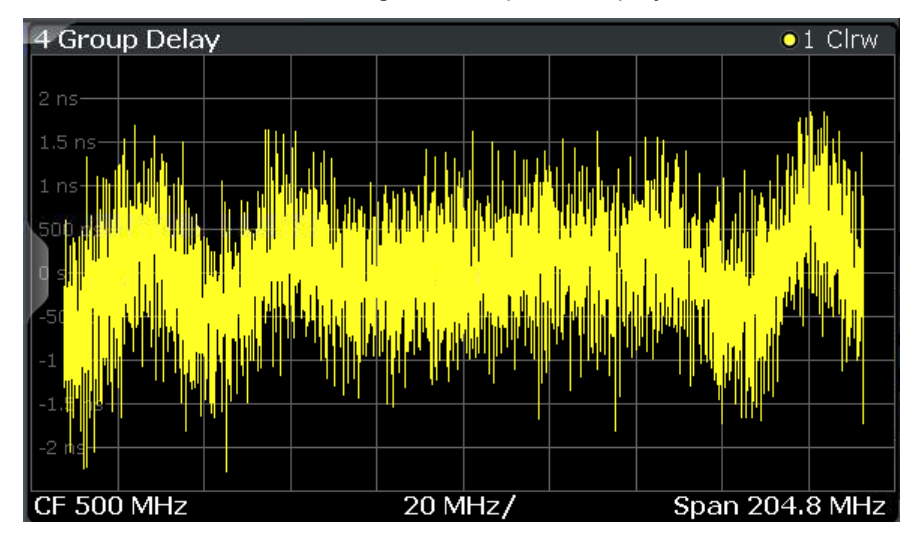

The carrier values can be provided as carrier numbers or carrier frequencies, see [Selected Frame.](#page-106-0)

Remote command: LAY:ADD? '1',RIGH,GDEL, see [LAYout:ADD\[:WINDow\]?](#page-215-0) on page 216 Results: [\[SENSe:\]FRAMe:SELect](#page-212-0) on page 213 [TRACe<n>\[:DATA\]?](#page-252-0) on page 253

#### **Magnitude Capture**

The Magnitude Capture display shows the magnitude vs time data captured in the last measurement. Green bars at the bottom of the Magnitude Capture display indicate the individual detected frames with their frame number. The blue bar indicates the currently [Selected Frame](#page-106-0) which is evaluated for graphical result displays.

A vertical blue line indicates the position of the PLC time stamp reference point (downstream) or the frame start (upstream).

<span id="page-19-0"></span>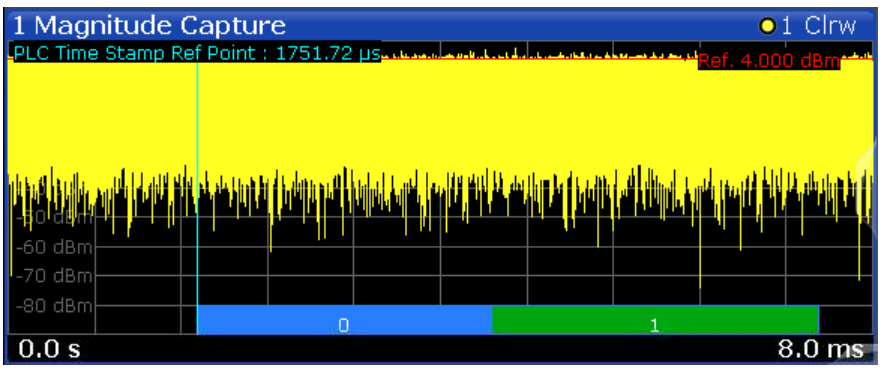

#### Remote command:

LAY: ADD? '1', RIGH, RFM, see LAYout: ADD [: WINDow] ? on page 216 Results:

[TRACe<n>\[:DATA\]?](#page-252-0) on page 253

#### **Marker Table**

Displays a table with the current marker values for the active markers.

For 3-dimensional result displays ([MER vs Symbol X Carrier,](#page-21-0) [Power vs Symbol X Car](#page-22-0)[rier\)](#page-22-0), the value of a marker consists of the carrier  $(x)$ , the symbol  $(y)$  and the parameter value (z).

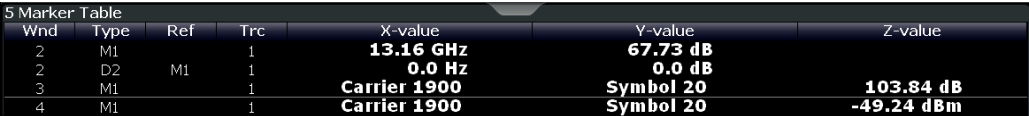

**Tip**: To navigate within long marker tables, simply scroll through the entries with your finger on the touchscreen.

#### Remote command:

LAY:ADD? '1',RIGH, MTAB, see [LAYout:ADD\[:WINDow\]?](#page-215-0) on page 216 Results: [CALCulate<n>:MARKer<m>:X](#page-251-0) on page 252

[CALCulate<n>:MARKer<m>:Y?](#page-260-0) on page 261

#### **MER vs Carrier**

Displays the modulation error ratio per carrier for the currently [Selected Frame](#page-106-0) as indicated in the "Magnitude Capture" display.

<span id="page-20-0"></span>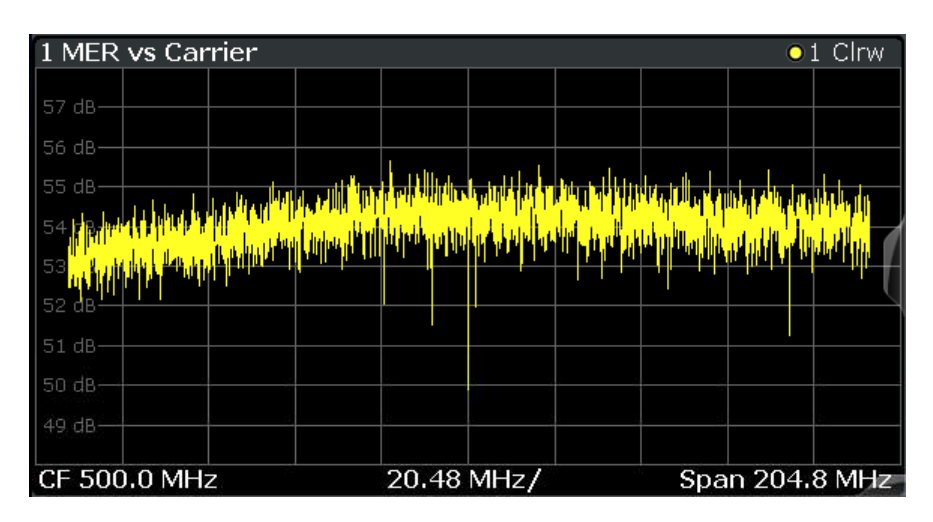

The carrier values can be provided as carrier numbers or carrier frequencies, see [Selected Frame.](#page-106-0)

#### Remote command:

LAY:ADD? '1',RIGH,MERC, see [LAYout:ADD\[:WINDow\]?](#page-215-0) on page 216 Results:

[SENSe: ] FRAMe: SELect on page 213 [TRACe<n>\[:DATA\]?](#page-252-0) on page 253

#### **MER vs Symbol**

Displays the modulation error ratio per symbol for the currently [Selected Frame](#page-106-0) as indicated in the "Magnitude Capture" display.

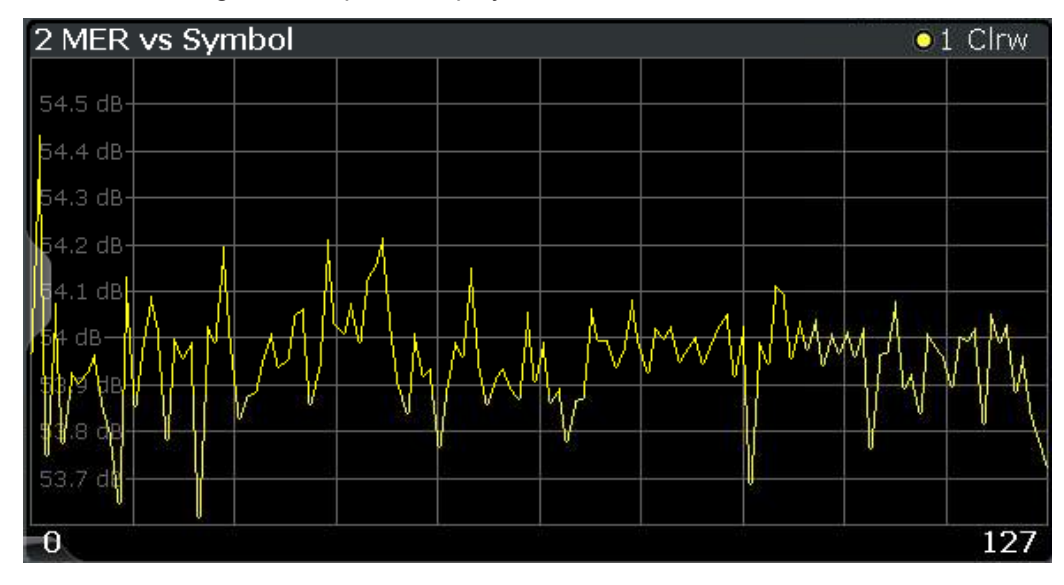

#### Remote command:

LAY:ADD? '1',RIGH,MERS, see [LAYout:ADD\[:WINDow\]?](#page-215-0) on page 216 Results: [TRACe<n>\[:DATA\]?](#page-252-0) on page 253 [\[SENSe:\]FRAMe:SELect](#page-212-0) on page 213

#### <span id="page-21-0"></span>**MER vs Symbol X Carrier**

Displays the modulation error ratio per carrier and symbol for the currently [Selected](#page-106-0) [Frame](#page-106-0) as indicated in the "Magnitude Capture" display. The symbols are displayed on the x-axis, the carriers are displayed on the y-axis. The MER is color-coded according to its level and is indicated as a colored dot for each symbol and carrier. The legend for the color coding is provided by a color bar at the top of the diagram.

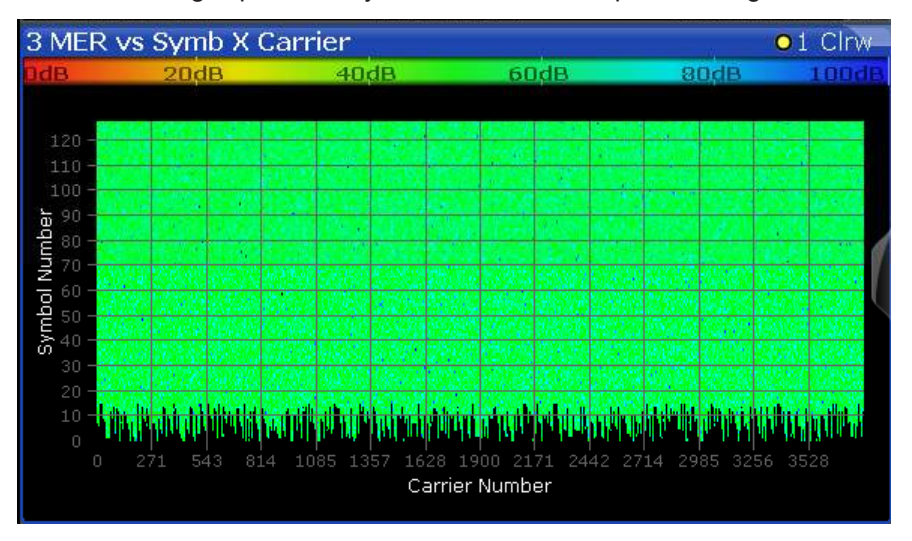

#### **Note:**

In 3-dimensional result displays the marker position must be defined by its value on the x-axis (carrier) and y-axis (symbol). The parameter value (MER) is queried as the third dimension (z).

In this result display, only a single (normal) marker is available.

#### Remote command:

```
LAY: ADD? '1', RIGH, MERSC, see LAYout: ADD [: WINDow] ? on page 216
Results:
```
[\[SENSe:\]FRAMe:SELect](#page-212-0) on page 213 [TRACe<n>\[:DATA\]?](#page-252-0) on page 253

#### **Power vs Carrier (upstream only)**

Displays the power level per carrier for the currently [Selected Frame](#page-106-0) as indicated in the "Magnitude Capture" display. The carriers are displayed on the x-axis, the power is displayed on the y-axis.

The power unit depends on the [Unit](#page-89-0) setting.

The carrier unit depends on the [Carrier Axes Unit](#page-112-0) setting.

<span id="page-22-0"></span>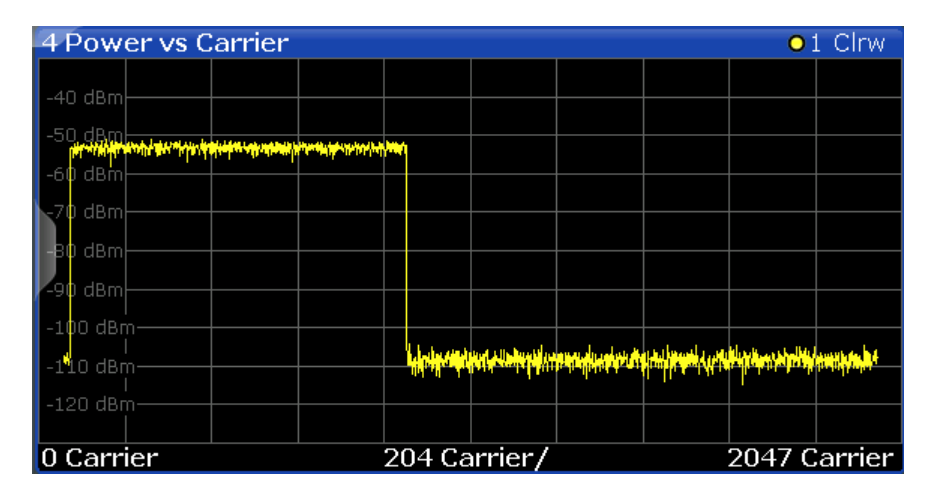

#### Remote command:

LAY: ADD? '1', RIGH, PCAR, see LAYout: ADD [: WINDow]? on page 216 Results:

[SENSe: FRAMe: SELect on page 213 [TRACe<n>\[:DATA\]?](#page-252-0) on page 253

#### **Power vs Symbol X Carrier**

Displays the power level per carrier and symbol for the currently [Selected Frame](#page-106-0) as indicated in the "Magnitude Capture" display. The symbols are displayed on the x-axis, the carriers are displayed on the y-axis. The power level is color-coded and is indicated as a colored dot for each symbol and carrier. The legend for the color coding is provided by a color bar at the top of the diagram.

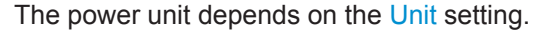

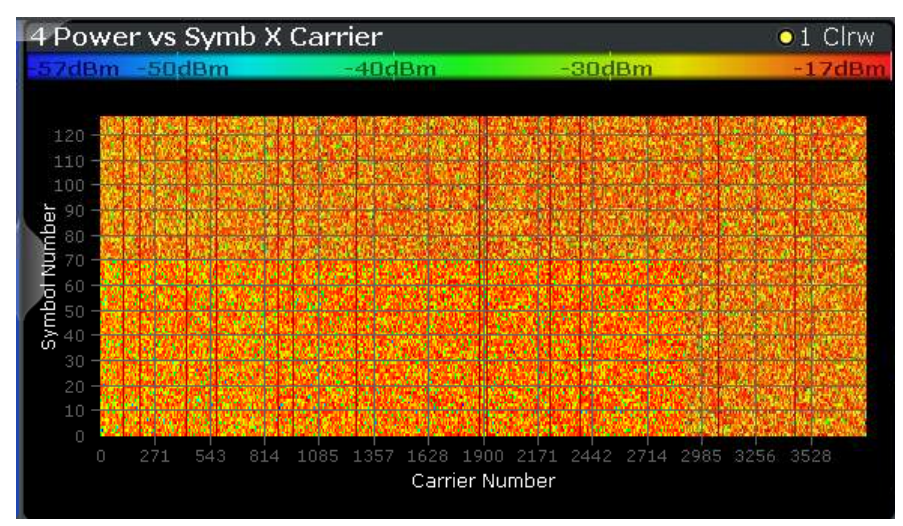

#### **Note:**

In 3-dimensional result displays the marker position must be defined by its value on the x-axis (carrier) and y-axis (symbol). The parameter value (Power) is queried as the third dimension (z).

<span id="page-23-0"></span>In this result display, only a single (normal) marker is available.

Remote command:

```
LAY: ADD? '1', RIGH, PSC, see LAYout: ADD [: WINDow] ? on page 216
Results:
[SENSe:]FRAMe:SELect on page 213
```

```
TRACe<n>[:DATA]? on page 253
```
#### **Power Spectrum**

This result display shows the power density (power/Hz) vs frequency values obtained using an FFT. The evaluation is performed over the complete data in the current capture buffer, without any correction or compensation.

The power unit depends on the [Unit](#page-89-0) setting.

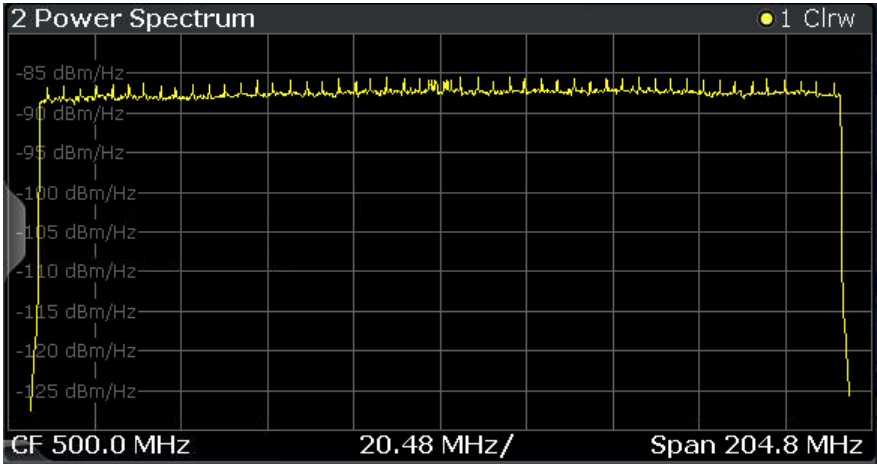

#### Remote command:

LAY: ADD? '1', RIGH, PSP, see LAYout: ADD [: WINDow]? on page 216 Results:

[\[SENSe:\]FRAMe:SELect](#page-212-0) on page 213 [TRACe<n>\[:DATA\]?](#page-252-0) on page 253

#### **Result Summary**

The result summary provides the numerical results for the main DOCSIS 3.1 parameters summarized over a specified number of frames or for a single frame, namely the currently [Selected Frame](#page-106-0) as indicated in the "Magnitude Capture" display.

If more than one frame is evaluated (that is, [Analyzing a single frame \( Specified](#page-105-0) [Frame \)](#page-105-0) is not enabled), a statistical evaluation of the specified ["Frame Statistic Count /](#page-106-0) [Number of Frames to Analyze"](#page-106-0) on page 107 or for all detected frames in the capture buffer is also performed. In this case, the minimum, maximum and mean values are displayed, as well as the defined limit, if available.

For details on the evaluation basis see ["Basis of \(Statistical\) Evaluation"](#page-36-0) on page 37.

For details on individual parameters see [chapter 3.1.1, "Modulation Accuracy Parame](#page-12-0)[ters", on page 13](#page-12-0).

<span id="page-24-0"></span>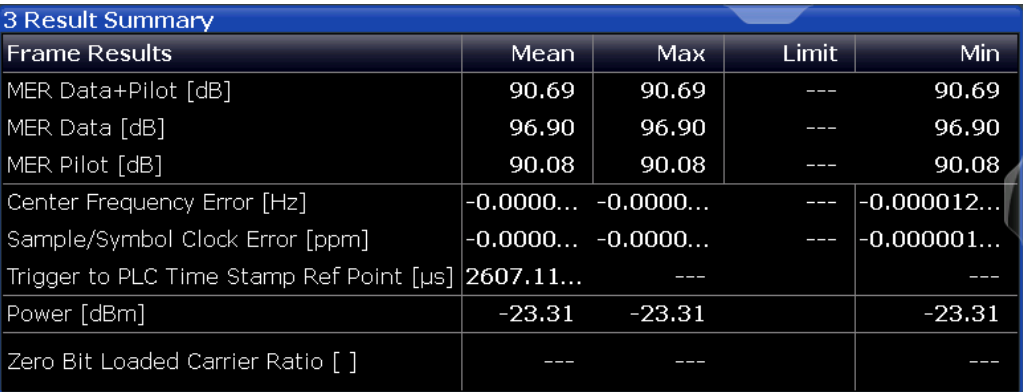

#### Remote command:

LAY:ADD? '1',RIGH,RSUM, see [LAYout:ADD\[:WINDow\]?](#page-215-0) on page 216 Results: [FETCh:SUMMary:ALL?](#page-246-0) on page 247

[FETCh:FRAMe:COUNt?](#page-237-0) on page 238

[FETCh:FRAMe:COUNt:ALL?](#page-237-0) on page 238

#### **Signal Content Detailed**

This result display shows the serialized information from the list of NCPs and codewords (downstream) or minislot sets (upstream) for the currently [Selected Frame](#page-106-0) as indicated in the "Magnitude Capture" display.

For details on individual entries see [chapter 3.1.2, "Signal Content Information",](#page-13-0) [on page 14](#page-13-0).

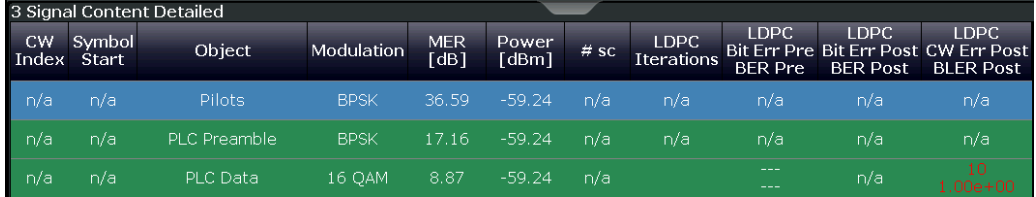

**Note:** If the low density parity check (LDPC) results indicate no errors (=0), the value is displayed green, otherwise the value is red. This allows you to detect errors at a glance.

Remote command:

```
LAY: ADD? '1', RIGH, SCD, see LAYout: ADD [: WINDow] ? on page 216
Results:
FETCh:SCDetailed:ALL:FORMatted? on page 242
[SENSe:]FRAMe:SELect on page 213
```
#### **Signal Content Summary**

This result display shows the summarized information for the NCPs and codewords in a specified number of frames or for a single, namely the currently [Selected Frame](#page-106-0) as indicated in the "Magnitude Capture" display.

**Note:** This result display is **not** available for **upstream** measurements!

<span id="page-25-0"></span>If more than one frame is evaluated (that is, [Analyzing a single frame \( Specified](#page-105-0) [Frame \)](#page-105-0) is not enabled), a statistical evaluation of the specified [Frame Statistic Count /](#page-106-0) [Number of Frames to Analyze](#page-106-0) or for all detected frames in the capture buffer is also performed. In this case, the minimum, maximum and mean values are displayed, as well as the defined limit, if available.

For details on the evaluation basis see ["Basis of \(Statistical\) Evaluation"](#page-36-0) on page 37. For details on individual entries see [chapter 3.1.2, "Signal Content Information",](#page-13-0) [on page 14](#page-13-0).

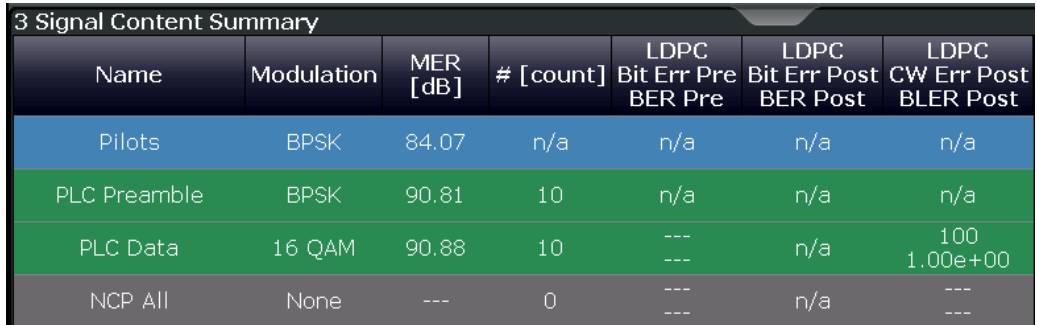

#### Remote command:

LAY: ADD? '1', RIGH, SCS, see LAYout: ADD [: WINDow] ? on page 216 Results:

[FETCh:SCSummary:ALL?](#page-245-0) on page 246 [FETCh:FRAMe:COUNt?](#page-237-0) on page 238 [FETCh:FRAMe:COUNt:ALL?](#page-237-0) on page 238

#### **Spectrum Flatness**

This result display shows the relative power offset per carrier caused by the transmit channel for the currently [Selected Frame](#page-106-0) as indicated in the "Magnitude Capture" display.

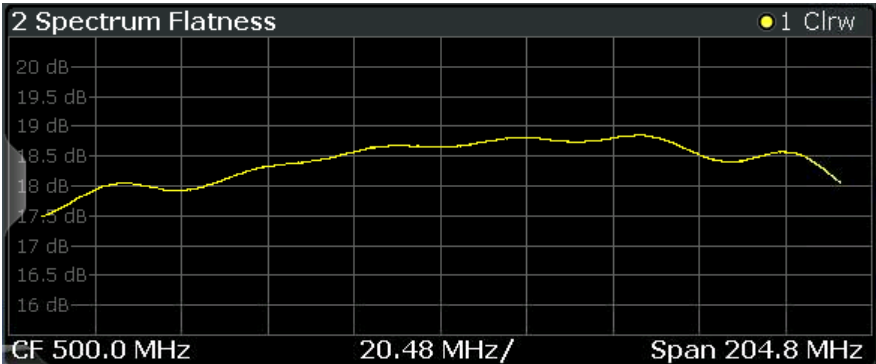

The carrier values can be provided as carrier numbers or carrier frequencies, see ["Car](#page-112-0)[rier Axes Unit"](#page-112-0) on page 113.

#### Remote command:

```
LAY:ADD? '1',RIGH,SFL, see LAYout:ADD[:WINDow]? on page 216
Results:
[SENSe:]FRAMe:SELect on page 213
```

```
TRACe<n>[:DATA]? on page 253
```
### <span id="page-26-0"></span>**3.2 Frequency Sweep Measurements**

**Access**: "Overview" > "Select Measurement"

**or:** MEAS > "Select Meas"

Parameters that are common to several digital standards and are often required in signal and spectrum test scenarios can be determined by the standard measurements provided in the R&S FSW base unit (Spectrum application). These measurements capture only the power level (magnitude, which we refer to as *RF data*) of the signal, as opposed to the two components provided by I/Q data.

Frequency sweep measurements can tune on a constant frequency ("Zero span measurement") or sweep a frequency range ("Frequency sweep measurement")

The signal cannot be demodulated based on the captured RF data. However, the required power information can be determined much more precisely, as more noise is filtered out of the signal.

The frequency sweep measurements provided by the R&S FSW DOCSIS 3.1 application are identical to the corresponding measurements in the base unit, but are pre-configured according to the requirements of the selected DOCSIS 3.1 standard.

For details on these measurements see the R&S FSW User Manual.

The R&S FSW DOCSIS 3.1 application provides the following frequency sweep measurements:

#### **3.2.1 Measurement Types and Results for Frequency Sweep Measurements**

The R&S FSW DOCSIS 3.1 application provides the following pre-configured frequency sweep measurements:

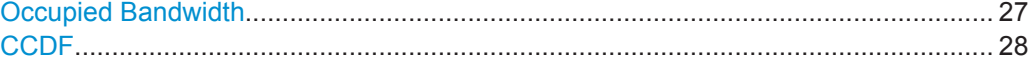

#### **Occupied Bandwidth**

The Occupied Bandwidth (OBW) measurement determines the bandwidth in which – in default settings - 99 % of the total signal power is to be found. The percentage of the signal power to be included in the bandwidth measurement can be changed.

The occupied bandwidth is indicated as the "Occ BW" function result in the marker table; the frequency markers used to determine it are also displayed.

Frequency Sweep Measurements

<span id="page-27-0"></span>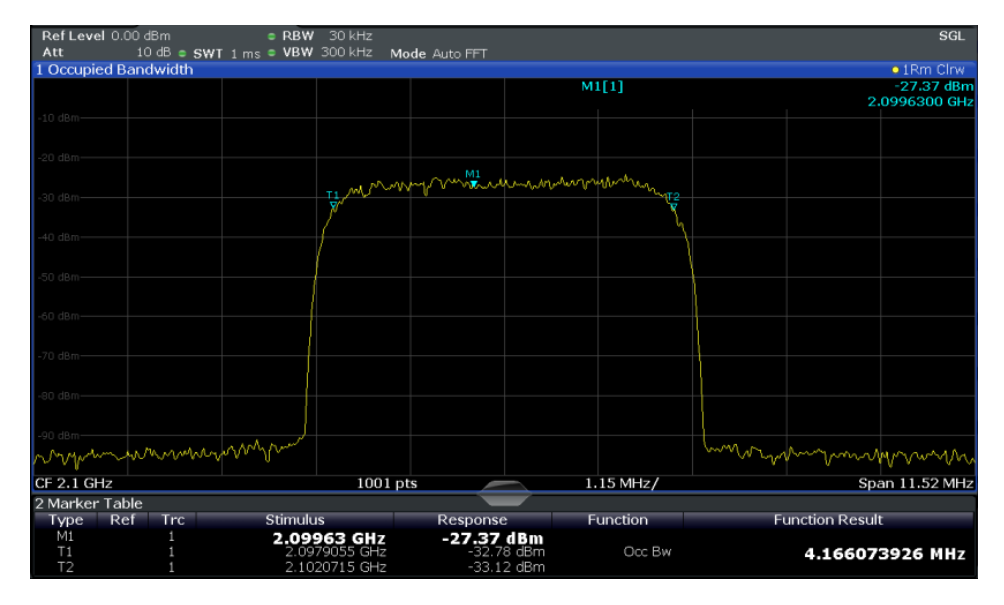

For details see [chapter 5.4.1, "Occupied Bandwidth", on page 119.](#page-118-0)

#### Remote command:

CALC:MARK:FUNC:POW:SEL OBW, see [CALCulate<n>:MARKer<m>:FUNCtion:](#page-149-0) [POWer:SELect](#page-149-0) on page 150

#### Querying results:

CALC:MARK:FUNC:POW:RES? OBW, see [CALCulate<n>:MARKer<m>:FUNCtion:](#page-250-0) [POWer:RESult?](#page-250-0) on page 251

#### **CCDF**

The CCDF (complementary cumulative distribution function) measurement determines the distribution of the signal amplitudes. . The measurement captures a user-definable amount of samples and calculates their mean power. As a result, the probability that a sample's power is higher than the calculated mean power + x dB is displayed. The crest factor is displayed in the Result Summary.

For details see [chapter 5.4.2, "CCDF", on page 120.](#page-119-0)

Frequency Sweep Measurements

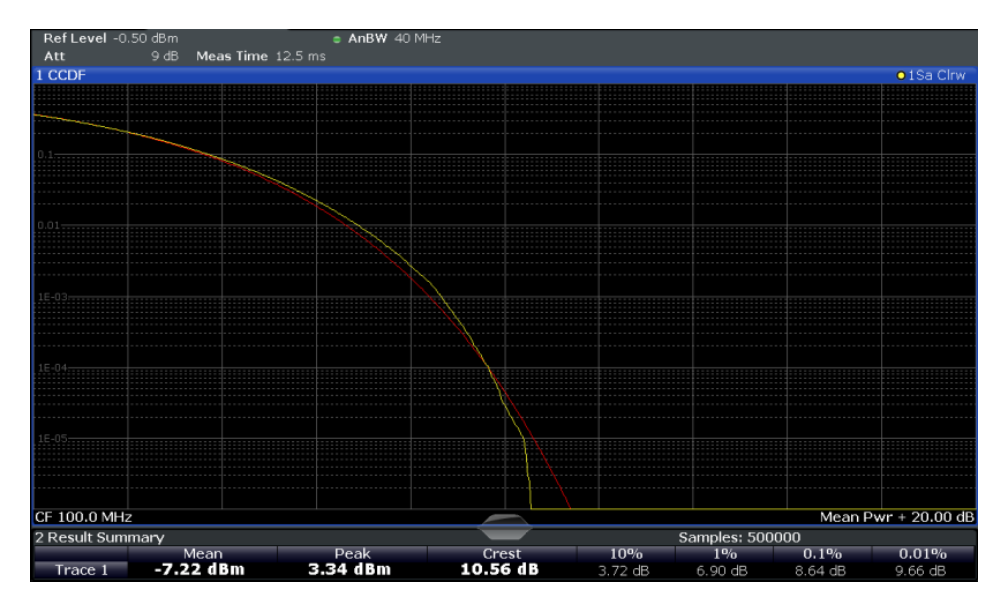

*Fig. 3-4: CCDF measurement results*

```
Remote command: 
CALCulate<n>:STATistics:CCDF[:STATe] on page 150
Querying results:
CALCulate<n>:MARKer<m>:Y? on page 261
CALCulate<n>:STATistics:RESult<t>? on page 252
```
#### **3.2.2 Evaluation Methods for Frequency Sweep Measurements**

The evaluation methods for frequency sweep measurements in the R&S FSW DOCSIS 3.1 application are identical to those in the R&S FSW base unit (Spectrum application).

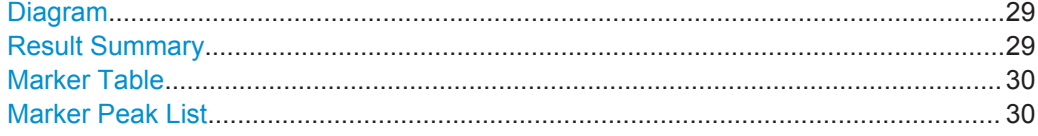

#### **Diagram**

Displays a basic level vs. frequency or level vs. time diagram of the measured data to evaluate the results graphically. This is the default evaluation method. Which data is displayed in the diagram depends on the "Trace" settings. Scaling for the y-axis can be configured.

Remote command: LAY: ADD? '1', RIGH, DIAG, see LAYout: ADD [: WINDow]? On page 216

#### **Result Summary**

Result summaries provide the results of specific measurement functions in a table for numerical evaluation. The contents of the result summary vary depending on the selected measurement function. See the description of the individual measurement functions for details.

Frequency Sweep Measurements

<span id="page-29-0"></span>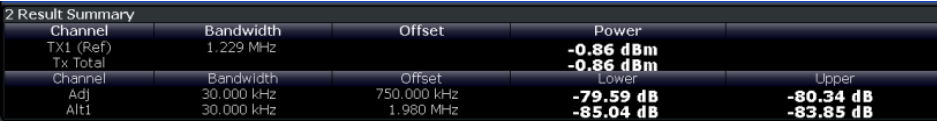

**Tip**: To navigate within long result summary tables, simply scroll through the entries with your finger on the touchscreen.

Remote command:

LAY: ADD? '1', RIGH, RSUM, see LAYout: ADD [: WINDow]? on page 216

#### **Marker Table**

Displays a table with the current marker values for the active markers.

For 3-dimensional result displays ([MER vs Symbol X Carrier,](#page-21-0) [Power vs Symbol X Car](#page-22-0)[rier\)](#page-22-0), the value of a marker consists of the carrier  $(x)$ , the symbol  $(y)$  and the parameter value (z).

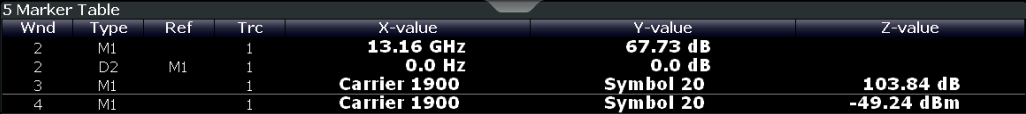

**Tip**: To navigate within long marker tables, simply scroll through the entries with your finger on the touchscreen.

#### Remote command:

```
LAY:ADD? '1',RIGH, MTAB, see LAYout:ADD[:WINDow]? on page 216
Results:
CALCulate<n>:MARKer<m>:X on page 252
CALCulate<n>:MARKer<m>:Y? on page 261
```
#### **Marker Peak List**

The marker peak list determines the frequencies and levels of peaks in the spectrum or time domain. How many peaks are displayed can be defined, as well as the sort order. In addition, the detected peaks can be indicated in the diagram. The peak list can also be exported to a file for analysis in an external application.

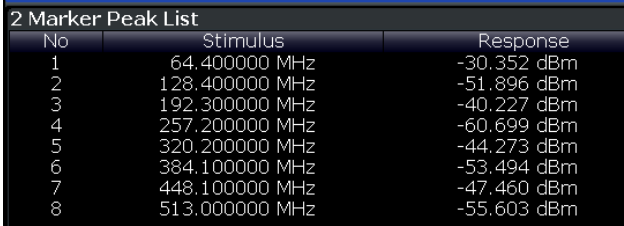

**Tip**: To navigate within long marker peak lists, simply scroll through the entries with your finger on the touchscreen.

Remote command:

```
LAY: ADD? '1', RIGH, PEAK, see LAYout: ADD [: WINDow]? on page 216
Results:
CALCulate<n>:MARKer<m>:X on page 252
```

```
CALCulate<n>:MARKer<m>:Y? on page 261
```
## <span id="page-30-0"></span>4 Measurement Basics

Some background knowledge on basic terms and principles used in DOCSIS 3.1 measurements is provided here for a better understanding of the required configuration settings.

- DOCSIS 3.1 Characteristics....................................................................................31
- DOCSIS 3.1 Downstream Signal Processing......................................................... 31
- DOCSIS [3.1 Upstream Signal Processing..............................................................37](#page-36-0)
- [Receiving Data Input and Providing Data Output................................................... 42](#page-41-0)
- Preparing the R&S [FSW for the Expected Input Signal Frontend Parameters.....44](#page-43-0)

### **4.1 DOCSIS 3.1 Characteristics**

A cable network based on the Data-Over-Cable Service Interface Specifications (DOCSIS® 3.1, see [References\)](#page-275-0) allows for very high data rates due to its large number of carriers and very high modulation rates.

For *downstream* transmission based on DOCSIS 3.1, OFDM channels with a bandwidth of up to 192 MHz are used in a spectrum from 258 MHz to 1.2 GHz. Each OFDM channel in turn consists of 7600 (active) subcarriers with a spacing of 25 kHz, or 3800 (active) subcarriers with a spacing of 50 kHz. Data is transmitted with a fixed sample rate of 204.8 MHz.

For *upstream* transmission based on DOCSIS 3.1, OFDM channels with a bandwidth of up to 96 MHz are used in a spectrum from 5 MHz to 204 MHz. Each OFDM channel in turn consists of 3800 (active) subcarriers with a spacing of 25 kHz, or 1900 (active) subcarriers with a spacing of 50 kHz. Data is transmitted with a fixed sample rate of 102.4 MHz.

OFDM channels can be configured independantly, taking different channel conditions into account. Each subcarrier can use a different modulation, allowing for higher data rates where transmission conditions are good, and reliable data reception where they are poor. Time and frequency interleaving methods, as well as forward error correction (FEC) and cyclic redundancy correction bits ensure low error rates and high modulation accuracy.

Using DOCSIS 3.1, the same data is sent to multiple cable modems in data blocks containing information on which contents need to be decoded by the individual modems.

### **4.2 DOCSIS 3.1 Downstream Signal Processing**

Downstream DOCSIS 3.1 signals are used to transmit data from the cable modem termination system (CMTS) to numerous individual cable modems in widely spread locations. The R&S FSW DOCSIS 3.1 applications analyze both types of signals based on DOCSIS 3.1.

#### DOCSIS 3.1 Downstream Signal Processing

The following graphic illustrates the basic signal processing performed by the application for downstream signals. The individual steps are then described in more detail.

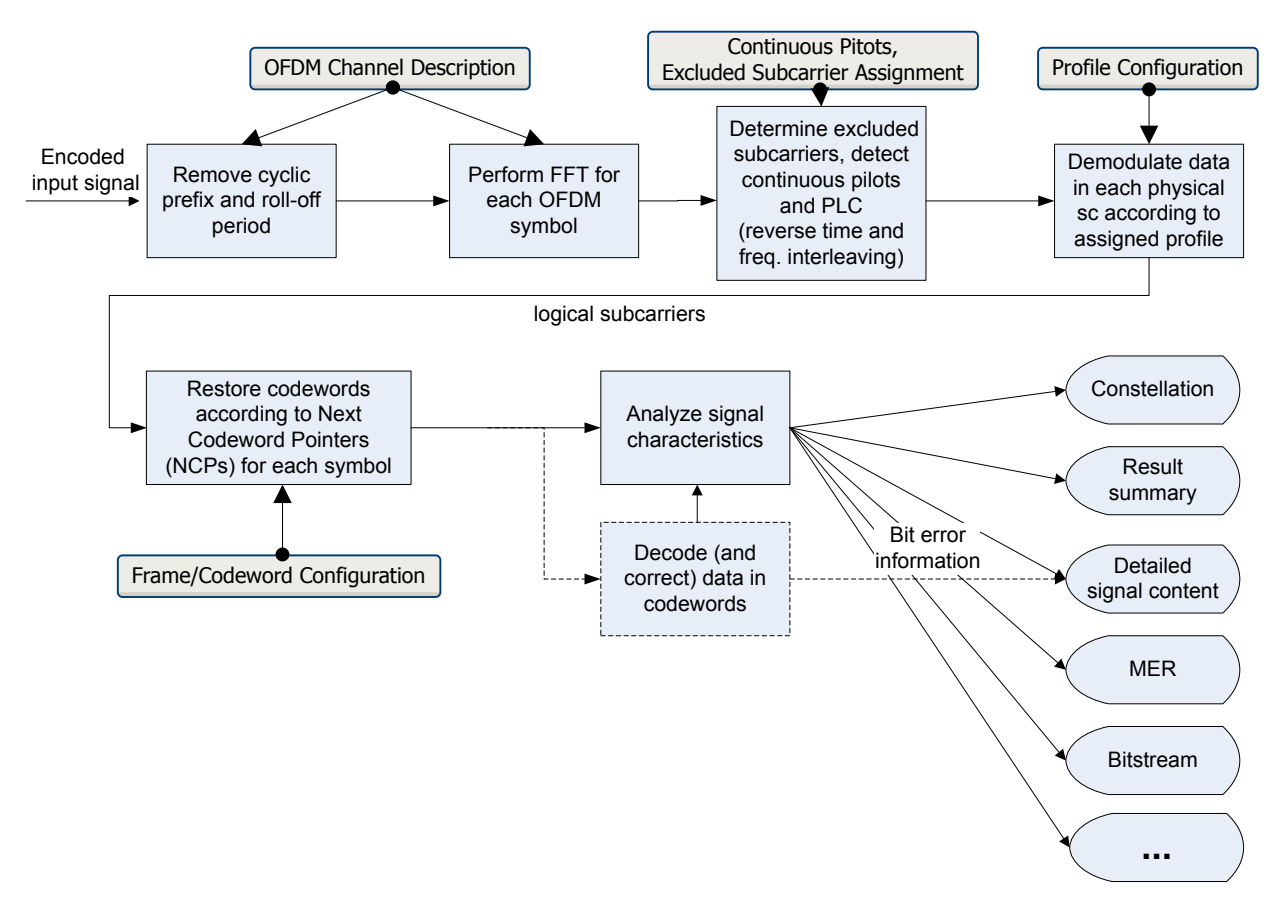

*Fig. 4-1: Signal processing in the R&S FSW DOCSIS 3.1 application*

#### **OFDM channel input**

The encoded data input from an OFDM channel is a time domain discrete, complexvalued signal, which is sampled at a rate of 204.8 MSamples by the R&S FSW DOCSIS 3.1 application. It is then analyzed according to the configured signal description.

In the first step, the cyclic prefix and roll-off period are removed. While the cyclic prefix prevents intersymbol interference, the roll-off period determines how steep the spectrum rises and falls at its edges.

#### **FFT**

The initial data captured by the R&S FSW DOCSIS 3.1 application consists of measured values over time. In order to analyze the data for each OFDM symbol in the frequency domain, that is, the data in each subcarrier, an FFT must be performed on the captured data. Depending on the specified FFT length, which corresponds to the number of subcarriers, an FFT is performed on either 4096 samples (4K mode), or 8192 samples (8K mode) of the channel input, for each symbol.

#### **Subcarriers and profiles**

For each of the subcarriers, a different modulation may be used for transmission, depending on channel conditions.

The assignment is configured in *profiles*. For each set of modems with similar transmission conditions, a profile can then be assigned.

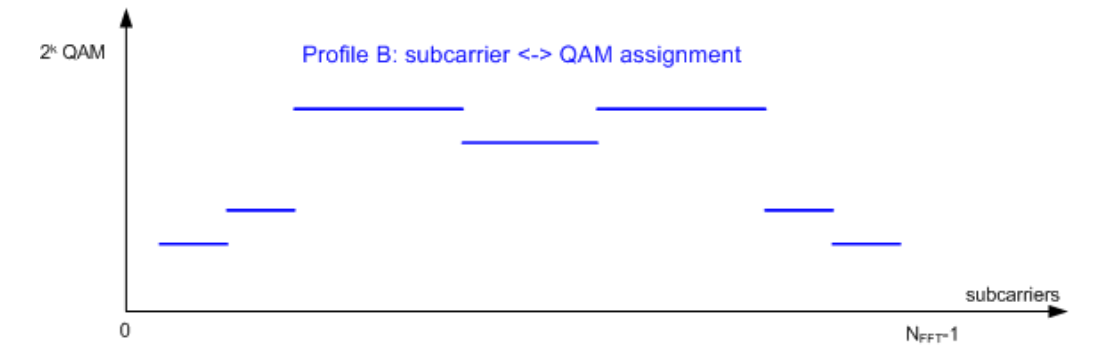

*Fig. 4-2: Profile: assignment of modulation to physical subcarriers*

In order to demodulate the data in the subcarriers, the R&S FSW DOCSIS 3.1 application must determine the assignment of the modulation used by each subcarrier. This is configured in the signal description. Up to 16 different profiles can be configured and then assigned to each set of subcarriers sent to the same set of modems (see ["Code](#page-33-0)[words, logical subcarriers, frames, and NCPs"](#page-33-0) on page 34).

#### **Continuous pilots, excluded subcarriers, PLC**

Some subcarriers have a specific function and are used identically for all symbols. Such fixed objects in the channel must be configured so that the R&S FSW DOCSIS 3.1 application can distinguish their contents from the useful data. Subcarriers with a special function are configured in the signal description in a continuous pilots and excluded subcarrier assignment table.

*Continuous pilots* are located at the same position in each OFDM channel and are used to synchronize time and phase information between symbols.

*Excluded subcarriers* are not used to transmit data in a DOCSIS 3.1 channel. This may be due to poor transmission conditions, use by other transmission channels, or for other reasons. Such carriers are blocked for all symbols of the channel.

The *Physical Link Channel (PLC)* is located at the same position in each OFDM symbol and consists of several consecutive subcarriers. It contains general transmission information, such as the FFT size, number of subcarriers, and spacing size used for transmission, as well as a preamble, which contains a defined pattern and is required to synchronize the symbols. The preamble of the PLC is BPSK-modulated, while the PLC data is always transmitted using 16-QAM modulation.

The information in the PLC can be used by the R&S FSW DOCSIS 3.1 application to determine several of the signal description parameters described above automatically. The position of the PLC itself can also be detected by the R&S FSW DOCSIS 3.1 application automatically.

#### <span id="page-33-0"></span>**Codewords, logical subcarriers, frames, and NCPs**

The useful data that is to be transmitted to the same group of cable modems is summarized into blocks. The blocks are extended by additional bits for forword error correction, which allow transmission errors to be detected and corrected by the receiver. Such an encoded data block, which may vary in size, is referred to as a *codeword*.

The subcarriers for a single symbol in an OFDM channel that are available for useful data, that is to transmit the codewords, are called *logical subcarriers*. Logical subcarriers are combined in a *frame*.

The codewords are assigned to the next available symbol in the order they are sent. If more subcarriers are required than are still empty, subcarriers in the next symbol are assigned to the block as well. Up to four consecutive symbols can be used by any one codeword. Therefore it is necessary to document the assignment of codewords to symbols.

For each new codeword that starts in a symbol, the first subcarrier of the codeword is provided as a *Next Codeword Pointer (NCP)*. The NCPs are also included in the frame. NCPs are modulated using QPSK, 16-QAM or 64-QAM. Which modulation is used for the NCP is indicated by the PLC.

Finally, for error protection, each frame contains a *Cyclic Redundancy Check (CRC)* block, based on all NCPs in the frame.

|                     | NCP A               | NCP C                           | NCP A                           | null          | <b>NCPB</b>                     | NCP <sub>C</sub>   | <b>NCPD</b>                        | <b>NCPA</b>                            | NCP C               |
|---------------------|---------------------|---------------------------------|---------------------------------|---------------|---------------------------------|--------------------|------------------------------------|----------------------------------------|---------------------|
| Logical subcarriers | <b>NCPB</b>         | <b>NCPD</b>                     | CRC                             | CRC           | CRC                             | CRC                | NCP U                              | <b>NCPB</b>                            | CRC                 |
|                     | CRC                 | CRC                             |                                 |               |                                 |                    | CRC                                | CRC                                    |                     |
|                     | Codeword<br>B<br>1. | Codeword<br>D<br>3              | Codeword<br>A                   | Codeword<br>A | Codeword<br>B<br>$\overline{5}$ | Codeword<br>C<br>6 | Unused<br>subcarrier<br>block<br>8 | Codeword<br>B                          | Codeword<br>C       |
|                     | Codeword<br>Α<br>0  | Codeword<br>C<br>$\overline{2}$ | $\overline{4}$<br>Codeword<br>D |               | Codeword<br>Α                   |                    | Codeword<br>D<br>$\overline{7}$    | 10 <sub>10</sub><br>Codeword<br>A<br>9 | 11<br>Codeword<br>в |
|                     | $\bf{0}$            | 1                               | $\overline{2}$                  | 3             | 4<br><b>OFDM Symbols-</b>       | 5                  | 6                                  | 7                                      | 8<br>127            |

*Fig. 4-3: Frame/codeword configuration of the logical subcarriers*

#### **Frame configuration in the R&S FSW DOCSIS 3.1 application**

In a realistic DOCSIS 3.1 transmission scenario, the transmitted data changes constantly. Thus, the frame configuration also changes accordingly. However, for analysis and test purposes, it is assumed that you use the same input signal to the R&S FSW DOCSIS 3.1 application for a specific test scenario, and thus the frame configuration need only be configured once for that signal.

The R&S FSW DOCSIS 3.1 application provides an auto-detection function to configure the frames automatically from the signal.

In the R&S FSW DOCSIS 3.1 application, you configure the assignment of codewords to symbols in a table. The codewords are numbered consecutively from the first to the last OFDM symbol, and from the first to last logical subcarrier (see [figure 4-3](#page-33-0)). For each codeword, an entry in the table is required, which assigns the (first and) total number of subcarriers per codeword, or alternatively the first and total number of OFDM symbols. Furthermore, the profile (that is: modulation) to be used for the codeword is defined. Note that since one OFDM symbol may contain more than one codeword, and each codeword may use a different modulation, the same OFDM symbol may have a "mixed modulation".

#### **Physical vs. logical subcarriers**

As described above, the physical subcarriers in a DOCSIS 3.1 channel may contain general signal information (PLC, pilots), useful data, or unspecified data (excluded carriers).

In order to improve modulation accuracy, the data is not transmitted in consecutive subcarriers, but scattered across all available subcarriers, by subjecting it to time and frequency interleaving. The time and frequency interleaved data, together with the NCPs and PLCs, are then distributed amoung all physical subcarriers, with exception of the excluded subcarriers, and modulated according to the assigned profiles.

DOCSIS 3.1 Downstream Signal Processing

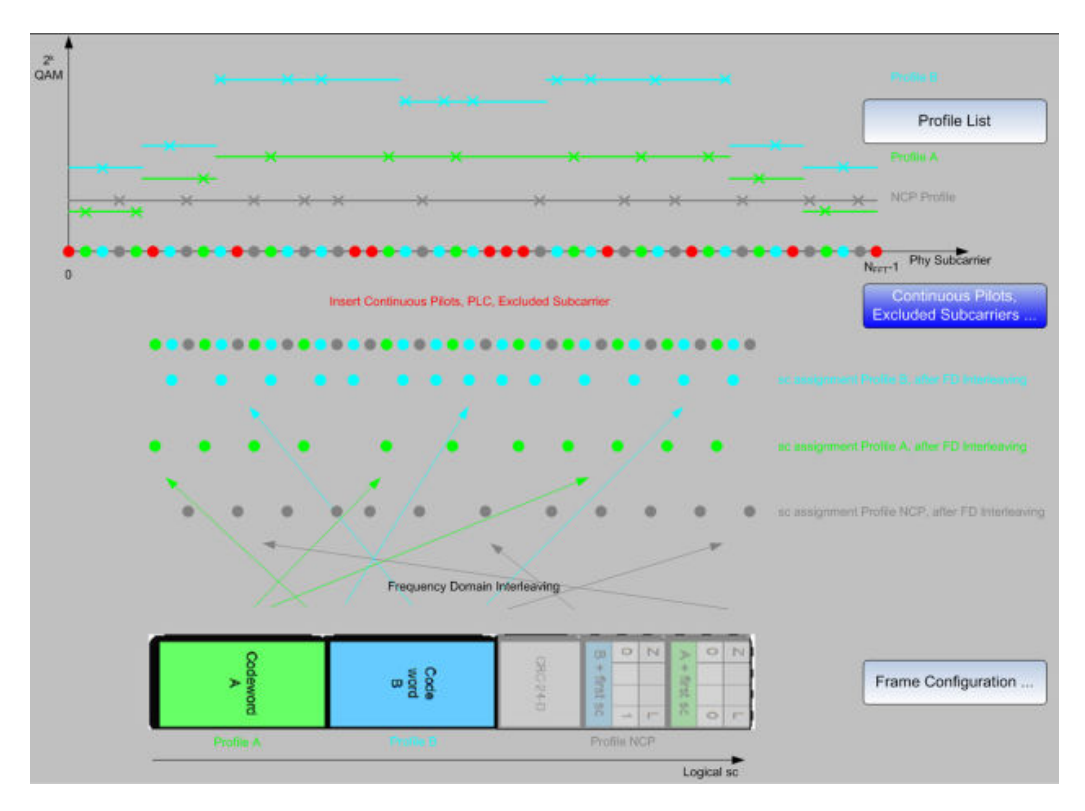

*Fig. 4-4: Relation between frames, logical subcarriers, profiles, and physical subcarriers*

During demodulation, the R&S FSW DOCSIS 3.1 application must restore the original time and frequency order of the information, to form *logical subcarriers* with coherent data.

#### **Demodulation and Analysis**

When demodulating the DOCSIS 3.1 signal, the R&S FSW DOCSIS 3.1 application must restore the original correlation between the symbols in order to retrieve the blocks in the logical subcarriers, and thus the useful information. The continuous pilots and the PLC preamble help synchronize the time and phase information between symbols.

With the help of the frame/codeword configuration, the R&S FSW DOCSIS 3.1 application can demodulate the data in the logical subcarriers and restore the codewords. As a result, various signal characteristics, modulation accuracy parameters and constellation data are available.

The detailed signal content can also be output in a table. The order of entries in this table is similar to the frame configuration table: For each frame, the CRC and the codewords with the assigned NCP are listed in consecutive order of the codeword index. For each object in the table, modulation accuracy parameters, the measured power level and detected error bits are indicated.

Optionally, the codewords are not decoded to save calculation time; however, in this case codeword error bits are not evaluated.
#### **Basis of (Statistical) Evaluation**

Various modulation accuracy parameters as well as the symbol constellation can be displayed graphically. Graphical results are always based on a single frame. The Bitstream and detailed signal content is also always provided for a single frame. Which frame is to be evaluated is configurable (see [Selected Frame\)](#page-106-0). By default, it is always the first detected frame in the capture buffer (frame 0).

The numeric results in the Result Summary and Signal Content Summary, on the other hand, are summarized over all frames in the current capture buffer, by default. Optionally, they can be summarized over a specific number of frames (see ["Frame Statistic](#page-106-0) [Count / Number of Frames to Analyze"](#page-106-0) on page 107). In this case, multiple measurements are performed, if necessary, to obtain the required number of frames. Using a defined number of frames to base statistics on makes the results more consistent, as the number of frames detected in each measurement (and which are thus available in the capture buffer) may vary. If evaluation is restricted to a single frame, no statistics are calculated for the summarized results.

Note that frames from multiple measurements can be included in statistical evaluation; however, only frames in the current capture buffer can be analyzed and displayed individually.

# **4.3 DOCSIS 3.1 Upstream Signal Processing**

Upstream DOCSIS 3.1 signals are used to transmit data from numerous individual cable modems (CMs) to the cable modem termination system (CMTS). Signal processing in the R&S FSW DOCSIS 3.1 application is similar to processing downstream signals, as described in chapter 4.2, "DOCSIS [3.1 Downstream Signal Processing",](#page-30-0) [on page 31](#page-30-0). The main differences for upstream signals are described here.

# **Minislots and transmission profiles**

According to the DOCSIS 3.1 specification [\[2\]](#page-275-0), minislots are defined as follows:

"*The upstream spectrum is divided into groups of subcarriers called minislots. Minislots have dedicated subcarriers, of which all data subcarriers have the same modulation order ("bit loading"). A CM is allocated to transmit one or more minislots in a transmission burst. The modulation order of a minislot, as well as the pilot pattern to use, may change between different transmission bursts and are determined by a transmission profile.* [...]*This allows bit loading to vary across the spectrum.*"

#### **Pilots, complementary pilots, data subcarriers**

*Each minislot is comprised of pilots, complementary pilots, and data subcarriers. Subcarriers that are not used for data or pilots are set to zero.*

Pilots are subcarriers that do not carry data, but encode a pre-defined BPSK symbol known to the receiver. Pilot patterns differ by the number of pilots in a minislot, and by their arrangement within the minislot. The different pilot patterns enable the CMTS to optimize its performance according to different transmission conditions.

The DOCSIS 3.1 specification [\[2\]](#page-275-0) also specifies complementary pilots:

<span id="page-37-0"></span>"*Complementary pilots are subcarriers that carry data, but with a lower modulation order than other data subcarriers in the minislot. Complementary pilots allow phase tracking along the time axis for frequency offset and phase noise correction, and may be used by the CMTS upstream receiver to enhance signal processing, such as improving the accuracy of center frequency offset tracking.*"

#### **Minislot structure**

All data subcarriers in a minislot have the same QAM constellation. All complementary data subcarriers in a minislot also have the same QAM constellation, but lower in order than that of the data subcarriers in that minislot. QAM constellations of data and complementary pilots need not be the same for all minislots.

Minislots are defined by a fixed number (K) of symbols and a number (Q) of subcarriers. The number (K) of symbols per minislot is defined as a minimum of 6 and a maximum of 9 to 36, depending on the used bandwidth and FFT duration. The number (Q) of subcarriers per minislot is defined as 8 for 2K mode and 16 for 4K mode.

Between minislots, excluded subcarriers may exist.

In the R&S FSW DOCSIS 3.1 application, profiles for upstream signals contain the assignment of the pilot pattern and modulation per minislot or for a number of minislots (as opposed to the modulation-subcarrier assignment for downstream signals). Only a single profile is configurable for upstream signals in the R&S FSW DOCSIS 3.1 application.

#### **Pilot patterns**

As described above, pilot patterns differ by the number of pilots in a minislot, and by their arrangement within the minislot. Which patterns are available for a minislot depends on the number of subcarriers and thus the FFT mode.

For **2K mode** (=8 subcarriers per minislot), 8 different pilot patterns are available (defined in the DOCSIS 3.1 specification [\[2\]](#page-275-0)):

*In each figure, the horizontal axis represents OFDMA symbols, and the vertical axis represents the subcarriers. Each square in a figure represents a subcarrier at a specific symbol time. Pilots are designated by "P" and complementary pilots by "CP". All other subcarriers carry data with the modulation order of the minislot.*

*The figures show patterns for K between 6 and 16. For K>16 the complementary pilots are always located in the 14th and 16th symbols, all symbols from the 17th symbol to the end of the frame carry data only. Pilot locations are the same for any K.*

# DOCSIS 3.1 Upstream Signal Processing

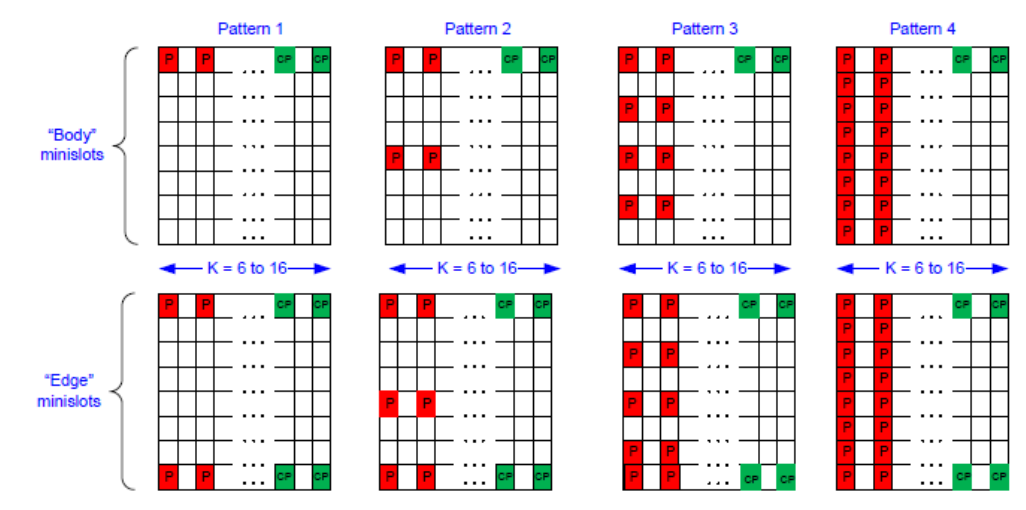

Figure 7-36 - Pilot Patterns 1-4 for Minislots with 8 Subcarriers

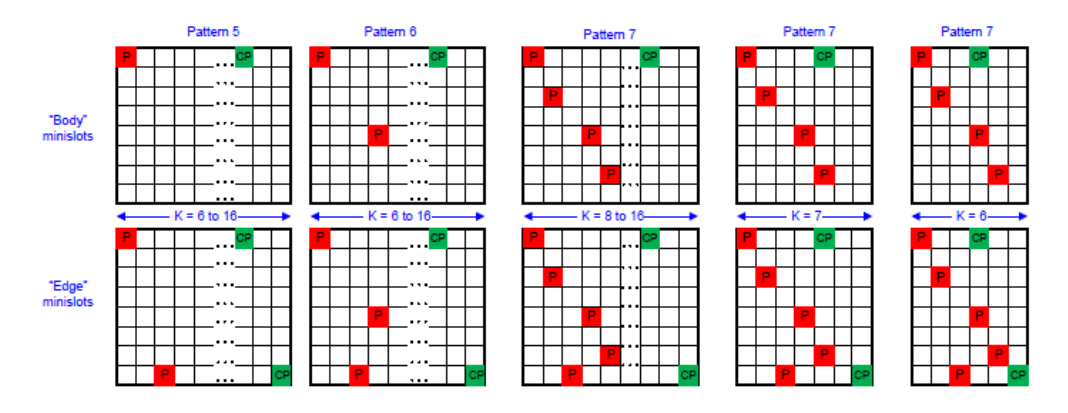

Figure 7-37 - Pilot Patterns 5 - 7 for Minislots with 8 Subcarriers

For **4K mode** (=16 subcarriers per minislot), 16 different pilot patterns are available (defined in the DOCSIS 3.1 specification [\[2\]](#page-275-0)):

*The figures show patterns for K between 6 and 9. For K>9, the complementary pilots are always located in the 7th and 9th symbols, all symbols from the 10th symbol to end of frame carry data only. Pilot locations are the same for any K.*

# DOCSIS 3.1 Upstream Signal Processing

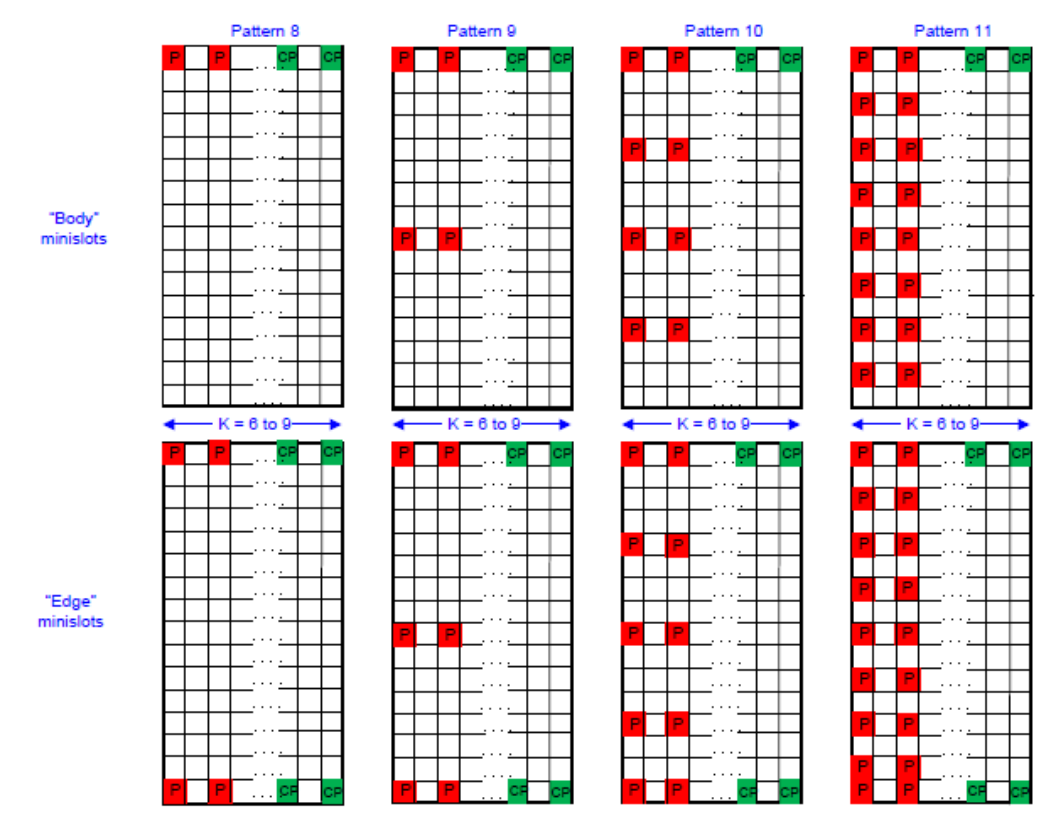

Figure 7-38 - Pilot Patterns 8-11 for Minislots with 16 Subcarriers

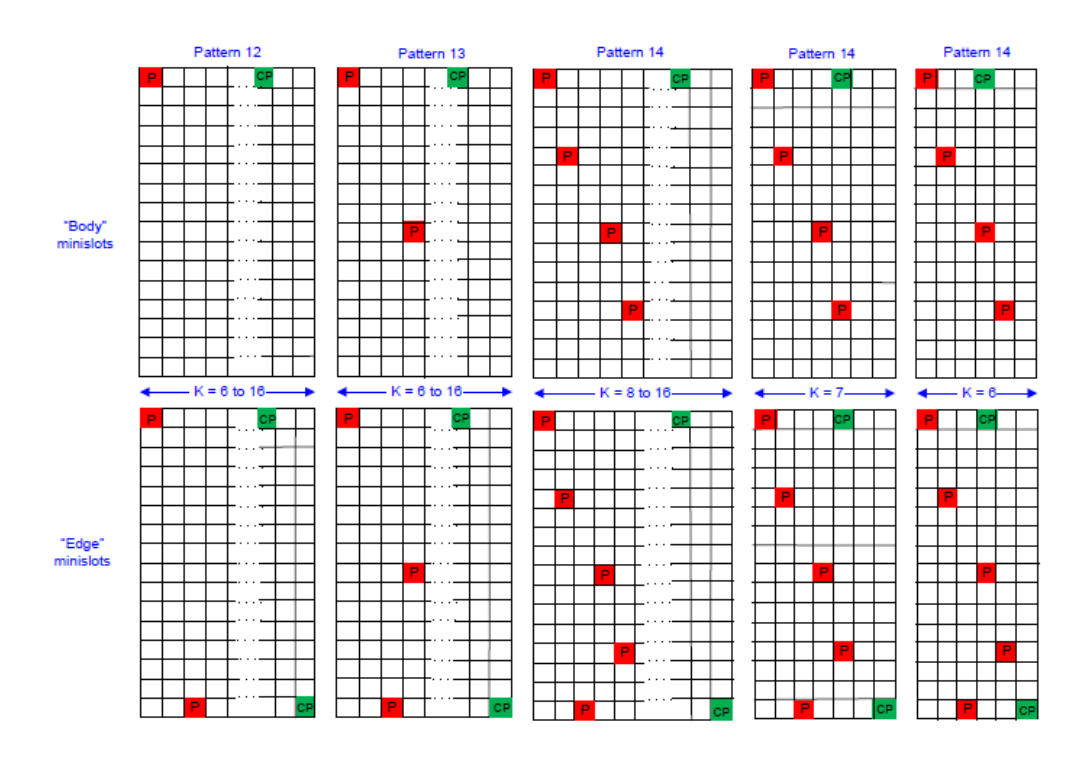

Figure 7-39 - Pilot Patterns 12 - 14 for Minislots with 16 Subcarriers

# **Frame structure**

The DOCSIS 3.1 specification [\[2\]](#page-275-0) defines frames as follows:

"*Upstream transmission uses OFDMA frames. Each OFDMA frame is comprised of a configurable number of OFDM symbols, K. Several transmitters may share the same OFDMA frame by transmitting data and pilots on allocated subcarriers of the OFDMA frame."*

In upstream DOCSIS 3.1 signals, a frame comprises the minislots that use the same frequency range within the OFDMA channel spectrum.

The following figure illustrates the frame structure for upstream transmission.

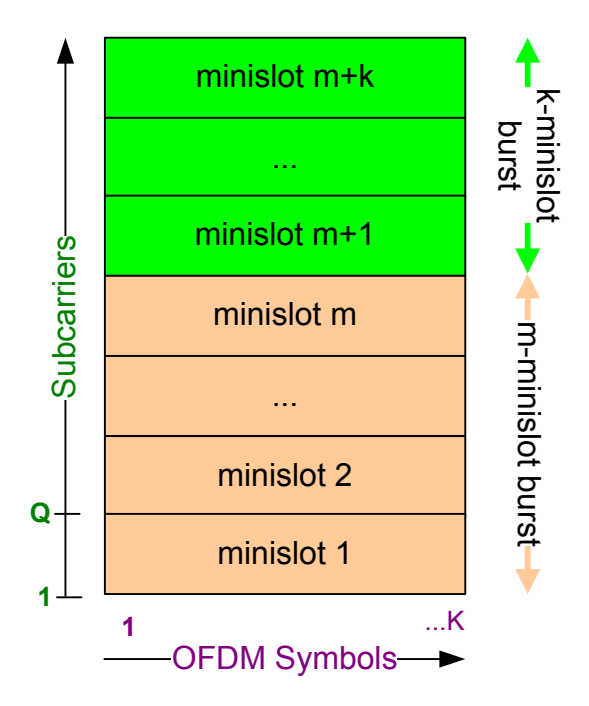

*Fig. 4-5: DOCSIS 3.1 OFDMA frame structure for upstream transmission*

#### **Mapping data and profiles to minislots**

The order of data bits within a minislot is described in the DOCSIS 3.1 specification [\[2\].](#page-275-0)

The useful data codewords are mapped into minislots, prior to time and frequency interleaving, using only contiguous subcarriers. There are no subcarrier exclusions or unused subcarriers within a minislot. "*The data is filled across all symbol periods, subcarrier by subcarrier, transmitted symbol period by symbol period, with complementary pilots filled inline.*" All data subcarriers within one minislot use the same modulation. Different minislots may use different modulation types.

# **4.4 Receiving Data Input and Providing Data Output**

The R&S FSW can analyze signals from different input sources and provide various types of output (such as noise or trigger signals).

# **4.4.1 RF Input Protection**

The RF input connector of the R&S FSW must be protected against signal levels that exceed the ranges specified in the data sheet. Therefore, the R&S FSW is equipped with an overload protection mechanism. This mechanism becomes active as soon as the power at the input mixer exceeds the specified limit. It ensures that the connection between RF input and input mixer is cut off.

When the overload protection is activated, an error message is displayed in the status bar ("INPUT OVLD"), and a message box informs you that the RF Input was disconnected. Furthermore, a status bit (bit 3) in the  $STAT:QUES:POW$  status register is set. In this case you must decrease the level at the RF input connector and then close the message box. Then measurement is possible again. Reactivating the RF input is also possible via the remote command [INPut:ATTenuation:PROTection:RESet](#page-171-0).

# **4.4.2 Input from Noise Sources**

The R&S FSW provides a connector (NOISE SOURCE CONTROL) with a voltage supply for an external noise source. By switching the supply voltage for an external noise source on or off in the firmware, you can activate or deactive the device as required.

External noise sources are useful when you are measuring power levels that fall below the noise floor of the R&S FSW itself, for example when measuring the noise level of an amplifier.

In this case, you can first connect an external noise source (whose noise power level is known in advance) to the R&S FSW and measure the total noise power. From this value you can determine the noise power of the R&S FSW. Then when you measure the power level of the actual DUT, you can deduct the known noise level from the total power to obtain the power level of the DUT.

The noise source is controlled in the "Output" settings, see ["Noise Source"](#page-85-0) [on page 86](#page-85-0)

# **4.4.3 Receiving and Providing Trigger Signals**

Using one of the TRIGGER INPUT / OUTPUT connectors of the R&S FSW, the R&S FSW can use a signal from an external device as a trigger to capture data. Alternatively, the internal trigger signal used by the R&S FSW can be output for use by other connected devices. Using the same trigger on several devices is useful to synchronize the transmitted and received signals within a measurement.

For details on the connectors see the R&S FSW "Getting Started" manual.

#### **External trigger as input**

If the trigger signal for the R&S FSW is provided by an external device, the trigger signal source must be connected to the R&S FSW and the trigger source must be defined as "External" for the R&S FSW.

# **Trigger output**

The R&S FSW can provide output to another device either to pass on the internal trigger signal, or to indicate that the R&S FSW itself is ready to trigger.

The trigger signal can be output by the R&S FSW automatically, or manually by the user. If it is provided automatically, a high signal is output when the R&S FSW has triggered due to a measurement start ("Device Triggered"), or when the R&S FSW is ready to receive a trigger signal after a measurement start ("Trigger Armed").

#### **Manual triggering**

If the trigger output signal is initiated manually, the length and level (high/low) of the trigger pulse is also user-definable. Note, however, that the trigger pulse level is always opposite to the constant signal level defined by the output "Level" setting, e.g. for "Level = High", a constant high signal is output to the connector until the "Send Trigger" button is selected. Then, a low pulse is provided.

# **4.4.4 IF and Video Signal Output**

The measured IF signal or displayed video signal (i.e. the filtered and detected IF signal) can be provided at the IF/VIDEO/DEMOD or IF OUT 2 GHZ output connector.

The **video output** is a signal of 1 V. It can be used, for example, to control demodulated audio frequencies.

The **IF output** is a signal of the measured level at a specified frequency.

The IF OUT 2 GHZ output is a signal with a bandwidth of 2 GHz at the frequency 2 GHz. This output is only available if the IF OUT 2 GHZ output connector is installed (see [Prerequisites](#page-43-0) below).

If the optional 2 GHz bandwidth extension (R&S FSW-B2000) is installed and active, this is the *only* setting available for IF output.

# **Restrictions**

Note the following restrictions for IF output:

- IF and video output is only available in the time domain (zero span).
- For I/Q data, only IF output is available.
- IF output is not available if any of the following conditions apply:
	- The optional Digital Baseband Interface is active (for input or output)
		- MSRT operating mode is active

Preparing the R&S FSW for the Expected Input Signal - Frontend Parameters

- <span id="page-43-0"></span>– A wideband extension is used (hardware options R&S FSW-B160/-B320/- B500; used automatically for bandwidths > 80 MHz; in this case use the IF WIDE OUTPUT connector)
- The sample rate is larger than 200 MHz (upsampling)

# **IF WIDE OUTPUT**

If a hardware option R&S FSW-B160/-B320/-B500 for **bandwidth extension** is installed and activated (i.e. for bandwidths  $> 80$  MHz), the IF output is not available at the IF/ VIDEO/DEMOD output connector, but rather at the additional **IF WIDE OUTPUT** connector provided by the option.

In this case, the IF output frequency cannot be defined manually, but is determined automatically depending on the center frequency. For details on the used frequencies see the data sheet. The currently used output frequency is indicated in the field otherwise used to define the frequency manually (in the "Output" settings dialog box, see ["IF](#page-84-0) [\(Wide\) Out Frequency"](#page-84-0) on page 85).

# **IF 2 GHz Output**

For instrument models R&S FSW26/43/50/67/85, the IF output can also be provided at the alternative IF OUT 2 GHZ output connector at a frequency of 2 GHz and **with a bandwidth of 2 GHz**. The IF output can then be analyzed by a different instrument, for example an R&S®RTO oscilloscope.

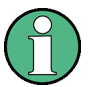

If IF OUT 2 GHZ output is activated, the measured values are no longer available on the display; thus, the trace data currently displayed on the R&S FSW becomes invalid. A message in the status bar indicates this situation. The message also indicates whether the sidebands of the IF spectrum output are in normal or inverted order compared to the RF signal, which depends on the used center frequency.

# **Prerequisites**

Note the following prerequisites for output to the IF OUT 2 GHZ connector:

- Instrument model R&S FSW26/43/50/67/85; external mixers can be used
- Zero span mode, I/Q Analyzer, or VSA (R&S FSW-K70) application
- Center frequency  $\geq 8$  GHz

# **4.5 Preparing the R&S FSW for the Expected Input Signal - Frontend Parameters**

On the R&S FSW, the input data can only be processed optimally if the hardware settings match the signal characteristics as closely as possible. On the other hand, the hardware must be protected from powers or frequencies that exceed the allowed limits. Therefore, you must set the hardware so that it is optimally prepared for the expected input signal, without being overloaded. You do this using the *frontend* parameters. Consider the following recommendations:

#### **Reference level**

Adapt the R&S FSW's hardware to the expected maximum signal level by setting the "Reference Level" to this maximum. Compensate for any external attenuation or gain by defining a "Reference Level" offset.

#### **Attenuation**

To optimize the signal-to-noise ratio of the measurement for high signal levels and to protect the R&S FSW from hardware damage, provide for a high attenuation. Use AC coupling for DC input voltage.

# **Amplification**

To optimize the signal-to-noise ratio of the measurement for low signal levels, the signal level in the R&S FSW should be as high as possible but without introducing compression, clipping, or overload. Provide for early amplification by the preamplifier and a low attenuation.

#### **Impedance**

When measuring in a 75  $\Omega$  system, connect an external matching pad to the RF input and adapt the reference impedance for power results. The insertion loss is compensated for numerically.

# 5 Configuration

#### **Access**: MODE > "Docsis 3.1"

The default DOCSIS 3.1 I/Q measurement captures the I/Q data from the DOCSIS 3.1 signal and determines various characteristic signal parameters such as the modulation accuracy, spectrum flatness, center frequency tolerance and symbol clock tolerance in just one measurement (see [chapter 3, "Measurements and Result Display",](#page-12-0) [on page 13](#page-12-0)).

Other parameters specified in the DOCSIS 3.1 standard must be determined in separate measurements (see [chapter 5.4, "Frequency Sweep Measurements",](#page-118-0) [on page 119](#page-118-0)).

The settings required to configure each of these measurements are described here.

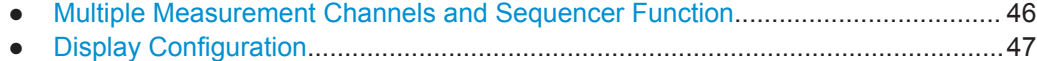

- DOCSIS [3.1 I/Q Measurement \(Modulation Accuracy\)...........................................48](#page-47-0)
- [Frequency Sweep Measurements........................................................................ 119](#page-118-0)

# **5.1 Multiple Measurement Channels and Sequencer Function**

When you activate an application, a new measurement channel is created which determines the measurement settings for that application. These settings include the input source, the type of data to be processed (I/Q or RF data), frequency and level settings, measurement functions etc. If you want to perform the same measurement but with different center frequencies, for instance, or process the same input data with different measurement functions, there are two ways to do so:

- Change the settings in the measurement channel for each measurement scenario. In this case the results of each measurement are updated each time you change the settings and you cannot compare them or analyze them together without storing them on an external medium.
- Activate a new measurement channel for the same application. In the latter case, the two measurement scenarios with their different settings are displayed simultaneously in separate tabs, and you can switch between the tabs to compare the results.

For example, you can activate one DOCSIS 3.1 measurement channel to perform a DOCSIS 3.1 modulation accuracy measurement, and a second channel to perform an OBW measurement using the same DOCSIS 3.1 input source. Then you can monitor all results at the same time in the "MultiView" tab.

The number of channels that can be configured at the same time depends on the available memory on the instrument.

Only one measurement can be performed on the R&S FSW at any time. If one measurement is running and you start another, or switch to another channel, the first mea<span id="page-46-0"></span>surement is stopped. In order to perform the different measurements you configured in multiple channels, you must switch from one tab to another.

However, you can enable a Sequencer function that automatically calls up each activated measurement channel in turn. This means the measurements configured in the channels are performed one after the other in the order of the tabs. The currently active measurement is indicated by a  $\bullet$  symbol in the tab label. The result displays of the individual channels are updated in the corresponding tab (as well as the "Multi-View") as the measurements are performed. Sequencer operation is independent of the currently *displayed* tab; for example, you can analyze the OBW measurement while the modulation accuracy measurement is being performed by the Sequencer.

For details on the Sequencer function see the R&S FSW User Manual.

The Sequencer functions are only available in the "MultiView" tab.

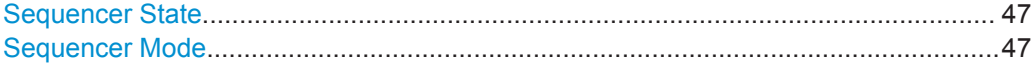

#### **Sequencer State**

Activates or deactivates the Sequencer. If activated, sequential operation according to the selected Sequencer mode is started immediately.

Remote command:

SYSTem: SEQuencer on page 236 [INITiate<n>:SEQuencer:IMMediate](#page-234-0) on page 235 [INITiate<n>:SEQuencer:ABORt](#page-233-0) on page 234

#### **Sequencer Mode**

Defines how often which measurements are performed. The currently selected mode softkey is highlighted blue. During an active Sequencer process, the selected mode softkey is highlighted orange.

"Single Sequence"

Each measurement is performed once, until all measurements in all active channels have been performed.

"Continuous Sequence"

The measurements in each active channel are performed one after the other, repeatedly, in the same order, until sequential operation is stopped.

This is the default Sequencer mode.

Remote command:

[INITiate<n>:SEQuencer:MODE](#page-234-0) on page 235

# **5.2 Display Configuration**

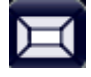

**Access**: "Overview" > "Display Config" **or:** MEAS > "Display Config"

<span id="page-47-0"></span>The measurement results can be displayed using various evaluation methods. All evaluation methods available for the R&S FSW DOCSIS 3.1 application are displayed in the evaluation bar in SmartGrid mode.

Drag one or more evaluations to the display area and configure the layout as required.

Up to 16 evaluation methods can be displayed simultaneously in separate windows. The DOCSIS 3.1 evaluation methods are described in [chapter 3, "Measurements and](#page-12-0) [Result Display", on page 13](#page-12-0).

To close the SmartGrid mode and restore the previous softkey menu select the  $\boxtimes$ "Close" icon in the righthand corner of the toolbar, or press any key.

For details on working with the SmartGrid see the R&S FSW Getting Started manual.

# **5.3 DOCSIS 3.1 I/Q Measurement (Modulation Accuracy)**

**Access**: MODE > "Docsis 3.1"

"Overview" > "Select Measurement" > "Modulation Accuracy"

When you activate the DOCSIS 3.1 application, an I/Q measurement of the input signal is started automatically with the default configuration. The "DOCSIS 3.1" menu is displayed and provides access to the most important configuration functions.

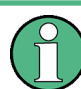

The "Span", "Bandwidth", "Lines", and "Marker Functions" menus are not available for DOCSIS 3.1 I/Q measurements.

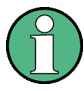

#### **Multiple access paths to functionality**

The easiest way to configure a measurement channel is via the "Overview" dialog box, which is displayed when you select the "Overview" softkey from any DOCSIS 3.1 softkey menu.

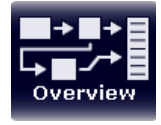

Alternatively, you can access the individual dialog boxes via softkeys from the corresponding menus, or via tools in the toolbars, if available.

In this documentation, only the most convenient method of accessing the dialog boxes is indicated - usually via the "Overview".

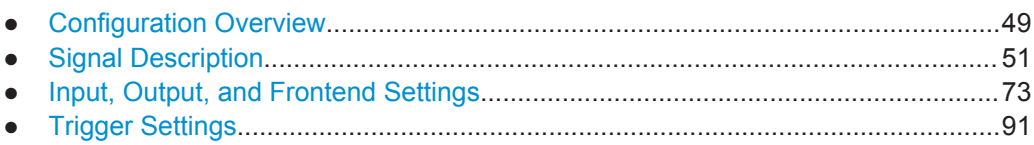

<span id="page-48-0"></span>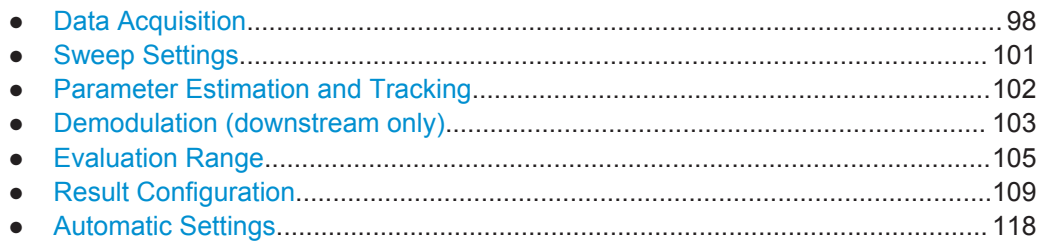

# **5.3.1 Configuration Overview**

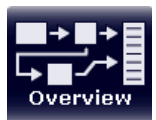

#### **Access**: all menus

Throughout the measurement channel configuration, an overview of the most important currently defined settings is provided in the "Overview".

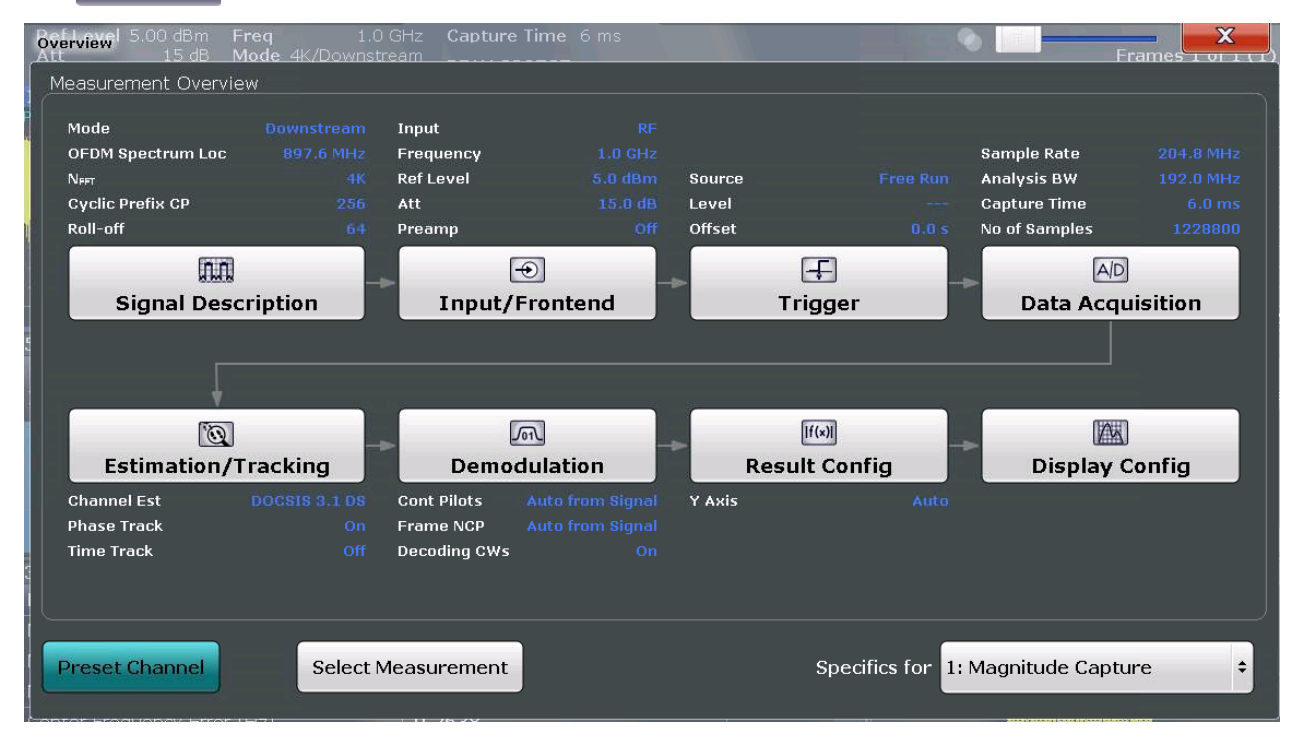

*Fig. 5-1: Documentation Overview for a DOCSIS 3.1 downstream measurement*

The "Overview" not only shows the main measurement settings, it also provides quick access to the main settings dialog boxes. The indicated signal flow shows which parameters affect which processing stage in the measurement. Thus, you can easily configure an entire measurement channel from input over processing to output and analysis by stepping through the dialog boxes as indicated in the "Overview".

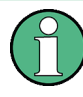

The available settings and functions in the "Overview" vary depending on the currently selected measurement. For frequency sweep measurements see [chapter 5.4, "Fre](#page-118-0)[quency Sweep Measurements", on page 119.](#page-118-0)

For the DOCSIS 3.1 I/Q measurement, the "Overview" provides quick access to the following configuration dialog boxes (listed in the recommended order of processing):

- 1. "Select Measurement" See "Select Measurement" on page 50
- 2. "Signal Description" See [chapter 5.3.2, "Signal Description", on page 51](#page-50-0)
- 3. "Input/ Frontend" See and [chapter 5.3.3, "Input, Output, and Frontend Settings", on page 73](#page-72-0)
- 4. "Trigger" See [chapter 5.3.4, "Trigger Settings", on page 91](#page-90-0)
- 5. "Data Acquisition" See [chapter 5.3.5, "Data Acquisition", on page 98](#page-97-0)
- 6. "Parameter Estimation and Tracking" See [chapter 5.3.7, "Parameter Estimation and Tracking", on page 102](#page-101-0)
- 7. "Demodulation" (downstream only) See [chapter 5.3.8, "Demodulation \(downstream only\)", on page 103](#page-102-0)
- 8. "Result Configuration" See [chapter 5.3.10, "Result Configuration", on page 109](#page-108-0)
- 9. "Display Configuration" See [chapter 5.2, "Display Configuration", on page 47](#page-46-0)

#### **To configure settings**

Select any button in the "Overview" to open the corresponding dialog box.

#### **Preset Channel**

Select the "Preset Channel" button in the lower lefthand corner of the "Overview" to restore all measurement settings **in the current channel** to their default values.

Note that the PRESET key restores the entire instrument to its default values and thus closes **all measurement channels** on the R&S FSW (except for the default Spectrum application channel)!

Remote command: [SYSTem:PRESet:CHANnel\[:EXECute\]](#page-148-0) on page 149

#### **Select Measurement**

Selects a measurement to be performed.

See [chapter 3, "Measurements and Result Display", on page 13](#page-12-0).

#### **Specifics for**

The measurement channel may contain several windows for different results. Thus, the settings indicated in the "Overview" and configured in the dialog boxes vary depending on the selected window.

<span id="page-50-0"></span>Select an active window from the "Specifics for" selection list that is displayed in the "Overview" and in all window-specific configuration dialog boxes.

The "Overview" and dialog boxes are updated to indicate the settings for the selected window.

# **5.3.2 Signal Description**

**Access**: "Overview" > "Signal Description"

**or:** MEAS CONFIG > "Signal Description"

The signal description provides information on the expected input signal.

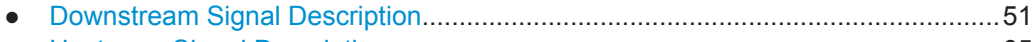

● [Upstream Signal Description...................................................................................65](#page-64-0)

# **5.3.2.1 Downstream Signal Description**

**Access**: "Overview" > "Signal Description" > "Stream Direction": "Downstream"

**or:** MEAS CONFIG > "Signal Description" > "Stream Direction": "Downstream"

- OFDM Channel Description (Downstream).............................................................51
- [Continuous Pilots and Excluded Subcarrier Assignment........................................55](#page-54-0)
- [Codeword / Frame Configuration............................................................................58](#page-57-0)
- [Profile Configuration \(Downstream\)........................................................................61](#page-60-0)

#### **OFDM Channel Description (Downstream)**

**Access**: "Overview" > "Signal Description" > "OFDM Channel Description"

**or:** MEAS CONFIG > "Signal Description" > "OFDM Channel Description": "Downstream"

The general OFDM channel transmission settings are configured in the "Signal Description" dialog box.

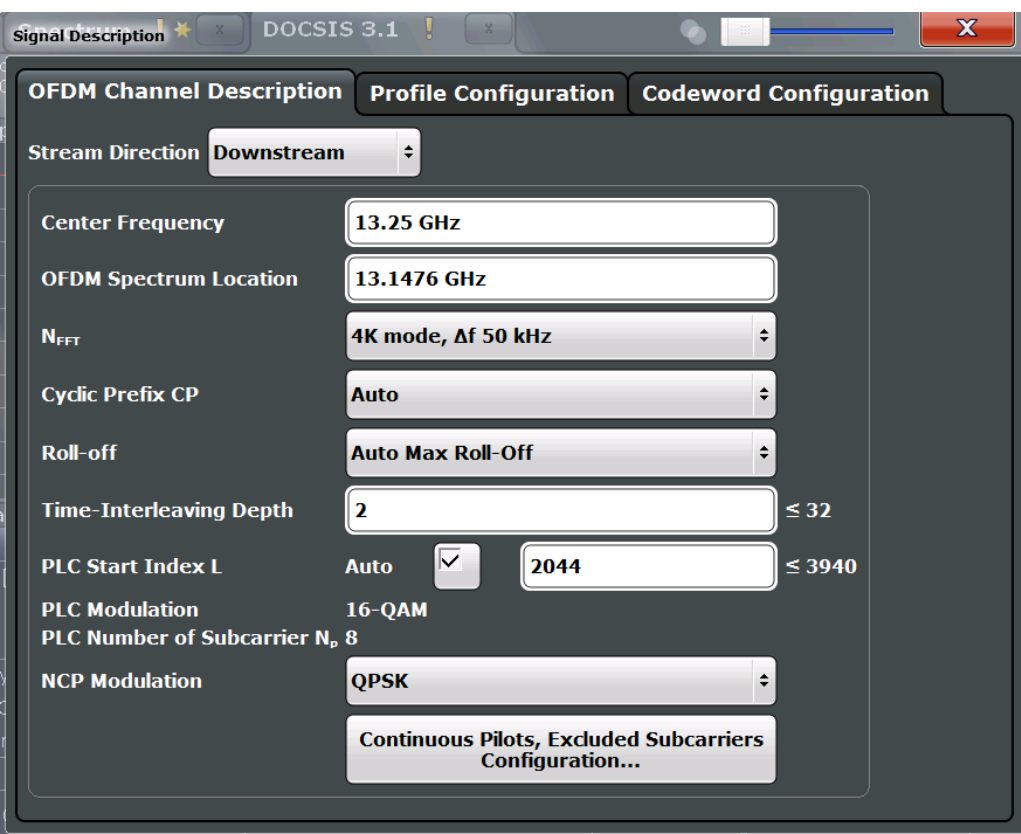

*Fig. 5-2: OFDM channel description for downstream DOCSIS 3.1 signals*

# **Stream Direction**

Defines the direction of the signal stream to be analyzed. Various configuration parameters for the DOCSIS 3.1 measurement depend on the stream direction.

- "Downstream" (default) Downstream signal (from the CMTS to the cable modems). Requires R&S FSW-K192 option.
- "Upstream" Upstream signal (from the cable modems to the CMTS). Requires R&S FSW-K193 option.

# Remote command:

[CONFigure:SDIRection](#page-154-0) on page 155

#### <span id="page-52-0"></span>**Center frequency**

Defines the center frequency of the signal in Hertz.

The center frequency of the complete signal is dependant on the center frequency of the subcarrier 0 of the OFDM channel (*fsc0*), which defines the beginning of the OFDM spectrum. If the OFDM Spectrum Location is changed, then the general center frequency is also changed, and vice versa.

Remote command: [\[SENSe:\]FREQuency:CENTer](#page-192-0) on page 193

#### **OFDM Spectrum Location**

Specifies the center frequency in Hz of the subcarrier 0 of the OFDM channel (*fsc0*), which defines the beginning of the OFDM spectrum.

The default value for this setting is derived from the current Center frequency. If the spectrum location is changed, the center frequency is adapted accordingly, and vice versa.

Remote command: [CONFigure:DS:CHANnel:SPECtrum:FREQuency](#page-154-0) on page 155

#### **NFFT (FFT length)**

Specifies the length of the FFT defining the OFDM transmission, which corresponds to the number of phsyical subcarriers.

"4K mode, Δf 50 kHz"

4096 subcarriers at = 50 kHz spacing; FFT length = 4096 samples

"8K mode, Δf 25 kHz"

8192 subcarriers at 25 kHz spacing; FFT length = 8192 samples

#### Remote command:

[CONFigure:CHANnel:NFFT](#page-151-0) on page 152

#### **Cyclic Prefix CP**

Length of the configurable cyclic prefix.

The cyclic prefix determines where the useful data starts and prevents inter-symbol interference between multiple OFDM symbols during transmission.

**Note:** The cyclic prefix must be longer than the [Roll-off](#page-53-0) period.

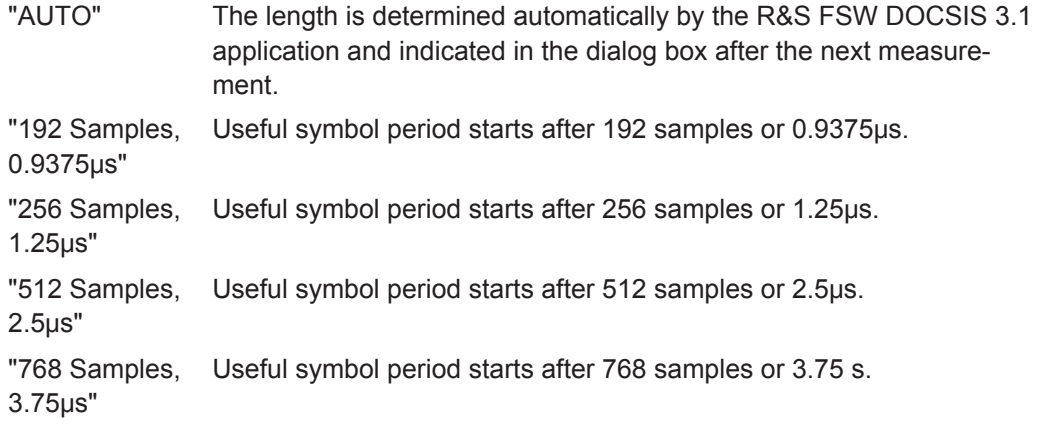

<span id="page-53-0"></span>"1024 Samples, 5.0μs" Useful symbol period starts after 1024 samples or 5.0μs.

Remote command: [CONFigure:CHANnel:CP](#page-150-0) on page 151

#### **Roll-off**

Defines the roll-off period for the Tukey raised-cosine window which is applied at the beginning (and end) of an OFDM symbol. The roll-off period defines the steepness of the filter.

The required period depends on the current transmission conditions. The roll-off period can be between 0 μs and 1.25 μs for the downstream.

**Note:** The roll-off period is integrated in the [Cyclic Prefix CP](#page-52-0) and must be shorter than the [Cyclic Prefix CP.](#page-52-0)

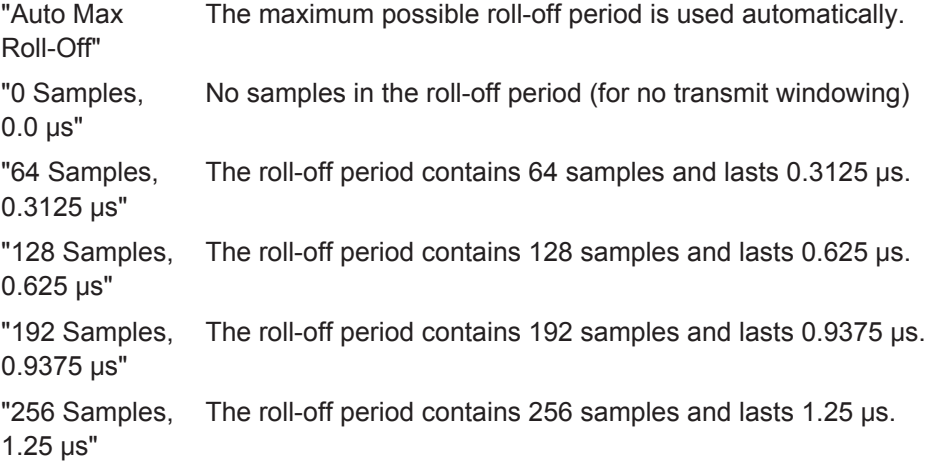

#### Remote command:

[CONFigure:CHANnel:ROFF](#page-152-0) on page 153

#### **Time-Interleaving Depth**

Defines the maximum number of delay lines used for time interleaving. The possible depth depends on the  $N_{FFT}$  [\(FFT length\)](#page-52-0).

The maximum depth for 4K mode is 32; for 8K mode it is 16.

Remote command: [CONFigure:DS:CHANnel:TIDepth](#page-154-0) on page 155

#### **PLC Start Index L**

Defines the starting subcarrier index of the physical link channel (PLC).

The PLC is located at the same position in each OFDM symbol and consists of several consecutive subcarriers. The information in the PLC can be used by the R&S FSW DOCSIS 3.1 application to determine several of the signal description parameters automatically.

For more information see ["Continuous pilots, excluded subcarriers, PLC"](#page-32-0) on page 33.

If "Auto" is enabled, the start index of the PLC is detected automatically. After successful detection, this field indicates the PLC start index L.

<span id="page-54-0"></span>If "Auto" is disabled, the numeric value defined manually is used as the start index.

**Note:** If you enter a value manually, the "Auto" option is automatically disabled.

Remote command:

[CONFigure:DS:CHANnel:PLC:INDex:AUTO](#page-153-0) on page 154 [CONFigure:DS:CHANnel:PLC:INDex](#page-153-0) on page 154

### **PLC Modulation**

Indicates the used PLC modulation (for reference only).

16QAM modulation is required by the DOCSIS 3.1 standard.

Remote command:

[CONFigure:DS:CHANnel:PLC:MODulation?](#page-154-0) on page 155

#### **PLC Number of Subcarriers (Np)**

Indicates the number of subcarriers used by the PLC (for reference only). The number of subcarriers depends on the  $N_{FFT}$  [\(FFT length\)](#page-52-0) setting.

Remote command: [CONFigure:DS:CHANnel:PLC:CARRiers?](#page-153-0) on page 154

#### **NCP Modulation**

Defines the modulation used by the Next Codeword Pointer (NCP).

The following modulation types are supported:

- **OPSK**
- 16-QAM
- 64-QAM

Remote command: [CONFigure:DS:CHANnel:NCP:MODulation](#page-152-0) on page 153

#### **Continuous Pilots and Excluded Subcarrier Assignment**

**Access**: "Overview" > "Signal Description" > "OFDM Channel Description" > "Continuous Pilots, Excluded Subcarriers Configuration..."

**or:** MEAS CONFIG > "Signal Description" > "OFDM Channel Description" > "Continuous Pilots, Excluded Subcarriers Configuration..."

Some subcarriers have a specific function and are used identically for all symbols. Such fixed objects in the channel must be configured so that the R&S FSW DOCSIS 3.1 application can distinguish their contents from the useful data. Subcarriers with a special function are configured in the signal description in the "Continuous Pilots and Excluded Subcarrier Assignment" table.

For downstream signals, the first row contains the PLC and is configured automatically according to the [PLC Start Index L](#page-53-0), and "PLC Number of Subcarriers  $(N_p)$ " on page 55 from the [Signal Description](#page-50-0) settings. Therefore the first row providing the PLC info is read only.

Below the table, a modulation vs. subcarrier diagram indicates which channels are defined for which function.

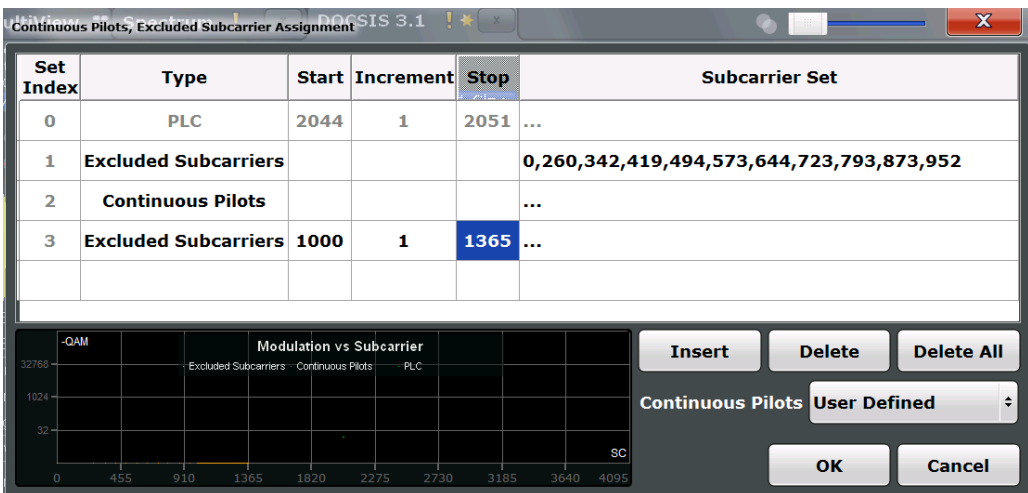

*Fig. 5-3: Continuous pilots and excluded subcarrier assignment for downstream DOCSIS 3.1 signals*

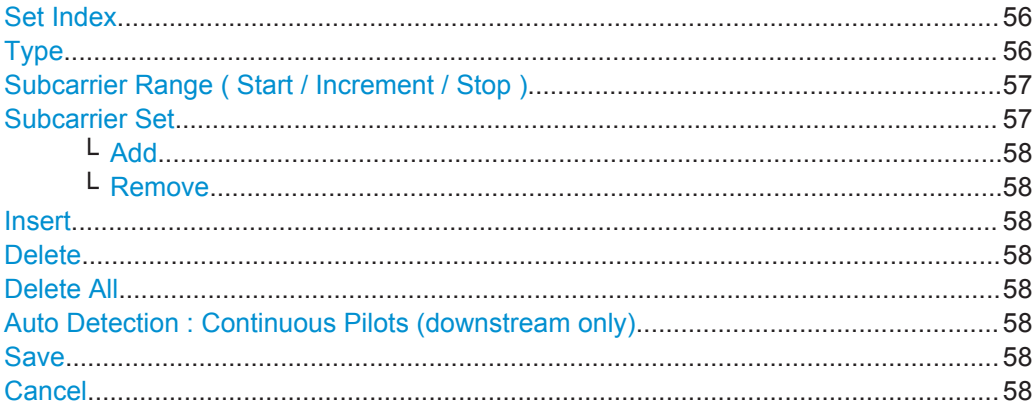

# **Set Index**

Continuous line number in configuration table.

#### Remote command:

[CONFigure:DS:CHANnel:CPES<i>:COUNt?](#page-158-0) on page 159

#### **Type**

Type of special subcarrier; for upstream signals, only excluded subcarriers are available

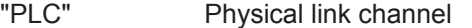

(First line only, default, always available)

"Cont. Pilot" Pilot that occurs at the same frequency location in every OFDM symbol, and which is used for frequency and phase synchronization.

> **Note:** As soon as an entry in the table is defined using the "Type": "Continuous Pilots", [Auto Detection : Continuous Pilots \(downstream](#page-57-0) [only\)](#page-57-0) is automatically set to "User Defined".

<span id="page-56-0"></span>"Excluded Subcarrier" Subcarrier that cannot be used because another type of service is using the subcarrier's frequency or a permanent ingressor is present on the frequency.

Remote command:

[CONFigure:DS:CHANnel:CPES<n>:SUBCarrier:TYPE](#page-160-0) on page 161

# **Subcarrier Range ( Start / Increment / Stop )**

Defines a series of subcarriers to be configured identically.

The following restrictions apply:

- "Start" < "Stop"
- "Increment"  $\geq 1$

For example: to configure all 10 carriers between subcarriers 2044 and 2053, define:

- "Start" = *2044*
- "Increment" = *1*
- "Stop" = *2053*

### Remote command:

[CONFigure:DS:CHANnel:CPES<i>:SUBCarrier:STARt](#page-159-0) on page 160 [CONFigure:DS:CHANnel:CPES<i>:SUBCarrier:INCRement](#page-158-0) on page 159 [CONFigure:DS:CHANnel:CPES<i>:SUBCarrier:STOP](#page-160-0) on page 161

# **Subcarrier Set**

Specifies the (discrete) subcarrier numbers to be configured in the same set.

When you select the input field, an edit dialog is displayed. Enter the individual subcarrier numbers in the dialog, selecting ENTER after each number.

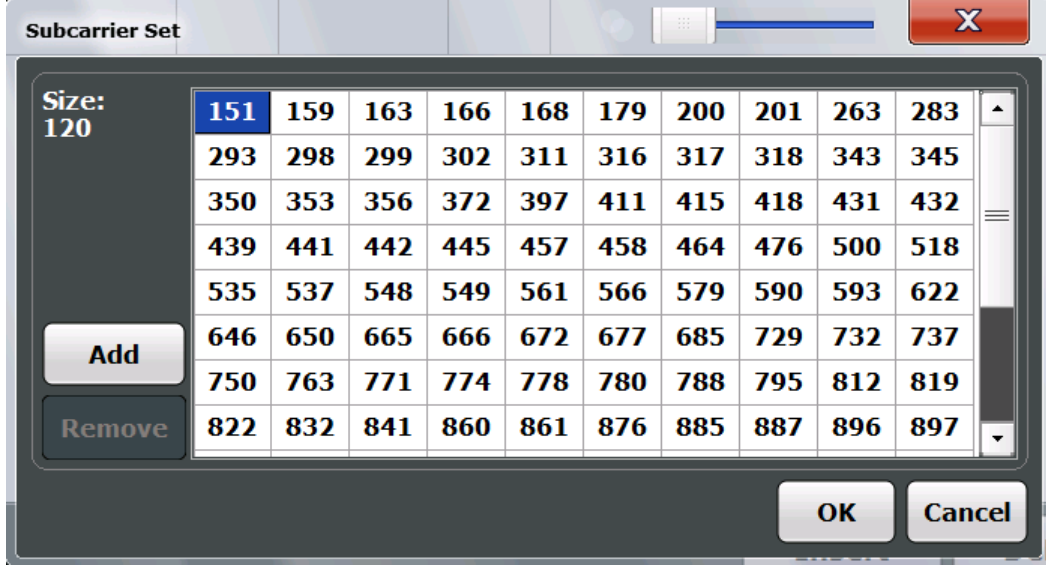

To add further entry fields, select [Add.](#page-57-0)

Tip: to configure a series of subcarriers identically, use the Subcarrier Range ( Start / Increment / Stop ) settings.

Remote command:

CONFigure: DS: CHANnel: CPES<i>: SUBCarrier: SET on page 160

### <span id="page-57-0"></span>**Add ← Subcarrier Set**

Adds a new entry to the left of the currently selected entry.

### **Remove ← Subcarrier Set**

Removes the currently selected entry.

#### **Insert**

Inserts a new line in the table below the currently selected row.

#### **Delete**

Deletes the currently selected row.

#### **Delete All**

Deletes all lines in the table, except for the default PLC configuration.

# **Auto Detection : Continuous Pilots (downstream only)**

Defines how continuous pilots are detected in the symbols.

If "Auto from Signal" is selected, continuous pilots are detected automatically during demodulation.

If "User Defined" is selected, the pilots must be configured manually in the [Continuous](#page-54-0) [Pilots and Excluded Subcarrier Assignment](#page-54-0) table, using the [Type:](#page-69-0) "Continuous Pilots".

**Note:** As soon as an entry in the [Continuous Pilots and Excluded Subcarrier Assign](#page-54-0)[ment](#page-54-0) table is defined or changed to the "Type": "Continuous Pilots", this setting is automatically set to "User Defined".

Remote command: [\[SENSe:\]DEMod:CPILots:AUTO](#page-208-0) on page 209

#### **Save**

Saves the changes to the table and closes the dialog box.

#### **Cancel**

Closes the dialog box without saving the changes.

#### **Codeword / Frame Configuration**

**Access**: "Overview" > "Signal Description" > "Codeword Configuration" > "Frame Configuration"

**or:** MEAS CONFIG > "Signal Description" > "Codeword Configuration" > "Frame Configuration"

The useful data that is to be transmitted to the same group of cable modems is summarized into codewords. Codewords are sequentially assigned to frames (subcarriers) and associated with a profile.

A codeword can either be defined by the first and total number of *subcarriers* it is assigned to, or by the first and total number of *symbols* it is assigned to.

For more information see also ["Codewords, logical subcarriers, frames, and NCPs"](#page-33-0) [on page 34](#page-33-0).

Select the .

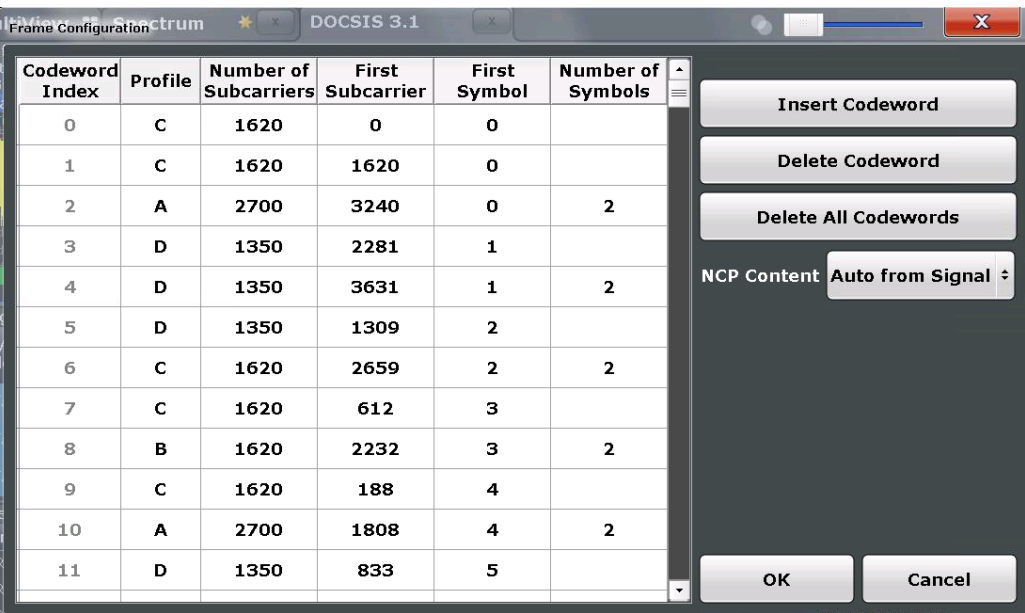

*Fig. 5-4: Frame/codeword configuration for downstream DOCSIS 3.1 signals*

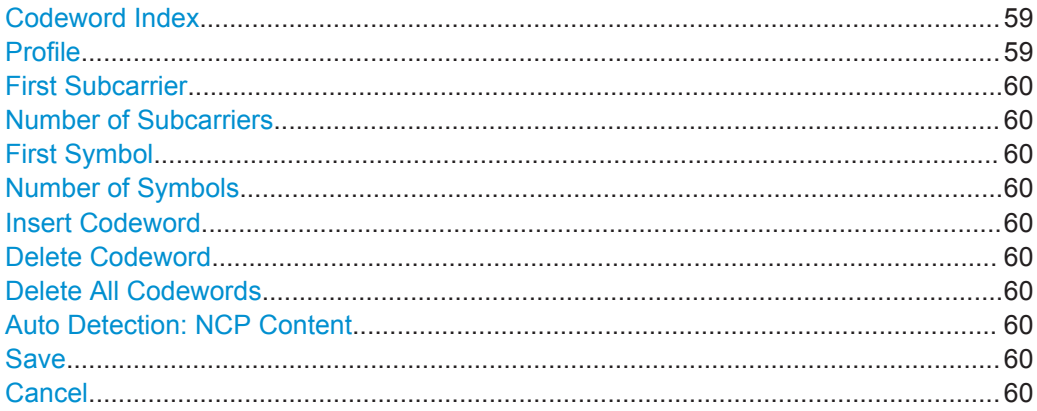

# **Codeword Index**

Continuous line number in configuration table.

#### Remote command:

CONFigure: DS: CHANnel: FCONfig<i>: COUNt? on page 169

#### **Profile**

One of the active profiles defined in the ["Profile List"](#page-61-0) on page 62, which is assigned to the selected codeword.

For zero-bit loaded codewords, assign the profile "Unused".

#### Remote command:

CONFigure: DS: CHANnel: FCONfig<i>: PROFile on page 170

# <span id="page-59-0"></span>**First Subcarrier**

Defines the first logical subcarrier to which the selected codeword is assigned.

Remote command: [CONFigure:DS:CHANnel:FCONfig<i>:SUBCarrier:STARt](#page-169-0) on page 170

#### **Number of Subcarriers**

Defines the number of subcarriers to which the selected codeword is assigned.

Remote command: [CONFigure:DS:CHANnel:FCONfig<i>:SUBCarrier:COUNt](#page-169-0) on page 170

#### **First Symbol**

Defines the first symbol to which the selected codeword is assigned.

Remote command:

[CONFigure:DS:CHANnel:FCONfig<i>:SYMBol:STARt](#page-170-0) on page 171

#### **Number of Symbols**

Defines the number of symbols to which the selected codeword is assigned.

Remote command: [CONFigure:DS:CHANnel:FCONfig<i>:SYMBol:COUNt](#page-170-0) on page 171

#### **Insert Codeword**

Inserts a new row in the table below the currently selected row.

# **Delete Codeword**

Deletes the currently selected row.

# **Delete All Codewords**

Deletes all rows in the table.

# **Auto Detection: NCP Content**

For each new codeword that starts in a frame, the first subcarrier and the number of subcarriers in total for the codeword is provided as a *Next Codeword Pointer (NCP)*. The contents of the NCP can be configured manually or detected automatically by the R&S FSW DOCSIS 3.1 application.

If "Auto from Signal" is selected, the position of the codewords (NCP content) are detected in the signal automatically during demodulation. The entire table is filled automatically.

If "User Defined" is selected, the frames must be configured manually in the [Code](#page-57-0)[word / Frame Configuration](#page-57-0) table.

# Remote command:

[\[SENSe:\]DEMod:NCP:AUTO](#page-210-0) on page 211

#### **Save**

Saves the changes to the table and closes the dialog box.

#### **Cancel**

Closes the dialog box without saving the changes.

#### <span id="page-60-0"></span>**Profile Configuration (Downstream)**

**Access**: "Overview" > "Signal Description" > "Profile Configuration"

**or:** MEAS CONFIG > "Signal Description" > "Profile Configuration"

Profiles define the modulation used by each subcarrier. For each set of modems with similar transmission conditions, a profile can then be assigned (see ["Codeword /](#page-57-0) [Frame Configuration"](#page-57-0) on page 58).

For more information see also ["Subcarriers and profiles"](#page-32-0) on page 33.

- Profile Management................................................................................................61
- [Profile Settings: Modulation Subcarrier Assignment...............................................63](#page-62-0)

#### **Profile Management**

**Access**: "Overview" > "Signal Description" > "Profile Configuration"

**or:** MEAS CONFIG > "Signal Description" > "Profile Configuration"

A profile is a set of parameters that defines how information is transmitted from a CMTS to a cable modem, or from a cable modem to a CMTS.

Up to 16 different profiles can be defined and assigned to a specific block of data. Profiles that contain a configuration for at least one subcarrier are considered to be active, indicated by black text. Empty profiles are inactive, indicated by gray text.

<span id="page-61-0"></span>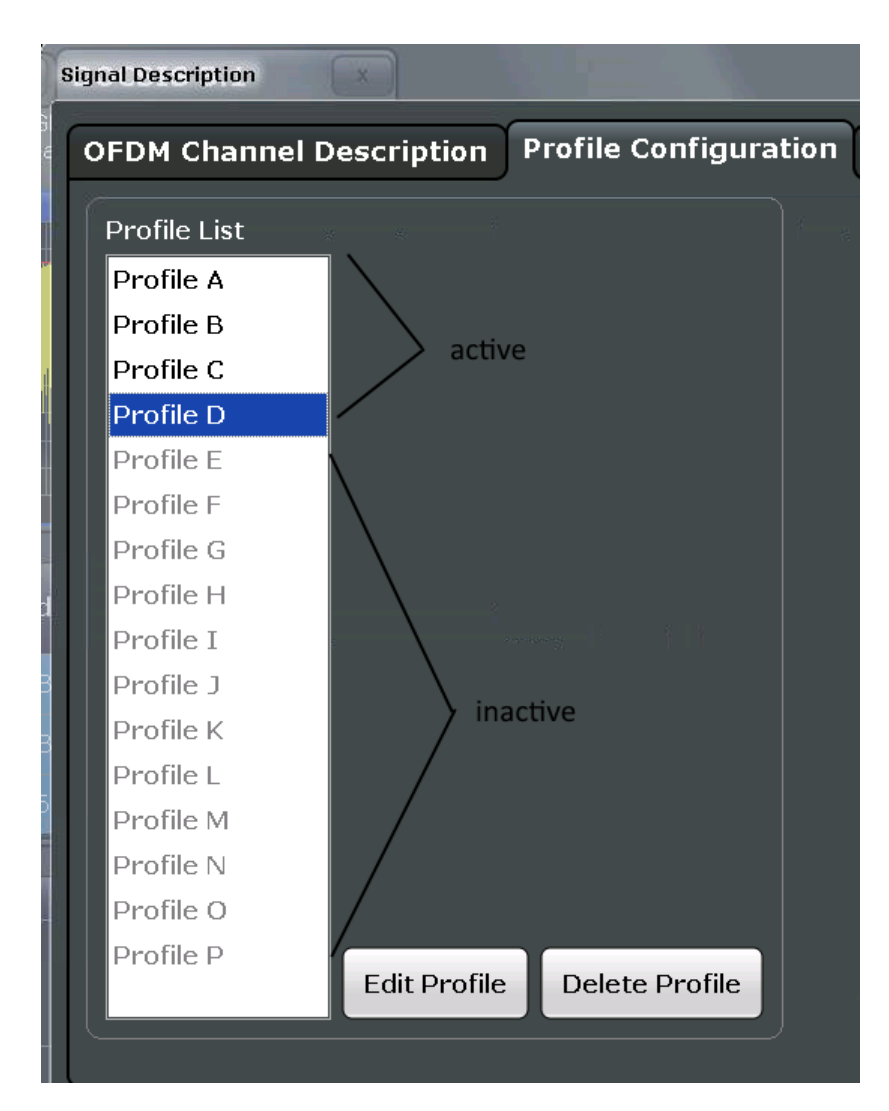

*Fig. 5-5: Profile configuration for downstream DOCSIS 3.1 signals*

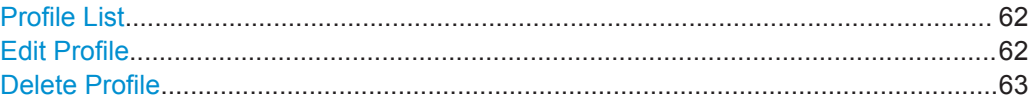

#### **Profile List**

Up to 16 different profiles can be defined and assigned to a specific set of subcarriers. Profiles that contain a configuration for at least one subcarrier are considered to be active, indicated by black text. Empty profiles are inactive, indicated by gray text.

# Remote command:

CONFigure: DS: CHANnel: PCONfig<i>: SELect on page 165

# **Edit Profile**

Displays the "Modulation Subcarrier Assignment" dialog box for the selected profile. For details see ["Profile Settings: Modulation Subcarrier Assignment"](#page-62-0) on page 63.

# <span id="page-62-0"></span>**Delete Profile**

Deletes the currently selected profile in the "Modulation Subcarrier Assignment" list.

#### **Profile Settings: Modulation Subcarrier Assignment**

**Access**: "Overview" > "Signal Description" > "Profile Configuration" > "Edit Profile" **or:** MEAS CONFIG > "Signal Description" > "Profile Configuration" > "Edit Profile"

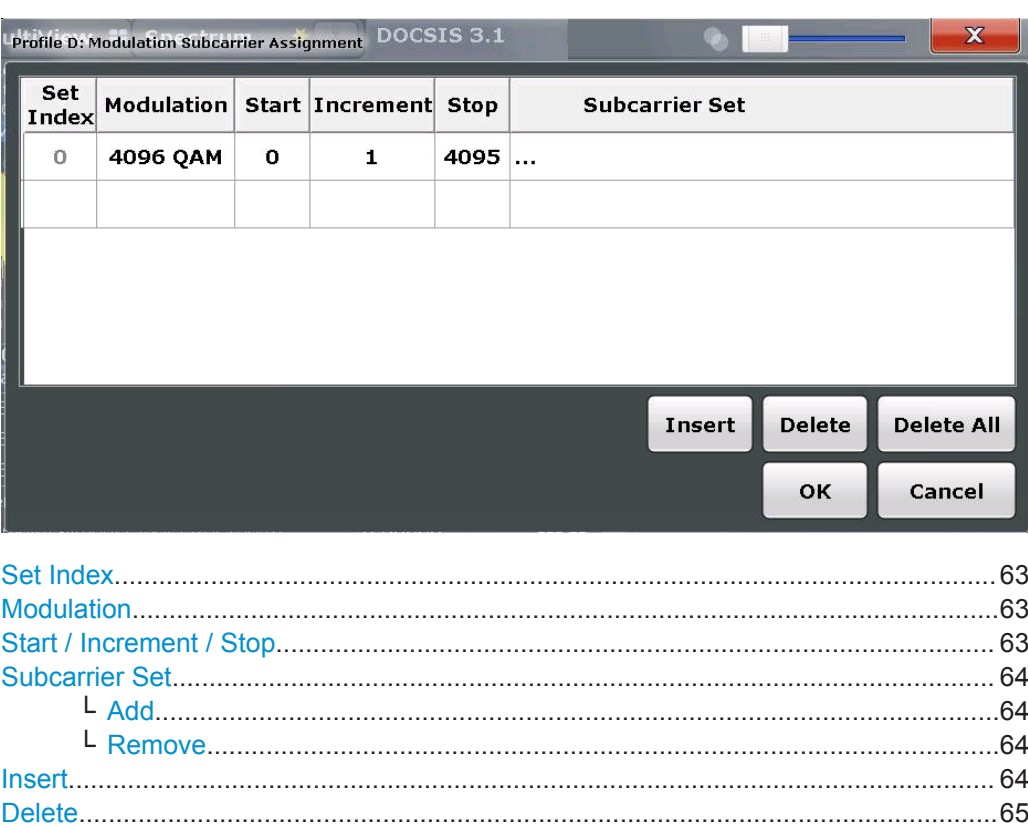

[Delete All.......................................................................................................................65](#page-64-0) [Save..............................................................................................................................65](#page-64-0) [Cancel...........................................................................................................................65](#page-64-0)

# **Set Index**

Continuous line number in configuration table. Remote command:

[CONFigure:DS:CHANnel:PCONfig<i>:COUNt?](#page-163-0) on page 164

# **Modulation**

Defines the modulation used by the specified subcarriers.

Remote command: [CONFigure:DS:CHANnel:PCONfig<i>:SUBCarrier:MODulation](#page-165-0) on page 166

**Start / Increment / Stop**

Defines a series of subcarriers to be configured identically.

<span id="page-63-0"></span>The following restrictions apply:

- "Start" < "Stop"
- "Increment" ≥ 1

For example: to configure all 10 carriers between subcarriers 2044 and 2053, define:

- "Start" = *2044*
- "Increment" = *1*
- "Stop" = *2053*

Remote command:

```
CONFigure:DS:CHANnel:PCONfig<i>:SUBCarrier:STARt on page 167
CONFigure:DS:CHANnel:PCONfig<i>:SUBCarrier:INCRement on page 166
CONFigure:DS:CHANnel:PCONfig<i>:SUBCarrier:STOP on page 167
```
### **Subcarrier Set**

Specifies the (discrete) subcarrier numbers to be configured identically.

When you select the input field, an edit dialog is displayed. Enter the individual subcarrier numbers in the dialog, selecting ENTER after each number.

To add further entry fields, select Add .

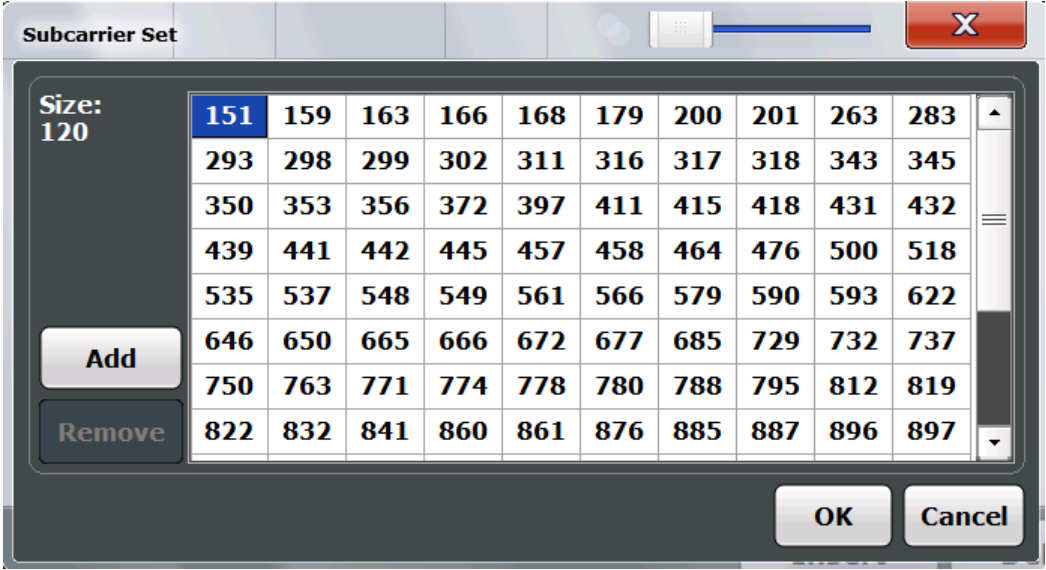

Tip: to configure a series of subcarriers identically, use the [Subcarrier Range \( Start /](#page-56-0) [Increment / Stop \)](#page-56-0) settings.

Remote command:

[CONFigure:DS:CHANnel:PCONfig<i>:SUBCarrier:SET](#page-166-0) on page 167

#### **Add ← Subcarrier Set**

Adds a new entry to the left of the currently selected entry.

# **Remove ← Subcarrier Set**

Removes the currently selected entry.

#### **Insert**

Inserts a new line in the table below the currently selected row.

# <span id="page-64-0"></span>**Delete**

Deletes the currently selected row.

# **Delete All**

Deletes all lines in the table.

### **Save**

Saves the changes to the table and closes the dialog box.

#### **Cancel**

Closes the dialog box without saving the changes.

# **5.3.2.2 Upstream Signal Description**

#### **Access**: "Overview" > "Signal Description" > "Stream Direction": "Upstream"

**or:** MEAS CONFIG > "Signal Description" > "Stream Direction"

- OFDM Channel Description (Upstream)................................................................. 65 ● [Excluded Subcarrier Assignment............................................................................69](#page-68-0)
- [Profile Configuration \(Upstream\).............................................................................71](#page-70-0)

# **OFDM Channel Description (Upstream)**

**Access**: "Overview" > "Signal Description" > "OFDM Channel Description"

**or:** MEAS CONFIG > "Signal Description" > "OFDM Channel Description"

The general OFDM channel transmission settings are configured in the "Signal Description" dialog box.

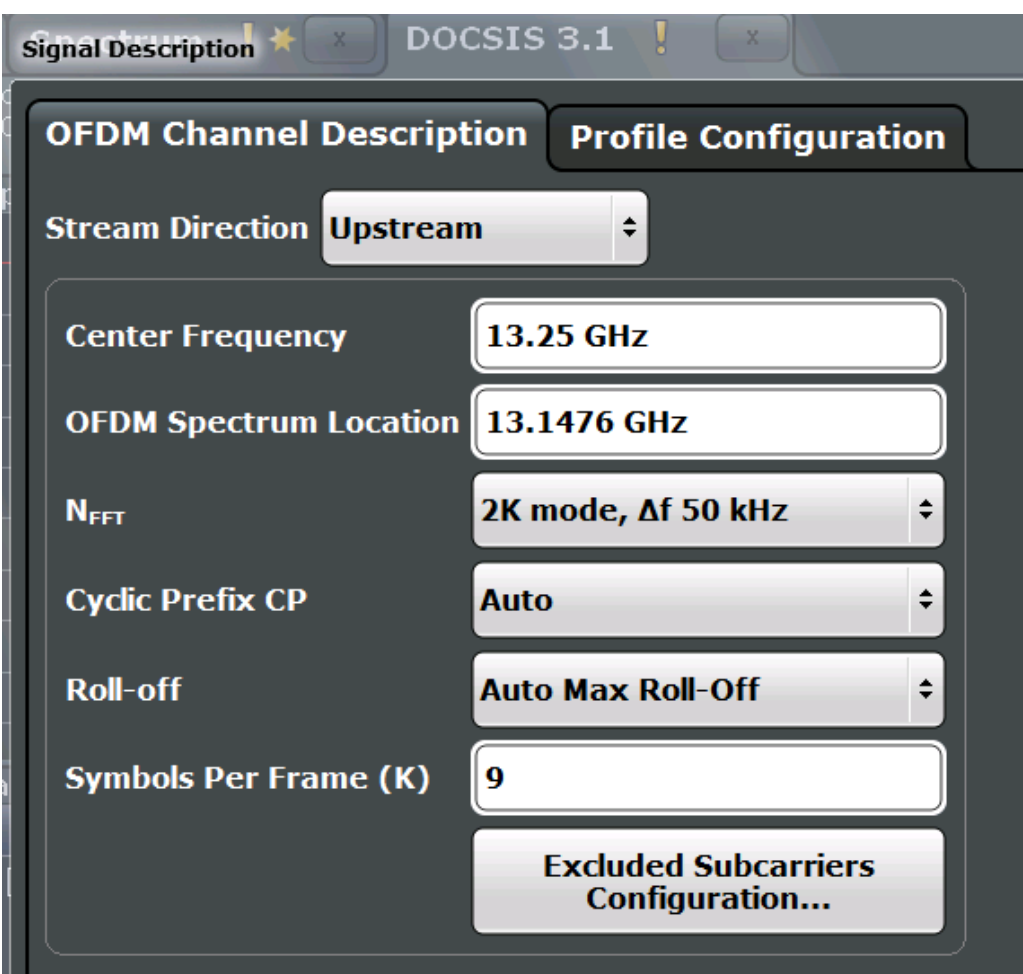

*Fig. 5-6: OFDM channel description for upstream DOCSIS 3.1 signals*

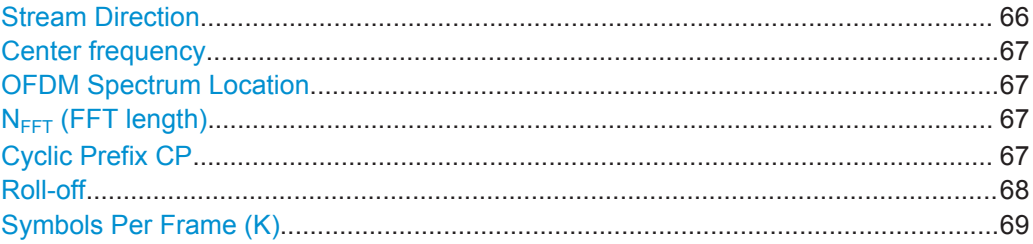

# **Stream Direction**

Defines the direction of the signal stream to be analyzed. Various configuration parameters for the DOCSIS 3.1 measurement depend on the stream direction.

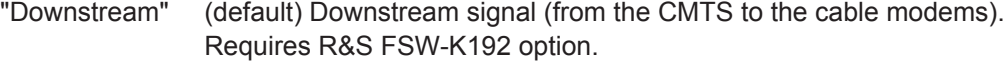

"Upstream" Upstream signal (from the cable modems to the CMTS). Requires R&S FSW-K193 option.

### Remote command:

[CONFigure:SDIRection](#page-154-0) on page 155

#### <span id="page-66-0"></span>**Center frequency**

Defines the center frequency of the signal in Hertz.

The center frequency of the complete signal is dependant on the center frequency of the subcarrier 0 of the OFDM channel (*fsc0*), which defines the beginning of the OFDM spectrum. If the [OFDM Spectrum Location](#page-52-0) is changed, then the general center frequency is also changed, and vice versa.

Remote command: [\[SENSe:\]FREQuency:CENTer](#page-192-0) on page 193

#### **OFDM Spectrum Location**

Specifies the center frequency in Hz of the subcarrier 0 of the OFDM channel (*fsc0*), which defines the beginning of the OFDM spectrum.

The default value for this setting is derived from the current [Center frequency.](#page-52-0) If the spectrum location is changed, the center frequency is adapted accordingly, and vice versa.

Remote command: [CONFigure:DS:CHANnel:SPECtrum:FREQuency](#page-154-0) on page 155

#### **NFFT (FFT length)**

Specifies the length of the FFT defining the OFDM transmission, which corresponds to the number of phsyical subcarriers.

"2K mode, Δf 50 kHz"

2048 subcarriers at = 50 kHz spacing; FFT length = 2048 samples

"4K mode, Δf 25 kHz"

4096 subcarriers at = 25 kHz spacing; FFT length = 4096 samples

#### Remote command:

[CONFigure:CHANnel:NFFT](#page-151-0) on page 152

#### **Cyclic Prefix CP**

Length of the configurable cyclic prefix.

The cyclic prefix determines where the useful data starts and allows the application to detect delay spreads during transmission. The longer the delay spread, the longer the CP must be.

**Note:** The cyclic prefix must be longer than the [Roll-off](#page-53-0) period.

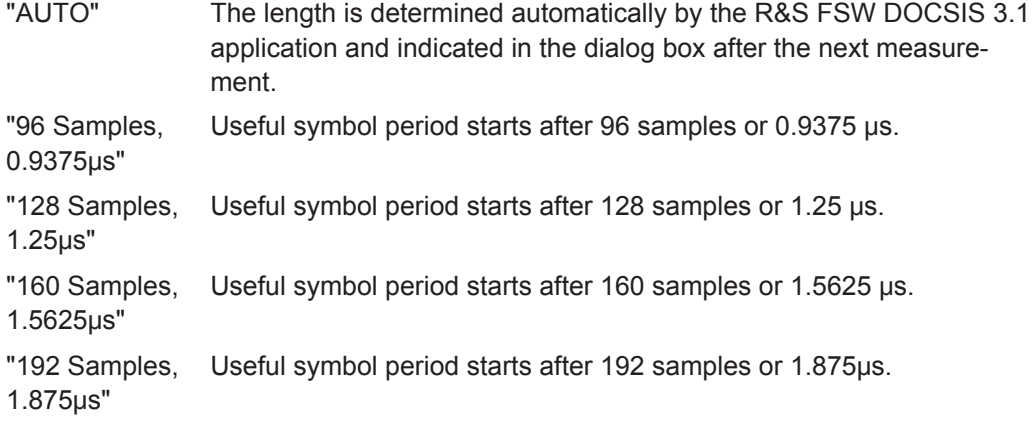

<span id="page-67-0"></span>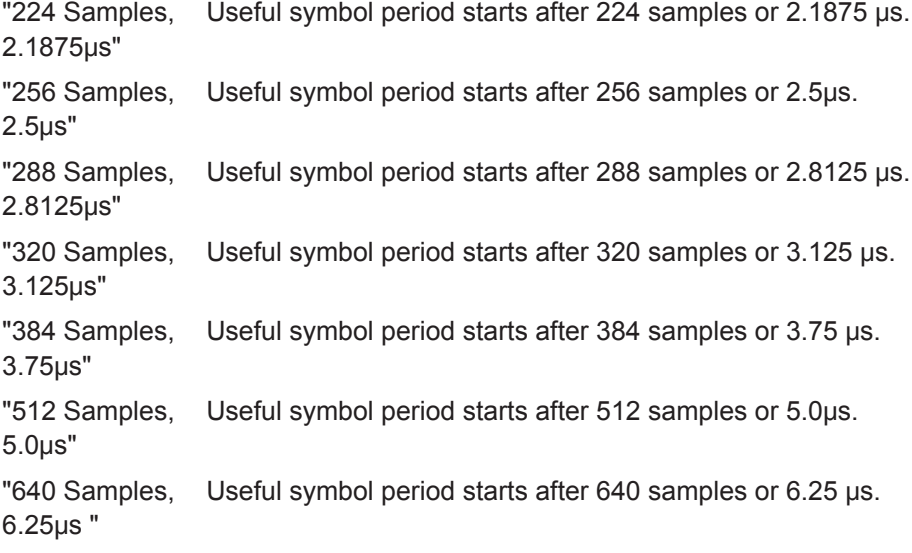

Remote command: [CONFigure:CHANnel:CP](#page-155-0) on page 156

FETCh:CP? [on page 241](#page-240-0)

# **Roll-off**

Defines the roll-off period for the Tukey raised-cosine window which is applied at the beginning (and end) of an OFDM symbol. The roll-off period defines the steepness of the filter.

The required period depends on the current transmission conditions. The roll-off period can be between 0 μs and 2.1875 μs for the upstream.

**Note:** The roll-off period is integrated in the [Cyclic Prefix CP](#page-66-0) and must be shorter than the [Cyclic Prefix CP.](#page-66-0)

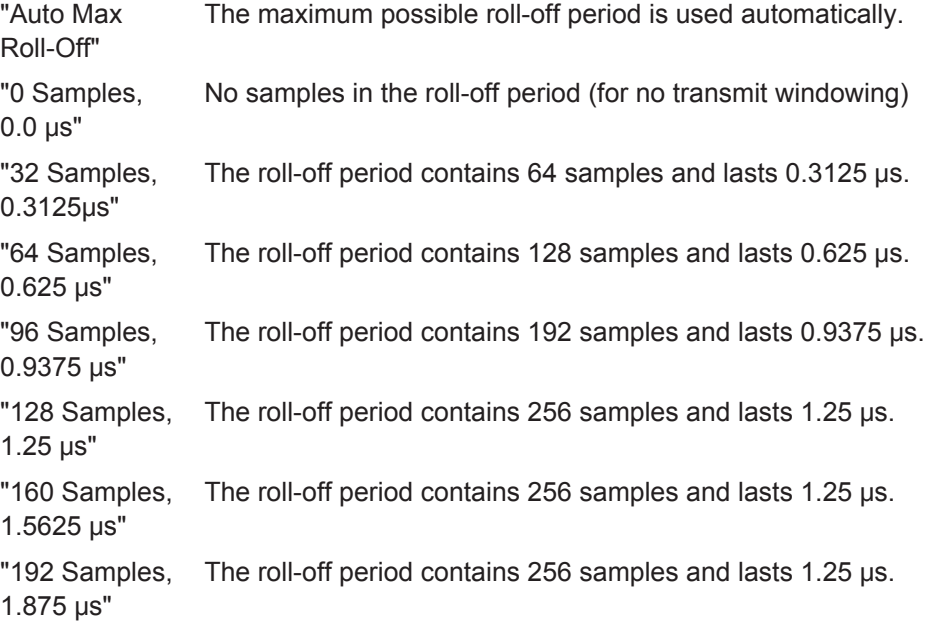

<span id="page-68-0"></span>"224 Samples, 2.1875 μs" The roll-off period contains 256 samples and lasts 1.25 μs.

Remote command: [CONFigure:CHANnel:ROFF](#page-152-0) on page 153

### **Symbols Per Frame (K)**

Defines the number of symbols per frame to be expected. The available number of symbols per frame varies depending on the used bandwidth and  $N_{FFT}$  [\(FFT length\).](#page-66-0) Values between 6 and 18 are allowed for 4K mode, values between 6 and 36 for 2K mode.

Remote command: [CONFigure:US:CHANnel:SYMBols](#page-157-0) on page 158

#### **Excluded Subcarrier Assignment**

**Access**: "Overview" > "Signal Description" > "OFDM Channel Description" > "Excluded Subcarriers Configuration"

**or:** MEAS CONFIG > "Signal Description" > "OFDM Channel Description" > "Excluded Subcarriers Configuration"

Some subcarriers are excluded for transmission. Such subcarriers must be configured so that the R&S FSW DOCSIS 3.1 application can distinguish their contents from the useful data. Excluded subcarriers are configured in the signal description in the "Excluded Subcarrier Assignment" table.

Below the table, a modulation vs. subcarrier diagram indicates which channels are defined as excluded subcarriers.

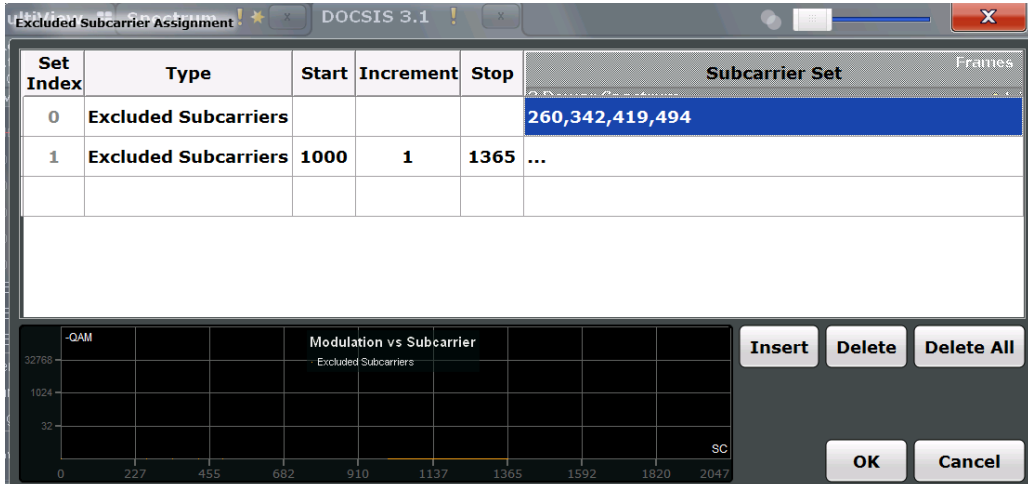

*Fig. 5-7: Excluded subcarrier assignment for upstream DOCSIS 3.1 signals*

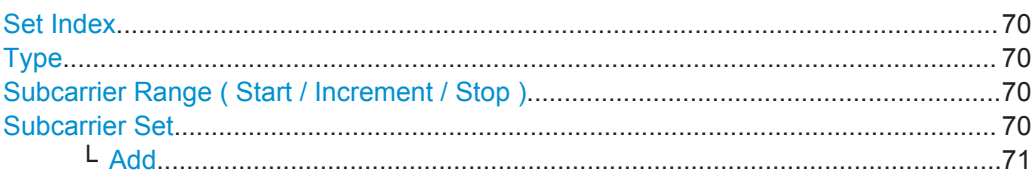

<span id="page-69-0"></span>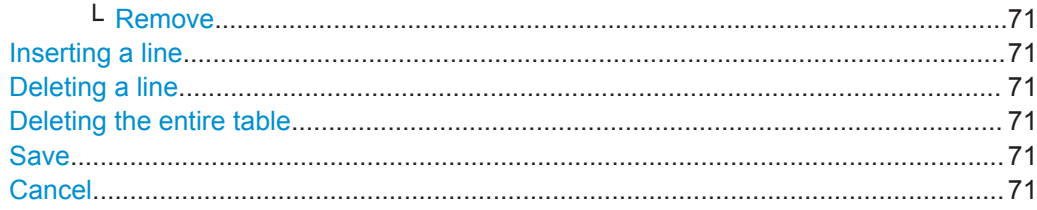

# **Set Index**

Indicates the continuous line number in the configuration table.

#### Remote command:

[CONFigure:US:CHANnel:ESUB<i>:COUNt?](#page-161-0) on page 162

#### **Type**

Defines the type of special subcarrier.

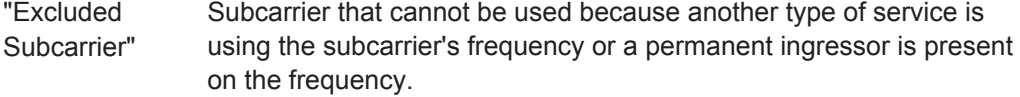

#### Remote command:

[CONFigure:US:CHANnel:ESUB<i>:SUBCarrier:TYPE?](#page-162-0) on page 163

#### **Subcarrier Range ( Start / Increment / Stop )**

Defines a series of subcarriers to be configured identically.

The following restrictions apply:

- "Start" < "Stop"
- "Increment" ≥ 1

For example: to configure all 10 carriers between subcarriers 2044 and 2053, define:

- "Start" = *2044*
- "Increment" = *1*
- "Stop" = *2053*

#### Remote command:

```
CONFigure:US:CHANnel:ESUB<i>:SUBCarrier:STARt on page 163
CONFigure:US:CHANnel:ESUB<i>:SUBCarrier:INCRement on page 162
CONFigure:US:CHANnel:ESUB<i>:SUBCarrier:STOP on page 163
```
# **Subcarrier Set**

Specifies the (discrete) subcarrier numbers to be configured identically.

When you select the input field, an edit dialog is displayed. Enter the individual subcarrier numbers in the dialog, selecting ENTER after each number.

To add further entry fields, select [Add.](#page-57-0)

<span id="page-70-0"></span>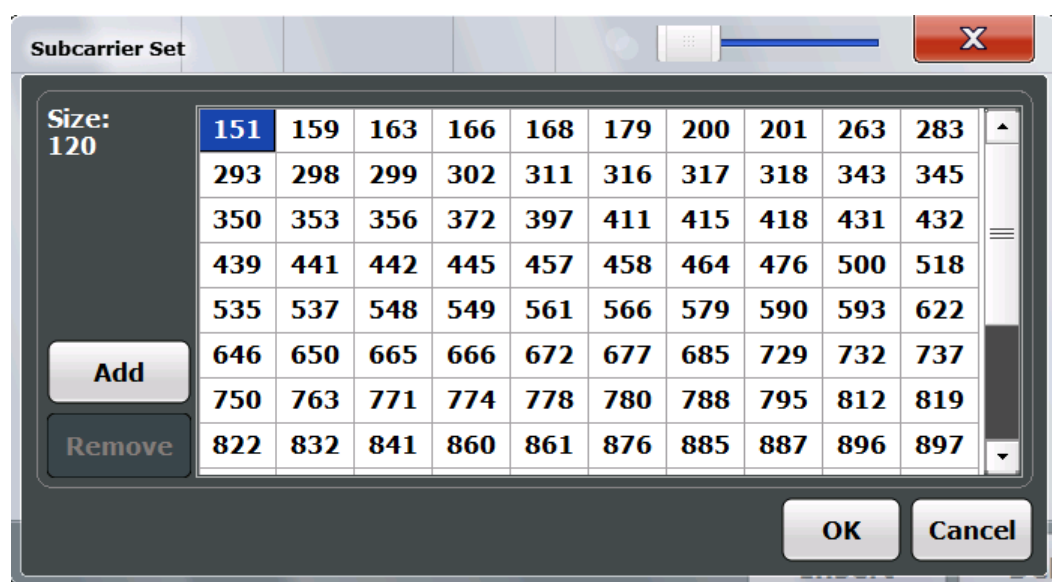

Tip: to configure a series of subcarriers identically, use the [Subcarrier Range \( Start /](#page-69-0) [Increment / Stop \)](#page-69-0) settings.

#### Remote command:

[CONFigure:US:CHANnel:ESUB<i>:SUBCarrier:SET](#page-161-0) on page 162

#### **Add ← Subcarrier Set**

Adds a new entry to the left of the currently selected entry.

# **Remove ← Subcarrier Set**

Removes the currently selected entry.

#### **Inserting a line**

Inserts a new line in the table below the currently selected row.

#### **Deleting a line**

Deletes the currently selected row.

#### **Deleting the entire table**

Deletes all lines in the table, except for the default PLC configuration.

#### **Save**

Saves the changes to the table and closes the dialog box.

# **Cancel**

Closes the dialog box without saving the changes.

# **Profile Configuration (Upstream)**

**Access**: "Overview" > "Signal Description" > "Profile Configuration" > "Profile Configuration"

**or:** MEAS CONFIG > "Signal Description" > "Profile Configuration" > "Profile Configuration"

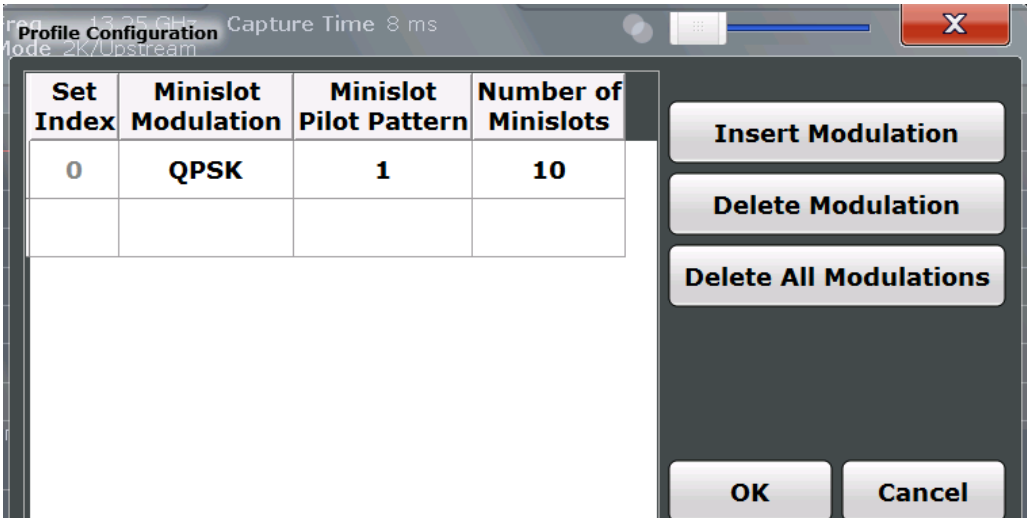

*Fig. 5-8: Profile configuration for upstream DOCSIS 3.1 signals*

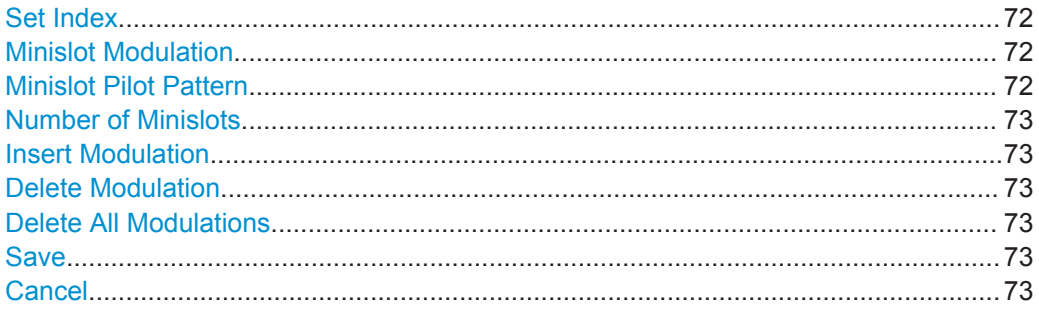

#### **Set Index**

Continuous line number in configuration table.

# **Minislot Modulation**

Defines the modulation used by the specified minislots.

Remote command: CONFigure: US: CHANnel: PCONfig<i>: MINislot: MODulation on page 168

#### **Minislot Pilot Pattern**

Defines the pilot pattern used by the specified minislots. Which patterns are available depends on the  $N_{FFT}$  [\(FFT length\)](#page-66-0).

- **2K mode: 1 to 7**
- **4K mode: 8 to 14**

For more information, see ["Pilot patterns"](#page-37-0) on page 38.

#### Remote command:

CONFigure: US: CHANnel: PCONfig<i>: MINislot: PPATtern on page 169
# **Number of Minislots**

Defines the number of minislots for which the modulation is used.

Remote command:

CONFigure: US: CHANnel: PCONfig<i>: MINislot: COUNt on page 168

#### **Insert Modulation**

Inserts a new line in the table below the currently selected row.

# **Delete Modulation**

Deletes the currently selected row.

### **Delete All Modulations**

Deletes all lines in the table.

**Save**

Saves the changes to the table and closes the dialog box.

## **Cancel**

Closes the dialog box without saving the changes.

# **5.3.3 Input, Output, and Frontend Settings**

**Access**: "Overview" ≥ "Input/Frontend"

**or:** INPUT/OUTPUT

The R&S FSW can analyze signals from different input sources and provide various types of output (such as noise or trigger signals).

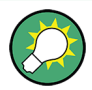

## **Importing and Exporting I/Q Data**

The I/Q data to be analyzed for DOCSIS 3.1 can not only be captured by the DOCSIS 3.1 application itself, it can also be imported to the application, provided it has the correct format. Furthermore, the analyzed I/Q data from the DOCSIS 3.1 application can be exported for further analysis in external applications.

See [chapter 7.1, "Import/Export Functions", on page 130.](#page-129-0)

Frequency and amplitude settings are available to configure the frontend of the R&S FSW.

For more information on the use and effects of these settings, see [chapter 4.5, "Pre](#page-43-0)paring the R&S [FSW for the Expected Input Signal - Frontend Parameters",](#page-43-0) [on page 44](#page-43-0).

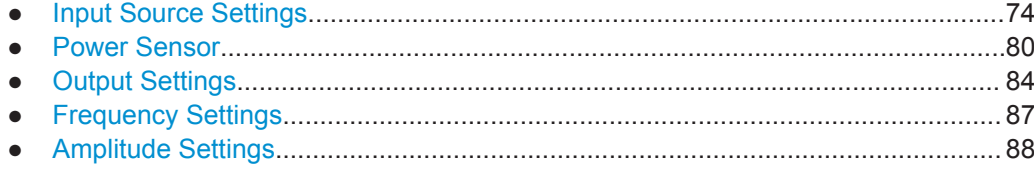

# <span id="page-73-0"></span>**5.3.3.1 Input Source Settings**

**Access**: "Overview" > "Input/Frontend" > "Input Source"

**or:** INPUT/OUTPUT > "Input Source Config"

The input source determines which data the R&S FSW will analyze.

- Radio Frequency Input............................................................................................74
- [Digital I/Q Input Settings......................................................................................... 76](#page-75-0)
- [Analog Baseband Input Settings.............................................................................78](#page-77-0)

## **Radio Frequency Input**

**Access**: "Overview" > "Input/Frontend" > "Input Source" > "Radio Frequency"

**or:** INPUT/OUTPUT > "Input Source Config" > "Radio Frequency"

The default input source for the R&S FSW is "Radio Frequency", i.e. the signal at the RF INPUT connector of the R&S FSW. If no additional options are installed, this is the only available input source.

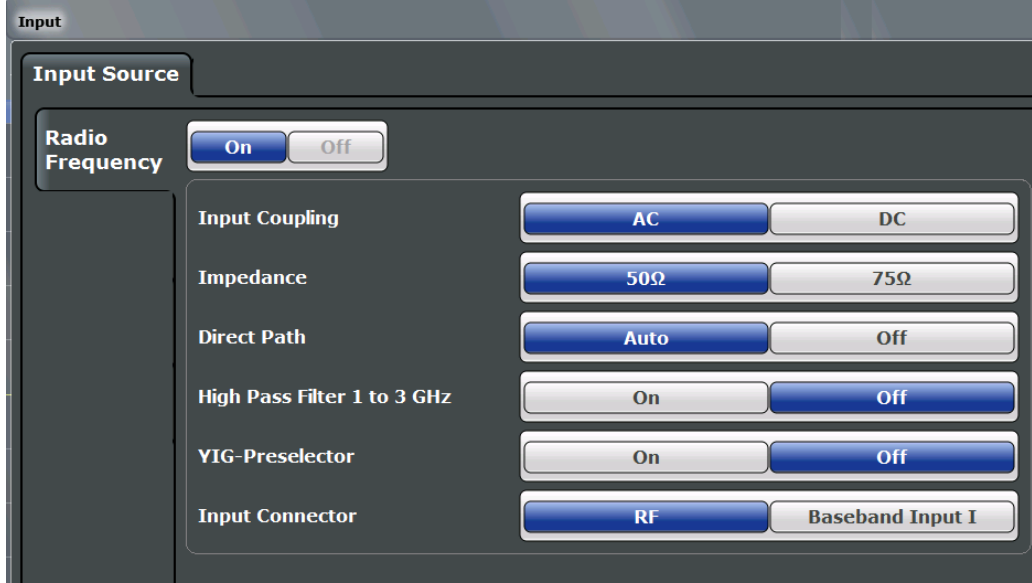

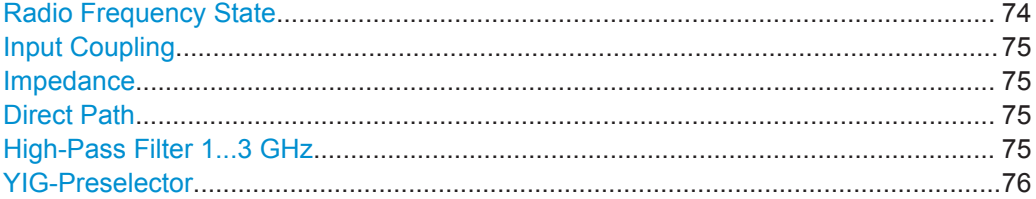

## **Radio Frequency State**

Activates input from the RF INPUT connector.

Remote command: [INPut:SELect](#page-173-0) on page 174

## <span id="page-74-0"></span>**Input Coupling**

The RF input of the R&S FSW can be coupled by alternating current (AC) or direct current (DC).

AC coupling blocks any DC voltage from the input signal. This is the default setting to prevent damage to the instrument. Very low frequencies in the input signal may be distorted.

However, some specifications require DC coupling. In this case, you must protect the instrument from damaging DC input voltages manually. For details, refer to the data sheet.

Remote command: [INPut:COUPling](#page-171-0) on page 172

### **Impedance**

For some measurements, the reference impedance for the measured levels of the R&S FSW can be set to 50  $\Omega$  or 75  $\Omega$ .

75 Ω should be selected if the 50 Ω input impedance is transformed to a higher impedance using a 75  $\Omega$  adapter of the RAZ type (= 25  $\Omega$  in series to the input impedance of the instrument). The correction value in this case is 1.76 dB = 10 log (75Ω/50Ω).

Remote command: [INPut:IMPedance](#page-173-0) on page 174

### **Direct Path**

Enables or disables the use of the direct path for small frequencies.

In spectrum analyzers, passive analog mixers are used for the first conversion of the input signal. In such mixers, the LO signal is coupled into the IF path due to its limited isolation. The coupled LO signal becomes visible at the RF frequency 0 Hz. This effect is referred to as LO feedthrough.

To avoid the LO feedthrough the spectrum analyzer provides an alternative signal path to the A/D converter, referred to as the *direct path*. By default, the direct path is selected automatically for RF frequencies close to zero. However, this behavior can be deactivated. If "Direct Path" is set to "Off", the spectrum analyzer always uses the analog mixer path.

"Auto" (Default) The direct path is used automatically for frequencies close to zero.

"Off" The analog mixer path is always used.

Remote command:

[INPut:DPATh](#page-171-0) on page 172

### **High-Pass Filter 1...3 GHz**

Activates an additional internal high-pass filter for RF input signals from 1 GHz to 3 GHz. This filter is used to remove the harmonics of the analyzer in order to measure the harmonics for a DUT, for example.

This function requires an additional hardware option.

<span id="page-75-0"></span>(Note: for RF input signals outside the specified range, the high-pass filter has no effect. For signals with a frequency of approximately 4 GHz upwards, the harmonics are suppressed sufficiently by the YIG filter.)

Remote command:

[INPut:FILTer:HPASs\[:STATe\]](#page-172-0) on page 173

## **YIG-Preselector**

Activates or deactivates the YIG-preselector, if available on the R&S FSW.

Note that the YIG-preselector is active only on frequencies greater than 8 GHz. Therefore, switching the YIG-preselector on or off has no effect if the frequency is below that value.

```
Remote command: 
INPut:FILTer:YIG[:STATe] on page 173
```
# **Digital I/Q Input Settings**

The following settings and functions are available to provide input via the optional Digital Baseband Interface in the applications that support it.

These settings are only available if the Digital Baseband Interface option is installed on the R&S FSW.

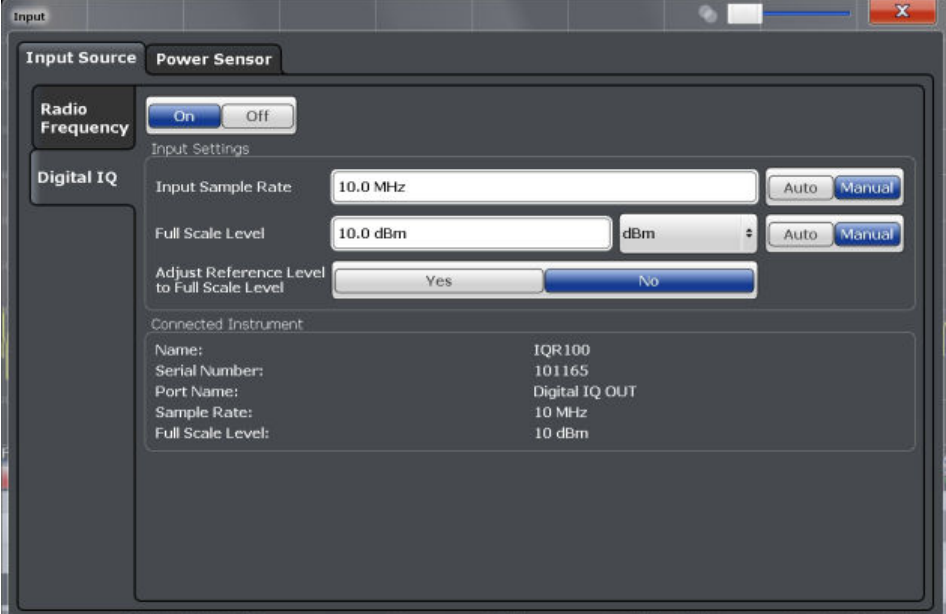

They can be configured via the INPUT/OUTPUT key, in the "Input" dialog box.

For more information see the R&S FSW I/Q Analyzer and I/Q Input User Manual.

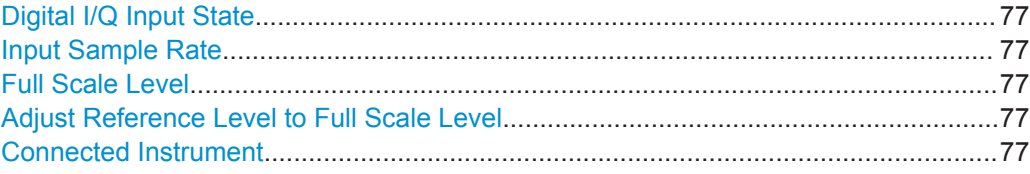

## <span id="page-76-0"></span>**Digital I/Q Input State**

Enables or disable the use of the "Digital IQ" input source for measurements.

"Digital IQ" is only available if the optional Digital Baseband Interface is installed.

Remote command:

[INPut:SELect](#page-173-0) on page 174

## **Input Sample Rate**

Defines the sample rate of the digital I/Q signal source. This sample rate must correspond with the sample rate provided by the connected device, e.g. a generator.

If "Auto" is selected, the sample rate is adjusted automatically by the connected device.

The allowed range is from 100 Hz to 10 GHz.

Remote command:

[INPut:DIQ:SRATe](#page-176-0) on page 177 [INPut:DIQ:SRATe:AUTO](#page-177-0) on page 178

### **Full Scale Level**

The "Full Scale Level" defines the level and unit that should correspond to an I/Q sample with the magnitude "1".

If "Auto" is selected, the level is automatically set to the value provided by the connected device.

Remote command:

```
INPut:DIQ:RANGe[:UPPer] on page 177
INPut:DIQ:RANGe[:UPPer]:UNIT on page 177
INPut:DIQ:RANGe[:UPPer]:AUTO on page 176
```
# **Adjust Reference Level to Full Scale Level**

If enabled, the reference level is adjusted to the full scale level automatically if any change occurs.

Remote command: [INPut:DIQ:RANGe:COUPling](#page-176-0) on page 177

### **Connected Instrument**

Displays the status of the Digital Baseband Interface connection.

If an instrument is connected, the following information is displayed:

- Name and serial number of the instrument connected to the Digital Baseband Interface
- Used port
- Sample rate of the data currently being transferred via the Digital Baseband Interface
- Level and unit that corresponds to an I/Q sample with the magnitude "1" (Full Scale Level), if provided by connected instrument

Remote command: [INPut:DIQ:CDEVice](#page-174-0) on page 175

## <span id="page-77-0"></span>**Analog Baseband Input Settings**

The following settings and functions are available to provide input via the optional Analog Baseband Interface in the applications that support it.

They can be configured via the INPUT/OUTPUT key, in the "Input" dialog box.

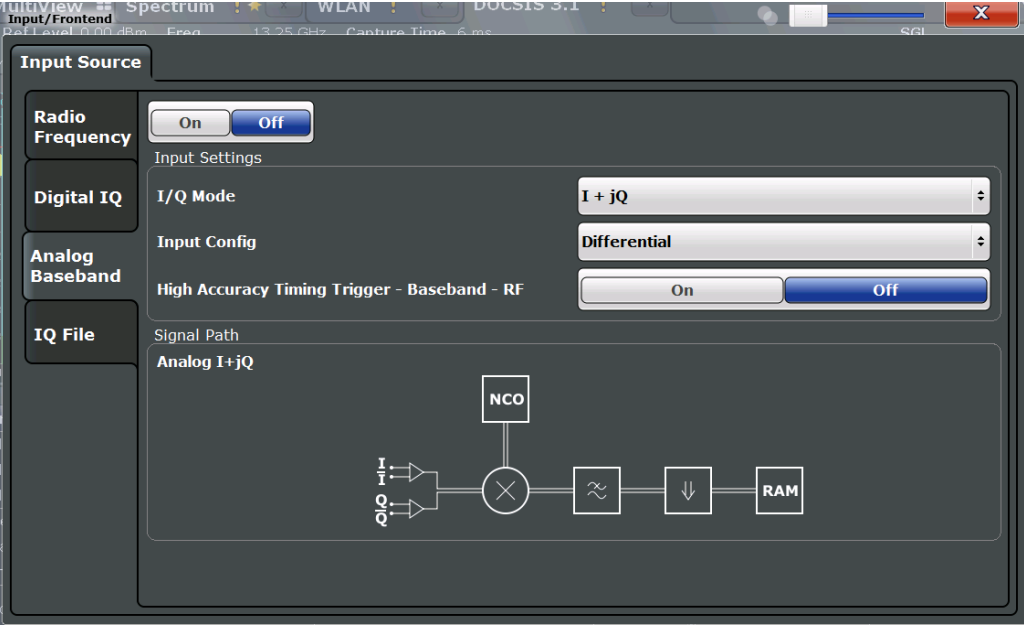

For more information on the optional Analog Baseband Interface see the R&S FSW I/Q Analyzer and I/Q Input User Manual.

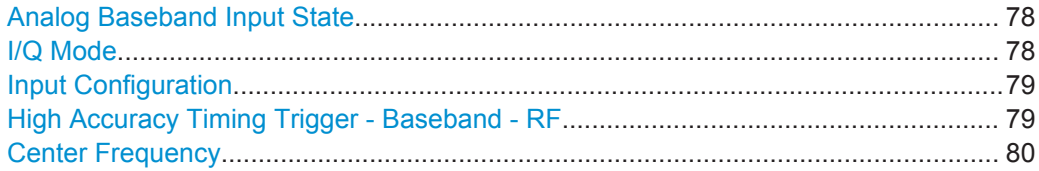

## **Analog Baseband Input State**

Enables or disable the use of the "Analog Baseband" input source for measurements. "Analog Baseband" is only available if the optional Analog Baseband Interface is installed.

Remote command: [INPut:SELect](#page-173-0) on page 174

## **I/Q Mode**

Defines the format of the input signal.

 $T + jQ''$  The input signal is filtered and resampled to the sample rate of the application.

> Two inputs are required for a complex signal, one for the in-phase component, and one for the quadrature component.

## <span id="page-78-0"></span>"I Only / Low IF I"

The input signal at the BASEBAND INPUT I connector is filtered and resampled to the sample rate of the application.

If the center frequency is set to 0 Hz, the real baseband signal is displayed without down-conversion (**Real Baseband I**).

If a center frequency greater than 0 Hz is set, the input signal is down-converted with the center frequency (**Low IF I**).

"Q Only / Low IF Q"

The input signal at the BASEBAND INPUT Q connector is filtered and resampled to the sample rate of the application.

If the center frequency is set to 0 Hz, the real baseband signal is displayed without down-conversion (**Real Baseband Q**).

If a center frequency greater than 0 Hz is set, the input signal is down-converted with the center frequency (**Low IF Q**).

Remote command:

[INPut:IQ:TYPE](#page-178-0) on page 179

## **Input Configuration**

Defines whether the input is provided as a differential signal via all four Analog Baseband connectors or as a plain I/Q signal via two simple-ended lines.

**Note:** Both single-ended and differential probes are supported as input; however, since only one connector is occupied by a probe, the "Single-ended" setting must be used for all probes.

"Single Ended" I, Q data only

"Differential" I, Q and inverse I,Q data (Not available for R&S FSW85)

Remote command:

[INPut:IQ:BALanced\[:STATe\]](#page-177-0) on page 178

## **High Accuracy Timing Trigger - Baseband - RF**

Activates a mode with enhanced timing accuracy between analog baseband, RF and external trigger signals.

**Note:** Prerequisites for previous models of R&S FSW.

For R&S FSW models with a serial number lower than 103000, special prerequisites and restrictions apply for high accuracy timing:

- To obtain this high timing precision, trigger port 1 and port 2 must be connected via the Cable for High Accuracy Timing (order number 1325.3777.00).
- As trigger port 1 and port 2 are connected via the cable, only trigger port 3 can be used to trigger a measurement.
- Trigger port 2 is configured as output if the high accuracy timing option is active. Make sure not to activate this option if you use trigger port 2 in your measurement setup.
- When you first enable this setting, you are prompted to connect the cable for high accuracy timing to trigger ports 1 and 2. If you cancel this prompt, the setting remains disabled. As soon as you confirm this prompt, the cable must be in place -

<span id="page-79-0"></span>the firmware does not check the connection. (In remote operation, the setting is activated without a prompt.)

Remote command:

[CALibration:AIQ:HATiming\[:STATe\]](#page-179-0) on page 180

## **Center Frequency**

Defines the center frequency for analog baseband input.

For real-type baseband input (I or Q only), the center frequency is always 0 Hz.

**Note:** If the analysis bandwidth to either side of the defined center frequency exceeds the minimum frequency (0 Hz) or the maximum frequency (40 MHz/80 MHz), an error is displayed. In this case, adjust the center frequency or the analysis bandwidth.

Remote command: [\[SENSe:\]FREQuency:CENTer](#page-192-0) on page 193

# **5.3.3.2 Power Sensor**

**Access**: "Overview" ≥ "Input/Frontend" > "Power Sensor"

**or:** INPUT/OUTPUT > "Power Sensor Config"

The R&S FSW can also analyze data from a connected power sensor.

For background information on working with power sensors see the R&S FSW User Manual.

## **Power Sensor Settings**

Power sensor settings are available in the "Power Sensor" tab of the "Input" dialog box. Each sensor is configured on a separate tab.

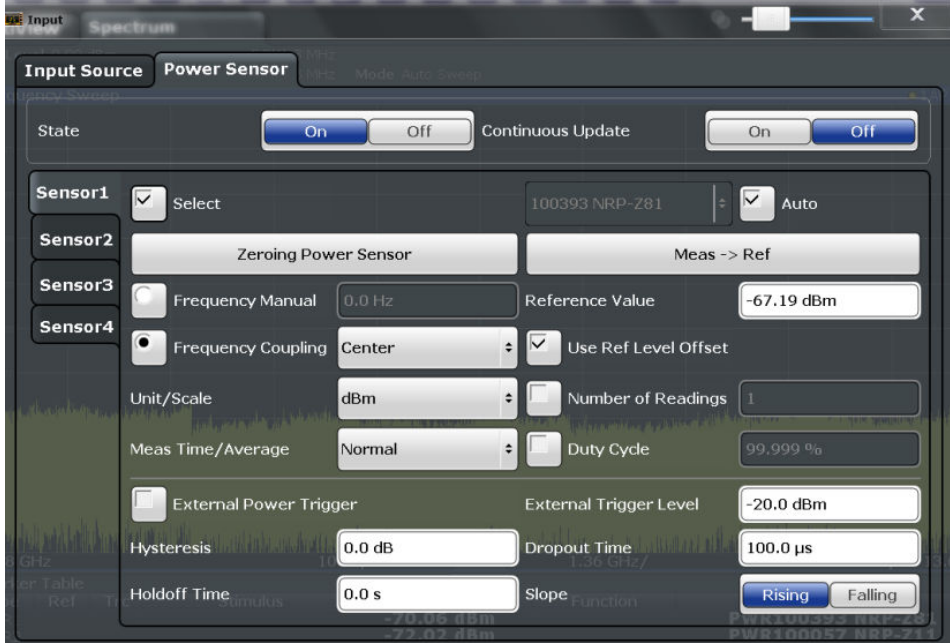

DOCSIS 3.1 I/Q Measurement (Modulation Accuracy)

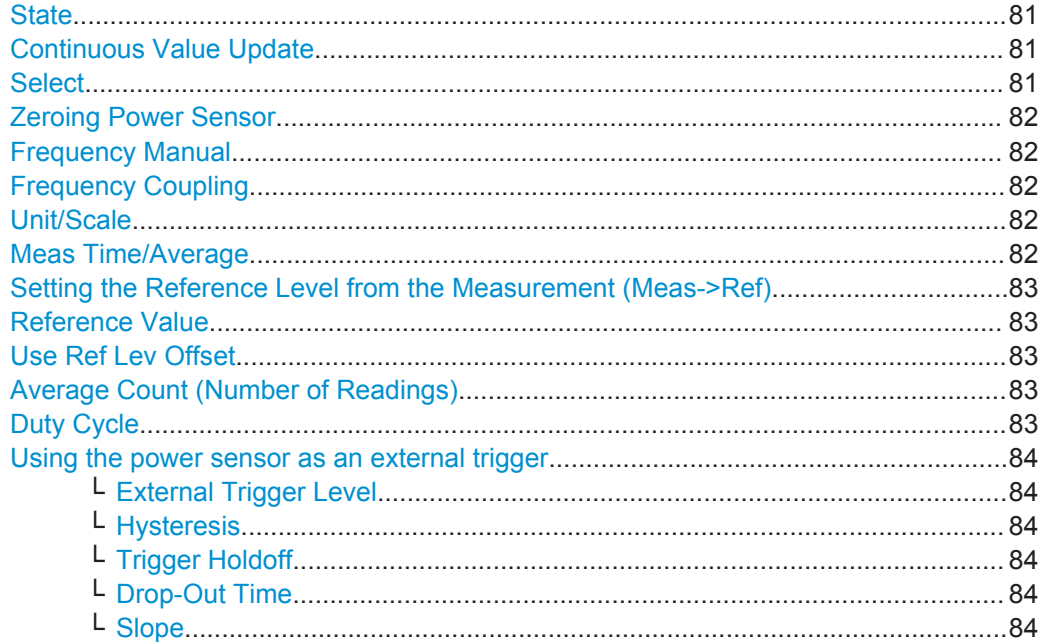

## **State**

Switches the power measurement for all power sensors on or off. Note that in addition to this general setting, each power sensor can be activated or deactivated individually by the Select setting on each tab. However, the general setting overrides the individual settings.

Remote command: [\[SENSe:\]PMETer<p>\[:STATe\]](#page-186-0) on page 187

## **Continuous Value Update**

If activated, the power sensor data is updated continuously during a sweep with a long sweep time, and even after a single sweep has completed.

This function cannot be activated for individual sensors.

If the power sensor is being used as a trigger (see ["Using the power sensor as an](#page-83-0) [external trigger"](#page-83-0) on page 84), continuous update is not possible; this setting is ignored.

Remote command:

[\[SENSe:\]PMETer<p>:UPDate\[:STATe\]](#page-187-0) on page 188

## **Select**

Selects the individual power sensor for usage if power measurement is generally activated (State function).

The detected **serial numbers** of the power sensors connected to the instrument are provided in a selection list. For each of the four available power sensor indexes ("Power Sensor 1"..."Power Sensor 4"), which correspond to the tabs in the configuration dialog, one of the detected serial numbers can be assigned. The physical sensor is thus assigned to the configuration setting for the selected power sensor index.

By default, serial numbers not yet assigned are automatically assigned to the next free power sensor index for which "Auto Assignment" is selected.

<span id="page-81-0"></span>Alternatively, you can assign the sensors manually by deactivating the "Auto" option and selecting a serial number from the list.

#### Remote command:

```
[SENSe:]PMETer<p>[:STATe] on page 187
SYSTem:COMMunicate:RDEVice:PMETer<p>:DEFine on page 181
SYSTem:COMMunicate:RDEVice:PMETer<p>:CONFigure:AUTO[:STATe]
on page 181
SYSTem:COMMunicate:RDEVice:PMETer:COUNt? on page 181
```
### **Zeroing Power Sensor**

Starts zeroing of the power sensor.

Remote command:

[CALibration:PMETer<p>:ZERO:AUTO ONCE](#page-182-0) on page 183

### **Frequency Manual**

Defines the frequency of the signal to be measured. The power sensor has a memory with frequency-dependent correction factors. This allows extreme accuracy for signals of a known frequency.

Remote command: [\[SENSe:\]PMETer<p>:FREQuency](#page-184-0) on page 185

### **Frequency Coupling**

Selects the coupling option. The frequency can be coupled automatically to the center frequency of the instrument or to the frequency of marker 1.

Remote command:

[\[SENSe:\]PMETer<p>:FREQuency:LINK](#page-184-0) on page 185

### **Unit/Scale**

Selects the unit with which the measured power is to be displayed. Available units are dBm, dB, W and %.

If dB or % is selected, the display is relative to the reference value that is defined with either the "Meas -> Ref" setting or the "Reference Value" setting.

Remote command: [UNIT<n>:PMETer<p>:POWer](#page-187-0) on page 188 [UNIT<n>:PMETer<p>:POWer:RATio](#page-187-0) on page 188

## **Meas Time/Average**

Selects the measurement time or switches to manual averaging mode. In general, results are more precise with longer measurement times. The following settings are recommended for different signal types to obtain stable and precise results:

"Short" Stationary signals with high power (> -40dBm), because they require only a short measurement time and short measurement time provides the highest repetition rates.

"Normal" Signals with lower power or modulated signals

"Long" Signals at the lower end of the measurement range (<-50 dBm) or Signals with lower power to minimize the influence of noise

<span id="page-82-0"></span>"Manual" Manual averaging mode. The average count is set with the Average Count (Number of Readings) setting.

Remote command:

```
[SENSe:]PMETer<p>:MTIMe on page 186
[SENSe:]PMETer<p>:MTIMe:AVERage[:STATe] on page 187
```
### **Setting the Reference Level from the Measurement (Meas->Ref)**

Sets the currently measured power as a reference value for the relative display. The reference value can also be set manually via the Reference Value setting.

Remote command: [CALCulate<n>:PMETer<p>:RELative\[:MAGNitude\]:AUTO ONCE](#page-182-0) on page 183

#### **Reference Value**

Defines the reference value for relative measurements in the unit dBm.

Remote command:

[CALCulate<n>:PMETer<p>:RELative\[:MAGNitude\]](#page-182-0) on page 183

## **Use Ref Lev Offset**

If activated, takes the reference level offset defined for the analyzer into account for the measured power (see ["Shifting the Display \(Offset\)"](#page-88-0) on page 89). If deactivated, takes no offset into account.

Remote command: [\[SENSe:\]PMETer<p>:ROFFset\[:STATe\]](#page-186-0) on page 187

## **Average Count (Number of Readings)**

Defines the number of readings (averages) to be performed after a single sweep has been started. This setting is only available if manual averaging is selected [\(Meas Time/](#page-81-0) [Average](#page-81-0) setting).

The values for the average count range from 0 to 256 in binary steps (1, 2, 4, 8, ...). For average count = 0 or 1, one reading is performed. The general averaging and sweep count for the trace are independent from this setting.

Results become more stable with extended average, particularly if signals with low power are measured. This setting can be used to minimize the influence of noise in the power sensor measurement.

Remote command:

[\[SENSe:\]PMETer<p>:MTIMe:AVERage:COUNt](#page-185-0) on page 186

# **Duty Cycle**

Sets the duty cycle to a percent value for the correction of pulse-modulated signals and activates the duty cycle correction. With the correction activated, the sensor calculates the signal pulse power from this value and the mean power.

Remote command:

[\[SENSe:\]PMETer<p>:DCYCle\[:STATe\]](#page-183-0) on page 184 [\[SENSe:\]PMETer<p>:DCYCle:VALue](#page-184-0) on page 185

### <span id="page-83-0"></span>**Using the power sensor as an external trigger**

If activated, the power sensor creates a trigger signal when a power higher than the defined "External Trigger Level" is measured. This trigger signal can be used as an external power trigger by the R&S FSW.

This setting is only available in conjunction with a compatible power sensor.

Remote command:

[\[SENSe:\]PMETer<p>:TRIGger\[:STATe\]](#page-190-0) on page 191 TRIG: SOUR PSE, see TRIGger [: SEQuence]: SOURce on page 204

# **External Trigger Level ← Using the power sensor as an external trigger**

Defines the trigger level for the power sensor trigger.

For details on supported trigger levels, see the data sheet.

Remote command: [\[SENSe:\]PMETer<p>:TRIGger:LEVel](#page-189-0) on page 190

### **Hysteresis ← Using the power sensor as an external trigger**

Defines the distance in dB to the trigger level that the trigger source must exceed before a trigger event occurs. Setting a hysteresis avoids unwanted trigger events caused by noise oscillation around the trigger level.

Remote command: [\[SENSe:\]PMETer<p>:TRIGger:HYSTeresis](#page-189-0) on page 190

### **Trigger Holdoff ← Using the power sensor as an external trigger**

Defines the minimum time (in seconds) that must pass between two trigger events. Trigger events that occur during the holdoff time are ignored.

Remote command: [\[SENSe:\]PMETer<p>:TRIGger:HOLDoff](#page-188-0) on page 189

## **Drop-Out Time ← Using the power sensor as an external trigger**

Defines the time the input signal must stay below the trigger level before triggering again.

### **Slope ← Using the power sensor as an external trigger**

Defines whether triggering occurs when the signal rises to the trigger level or falls down to it.

Remote command: [\[SENSe:\]PMETer<p>:TRIGger:SLOPe](#page-189-0) on page 190

## **5.3.3.3 Output Settings**

**Access**: INPUT/OUTPUT > "Output"

The R&S FSW can provide output to special connectors for other devices.

For details on connectors refer to the R&S FSW Getting Started manual, "Front / Rear Panel View" chapters.

DOCSIS 3.1 I/Q Measurement (Modulation Accuracy)

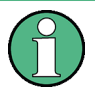

How to provide trigger signals as output is described in detail in the R&S FSW User Manual.

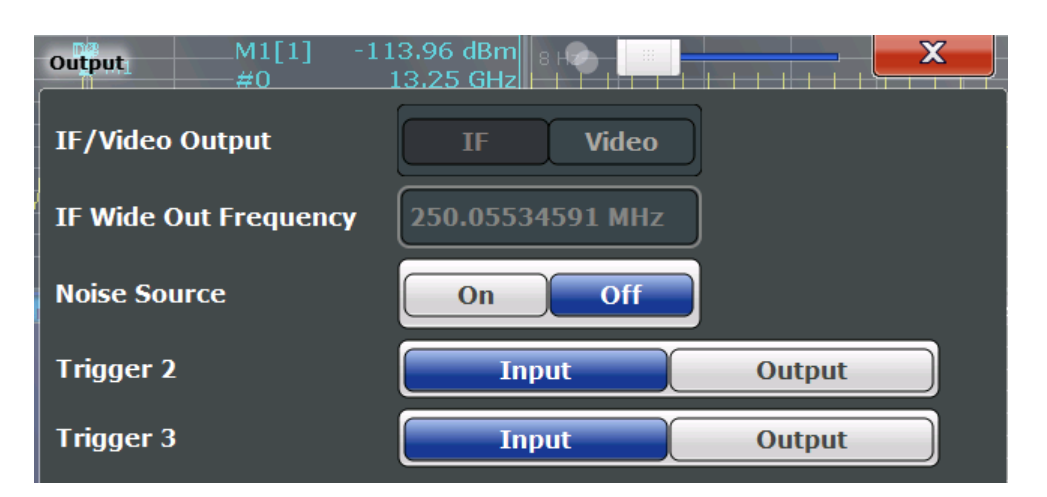

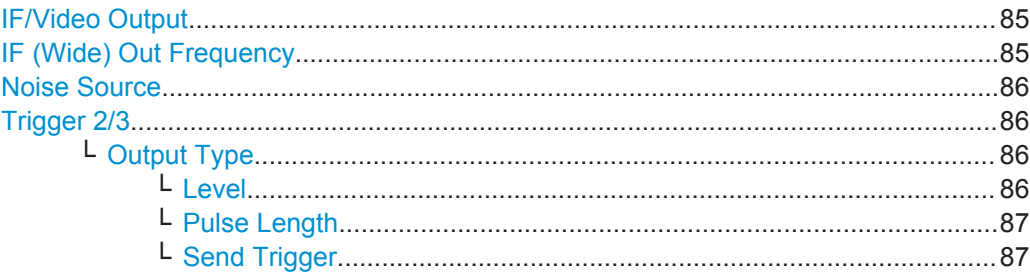

## **IF/Video Output**

Defines the type of signal available at the IF/VIDEO/DEMOD on the rear panel of the R&S FSW.

"IF" The measured IF value is available at the IF/VIDEO/DEMOD output connector.

Remote command:

[OUTPut:IF\[:SOURce\]](#page-191-0) on page 192

## **IF (Wide) Out Frequency**

Defines or indicates the frequency at which the IF signal level is provided at the IF/ VIDEO/DEMOD connector if IF/Video Output is set to "IF".

**Note:** The IF output frequency of the **IF WIDE OUTPUT** connector cannot be defined manually, but is determined automatically depending on the center frequency. It is indicated in this field when the IF WIDE OUTPUT connector is used. For details on the used frequencies see the data sheet.

The IF WIDE OUTPUT connector is used automatically instead of the IF/VIDEO/ DEMOD connector if the bandwidth extension (hardware option R&S FSW-B160 / - U160) is activated (i.e. for bandwidths > 80 MHz).

Remote command:

[OUTPut:IF:IFFRequency](#page-191-0) on page 192

# <span id="page-85-0"></span>**Noise Source**

Switches the supply voltage for an external noise source on or off.

External noise sources are useful when you are measuring power levels that fall below the noise floor of the R&S FSW itself, for example when measuring the noise level of a DUT.

Remote command: [DIAGnostic:SERVice:NSOurce](#page-190-0) on page 191

# **Trigger 2/3**

Defines the usage of the variable TRIGGER INPUT/OUTPUT connectors, where:

"Trigger 2": TRIGGER INPUT/OUTPUT connector on the front panel

"Trigger 3": TRIGGER 3 INPUT/ OUTPUT connector on the rear panel

(Trigger 1 is INPUT only.)

**Note:** Providing trigger signals as output is described in detail in the R&S FSW User Manual.

- "Input" The signal at the connector is used as an external trigger source by the R&S FSW. Trigger input parameters are available in the "Trigger" dialog box.
- "Output" The R&S FSW sends a trigger signal to the output connector to be used by connected devices.

Further trigger parameters are available for the connector.

## Remote command:

[OUTPut:TRIGger<port>:LEVel](#page-205-0) on page 206 [OUTPut:TRIGger<port>:DIRection](#page-205-0) on page 206

## **Output Type ← Trigger 2/3**

Type of signal to be sent to the output

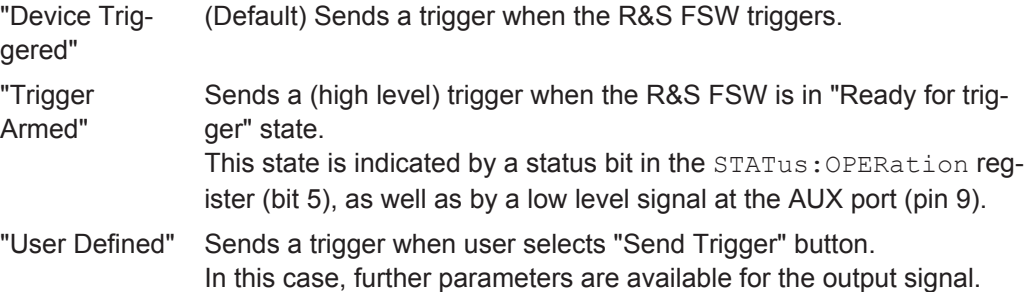

### Remote command:

[OUTPut:TRIGger<port>:OTYPe](#page-206-0) on page 207

## **Level ← Output Type ← Trigger 2/3**

Defines whether a constant high (1) or low (0) signal is sent to the output connector.

Remote command:

[OUTPut:TRIGger<port>:LEVel](#page-205-0) on page 206

# <span id="page-86-0"></span>**Pulse Length ← Output Type ← Trigger 2/3**

Defines the length of the pulse sent as a trigger to the output connector.

Remote command:

[OUTPut:TRIGger<port>:PULSe:LENGth](#page-206-0) on page 207

## **Send Trigger ← Output Type ← Trigger 2/3**

Sends a user-defined trigger to the output connector immediately. Note that the trigger pulse level is always opposite to the constant signal level defined by the output "Level" setting, e.g. for "Level = High", a constant high signal is output to the connector until the "Send Trigger" button is selected. Then, a low pulse is sent.

Which pulse level will be sent is indicated by a graphic on the button.

Remote command: [OUTPut:TRIGger<port>:PULSe:IMMediate](#page-206-0) on page 207

# **5.3.3.4 Frequency Settings**

**Access**: "Overview" > "Input/Frontend" > "Frequency"

**or:** FREQ > "Frequency Config"

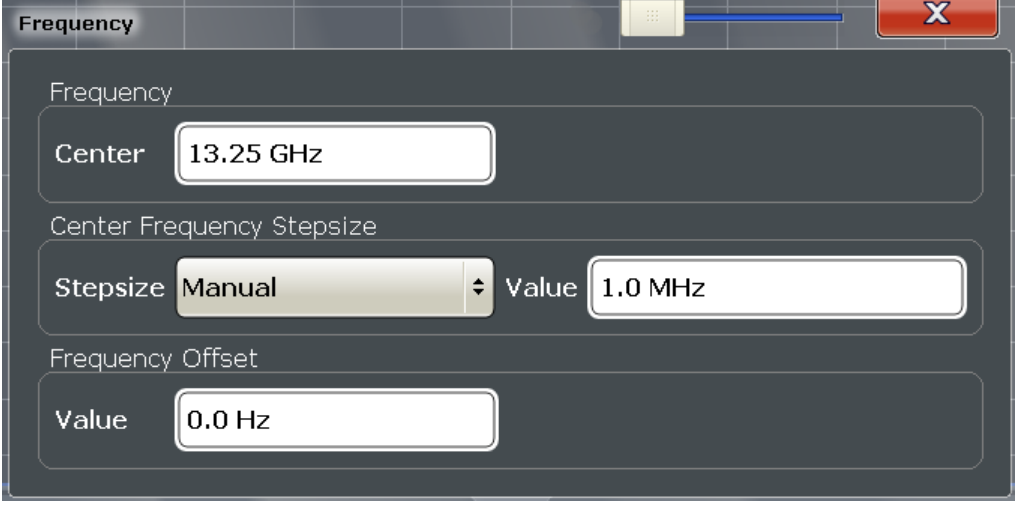

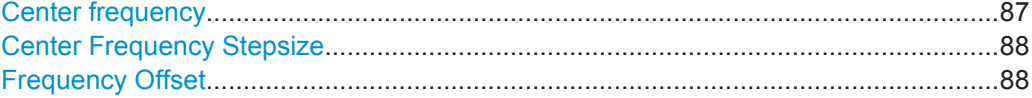

## **Center frequency**

Defines the center frequency of the signal in Hertz.

The center frequency of the complete signal is dependant on the center frequency of the subcarrier 0 of the OFDM channel (*fsc0*), which defines the beginning of the OFDM spectrum. If the [OFDM Spectrum Location](#page-52-0) is changed, then the general center frequency is also changed, and vice versa.

Remote command:

[\[SENSe:\]FREQuency:CENTer](#page-192-0) on page 193

### <span id="page-87-0"></span>**Center Frequency Stepsize**

Defines the step size by which the center frequency is increased or decreased using the arrow keys.

When you use the rotary knob the center frequency changes in steps of only 1/10 of the "Center Frequency Stepsize".

The step size can be coupled to another value or it can be manually set to a fixed value.

- "= Center" Sets the step size to the value of the center frequency. The used value is indicated in the "Value" field.
- "Manual" Defines a fixed step size for the center frequency. Enter the step size in the "Value" field.

### Remote command:

[\[SENSe:\]FREQuency:CENTer:STEP](#page-192-0) on page 193

### **Frequency Offset**

Shifts the displayed frequency range along the x-axis by the defined offset.

This parameter has no effect on the instrument's hardware, or on the captured data or on data processing. It is simply a manipulation of the final results in which absolute frequency values are displayed. Thus, the x-axis of a spectrum display is shifted by a constant offset if it shows absolute frequencies, but not if it shows frequencies relative to the signal's center frequency.

A frequency offset can be used to correct the display of a signal that is slightly distorted by the measurement setup, for example.

The allowed values range from -100 GHz to 100 GHz. The default setting is 0 Hz.

Remote command:

[\[SENSe:\]FREQuency:OFFSet](#page-193-0) on page 194

### **5.3.3.5 Amplitude Settings**

**Access**: "Overview" > "Input/Frontend" > "Amplitude"

**or:** AMPT > "Amplitude Config"

Amplitude settings determine how the R&S FSW must process or display the expected input power levels.

DOCSIS 3.1 I/Q Measurement (Modulation Accuracy)

<span id="page-88-0"></span>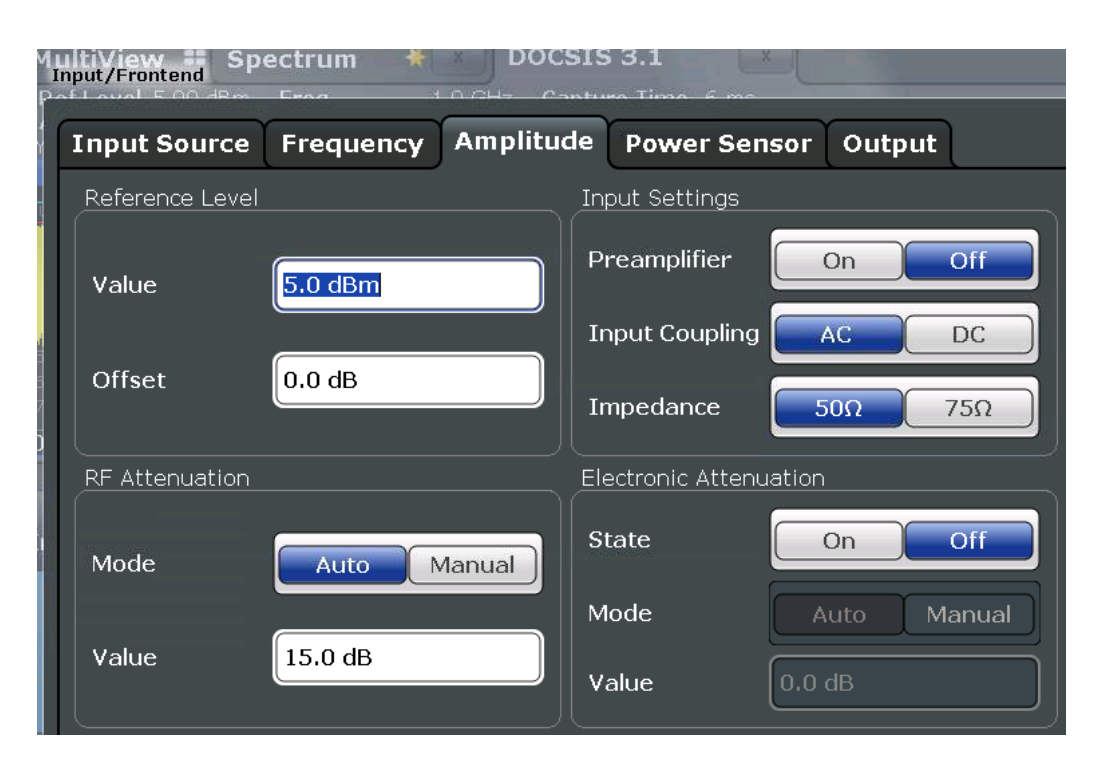

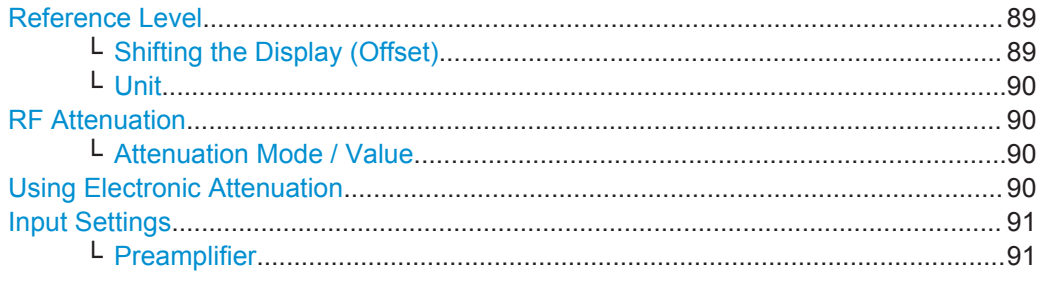

## **Reference Level**

The reference level is also used to scale power diagrams; the reference level is then used as the maximum on the y-axis.

Since the hardware of the R&S FSW is adapted according to this value, it is recommended that you set the reference level close above the expected maximum signal level to ensure an optimum measurement (no compression, good signal-to-noise ratio).

Remote command:

[DISPlay\[:WINDow<n>\]:TRACe<t>:Y\[:SCALe\]:RLEVel](#page-194-0) on page 195

### **Shifting the Display (Offset) ← Reference Level**

Defines an arithmetic level offset. This offset is added to the measured level. In some result displays, the scaling of the y-axis is changed accordingly.

Define an offset if the signal is attenuated or amplified before it is fed into the R&S FSW so the application shows correct power results. All displayed power level results will be shifted by this value.

The setting range is ±200 dB in 0.01 dB steps.

<span id="page-89-0"></span>Note, however, that the *internal* reference level (used to adjust the hardware settings to the expected signal optimally) ignores any "Reference Level Offset". Thus, it is important to keep in mind the actual power level the R&S FSW must handle, and not to rely on the displayed reference level (internal reference level = displayed reference level offset).

Remote command:

[DISPlay\[:WINDow<n>\]:TRACe<t>:Y\[:SCALe\]:RLEVel:OFFSet](#page-194-0) on page 195

## **Unit ← Reference Level**

The R&S FSW measures the signal voltage at the RF input.

In the default state, the level is displayed at a power of 1 mW (= dBm). Via the known input impedance (50  $\Omega$  or 75  $\Omega$ , see ["Impedance"](#page-74-0) on page 75), conversion to other units is possible.

The following units are available and directly convertible:

- dBm
- dBmV
- dBµV

Remote command:

[INPut:IMPedance](#page-173-0) on page 174 [CALCulate<n>:UNIT:POWer](#page-194-0) on page 195

# **RF Attenuation**

Defines the attenuation applied to the RF input of the R&S FSW.

## **Attenuation Mode / Value ← RF Attenuation**

The RF attenuation can be set automatically as a function of the selected reference level (Auto mode). This ensures that no overload occurs at the RF INPUT connector for the current reference level. It is the default setting.

By default and when electronic attenuation is not available, mechanical attenuation is applied.

In "Manual" mode, you can set the RF attenuation in 1 dB steps (down to 0 dB). Other entries are rounded to the next integer value. The range is specified in the data sheet. If the defined reference level cannot be set for the defined RF attenuation, the reference level is adjusted accordingly and the warning "Limit reached" is displayed.

**NOTICE!** Risk of hardware damage due to high power levels. When decreasing the attenuation manually, ensure that the power level does not exceed the maximum level allowed at the RF input, as an overload may lead to hardware damage.

Remote command:

[INPut:ATTenuation](#page-195-0) on page 196 [INPut:ATTenuation:AUTO](#page-195-0) on page 196

#### **Using Electronic Attenuation**

If the (optional) Electronic Attenuation hardware is installed on the R&S FSW, you can also activate an electronic attenuator.

In "Auto" mode, the settings are defined automatically; in "Manual" mode, you can define the mechanical and electronic attenuation separately.

<span id="page-90-0"></span>**Note:** Electronic attenuation is not available for stop frequencies (or center frequencies in zero span) >13.6 GHz.

In "Auto" mode, RF attenuation is provided by the electronic attenuator as much as possible to reduce the amount of mechanical switching required. Mechanical attenuation may provide a better signal-to-noise ratio, however.

When you switch off electronic attenuation, the RF attenuation is automatically set to the same mode (auto/manual) as the electronic attenuation was set to. Thus, the RF attenuation may be set to automatic mode, and the full attenuation is provided by the mechanical attenuator, if possible.

Both the electronic and the mechanical attenuation can be varied in 1 dB steps. Other entries are rounded to the next lower integer value.

For the R&S FSW85, the mechanical attenuation can be varied only in 10 dB steps.

If the defined reference level cannot be set for the given attenuation, the reference level is adjusted accordingly and the warning "Limit reached" is displayed in the status bar.

Remote command:

[INPut:EATT:STATe](#page-196-0) on page 197 [INPut:EATT:AUTO](#page-196-0) on page 197 [INPut:EATT](#page-195-0) on page 196

### **Input Settings**

Some input settings affect the measured amplitude of the signal, as well.

The parameters "Input Coupling" and "Impedance" are identical to those in the "Input" settings.

See [chapter 5.3.3.1, "Input Source Settings", on page 74.](#page-73-0)

### **Preamplifier ← Input Settings**

If the (optional) Preamplifier hardware is installed, a preamplifier can be activated for the RF input signal.

You can use a preamplifier to analyze signals from DUTs with low input power.

For R&S FSW26 or higher models, the input signal is amplified by 30 dB if the preamplifier is activated.

For R&S FSW8 or 13 models, the following settings are available:

"Off" Deactivates the preamplifier.

"15 dB" The RF input signal is amplified by about 15 dB.

"30 dB" The RF input signal is amplified by about 30 dB.

Remote command:

[INPut:GAIN:STATe](#page-197-0) on page 198

[INPut:GAIN\[:VALue\]](#page-196-0) on page 197

# **5.3.4 Trigger Settings**

**Access**: "Overview" > "Trigger"

**or:** TRIG > "Trigger Config"

DOCSIS 3.1 I/Q Measurement (Modulation Accuracy)

Trigger settings determine when the R&S FSW starts to capture the input signal.

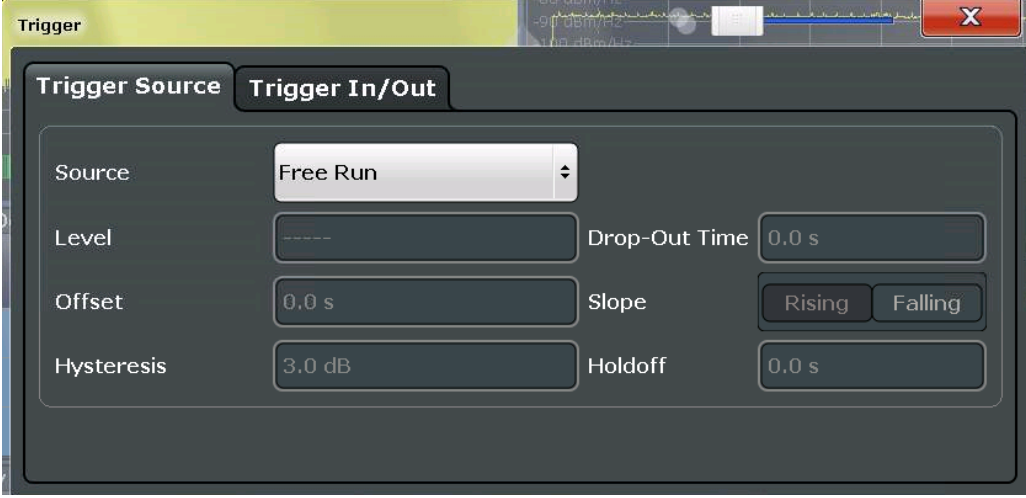

External triggers from one of the TRIGGER INPUT/OUTPUT connectors on the R&S FSW are configured in a separate tab of the dialog box.

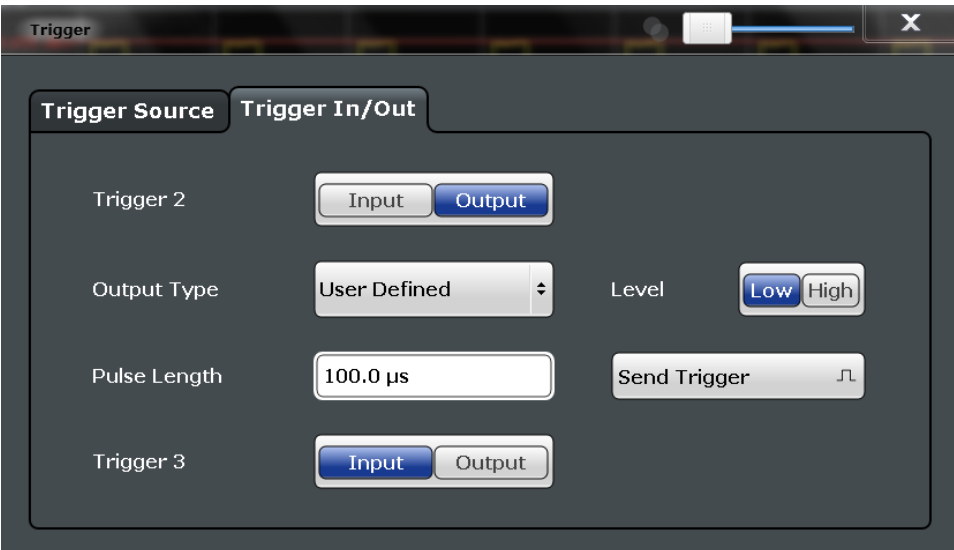

For more information on trigger settings and step-by-step instructions on configuring triggered measurements, see the R&S FSW User Manual.

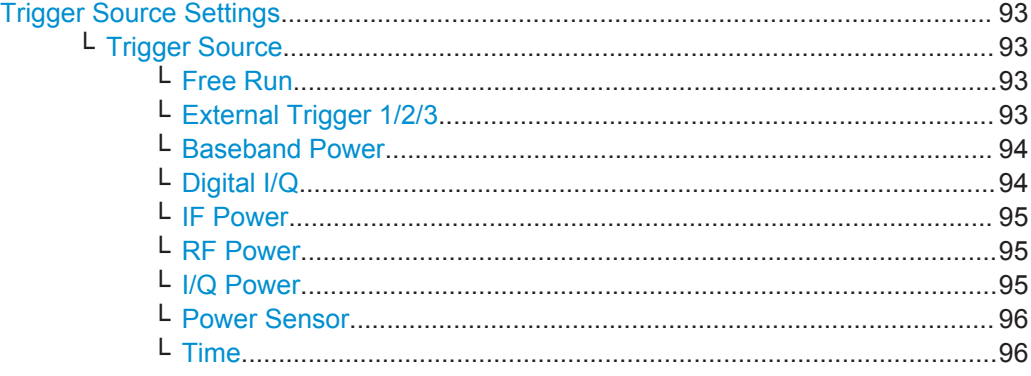

<span id="page-92-0"></span>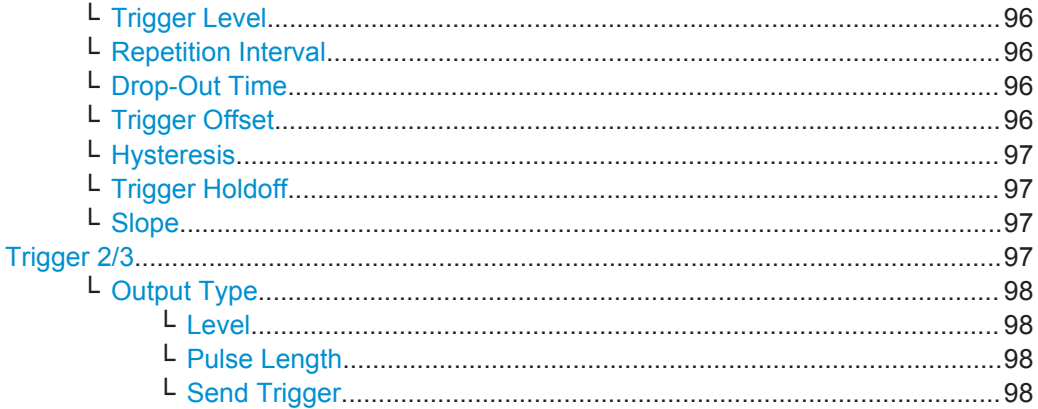

# **Trigger Source Settings**

The Trigger Source settings define when data is captured.

# **Trigger Source ← Trigger Source Settings**

Defines the trigger source. If a trigger source other than "Free Run" is set, "TRG" is displayed in the channel bar and the trigger source is indicated.

Remote command: [TRIGger\[:SEQuence\]:SOURce](#page-203-0) on page 204

# **Free Run ← Trigger Source ← Trigger Source Settings**

No trigger source is considered. Data acquisition is started manually or automatically and continues until stopped explicitely.

Remote command:

TRIG:SOUR IMM, see [TRIGger\[:SEQuence\]:SOURce](#page-203-0) on page 204

# **External Trigger 1/2/3 ← Trigger Source ← Trigger Source Settings**

Data acquisition starts when the TTL signal fed into the specified input connector meets or exceeds the specified trigger level.

(See ["Trigger Level"](#page-95-0) on page 96).

**Note:** The "External Trigger 1" softkey automatically selects the trigger signal from the TRIGGER 1 INPUT connector on the front panel.

For details see the "Instrument Tour" chapter in the R&S FSW Getting Started manual.

"External Trigger 1"

Trigger signal from the TRIGGER 1 INPUT connector.

"External Trigger 2"

Trigger signal from the TRIGGER 2 INPUT / OUTPUT connector. Note: Connector must be configured for "Input" in the "Outputs" configuration (see ["Trigger 2/3"](#page-85-0) on page 86).

## <span id="page-93-0"></span>"External Trigger 3"

Trigger signal from the TRIGGER 3 INPUT/ OUTPUT connector on the rear panel.

Note: Connector must be configured for "Input" in the "Outputs" configuration (see ["Trigger 2/3"](#page-85-0) on page 86).

### Remote command:

TRIG:SOUR EXT, TRIG:SOUR EXT2 TRIG:SOUR EXT3 See TRIGger [: SEQuence]: SOURce on page 204

## **Baseband Power ← Trigger Source ← Trigger Source Settings**

Defines triggering on the baseband power (for baseband input via the optional Digital Baseband Interface or the optional Analog Baseband interface).

For more information on the the Digital Baseband Interface or the Analog Baseband Interface see the R&S FSW I/Q Analyzer and I/Q Input User Manual.

#### Remote command:

TRIG: SOUR BBP, see TRIGger [: SEQuence]: SOURce on page 204

### **Digital I/Q ← Trigger Source ← Trigger Source Settings**

For applications that process I/Q data, such as the I/Q Analyzer or optional applications, and only if the optional Digital Baseband Interface is available:

Defines triggering of the measurement directly via the LVDS connector. In the selection list you must specify which general purpose bit (GP0 to GP5) will provide the trigger data.

## **Note:**

If the Digital I/Q enhanced mode is used, i.e. the connected device supports transfer rates up to 200 Msps, only the general purpose bits GP0 and GP1 are available as a Digital I/Q trigger source.

The following table describes the assignment of the general purpose bits to the LVDS connector pins.

(For details on the LVDS connector see the R&S FSW I/Q Analyzer User Manual.)

**Bit LVDS pin** GP0 | SDATA4\_P - Trigger1 GP1 | SDATA4 P - Trigger2 GP2<sup>\*</sup>) SDATA0\_P - Reserve1 GP3 \*) SDATA4\_P - Reserve2 GP4<sup>\*</sup>) | SDATA0\_P - Marker1  $GP5$ <sup>\*)</sup> SDATA4\_P - Marker2 \*): not available for Digital I/Q enhanced mode

*Table 5-1: Assignment of general purpose bits to LVDS connector pins*

Remote command:

TRIG:SOUR GP0, see [TRIGger\[:SEQuence\]:SOURce](#page-203-0) on page 204

## <span id="page-94-0"></span>**IF Power ← Trigger Source ← Trigger Source Settings**

The R&S FSW starts capturing data as soon as the trigger level is exceeded around the third intermediate frequency.

For frequency sweeps, the third IF represents the start frequency. The trigger bandwidth at the third IF depends on the RBW and sweep type.

For measurements on a fixed frequency (e.g. zero span or I/Q measurements), the third IF represents the center frequency.

This trigger source is only available for RF input.

It is not available for input from the optional Digital Baseband Interface or the optional Analog Baseband Interface.

The available trigger levels depend on the RF attenuation and preamplification. A reference level offset, if defined, is also considered.

For details on available trigger levels and trigger bandwidths see the data sheet.

Remote command: TRIG: SOUR IFP, see TRIGger [: SEQuence]: SOURce on page 204

### **RF Power ← Trigger Source ← Trigger Source Settings**

Defines triggering of the measurement via signals which are outside the displayed measurement range.

For this purpose the instrument uses a level detector at the first intermediate frequency.

The input signal must be in the frequency range between 500 MHz and 8 GHz.

The resulting trigger level at the RF input depends on the RF attenuation and preamplification. For details on available trigger levels see the instrument's data sheet.

**Note:** If the input signal contains frequencies outside of this range (e.g. for fullspan measurements), the measurement may be aborted and a message indicating the allowed input frequencies is displayed in the status bar.

A "Trigger Offset", "Trigger Polarity" and "Trigger Holdoff" (to improve the trigger stability) can be defined for the RF trigger, but no "Hysteresis".

This trigger source is not available for input from the optional Digital Baseband Interface or the optional Analog Baseband Interface . If the trigger source "RF Power" is selected and digital I/Q or analog baseband input is activated, the trigger source is automatically switched to "Free Run".

### Remote command:

TRIG:SOUR RFP, see [TRIGger\[:SEQuence\]:SOURce](#page-203-0) on page 204

### **I/Q Power ← Trigger Source ← Trigger Source Settings**

This trigger source is not available if the optional Digital Baseband Interface or optional Analog Baseband Interface is used for input. It is also not available for analysis bandwidths ≥ 160 MHz.

Triggers the measurement when the magnitude of the sampled I/Q data exceeds the trigger threshold.

<span id="page-95-0"></span>The trigger bandwidth corresponds to the bandwidth setting for I/Q data acquisition. Remote command:

TRIG: SOUR IQP, see TRIGger [: SEQuence]: SOURce on page 204

## **Power Sensor ← Trigger Source ← Trigger Source Settings**

Uses an external power sensor as a trigger source. This option is only available if a power sensor is connected and configured.

**Note:** For R&S power sensors, the "Gate Mode" *Lvl* is not supported. The signal sent by these sensors merely reflects the instant the level is first exceeded, rather than a time period. However, only time periods can be used for gating in level mode. Thus, the trigger impulse from the sensors is not long enough for a fully gated measurement; the measurement cannot be completed.

Remote command:

TRIG: SOUR PSE, see TRIGger [: SEQuence]: SOURce on page 204

### **Time ← Trigger Source ← Trigger Source Settings**

Triggers in a specified repetition interval.

Remote command: TRIG:SOUR TIME, see [TRIGger\[:SEQuence\]:SOURce](#page-203-0) on page 204

## **Trigger Level ← Trigger Source Settings**

Defines the trigger level for the specified trigger source.

For details on supported trigger levels, see the data sheet.

Remote command: [TRIGger\[:SEQuence\]:LEVel\[:EXTernal<port>\]](#page-202-0) on page 203

## **Repetition Interval ← Trigger Source Settings**

Defines the repetition interval for a time trigger. The shortest interval is 2 ms.

The repetition interval should be set to the exact pulse period, burst length, frame length or other repetitive signal characteristic.

Remote command: [TRIGger\[:SEQuence\]:TIME:RINTerval](#page-204-0) on page 205

### **Drop-Out Time ← Trigger Source Settings**

Defines the time the input signal must stay below the trigger level before triggering again.

Remote command: [TRIGger\[:SEQuence\]:DTIMe](#page-201-0) on page 202

## **Trigger Offset ← Trigger Source Settings**

Defines the time offset between the trigger event and the start of the measurement.

<span id="page-96-0"></span>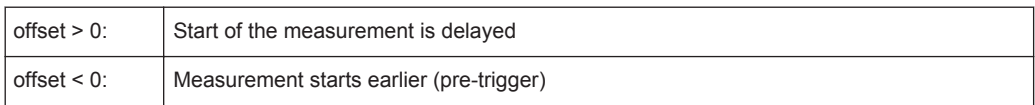

Remote command:

[TRIGger\[:SEQuence\]:HOLDoff\[:TIME\]](#page-201-0) on page 202

# **Hysteresis ← Trigger Source Settings**

Defines the distance in dB to the trigger level that the trigger source must exceed before a trigger event occurs. Settting a hysteresis avoids unwanted trigger events caused by noise oscillation around the trigger level.

This setting is only available for "IF Power" trigger sources. The range of the value is between 3 dB and 50 dB with a step width of 1 dB.

Remote command:

[TRIGger\[:SEQuence\]:IFPower:HYSTeresis](#page-201-0) on page 202

## **Trigger Holdoff ← Trigger Source Settings**

Defines the minimum time (in seconds) that must pass between two trigger events. Trigger events that occur during the holdoff time are ignored.

Remote command: [TRIGger\[:SEQuence\]:IFPower:HOLDoff](#page-201-0) on page 202

# **Slope ← Trigger Source Settings**

For all trigger sources except time you can define whether triggering occurs when the signal rises to the trigger level or falls down to it.

Remote command: [TRIGger\[:SEQuence\]:SLOPe](#page-203-0) on page 204

### **Trigger 2/3**

Defines the usage of the variable TRIGGER INPUT/OUTPUT connectors, where:

"Trigger 2": TRIGGER INPUT/OUTPUT connector on the front panel

"Trigger 3": TRIGGER 3 INPUT/ OUTPUT connector on the rear panel

(Trigger 1 is INPUT only.)

**Note:** Providing trigger signals as output is described in detail in the R&S FSW User Manual.

- "Input" The signal at the connector is used as an external trigger source by the R&S FSW. Trigger input parameters are available in the "Trigger" dialog box.
- "Output" The R&S FSW sends a trigger signal to the output connector to be used by connected devices.

Further trigger parameters are available for the connector.

# Remote command:

[OUTPut:TRIGger<port>:LEVel](#page-205-0) on page 206

[OUTPut:TRIGger<port>:DIRection](#page-205-0) on page 206

#### <span id="page-97-0"></span>**Output Type ← Trigger 2/3** Type of signal to be sent to the output

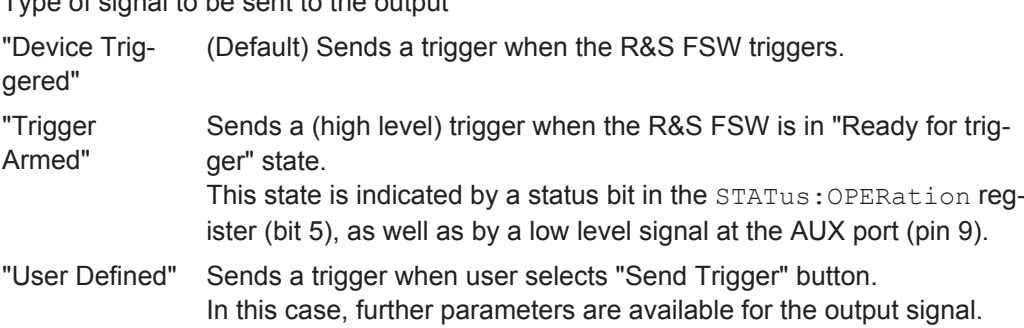

Remote command:

[OUTPut:TRIGger<port>:OTYPe](#page-206-0) on page 207

## **Level ← Output Type ← Trigger 2/3**

Defines whether a constant high (1) or low (0) signal is sent to the output connector.

Remote command: [OUTPut:TRIGger<port>:LEVel](#page-205-0) on page 206

## **Pulse Length ← Output Type ← Trigger 2/3**

Defines the length of the pulse sent as a trigger to the output connector.

Remote command: [OUTPut:TRIGger<port>:PULSe:LENGth](#page-206-0) on page 207

### **Send Trigger ← Output Type ← Trigger 2/3**

Sends a user-defined trigger to the output connector immediately. Note that the trigger pulse level is always opposite to the constant signal level defined by the output "Level" setting, e.g. for "Level = High", a constant high signal is output to the connector until the "Send Trigger" button is selected. Then, a low pulse is sent.

Which pulse level will be sent is indicated by a graphic on the button.

Remote command: [OUTPut:TRIGger<port>:PULSe:IMMediate](#page-206-0) on page 207

# **5.3.5 Data Acquisition**

**Access**: "Overview" > "Data Acquisition"

**or:** MEAS CONFIG > "Data Acquisition"

You can define how much and how data is captured from the input signal. For DOCSIS 3.1 measurements, data is always captured with a fixed bandwidth of 192.00 MHz and a fixed sample rate of 204.80 MHz (downstream) or 102.4 MHz (upstream).

DOCSIS 3.1 I/Q Measurement (Modulation Accuracy)

<span id="page-98-0"></span>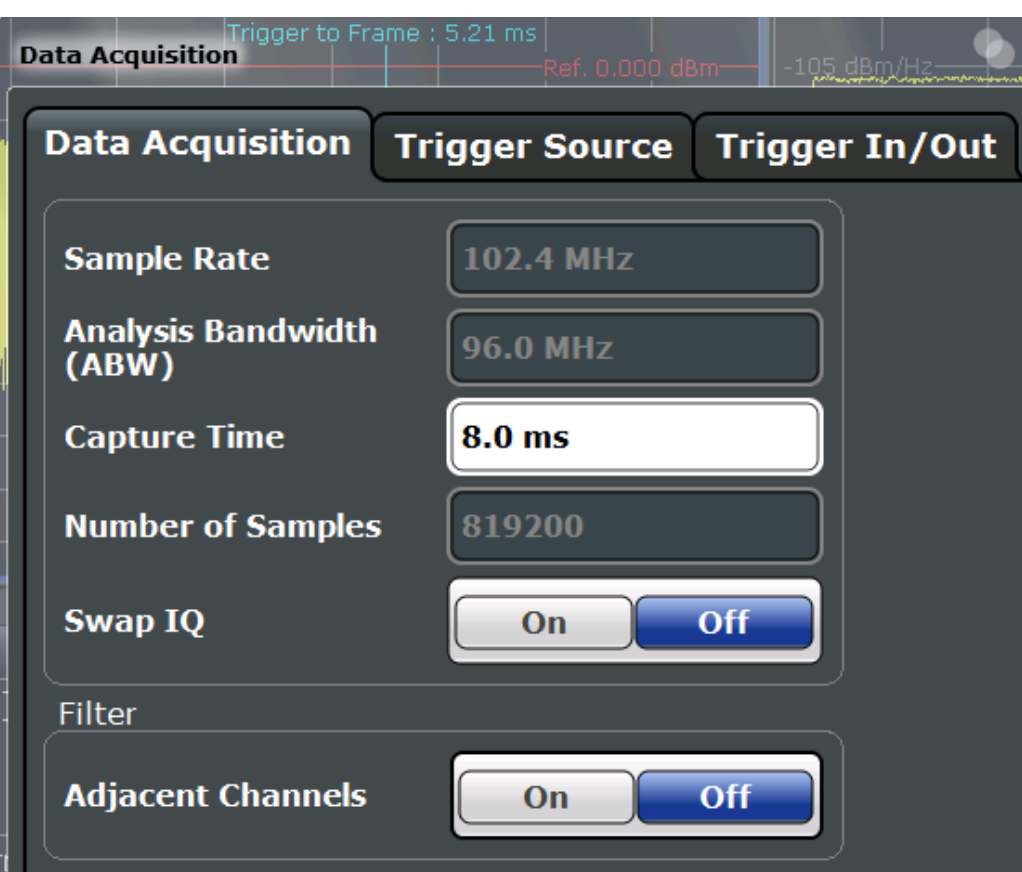

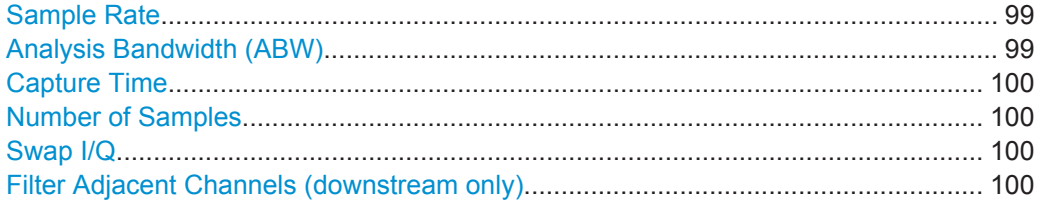

## **Sample Rate**

Specifies the amount of data that is analyzed within the specified [Capture Time](#page-99-0). For DOCSIS 3.1 downstream measurements, a fixed sample rate of 204.8 MHz is used.

For DOCSIS 3.1 upstream measurements, a fixed sample rate of 102.4 MHz is used.

Remote command: [TRACe:IQ:SRATe?](#page-199-0) on page 200

### **Analysis Bandwidth (ABW)**

The bandwidth of the signal which is analyzed for the modulation accuracy measurement.

For DOCSIS 3.1 downstream measurements, a fixed bandwidth of 192.0 MHz is used.

For DOCSIS 3.1 upstream measurements, a fixed bandwidth of 96.0 MHz is used.

Remote command:

[TRACe:IQ:BWIDth?](#page-199-0) on page 200

## <span id="page-99-0"></span>**Capture Time**

Specifies the duration (and therefore the amount of data) to be captured in the capture buffer. If the capture time is too short, demodulation will fail. The capture time may not exceed 470 ms.

If the capture time is changed, the Number of Samples is adapted according to the following equation:

*Number of samples = capture time \* sample rate*

Remote command: [\[SENSe:\]SWEep:TIME](#page-199-0) on page 200

## **Number of Samples**

The number of samples is indicated for reference only. It is calculated from the Capture Time and the [Sample Rate](#page-98-0) according to the following equation:

*Number of samples = capture time \* sample rate*

The maximum number of samples for downstream is thus 96,256,000.

The maximum number of samples for upstream is thus 48,128,000.

Remote command: [\[SENSe:\]SWEep:LENGth?](#page-198-0) on page 199

### **Swap I/Q**

Activates or deactivates the inverted I/Q modulation. If the I and Q parts of the signal from the DUT are interchanged, the R&S FSW can do the same to compensate for it.

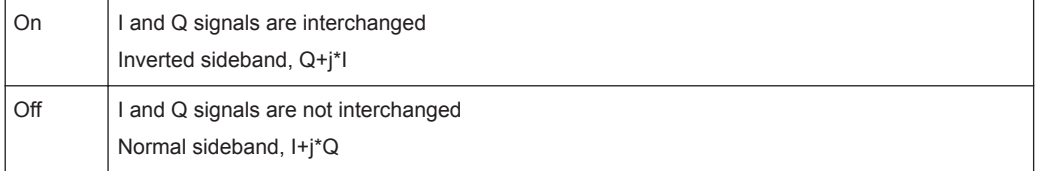

#### Remote command:

[SENSe: ] SWAPiq on page 199

### **Filter Adjacent Channels (downstream only)**

If activated, only the useful signal is analyzed, signal data in adjacent channels is filtered out as much as possible.

This setting is only available for DOCSIS 3.1 *downstream* measurements.

This setting improves the signal to noise ratio and thus the MER results for signals with strong or a large number of adjacent channels. In particular, the filter is required for MER tests according to the DOCSIS 3.1 Physical Layer Acceptance Test Plan (see [\[3\]\)](#page-275-0).

However, for some measurements, information on the effects of adjacent channels on the measured signal may be of interest.

Remote command: [INPut:FILTer:ACHannels:STATe](#page-197-0) on page 198

# **5.3.6 Sweep Settings**

## **Access**: SWEEP

The sweep settings define how the data is measured.

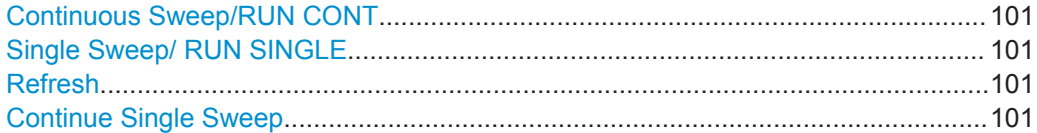

### **Continuous Sweep/RUN CONT**

While the measurement is running, the "Continuous Sweep" softkey and the RUN CONT key are highlighted. The running measurement can be aborted by selecting the highlighted softkey or key again. The results are not deleted until a new measurement is started.

**Note:** Sequencer. Furthermore, the RUN CONT key controls the Sequencer, not individual sweeps. RUN CONT starts the Sequencer in continuous mode.

Remote command:

[INITiate<n>:CONTinuous](#page-232-0) on page 233

## **Single Sweep/ RUN SINGLE**

While the measurement is running, the "Single Sweep" softkey and the RUN SINGLE key are highlighted. The running measurement can be aborted by selecting the highlighted softkey or key again.

**Note:** Sequencer. If the Sequencer is active, the "Single Sweep" softkey only controls the sweep mode for the currently selected channel; however, the sweep mode only has an effect the next time the Sequencer activates that channel, and only for a channel-defined sequence. In this case, a channel in single sweep mode is swept only once by the Sequencer.

Furthermore, the RUN SINGLE key controls the Sequencer, not individual sweeps. RUN SINGLE starts the Sequencer in single mode.

If the Sequencer is off, only the evaluation for the currently displayed measurement channel is updated.

Remote command:

[INITiate<n>\[:IMMediate\]](#page-233-0) on page 234

### **Refresh**

This function is only available if the Sequencer is deactivated and only in single sweep mode.

The data in the capture buffer is re-evaluated by the R&S FSW DOCSIS 3.1 application. This is useful, for example, after evaluation changes have been made.

Remote command:

[INITiate<n>:REFResh](#page-233-0) on page 234

# **Continue Single Sweep**

After triggering, repeats the number of sweeps set in "Sweep Count", without deleting the trace of the last measurement.

While the measurement is running, the "Continue Single Sweep" softkey and the RUN SINGLE key are highlighted. The running measurement can be aborted by selecting the highlighted softkey or key again.

Remote command: [INITiate<n>:CONMeas](#page-232-0) on page 233

# **5.3.7 Parameter Estimation and Tracking**

**Access**: "Overview" > "Estimation/Tracking"

**or:** MEAS CONFIG > "Parameter Estimation Tracking"

The channel estimation settings determine which channels are assumed in the input signal. Tracking settings allow for compensation of some transmission effects in the signal.

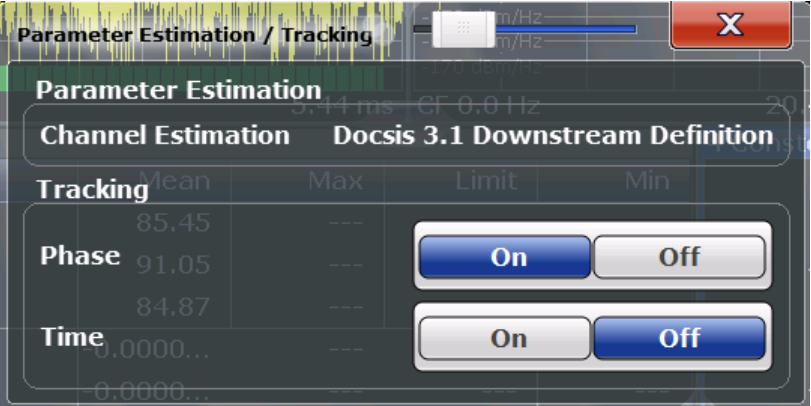

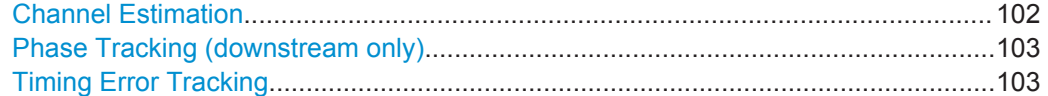

### **Channel Estimation**

The channel estimation settings determine how channels are detected and compensated for in the input signal.

"DOCSIS 3.1 Downstream Definition"

(Downstream only, default:) An optimal channel estimation using all available pilots is performed, as defined in the DOCSIS 3.1 downstream standard.

"Off" (Downstream only) The channel transfer function is not compensated for in the measurement results.

## "Equalized MER"

(Upstream only, default:) Measurements with linear distortions are equalized by the R&S FSW DOCSIS 3.1 application equalizer.

## <span id="page-102-0"></span>"Unequalized MER"

(Upstream only:) Measurements with linear distortions are not equalized by the R&S FSW DOCSIS 3.1 application equalizer.

Only one carrier amplitude adjustment common for all subcarriers and OFDM symbols in the burst is performed.

Only one timing adjustment is performed, resulting in phase ramp across subcarriers.

### "Partial Equalization"

(Upstream only:) Partial equalization according to the definition in the standardization document *ATP TC1409.4 Procedure 3.1*. The partial equalizer is configured such that it does not correct components of the cable modem's impulse response that are longer than +/-200 ns.

Remote command:

[\[SENSe:\]CHANnel:ESTimation](#page-207-0) on page 208

## **Phase Tracking (downstream only)**

Activates or deactivates the compensation for phase drifts. If activated, the measurement results are compensated for phase drifts on a per-symbol basis.

Remote command: [SENSe:TRACking:PHASe](#page-207-0) on page 208

# **Timing Error Tracking**

Activates or deactivates the compensation for timing drift. If activated, the measurement results are compensated for timing error on a per-symbol basis.

Remote command: [SENSe:TRACking:TIME](#page-208-0) on page 209

# **5.3.8 Demodulation (downstream only)**

**Access**: "Overview" > "Demodulation"

**or:** MEAS CONFIG > "Demod"

The demodulation settings define which functions are performed during demodulation (for downstream signals only).

DOCSIS 3.1 I/Q Measurement (Modulation Accuracy)

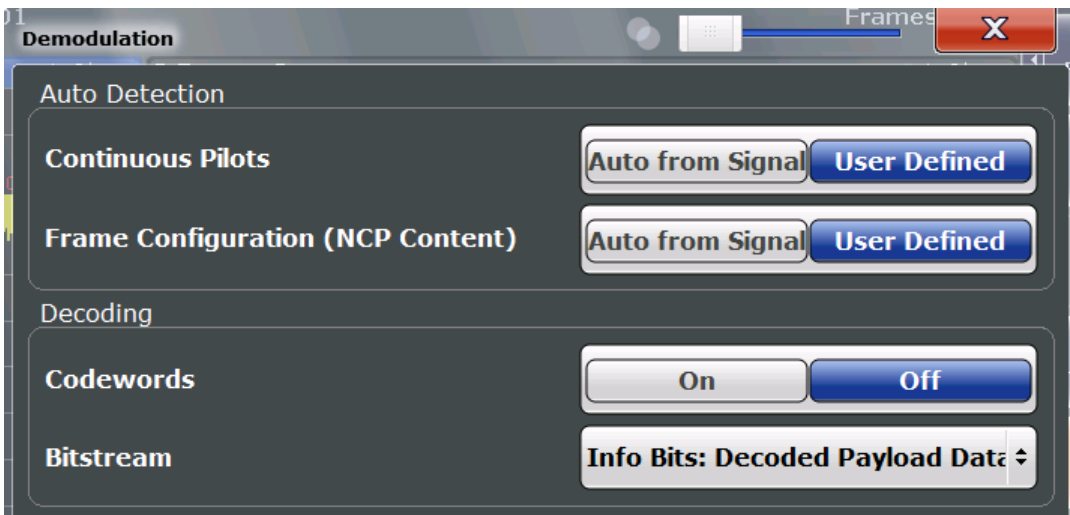

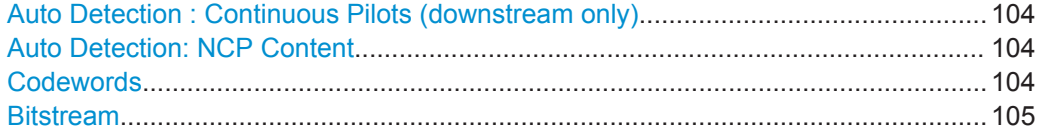

# **Auto Detection : Continuous Pilots (downstream only)**

Defines how continuous pilots are detected in the symbols.

If "Auto from Signal" is selected, continuous pilots are detected automatically during demodulation.

If "User Defined" is selected, the pilots must be configured manually in the [Continuous](#page-54-0) [Pilots and Excluded Subcarrier Assignment](#page-54-0) table, using the [Type:](#page-69-0) "Continuous Pilots".

**Note:** As soon as an entry in the [Continuous Pilots and Excluded Subcarrier Assign](#page-54-0)[ment](#page-54-0) table is defined or changed to the "Type": "Continuous Pilots", this setting is automatically set to "User Defined".

Remote command: [\[SENSe:\]DEMod:CPILots:AUTO](#page-208-0) on page 209

## **Auto Detection: NCP Content**

For each new codeword that starts in a frame, the first subcarrier and the number of subcarriers in total for the codeword is provided as a *Next Codeword Pointer (NCP)*. The contents of the NCP can be configured manually or detected automatically by the R&S FSW DOCSIS 3.1 application.

If "Auto from Signal" is selected, the position of the codewords (NCP content) are detected in the signal automatically during demodulation. The entire table is filled automatically.

If "User Defined" is selected, the frames must be configured manually in the [Code](#page-57-0)[word / Frame Configuration](#page-57-0) table.

Remote command: [\[SENSe:\]DEMod:NCP:AUTO](#page-210-0) on page 211

### **Codewords**

Determines whether codewords are decoded or not.

<span id="page-104-0"></span>If the codewords are not decoded, calculation time decreases; however, in this case codeword error bits are not evaluated (in the ["Signal Content Detailed"](#page-24-0) on page 25 display).

Remote command:

[\[SENSe:\]DEMod:DECode:CODewords](#page-209-0) on page 210

## **Bitstream**

Determines which bits of the data stream are decoded and then displayed in a Bitstream result display, if activated (see ["Bitstream \(downstream only\)"](#page-16-0) on page 17).

"Info Bits: Decoded Payload Data"

(Default) Only the bits containing the actual information (the payload bits) are decoded and displayed

"Raw Bits"

Bits mapped to QAM constellation points, undecoded

"Raw Bits Descrambled"

Bits mapped to QAM constellation points, randomization undone, undecoded

"Input Bits LDPC"

Undecoded hard-decisions of the log-likelihood ratio values seen by the LDPC decoder, whole FEC codeword (16200 bits)

"Output Bits LDPC"

Decoded LDPC decoder output, whole FEC codeword (16200 bits)

Remote command:

[\[SENSe:\]DEMod:DECode:BITStream](#page-209-0) on page 210

# **5.3.9 Evaluation Range**

**Access**: MEAS CONFIG > "Evaluation Range"

The evaluation range defines which objects the result evaluation is based on.

As a rule, graphical result displays are always based on a single frame, while the numeric results may include statistical evaluation over several frames.

For more information see ["Basis of \(Statistical\) Evaluation"](#page-36-0) on page 37.

DOCSIS 3.1 I/Q Measurement (Modulation Accuracy)

<span id="page-105-0"></span>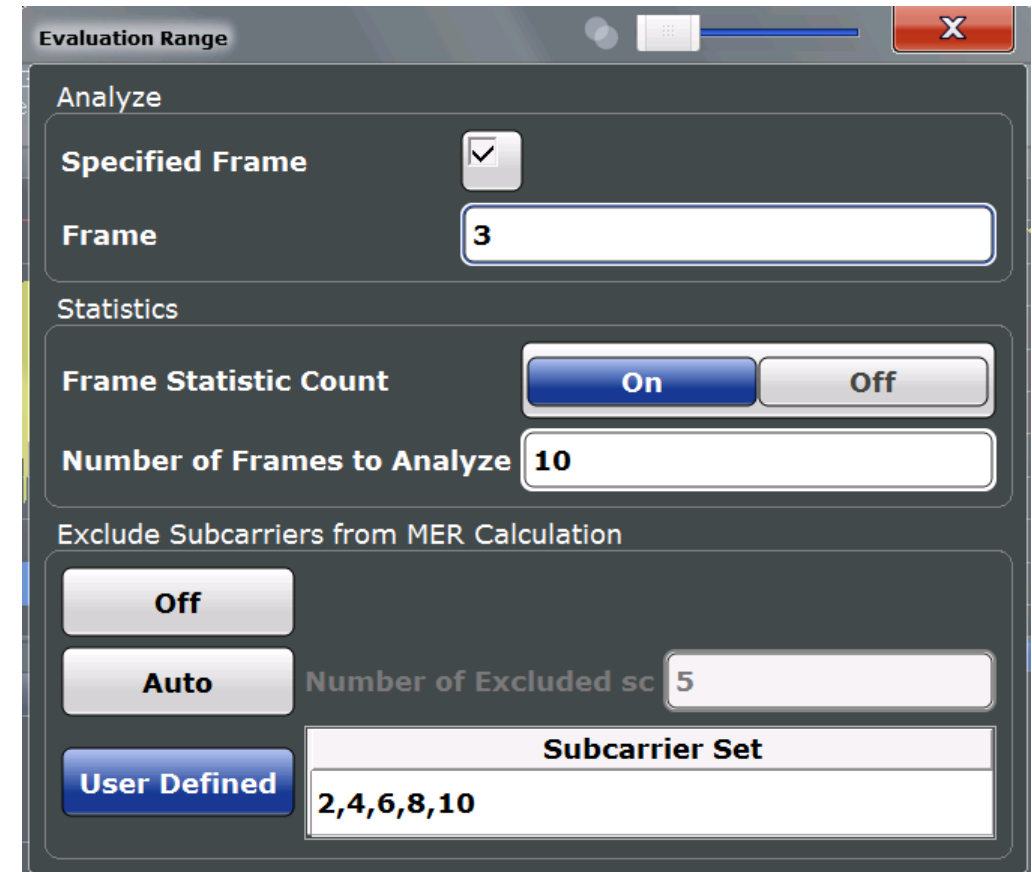

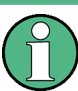

Evaluation range settings are only available when no measurement is being performed, that is, after a single sweep has finished or when a continuous sweep has been interrupted.

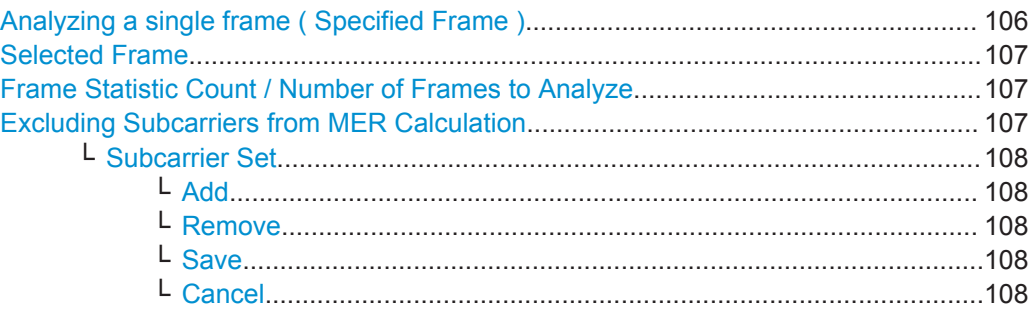

# **Analyzing a single frame ( Specified Frame )**

If "Specified Frame" is enabled, the DOCSIS 3.1 I/Q results are based on one individual frame only, namely the one defined in [Selected Frame.](#page-106-0) Statistic evaluation for numeric results is not performed, as only one result is available for each frame parameter.

<span id="page-106-0"></span>If disabled, all detected frames in the capture buffer (or the Frame Statistic Count / Number of Frames to Analyze, if enabled) are evaluated for numeric results. For graphical results, the first frame to be detected in the capture buffer (frame 0) is automatically selected for evaluation.

Remote command: [\[SENSe:\]FRAMe:SELect:STATe](#page-213-0) on page 214

### **Selected Frame**

If single frame evaluation is enabled (see [Analyzing a single frame \( Specified Frame](#page-105-0) [\)\)](#page-105-0), the specified frame number is evaluated in all graphical and numeric result displays.

If single frame evaluation is disabled, the first frame to be detected in the capture buffer (frame 0) is automatically selected for evaluation.

Note that only frames in the current capture buffer can be analyzed and displayed individually, even if frames from multiple measurements were captured for statistical evaluation (see "Frame Statistic Count / Number of Frames to Analyze" on page 107).

When you select a new frame, the result displays are updated to show the results for the new evaluation range. The selected frame is marked by a blue bar in the capture buffer display (see ["Magnitude Capture"](#page-18-0) on page 19).

Remote command: [\[SENSe:\]FRAMe:SELect](#page-212-0) on page 213

### **Frame Statistic Count / Number of Frames to Analyze**

Measurements are performed continuously until the required number of frames are available. The number of captured and required frames in the current measurement are indicated as "Analyzed Frames" in the channel bar. The number in parenthesis indicates the number of frames detected in the current capture buffer. (See ["Channel](#page-10-0) [bar information"](#page-10-0) on page 11).

If the frame statistic count is enabled (and single frame evaluation is disabled, see [Analyzing a single frame \( Specified Frame \)](#page-105-0)), the specified number of frames is taken into consideration for the statistical evaluation in numeric results. (For graphical results, even if frames from multiple measurements were captured for statistical evaluation, only frames in the current capture buffer can be analyzed and displayed individually).

If disabled, all detected frames in the current capture buffer are evaluated for statistics. Note that in this case, the number of frames contributing to the current results may vary extremely.

### Remote command:

```
[SENSe: ] FRAMe: COUNt: STATe on page 213
[SENSe:]FRAMe:COUNt on page 212
```
### **Excluding Subcarriers from MER Calculation**

Up to five specific subcarriers can be excluded from modulation error ratio (MER) calculation.

"Off" (Default:) All subcarriers are included in MER calculation.

<span id="page-107-0"></span>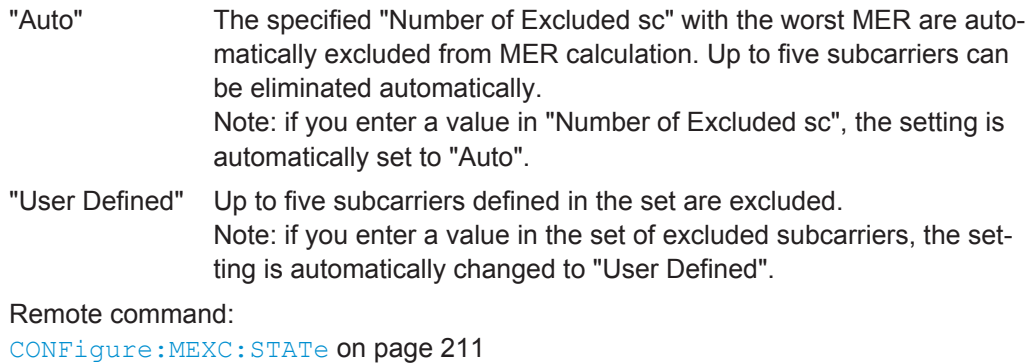

[CONFigure:MEXC:SUBCarrier:COUNt](#page-211-0) on page 212

## **Subcarrier Set ← Excluding Subcarriers from MER Calculation**

Specifies up to five subcarrier numbers to be excluded.

When you select the input field, an edit dialog is displayed. Enter the individual subcarrier numbers in the dialog, selecting ENTER after each number.

To add further entry fields, select "Add" [on page 58.](#page-57-0)

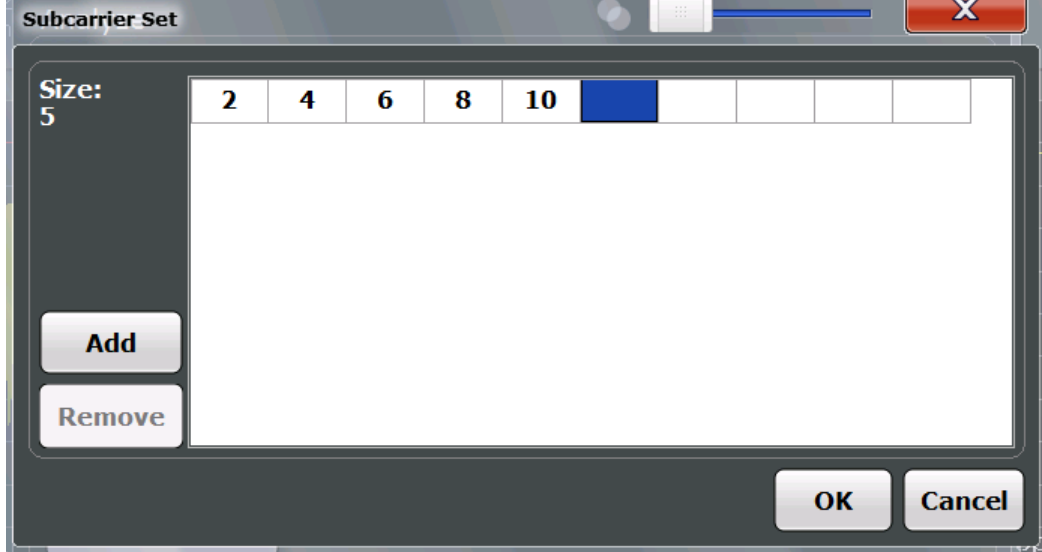

Remote command: [CONFigure:MEXC:SUBCarrier:SET](#page-211-0) on page 212

**Add ← Subcarrier Set ← Excluding Subcarriers from MER Calculation** Adds a new entry to the left of the currently selected entry.

**Remove ← Subcarrier Set ← Excluding Subcarriers from MER Calculation** Removes the currently selected entry.

**Save ← Subcarrier Set ← Excluding Subcarriers from MER Calculation** Saves the changes to the table and closes the dialog box.

**Cancel ← Subcarrier Set ← Excluding Subcarriers from MER Calculation** Closes the dialog box without saving the changes.
#### **5.3.10 Result Configuration**

**Access**: "Overview" ≥ "Result Config"

**or:** MEAS CONFIG > "Result Config"

Some evaluation methods require or allow for additional settings to configure the result display. Note that the available settings depend on the selected window (see ["Specifics](#page-49-0) for" [on page 50](#page-49-0)).

Marker settings are described in [chapter 6.2, "Markers", on page 124](#page-123-0).

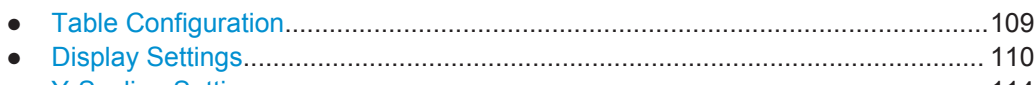

● [Y-Scaling Settings.................................................................................................114](#page-113-0)

#### **5.3.10.1 Table Configuration**

**Access**: "Overview" ≥ "Result Config" > "Table Config"

**or:** MEAS CONFIG > "Result Config" > "Table Config"

You can configure which results are displayed in table results (see ["Result Summary"](#page-23-0) [on page 24](#page-23-0), ["Signal Content Detailed"](#page-24-0) on page 25, ["Signal Content Summary"](#page-24-0) [on page 25](#page-24-0), and ["Bitstream \(downstream only\)"](#page-16-0) on page 17). However, the results are always *calculated*, regardless of their visibility on the screen.

They are configured in the "Table Configuration" tab of the "Result Configuration" dialog box, which is displayed when you do one of the following:

- Select the "Result Configuration" softkey in the main DOCSIS 3.1 menu. This softkey is only available if a table result window is currently selected.
- In the "Overview", select a table result window from the "Specifics for" selection list, then select the "Result Configuration" button.

DOCSIS 3.1 I/Q Measurement (Modulation Accuracy)

<span id="page-109-0"></span>

| <b>Result Configuration</b>                                     |                         |  |
|-----------------------------------------------------------------|-------------------------|--|
| <b>Table Config</b><br><b>Markers</b><br><b>Marker Settings</b> | <b>Display Settings</b> |  |
| ⋉<br><b>MER Data+Pilot</b>                                      |                         |  |
| ∨<br><b>MER Data</b>                                            |                         |  |
| ▽<br><b>MER Pilot</b>                                           |                         |  |
| $\overline{\vee}$<br><b>Center Frequency Error</b>              |                         |  |
| ▽<br><b>Sample/Symbol Clock Error</b>                           |                         |  |
| $\overline{\vee}$<br><b>Trigger to PLC Time Stamp Ref Point</b> |                         |  |
| ▽<br><b>Power</b>                                               |                         |  |
| ▽<br><b>Zero Bit Loaded Carrier Ratio</b>                       |                         |  |
|                                                                 |                         |  |
| <b>Specifics for 3: Result Summary</b>                          |                         |  |

*Fig. 5-9: Result summary configuration*

For details on individual parameters see [chapter 3.1.1, "Modulation Accuracy Parame](#page-12-0)[ters", on page 13](#page-12-0).

#### **Remote command:**

Result Summary only:

[DISPlay\[:WINDow<n>\]:TABLe:ITEM](#page-221-0) on page 222

Signal Content and Bitstream: not available

#### **5.3.10.2 Display Settings**

**Access**: "Overview" ≥ "Result Config" > "Display Settings"

**or:** MEAS CONFIG > "Result Config" > "Display Settings"

Display settings are available for specific graphical result displays.

<span id="page-110-0"></span>They are configured in the "Display Settings" tab of the "Result Configuration" dialog box, which is displayed when you do one of the following:

- Select the "Result Configuration" softkey in the main DOCSIS 3.1 menu. This softkey is only available if a window with additional settings is currently selected.
- In the "Overview", select a window with a graphical result from the "Specifics for" selection list, then select the "Result Configuration" button.
- Display Settings for Constellation Results............................................................ 111
- [Display Settings for Carrier-Based Results...........................................................113](#page-112-0)
- [Display Settings for Bitstream Results..................................................................113](#page-112-0)

#### **Display Settings for Constellation Results**

**Access**: "Overview" ≥ "Result Config" > "Display Settings"

**or:** MEAS CONFIG > "Result Config" > "Display Settings"

The following settings are available for Constellation result displays.

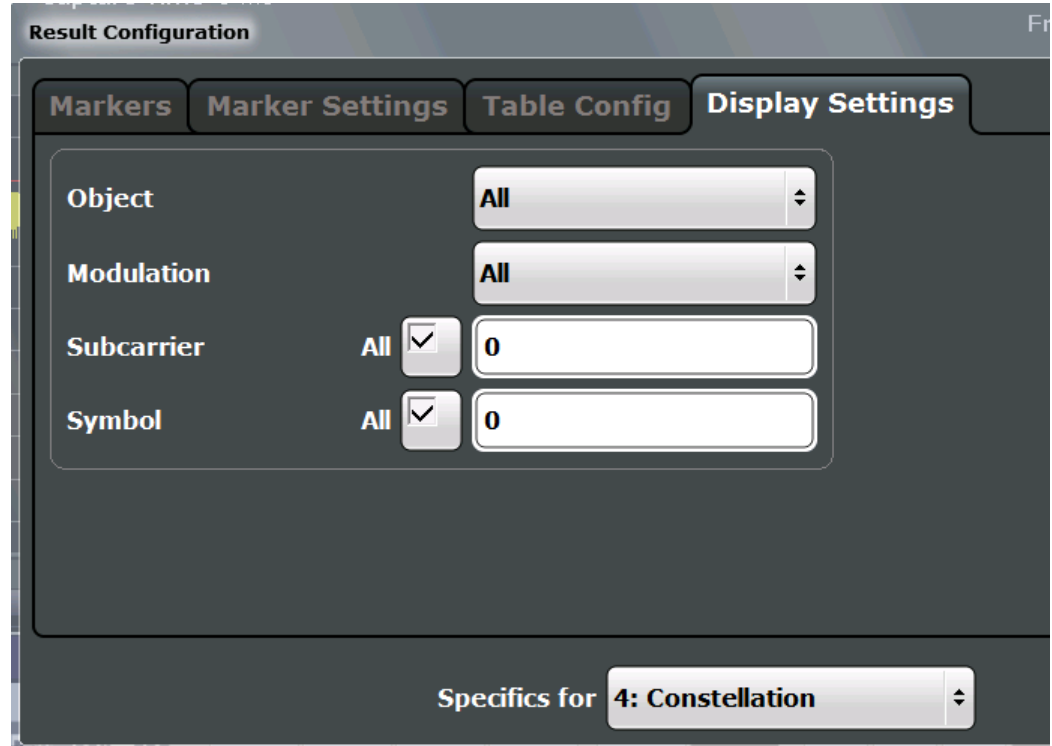

*Fig. 5-10: Result configuration settings for Constellation results*

#### **Object**

The constellation diagram is restricted to the specified object.

<span id="page-111-0"></span>If "All" is selected (default), the Constellation diagram is displayed for the following objects:

- Pilots
- Complementary Pilots (upstream only)
- PLC preamble (downstream only)
- PLC data (downstream only)
- NCP all (downstream only)
- Individual profile (A to P) (downstream) / current profile (upstream)

Remote command:

[\[SENSe:\]OBJect:SELect](#page-222-0) on page 223

#### **Modulation**

The constellation diagram is restricted to the specified modulation type(s). A specific modulation cannot be selected if [Object](#page-110-0) is set to "All" (default).

Each modulation type is displayed by a different color, using the following color map:

| All            | <b>BPSK</b>            | <b>QPSK</b>         | 16-QAM              | <b>64-QAM</b>       |                      | 128-QAM 256-QAM |
|----------------|------------------------|---------------------|---------------------|---------------------|----------------------|-----------------|
| <b>512-QAM</b> | $1024 -$<br><b>QAM</b> | 2048-<br><b>QAM</b> | 4096-<br><b>QAM</b> | 8192-<br><b>QAM</b> | 16384-<br><b>QAM</b> | <b>Ideal</b>    |

*Fig. 5-11: Color map for constellation points for different modulations*

By default, all objects and all modulations are displayed (in yellow).

If a single modulation type is selected, the ideal constellation is also indicated in the display.

If multiple modulation types are selected, the constellation is displayed in multiple colors, one for each modulation type.

#### **Example:**

If the object is restricted to "Profile A" and all modulation types are selected, all modulation types found for profile A are displayed in multiple colors.

If the object is restricted to "Profile A" and the modulation is restricted to QPSK, any constellation points with QPSK modulation found for profile A are displayed in green, and additionally, the ideal QPSK constellation is displayed in gray in the same diagram.

Remote command: [\[SENSe:\]MODulation:SELect](#page-222-0) on page 223

#### **Subcarrier**

The constellation diagram is restricted to the specified subcarrier.

If "All" is selected, the Constellation diagram is displayed for all detected subcarriers.

Remote command:

[SENSe: ] SUBCarrier: SELect on page 224

#### <span id="page-112-0"></span>**Symbol**

The constellation diagram is restricted to the specified symbol.

If "All" is selected, the Constellation diagram is displayed for all symbols.

Remote command:

[\[SENSe:\]SYMBol:SELect](#page-224-0) on page 225

#### **Display Settings for Carrier-Based Results**

**Access**: "Overview" ≥ "Result Config" > "Display Settings"

**or:** MEAS CONFIG > "Result Config" > "Display Settings"

The following settings are available for carrier-based result displays, such as MER vs. Carrier.

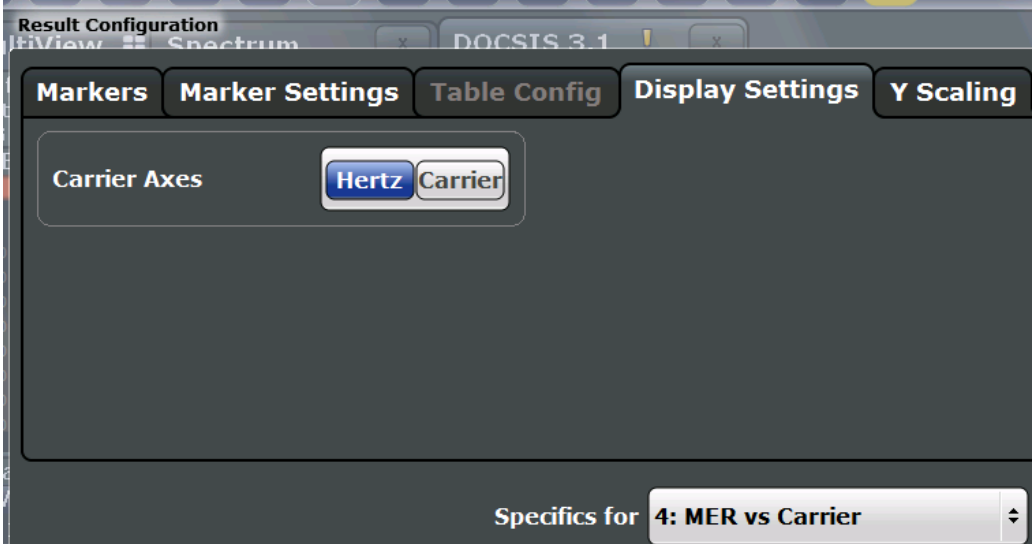

*Fig. 5-12: Result configuration settings for carrier-based results*

Carrier Axes Unit.........................................................................................................113

#### **Carrier Axes Unit**

For result displays that evaluate a parameter per carrier (e.g. [MER vs Carrier,](#page-19-0) [Group](#page-18-0) [Delay,](#page-18-0) or [Spectrum Flatness\)](#page-25-0), you can define whether the carrier number or the carrier frequency (in Hz) is displayed on the x-axis. Note, however, that this setting applies to *ALL* result displays based on carriers.

Remote command: [UNIT:CAXes](#page-230-0) on page 231

#### **Display Settings for Bitstream Results**

**Access**: "Overview" ≥ "Result Config" > "Display Settings"

**or:** MEAS CONFIG > "Result Config" > "Display Settings"

The following settings are available for Bitstream result displays.

DOCSIS 3.1 I/Q Measurement (Modulation Accuracy)

<span id="page-113-0"></span>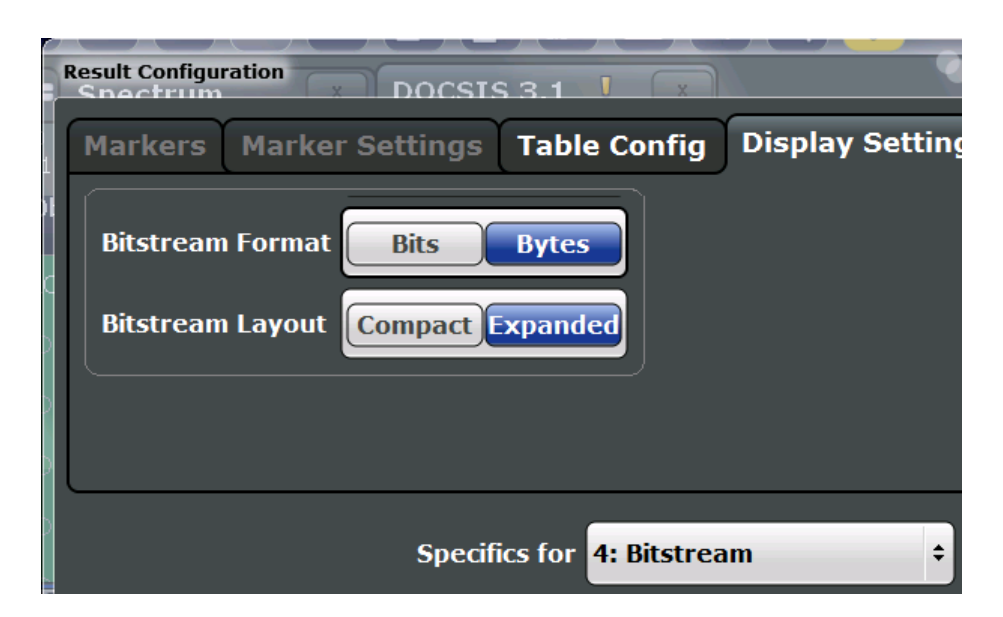

*Fig. 5-13: Result configuration settings for Bitstream results*

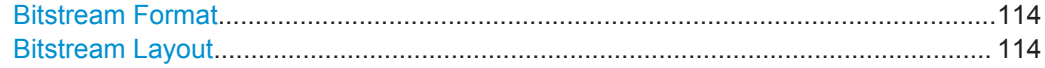

#### **Bitstream Format**

Determines whether the data is displayed as bits or bytes (default) in a Bitstream result display, if activated (see ["Bitstream \(downstream only\)"](#page-16-0) on page 17).

Remote command: [UNIT:BITStream](#page-230-0) on page 231

#### **Bitstream Layout**

Determines whether a compact or expanded view of the bits are displayed in the Bitstream result display, if activated (see ["Bitstream \(downstream only\)"](#page-16-0) on page 17).

Remote command:

[DISPlay\[:WINDow<n>\]:BITStream:LAYout](#page-221-0) on page 222

#### **5.3.10.3 Y-Scaling Settings**

**Access**: "Overview" ≥ "Result Config" > "Y Scaling"

**or:** MEAS CONFIG > "Result Config" > "Y Scaling"

The scaling for the vertical axis in (most) graphical displays is highly configurable, using either absolute or relative values. These settings are described here.

DOCSIS 3.1 I/Q Measurement (Modulation Accuracy)

<span id="page-114-0"></span>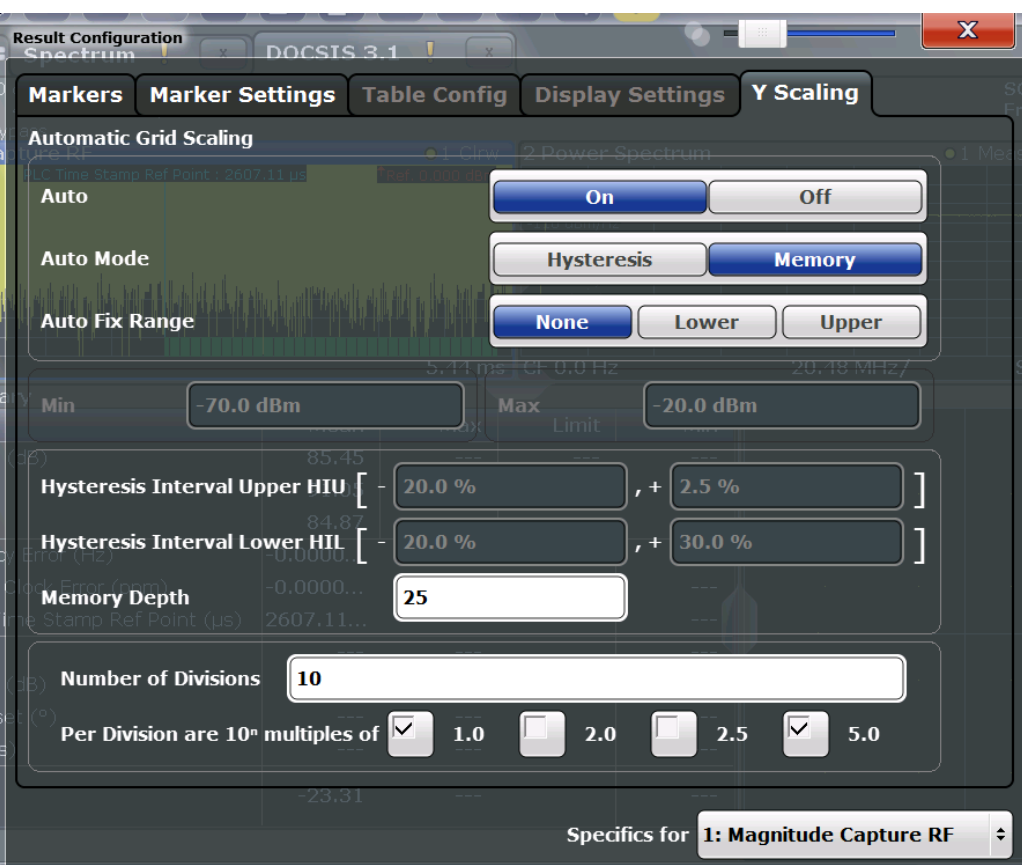

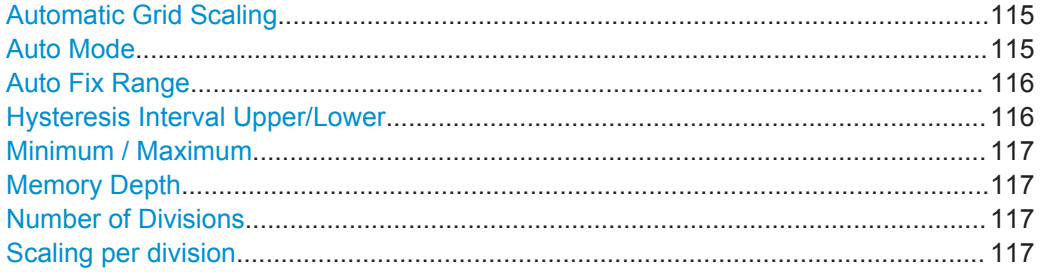

#### **Automatic Grid Scaling**

Activates or deactivates automatic scaling of the y-axis for the specified trace display. If enabled, the R&S FSW DOCSIS 3.1 application automatically scales the y-axis to best fit the measurement results.

If disabled, the y-axis is scaled according to the specified [Minimum / Maximum](#page-116-0) and [Number of Divisions.](#page-116-0)

Remote command: [DISPlay\[:WINDow<n>\]:TRACe<t>:Y\[:SCALe\]:AUTO](#page-224-0) on page 225

#### **Auto Mode**

Determines which algorithm is used to determine whether the y-axis requires automatic rescaling.

<span id="page-115-0"></span>"Hysteresis" If the minimum and/or maximum values of the current measurement exceed a specific value range (hysteresis interval), the axis is rescaled. The hysteresis interval is defined as a percentage of the currently displayed value range on the y-axis. An upper hysteresis interval is defined for the maximum value, a lower hysteresis interval is defined for the minimum value.

(See Hysteresis Interval Upper/Lower)

"Memory" If the minimum or maximum values of the current measurement exceed the minimum or maximum of the <x> previous results, respectively, the axis is rescaled. The minimum and maximum value of each measurement are added to the memory. After <x> measurements, the oldest results in the memory are overwritten by each new measurement.

> The number <x> of results in the memory to be considered is configurable (see [Memory Depth\)](#page-116-0).

Remote command:

[DISPlay\[:WINDow<n>\]:TRACe<t>:Y\[:SCALe\]:AUTO:MODE](#page-227-0) on page 228

#### **Auto Fix Range**

This command defines the use of fixed value limits.

"None" Both the upper and lower limits are determined by automatic scaling of the y-axis. "Lower" The lower limit is fixed (defined by the [Minimum / Maximum](#page-116-0) settings), while the upper limit is determined by automatic scaling of the y-axis. "Upper" The upper limit is fixed (defined by the [Minimum / Maximum](#page-116-0) settings), while the lower limit is determined by automatic scaling of the y-axis.

Remote command:

[DISPlay\[:WINDow<n>\]:TRACe<t>:Y\[:SCALe\]:AUTO:FIXed:RANGe](#page-225-0) [on page 226](#page-225-0)

#### **Hysteresis Interval Upper/Lower**

For automatic scaling based on hysteresis, the hysteresis intervals are defined here. Depending on whether either of the limits are fixed or not (see Auto Fix Range), one or both limits are defined by a hysteresis value range.

The hysteresis range is defined as a percentage of the currently displayed value range on the y-axis.

#### **Example:**

The currently displayed value range on the y-axis is 0 to 100. The upper limit is fixed by a maximum of 100. The lower hysteresis range is defined as -10% to +10%. If the minimum value in the current measurement drops below -10 or exceeds +10, the yaxis will be rescaled automatically, for example to [-10..+100] or [+10..+100], respectively.

"Upper"(HIU) If the maximum value in the current measurement exceeds the specified range, the y-axis is rescaled automatically.

<span id="page-116-0"></span>"Lower"(HIL) If the minimum value in the current measurement exceeds the specified range, the y-axis is rescaled automatically.

Remote command:

```
DISPlay[:WINDow<N>]:TRACe<t>:Y[:SCALe]:AUTO:HYSTeresis:LOWer:
UPPer on page 226
DISPlay[:WINDow<N>]:TRACe<t>:Y[:SCALe]:AUTO:HYSTeresis:LOWer:
on page 227
DISPlay[:WINDow<N>]:TRACe<t>:Y[:SCALe]:AUTO:HYSTeresis:UPPer:
on page 227
DISPlay[:WINDow<N>]:TRACe<t>:Y[:SCALe]:AUTO:HYSTeresis:UPPer:
UPPer on page 227
```
#### **Minimum / Maximum**

Defines the minimum and maximum value to be displayed on the y-axis of the specified evaluation diagram.

For automatic scaling with a fixed range (see [Auto Fix Range\)](#page-115-0), the minimum defines the fixed lower limit, the maximum defines the fixed upper limit.

Remote command:

[DISPlay\[:WINDow<n>\]:TRACe<t>:Y\[:SCALe\]:MAXimum](#page-228-0) on page 229 [DISPlay\[:WINDow<n>\]:TRACe<t>:Y\[:SCALe\]:MINimum](#page-229-0) on page 230

#### **Memory Depth**

For automatic scaling based on memory (see ["Auto Mode"](#page-114-0) on page 115), this value defines the number <x> of previous results to be considered when determining if rescaling is required.

The minimum and maximum value of each measurement are added to the memory. After <x> measurements, the oldest results in the memory are overwritten by each new measurement.

If the maximum value in the current measurement exceeds the maximum of the <x>previous results, and the upper limit is not fixed, the y-axis is rescaled.

If the minimum value in the current measurement drops below the minimum of the <x>previous results, and the lower limit is not fixed, the y-axis is rescaled.

Remote command:

[DISPlay\[:WINDow<n>\]:TRACe<t>:Y\[:SCALe\]:AUTO:MEMory:DEPTh](#page-227-0) [on page 228](#page-227-0)

#### **Number of Divisions**

Defines the number of divisions to be used for the y-axis. By default, the y-axis is divided into 10 divisions.

Remote command: [DISPlay\[:WINDow<n>\]:TRACe<t>:Y\[:SCALe\]:DIVisions](#page-228-0) on page 229

#### **Scaling per division**

Determines the values shown for each division on the y-axis.

One or more multiples of 10<sup>n</sup> can be selected. The R&S FSW DOCSIS 3.1 application then selects the optimal scaling from the selected values.

#### **Example:**

● Multiples of "2.0" and **"2.5"** selected; division range = [-80..-130]; number of divisions: 10; Possible scaling (n=1): [-80;-85;-90;-95;-100;-105;-110;-115;-130;] ● Multiples of **"2.0"** selected; division range = [-80..-130]; number of divisions: 10; Possible scaling (n=1): [0;-20;-40;-60;-80;-100;-120;-140;-160;-180;] "1.0" Each division on the y-axis displays multiples of 1\*10<sup>n</sup>: For example for  $n = -1$ ; division range =  $[0..1]$ ; number of divisions: 10; [0, 0.1, 0.2, 0.3, 0.4, 0.5, 0.6, 0.7, 0.8, 0.9, 1.0] " $2.0"$  Each division on the y-axis displays multiples of  $2*10"$ : For example for  $n = -1$ ; division range =  $[0..1]$ ; number of divisions: 5; [0, 0.2, 0.4, 0.6, 0.8, 1.0] "2.5" Each division on the y-axis displays multiples of 2.5\*10<sup>n</sup>: For example for  $n = -1$ ; division range =  $[0..1]$ ; number of divisions: 5; [0, 0.25, 0.5, 0.75, 1.0] "5.0" Each division on the y-axis displays multiples of 5\*10<sup>n</sup>: For example for  $n = -1$ ; division range =  $[0..1]$ ; number of divisions: 5, [-0.5, 0, 0.5, 1.0, 1.5]

#### Remote command:

[DISPlay\[:WINDow<n>\]:TRACe<t>:Y\[:SCALe\]:PDIVision](#page-229-0) on page 230

#### **5.3.11 Automatic Settings**

#### **Access**: AUTO SET

Some settings can be adjusted by the R&S FSW automatically according to the current measurement settings and signal characteristics.

```
Auto Set from PLC & Run........................................................................................... 118
```
#### **Auto Set from PLC & Run**

Performs an initial measurement in order to determine the required signal description settings automatically from the detected PLC before starting (or continuing) the actual Modulation Accuracy measurement.

This function is **only** available for **downstream** DOCSIS 3.1 signals.

The center frequency need not be defined beforehand; however, the PLC must be located inside the captured signal bandwidth.

Note that if auto detection is not possible, the initial measurement will continue endlessly while trying to synchronize to the input signal. In this case, abort the detection process by selecting [Single Sweep/ RUN SINGLE](#page-100-0) or [Continuous Sweep/RUN CONT,](#page-100-0) or Auto Set from PLC & Run again.

The following parameters are determined automatically:

- **[Center frequency](#page-52-0)**
- **[OFDM Spectrum Location](#page-52-0)**

Frequency Sweep Measurements

- $N_{FFT}$  [\(FFT length\)](#page-52-0)
- **[Cyclic Prefix CP](#page-52-0)**
- [Roll-off](#page-53-0)
- [Time-Interleaving Depth](#page-53-0)
- [PLC Start Index L](#page-53-0)
- **[Continuous Pilots](#page-54-0)**
- [Excluded Subcarriers](#page-54-0)
- [Profile A \(only\)](#page-60-0)

## **5.4 Frequency Sweep Measurements**

**Access**: MODE > "Docsis 3.1"

"Overview" > "Select Measurement"

When you activate a measurement channel in DOCSIS 3.1 mode, an I/Q measurement of the input signal is started automatically (see [chapter 3, "Measurements and Result](#page-12-0) [Display", on page 13](#page-12-0)). However, some parameters specified in the DOCSIS 3.1 standard require a better signal-to-noise level or a smaller bandwidth filter than the default measurement on I/Q data provides and must be determined in separate measurements based on RF data (see [chapter 3.2, "Frequency Sweep Measurements",](#page-26-0) [on page 27](#page-26-0)). In these measurements, demodulation is not performed.

The R&S FSW DOCSIS 3.1 application uses the functionality of the R&S FSW base system (Spectrum application) to perform the DOCSIS 3.1 frequency sweep measurements. Some parameters are set automatically according to the DOCSIS 3.1 standard the first time a measurement is selected (since the last PRESET operation). These parameters can be changed, but are not reset automatically the next time you re-enter the measurement. Refer to the description of each measurement type for details.

The main measurement configuration menus for the DOCSIS 3.1 frequency sweep measurements are identical to the Spectrum application.

For details refer to "Measurements" in the R&S FSW User Manual.

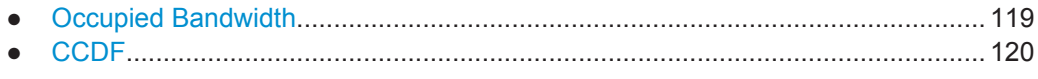

### **5.4.1 Occupied Bandwidth**

**Access**: "Overview" > "Select Measurement" > "OBW"

**or:** MEAS > "Select Measurement" > "OBW"

The Occupied Bandwidth measurement is performed as in the Spectrum application with default settings.

<span id="page-119-0"></span>*Table 5-2: Predefined settings for DOCSIS 3.1 OBW measurements*

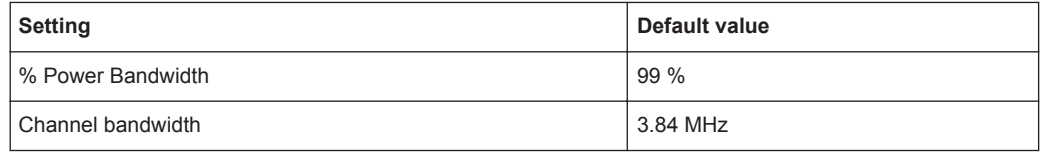

The Occupied Bandwidth measurement determines the bandwidth that the signal occupies. The occupied bandwidth is defined as the bandwidth in which – in default settings - 99 % of the total signal power is to be found. The percentage of the signal power to be included in the bandwidth measurement can be changed.

For further details about the Occupied Bandwidth measurements refer to "Measuring the Occupied Bandwidth" in the R&S FSW User Manual.

To restore adapted measurement parameters, the following parameters are saved on exiting and are restored on re-entering this measurement:

- Reference level and reference level offset
- RBW, VBW
- Sweep time
- **Span**

#### **5.4.2 CCDF**

**Access**: "Overview" > "Select Measurement" > "CCDF"

**or:** MEAS > "Select Measurement" > "CCDF"

The CCDF measurement determines the distribution of the signal amplitudes (complementary cumulative distribution function). The CCDF and the Crest factor are displayed. For the purposes of this measurement, a signal section of user-definable length is recorded continuously in zero span, and the distribution of the signal amplitudes is evaluated.

The measurement is useful to determine errors of linear amplifiers. The crest factor is defined as the ratio of the peak power and the mean power. The Result Summary displays the number of included samples, the mean and peak power and the crest factor.

The CCDF measurement is performed as in the Spectrum application with the following settings:

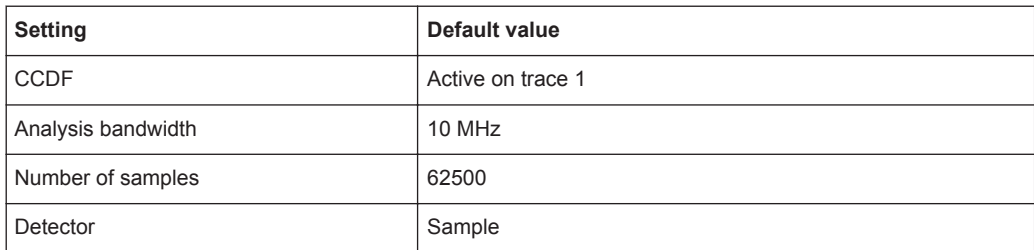

*Table 5-3: Predefined settings for DOCSIS 3.1 CCDF measurements*

For further details about the CCDF measurements refer to "Statistical Measurements" in the R&S FSW User Manual.

To restore adapted measurement parameters, the following parameters are saved on exiting and are restored on re-entering this measurement:

- Reference level and reference level offset
- Analysis bandwidth
- Number of samples

# 6 Analysis

General result analysis settings concerning the trace and markers etc. are currently not available for the standard DOCSIS 3.1 measurements. Only one marker is available for these measurements.

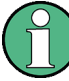

#### **Analysis of frequency sweep measurements**

General result analysis settings concerning the trace, markers, lines etc. for RF measurements are identical to the analysis functions in the Spectrum application except for some special marker functions and spectrograms, which are not available in the DOCSIS 3.1 application.

For details see the "Common Analysis and Display Functions" chapter in the R&S FSW User Manual.

The remote commands required to perform these tasks are described in [chapter 10.10,](#page-258-0) ["Analysis", on page 259.](#page-258-0)

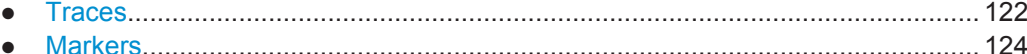

● [Zoom Functions.................................................................................................... 128](#page-127-0)

### **6.1 Traces**

**Access**: TRACE > "Trace Config"

For I/Q measurements in the R&S FSW DOCSIS 3.1 application, the displayed traces are not configurable. However, the traces can be exported to an ASCII file.

For RF measurements, see the R&S FSW User Manual.

● Trace / Data Export Configuration.........................................................................122

#### **6.1.1 Trace / Data Export Configuration**

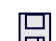

**Access**: "Save" > "Export" > "(Trace) Export Config"

**or**: TRACE > "Trace Config" > "Trace/Data Export"

The standard data management functions (e.g. saving or loading instrument settings) that are available for all R&S FSW applications are not described here.

**Traces** 

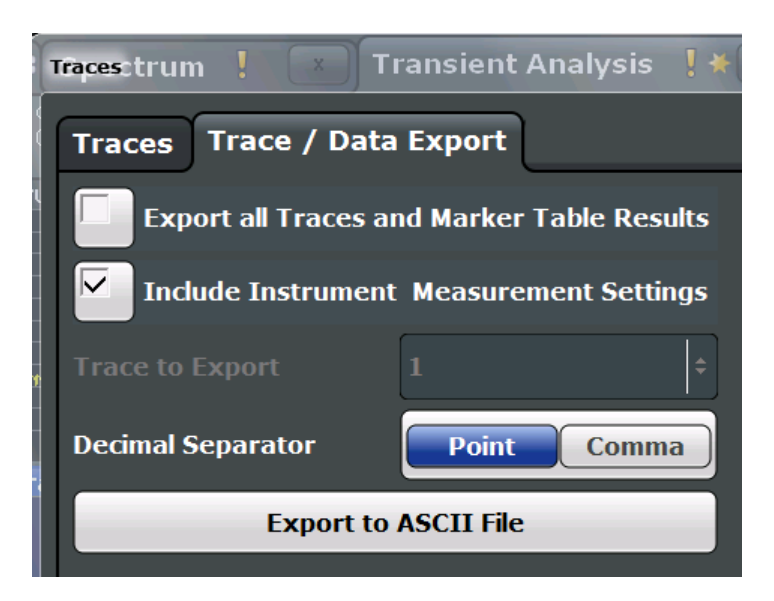

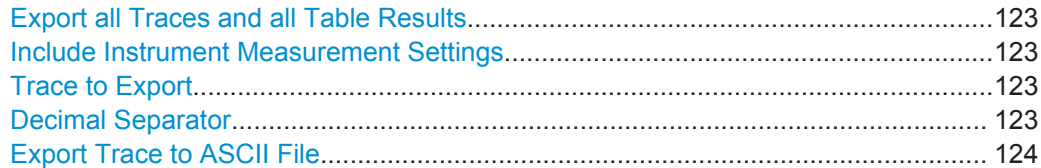

#### **Export all Traces and all Table Results**

Selects all displayed traces and result tables (e.g. Result Summary, marker table etc.) in the current application for export to an ASCII file.

Alternatively, you can select one specific trace only for export (see Trace to Export).

The results are output in the same order as they are displayed on the screen: window by window, trace by trace, and table row by table row.

Remote command: [FORMat:DEXPort:TRACes](#page-263-0) on page 264

#### **Include Instrument Measurement Settings**

Includes additional instrument and measurement settings in the header of the export file for result data.

Remote command: [FORMat:DEXPort:HEADer](#page-262-0) on page 263

#### **Trace to Export**

Defines an individual trace that will be exported to a file.

This setting is not available if Export all Traces and all Table Results is selected.

#### **Decimal Separator**

Defines the decimal separator for floating-point numerals for the data export files. Evaluation programs require different separators in different languages.

#### Remote command:

[FORMat:DEXPort:DSEParator](#page-262-0) on page 263

#### <span id="page-123-0"></span>**Export Trace to ASCII File**

Opens a file selection dialog box and saves the selected trace in ASCII format (**.dat**) to the specified file and directory.

The results are output in the same order as they are displayed on the screen: window by window, trace by trace, and table row by table row.

**Note:** Secure user mode.

In secure user mode, settings that are to be stored on the instrument are stored to volatile memory, which is restricted to 256 MB. Thus, a "Memory full" error may occur although the hard disk indicates that storage space is still available.

To store data permanently, select an external storage location such as a USB memory device.

For details see "Protecting Data Using the Secure User Mode" in the "Data Management" section of the R&S FSW User Manual.

Remote command:

[MMEMory:STORe<n>:TRACe](#page-263-0) on page 264

## **6.2 Markers**

**Access**: "Overview" > "Result Configuration" > "Markers"

**or:** MKR

Markers help you analyze your measurement results by determining particular values in the diagram. Thus you can extract numeric values from a graphical display.

#### **Markers in 3-dimensional result displays**

Common markers are defined by their value on the x-axis. In 3-dimensional result displays, where a parameter value is indicated by color for all carriers and symbols, the marker position must be defined by its value on the x-axis (carrier) and y-axis (symbol). The third dimension is the parameter value (MER or power).

In these result displays, only a single (normal) marker is available.

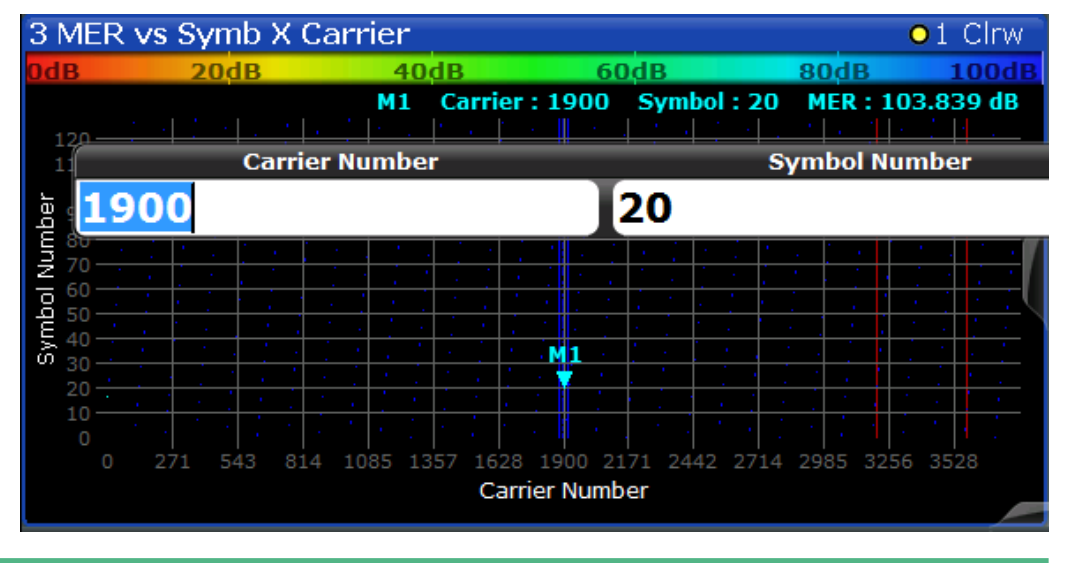

● Individual Marker Settings.....................................................................................125 ● [General Marker Settings....................................................................................... 128](#page-127-0)

### **6.2.1 Individual Marker Settings**

**Access**: "Overview" > "Result Configuration" > "Markers"

**or:** MKR > "Marker Config"

In DOCSIS 3.1 evaluations, up to 4 markers can be activated in each diagram at any time.

In 3-dimensional result displays, only a single (normal) marker is available (see "Markers in 3-dimensional result displays" on page 125).

**Markers** 

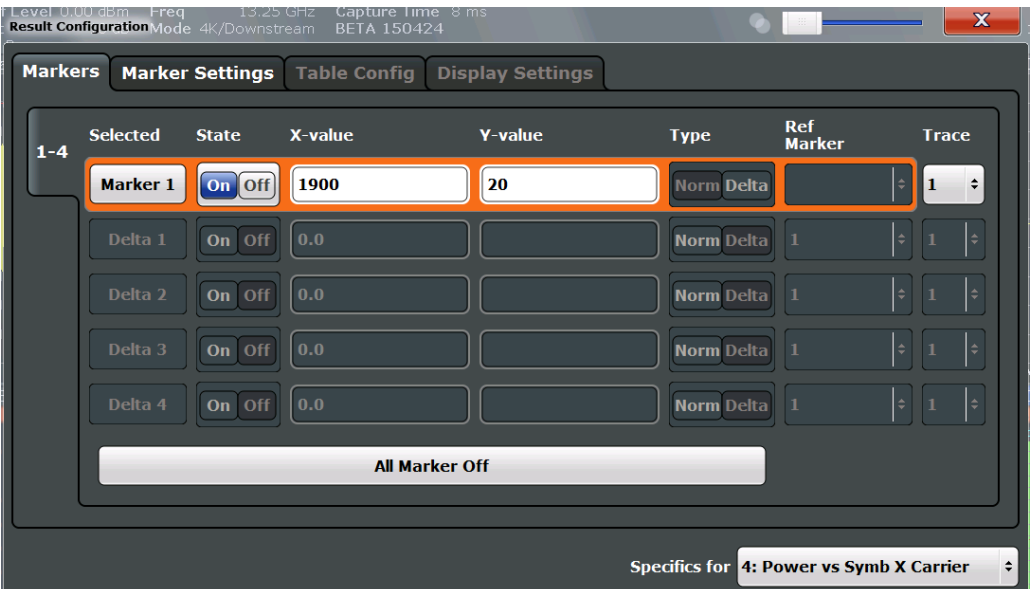

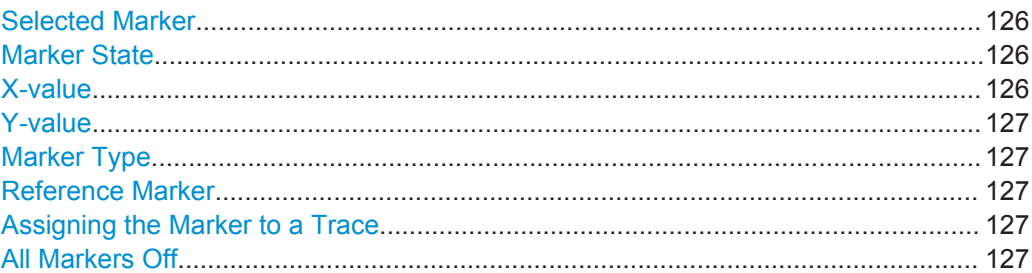

#### **Selected Marker**

Marker name. The marker which is currently selected for editing is highlighted orange.

Remote command: Marker selected via suffix <m> in remote commands.

#### **Marker State**

Activates or deactivates the marker in the diagram.

Remote command:

[CALCulate<n>:MARKer<m>\[:STATe\]](#page-260-0) on page 261 [CALCulate<n>:DELTamarker<m>\[:STATe\]](#page-259-0) on page 260

#### **X-value**

Defines the position of the marker on the x-axis (frequency, carrier, symbol, depending on evaluation).

#### Remote command:

[CALCulate<n>:DELTamarker<m>:X](#page-259-0) on page 260 [CALCulate<n>:MARKer<m>:X](#page-251-0) on page 252

#### <span id="page-126-0"></span>**Y-value**

Defines the position of the marker on the y-axis (symbol) for 3-dimensional result displays ([MER vs Symbol X Carrier,](#page-21-0) [Power vs Symbol X Carrier](#page-22-0)).

Remote command:

```
CALCulate<n>:MARKer<m>:Y on page 262
CALCulate<n>:MARKer<m>:Y? on page 261
```
#### **Marker Type**

Toggles the marker type.

The type for marker 1 is always "Normal", the type for delta marker 1 is always "Delta". These types cannot be changed.

**Note:** If normal marker 1 is the active marker, switching the "Mkr Type" activates an additional delta marker 1. For any other marker, switching the marker type does not activate an additional marker, it only switches the type of the selected marker.

- "Normal" A normal marker indicates the absolute value at the defined position in the diagram.
- "Delta" A delta marker defines the value of the marker relative to the specified reference marker (marker 1 by default).

#### Remote command:

[CALCulate<n>:MARKer<m>\[:STATe\]](#page-260-0) on page 261 [CALCulate<n>:DELTamarker<m>\[:STATe\]](#page-259-0) on page 260

#### **Reference Marker**

Defines a marker as the reference marker which is used to determine relative analysis results (delta marker values).

If the reference marker is deactivated, the delta marker referring to it is also deactivated.

Remote command:

[CALCulate<n>:DELTamarker<m>:MREF](#page-259-0) on page 260

#### **Assigning the Marker to a Trace**

The "Trace" setting assigns the selected marker to an active trace. The trace determines which value the marker shows at the marker position. If the marker was previously assigned to a different trace, the marker remains on the previous frequency or time, but indicates the value of the new trace.

The marker can also be assigned to the currently active trace using the "Marker to Trace" softkey in the "Marker" menu.

If a trace is turned off, the assigned markers and marker functions are also deactivated.

Remote command: [CALCulate<n>:MARKer<m>:TRACe](#page-260-0) on page 261

#### **All Markers Off**

Deactivates all markers in one step.

#### Remote command:

[CALCulate<n>:MARKer<m>:AOFF](#page-259-0) on page 260

### <span id="page-127-0"></span>**6.2.2 General Marker Settings**

**Access**: "Overview" > "Result Configuration" > "Marker Settings"

**or:** MKR > "Marker Config" > "Marker Settings"

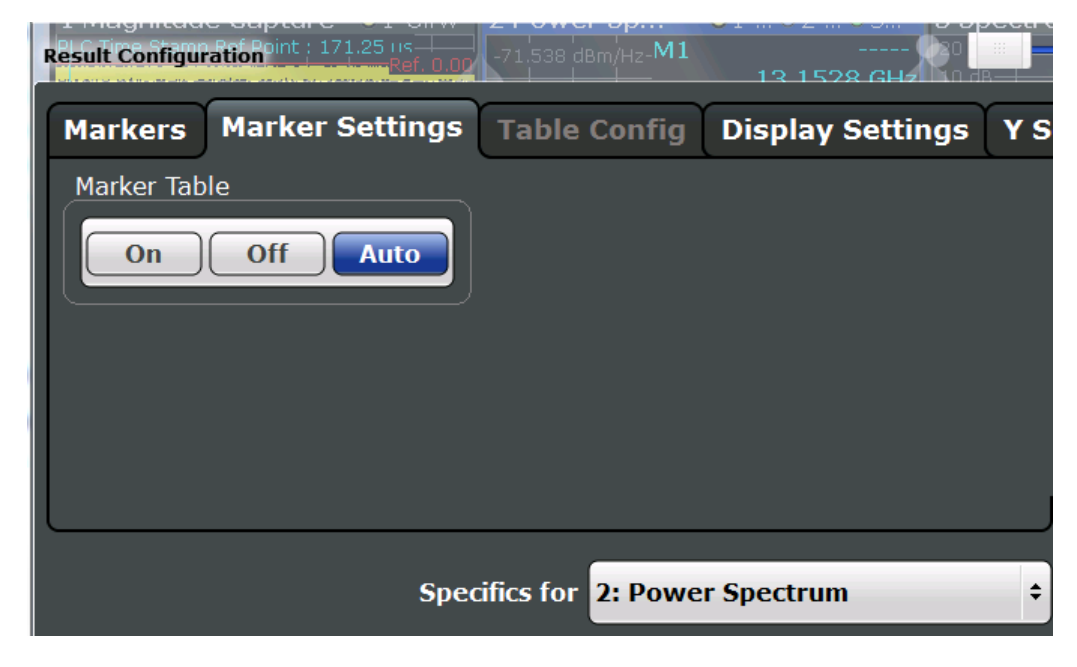

#### **Marker Table Display**

Defines how the marker information is displayed.

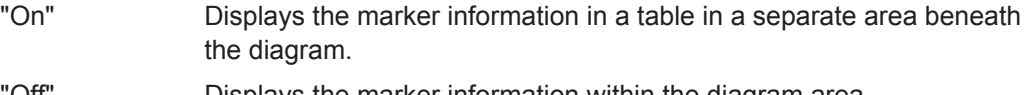

"Off" Displays the marker information within the diagram area.

"Auto" (Default) Up to two markers are displayed in the diagram area. If more markers are active, the marker table is displayed automatically.

Remote command:

[DISPlay:MTABle](#page-262-0) on page 263

# **6.3 Zoom Functions**

#### **Access**: "Zoom" icons in toolbar

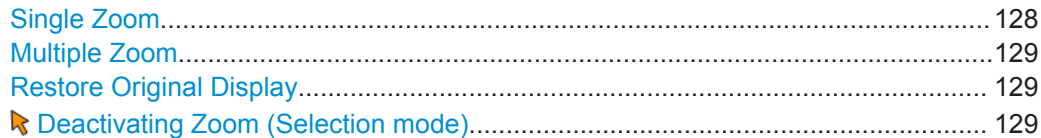

#### **Single Zoom**

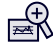

<span id="page-128-0"></span>A single zoom replaces the current diagram by a new diagram which displays an enlarged extract of the trace. This function can be used repetitively until the required details are visible.

Remote command:

```
DISPlay[:WINDow<n>]:ZOOM:STATe on page 265
DISPlay[:WINDow<n>]:ZOOM:AREA on page 265
```
#### **Multiple Zoom**

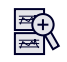

In multiple zoom mode, you can enlarge several different areas of the trace simultaneously. An overview window indicates the zoom areas in the original trace, while the zoomed trace areas are displayed in individual windows. The zoom area that corresponds to the individual zoom display is indicated in the lower right corner, between the scrollbars.

Remote command:

```
DISPlay[:WINDow<n>]:ZOOM:MULTiple<zoom>:STATe on page 266
DISPlay[:WINDow<n>]:ZOOM:MULTiple<zoom>:AREA on page 266
```
#### **Restore Original Display**

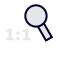

Restores the original display, that is, the originally calculated displays for the entire capture buffer, and closes all zoom windows.

Remote command: single zoom: [DISPlay\[:WINDow<n>\]:ZOOM:STATe](#page-264-0) on page 265 multiple zoom: [DISPlay\[:WINDow<n>\]:ZOOM:MULTiple<zoom>:STATe](#page-265-0) on page 266 (for each multiple zoom window)

#### **Deactivating Zoom (Selection mode)**

Deactivates any zoom mode.

Tapping the screen no longer invokes a zoom, but selects an object.

Remote command: single zoom: [DISPlay\[:WINDow<n>\]:ZOOM:STATe](#page-264-0) on page 265 multiple zoom: [DISPlay\[:WINDow<n>\]:ZOOM:MULTiple<zoom>:STATe](#page-265-0) on page 266 (for each multiple zoom window)

# 7 I/Q Data Import and Export

Baseband signals mostly occur as so-called complex baseband signals, i.e. a signal representation that consists of two channels; the in phase (I) and the quadrature (Q) channel. Such signals are referred to as I/Q signals. The complete modulation information and even distortion that originates from the RF, IF or baseband domains can be analyzed in the I/Q baseband.

Importing and exporting I/Q signals is useful for various applications:

- Generating and saving I/Q signals in an RF or baseband signal generator or in external software tools to analyze them with the R&S FSW later
- Capturing and saving I/Q signals with an RF or baseband signal analyzer to analyze them with the R&S FSW or an external software tool later

For example, you can capture I/Q data using the I/Q Analyzer application, if available, and then analyze that data later using the R&S FSW DOCSIS 3.1 application.

As opposed to storing trace data, which may be averaged or restricted to peak values, I/Q data is stored as it was captured, without further processing. The data is stored as complex values in 32-bit floating-point format. Multi-channel data is not supported. The  $I/Q$  data is stored in a format with the file extension . iq.tar.

For a detailed description see the R&S FSW I/Q Analyzer and I/Q Input User Manual.

● Import/Export Functions........................................................................................130

# **7.1 Import/Export Functions**

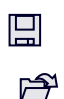

The following import and export functions are available via softkeys in the "Save/ Recall" menu which is displayed when you select the "Save" or "Open" icon in the toolbar.

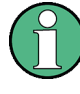

These functions are only available if no measurement is running.

In particular, if [Continuous Sweep/RUN CONT](#page-100-0) is active, the import/export functions are not available.

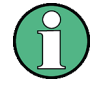

For a description of the other functions in the "Save/Recall" menu see the R&S FSW User Manual.

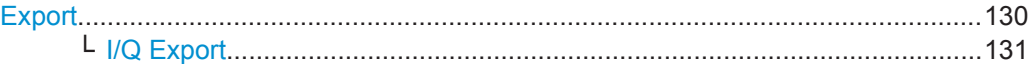

#### **Export**

Opens a submenu to configure data export.

#### <span id="page-130-0"></span>**I/Q Export ← Export**

Opens a file selection dialog box to select an export file to which the IQ data will be stored. This function is only available in single sweep mode, and only in applications that process I/Q data, such as the I/Q Analyzer or optional applications.

#### **Note:** Secure user mode.

In secure user mode, settings that are to be stored on the instrument are stored to volatile memory, which is restricted to 256 MB. Thus, a "Memory full" error may occur although the hard disk indicates that storage space is still available.

To store data permanently, select an external storage location such as a USB memory device.

For details see "Protecting Data Using the Secure User Mode" in the "Data Management" section of the R&S FSW User Manual.

**R&S**®**FSW-K192/-K193 How to Perform Measurements in the R&S FSW DOCSIS 3.1 application**

How to Analyze Modulation Accuracy and Signal Contents for DOCSIS 3.1 Downstream Signals

# 8 How to Perform Measurements in the R&S FSW DOCSIS 3.1 application

The following step-by-step instructions demonstrate how to perform a measurement with the R&S FSW DOCSIS 3.1 application. The following tasks are described:

- How to Analyze Modulation Accuracy and Signal Contents for DOCSIS 3.1 Downstream Signals...................................................................................................... 132
- How to Analyze Modulation Accuracy and Signal Contents for DOCSIS 3.1 [Upstream Signals..................................................................................................134](#page-133-0)
- [How to Evaluate the OBW or CCDF for DOCSIS 3.1 Signals.............................. 136](#page-135-0)

# **8.1 How to Analyze Modulation Accuracy and Signal Contents for DOCSIS 3.1 Downstream Signals**

1. Press the MODE key.

A dialog box opens that contains all operating modes and applications currently available on your R&S FSW.

2. Select the "DOCSIS 3.1" item.

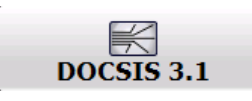

The R&S FSW opens a new measurement channel for the DOCSIS 3.1 application.

- 3. Select the "Overview" softkey to display the "Overview" for a DOCSIS 3.1 measurement.
- 4. Select the "Signal Description" button to describe the expected input signal.
- 5. In the "OFDM Channel Description" tab, define the general OFDM channel transmission settings, including:
	- Stream direction (*Downstream*)
	- the OFDM spectrum location
	- the PLC location
	- the NCP modulation
	- the FFT length
- 6. Select "Continuous Pilots, Excluded Subcarriers Configuration...". (Note: continuous pilots can also be detected automatically, see [step 16](#page-132-0).) For each set of continuous pilots and excluded subcarriers:
	- a) Insert a new line.

<span id="page-132-0"></span>How to Analyze Modulation Accuracy and Signal Contents for DOCSIS 3.1 Downstream Signals

- b) Assign the subcarriers either by entering a discrete set of numbers or by defining a series with a fixed start, stop and increment value.
- c) Select "OK" and close the "Continuous Pilots, Excluded Subcarriers Configuration..." dialog box.
- 7. In the "Signal Description" dialog box, select the "Profile Configuration" tab.
- 8. For each set of modems with similar transmission conditions, configure a profile that defines the modulation to be used by which subcarrier.
	- a) Select a profile from the list and then "Edit profile".
	- b) Insert a new line.
	- c) Select the subcarriers either by entering a discrete set of numbers or by defining a series with a fixed start, stop and increment value.
	- d) Select the modulation these subcarriers use for transmission.
	- e) Select "OK" and close the "Profile: Modulation Subcarrier Assignment" dialog box.
- 9. In the "Signal Description" dialog box, select the "Codeword Configuration" tab.
- 10. Select "Frame Configuration".
- 11. To let the R&S FSW DOCSIS 3.1 application determine the frame configuration automatically from the input signal, set "NCP Content" to "Auto from Signal" and skip the next step.

To configure the frames manually, set "NCP Content" to "User-Defined" and continue with the next step.

- 12. For each codeword in the signal, that is: the useful data transmitted to the same group of cable modems:
	- a) Insert a new line.
	- b) Assign a profile (which must have been configured, see step 8).
	- c) Define either the first and total number of *subcarriers* the codeword is assigned to, or the first and total number of *symbols* it is assigned to.
	- d) Select "OK" and close the "Frame Configuration" dialog box.
- 13. Select the "Input/Frontend" button and then the "Frequency" tab to define the input signal's center frequency.
- 14. Select the "Signal Capture" button to define how much and which data to capture from the input signal.
- 15. Select the "Estimation/Tracking" button to define how the data channels are to be estimated and which distortions will be compensated for.
- 16. Select the "Demodulation" button to activate automatic detection of continuous pilots and frames and to decode codewords during demodulation.
- 17. Select the "Evaluation Range" softkey to configure a specific number of frames as the basis for statistical evaluation in the Result Summary. Enable the "Frame Statistic Count" option and enter the "Number of Frames to Analyze".

<span id="page-133-0"></span>How to Analyze Modulation Accuracy and Signal Contents for DOCSIS 3.1 Upstream Signals

18. Select the "Display Config" button and select the displays that are of interest to you (up to 16).

Arrange them on the display to suit your preferences.

- 19. Exit the SmartGrid mode.
- 20. Start a new sweep with the defined settings.
	- To perform a single sweep measurement, press the RUN SINGLE hardkey.
	- To perform a continuous sweep measurement, press the RUN CONT hardkey.

Measurement results are updated once the measurement has completed.

- 21. To restrict the number of numeric results displayed in the Result Summary or Signal Content Detailed tables, select the result display, then select "Result Config". In the "Table Config" tab, deactivate the information you want to hide in the tables.
- 22. To restrict constellation results to specific subcarriers or symbols, select the Constellation result display, then the "Result Config" button. In the "Display Settings"tab, define which data you want to analyze.
- 23. To scroll through the results for individual frames in graphical results, select the "Evaluation Range" softkey and change the [Selected Frame](#page-106-0) number.
- 24. To configure the y-axis scaling for graphical results, select the result display, then select "Result Config".

In the "Y Scaling" tab, do one of the following:

- Set "Auto" to "Off", then configure the "Min" and "Max" values for the y-axis range.
- Set the "Auto Mode" to "Memory" and select the number of results to consider for rescaling ("Memory Depth").
- Set the "Auto Mode" to "Hysteresis" and define the percentage of the currently displayed value range to be used as "Hysteresis Intervals" for rescaling.

Optionally, for automatic scaling, define a fixed upper or lower limit for the y-axis scale ("Auto Fix Range").

25. Press the SWEEP key, then select "Refresh" to update the result displays for the new settings without performing a new measurement.

# **8.2 How to Analyze Modulation Accuracy and Signal Contents for DOCSIS 3.1 Upstream Signals**

1. Press the MODE key.

A dialog box opens that contains all operating modes and applications currently available on your R&S FSW.

2. Select the "DOCSIS 3.1" item.

How to Analyze Modulation Accuracy and Signal Contents for DOCSIS 3.1 Upstream Signals

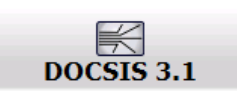

The R&S FSW opens a new measurement channel for the DOCSIS 3.1 application.

- 3. Select the "Overview" softkey to display the "Overview" for a DOCSIS 3.1 measurement.
- 4. Select the "Signal Description" button to describe the expected input signal.
- 5. In the "OFDM Channel Description" tab, define the general OFDM channel transmission settings, including:
	- Stream direction (*Upstream*)
	- OFDM spectrum location
	- FFT length
	- Cyclic prefix
	- Roll-off
	- Number of symbols per frame
- 6. Select "Excluded Subcarriers Configuration...". For each set of excluded subcarriers:
	- a) Insert a new line.
	- b) Assign the subcarriers either by entering a discrete set of numbers or by defining a series with a fixed start, stop and increment value.
	- c) Select "OK" and close the "Excluded Subcarriers Configuration..." dialog box.
- 7. In the "Signal Description" dialog box, select the "Profile Configuration" tab.
- 8. Configure the transmission profile that defines the modulation and pilot pattern to be used by which minislot(s).
	- a) Insert a new line.
	- b) Select the number of minislots that use the same transmission configuration.
	- c) Define the modulation and pilot pattern these minislots use for transmission.
	- d) Select "OK" and close the "Profile Configuration" dialog box.
- 9. Select the "Input/Frontend" button and then the "Frequency" tab to define the input signal's center frequency.
- 10. Select the "Signal Capture" button to define how much and which data to capture from the input signal.
- 11. Select the "Estimation/Tracking" button to define which distortions will be compensated for.
- 12. Select the "Evaluation Range" softkey to configure a specific number of frames as the basis for statistical evaluation in the Result Summary. Enable the "Frame Statistic Count" option and enter the "Number of Frames to Analyze".

<span id="page-135-0"></span>13. Select the "Display Config" button and select the displays that are of interest to you (up to 16).

Arrange them on the display to suit your preferences.

- 14. Exit the SmartGrid mode.
- 15. Start a new sweep with the defined settings.
	- To perform a single sweep measurement, press the RUN SINGLE hardkey.
	- To perform a continuous sweep measurement, press the RUN CONT hardkey.

Measurement results are updated once the measurement has completed.

- 16. To restrict the number of numeric results displayed in the Result Summary table, select the result display, then select "Result Config". In the "Table Config" tab, deactivate the information you want to hide in the tables.
- 17. To restrict constellation results to specific subcarriers or symbols, select the Constellation result display, then the "Result Config" button. In the "Display Settings" tab, define which data you want to analyze.
- 18. To scroll through the results for individual frames in graphical results, select the "Evaluation Range" softkey and change the [Selected Frame](#page-106-0) number.
- 19. To configure the y-axis scaling for graphical results, select the result display, then select "Result Config".

In the "Y Scaling" tab, do one of the following:

- Set "Auto" to "Off", then configure the "Min" and "Max" values for the y-axis range.
- Set the "Auto Mode" to "Memory" and select the number of results to consider for rescaling ("Memory Depth").
- Set the "Auto Mode" to "Hysteresis" and define the percentage of the currently displayed value range to be used as "Hysteresis Intervals" for rescaling.

Optionally, for automatic scaling, define a fixed upper or lower limit for the y-axis scale ("Auto Fix Range").

20. Press the SWEEP key, then select "Refresh" to update the result displays for the new settings without performing a new measurement.

# **8.3 How to Evaluate the OBW or CCDF for DOCSIS 3.1 Signals**

1. Press the MODE key and select the "DOCSIS 3.1" application.

The R&S FSW opens a new measurement channel for the DOCSIS 3.1 application. I/Q data acquisition is performed by default.

2. Select the "Signal Description" button to describe the expected input signal.

- 3. Select the required measurement:
	- a) Press the MEAS key.
	- b) In the "Select Measurement" dialog box, select the required measurement.

The selected measurement is activated with the default settings for DOCSIS 3.1 immediately.

4. If necessary, adapt the settings as described for the individual measurements in the R&S FSW User Manual.

# 9 Optimizing and Troubleshooting the Measurement

If the results do not meet your expectations, try the following methods to optimize the measurement:

#### **Error Messages**

Requires R&S®FSW-B320 320 MHz analysis bandwidth option................................138

### **Requires R&S®FSW-B320 320 MHz analysis bandwidth option.**

Both R&S FSW DOCSIS 3.1 applications require a bandwidth extension option for 320 MHz.

The R&S FSW-K193 option (for DOCSIS 3.1 **upstream** signals) requires the *new* bandwidth extension hardware R&S FSW-B320+ (11325.4867.04).

The R&S FSW-K192 option (for DOCSIS 3.1 **downstream** signals) requires either the option R&S FSW-B320 (1313.7172.02) *or* the new bandwidth extension hardware R&S FSW-B320+ (11325.4867.04).

If the required options are not installed, an error message is displayed and no measurements can be performed with the R&S FSW DOCSIS 3.1 applications.

Common Suffixes

# 10 Remote Commands for DOCSIS 3.1 Measurements

The following commands are required to perform measurements in the R&S FSW DOCSIS 3.1 application in a remote environment.

It is assumed that the R&S FSW has already been set up for remote control in a network as described in the R&S FSW User Manual.

Note that basic tasks that are independant of the application are not described here. For a description of such tasks, see the R&S FSW User Manual. In particular, this includes:

- Managing Settings and Results, i.e. storing and loading settings and result data
- Basic instrument configuration, e.g. checking the system configuration, customizing the screen layout, or configuring networks and remote operation
- Using the common status registers

After an introduction to SCPI commands, the following tasks specific to the R&S FSW DOCSIS 3.1 application are described here:

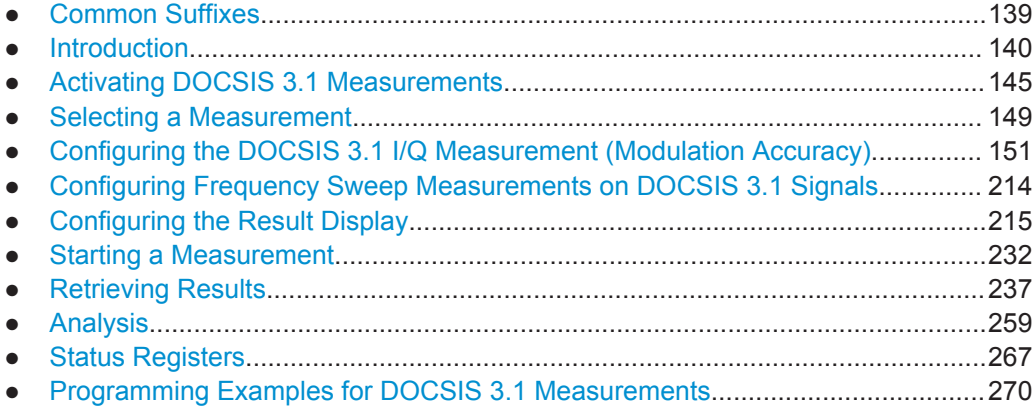

### **10.1 Common Suffixes**

For the description of the remote commands in the R&S FSW DOCSIS 3.1 application, the following common suffixes are used:

| <b>Suffix</b> | Value range | <b>Description</b> |
|---------------|-------------|--------------------|
| < n           | 1.16        | Window             |
| <t></t>       |             | Trace              |
| $m$           | 14          | Marker             |

*Table 10-1: Common suffixes for DOCSIS 3.1 measurements on I/Q data*

Introduction

| <b>Suffix</b> | Value range | <b>Description</b> |
|---------------|-------------|--------------------|
| < n           | 1.16        | Window             |
| <t></t>       | 16          | Trace              |
| $m$           | 1.16        | Marker             |
| $<\kappa$     | 18          | Limit line         |

<span id="page-139-0"></span>*Table 10-2: Common suffixes for frequency sweep measurements*

# **10.2 Introduction**

Commands are program messages that a controller (e.g. a PC) sends to the instrument or software. They operate its functions ('setting commands' or 'events') and request information ('query commands'). Some commands can only be used in one way, others work in two ways (setting and query). If not indicated otherwise, the commands can be used for settings and queries.

The syntax of a SCPI command consists of a header and, in most cases, one or more parameters. To use a command as a query, you have to append a question mark after the last header element, even if the command contains a parameter.

A header contains one or more keywords, separated by a colon. Header and parameters are separated by a "white space" (ASCII code 0 to 9, 11 to 32 decimal, e.g. blank). If there is more than one parameter for a command, these are separated by a comma from one another.

Only the most important characteristics that you need to know when working with SCPI commands are described here. For a more complete description, refer to the User Manual of the R&S FSW.

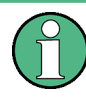

#### **Remote command examples**

Note that some remote command examples mentioned in this general introduction may not be supported by this particular application.

#### **10.2.1 Conventions used in Descriptions**

Note the following conventions used in the remote command descriptions:

**Command usage** 

If not specified otherwise, commands can be used both for setting and for querying parameters.

If a command can be used for setting or querying only, or if it initiates an event, the usage is stated explicitely.

**Parameter usage** 

If not specified otherwise, a parameter can be used to set a value and it is the result of a query.

Parameters required only for setting are indicated as **Setting parameters**. Parameters required only to refine a query are indicated as **Query parameters**.

Introduction

<span id="page-140-0"></span>Parameters that are only returned as the result of a query are indicated as **Return values**.

● **Conformity**

Commands that are taken from the SCPI standard are indicated as **SCPI confirmed**. All commands used by the R&S FSW follow the SCPI syntax rules.

● **Asynchronous commands**

A command which does not automatically finish executing before the next command starts executing (overlapping command) is indicated as an **Asynchronous command**.

● **Reset values (\*RST)**

Default parameter values that are used directly after resetting the instrument (\*RST command) are indicated as **\*RST** values, if available.

**Default unit** 

This is the unit used for numeric values if no other unit is provided with the parameter.

**Manual operation** 

If the result of a remote command can also be achieved in manual operation, a link to the description is inserted.

### **10.2.2 Long and Short Form**

The keywords have a long and a short form. You can use either the long or the short form, but no other abbreviations of the keywords.

The short form is emphasized in upper case letters. Note however, that this emphasis only serves the purpose to distinguish the short from the long form in the manual. For the instrument, the case does not matter.

#### **Example:**

SENSe:FREQuency:CENTer is the same as SENS:FREQ:CENT.

#### **10.2.3 Numeric Suffixes**

Some keywords have a numeric suffix if the command can be applied to multiple instances of an object. In that case, the suffix selects a particular instance (e.g. a measurement window).

Numeric suffixes are indicated by angular brackets (<n>) next to the keyword.

If you don't quote a suffix for keywords that support one, a 1 is assumed.

#### **Example:**

DISPlay [: WINDow<1...4>]: ZOOM: STATe enables the zoom in a particular measurement window, selected by the suffix at WINDow.

DISPlay:WINDow4:ZOOM:STATe ON refers to window 4.

#### **10.2.4 Optional Keywords**

Some keywords are optional and are only part of the syntax because of SCPI compliance. You can include them in the header or not.

Note that if an optional keyword has a numeric suffix and you need to use the suffix, you have to include the optional keyword. Otherwise, the suffix of the missing keyword is assumed to be the value 1.

Optional keywords are emphasized with square brackets.

#### **Example:**

Without a numeric suffix in the optional keyword: [SENSe:]FREQuency:CENTer is the same as FREQuency:CENTer With a numeric suffix in the optional keyword: DISPlay[:WINDow<1...4>]:ZOOM:STATe DISPlay:ZOOM:STATe ON enables the zoom in window 1 (no suffix). DISPlay:WINDow4:ZOOM:STATe ON enables the zoom in window 4.

#### **10.2.5 Alternative Keywords**

A vertical stroke indicates alternatives for a specific keyword. You can use both keywords to the same effect.

#### **Example:**

[SENSe:]BANDwidth|BWIDth[:RESolution]

In the short form without optional keywords, BAND 1MHZ would have the same effect as BWID 1MHZ.

#### **10.2.6 SCPI Parameters**

Many commands feature one or more parameters.

If a command supports more than one parameter, these are separated by a comma.

#### **Example:**

LAYout:ADD:WINDow Spectrum,LEFT,MTABle

Parameters may have different forms of values.

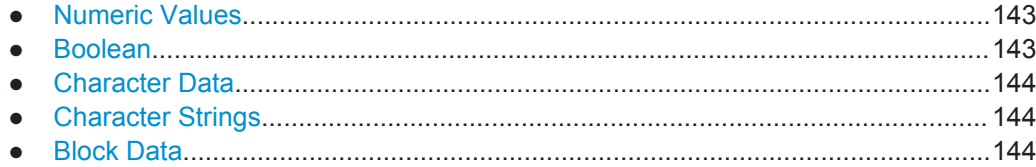

#### <span id="page-142-0"></span>**10.2.6.1 Numeric Values**

Numeric values can be entered in any form, i.e. with sign, decimal point or exponent. In case of physical quantities, you can also add the unit. If the unit is missing, the command uses the basic unit.

#### **Example:**

with unit: SENSe:FREQuency:CENTer 1GHZ

without unit: SENSe:FREQuency:CENTer 1E9 would also set a frequency of 1 GHz.

Values exceeding the resolution of the instrument are rounded up or down.

If the number you have entered is not supported (e.g. in case of discrete steps), the command returns an error.

Instead of a number, you can also set numeric values with a text parameter in special cases.

● MIN/MAX

Defines the minimum or maximum numeric value that is supported.

● DEF

Defines the default value.

● UP/DOWN

Increases or decreases the numeric value by one step. The step size depends on the setting. In some cases you can customize the step size with a corresponding command.

#### **Querying numeric values**

When you query numeric values, the system returns a number. In case of physical quantities, it applies the basic unit (e.g. Hz in case of frequencies). The number of digits after the decimal point depends on the type of numeric value.

#### **Example:**

Setting: SENSe:FREQuency:CENTer 1GHZ Query: SENSe:FREQuency:CENTer? would return 1E9

In some cases, numeric values may be returned as text.

- INF/NINF Infinity or negative infinity. Represents the numeric values 9.9E37 or -9.9E37.
- **NAN**

Not a number. Represents the numeric value 9.91E37. NAN is returned in case of errors.

#### **10.2.6.2 Boolean**

Boolean parameters represent two states. The "ON" state (logically true) is represented by "ON" or a numeric value 1. The "OFF" state (logically untrue) is represented by "OFF" or the numeric value 0.

Introduction

#### <span id="page-143-0"></span>**Querying boolean parameters**

When you query boolean parameters, the system returns either the value 1 ("ON") or the value 0 ("OFF").

#### **Example:**

Setting: DISPlay:WINDow:ZOOM:STATe ON Query: DISPlay:WINDow:ZOOM:STATe? would return 1

#### **10.2.6.3 Character Data**

Character data follows the syntactic rules of keywords. You can enter text using a short or a long form. For more information see [chapter 10.2.2, "Long and Short Form",](#page-140-0) [on page 141](#page-140-0).

#### **Querying text parameters**

When you query text parameters, the system returns its short form.

#### **Example:**

Setting: SENSe:BANDwidth:RESolution:TYPE NORMal Query: SENSe:BANDwidth:RESolution:TYPE? would return NORM

#### **10.2.6.4 Character Strings**

Strings are alphanumeric characters. They have to be in straight quotation marks. You can use a single quotation mark ( ' ) or a double quotation mark ( " ).

#### **Example:**

INSTRument:DELete 'Spectrum'

#### **10.2.6.5 Block Data**

Block data is a format which is suitable for the transmission of large amounts of data.

The ASCII character # introduces the data block. The next number indicates how many of the following digits describe the length of the data block. In the example the 4 following digits indicate the length to be 5168 bytes. The data bytes follow. During the transmission of these data bytes all end or other control signs are ignored until all bytes are transmitted. #0 specifies a data block of indefinite length. The use of the indefinite format requires a NL^END message to terminate the data block. This format is useful when the length of the transmission is not known or if speed or other considerations prevent segmentation of the data into blocks of definite length.
# <span id="page-144-0"></span>**10.3 Activating DOCSIS 3.1 Measurements**

DOCSIS 3.1 measurements require a special application on the R&S FSW (R&S FSW-K192). The measurement is started immediately with the default settings.

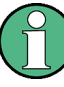

#### **Bandwidth extension option required**

Both R&S FSW DOCSIS 3.1 applications require a bandwidth extension option for 320 MHz.

The R&S FSW-K193 option (for DOCSIS 3.1 **upstream** signals) requires the *new* bandwidth extension hardware R&S FSW-B320+ (11325.4867.04).

The R&S FSW-K192 option (for DOCSIS 3.1 **downstream** signals) requires either the option R&S FSW-B320 (1313.7172.02) *or* the new bandwidth extension hardware R&S FSW-B320+ (11325.4867.04).

If the required options are not installed, an error message is displayed and no measurements can be performed with the R&S FSW DOCSIS 3.1 applications.

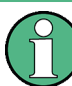

These are basic R&S FSW commands, listed here for your convenience.

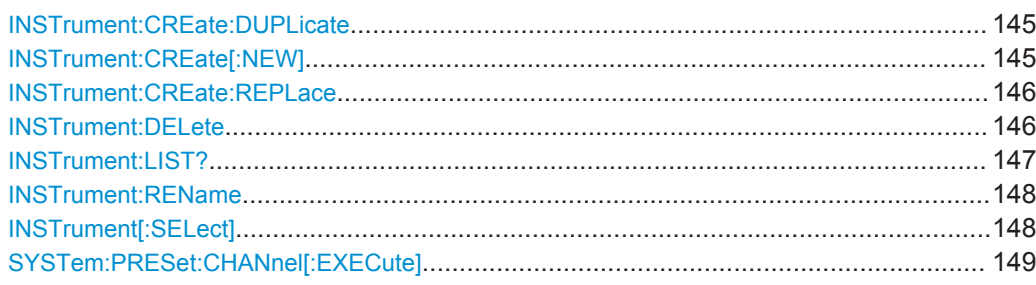

# **INSTrument:CREate:DUPLicate**

This command duplicates the currently selected measurement channel, i.e creates a new measurement channel of the same type and with the identical measurement settings. The name of the new channel is the same as the copied channel, extended by a consecutive number (e.g. "IQAnalyzer" -> "IQAnalyzer2").

The channel to be duplicated must be selected first using the INST: SEL command.

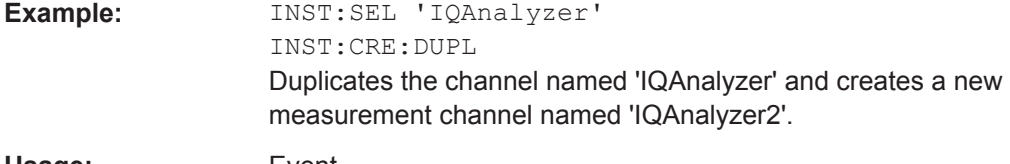

**Usage:** Event

# **INSTrument:CREate[:NEW]** <ChannelType>, <ChannelName>

This command adds an additional measurement channel.

Activating DOCSIS 3.1 Measurements

<span id="page-145-0"></span>The number of measurement channels you can configure at the same time depends on available memory.

#### **Parameters:**

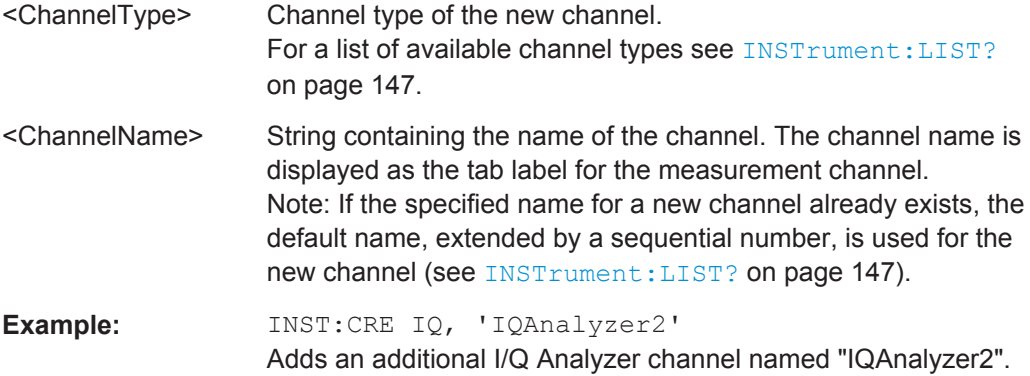

**INSTrument:CREate:REPLace** <ChannelName1>,<ChannelType>,<ChannelName2>

This command replaces a measurement channel with another one.

# **Setting parameters:**

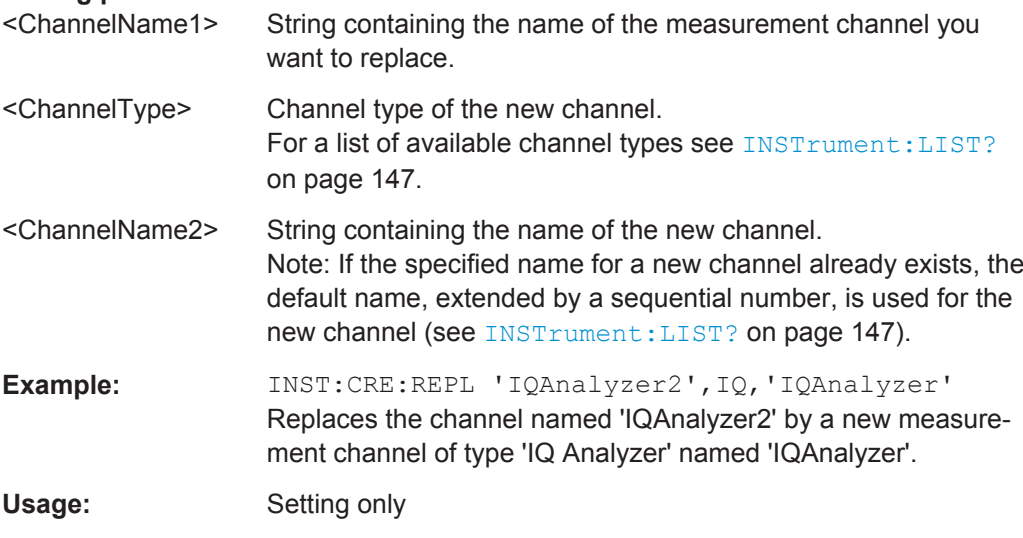

# **INSTrument:DELete** <ChannelName>

This command deletes a measurement channel.

If you delete the last measurement channel, the default "Spectrum" channel is activated.

# **Parameters:**

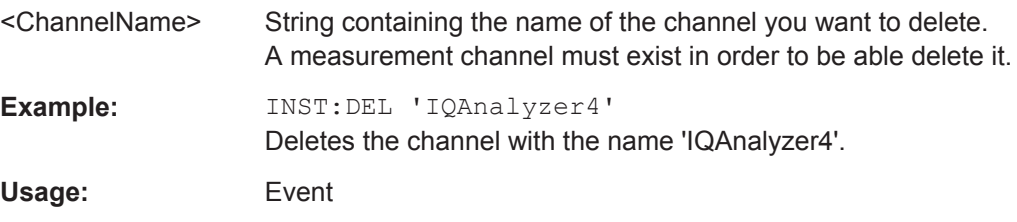

# <span id="page-146-0"></span>**INSTrument:LIST?**

This command queries all active measurement channels. This is useful in order to obtain the names of the existing measurement channels, which are required in order to replace or delete the channels.

# **Return values:**

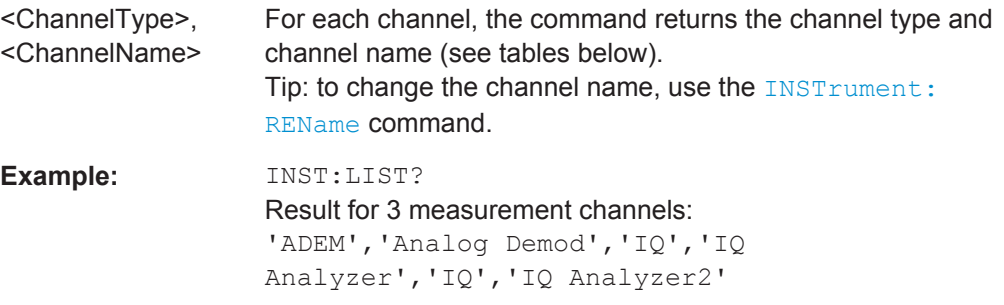

# Usage: Query only

*Table 10-3: Available measurement channel types and default channel names in Signal and Spectrum Analyzer mode*

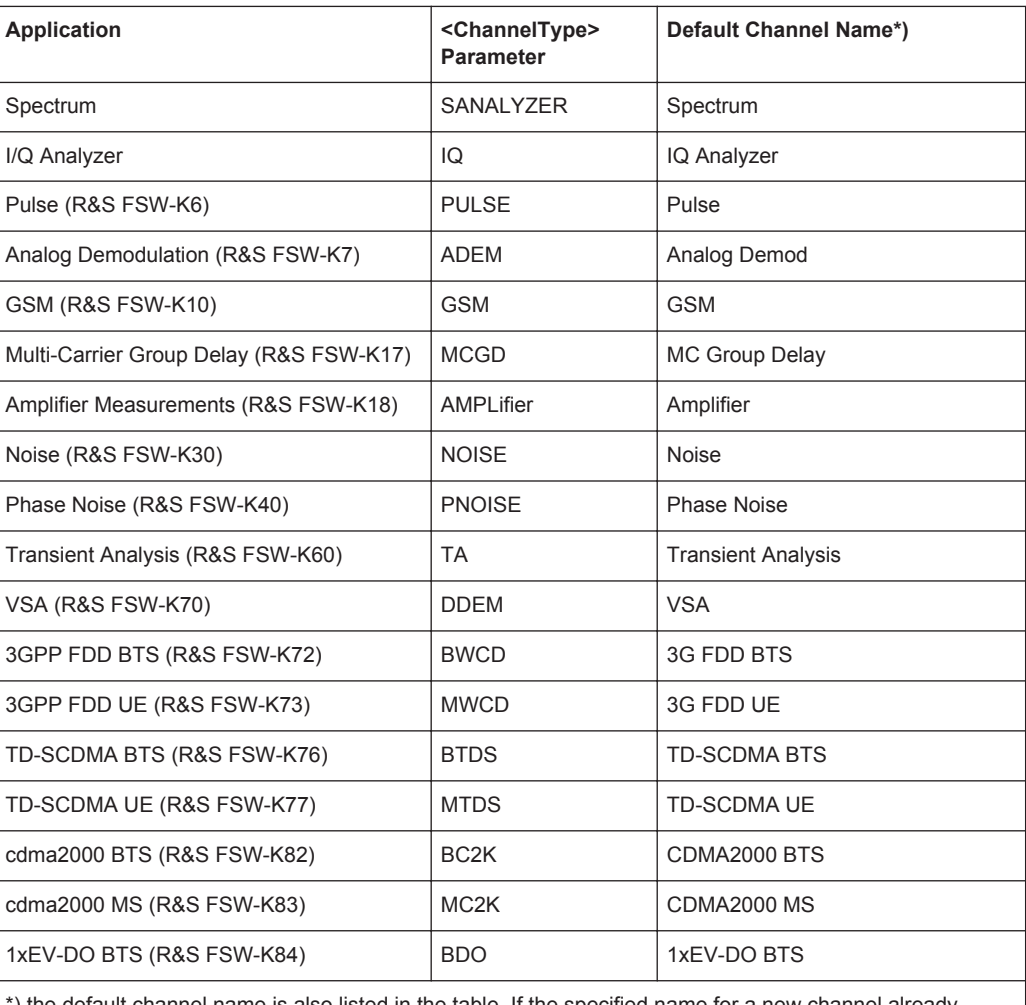

\*) the default channel name is also listed in the table. If the specified name for a new channel already exists, the default name, extended by a sequential number, is used for the new channel.

Activating DOCSIS 3.1 Measurements

<span id="page-147-0"></span>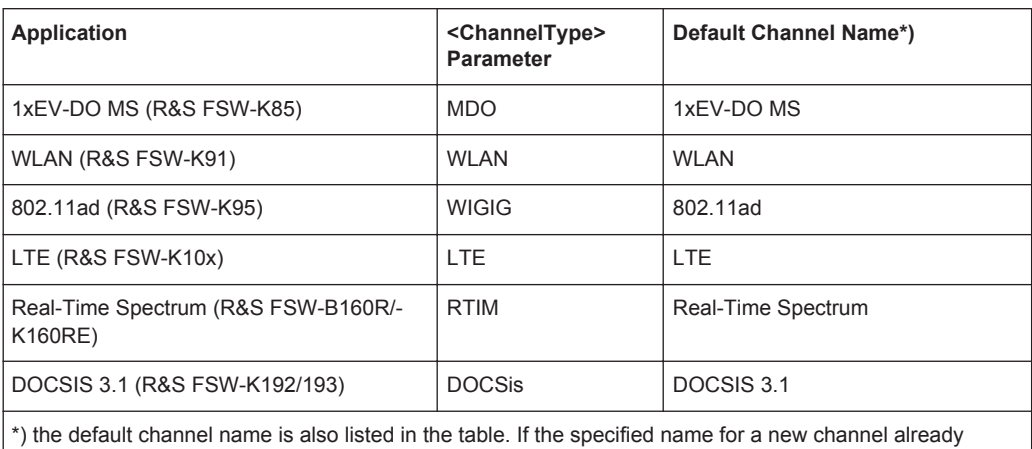

exists, the default name, extended by a sequential number, is used for the new channel.

#### **INSTrument:REName** <ChannelName1>, <ChannelName2>

This command renames a measurement channel.

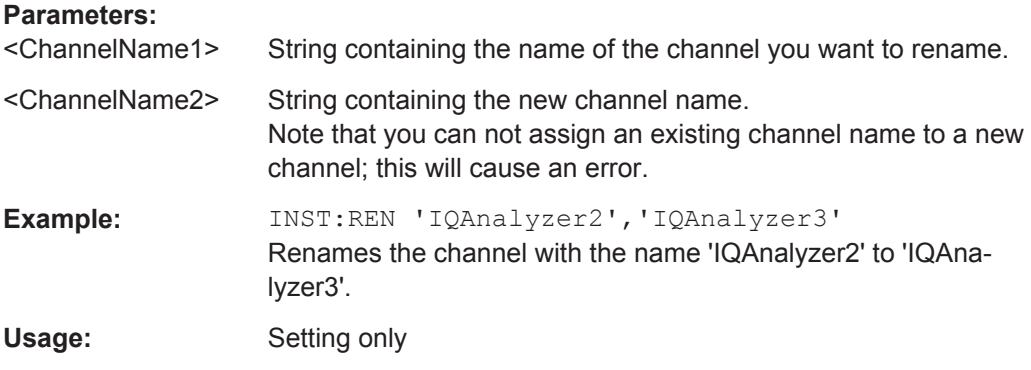

**INSTrument[:SELect]** <ChannelType> | <ChannelName>

This command activates a new measurement channel with the defined channel type, or selects an existing measurement channel with the specified name.

See also INSTrument: CREate [: NEW] on page 145.

For a list of available channel types see INSTrument: LIST? on page 147.

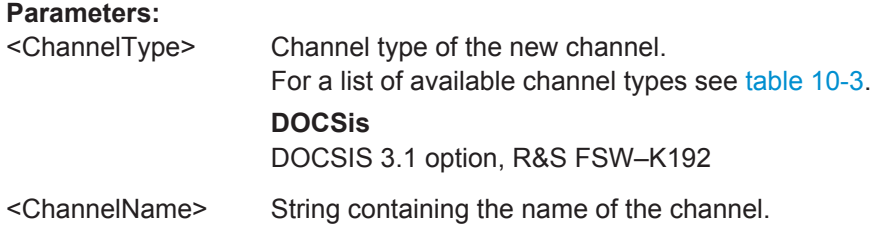

<span id="page-148-0"></span>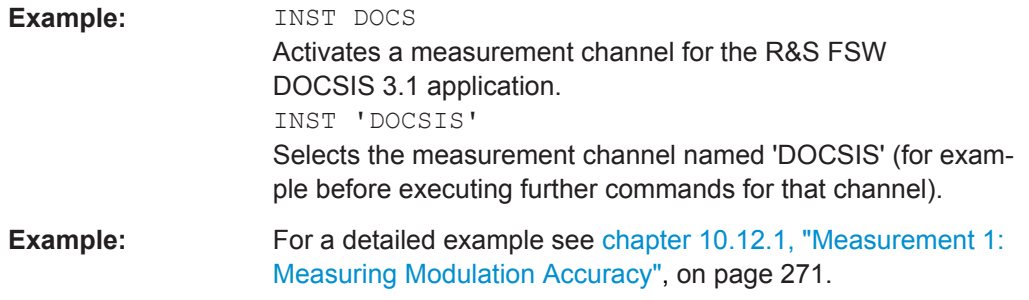

# **SYSTem:PRESet:CHANnel[:EXECute]**

This command restores the default instrument settings in the current channel.

Use INST: SEL to select the channel.

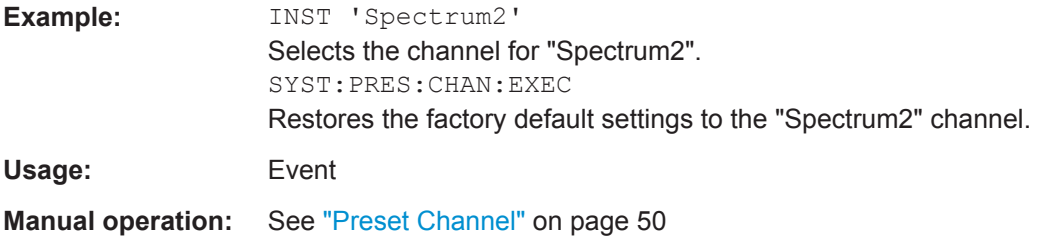

# **10.4 Selecting a Measurement**

The following commands are required to define the measurement type in a remote environment. The selected measurement must be started explicitely (see [chapter 10.8,](#page-231-0) ["Starting a Measurement", on page 232](#page-231-0))!

For details on available measurements see [chapter 3, "Measurements and Result Dis](#page-12-0)[play", on page 13.](#page-12-0)

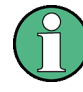

The DOCSIS 3.1 I/Q measurement captures the I/Q data from the DOCSIS 3.1 signal using a (nearly rectangular) filter with a relatively large bandwidth. This measurement is selected when the DOCSIS 3.1 measurement channel is activated. The commands to select a different measurement or return to the DOCSIS 3.1 I/Q measurement are described here.

Use the LAYout commands to change the display (see [chapter 10.7, "Configuring the](#page-214-0) [Result Display", on page 215](#page-214-0)).

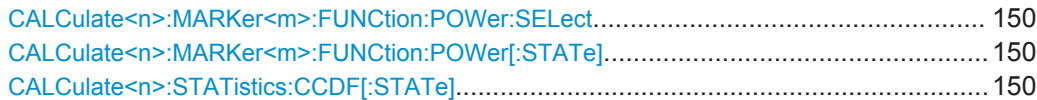

# <span id="page-149-0"></span>**CALCulate<n>:MARKer<m>:FUNCtion:POWer:SELect** <MeasType>

This command selects the occupied bandwidth measurement and turns the measurement on.

(The suffixes <n> and <m> are irrelevant.)

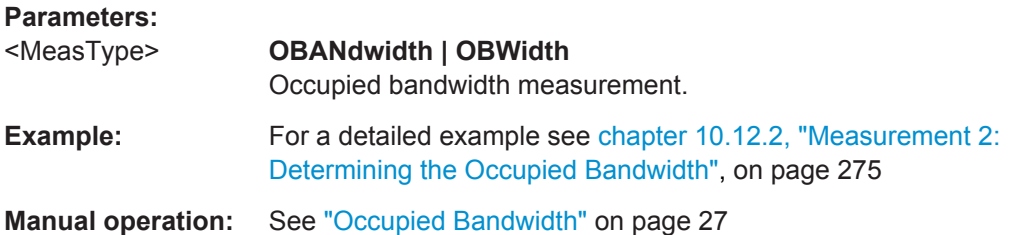

# **CALCulate<n>:MARKer<m>:FUNCtion:POWer[:STATe]** <State>

This command turns a power measurement on and off.

The suffixes <n> and <m> are irrelevant.

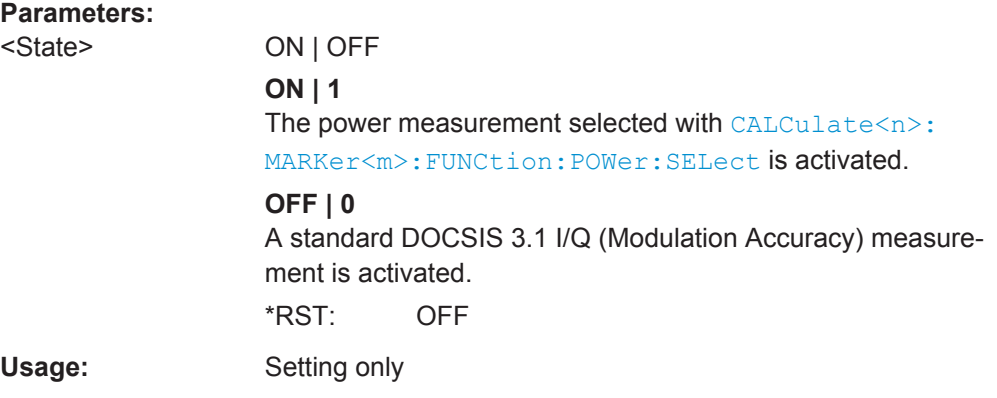

#### **CALCulate<n>:STATistics:CCDF[:STATe]** <State>

This command turns the CCDF on and off.

If the CCDF measurement is deactivated, a standard DOCSIS 3.1 I/Q (Modulation Accuracy) measurement is activated.

The suffix <n> is irrelevant.

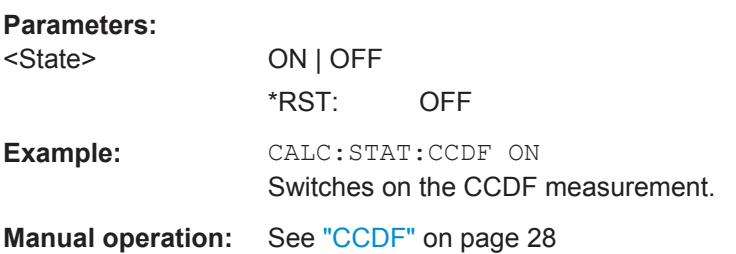

# <span id="page-150-0"></span>**10.5 Configuring the DOCSIS 3.1 I/Q Measurement (Modulation Accuracy)**

The following commands are required to configure the DOCSIS 3.1 I/Q measurement described in chapter 3.1, "DOCSIS [3.1 I/Q Measurement", on page 13](#page-12-0).

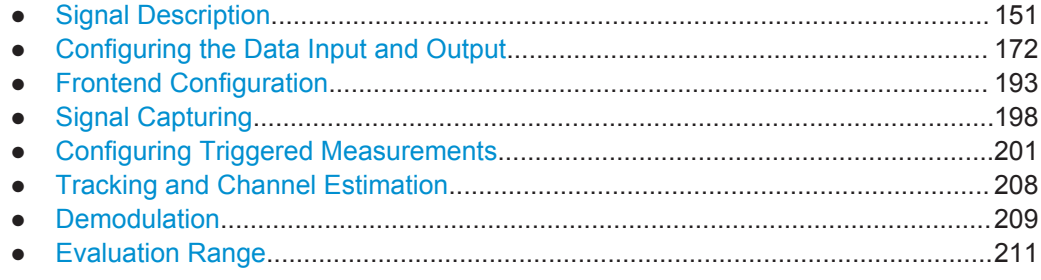

# **10.5.1 Signal Description**

The signal description provides information on the expected input signal.

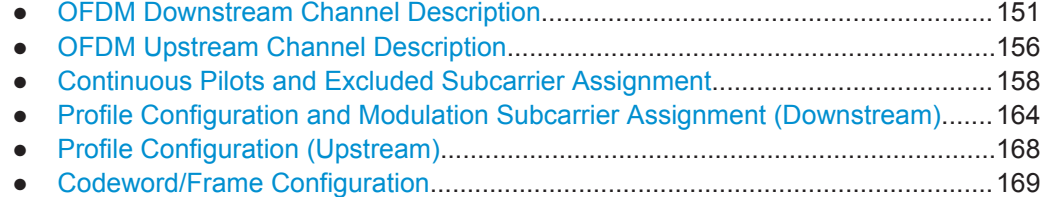

# **10.5.1.1 OFDM Downstream Channel Description**

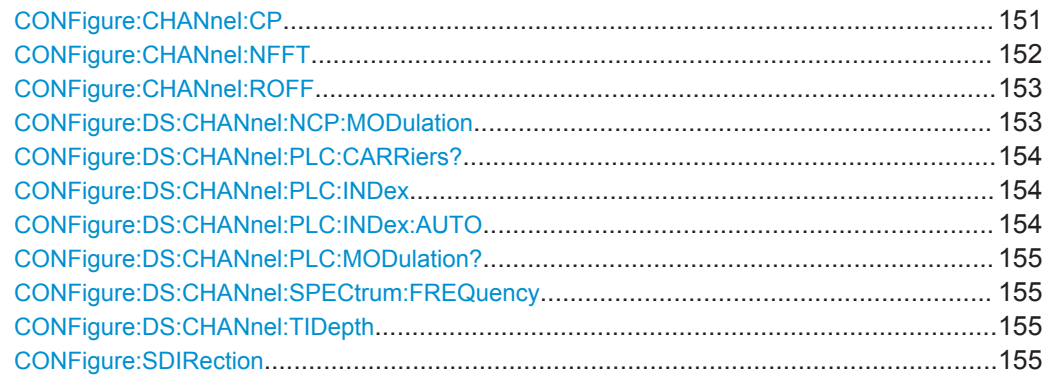

# **CONFigure:CHANnel:CP** <CyclicPrefix> (downstream)

Defines the cyclic prefix, which determines where the useful data starts and allows the application to detect delay spreads during transmission. The longer the delay spread, the longer the CP must be.

This command describes the parameters for downstream signals. For upstream signals see [CONFigure:CHANnel:CP](#page-155-0) on page 156.

<span id="page-151-0"></span>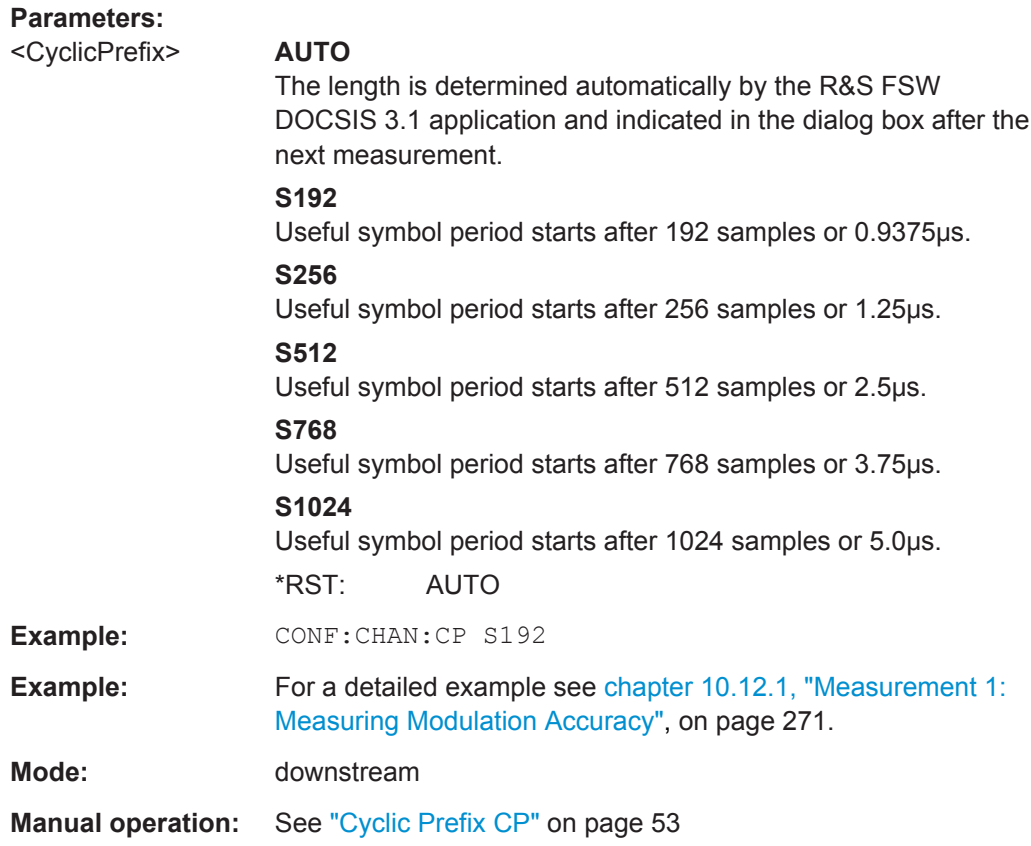

# **CONFigure:CHANnel:NFFT** <NFFTsubcarriers>

Defines the length of the FFT duration, which corresponds to the number of phsyical subcarriers.

#### **Parameters:**

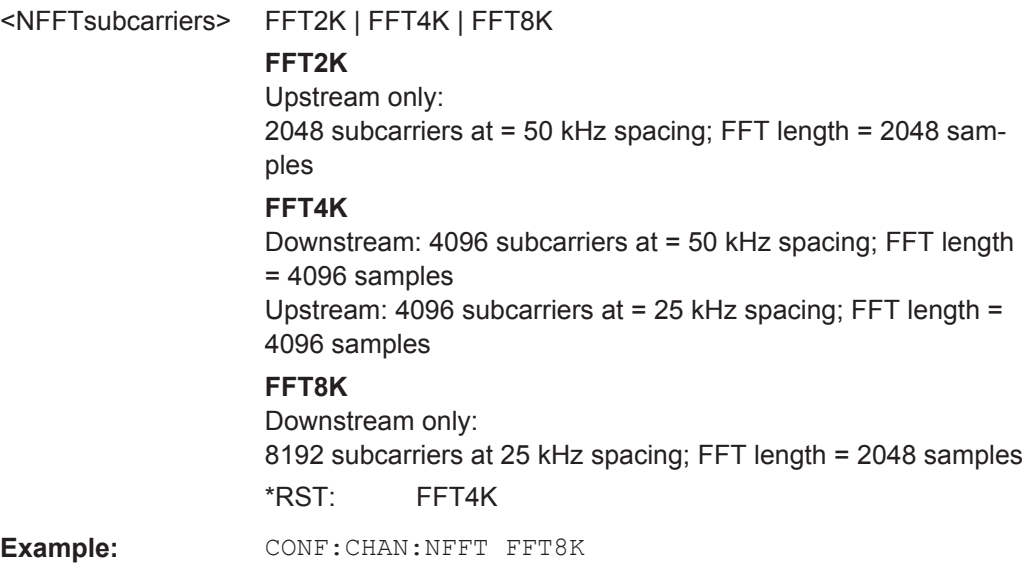

Configuring the DOCSIS 3.1 I/Q Measurement (Modulation Accuracy)

<span id="page-152-0"></span>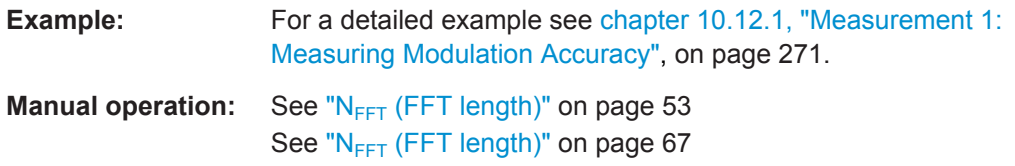

#### **CONFigure:CHANnel:ROFF** <RollOff> (downstream)

Defines the roll-off period for the Tukey raised-cosine window which is applied at the beginning (and end) of an OFDM symbol.

The required period depends on the channel bandwidth and the number of excluded carriers within the channel. The larger the roll-off period, the more time transmission takes; however, the more useful subcarriers are available in the frequency domain.

This command describes the parameters for downstream signals. For upstream signals see [CONFigure:CHANnel:ROFF](#page-156-0) on page 157.

#### **Parameters:**

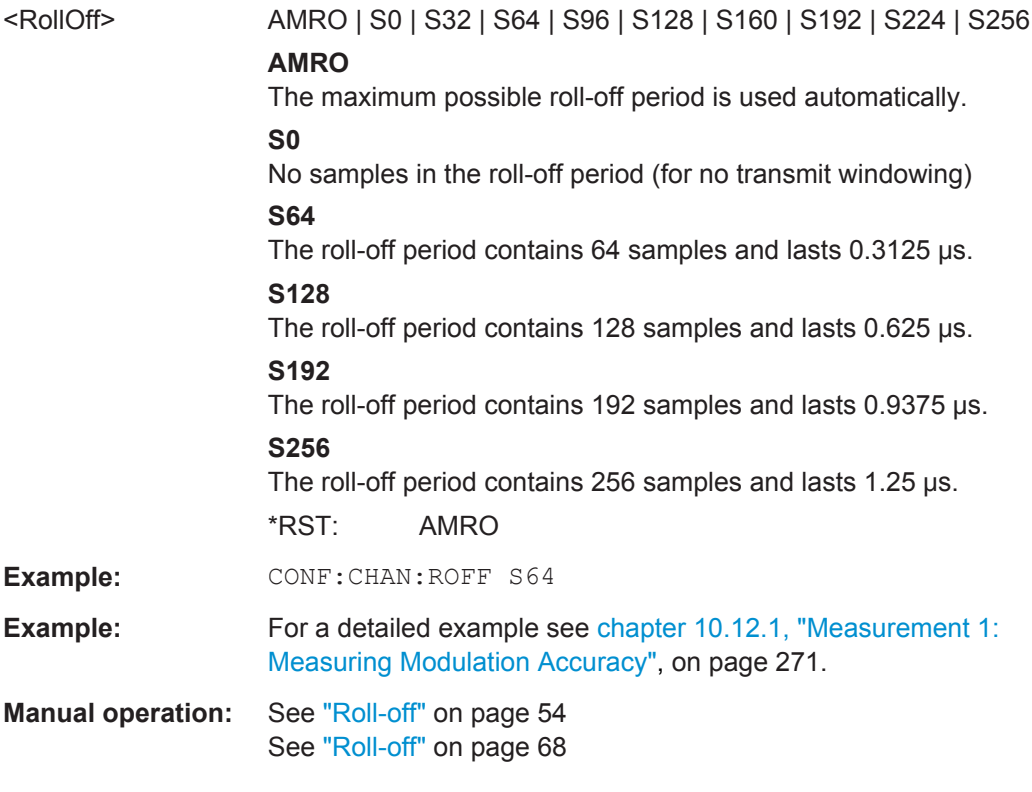

#### **CONFigure:DS:CHANnel:NCP:MODulation** <NCPModulation>

Defines the modulation used by the Next Codeword Pointer (NCP).

**Parameters:** <NCPModulation> QPSK | QAM16 | QAM64 \*RST: QAM16 **Example:** CONF: DS: CHAN: NCP: MOD QAM16

<span id="page-153-0"></span>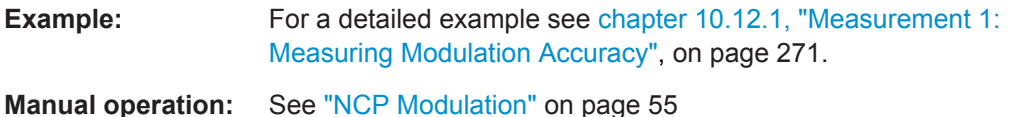

#### **CONFigure:DS:CHANnel:PLC:CARRiers?**

Queries the number of subcarriers used by the PLC. The number of subcarriers depends on the FFT length setting (see CONFigure: CHANnel: NFFT on page 152).

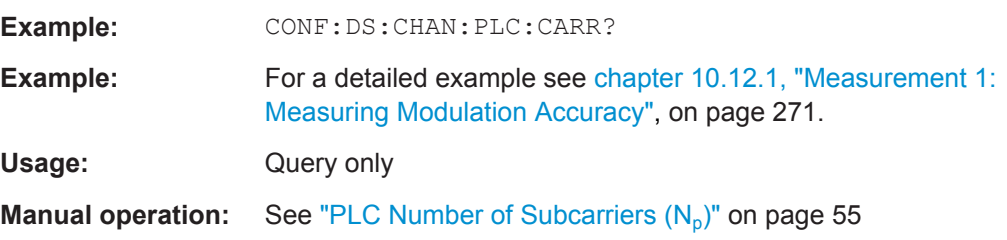

#### **CONFigure:DS:CHANnel:PLC:INDex** <PlcIndex>

Defines the start index of the physical link channel (PLC) if automatic detection is disabled (see CONFigure:DS:CHANnel:PLC:INDex:AUTO on page 154).

# **Setting parameters:**

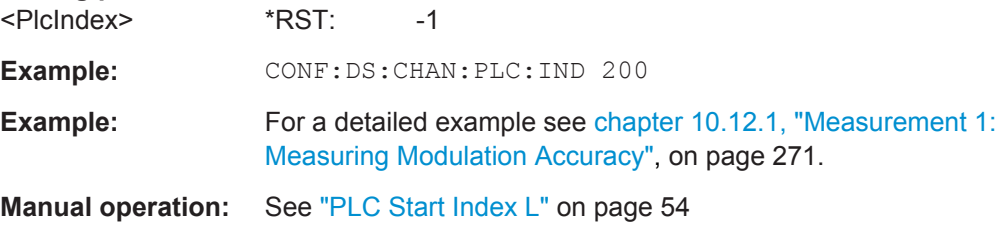

# **CONFigure:DS:CHANnel:PLC:INDex:AUTO** <State>

If enabled, the start index of the physical link channel (PLC) is detected automatically.

If disabled, the numeric value defined by CONFigure: DS: CHANnel: PLC: INDex is used.

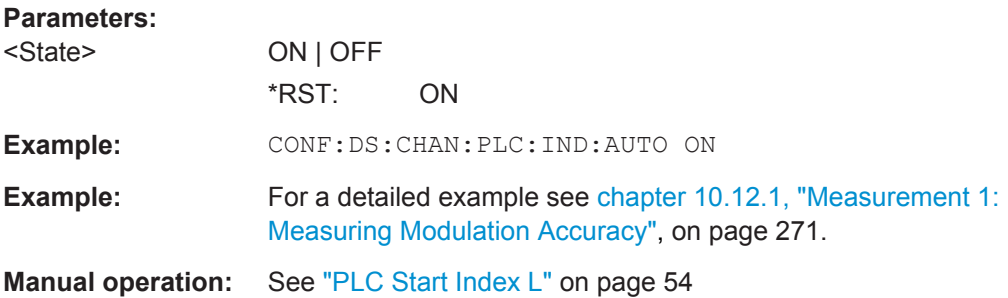

#### <span id="page-154-0"></span>**CONFigure:DS:CHANnel:PLC:MODulation?**

Queries the currently used PLC modulation.

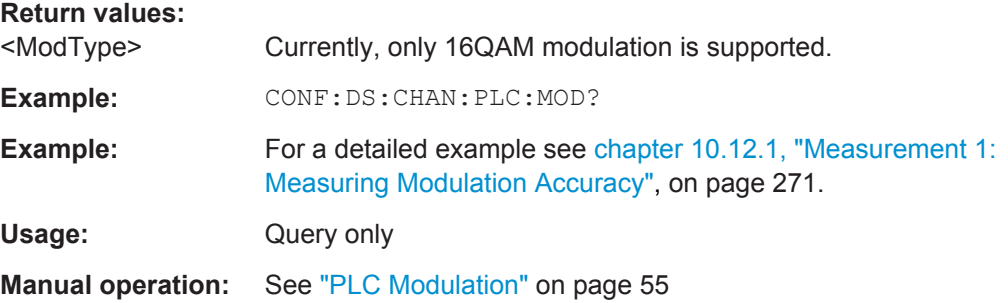

#### **CONFigure:DS:CHANnel:SPECtrum:FREQuency** <Frequency>

Specifies the center frequency in Hz of the subcarrier 0 of the OFDM channel (*fsc0*), which defines the beginning of the OFDM spectrum.

The default value is derived from the current center frequency. If the spectrum location is changed, the center frequency is adapted accordingly (see [SENSe: ] FREQuency: CENTer [on page 193\)](#page-192-0).

#### **Parameters:**

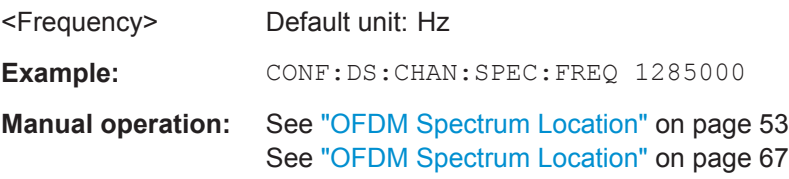

#### **CONFigure:DS:CHANnel:TIDepth** <TimeInterDepth>

Defines the maximum number of delay lines used for time interleaving. The required depth depends on the symbol duration, that is the subcarrier spacing.

#### **Setting parameters:**

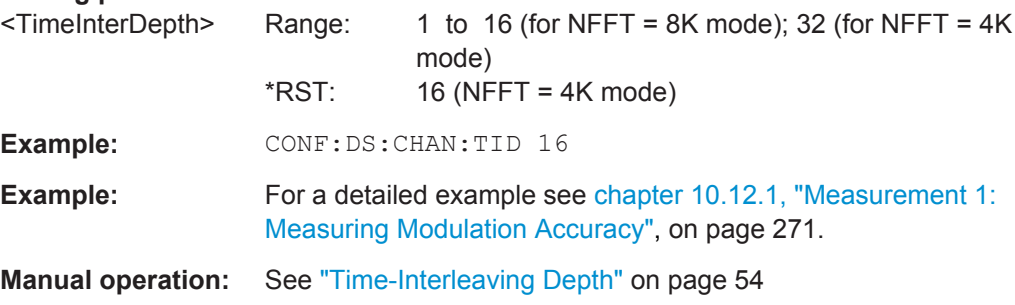

# **CONFigure:SDIRection** <StreamDirection>

Defines the direction of the signal stream to be analyzed. Various configuration parameters for the DOCSIS 3.1 measurement depend on the stream direction.

#### Configuring the DOCSIS 3.1 I/Q Measurement (Modulation Accuracy)

# <span id="page-155-0"></span>**Parameters:**

<StreamDirection> US | DS **DS** Downstream signal (from the base station to the cable modems). Requires R&S FSW-K192 option. **US** Upstream signal (from the cable modems to the base station). Requires R&S FSW-K193 option. \*RST: DS **Manual operation:** See ["Stream Direction"](#page-51-0) on page 52

# **10.5.1.2 OFDM Upstream Channel Description**

Useful commands for upstream channels described elsewhere:

- CONFigure: SDIRection on page 155
- CONFigure: CHANnel: NFFT on page 152

# **Remote commands exclusive to upstream channels**

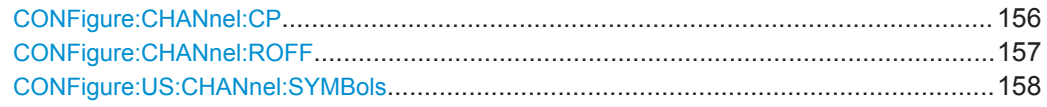

# **CONFigure:CHANnel:CP** <CyclicPrefix> (upstream)

Defines the cyclic prefix, which determines where the useful data starts and allows the application to detect delay spreads during transmission. The longer the delay spread, the longer the CP must be.

This command describes the parameters for upstream signals. For downstream signals see [CONFigure:CHANnel:CP](#page-150-0) on page 151.

Configuring the DOCSIS 3.1 I/Q Measurement (Modulation Accuracy)

<span id="page-156-0"></span>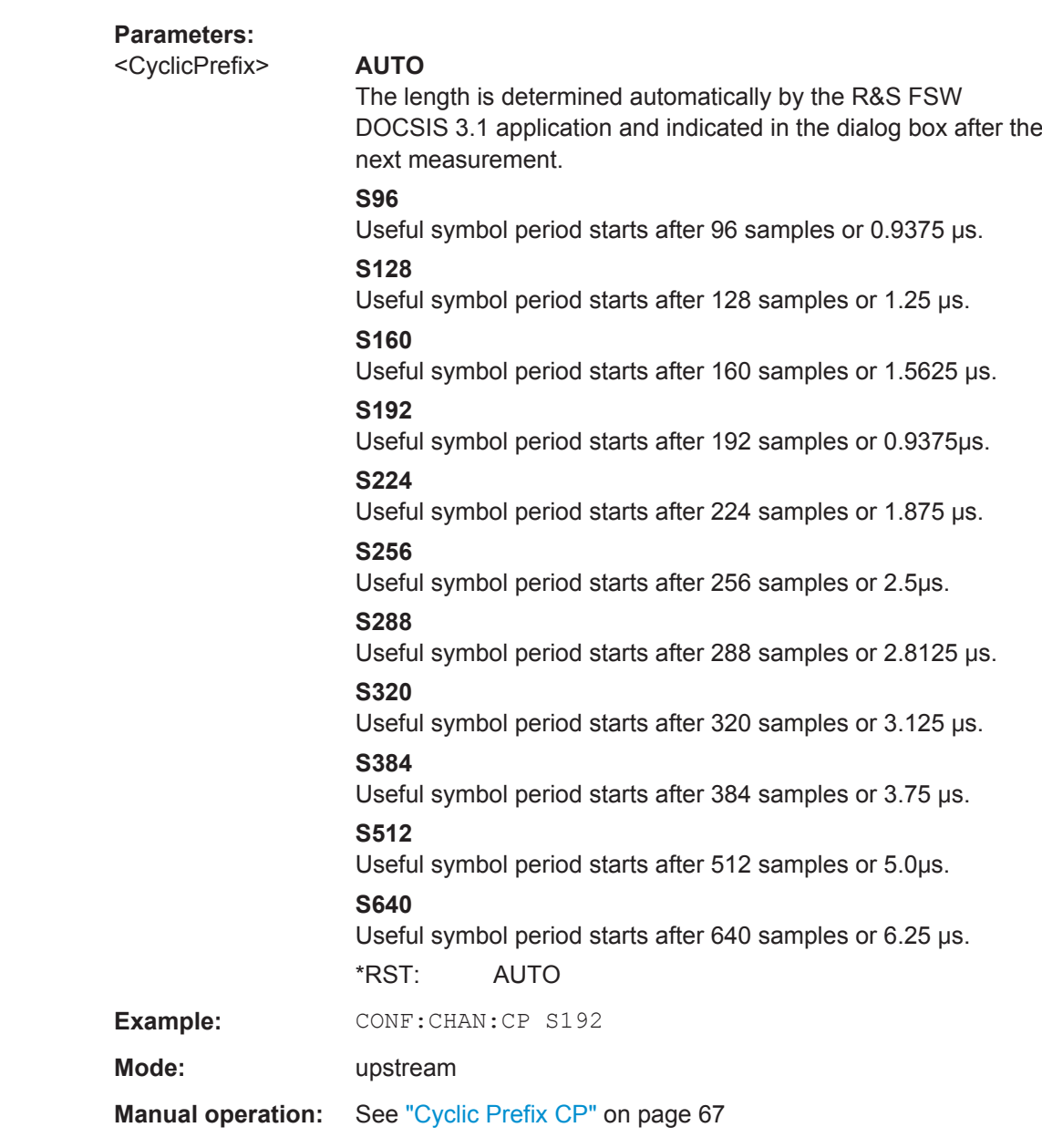

# **CONFigure:CHANnel:ROFF** <RollOff> (upstream)

Defines the roll-off period for the Tukey raised-cosine window which is applied at the beginning (and end) of an OFDM symbol.

The required period depends on the channel bandwidth and the number of excluded carriers within the channel. The larger the roll-off period, the more time transmission takes; however, the more useful subcarriers are available in the frequency domain.

This command describes the parameters for upstream signals. For downstream signals see [CONFigure:CHANnel:ROFF](#page-152-0) on page 153.

<span id="page-157-0"></span>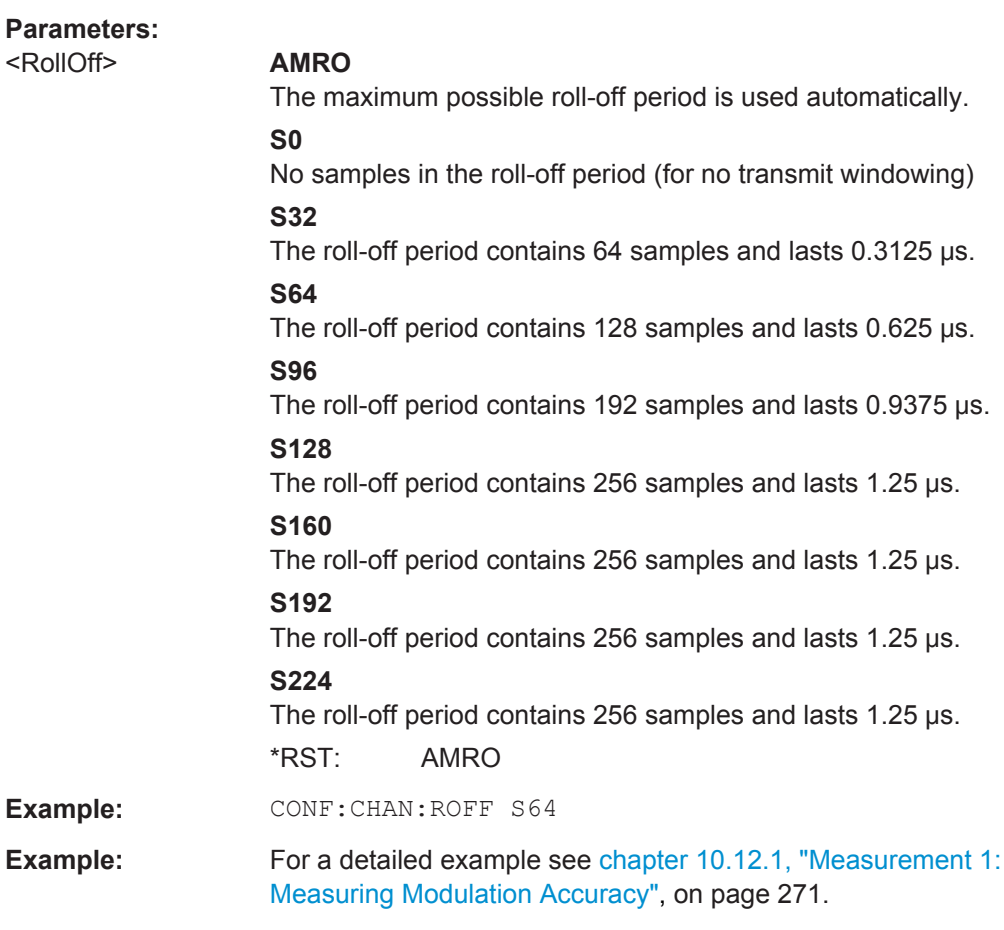

# **CONFigure:US:CHANnel:SYMBols** <SymbolsPerFrame>

Defines the number of symbols per frame to be expected.

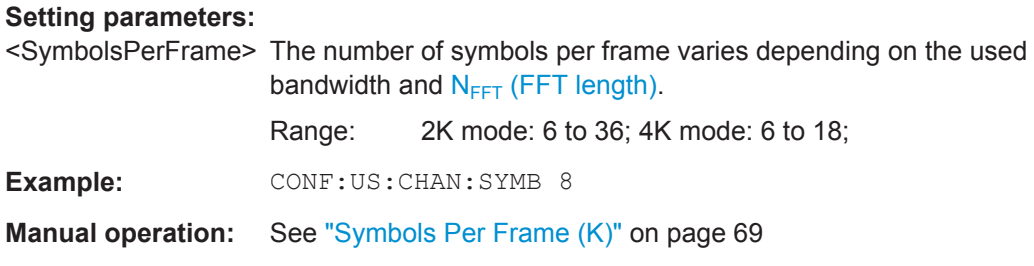

# **10.5.1.3 Continuous Pilots and Excluded Subcarrier Assignment**

Useful commands for configuring continuous pilots described elsewhere:

● [\[SENSe:\]DEMod:CPILots:AUTO](#page-208-0) on page 209

# **Remote commands exclusive to configuring continuous pilots and excluded subcarriers:**

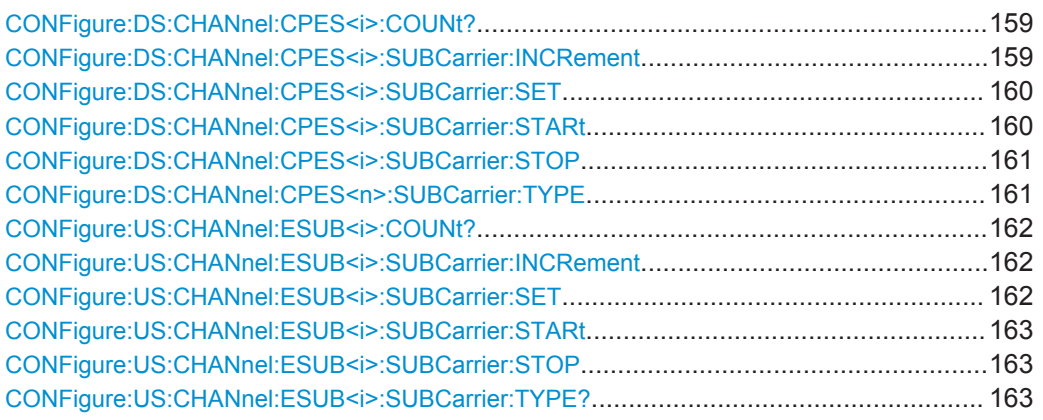

#### **CONFigure:DS:CHANnel:CPES<i>:COUNt?**

Queries the number of entries in the [Continuous Pilots and Excluded Subcarrier](#page-54-0) [Assignment](#page-54-0) table.

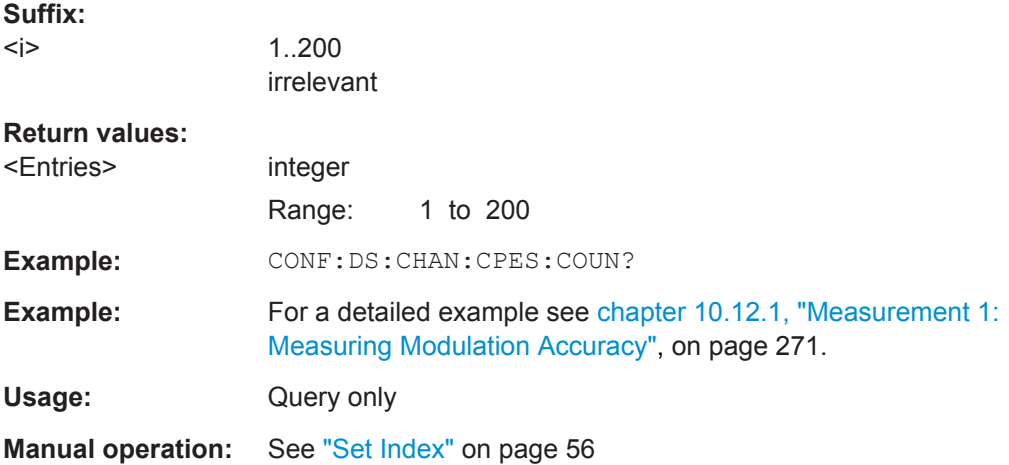

# **CONFigure:DS:CHANnel:CPES<i>:SUBCarrier:INCRement** <Increment>

Defines the increment for a series of subcarriers to be configured identically in the [Continuous Pilots and Excluded Subcarrier Assignment](#page-54-0) table.

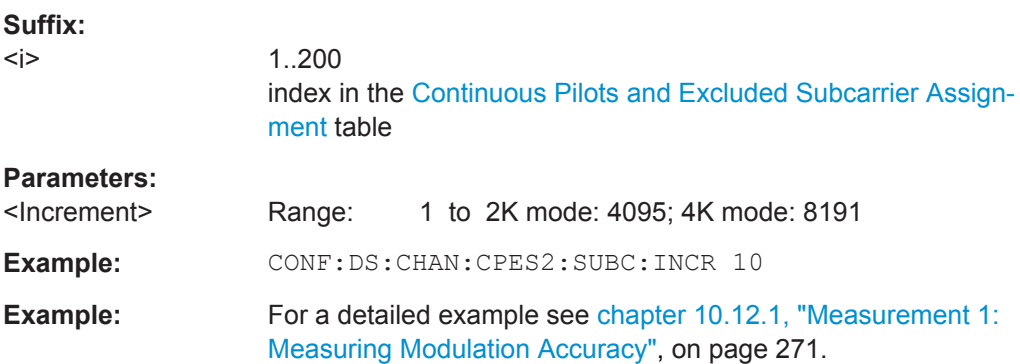

<span id="page-159-0"></span>**Manual operation:** See ["Subcarrier Range \( Start / Increment / Stop \)"](#page-56-0) on page 57

**CONFigure:DS:CHANnel:CPES<i>:SUBCarrier:SET** <Subcarrier>[, <Subcarrier>]

Defines a comma-separated list of (discrete) subcarriers to be configured identically in the [Continuous Pilots and Excluded Subcarrier Assignment](#page-54-0) table.

**Suffix:** 

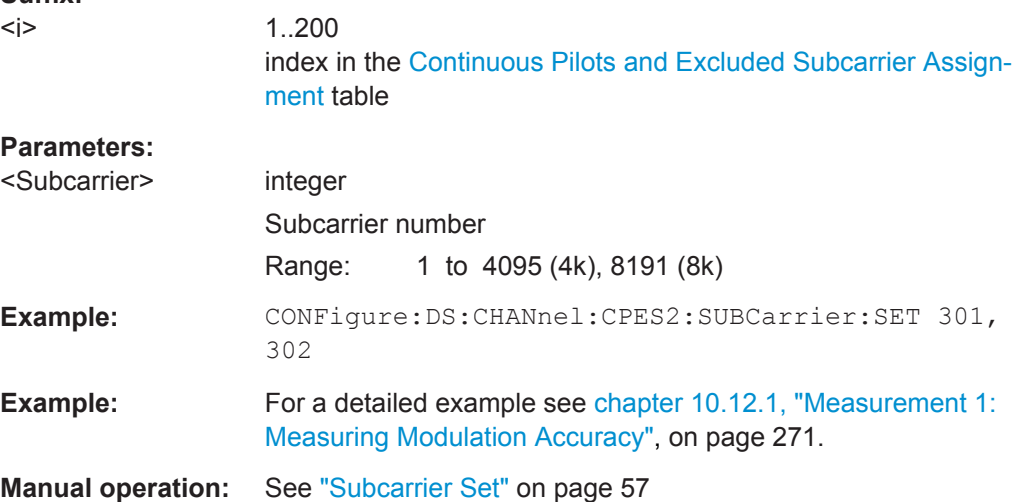

#### **CONFigure:DS:CHANnel:CPES<i>:SUBCarrier:STARt** <SubcarrierStart>

Defines the first subcarrier in a series of subcarriers to be configured identically in the [Continuous Pilots and Excluded Subcarrier Assignment](#page-54-0) table.

#### **Suffix:**

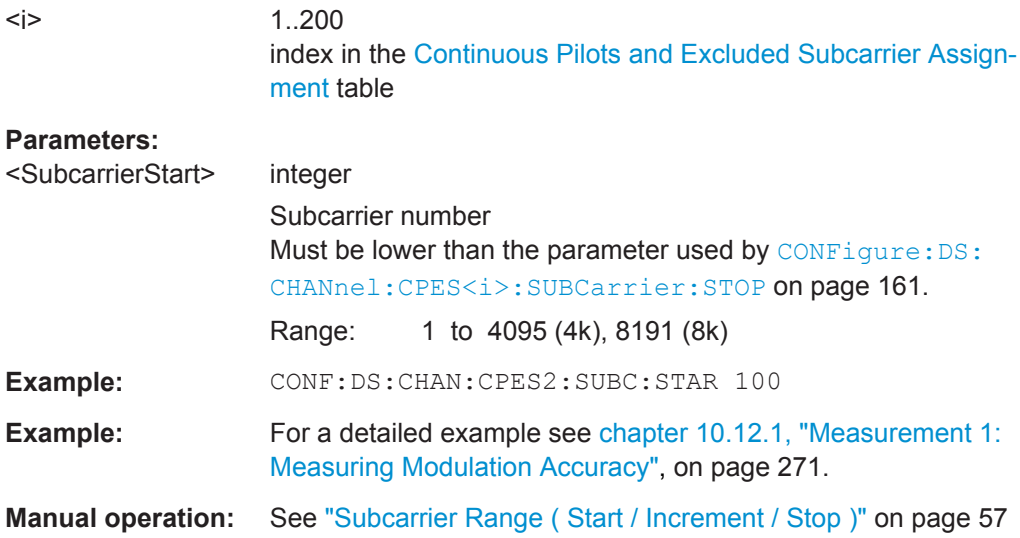

#### <span id="page-160-0"></span>**CONFigure:DS:CHANnel:CPES<i>:SUBCarrier:STOP** <SubcarrierStop>

Defines the last subcarrier in a series of subcarriers to be configured identically in the [Continuous Pilots and Excluded Subcarrier Assignment](#page-54-0) table.

# **Suffix:**

 $\langle$ i:

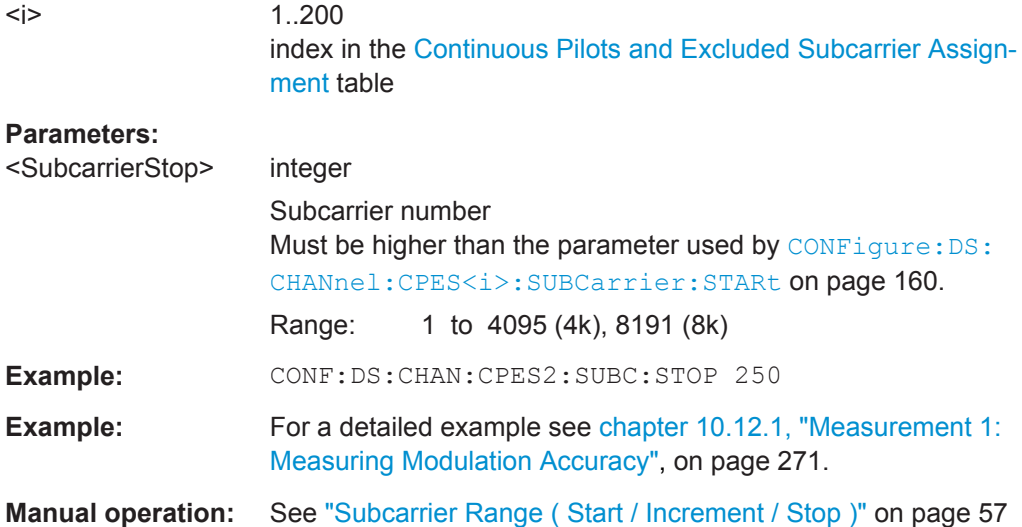

# **CONFigure:DS:CHANnel:CPES<n>:SUBCarrier:TYPE** <SubcarrierType>

Defines the type of configuration for the specified entry in the [Continuous Pilots and](#page-54-0) [Excluded Subcarrier Assignment](#page-54-0) table.

#### **Suffix:**

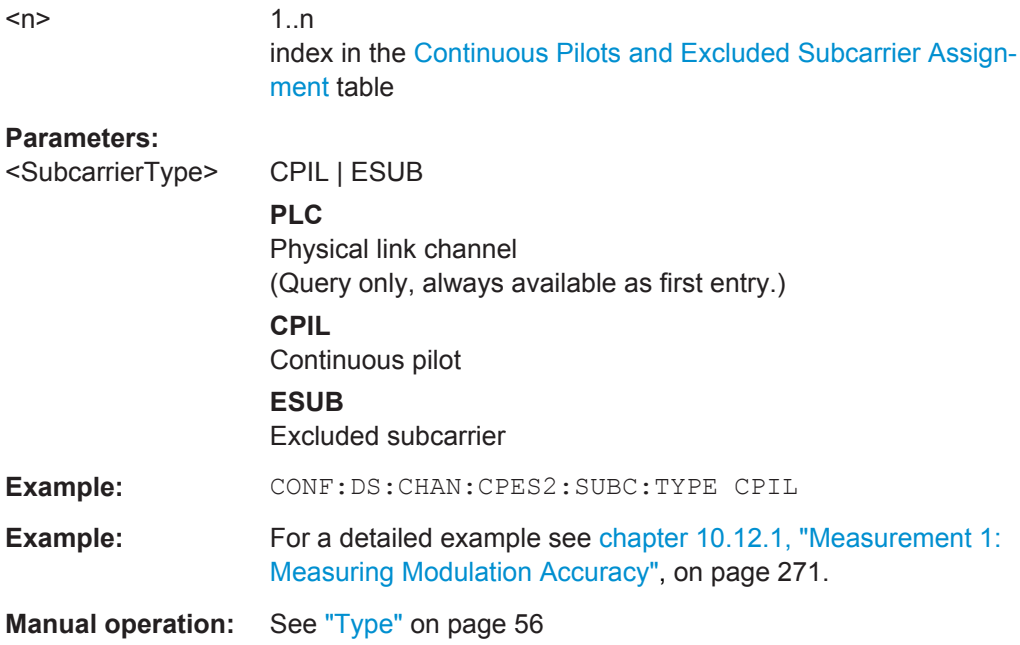

#### <span id="page-161-0"></span>**CONFigure:US:CHANnel:ESUB<i>:COUNt?**

Queries the number of entries in the [Excluded Subcarrier Assignment](#page-68-0) table.

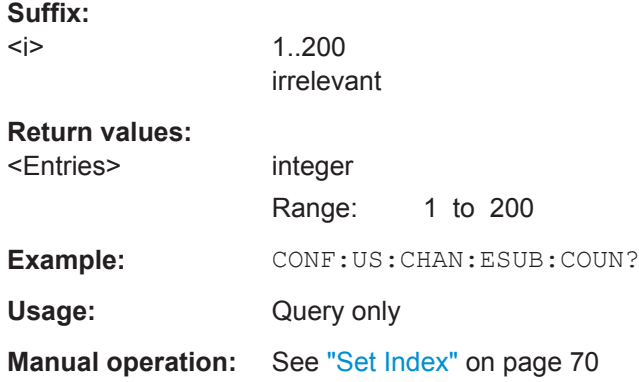

# **CONFigure:US:CHANnel:ESUB<i>:SUBCarrier:INCRement** <SubcarrierIncrement>

Defines the increment for a series of subcarriers to be configured identically in the [Excluded Subcarrier Assignment](#page-68-0) table.

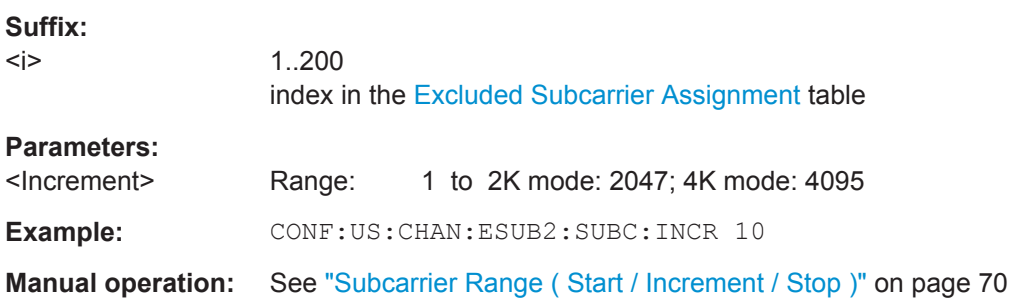

# **CONFigure:US:CHANnel:ESUB<i>:SUBCarrier:SET** <Subcarrier>[, <Subcarrier>]

Defines a comma-separated list of (discrete) subcarriers to be configured identically in the [Excluded Subcarrier Assignment](#page-68-0) table.

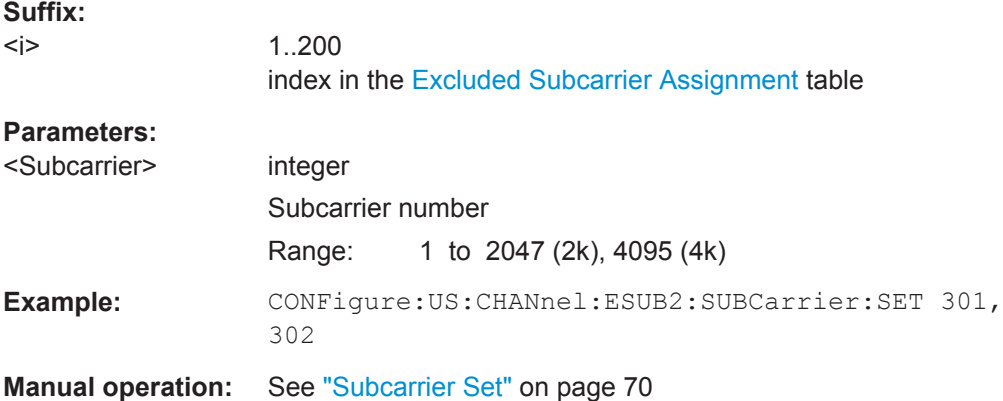

#### <span id="page-162-0"></span>**CONFigure:US:CHANnel:ESUB<i>:SUBCarrier:STARt** <SubcarrierStart>

Defines the first excluded subcarrier in a series of subcarriers in the [Excluded Subcar](#page-68-0)[rier Assignment](#page-68-0) table.

# **Suffix:**

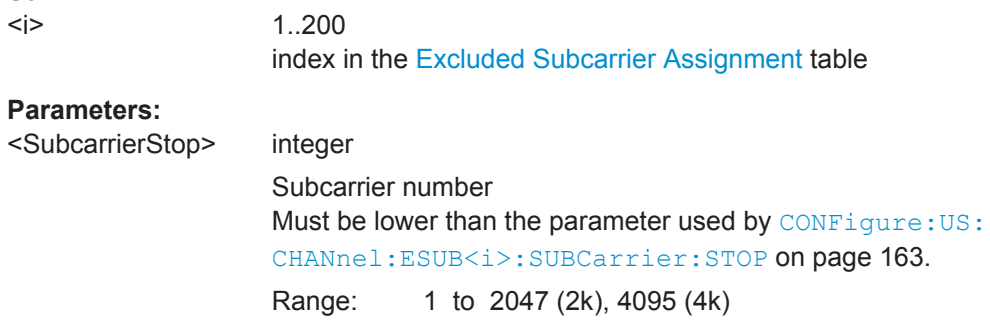

**Manual operation:** See ["Subcarrier Range \( Start / Increment / Stop \)"](#page-69-0) on page 70

# **CONFigure:US:CHANnel:ESUB<i>:SUBCarrier:STOP** <SubcarrierStop>

Defines the last excluded subcarrier in a series of subcarriers in the [Excluded Subcar](#page-68-0)[rier Assignment](#page-68-0) table.

#### **Suffix:**

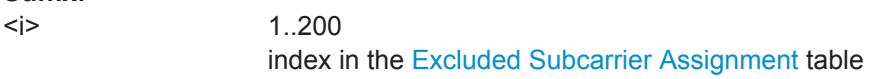

# **Parameters:**

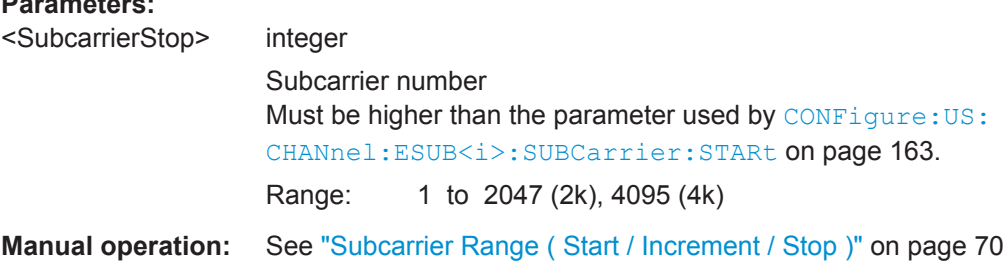

## **CONFigure:US:CHANnel:ESUB<i>:SUBCarrier:TYPE?**

Queries the type of special subcarrier; for upstream signals, only excluded subcarriers are available

# **Suffix:**

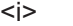

1..200 irrelevant

# **Return values:**

<Type> **ESUB**

Subcarrier that cannot be used because another type of service is using the subcarrier's frequency or a permanent ingressor is present on the frequency.

Example:  $CONF: US: CHAN: ESUB: SUBC: TYPE?$ 

Configuring the DOCSIS 3.1 I/Q Measurement (Modulation Accuracy)

<span id="page-163-0"></span>Usage: Query only

**Manual operation:** See "Type" [on page 70](#page-69-0)

# **10.5.1.4 Profile Configuration and Modulation Subcarrier Assignment (Downstream)**

Useful commands for modulation subcarrier assignment described elsewhere:

● [CONFigure:DS:CHANnel:NCP:MODulation](#page-152-0) on page 153

# **Remote commands exclusive to profile configuration and modulation subcarrier assignment**

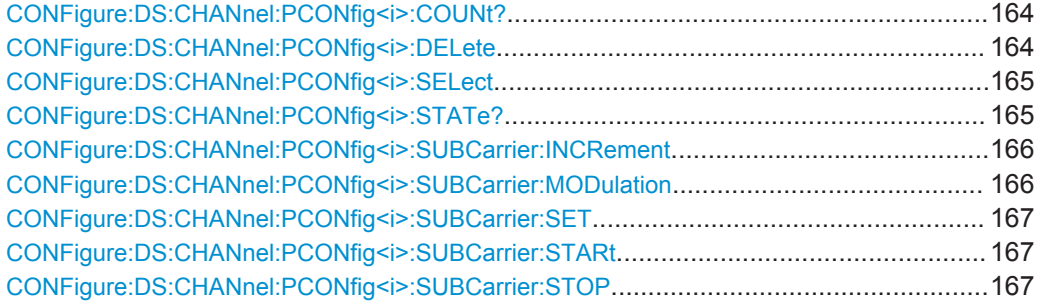

# **CONFigure:DS:CHANnel:PCONfig<i>:COUNt?**

Queries the number of entries in the [Modulation Subcarrier Assignment](#page-62-0) table for the selected profile.

Use the CONFigure: DS: CHANnel: PCONfig<i>: SELect command to select a profile.

#### **Suffix:**   $< j >$

1..200 irrelevant

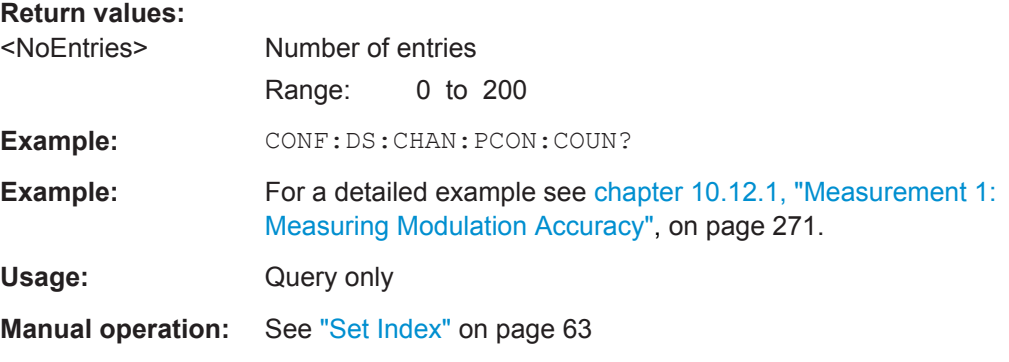

# **CONFigure:DS:CHANnel:PCONfig<i>:DELete**

This command deletes the currently selected profile.

Use the CONFigure: DS: CHANnel: PCONfig<i>: SELect command to select a profile.

<span id="page-164-0"></span>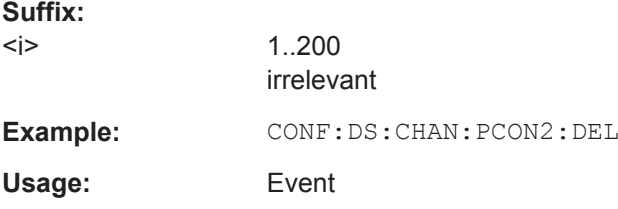

# **CONFigure:DS:CHANnel:PCONfig<i>:SELect** <Profile>

This command selects the specified profile for further operation (e.g. configuration).

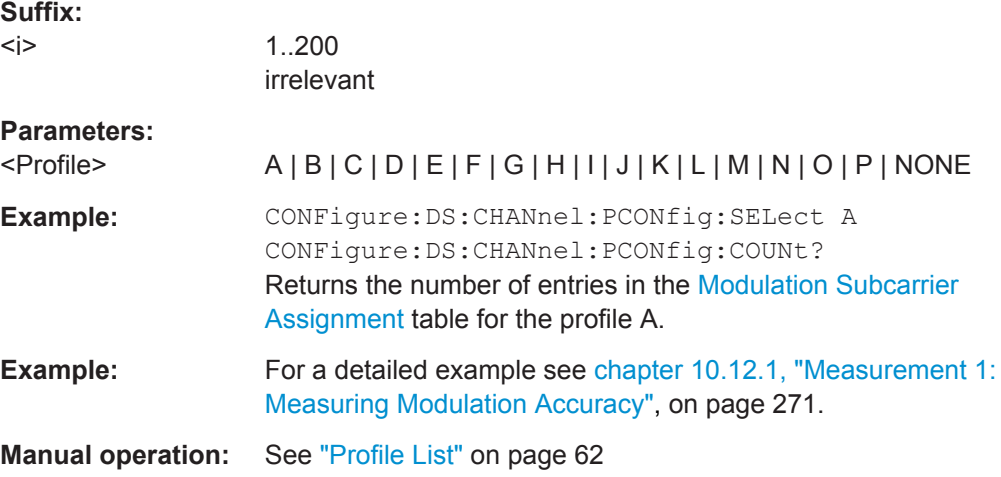

### **CONFigure:DS:CHANnel:PCONfig<i>:STATe?**

This command returns the state of the currently selected profile, that is: whether the profile contains configuration entries or not.

Use the CONFigure: DS: CHANnel: PCONfig<i>: SELect command to select a profile.

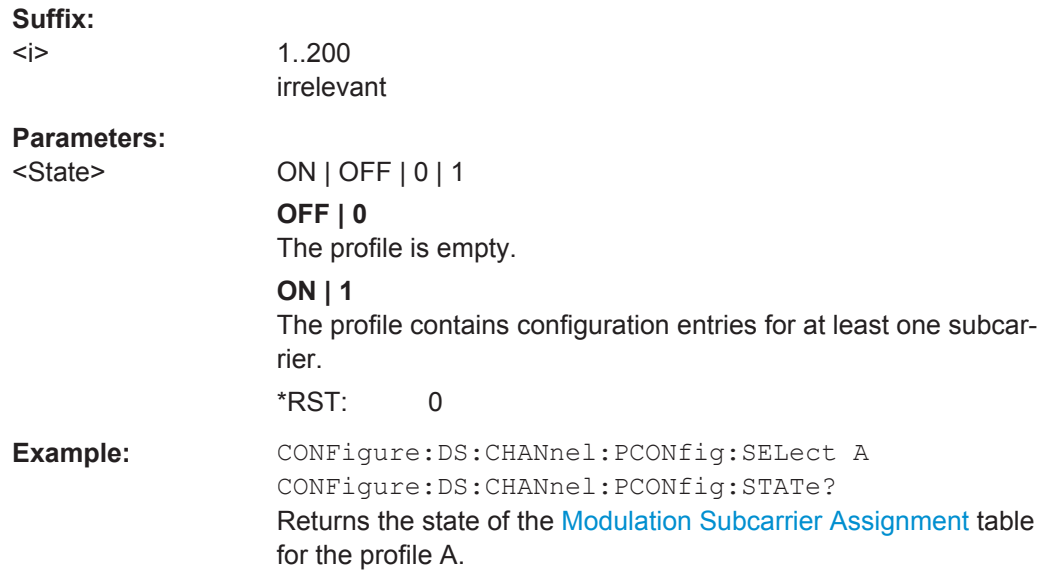

Configuring the DOCSIS 3.1 I/Q Measurement (Modulation Accuracy)

<span id="page-165-0"></span>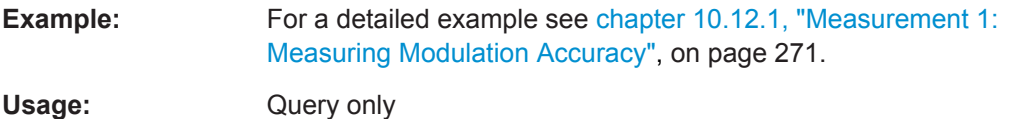

# **CONFigure:DS:CHANnel:PCONfig<i>:SUBCarrier:INCRement** <Increment>

Defines the increment for a series of subcarriers to be configured identically in the [Modulation Subcarrier Assignment](#page-62-0) table for the currently selected profile.

Use the CONFigure: DS: CHANnel: PCONfig<i>: SELect command to select a profile.

# **Suffix:**

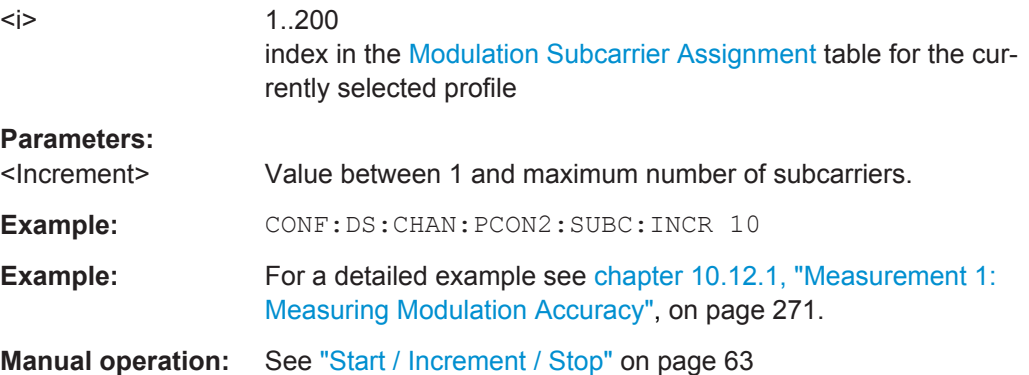

#### **CONFigure:DS:CHANnel:PCONfig<i>:SUBCarrier:MODulation** <ModType\_DS>

Defines the modulation used by the specified subcarriers in the currently selected profile.

Use the CONFigure: DS: CHANnel: PCONfig<i>: SELect command to select a profile.

#### **Suffix:**

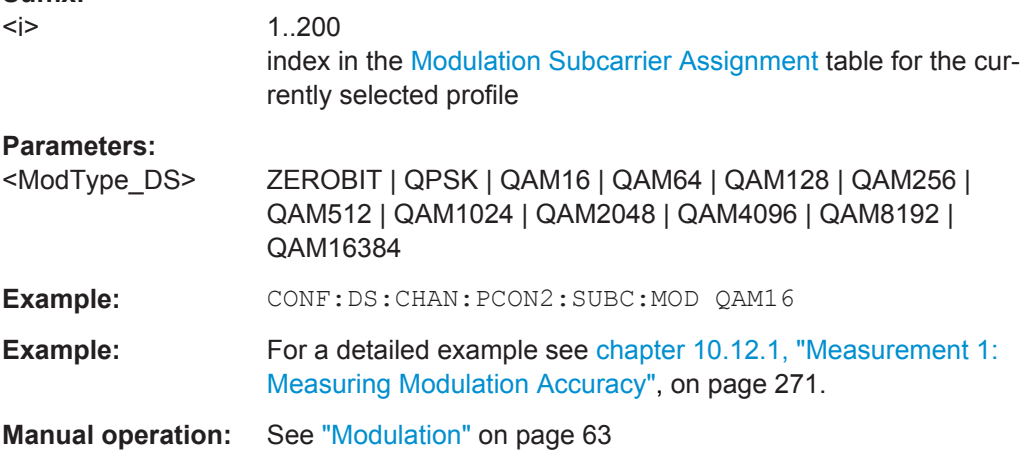

<span id="page-166-0"></span>**CONFigure:DS:CHANnel:PCONfig<i>:SUBCarrier:SET** <Subcarrier>[, <Subcarrier>]

Defines a comma-separated list of (discrete) subcarriers to be configured identically in the [Modulation Subcarrier Assignment](#page-62-0) table for the currently selected profile.

Use the CONFigure: DS: CHANnel: PCONfig<i>: SELect command to select a profile.

**Suffix:** 

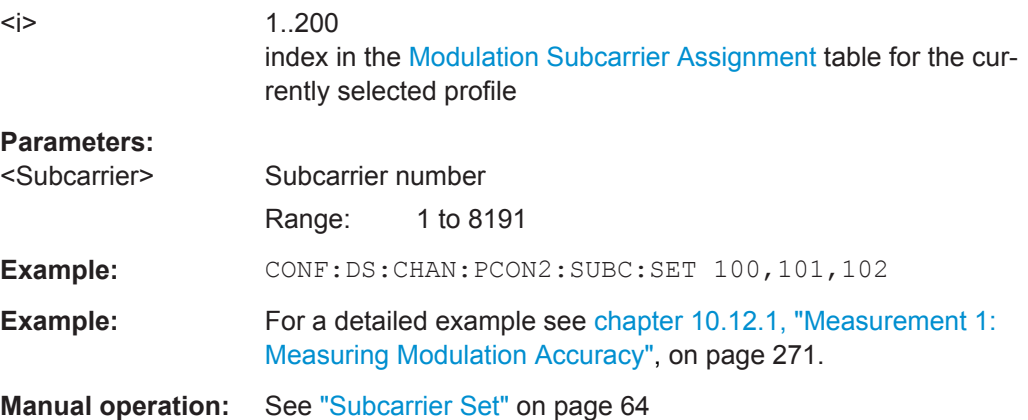

# CONFigure:DS:CHANnel:PCONfig<i>:SUBCarrier:STARt <SubcarrierStart>

Defines the first subcarrier in a series of subcarriers to be configured identically in the [Modulation Subcarrier Assignment](#page-62-0) table for the currently selected profile.

Use the CONFigure: DS: CHANnel: PCONfig<i>: SELect command to select a profile.

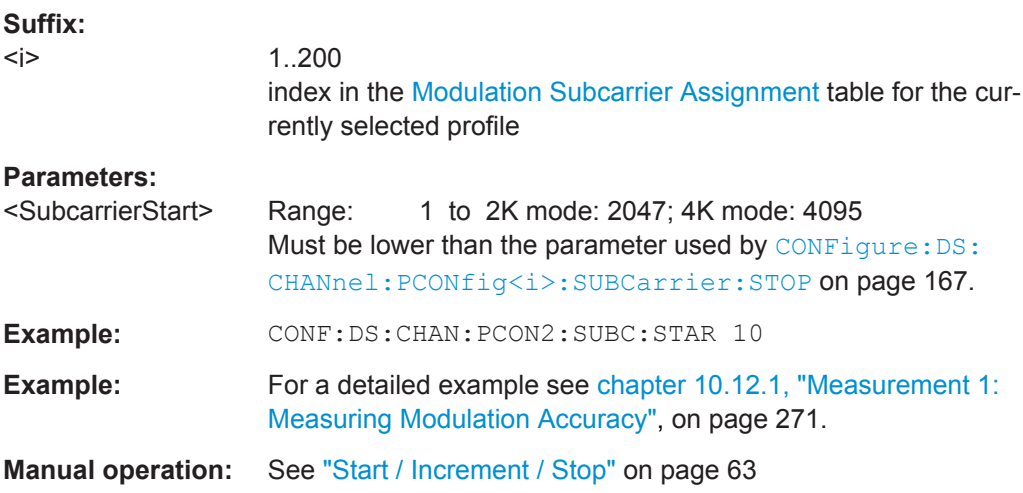

#### **CONFigure:DS:CHANnel:PCONfig<i>:SUBCarrier:STOP** <SubcarrierStop>

Defines the last subcarrier in a series of subcarriers to be configured identically in the [Modulation Subcarrier Assignment](#page-62-0) table for the currently selected profile.

<span id="page-167-0"></span>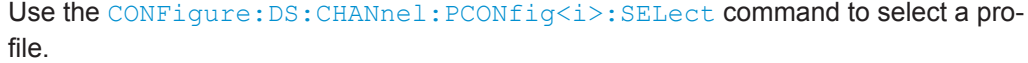

# **Suffix:**

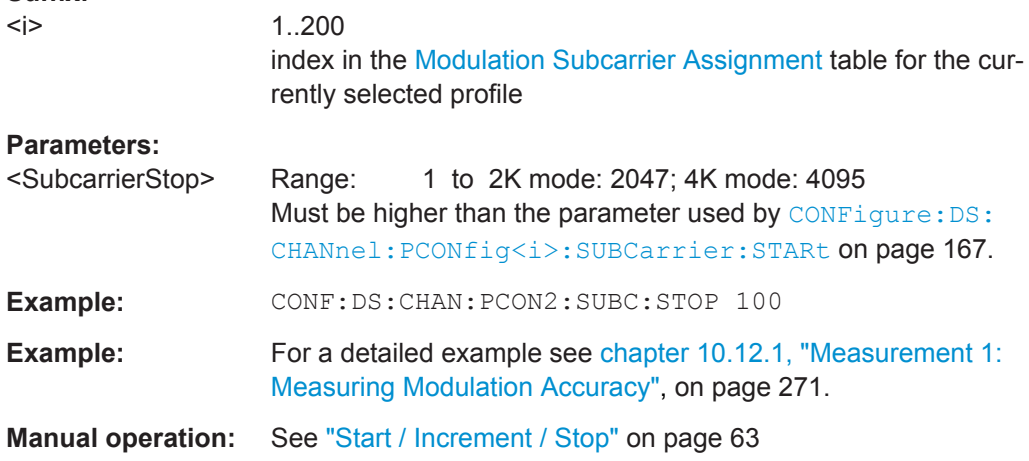

# **10.5.1.5 Profile Configuration (Upstream)**

The following commands require option R&S FSW-K193

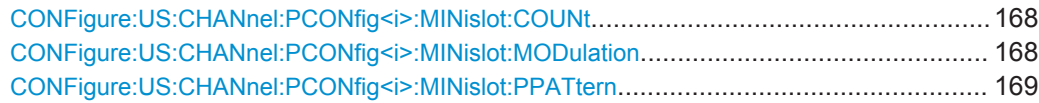

# **CONFigure:US:CHANnel:PCONfig<i>:MINislot:COUNt** <NoSlots>

Defines the number of minislots for which the specified configuration applies.

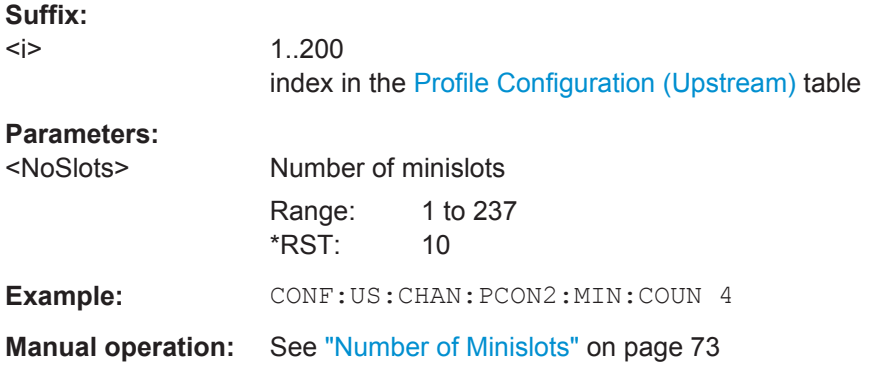

# **CONFigure:US:CHANnel:PCONfig<i>:MINislot:MODulation** <ModType\_US>

Defines the modulation used by the specified subcarriers.

**Suffix:**   $< i>$ </sub>

1..200 index in the [Profile Configuration \(Upstream\)](#page-70-0) table

<span id="page-168-0"></span>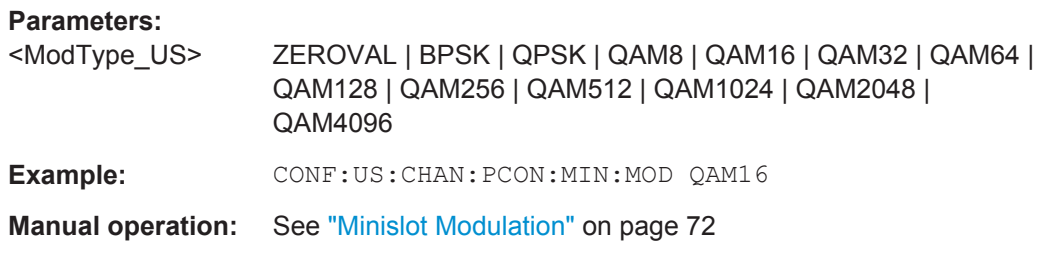

#### **CONFigure:US:CHANnel:PCONfig<i>:MINislot:PPATtern** <PilotPattern>

Defines the pilot pattern used by the specified minislots. Which patterns are available depends on the FFT mode.

For more information, see ["Pilot patterns"](#page-37-0) on page 38.

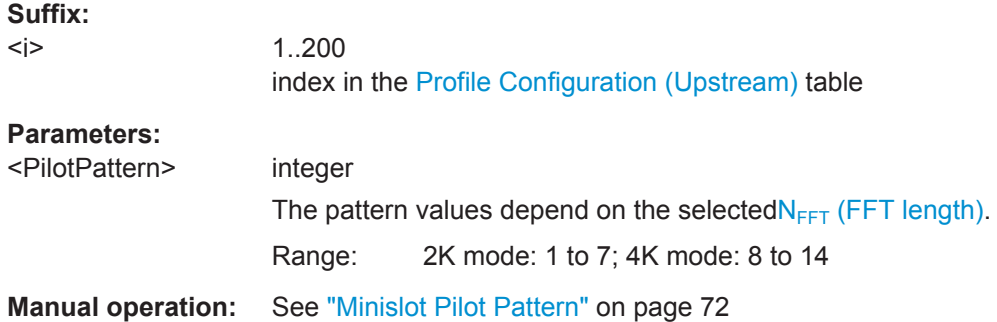

# **10.5.1.6 Codeword/Frame Configuration**

Useful commands for codeword/frame configuration described elsewhere:

● [\[SENSe:\]DEMod:NCP:AUTO](#page-210-0) on page 211

#### **Remote commands exclusive to codeword/frame configuration:**

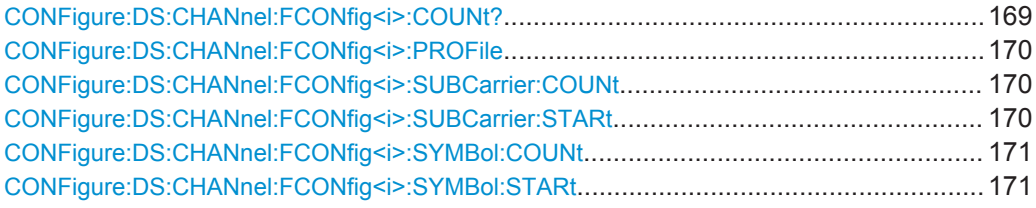

#### **CONFigure:DS:CHANnel:FCONfig<i>:COUNt?**

This command returns the number of codewords (rows) in the "Frame Configuration" table.

**Suffix:**   $< i>$ </sub>

irrelevant

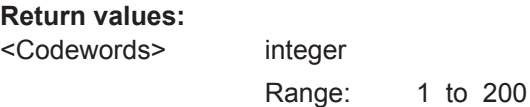

Configuring the DOCSIS 3.1 I/Q Measurement (Modulation Accuracy)

<span id="page-169-0"></span>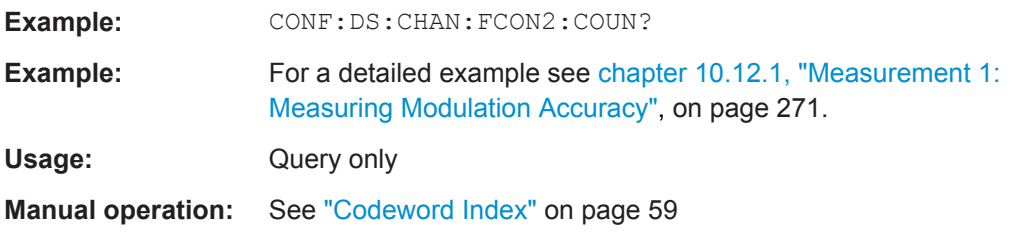

# **CONFigure:DS:CHANnel:FCONfig<i>:PROFile** <ProfileType>

Assigns one of the active profiles defined in the ["Profile List"](#page-61-0) on page 62 to the selected codeword.

To determine whether a profile is active or not, use the CONFigure: DS: CHANnel: PCONfig<sup><i>:STATe? query.</sup>

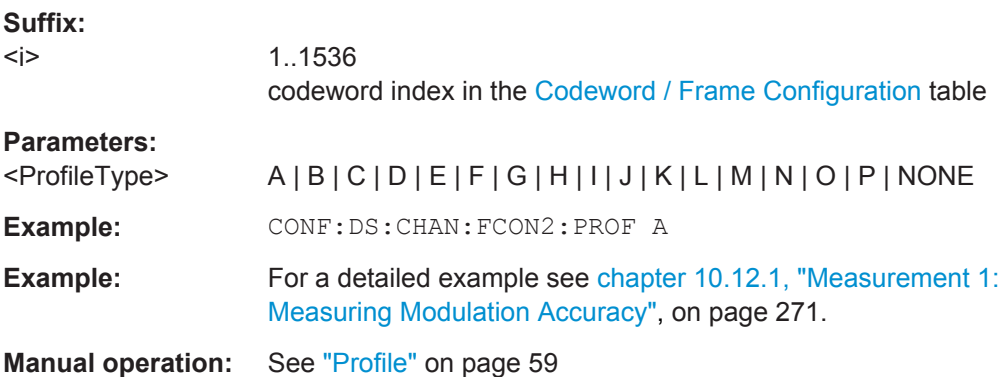

# **CONFigure:DS:CHANnel:FCONfig<i>:SUBCarrier:COUNt** <NoSubcarriers>

Defines the number of subcarriers to which the selected codeword is assigned.

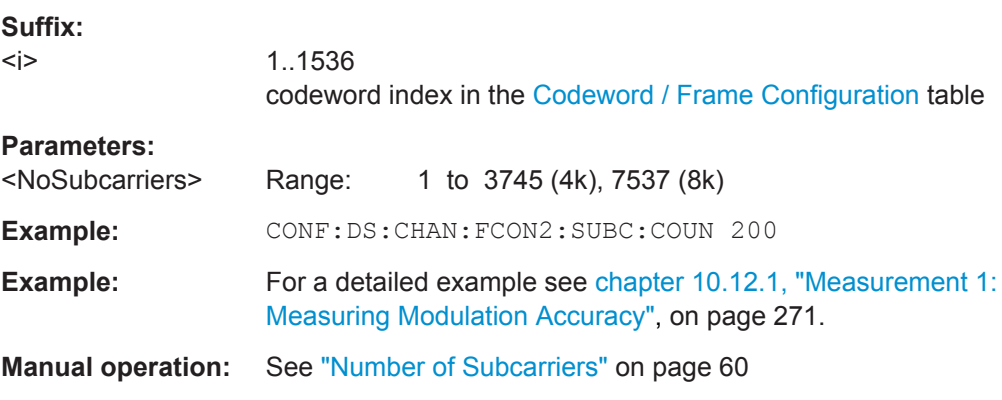

# **CONFigure:DS:CHANnel:FCONfig<i>:SUBCarrier:STARt** <SubcarrierStart>

Defines the first subcarrier to which the selected codeword is assigned.

# **Suffix:**

 $< i>$ </sub>

1..1536 codeword index in the [Codeword / Frame Configuration](#page-57-0) table

# <span id="page-170-0"></span>**Parameters:**

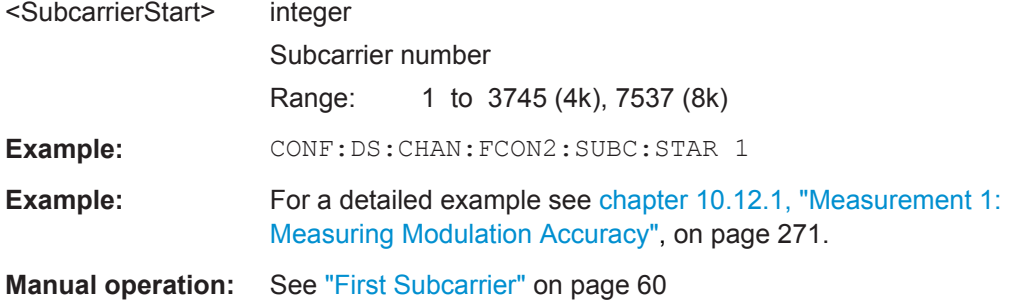

# CONFigure:DS:CHANnel:FCONfig<i>:SYMBol:COUNt <NoSymbols>

Defines the number of symbols to which the selected codeword is assigned.

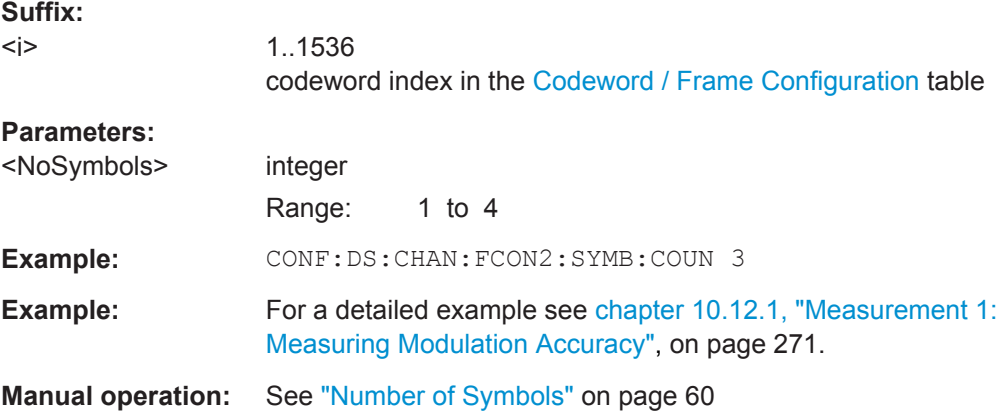

# **CONFigure:DS:CHANnel:FCONfig<i>:SYMBol:STARt** <SymbolStart>

Defines the first symbol to which the selected codeword is assigned.

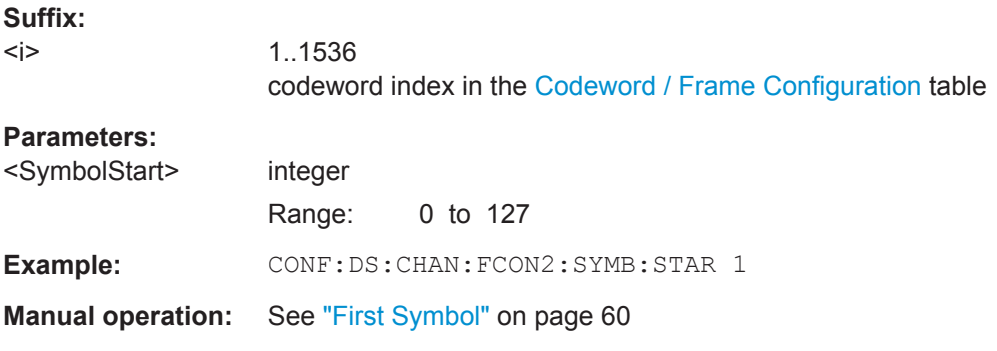

Configuring the DOCSIS 3.1 I/Q Measurement (Modulation Accuracy)

# <span id="page-171-0"></span>**10.5.2 Configuring the Data Input and Output**

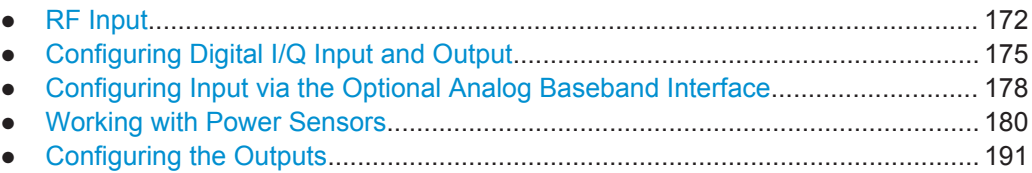

# **10.5.2.1 RF Input**

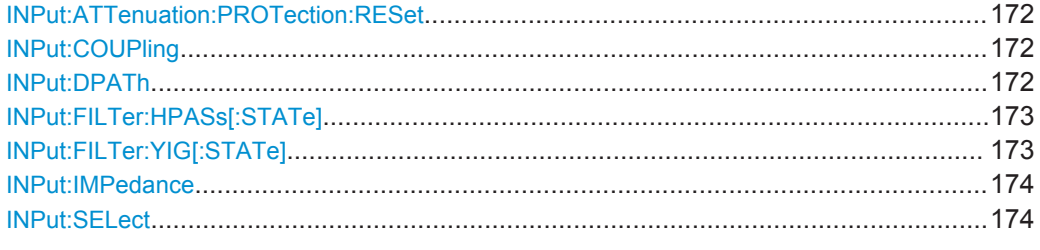

# **INPut:ATTenuation:PROTection:RESet**

This command resets the attenuator and reconnects the RF input with the input mixer after an overload condition occured and the protection mechanism intervened.The error status bit (bit 3 in the STAT: QUES: POW status register) and the INPUT OVLD message in the status bar are cleared.

The command works only if the overload condition has been eliminated first.

Usage: Event

# **INPut:COUPling** <CouplingType>

This command selects the coupling type of the RF input.

# **Parameters:**

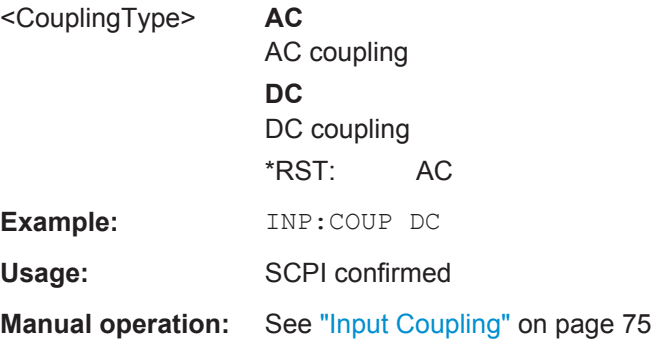

# **INPut:DPATh** <State>

Enables or disables the use of the direct path for frequencies close to 0 Hz.

<span id="page-172-0"></span>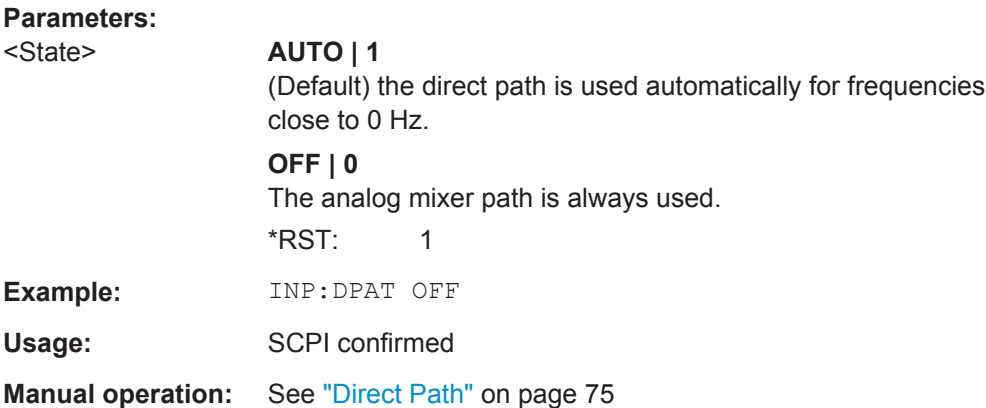

## **INPut:FILTer:HPASs[:STATe]** <State>

Activates an additional internal high-pass filter for RF input signals from 1 GHz to 3 GHz. This filter is used to remove the harmonics of the R&S FSW in order to measure the harmonics for a DUT, for example.

This function requires an additional high-pass filter hardware option.

(Note: for RF input signals outside the specified range, the high-pass filter has no effect. For signals with a frequency of approximately 4 GHz upwards, the harmonics are suppressed sufficiently by the YIG filter.)

# **Parameters:**

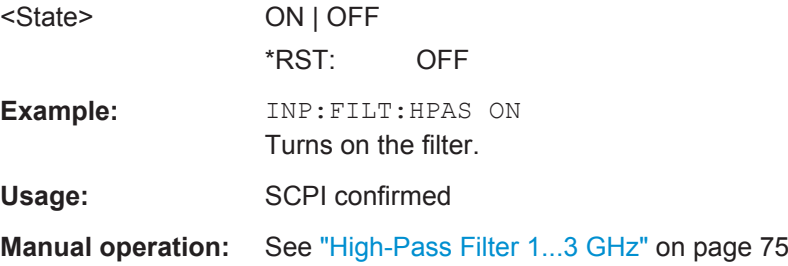

# **INPut:FILTer:YIG[:STATe]** <State>

This command turns the YIG-preselector on and off.

Note the special conditions and restrictions for the YIG filter described in ["YIG-Prese](#page-75-0)lector" [on page 76](#page-75-0).

# **Parameters:**

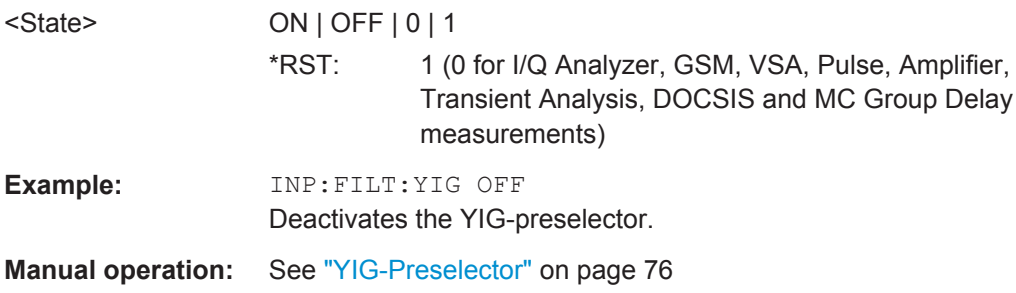

#### <span id="page-173-0"></span>**INPut:IMPedance** <Impedance>

This command selects the nominal input impedance of the RF input. In some applications, only 50  $\Omega$  are supported.

75 Ω should be selected if the 50 Ω input impedance is transformed to a higher impedance using a matching pad of the RAZ type  $(= 25 \Omega)$  in series to the input impedance of the instrument). The power loss correction value in this case is 1.76  $dB = 10$  log (75Ω/50Ω).

## **Parameters:**

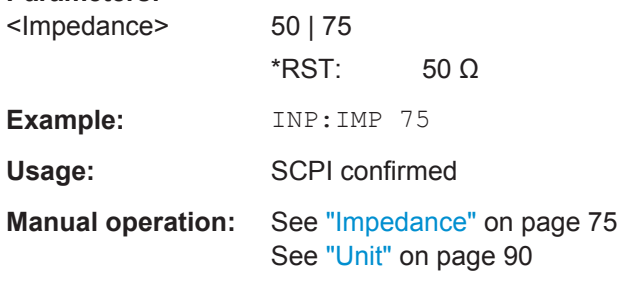

# **INPut:SELect** <Source>

This command selects the signal source for measurements, i.e. it defines which connector is used to input data to the R&S FSW.

If no additional input options are installed, only RF input is supported.

#### **Parameters:**

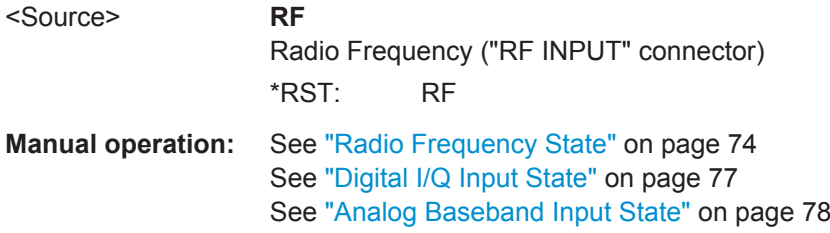

# <span id="page-174-0"></span>**10.5.2.2 Configuring Digital I/Q Input and Output**

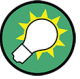

# **Remote commands for the R&S DigIConf software**

Remote commands for the R&S DigIConf software always begin with SOURce: EBOX. Such commands are passed on from the R&S FSW to the R&S DigIConf automatically which then configures the R&S EX-IQ-BOX via the USB connection.

All remote commands available for configuration via the R&S DigIConf software are described in the "R&S®EX-IQ-BOX Digital Interface Module R&S®DigIConf Software Operating Manual".

#### **Example 1**:

SOURce:EBOX:\*RST

SOURce:EBOX:\*IDN?

Result:

"Rohde&Schwarz,DigIConf,02.05.436 Build 47"

#### **Example 2**:

SOURce:EBOX:USER:CLOCk:REFerence:FREQuency 5MHZ

Defines the frequency value of the reference clock.

#### **Remote commands exclusive to digital I/Q data input and output**

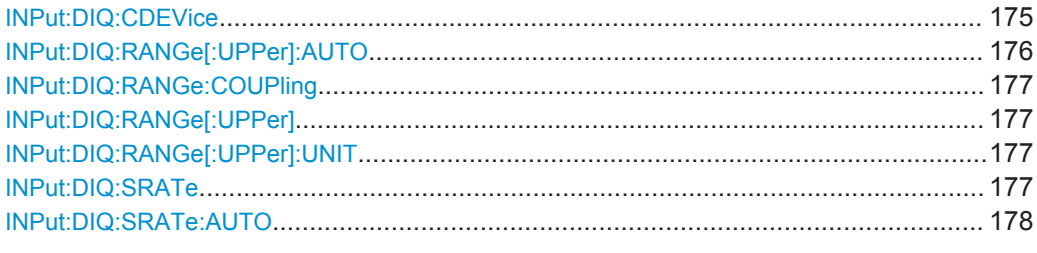

# **INPut:DIQ:CDEVice**

This command queries the current configuration and the status of the digital I/Q input from the optional Digital Baseband Interface.

For details see the section "Interface Status Information" for the optional Digital Baseband Interface in the R&S FSW I/Q Analyzer User Manual.

#### **Return values:**

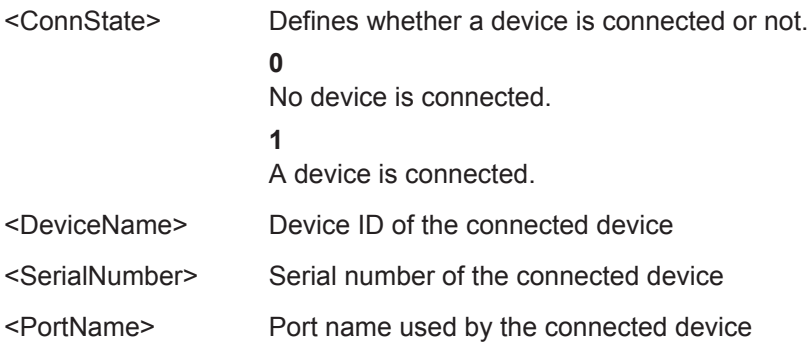

<span id="page-175-0"></span>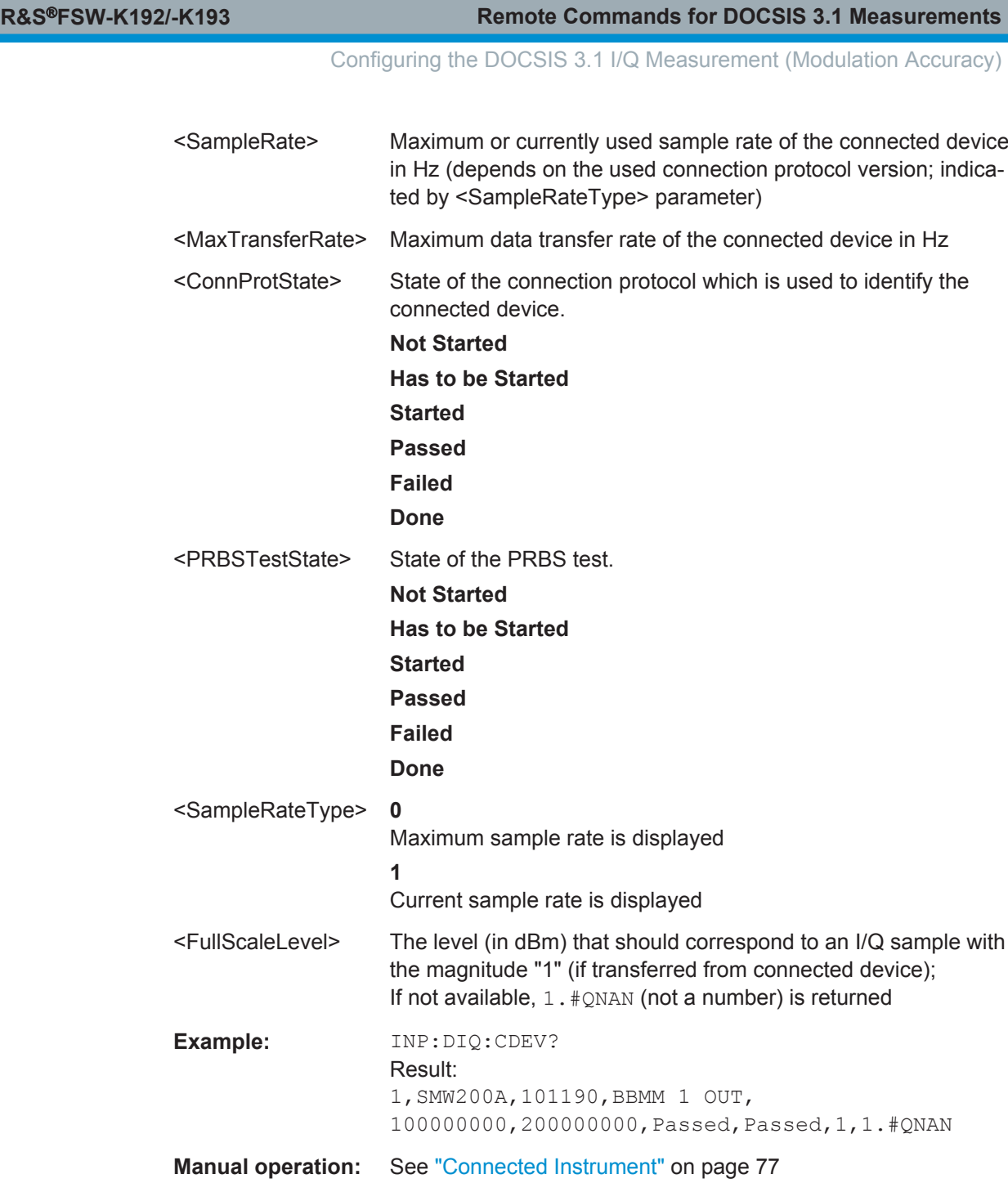

# **INPut:DIQ:RANGe[:UPPer]:AUTO** <State>

If enabled, the digital input full scale level is automatically set to the value provided by the connected device (if available).

This command is only available if the optional Digital Baseband interface is installed.

**Parameters:** <State> ON | OFF \*RST: OFF

**Manual operation:** See ["Full Scale Level"](#page-76-0) on page 77

#### <span id="page-176-0"></span>**INPut:DIQ:RANGe:COUPling** <State>

If enabled, the reference level for digital input is adjusted to the full scale level automatically if the full scale level changes.

This command is only available if the optional Digital Baseband Interface is installed.

**Parameters:**

<State> ON | OFF \*RST: OFF

**Manual operation:** See ["Adjust Reference Level to Full Scale Level"](#page-76-0) on page 77

#### **INPut:DIQ:RANGe[:UPPer]** <Level>

Defines or queries the "Full Scale Level", i.e. the level that corresponds to an I/Q sample with the magnitude "1".

This command is only available if the optional Digital Baseband Interface is installed.

# **Parameters:**

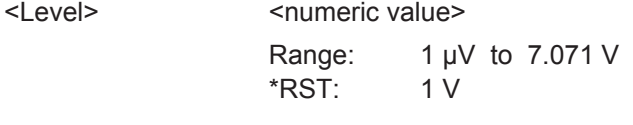

**Manual operation:** See ["Full Scale Level"](#page-76-0) on page 77

#### **INPut:DIQ:RANGe[:UPPer]:UNIT** <Unit>

Defines the unit of the full scale level (see ["Full Scale Level"](#page-76-0) on page 77). The availability of units depends on the measurement application you are using.

This command is only available if the optional Digital Baseband Interface is installed.

#### **Parameters:**

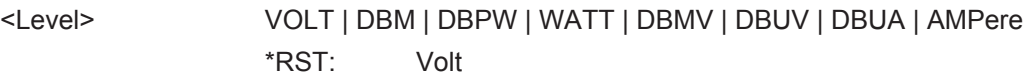

**Manual operation:** See ["Full Scale Level"](#page-76-0) on page 77

#### **INPut:DIQ:SRATe** <SampleRate>

This command specifies or queries the sample rate of the input signal from the optional Digital Baseband Interface (see ["Input Sample Rate"](#page-76-0) on page 77).

#### **Parameters:**

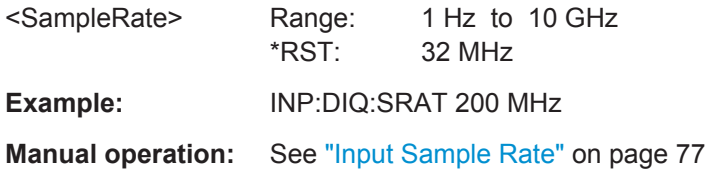

#### <span id="page-177-0"></span>**INPut:DIQ:SRATe:AUTO** <State>

If enabled, the sample rate of the digital I/Q input signal is set automatically by the connected device.

This command is only available if the optional Digital Baseband Interface is installed.

**Parameters:**

<State> ON | OFF \*RST: OFF

**Manual operation:** See ["Input Sample Rate"](#page-76-0) on page 77

# **10.5.2.3 Configuring Input via the Optional Analog Baseband Interface**

The following commands are required to control the optional Analog Baseband Interface in a remote environment.They are only available if this option is installed.

Useful commands for Analog Baseband data described elsewhere:

- INP:SEL AIQ (see [INPut:SELect](#page-173-0) on page 174)
- [SENSe: ]FREQuency: CENTer on page 193

Commands for the Analog Baseband calibration signal are described in the R&S FSW User Manual.

#### **Remote commands exclusive to Analog Baseband data input and output**

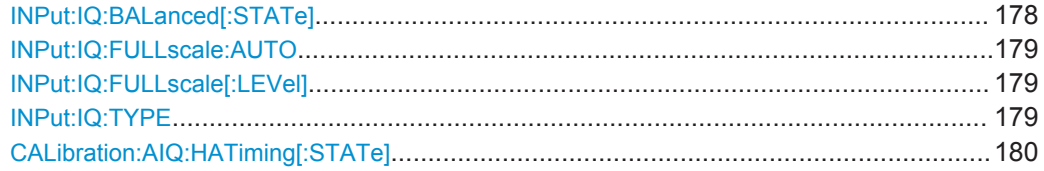

# **INPut:IQ:BALanced[:STATe]** <State>

This command defines whether the input is provided as a differential signal via all 4 Analog Baseband connectors or as a plain I/Q signal via 2 single-ended lines.

#### **Parameters:**

<State> **ON Differential OFF** Single ended \*RST: ON **Example:** INP:IQ:BAL OFF **Manual operation:** See ["Input Configuration"](#page-78-0) on page 79

#### <span id="page-178-0"></span>**INPut:IQ:FULLscale:AUTO** <State>

This command defines whether the full scale level (i.e. the maximum input power on the Baseband Input connector) is defined automatically according to the reference level, or manually.

# **Parameters:**

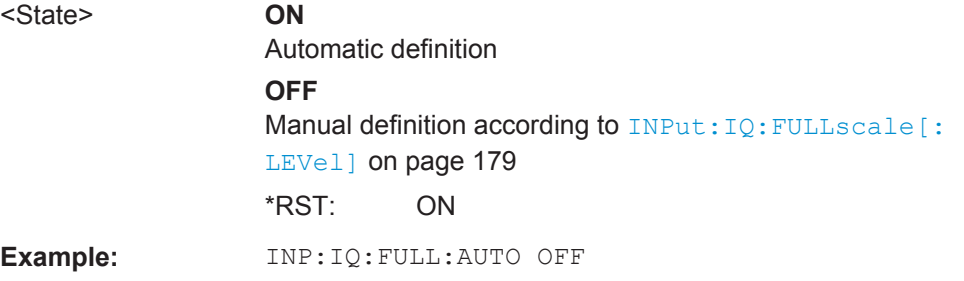

# **INPut:IQ:FULLscale[:LEVel]** <PeakVoltage>

This command defines the peak voltage at the Baseband Input connector if the full scale level is set to manual mode (see INPut: IQ: FULLscale: AUTO on page 179).

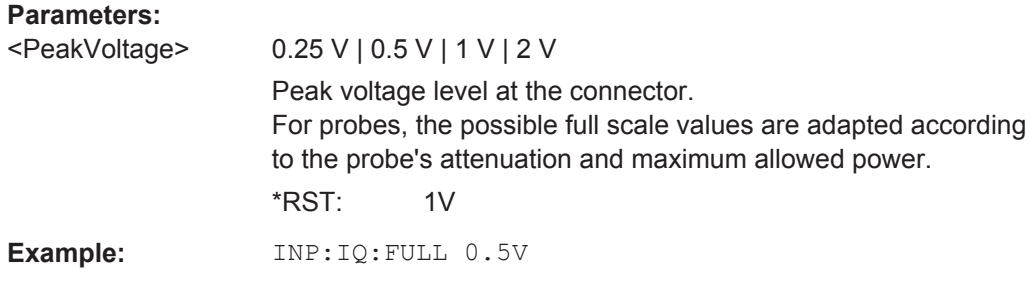

#### **INPut:IQ:TYPE** <DataType>

This command defines the format of the input signal.

Configuring the DOCSIS 3.1 I/Q Measurement (Modulation Accuracy)

<span id="page-179-0"></span>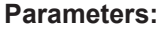

<DataType> IQ | I | Q

# **IQ**

The input signal is filtered and resampled to the sample rate of the application.

Two input channels are required for each input signal, one for the in-phase component, and one for the quadrature component.

# **I**

The in-phase component of the input signal is filtered and resampled to the sample rate of the application. If the center frequency is not 0, the in-phase component of the input signal is down-converted first (Low IF I).

# **Q**

The quadrature component of the input signal is filtered and resampled to the sample rate of the application. If the center frequency is not 0, the quadrature component of the input signal is down-converted first (Low IF Q).

\*RST: IQ

**Example:** INP:IQ:TYPE Q

**Manual operation:** See "I/Q Mode" [on page 78](#page-77-0)

# **CALibration:AIQ:HATiming[:STATe]** <State>

Activates a mode with enhanced timing accuracy between analog baseband, RF and external trigger signals.

# **Parameters:**

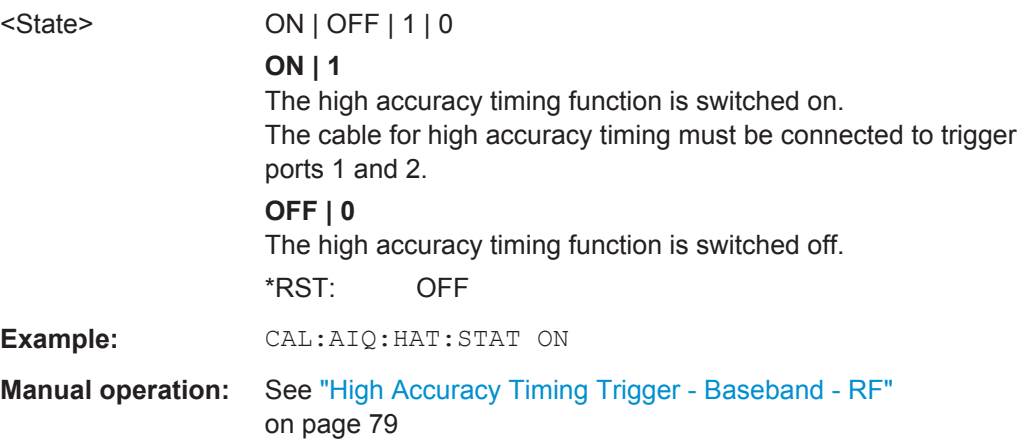

# **10.5.2.4 Working with Power Sensors**

The following commands describe how to work with power sensors.
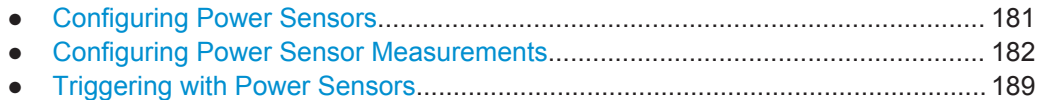

#### **Configuring Power Sensors**

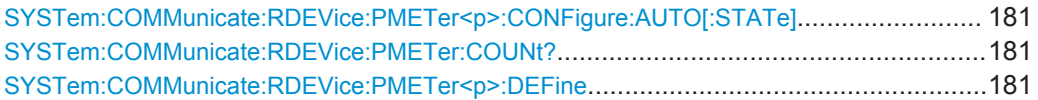

#### **SYSTem:COMMunicate:RDEVice:PMETer<p>:CONFigure:AUTO[:STATe]** <State>

This command turns automatic assignment of a power sensor to the power sensor index on and off.

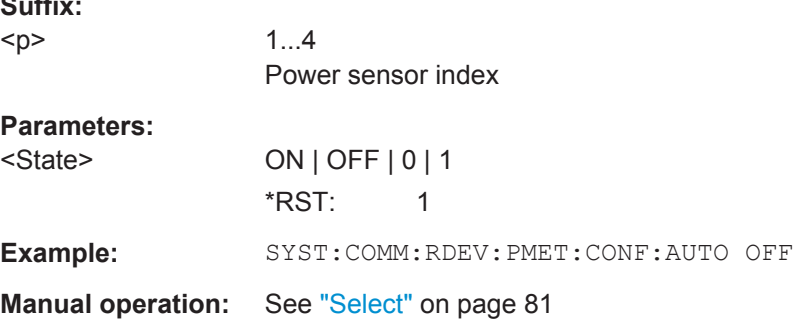

## **SYSTem:COMMunicate:RDEVice:PMETer:COUNt?**

This command queries the number of power sensors currently connected to the R&S FSW.

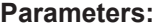

**Suffix:** 

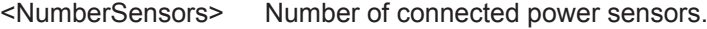

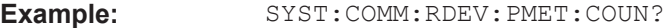

Usage: Query only

**Manual operation:** See "Select" [on page 81](#page-80-0)

**SYSTem:COMMunicate:RDEVice:PMETer<p>:DEFine** <Placeholder>, <Type>, <Interface>, <SerialNo>

This command assigns the power sensor with the specified serial number to the selected power sensor index (configuration).

The query returns the power sensor type and serial number of the sensor assigned to the specified index.

**Suffix:** 

 $-p$ 

1...4 Power sensor index

<span id="page-181-0"></span>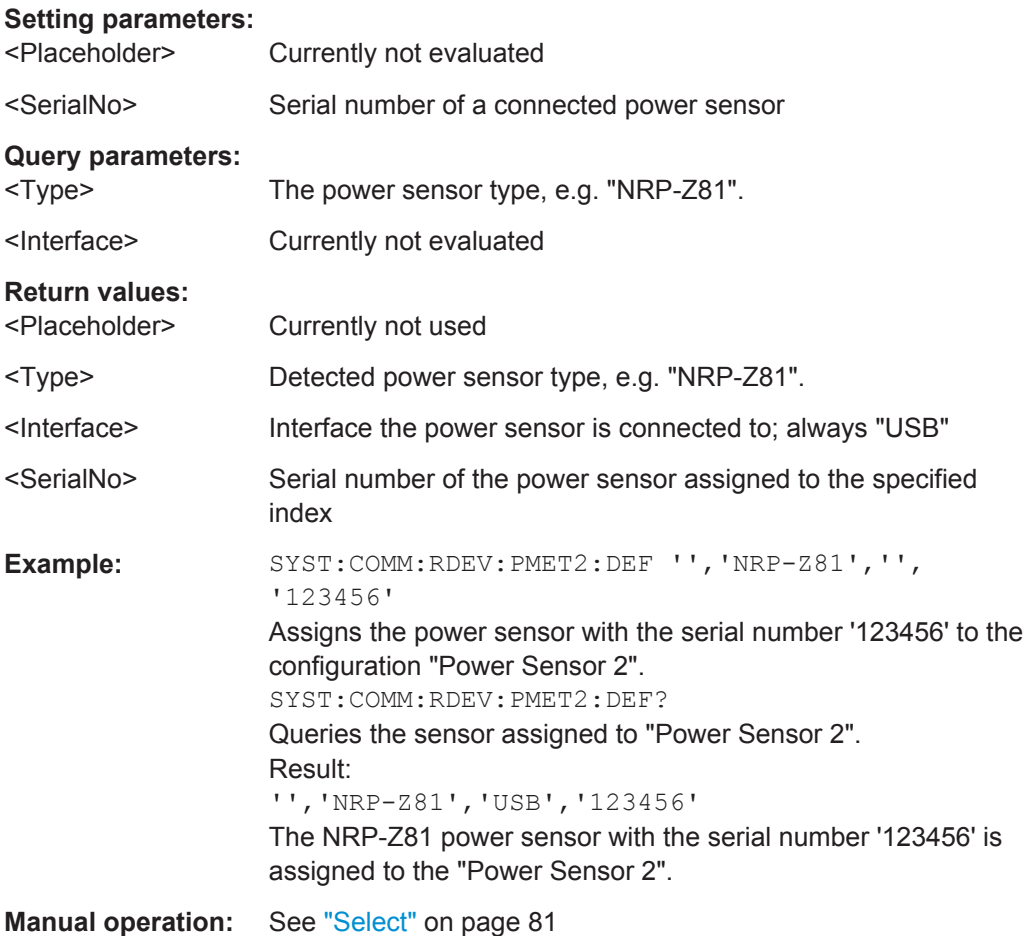

## **Configuring Power Sensor Measurements**

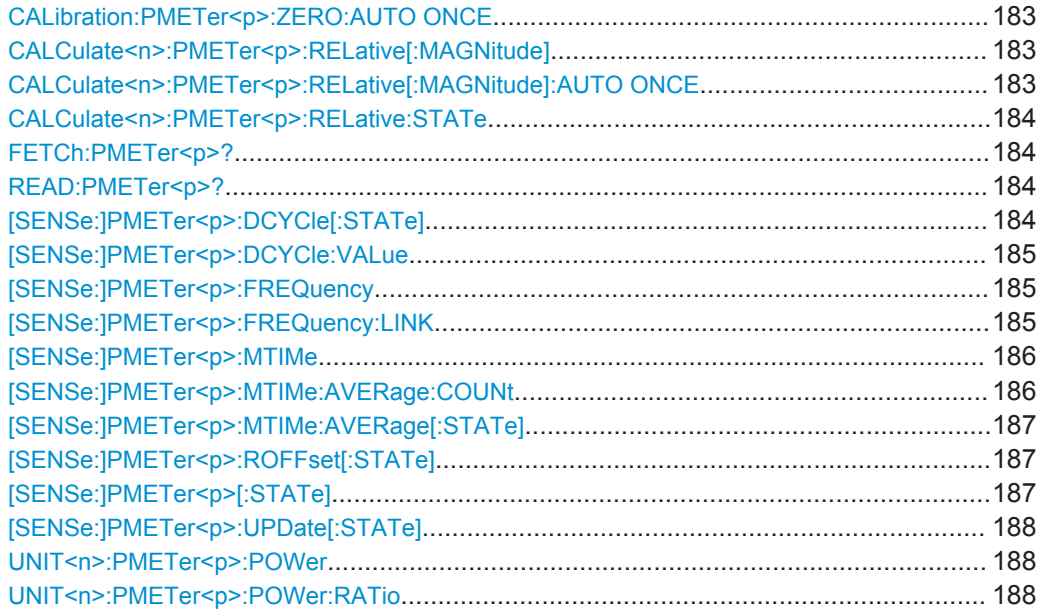

#### <span id="page-182-0"></span>**CALibration:PMETer<p>:ZERO:AUTO ONCE**

This commands starts to zero the power sensor.

Note that you have to disconnect the signals from the power sensor input before you start to zero the power sensor. Otherwise, results are invalid.

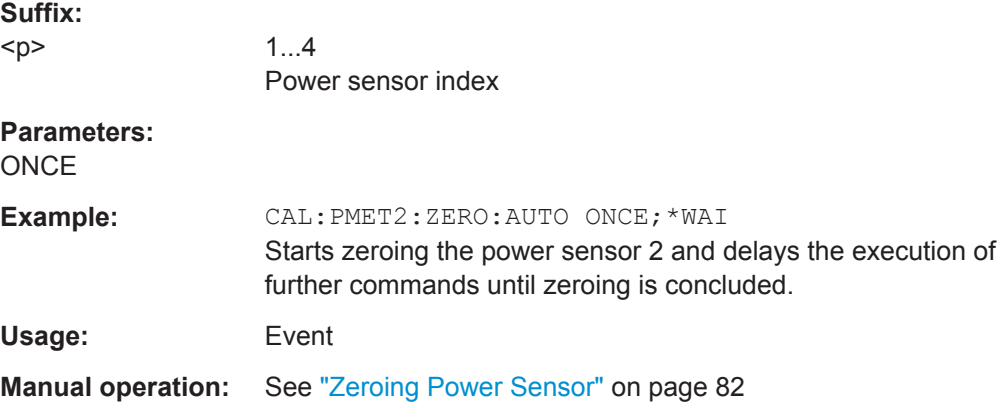

#### **CALCulate<n>:PMETer<p>:RELative[:MAGNitude]** <RefValue>

This command defines the reference value for relative measurements.

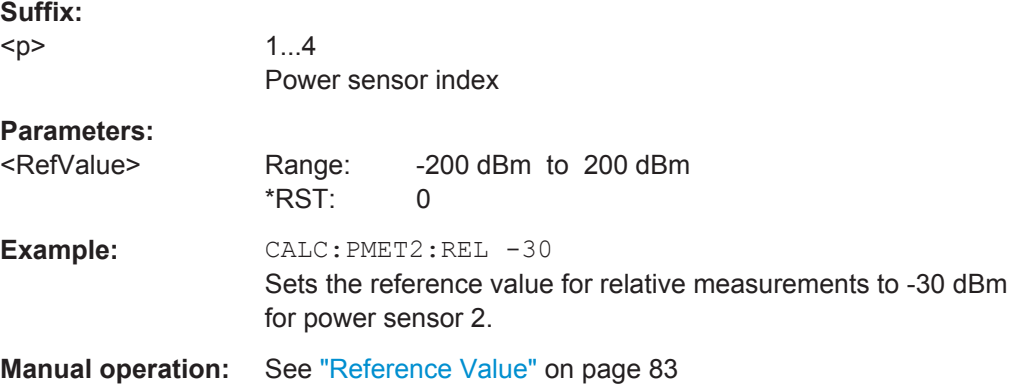

#### **CALCulate<n>:PMETer<p>:RELative[:MAGNitude]:AUTO ONCE**

This command sets the current measurement result as the reference level for relative measurements.

**Suffix:**   $< p >$ 1...4 Power sensor index **Parameters: ONCE Example:** CALC:PMET2:REL:AUTO ONCE Takes the current measurement value as reference value for relative measurements for power sensor 2.

<span id="page-183-0"></span>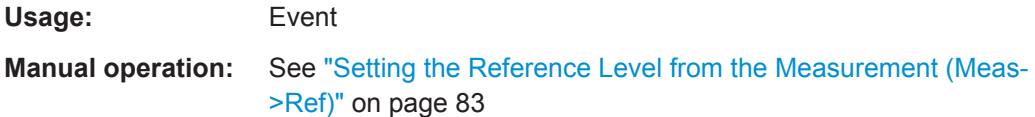

## **CALCulate<n>:PMETer<p>:RELative:STATe** <State>

This command turns relative power sensor measurements on and off.

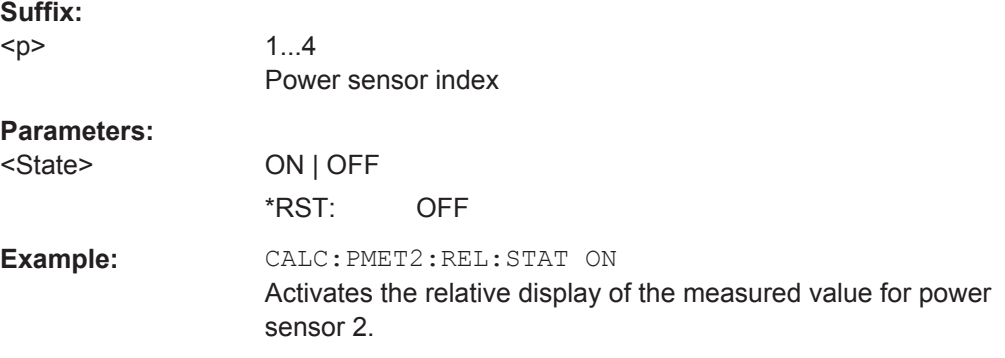

## **FETCh:PMETer<p>?**

This command queries the results of power sensor measurements.

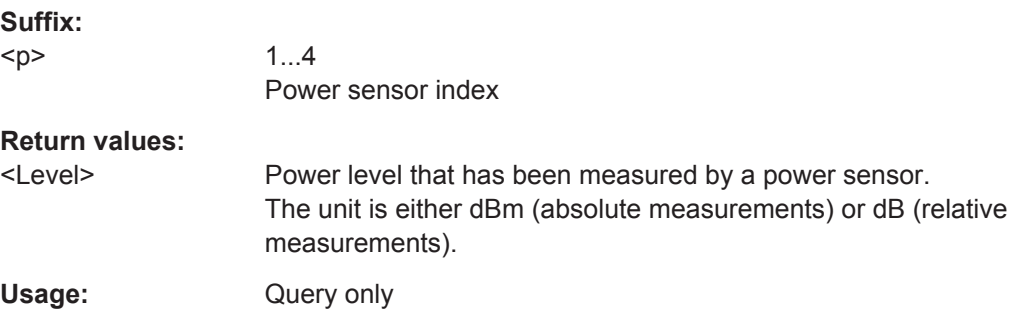

## **READ:PMETer<p>?**

This command initiates a power sensor measurement and queries the results.

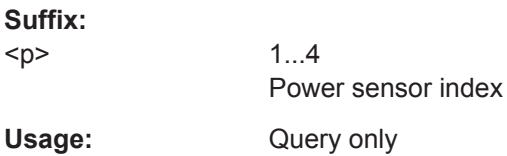

## **[SENSe:]PMETer<p>:DCYCle[:STATe]** <State>

This command turns the duty cycle correction on and off.

**Suffix:** 

 $-p$ 

1...4 Power sensor index

Configuring the DOCSIS 3.1 I/Q Measurement (Modulation Accuracy)

<span id="page-184-0"></span>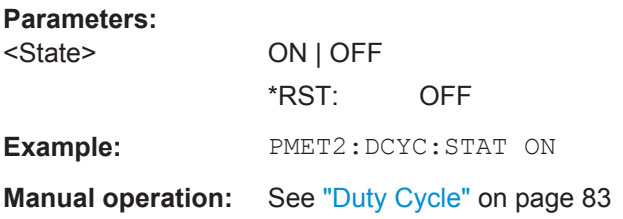

## **[SENSe:]PMETer<p>:DCYCle:VALue** <Percentage>

1...4

This command defines the duty cycle for the correction of pulse signals.

The power sensor uses the duty cycle in combination with the mean power to calculate the power of the pulse.

## **Suffix:**   $< p >$

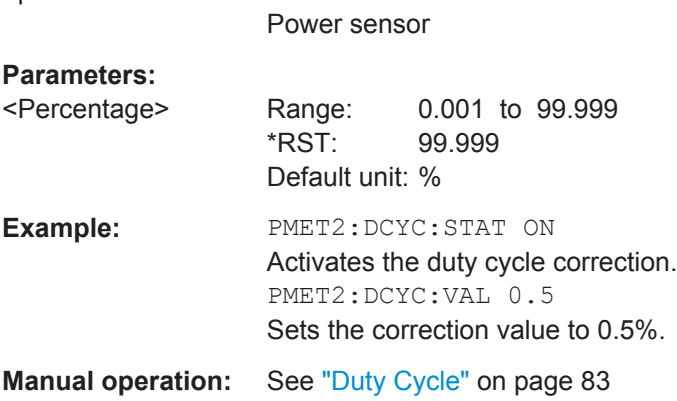

## **[SENSe:]PMETer<p>:FREQuency** <Frequency>

This command defines the frequency of the power sensor.

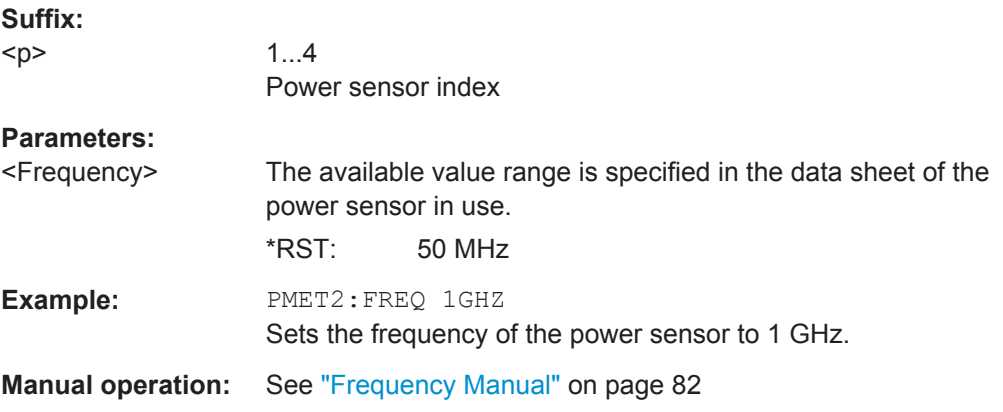

## **[SENSe:]PMETer<p>:FREQuency:LINK** <Coupling>

This command selects the frequency coupling for power sensor measurements.

Configuring the DOCSIS 3.1 I/Q Measurement (Modulation Accuracy)

<span id="page-185-0"></span>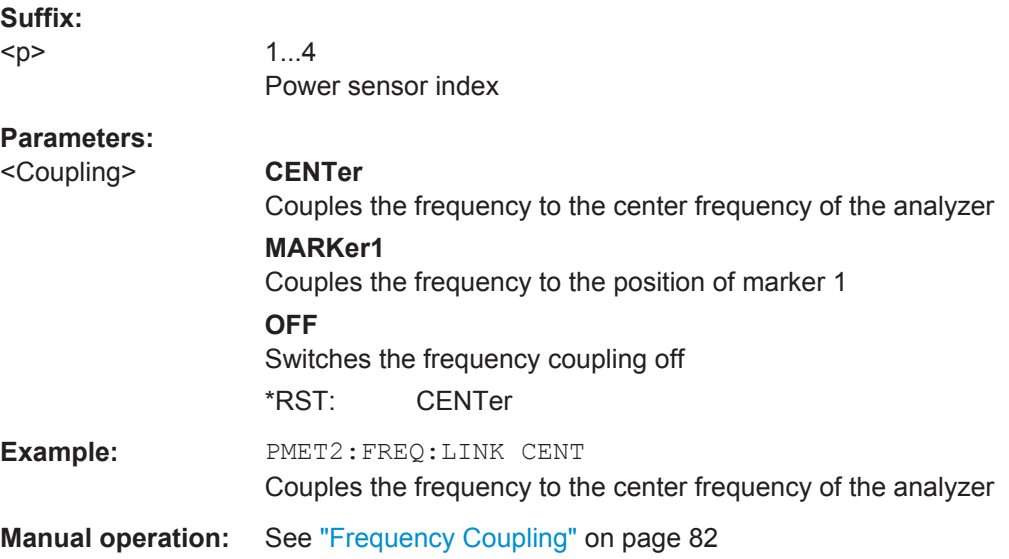

## **[SENSe:]PMETer<p>:MTIMe** <Duration>

This command selects the duration of power sensor measurements.

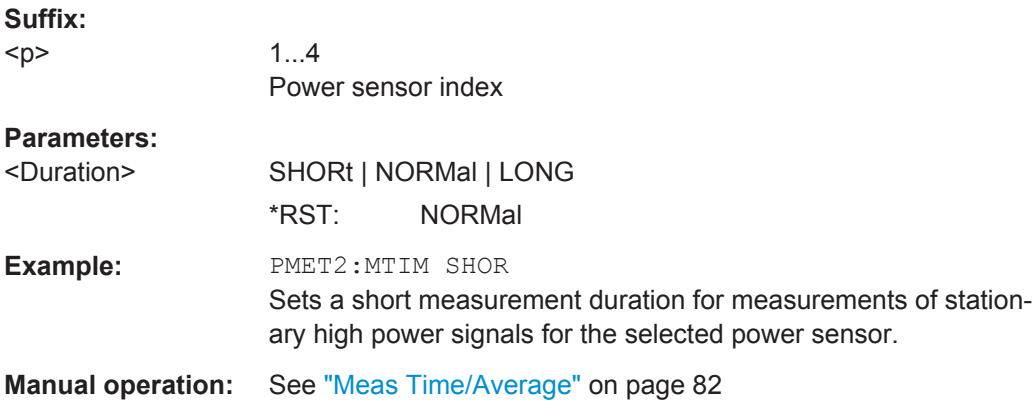

#### **[SENSe:]PMETer<p>:MTIMe:AVERage:COUNt** <NumberReadings>

This command sets the number of power readings included in the averaging process of power sensor measurements.

Extended averaging yields more stable results for power sensor measurements, especially for measurements on signals with a low power, because it minimizes the effects of noise.

#### **Suffix:**

 $< p >$ 

1...4 Power sensor index

## **Parameters:**

<NumberReadings> An average count of 0 or 1 performs one power reading. Range: 0 to 256 Increment: binary steps (1, 2, 4, 8, ...)

Configuring the DOCSIS 3.1 I/Q Measurement (Modulation Accuracy)

<span id="page-186-0"></span>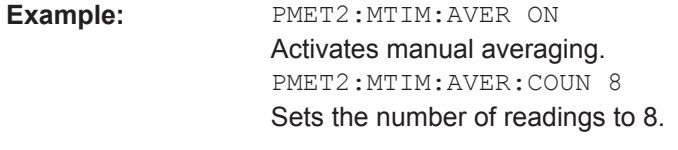

**Manual operation:** See ["Average Count \(Number of Readings\)"](#page-82-0) on page 83

#### **[SENSe:]PMETer<p>:MTIMe:AVERage[:STATe]** <State>

This command turns averaging for power sensor measurements on and off.

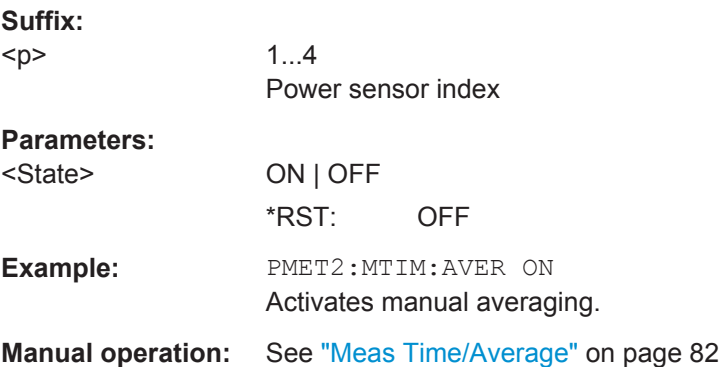

#### **[SENSe:]PMETer<p>:ROFFset[:STATe]** <State>

This command includes or excludes the reference level offset of the analyzer for power sensor measurements.

## **Suffix:**

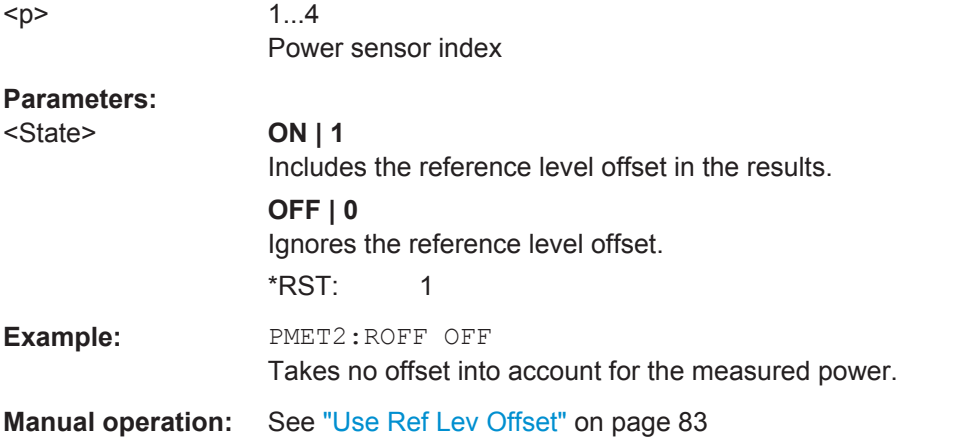

### **[SENSe:]PMETer<p>[:STATe]** <State>

This command turns a power sensor on and off.

**Suffix:**   $< p >$ 

1...4 Power sensor index

Configuring the DOCSIS 3.1 I/Q Measurement (Modulation Accuracy)

<span id="page-187-0"></span>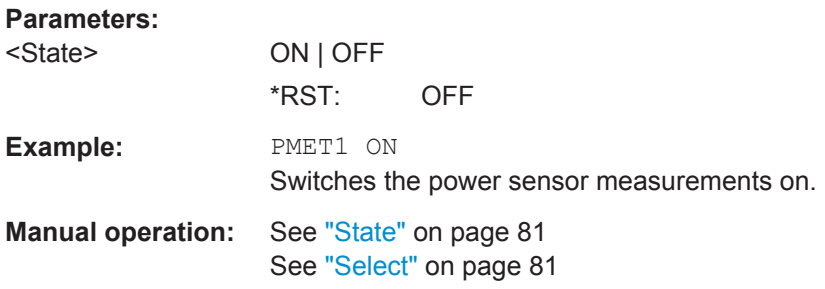

## **[SENSe:]PMETer<p>:UPDate[:STATe]** <State>

This command turns continuous update of power sensor measurements on and off.

If on, the results are update even if a single sweep is complete.

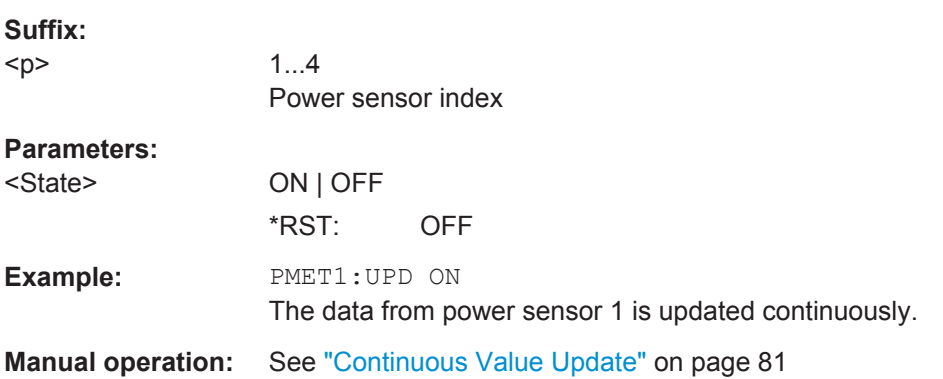

## **UNIT<n>:PMETer<p>:POWer** <Unit>

This command selects the unit for absolute power sensor measurements  $\langle n \rangle$  is irrelevant).

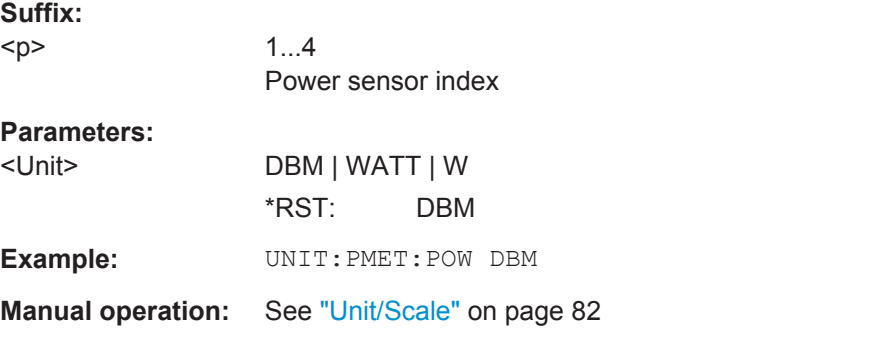

### **UNIT<n>:PMETer<p>:POWer:RATio** <Unit>

This command selects the unit for relative power sensor measurements  $\langle \langle n \rangle$  is irrelevant).

## **Suffix:**

 $-p$ 

1...4 Power sensor index

Configuring the DOCSIS 3.1 I/Q Measurement (Modulation Accuracy)

<span id="page-188-0"></span>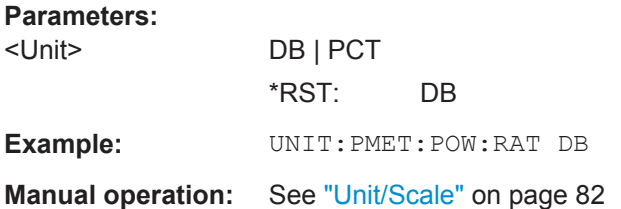

## **Triggering with Power Sensors**

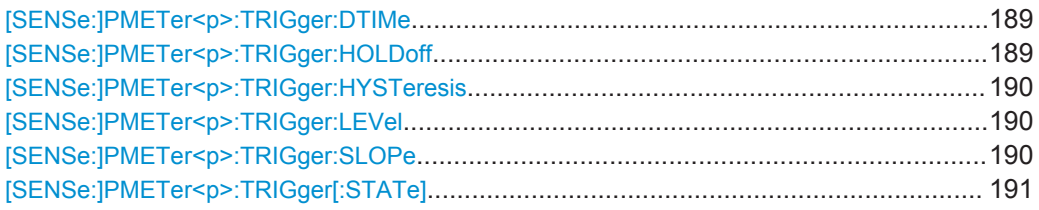

#### **[SENSe:]PMETer<p>:TRIGger:DTIMe** <Time>

This command defines the time period that the input signal has to stay below the IF power trigger level before the measurement starts.

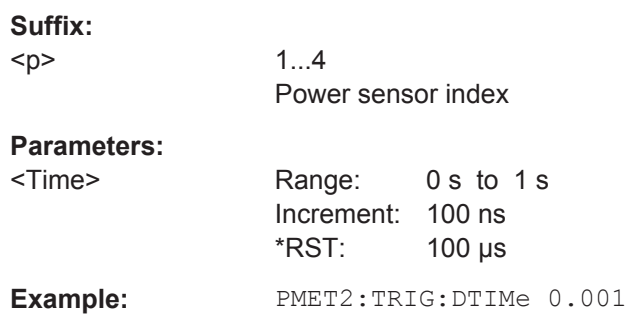

## **[SENSe:]PMETer<p>:TRIGger:HOLDoff** <Holdoff>

This command defines the trigger holdoff for external power triggers.

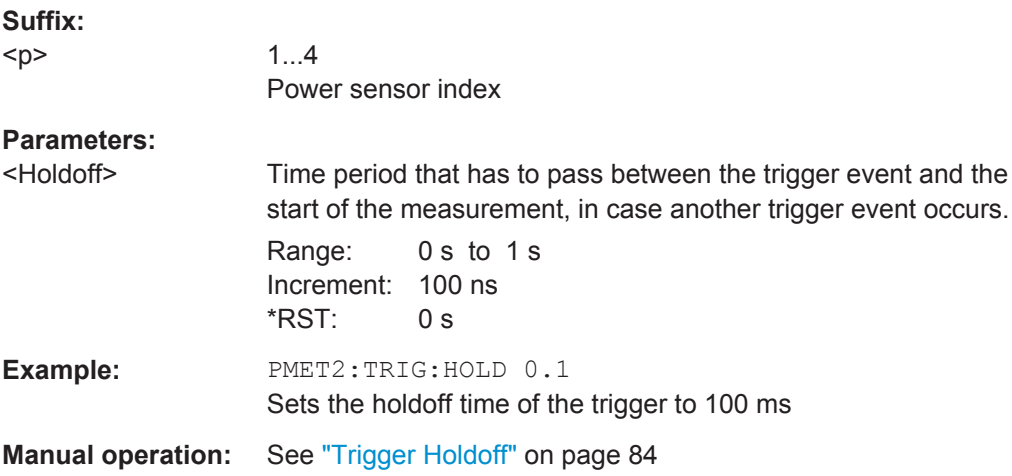

#### <span id="page-189-0"></span>**[SENSe:]PMETer<p>:TRIGger:HYSTeresis** <Hysteresis>

This command defines the trigger hysteresis for external power triggers.

The hysteresis in dB is the value the input signal must stay below the IF power trigger level in order to allow a trigger to start the measurement.

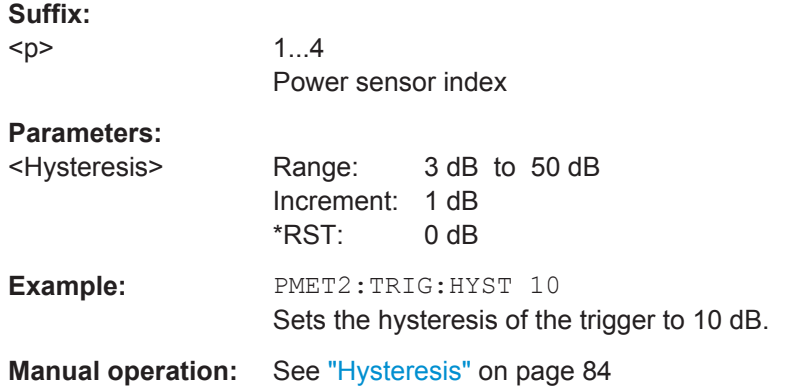

#### **[SENSe:]PMETer<p>:TRIGger:LEVel** <Level>

This command defines the trigger level for external power triggers.

This command requires the use of an R&S NRP-Z81 power sensor.

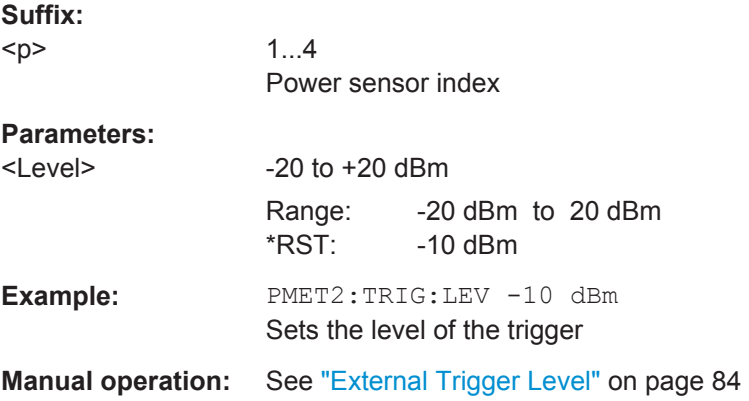

#### **[SENSe:]PMETer<p>:TRIGger:SLOPe** <Edge>

This command selects the trigger condition for external power triggers.

**Suffix:**  <p>

1...4 Power sensor index

Configuring the DOCSIS 3.1 I/Q Measurement (Modulation Accuracy)

<span id="page-190-0"></span>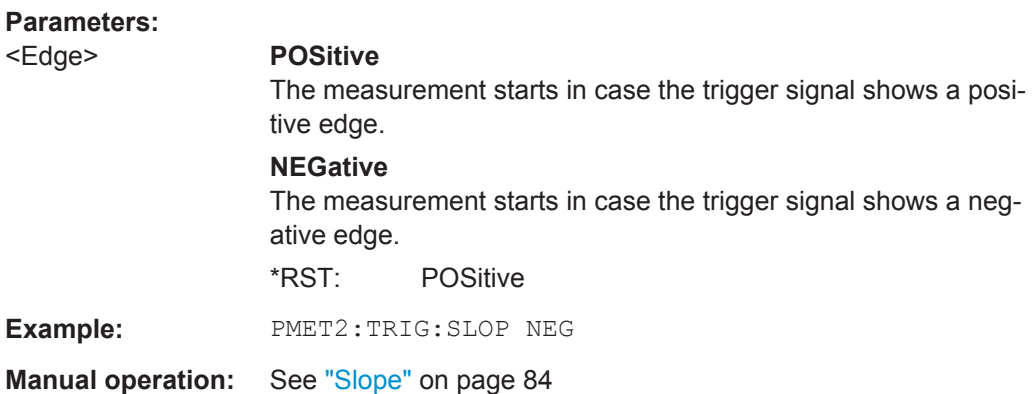

#### **[SENSe:]PMETer<p>:TRIGger[:STATe]** <State>

This command turns the external power trigger on and off.

This command requires the use of an R&S NRP-Z81 power sensor.

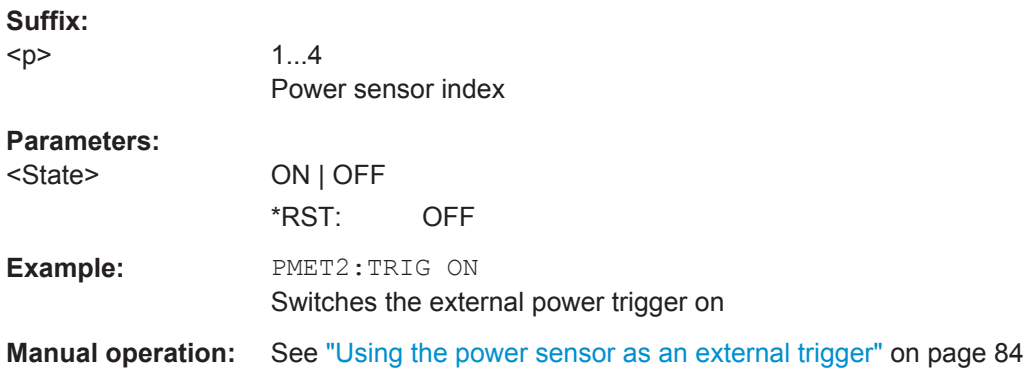

## **10.5.2.5 Configuring the Outputs**

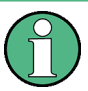

Configuring trigger input/output is described in [chapter 10.5.5.2, "Configuring the Trig](#page-205-0)[ger Output", on page 206](#page-205-0).

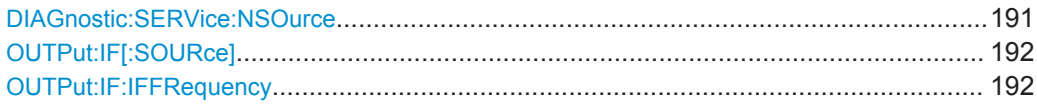

## **DIAGnostic:SERVice:NSOurce** <State>

This command turns the 28 V supply of the BNC connector labeled NOISE SOURCE CONTROL on the R&S FSW on and off.

## **Parameters:**

<State> ON | OFF \*RST: OFF

Configuring the DOCSIS 3.1 I/Q Measurement (Modulation Accuracy)

<span id="page-191-0"></span>**Example:** DIAG:SERV:NSO ON

**Manual operation:** See ["Noise Source"](#page-85-0) on page 86

## **OUTPut:IF[:SOURce]** <Source>

Defines the type of signal available at the IF/VIDEO/DEMOD or IF OUT 2 GHZ connector of the R&S FSW.

For restrictions and more information see [chapter 4.4.4, "IF and Video Signal Output",](#page-42-0) [on page 43](#page-42-0).

#### **Parameters:**

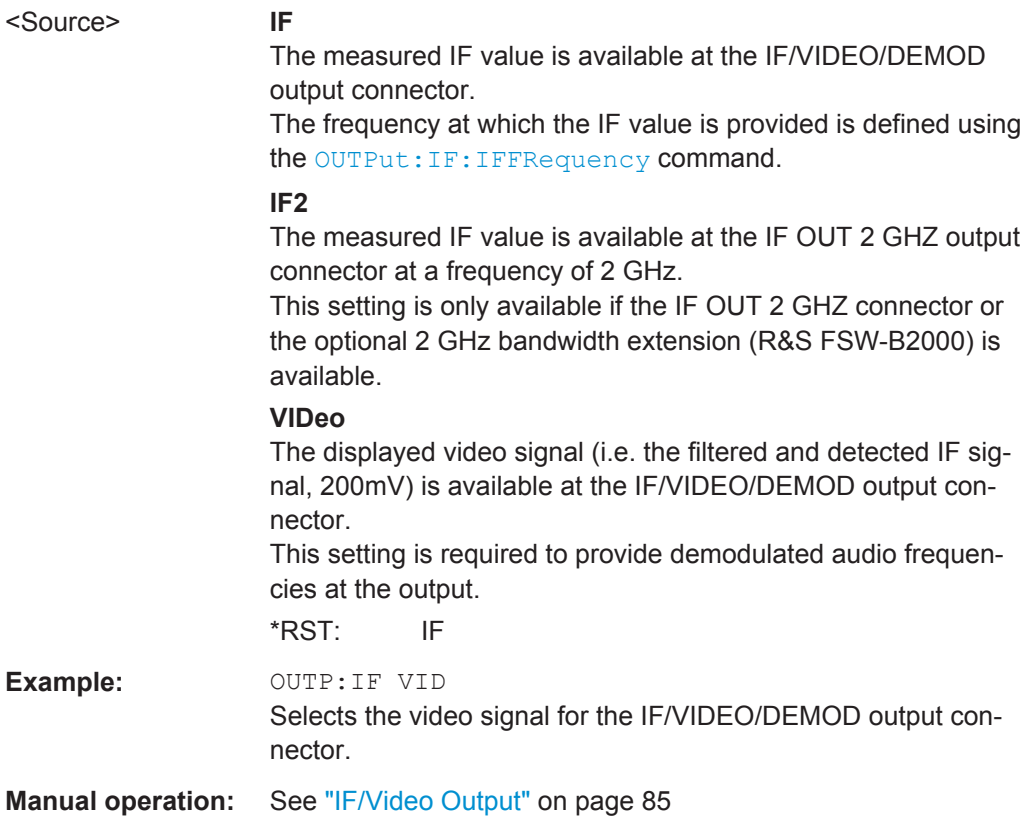

#### **OUTPut:IF:IFFRequency** <Frequency>

This command defines the frequency for the IF output of the R&S FSW. The IF frequency of the signal is converted accordingly.

This command is available in the time domain and if the IF/VIDEO/DEMOD output is configured for IF.

## **Parameters:**

<Frequency> \*RST: 50.0 MHz **Manual operation:** See ["IF \(Wide\) Out Frequency"](#page-84-0) on page 85

## **10.5.3 Frontend Configuration**

The following commands configure frequency, amplitude and y-axis scaling settings, which represent the "frontend" of the measurement setup.

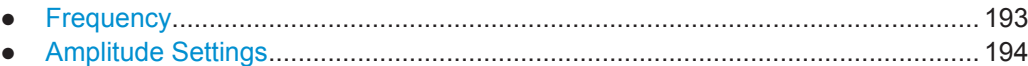

## **10.5.3.1 Frequency**

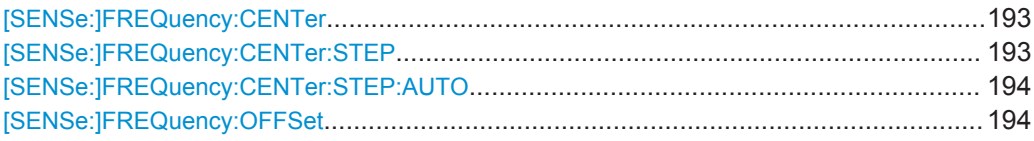

#### **[SENSe:]FREQuency:CENTer** <Frequency>

This command defines the center frequency.

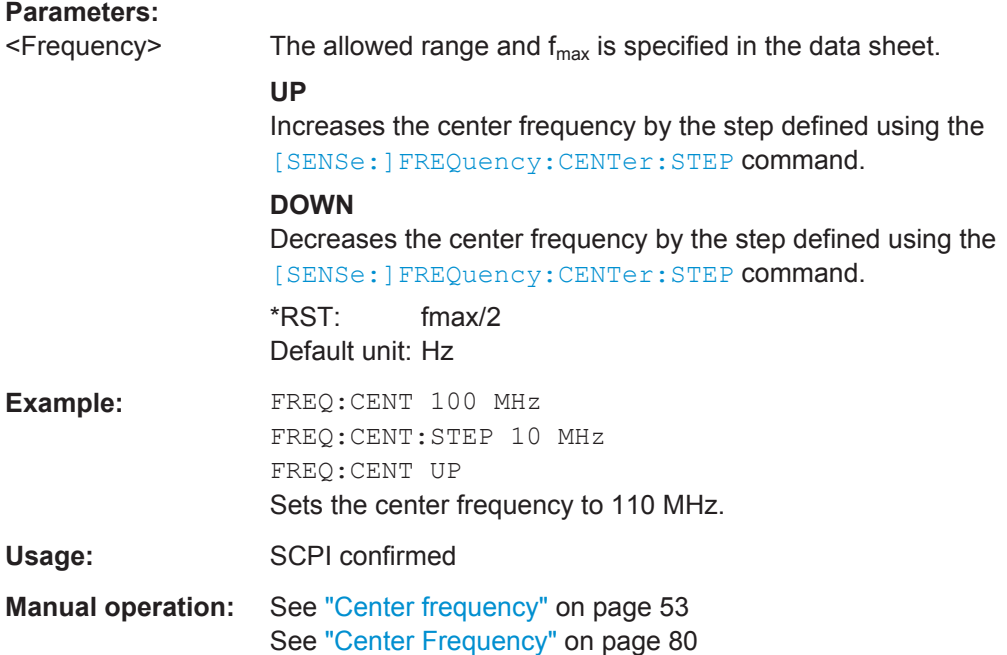

#### **[SENSe:]FREQuency:CENTer:STEP** <StepSize>

This command defines the center frequency step size.

#### **Parameters:**

 $\leq$ StepSize>  $f_{\text{max}}$  is specified in the data sheet. Range: 1 to fMAX \*RST: 0.1 x span Default unit: Hz

Configuring the DOCSIS 3.1 I/Q Measurement (Modulation Accuracy)

<span id="page-193-0"></span>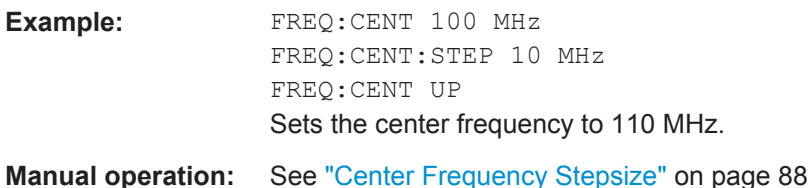

#### **[SENSe:]FREQuency:CENTer:STEP:AUTO** <State>

This command couples or decouples the center frequency step size to the span.

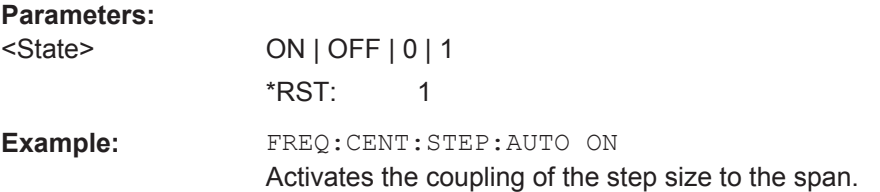

#### **[SENSe:]FREQuency:OFFSet** <Offset>

This command defines a frequency offset.

If this value is not 0 Hz, the application assumes that the input signal was frequency shifted outside the application. All results of type "frequency" will be corrected for this shift numerically by the application.

#### **Parameters:**

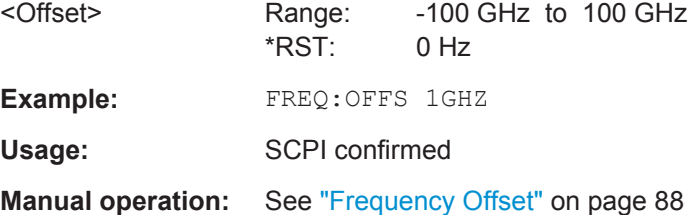

## **10.5.3.2 Amplitude Settings**

The following commands are required to configure the amplitude settings in a remote environment.

Useful commands for amplitude settings described elsewhere:

- [INPut:COUPling](#page-171-0) on page 172
- [INPut:IMPedance](#page-173-0) on page 174

#### **Remote commands exclusive to amplitude settings:**

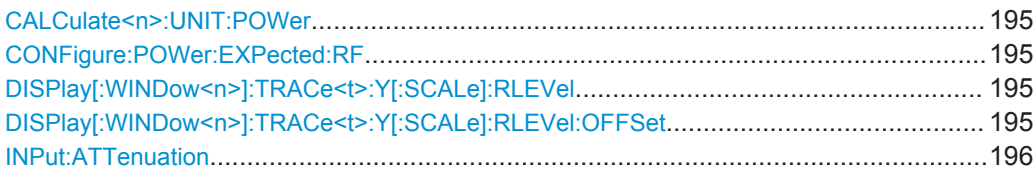

<span id="page-194-0"></span>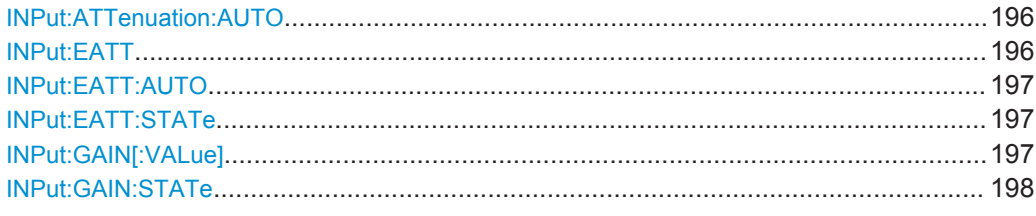

#### **CALCulate<n>:UNIT:POWer** <Unit>

This command selects the unit of the y-axis.

The unit applies to all power-based measurement windows (regardless of the <n> suffix).

## **Parameters:**

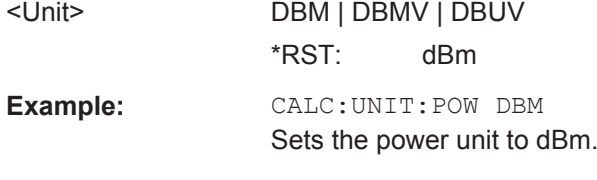

**Manual operation:** See "Unit" [on page 90](#page-89-0)

#### **CONFigure:POWer:EXPected:RF** <Value>

This command specifies the mean power level of the source signal as supplied to the instrument's RF input. This value is overwritten if "Auto Level" mode is turned on.

#### **Parameters:**

<Value> Default unit: DBM

## **DISPlay[:WINDow<n>]:TRACe<t>:Y[:SCALe]:RLEVel** <ReferenceLevel>

This command defines the reference level (for all traces, <t> is irrelevant).

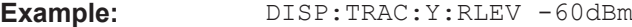

Usage: SCPI confirmed

**Manual operation:** See ["Reference Level"](#page-88-0) on page 89

#### **DISPlay[:WINDow<n>]:TRACe<t>:Y[:SCALe]:RLEVel:OFFSet** <Offset>

This command defines a reference level offset (for all traces, <t> is irrelevant).

#### **Parameters:**

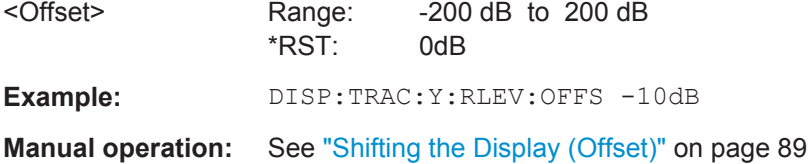

#### <span id="page-195-0"></span>**INPut:ATTenuation <Attenuation>**

This command defines the total attenuation for RF input.

If you set the attenuation manually, it is no longer coupled to the reference level, but the reference level is coupled to the attenuation. Thus, if the current reference level is not compatible with an attenuation that has been set manually, the command also adjusts the reference level.

#### **Parameters:**

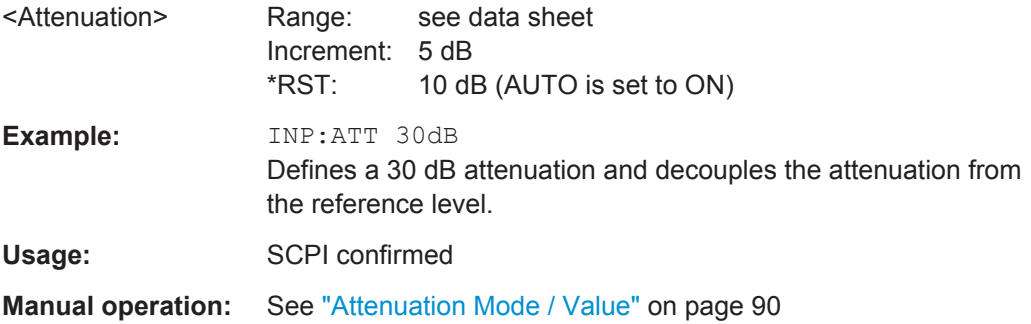

## **INPut:ATTenuation:AUTO** <State>

This command couples or decouples the attenuation to the reference level. Thus, when the reference level is changed, the R&S FSW determines the signal level for optimal internal data processing and sets the required attenuation accordingly.

#### **Parameters:**

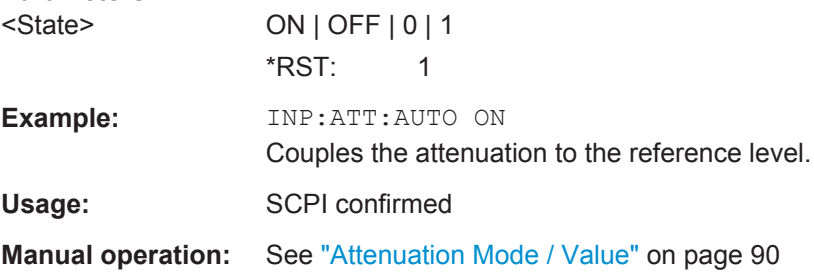

#### **INPut:EATT** <Attenuation>

This command defines an electronic attenuation manually. Automatic mode must be switched off (INP: EATT: AUTO OFF, see INPut: EATT: AUTO on page 197).

If the current reference level is not compatible with an attenuation that has been set manually, the command also adjusts the reference level.

#### **Parameters:**

<Attenuation> attenuation in dB Range: see data sheet Increment: 1 dB \*RST: 0 dB (OFF)

Configuring the DOCSIS 3.1 I/Q Measurement (Modulation Accuracy)

<span id="page-196-0"></span>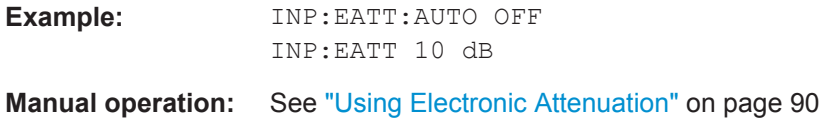

## **INPut:EATT:AUTO** <State>

This command turns automatic selection of the electronic attenuation on and off.

If on, electronic attenuation reduces the mechanical attenuation whenever possible.

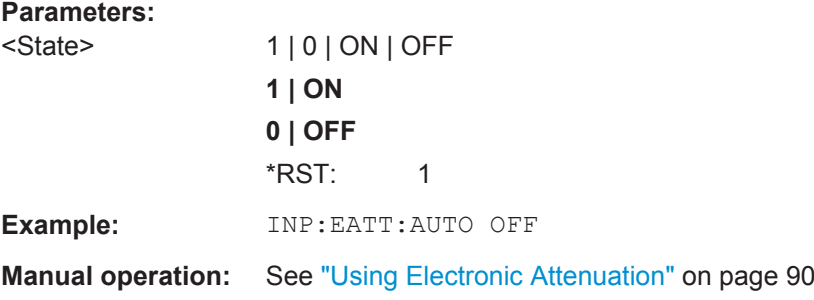

## **INPut:EATT:STATe** <State>

This command turns the electronic attenuator on and off.

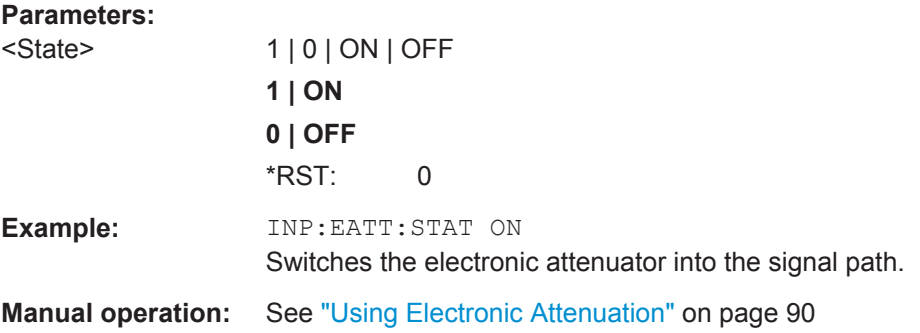

## **INPut:GAIN[:VALue]** <Gain>

This command selects the gain level if the preamplifier is activated (INP:GAIN:STAT ON, see INPut: GAIN: STATe on page 198).

The command requires the additional preamplifier hardware option.

## **Parameters:**

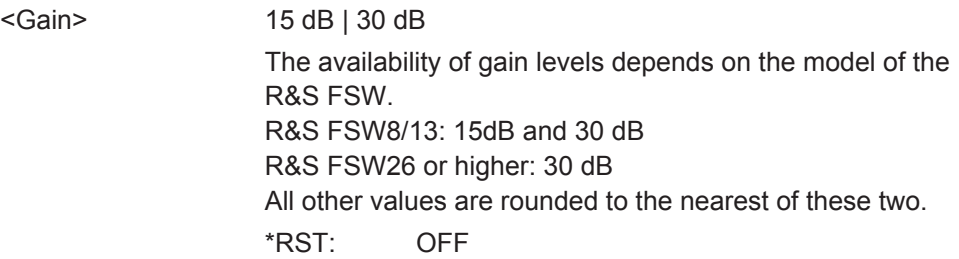

Configuring the DOCSIS 3.1 I/Q Measurement (Modulation Accuracy)

<span id="page-197-0"></span>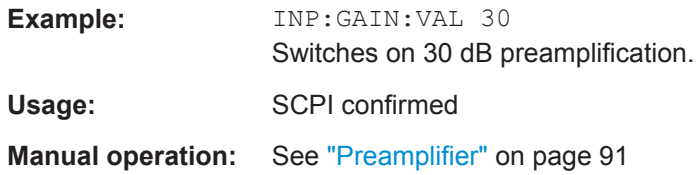

#### **INPut:GAIN:STATe** <State>

This command turns the preamplifier on and off. It requires the optional preamplifiier hardware.

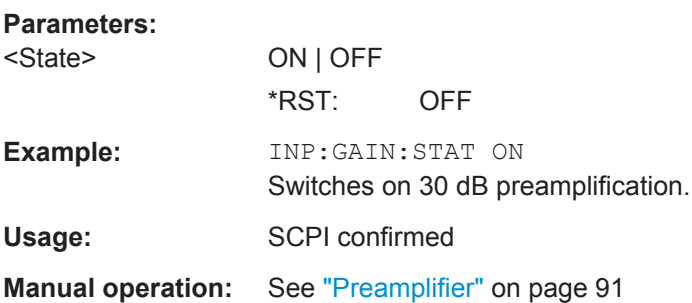

## **10.5.4 Signal Capturing**

The following commands are required to configure how much and how data is captured from the input signal.

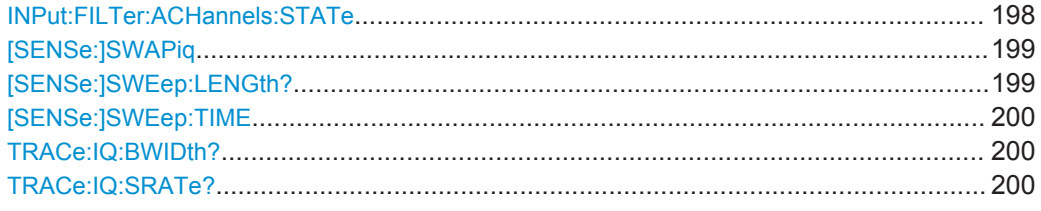

## **INPut:FILTer:ACHannels:STATe** <State>

This remote control command enables or disables use of the adjacent channel filter.

This command is only available for DOCSIS 3.1 *downstream* measurements.

If activated, only the useful signal is analyzed, all signal data in adjacent channels is removed by the filter. This setting improves the signal to noise ratio and thus the MER results for signals with strong or a large number of adjacent channels. However, for some measurements information on the effects of adjacent channels on the measured signal may be of interest.

Configuring the DOCSIS 3.1 I/Q Measurement (Modulation Accuracy)

<span id="page-198-0"></span>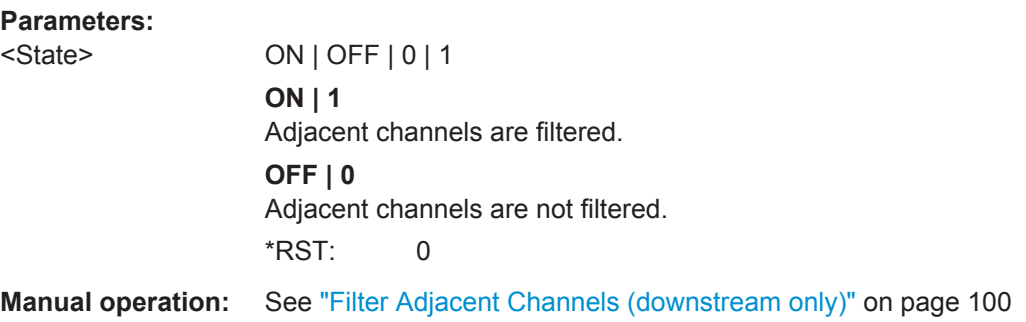

## **[SENSe:]SWAPiq** <State>

This command defines whether or not the recorded I/Q pairs should be swapped (I<- >Q) before being processed. Swapping I and Q inverts the sideband.

This is useful if the DUT interchanged the I and Q parts of the signal; then the R&S FSW can do the same to compensate for it.

#### **Parameters:**

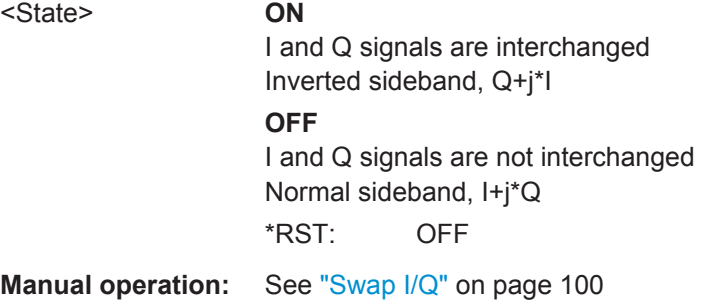

#### **[SENSe:]SWEep:LENGth?**

Queries the current record length, that is: the number of samples captured during the measurement. The maximum number of samples depends on the specified  $N_{FFT}$  (see [CONFigure:CHANnel:NFFT](#page-151-0) on page 152).

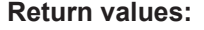

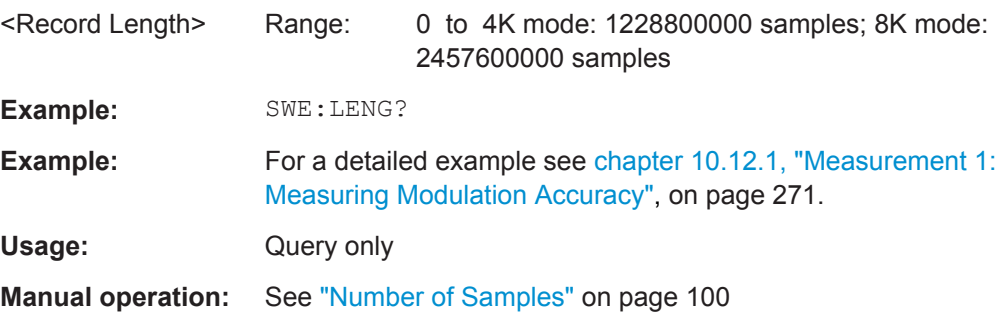

#### <span id="page-199-0"></span>**[SENSe:]SWEep:TIME** <Time>

Defines or queries the duration (and therefore the amount of data) to be captured during one measurement. The maximum capture time depends on the specified  $N_{FFT}$  (see [CONFigure:CHANnel:NFFT](#page-151-0) on page 152).

#### **Parameters:**

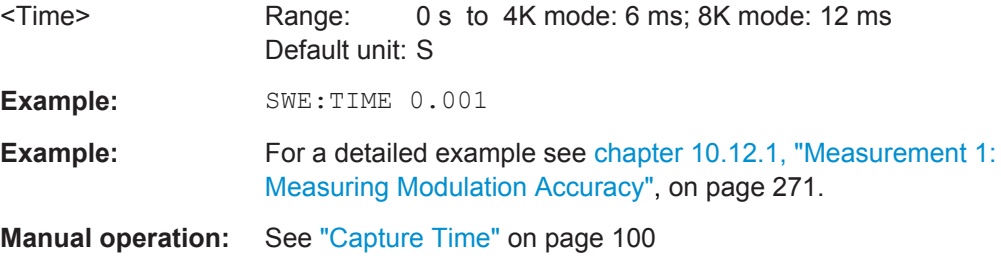

#### **TRACe:IQ:BWIDth?**

Queries the currently used analysis bandwidth.

For DOCSIS 3.1 downstream measurements, a fixed bandwidth of 192.0 MHz is used.

For DOCSIS 3.1 upstream measurements, a fixed bandwidth of 96.0 MHz is used.

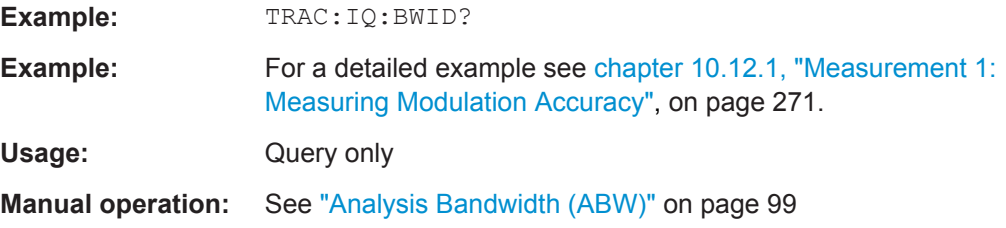

#### **TRACe:IQ:SRATe?**

Queries the currently used sample rate.

For DOCSIS 3.1 downstream measurements, a fixed sample rate of 204.8 MHz is used.

For DOCSIS 3.1 upstream measurements, a fixed sample rate of 102.4 MHz is used.

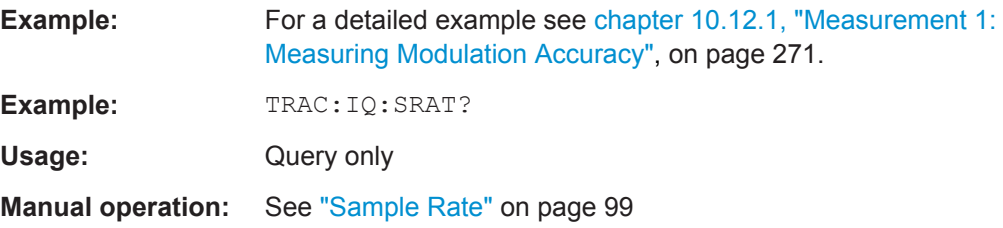

## **10.5.5 Configuring Triggered Measurements**

The following commands are required to configure a triggered measurement in a remote environment. The tasks for manual operation are described in [chapter 5.3.4,](#page-90-0) ["Trigger Settings", on page 91.](#page-90-0)

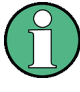

The  $*$  OPC command should be used after commands that retrieve data so that subsequent commands to change the selected trigger source are held off until after the sweep is completed and the data has been returned.

● Configuring the Triggering Conditions...................................................................201 ● [Configuring the Trigger Output..............................................................................206](#page-205-0)

#### **10.5.5.1 Configuring the Triggering Conditions**

The following commands are required to configure a triggered measurement.

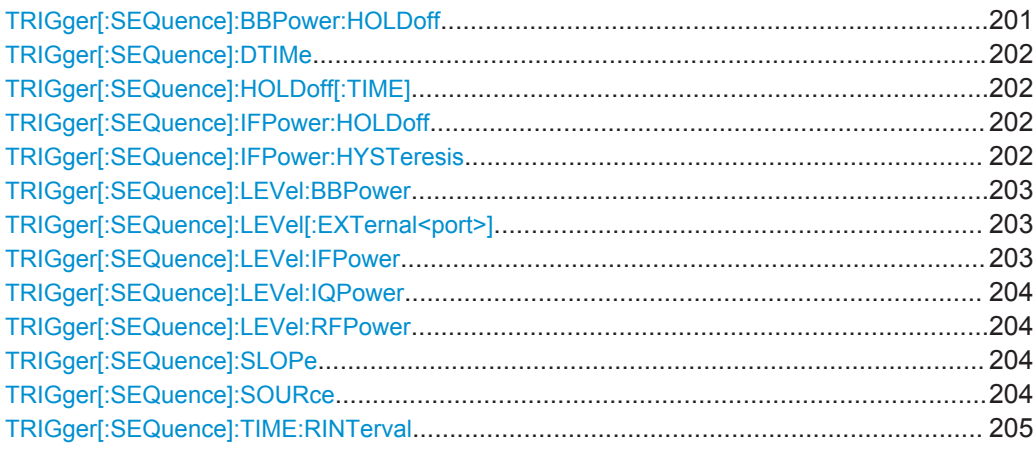

#### **TRIGger[:SEQuence]:BBPower:HOLDoff** <Period>

This command defines the holding time before the baseband power trigger event.

The command requires the optional Digital Baseband Interface or the optional Analog Baseband Interface.

Note that this command is maintained for compatibility reasons only. Use the [TRIGger\[:SEQuence\]:IFPower:HOLDoff](#page-201-0) on page 202 command for new remote control programs.

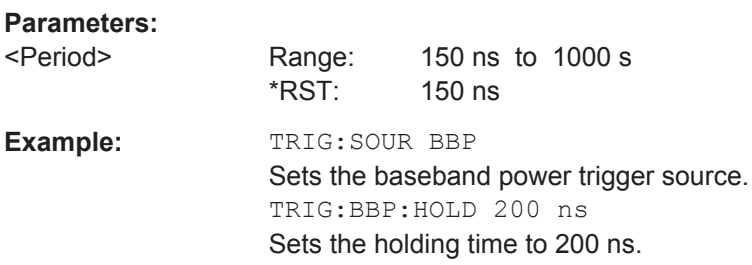

#### <span id="page-201-0"></span>**TRIGger[:SEQuence]:DTIMe** <DropoutTime>

Defines the time the input signal must stay below the trigger level before a trigger is detected again.

#### **Parameters:**

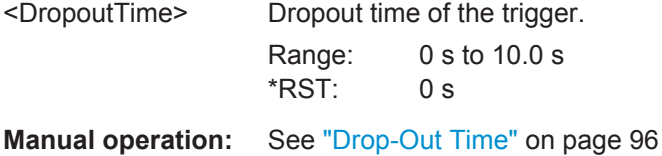

#### **TRIGger[:SEQuence]:HOLDoff[:TIME]** <Offset>

Defines the time offset between the trigger event and the start of the measurement.

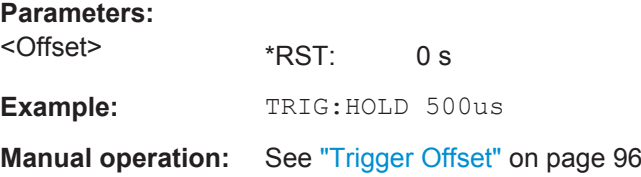

#### **TRIGger[:SEQuence]:IFPower:HOLDoff** <Period>

This command defines the holding time before the next trigger event.

Note that this command can be used for **any trigger source**, not just IF Power (despite the legacy keyword).

#### **Parameters:**

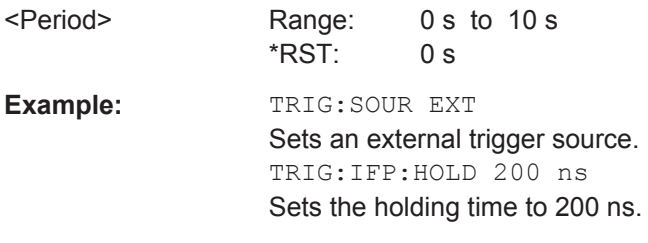

**Manual operation:** See ["Trigger Holdoff"](#page-96-0) on page 97

#### **TRIGger[:SEQuence]:IFPower:HYSTeresis** <Hysteresis>

This command defines the trigger hysteresis, which is only available for "IF Power" trigger sources.

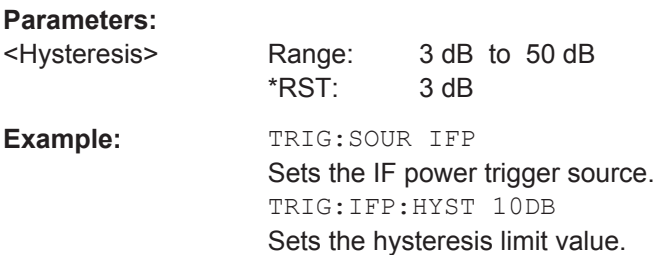

Configuring the DOCSIS 3.1 I/Q Measurement (Modulation Accuracy)

<span id="page-202-0"></span>**Manual operation:** See ["Hysteresis"](#page-96-0) on page 97

#### **TRIGger[:SEQuence]:LEVel:BBPower** <Level>

This command sets the level of the baseband power trigger.

This command is available for the optional Digital Baseband Interface and the optional Analog Baseband Interface.

## **Parameters:**

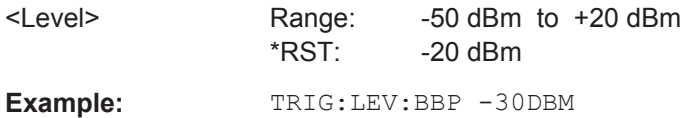

#### **TRIGger[:SEQuence]:LEVel[:EXTernal<port>]** <TriggerLevel>

This command defines the level the external signal must exceed to cause a trigger event.

## **Suffix:**

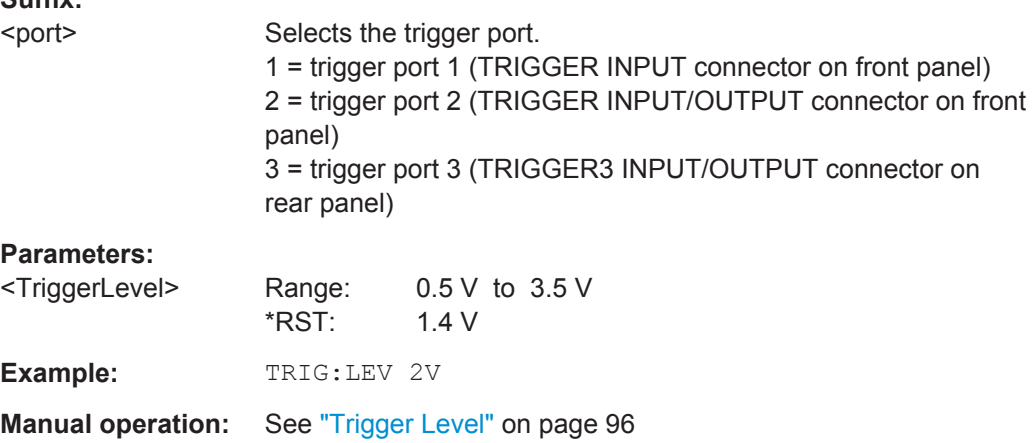

#### **TRIGger[:SEQuence]:LEVel:IFPower** <TriggerLevel>

This command defines the power level at the third intermediate frequency that must be exceeded to cause a trigger event. Note that any RF attenuation or preamplification is considered when the trigger level is analyzed. If defined, a reference level offset is also considered.

## **Parameters:**

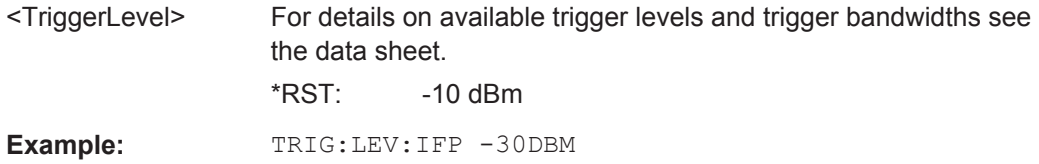

#### <span id="page-203-0"></span>**TRIGger[:SEQuence]:LEVel:IQPower** <TriggerLevel>

This command defines the magnitude the I/Q data must exceed to cause a trigger event. Note that any RF attenuation or preamplification is considered when the trigger level is analyzed.

#### **Parameters:**

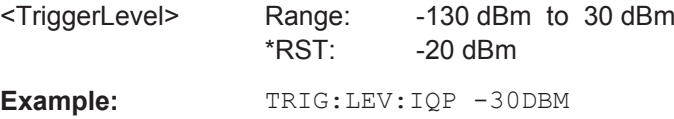

#### **TRIGger[:SEQuence]:LEVel:RFPower** <TriggerLevel>

This command defines the power level the RF input must exceed to cause a trigger event. Note that any RF attenuation or preamplification is considered when the trigger level is analyzed. If defined, a reference level offset is also considered.

The input signal must be between 500 MHz and 8 GHz.

## **Parameters:**

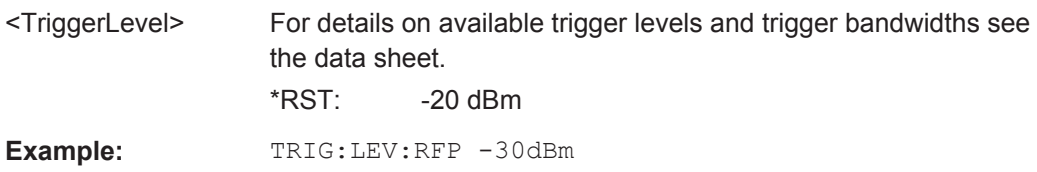

#### **TRIGger[:SEQuence]:SLOPe** <Type>

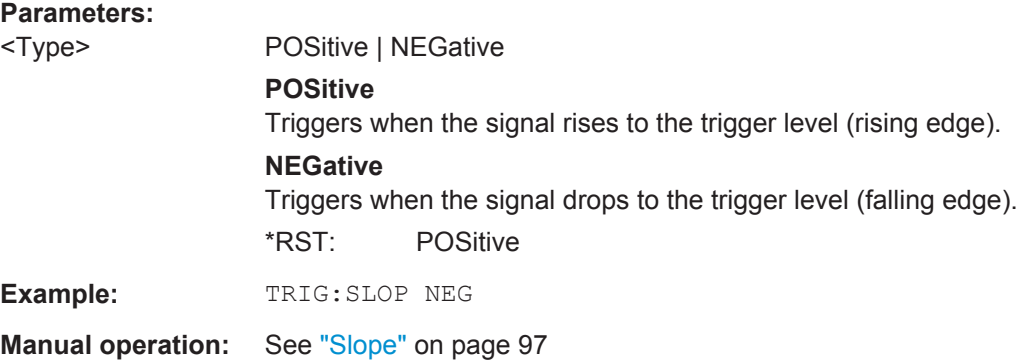

#### **TRIGger[:SEQuence]:SOURce** <Source>

This command selects the trigger source.

#### **Note on external triggers:**

If a measurement is configured to wait for an external trigger signal in a remote control program, remote control is blocked until the trigger is received and the program can continue. Make sure this situation is avoided in your remote control programs.

Configuring the DOCSIS 3.1 I/Q Measurement (Modulation Accuracy)

<span id="page-204-0"></span>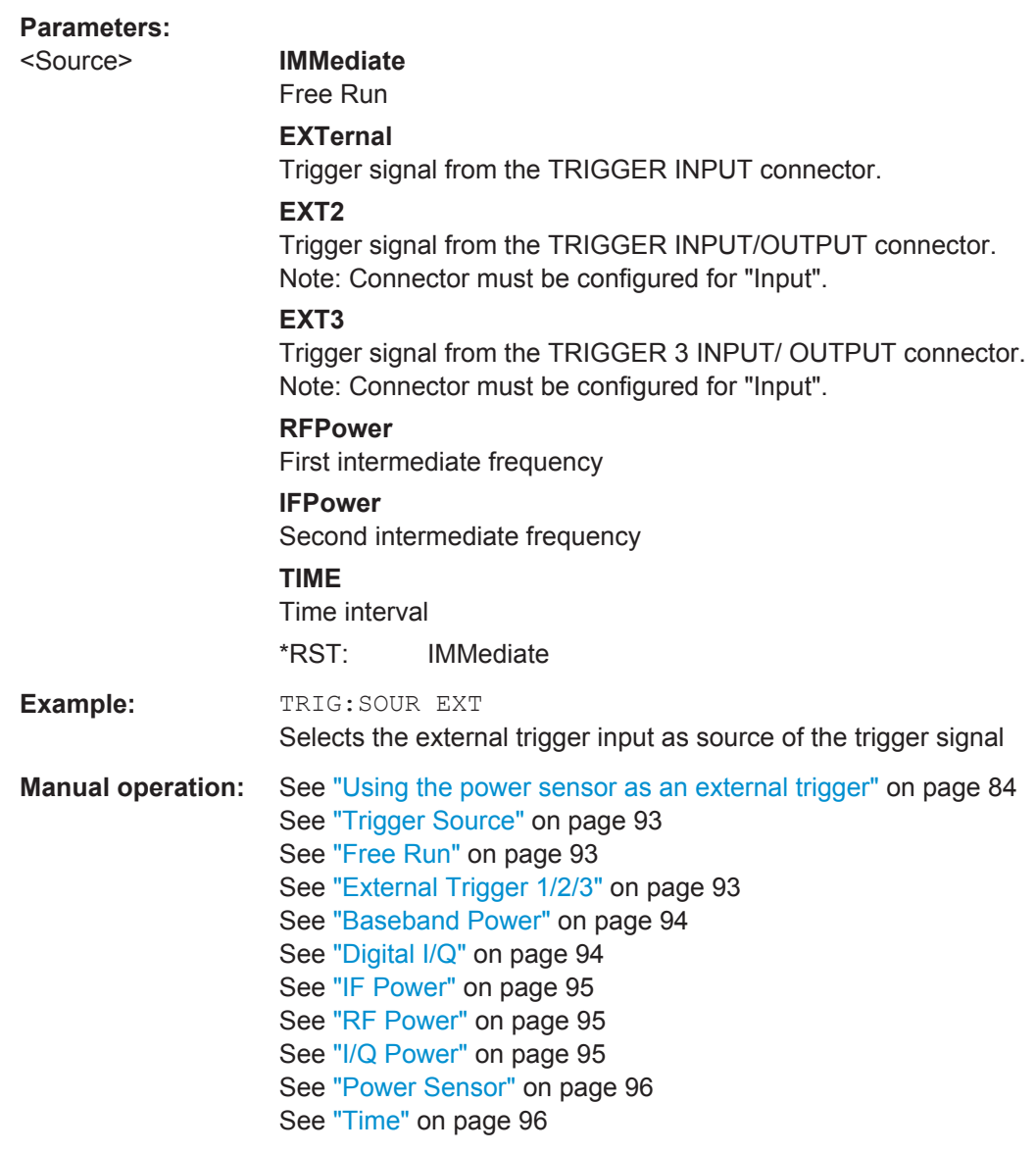

## **TRIGger[:SEQuence]:TIME:RINTerval** <Interval>

This command defines the repetition interval for the time trigger.

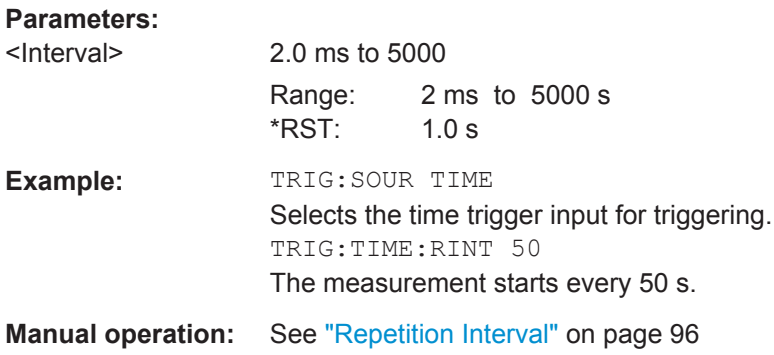

## <span id="page-205-0"></span>**10.5.5.2 Configuring the Trigger Output**

The following commands are required to send the trigger signal to one of the variable TRIGGER INPUT/OUTPUT connectors on the R&S FSW.

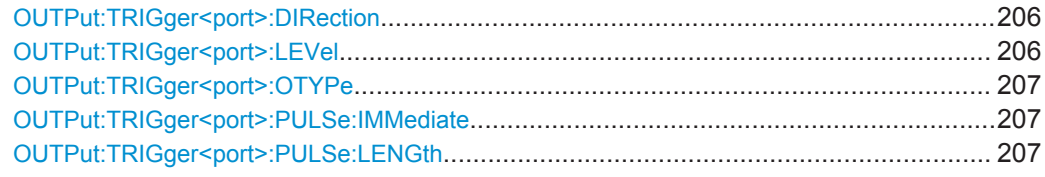

## **OUTPut:TRIGger<port>:DIRection** <Direction>

This command selects the trigger direction for trigger ports that serve as an input as well as an output.

## **Suffix:**

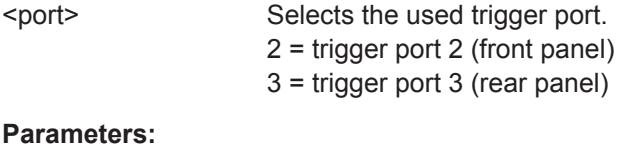

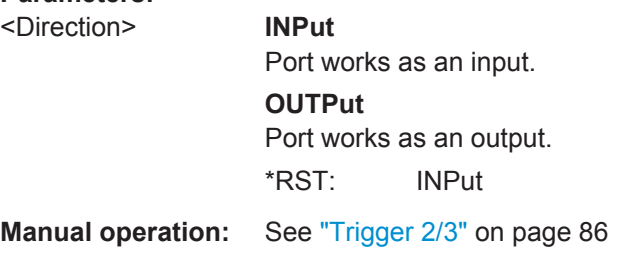

### **OUTPut:TRIGger<port>:LEVel** <Level>

This command defines the level of the signal generated at the trigger output.

This command works only if you have selected a user defined output with [OUTPut:](#page-206-0) [TRIGger<port>:OTYPe](#page-206-0).

#### **Suffix:**

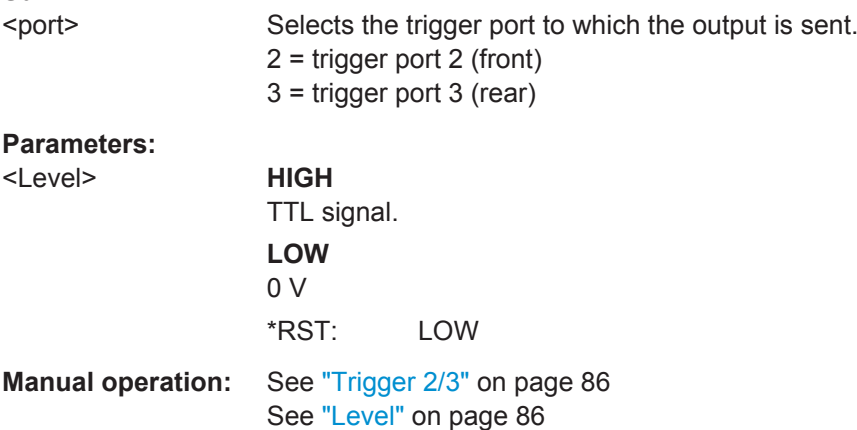

## <span id="page-206-0"></span>**OUTPut:TRIGger<port>:OTYPe** <OutputType>

This command selects the type of signal generated at the trigger output.

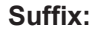

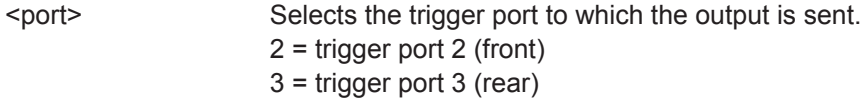

## **Parameters:**

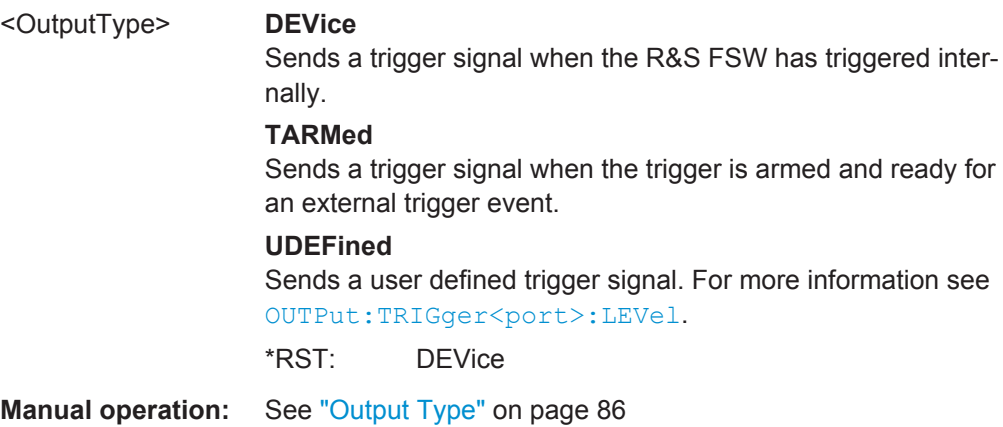

## **OUTPut:TRIGger<port>:PULSe:IMMediate**

This command generates a pulse at the trigger output.

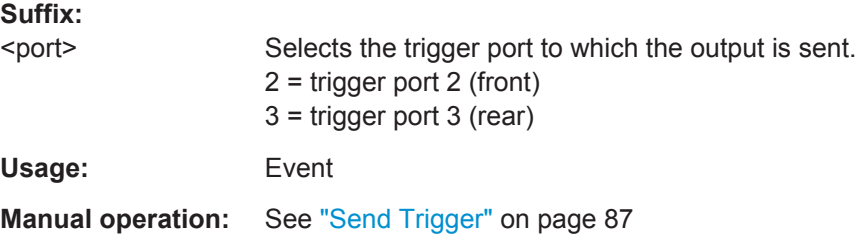

## **OUTPut:TRIGger<port>:PULSe:LENGth** <Length>

This command defines the length of the pulse generated at the trigger output.

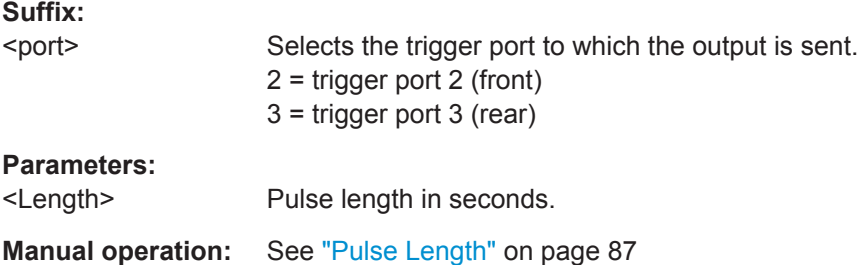

## **10.5.6 Tracking and Channel Estimation**

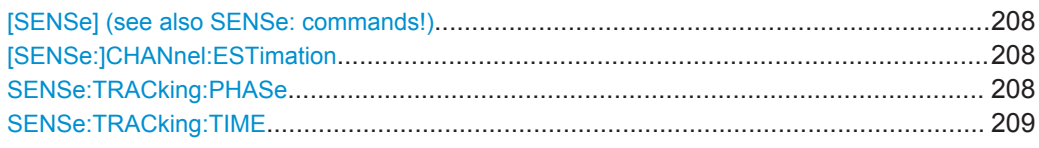

#### **[SENSe] (see also SENSe: commands!) [SENSe:]CHANnel:ESTimation** <Mode>

This command determines how channels are detected and compensated for in the input signal.

#### **Parameters:**

#### <Mode> **DOCSis**

(Downstream only:) An optimal channel estimation using all available pilots is performed, as defined in the DOCSIS 3.1 downstream standard.

## **OFF**

(Downstream only:) The channel transfer function is not compensated for in the measurement results.

#### **EMER**

(Upstream only, default:) Equalized MER Measurements with linear distortions are equalized by the R&S FSW DOCSIS 3.1 application equalizer.

#### **UMER**

(Upstream only:) Unequalized MER Measurements with linear distortions are not equalized by the R&S FSW DOCSIS 3.1 application equalizer. Only one carrier amplitude adjustment common for all subcarriers and OFDM symbols in the burst is performed. Only one timing adjustment is performed, resulting in phase ramp across subcarriers.

## **PEQ**

(Upstream only:) Partial Equalization

Partial equalization according to the definition in the standardization document *ATP TC1409.4 Procedure 3.1*. The partial equalizer is configured such that it does not correct components of the cable modem's impulse response that are longer than +/-200 ns. \*RST: DOCSis (downstream) / EMER (upstream)

**Example:** CHAN:EST OFF

**Manual operation:** See ["Channel Estimation"](#page-101-0) on page 102

### **SENSe:TRACking:PHASe** <State>

Activates or deactivates the compensation for phase drifts. If activated, the measurement results are compensated for phase drifts on a per-symbol basis.

Configuring the DOCSIS 3.1 I/Q Measurement (Modulation Accuracy)

<span id="page-208-0"></span>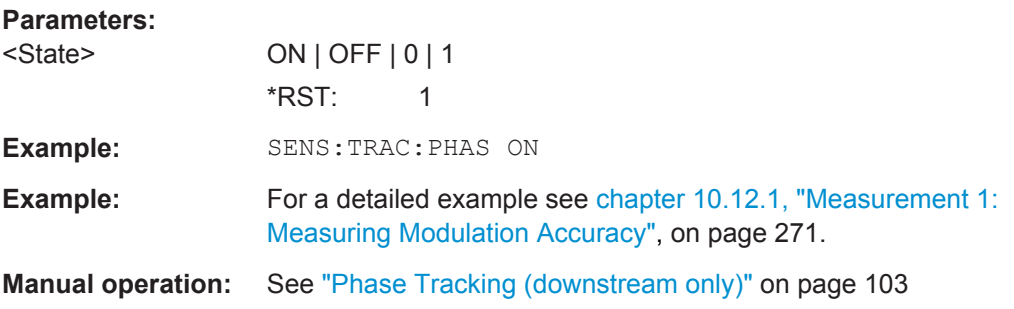

## **SENSe:TRACking:TIME** <State>

Activates or deactivates the compensation for timing drift. If activated, the measurement results are compensated for timing error on a per-symbol basis.

#### **Parameters:**

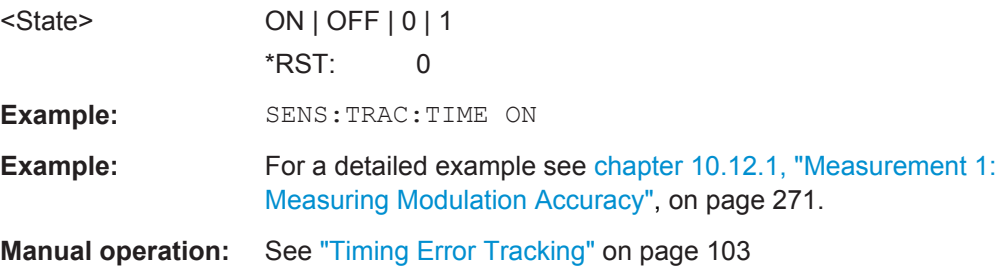

## **10.5.7 Demodulation**

The demodulation settings define which PPDUs are to be analyzed, thus they define a *logical filter*.

Manual configuration is described in [chapter 5.3.8, "Demodulation \(downstream only\)",](#page-102-0) [on page 103](#page-102-0).

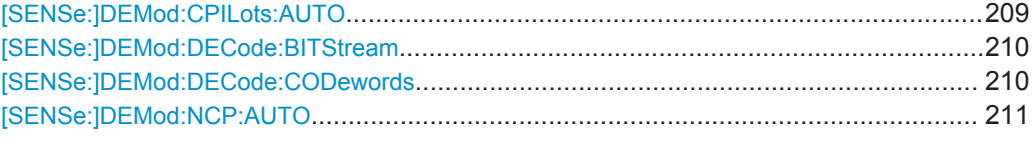

#### **[SENSe:]DEMod:CPILots:AUTO** <ContinuousPilots>

Defines how continuous pilots are detected in the symbols.

#### **Parameters:**

<ContinuousPilots> SIGNAL | USER

## **SIGNAL**

Continuous pilots are detected in the signal automatically during demodulation.

### **USER**

The pilots must be configured manually using the [CONFigure:](#page-160-0) [DS:CHANnel:CPES<n>:SUBCarrier:TYPE](#page-160-0) CPIL command.

Configuring the DOCSIS 3.1 I/Q Measurement (Modulation Accuracy)

<span id="page-209-0"></span>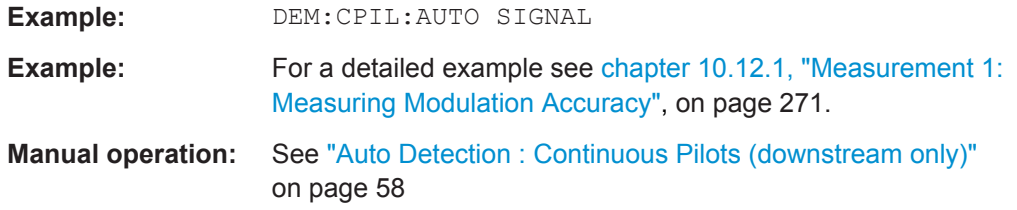

#### **[SENSe:]DEMod:DECode:BITStream** <Mode>

Determines which bits of the data stream are decoded and then displayed in a Bitstream result display, if activated (see ["Bitstream \(downstream only\)"](#page-16-0) on page 17).

#### **Parameters:**

<Mode> **IBDPdata**

## "Info Bits: Decoded Payload Data" Only the bits containing the actual information (the payload bits) are decoded and displayed **RBITs** "Raw Bits" Bits mapped to QAM constellation points, undecoded **RBD** "Raw Bits Descrambled"

Bits mapped to QAM constellation points, randomization undone, undecoded

#### **IBLDpc**

"Input Bits LDPC" Undecoded hard-decisions of the log-likelihood ratio values seen by the LDPC decoder, whole FEC codeword (16200 bits)

## **OBLDpc**

"Output Bits LDPC" Decoded LDPC decoder output, whole FEC codeword (16200 bits)

\*RST: IBDP

**Example:** DEM:DEC:BITS IBLD

**Manual operation:** See "Bitstream" [on page 105](#page-104-0)

#### **[SENSe:]DEMod:DECode:CODewords** <State>

This command determines whether codewords are decoded or not.

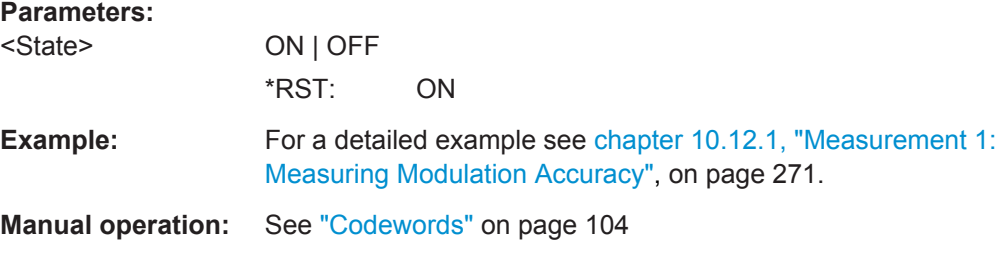

#### <span id="page-210-0"></span>**[SENSe:]DEMod:NCP:AUTO** <FrameConfig>

This command determines how frames are configured.

#### **Parameters:**

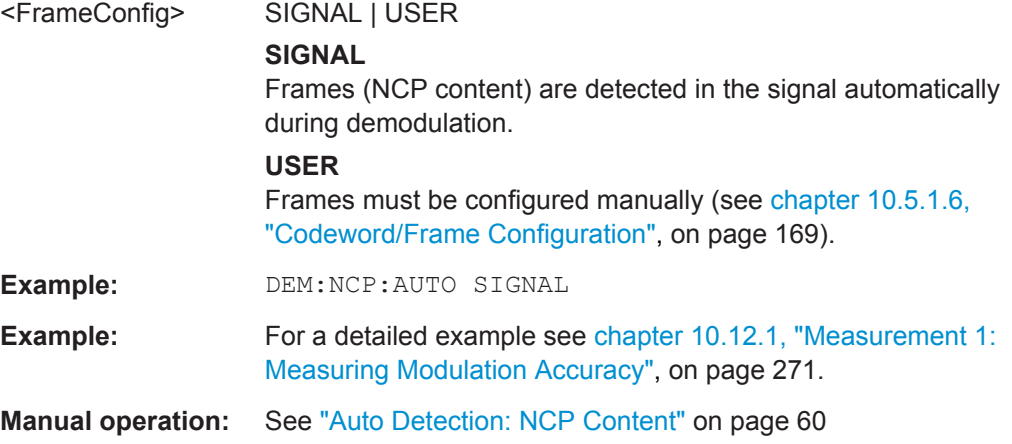

## **10.5.8 Evaluation Range**

The evaluation range defines which data is evaluated in the result display.

Note that, as opposed to manual operation, the PPDUs to be analyzed can be defined either by the number of data symbols, the number of data bytes, or the measurement duration.

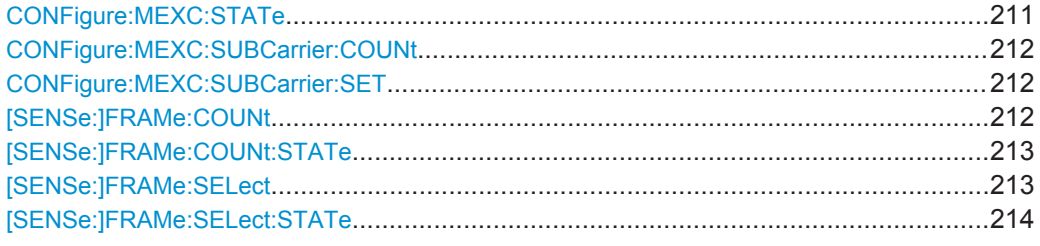

## **CONFigure:MEXC:STATe** <Mode>

Excludes specific subcarriers from modulation error ratio (MER) calculation.

## **Parameters:**

<Mode> **OFF**

All subcarriers are included in MER calculation.

### **AUTO**

The number of excluded subcarriers specified by [CONFigure:](#page-211-0) [MEXC:SUBCarrier:COUNt](#page-211-0) with the worst MER are automatically excluded from MER calculation.

#### **USER**

The subcarriers specified by the CONFigure: MEXC: [SUBCarrier:SET](#page-211-0) command are excluded.

\*RST: OFF

Configuring the DOCSIS 3.1 I/Q Measurement (Modulation Accuracy)

<span id="page-211-0"></span>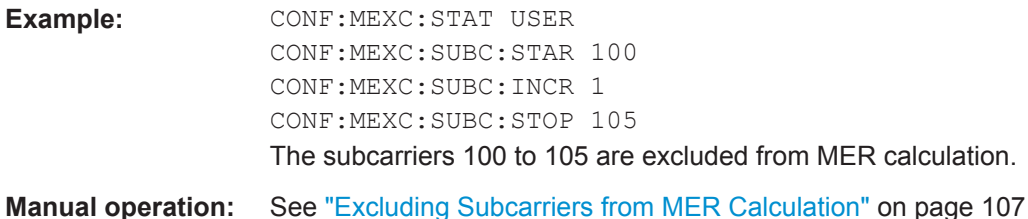

#### **CONFigure:MEXC:SUBCarrier:COUNt** <NoExclSC>

Defines the number of subcarriers to be excluded from MER calculation (for [CONFigure:MEXC:STATe](#page-210-0) on page 211 AUTO). The subcarriers with the worst MER are automatically excluded from MER calculation.

**Parameters:**

**Parameters:**

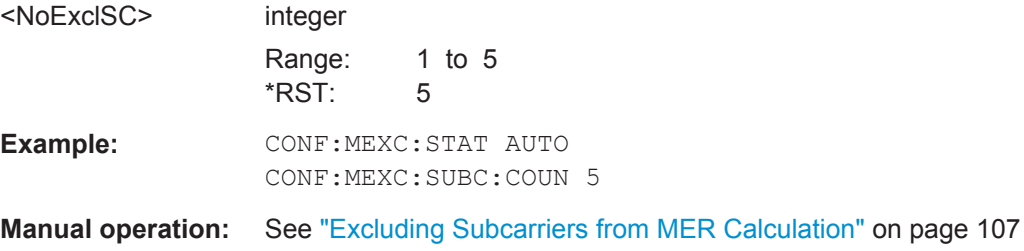

#### **CONFigure:MEXC:SUBCarrier:SET** <Subcarrier>[, <Subcarrier>]

Defines a comma-separated list of (discrete) subcarriers to be excluded from MER calculation (for [CONFigure:MEXC:STATe](#page-210-0) on page 211 USER).

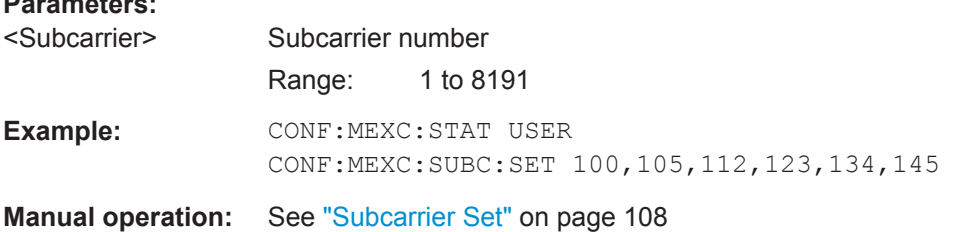

## **[SENSe:]FRAMe:COUNt** <Value>

If the statistic count is enabled (see [SENSe: ] FRAMe: COUNt: STATe on page 213), the specified number of frames is taken into consideration for the statistical evaluation (maximally the number of frames detected in the current capture buffer).

If disabled, all detected frames in the current capture buffer are considered.

## **Parameters:** <Value> \*RST: 1 **Example:** SENS: FRAM: COUN: STAT ON SENS:FRAM:COUN 10

<span id="page-212-0"></span>**Manual operation:** See ["Frame Statistic Count / Number of Frames to Analyze"](#page-106-0) [on page 107](#page-106-0)

#### **[SENSe:]FRAMe:COUNt:STATe** <State>

If the statistic count is enabled, the specified number of frames is taken into consideration for the statistical evaluation (maximally the number of frames detected in the current capture buffer).

If disabled, all detected frames in the current capture buffer are considered.

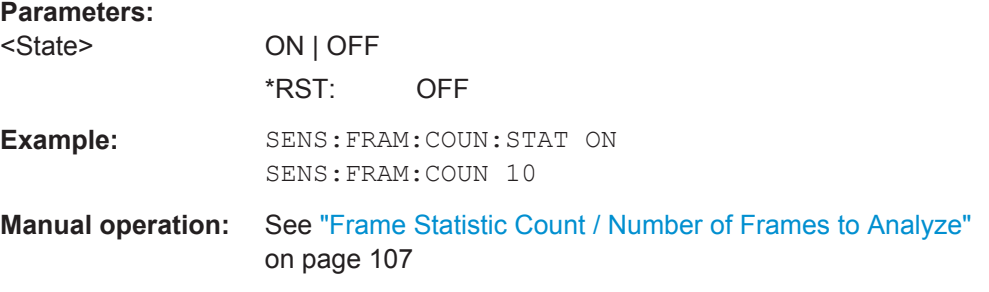

#### **[SENSe:]FRAMe:SELect** <Value>

If single frame evaluation is enabled (see [\[SENSe:\]FRAMe:SELect:STATe](#page-213-0) [on page 214](#page-213-0)), the specified frame number is evaluated in all graphical and numeric result displays.

If single frame evaluation is disabled, the first frame to be detected in the capture buffer (frame 0) is automatically selected for evaluation.

The result displays are updated to show the results for the new evaluation range. The selected frame is marked by a blue bar in the capture buffer display (see ["Magnitude](#page-18-0)" Capture" [on page 19](#page-18-0)).

#### **Parameters:**

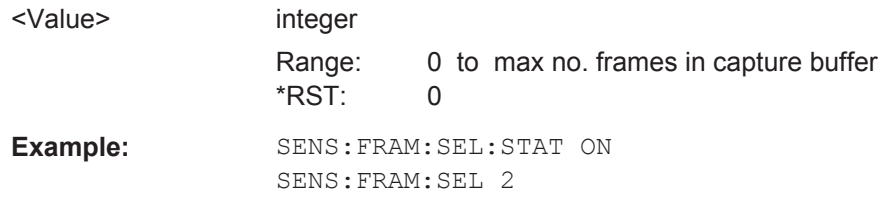

Configuring Frequency Sweep Measurements on DOCSIS 3.1 Signals

<span id="page-213-0"></span>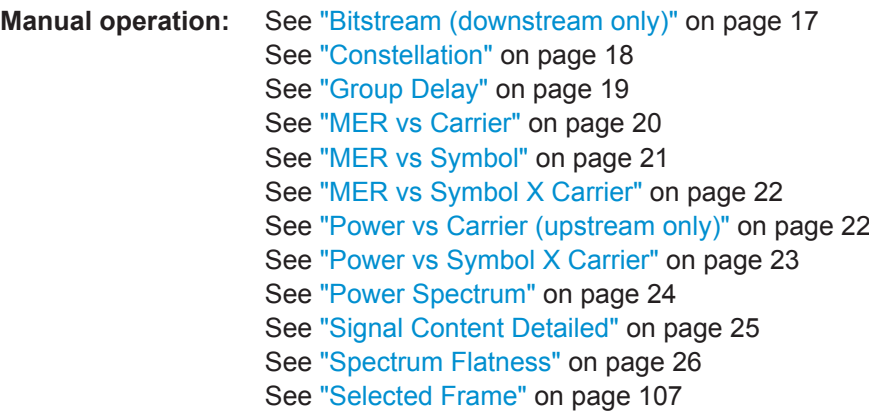

#### **[SENSe:]FRAMe:SELect:STATe** <State>

If enabled, only the frame specified by the [SENSe: ] FRAMe: SELect command is evaluated. Statistic evaluation for numeric results is not performed, as only one result is available for each frame parameter.

If disabled, all detected frames in the current capture buffer are evaluated for numeric results. For graphical results, the first frame to be detected in the capture buffer (frame 0) is automatically selected for evaluation.

#### **Parameters:**

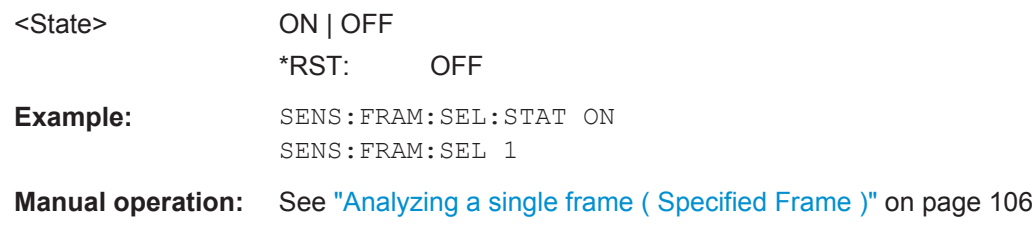

# **10.6 Configuring Frequency Sweep Measurements on DOCSIS 3.1 Signals**

The R&S FSW DOCSIS 3.1 application uses the functionality of the R&S FSW base system (Spectrum application, see the R&S FSW User Manual) to perform the DOCSIS 3.1 frequency sweep measurements. The R&S FSW DOCSIS 3.1 application automatically sets the parameters to predefined settings as described in chapter 10.6, "Configuring Frequency Sweep Measurements on DOCSIS 3.1 Signals", on page 214.

The DOCSIS 3.1 RF measurements must be activated for a measurement channel in the R&S FSW DOCSIS 3.1 application, see [chapter 10.3, "Activating DOCSIS](#page-144-0) 3.1 [Measurements", on page 145](#page-144-0).

For details on configuring these RF measurements in a remote environment, see the Remote Commands chapter of the R&S FSW User Manual.

Configuring the Result Display

## **10.7 Configuring the Result Display**

The following commands are required to configure the screen display in DOCSIS 3.1 I/Q measurements in a remote environment. The corresponding tasks for manual operation are described in [chapter 5.2, "Display Configuration", on page 47](#page-46-0).

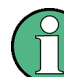

The suffix  $\langle n \rangle$  in the following remote commands represents the window (1..16) in the currently selected measurement channel.

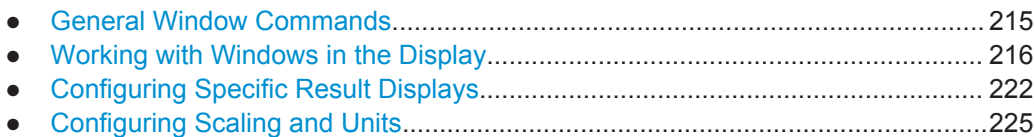

## **10.7.1 General Window Commands**

The following commands are required to configure general window layout, independent of the application.

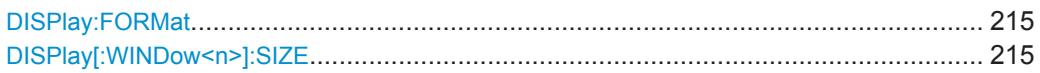

#### **DISPlay:FORMat** <Format>

This command determines which tab is displayed.

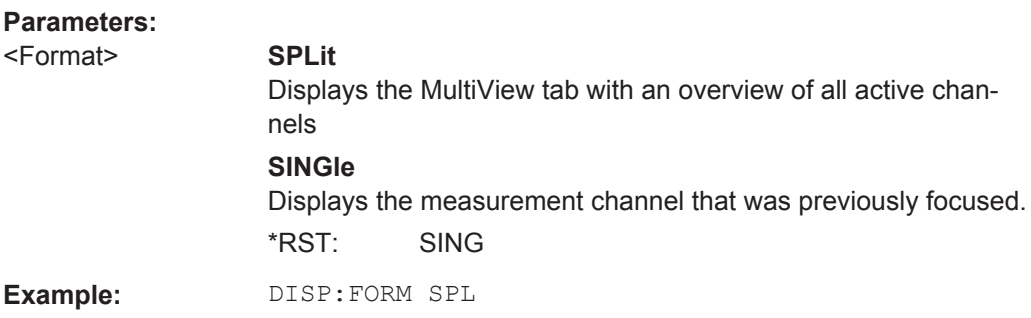

#### **DISPlay[:WINDow<n>]:SIZE** <Size>

This command maximizes the size of the selected result display window *temporarily*. To change the size of several windows on the screen permanently, use the LAY: SPL command (see LAYout: SPLitter on page 219).

<span id="page-215-0"></span>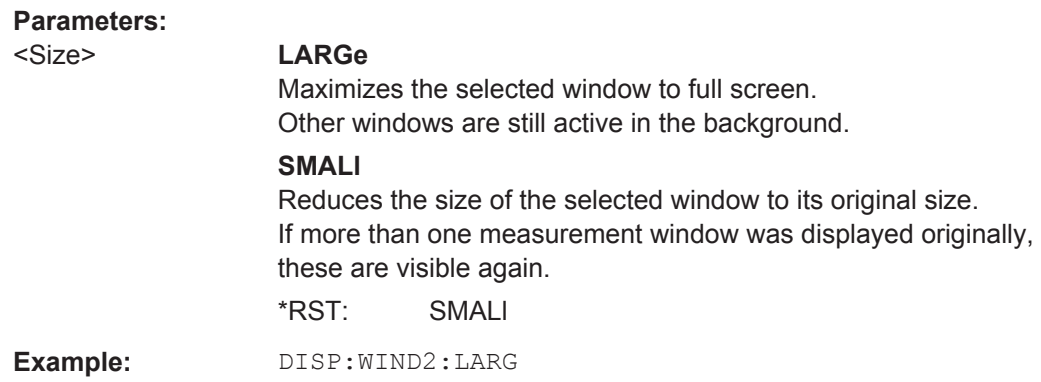

## **10.7.2 Working with Windows in the Display**

The following commands are required to change the evaluation type and rearrange the screen layout for a measurement channel as you do using the SmartGrid in manual operation. Since the available evaluation types depend on the selected application, some parameters for the following commands also depend on the selected measurement channel.

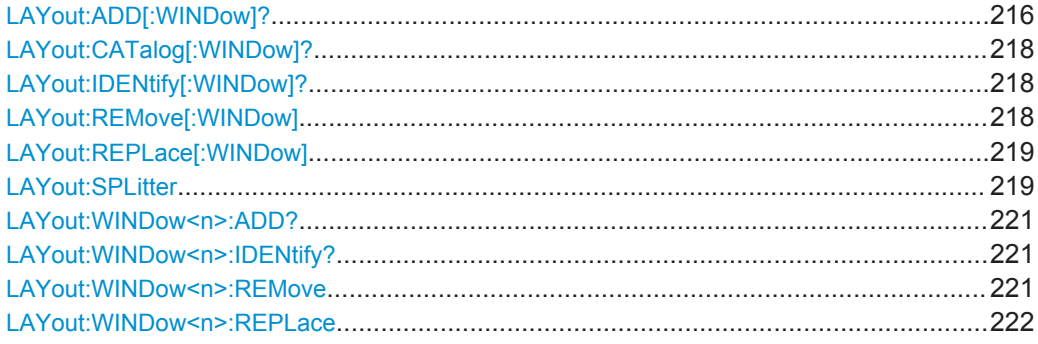

**LAYout:ADD[:WINDow]?** <WindowName>,<Direction>,<WindowType>

This command adds a window to the display in the active measurement channel.

This command is always used as a query so that you immediately obtain the name of the new window as a result.

To replace an existing window, use the LAYout: REPLace [: WINDow] command.

#### **Parameters:**

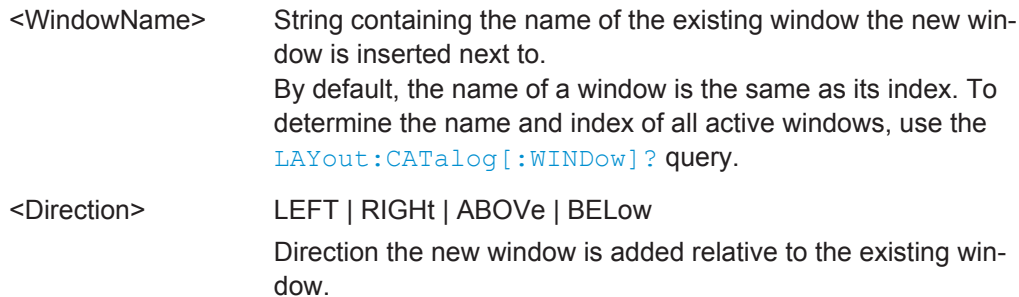
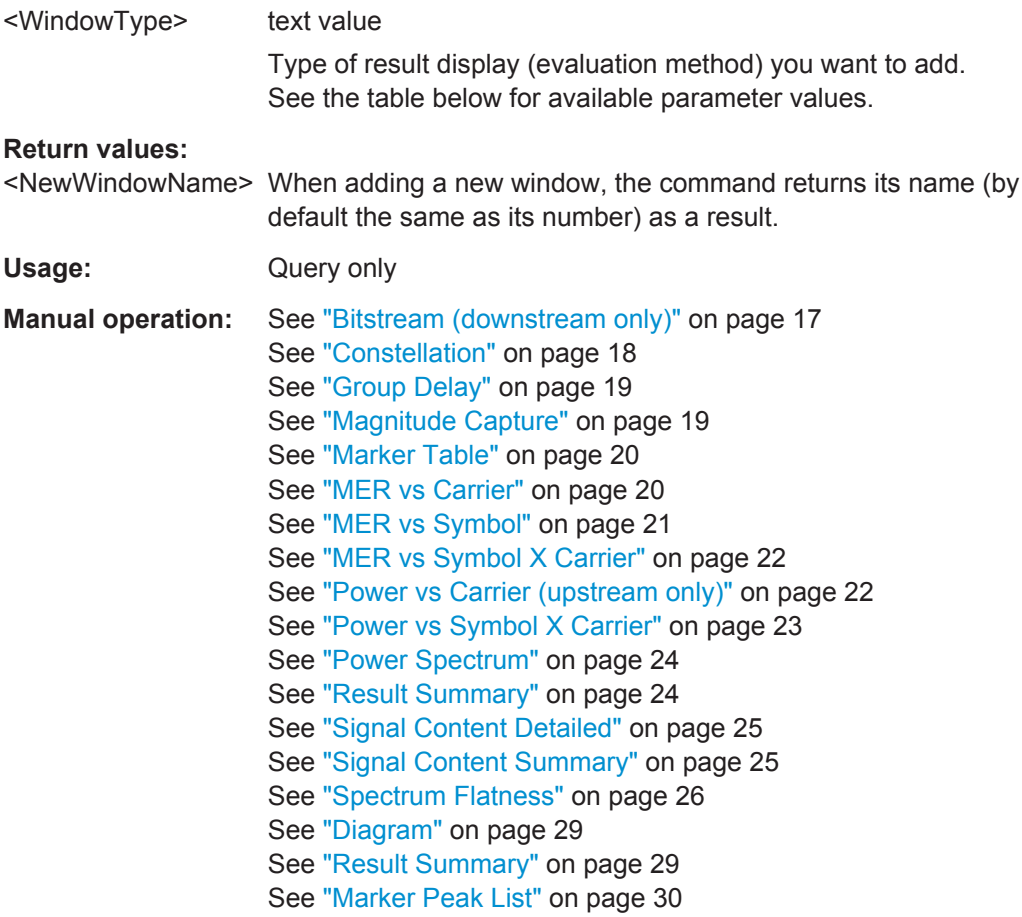

For a detailed example see [chapter 10.12.1, "Measurement 1: Measuring Modulation](#page-270-0) [Accuracy", on page 271](#page-270-0).

| <b>Parameter value</b> | Window type                      |
|------------------------|----------------------------------|
| <b>BITStream</b>       | <b>Bitstream</b>                 |
| CONStellation          | Constellation                    |
| GDELay                 | Group Delay                      |
| <b>MERCarrier</b>      | <b>MER</b> vs Carrier            |
| <b>MERSymbol</b>       | <b>MER vs Symbol</b>             |
| RFMagnitude            | Magnitude Capture RF             |
| <b>PSPectrum</b>       | Power Spectrum                   |
| <b>MERSC</b>           | MER vs Symbol X Carrier          |
| <b>PCAR</b>            | Power vs Carrier (upstream only) |
| <b>PSC</b>             | Power vs Symbol X Carrier        |
| <b>RSUMmary</b>        | <b>Result Summary</b>            |
| SCDetailed             | Signal Content Detailed          |

*Table 10-4: <WindowType> parameter values for DOCSIS application*

<span id="page-217-0"></span>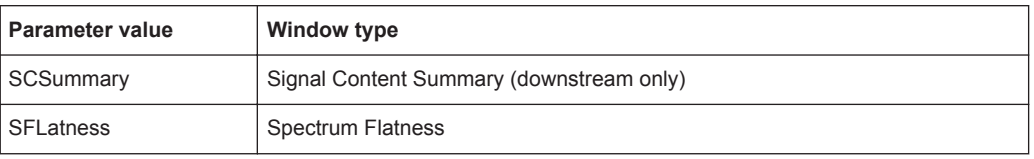

#### **LAYout:CATalog[:WINDow]?**

This command queries the name and index of all active windows in the active measurement channel from top left to bottom right. The result is a comma-separated list of values for each window, with the syntax:

<WindowName\_1>,<WindowIndex\_1>..<WindowName\_n>,<WindowIndex\_n>

#### **Return values:**

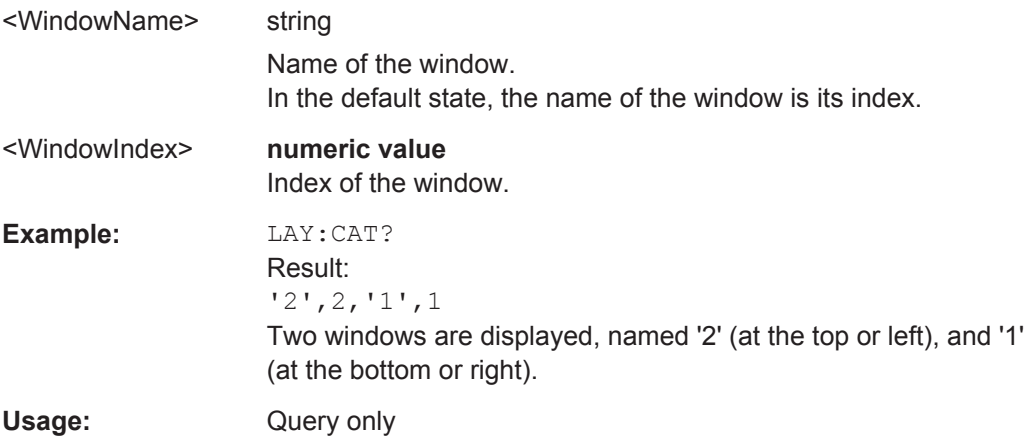

# **LAYout:IDENtify[:WINDow]?** <WindowName>

This command queries the **index** of a particular display window in the active measurement channel.

**Note:** to query the **name** of a particular window, use the LAYout: WINDow<n>: [IDENtify?](#page-220-0) query.

#### **Query parameters:**

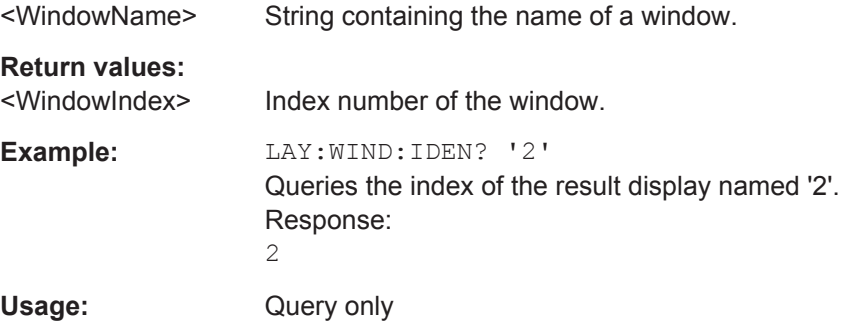

#### **LAYout:REMove[:WINDow]** <WindowName>

This command removes a window from the display in the active measurement channel.

<span id="page-218-0"></span>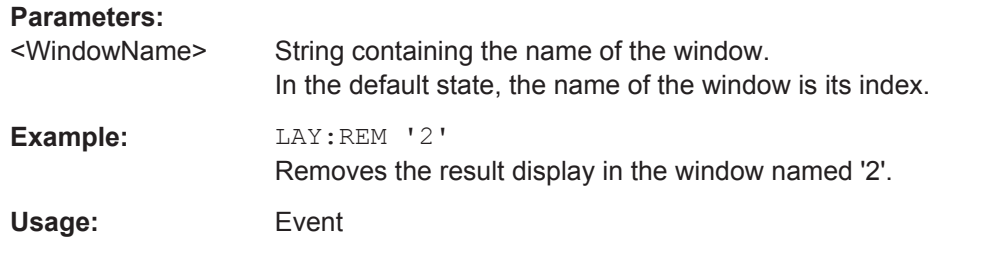

#### **LAYout:REPLace[:WINDow]** <WindowName>,<WindowType>

This command replaces the window type (for example from "Diagram" to "Result Summary") of an already existing window in the active measurement channel while keeping its position, index and window name.

To add a new window, use the [LAYout:ADD\[:WINDow\]?](#page-215-0) command.

#### **Parameters:**

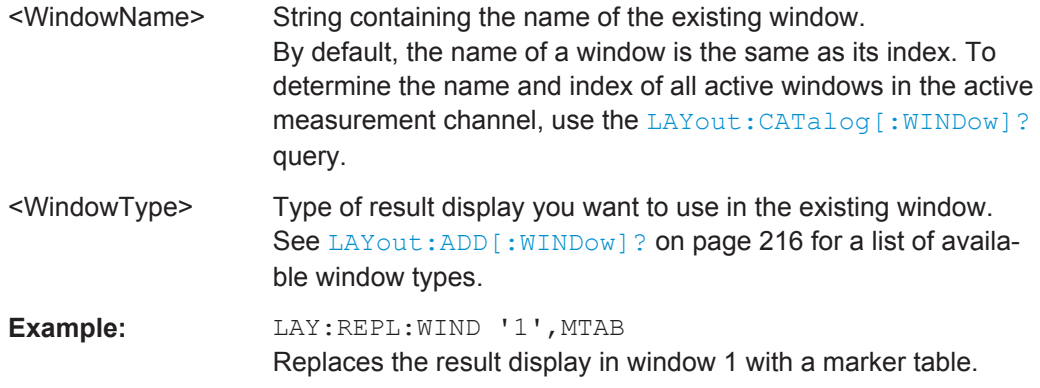

# LAYout:SPLitter <Index1>,<Index2>,<Position>

This command changes the position of a splitter and thus controls the size of the windows on each side of the splitter.

Compared to the DISPlay [: WINDow<n>]: SIZE on page 215 command, the LAYout: SPLitter changes the size of all windows to either side of the splitter permanently, it does not just maximize a single window temporarily.

Note that windows must have a certain minimum size. If the position you define conflicts with the minimum size of any of the affected windows, the command will not work, but does not return an error.

Configuring the Result Display

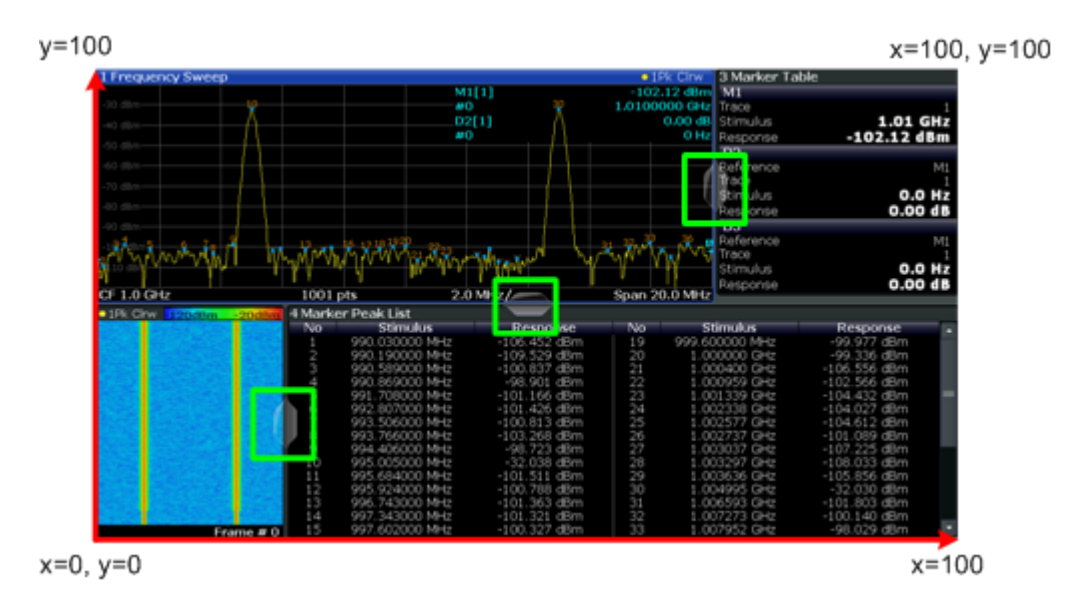

*Fig. 10-1: SmartGrid coordinates for remote control of the splitters*

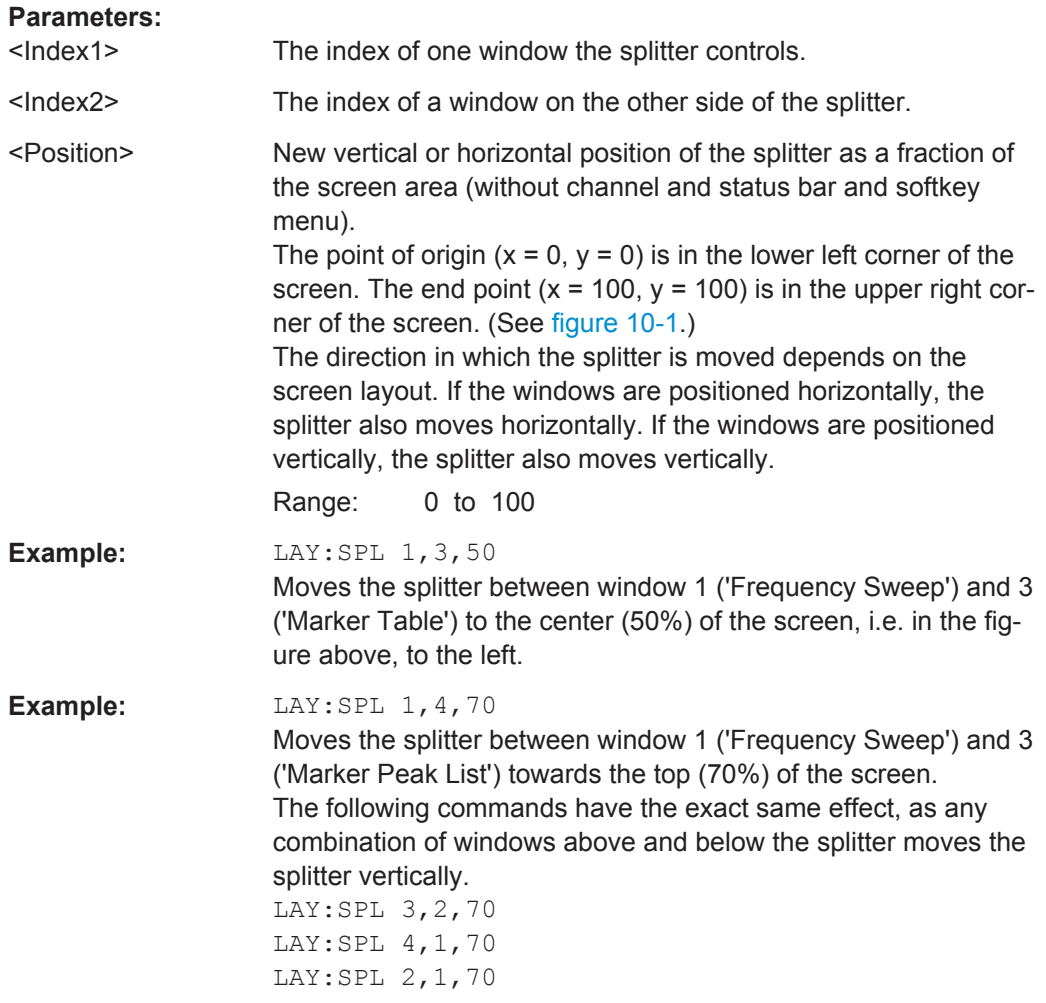

<span id="page-220-0"></span>**LAYout:WINDow<n>:ADD?** <Direction>,<WindowType>

This command adds a measurement window to the display. Note that with this command, the suffix  $\langle n \rangle$  determines the existing window next to which the new window is added, as opposed to LAYout: ADD [: WINDow] ?, for which the existing window is defined by a parameter.

To replace an existing window, use the LAYout: WINDow<n>:REPLace command.

This command is always used as a query so that you immediately obtain the name of the new window as a result.

# **Parameters:**

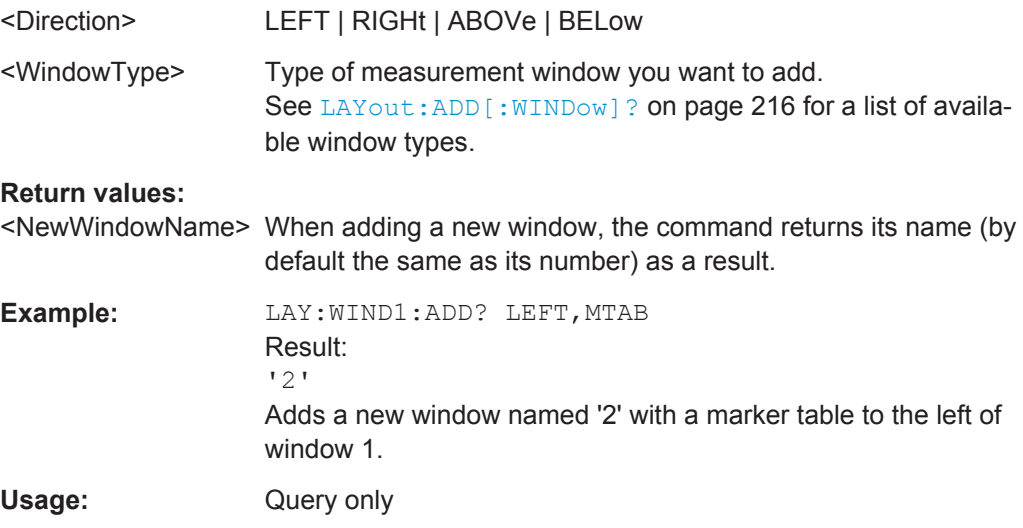

# **LAYout:WINDow<n>:IDENtify?**

This command queries the **name** of a particular display window (indicated by the <n> suffix) in the active measurement channel.

**Note:** to query the **index** of a particular window, use the LAYout: IDENtify [: [WINDow\]?](#page-217-0) command.

#### **Return values:**

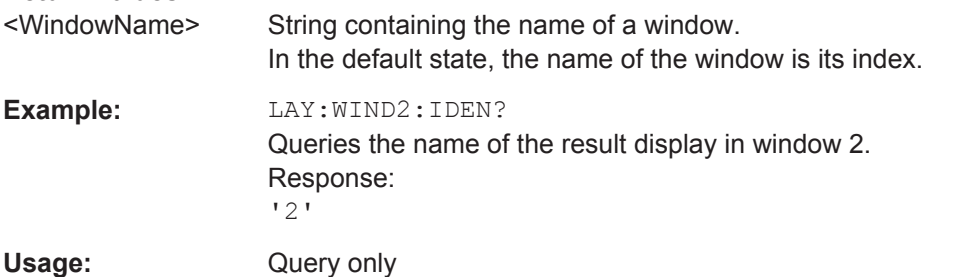

#### **LAYout:WINDow<n>:REMove**

This command removes the window specified by the suffix <n> from the display in the active measurement channel.

Configuring the Result Display

<span id="page-221-0"></span>The result of this command is identical to the LAYout: REMove [: WINDow] command.

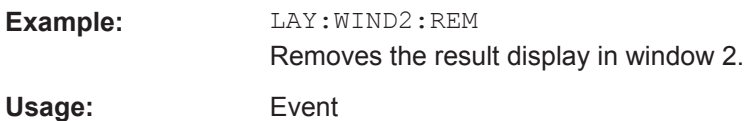

#### **LAYout:WINDow<n>:REPLace** <WindowType>

This command changes the window type of an existing window (specified by the suffix <n>) in the active measurement channel.

The result of this command is identical to the LAYout: REPLace [:WINDow] command.

To add a new window, use the [LAYout:WINDow<n>:ADD?](#page-220-0) command.

# **Parameters:**

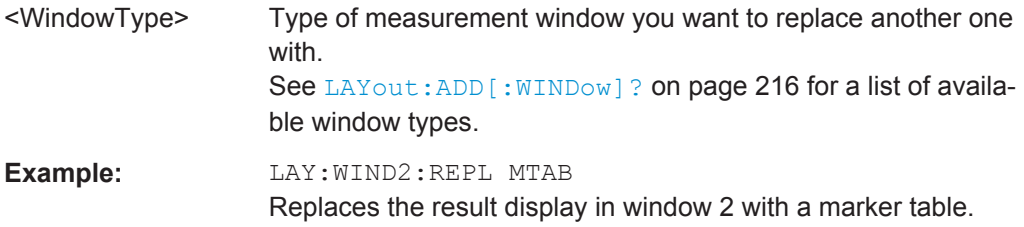

# **10.7.3 Configuring Specific Result Displays**

The following command configure specific result displays.

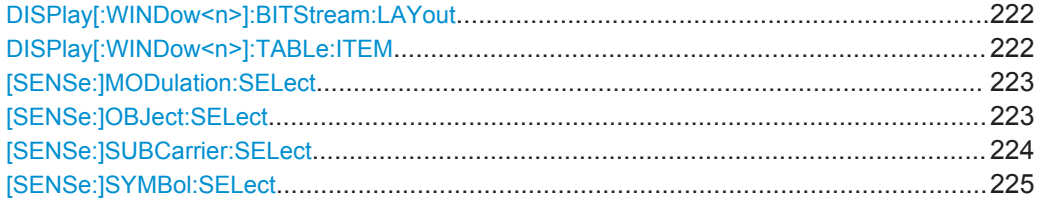

#### **DISPlay[:WINDow<n>]:BITStream:LAYout** <View>

Determines whether a compact or expanded view of the bits are displayed in the Bit-stream result display, if activated (see ["Bitstream \(downstream only\)"](#page-16-0) on page 17).

#### **Parameters:**

<View> COMPact | EXPanded

**Manual operation:** See ["Bitstream Layout"](#page-113-0) on page 114

# DISPlay[:WINDow<n>]:TABLe:ITEM <Item>, <State> DISPlay[:WINDow<n>]:TABLe:ITEM? <Item>

This command specifies which parameters are displayed in the "Result Summary" display. Note that all parameters are calculated, regardless of their visibility.

Configuring the Result Display

<span id="page-222-0"></span>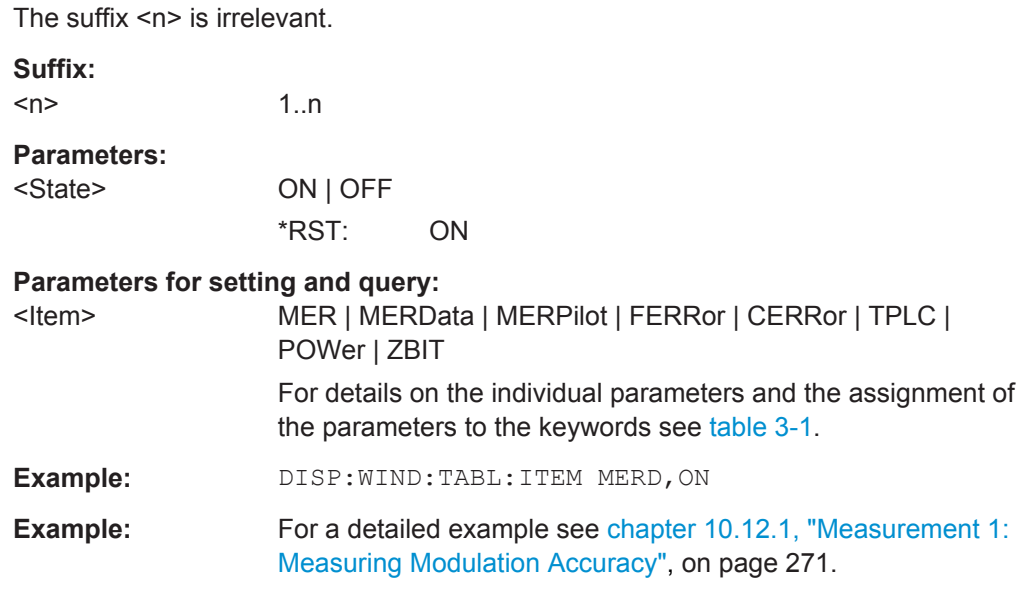

# **[SENSe:]MODulation:SELect** <Modulation>

Defines the modulation for which the Constellation diagram is displayed.

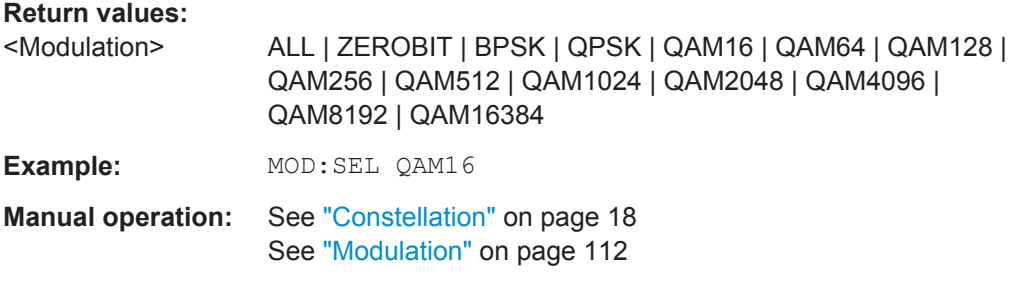

# **[SENSe:]OBJect:SELect** <EvalRange>

Defines the objects for which the Constellation diagram is displayed.

<span id="page-223-0"></span>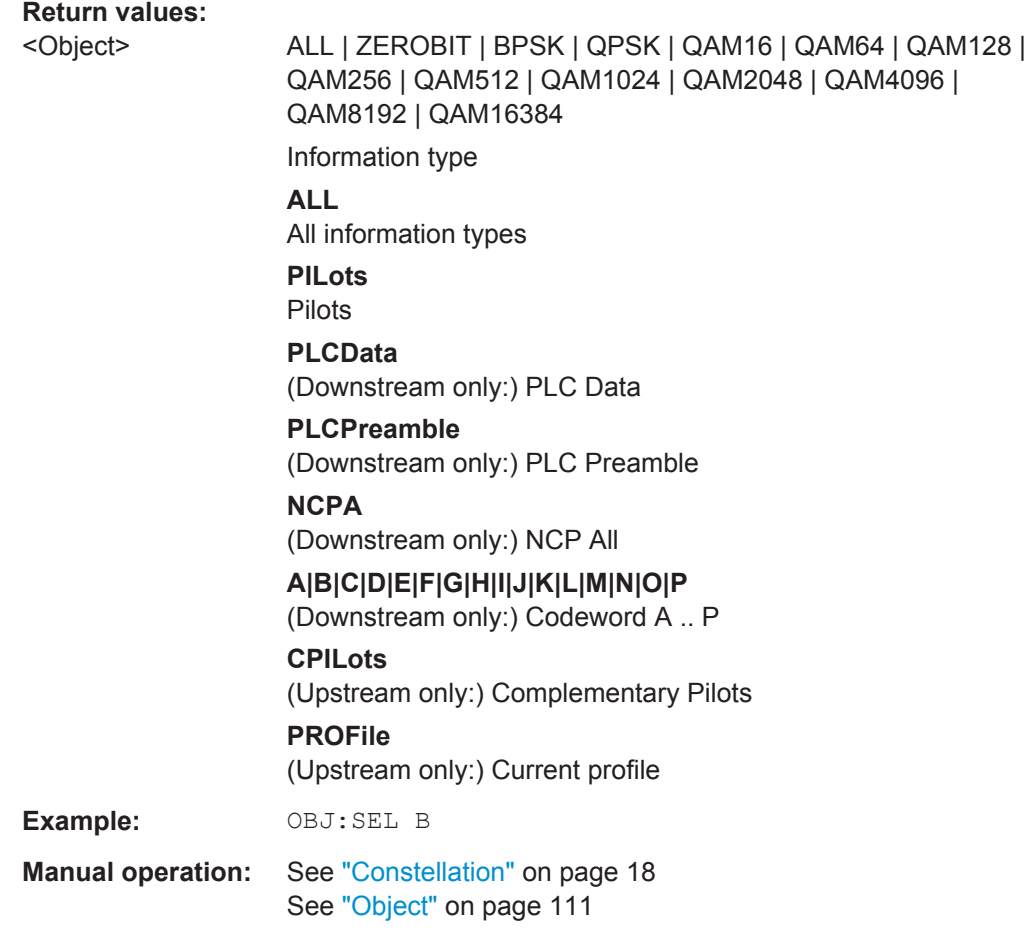

# **[SENSe:]SUBCarrier:SELect** <EvalRange>

Defines the evaluation range for the Constellation diagram.

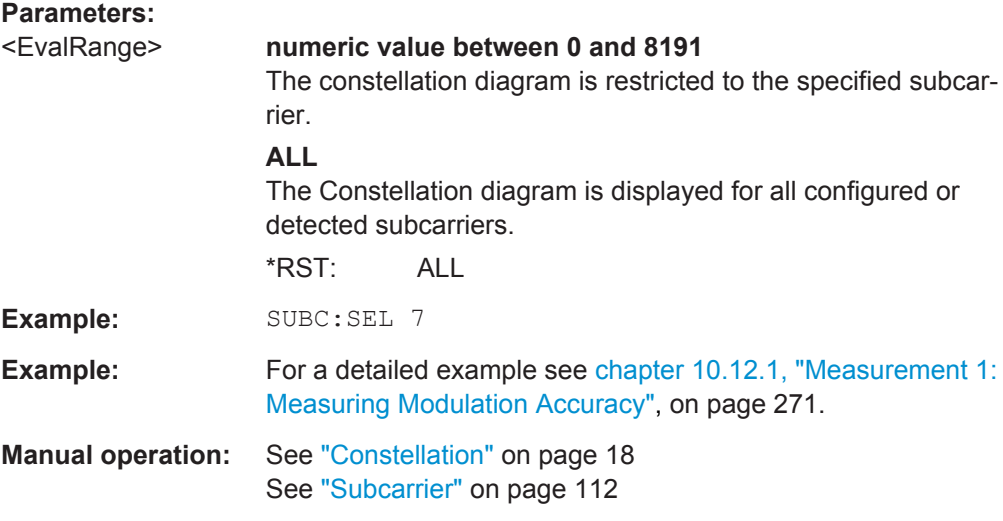

#### <span id="page-224-0"></span>**[SENSe:]SYMBol:SELect** <EvalRange>

Defines the evaluation range for the Constellation diagram.

## **Parameters:**

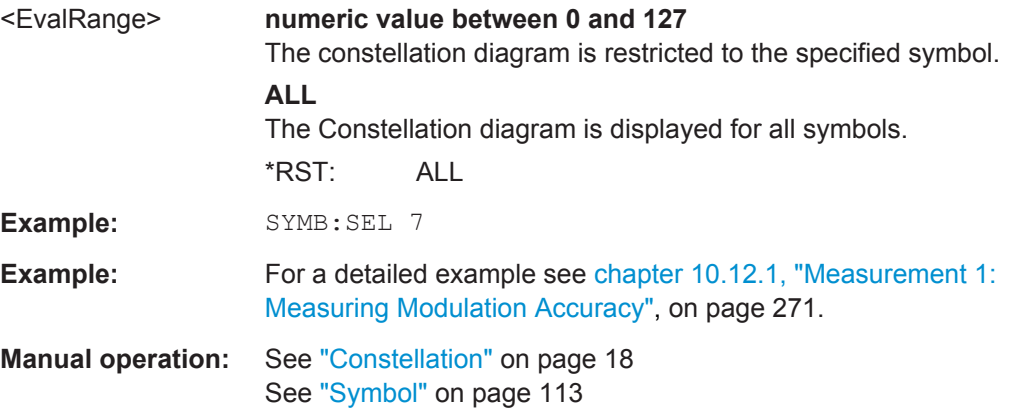

# **10.7.4 Configuring Scaling and Units**

The following commands are required to configure the scaling for DOCSIS 3.1 I/Q measurement results in a remote environment. The corresponding tasks for manual operation are described in [chapter 5.3.10.3, "Y-Scaling Settings", on page 114.](#page-113-0)

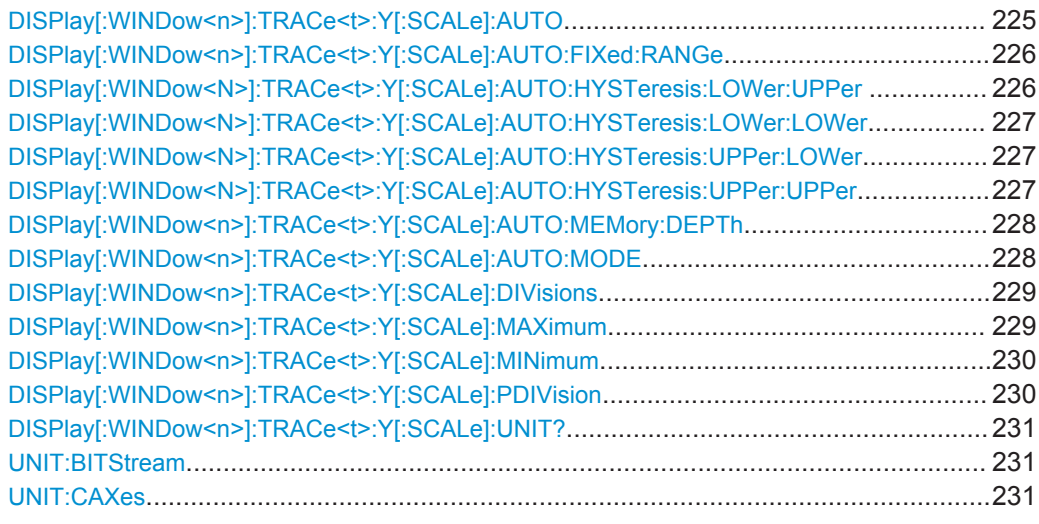

# **DISPlay[:WINDow<n>]:TRACe<t>:Y[:SCALe]:AUTO** <State>

This command activates or deactivates automatic scaling of the y-axis for the specified trace display. If enabled, the R&S FSW DOCSIS 3.1 application automatically scales the y-axis to best fit the measurement results.

If disabled, the y-axis is scaled according to the specified minimum/maximum values (see [DISPlay\[:WINDow<n>\]:TRACe<t>:Y\[:SCALe\]:MINimum](#page-229-0)/[DISPlay\[:](#page-228-0) [WINDow<n>\]:TRACe<t>:Y\[:SCALe\]:MAXimum](#page-228-0)) and number of divisions (see [DISPlay\[:WINDow<n>\]:TRACe<t>:Y\[:SCALe\]:DIVisions](#page-228-0)).

<span id="page-225-0"></span>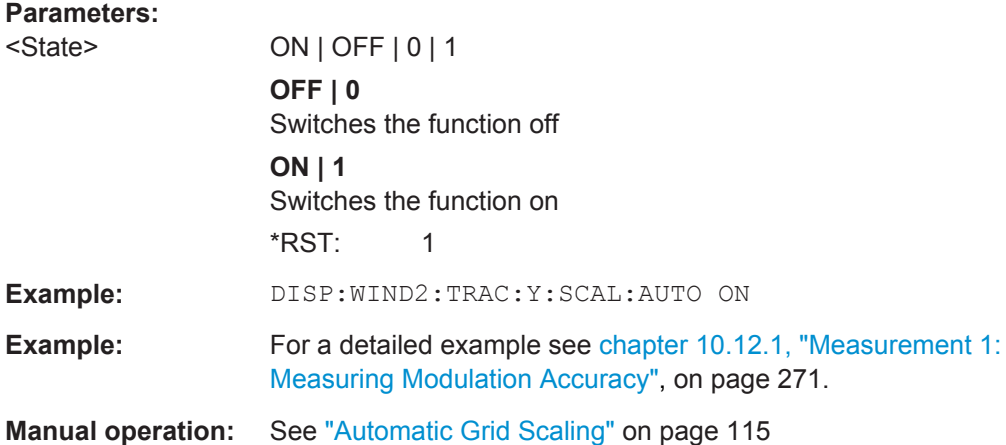

# **DISPlay[:WINDow<n>]:TRACe<t>:Y[:SCALe]:AUTO:FIXed:RANGe** <AutoFixRange>

This command defines the use of fixed value limits.

# **Parameters:**

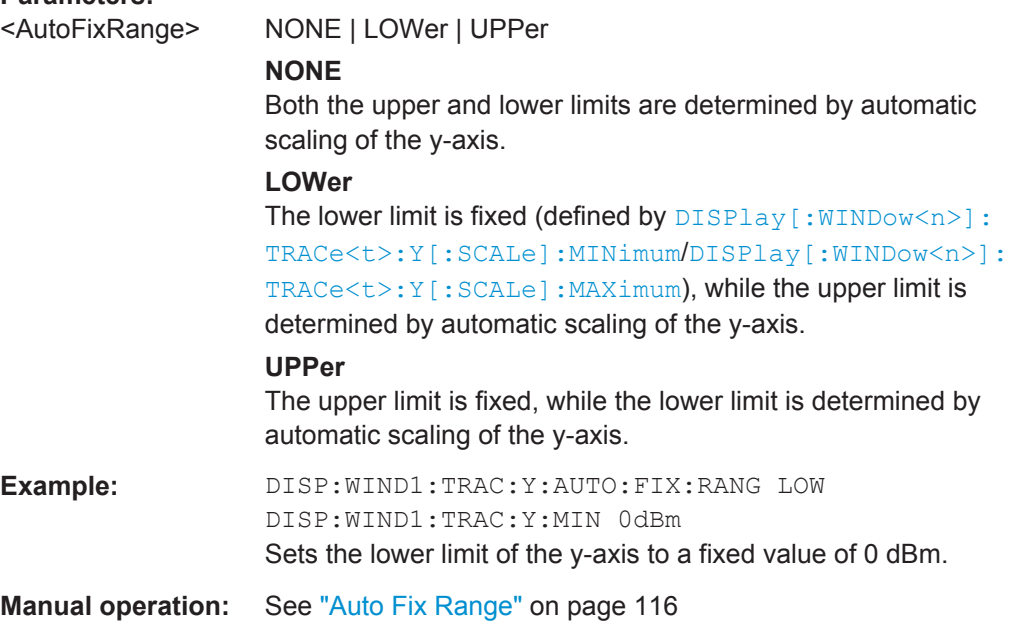

# **DISPlay[:WINDow<N>]:TRACe<t>:Y[:SCALe]:AUTO:HYSTeresis:LOWer:UPPer** <Value>

For automatic scaling based on hysteresis, this command defines the upper limit of the lower hysteresis interval.

If the minimum value in the current measurement exceeds this limit, the y-axis is rescaled automatically.

For details see ["Hysteresis Interval Upper/Lower"](#page-115-0) on page 116.

<span id="page-226-0"></span>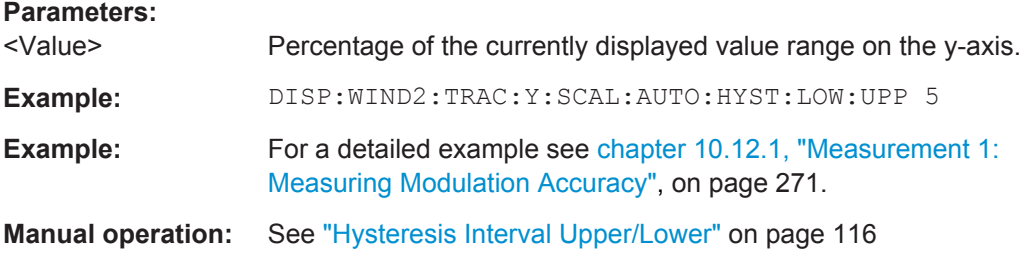

# **DISPlay[:WINDow<N>]:TRACe<t>:Y[:SCALe]:AUTO:HYSTeresis:LOWer:LOWer** <Value>

For automatic scaling based on hysteresis, this command defines the lower limit of the lower hysteresis interval.

If the minimum value in the current measurement drops below this limit, the y-axis is rescaled automatically.

For details see ["Hysteresis Interval Upper/Lower"](#page-115-0) on page 116.

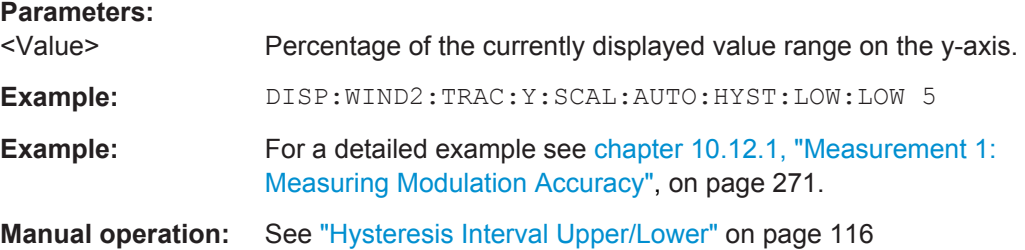

# **DISPlay[:WINDow<N>]:TRACe<t>:Y[:SCALe]:AUTO:HYSTeresis:UPPer:LOWer** <Value>

For automatic scaling based on hysteresis, this command defines the lower limit of the upper hysteresis interval.

If the maximum value in the current measurement drops below this limit, the y-axis is rescaled automatically.

For details see ["Hysteresis Interval Upper/Lower"](#page-115-0) on page 116.

#### **Parameters:**

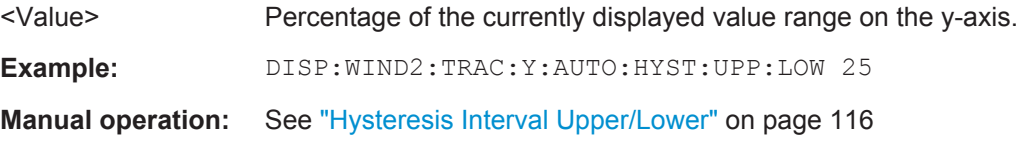

# **DISPlay[:WINDow<N>]:TRACe<t>:Y[:SCALe]:AUTO:HYSTeresis:UPPer:UPPer** <Value>

For automatic scaling based on hysteresis, this command defines the upper limit of the upper hysteresis interval.

If the maximum value in the current measurement exceeds this limit, the y-axis is rescaled automatically.

<span id="page-227-0"></span>For details see ["Hysteresis Interval Upper/Lower"](#page-115-0) on page 116.

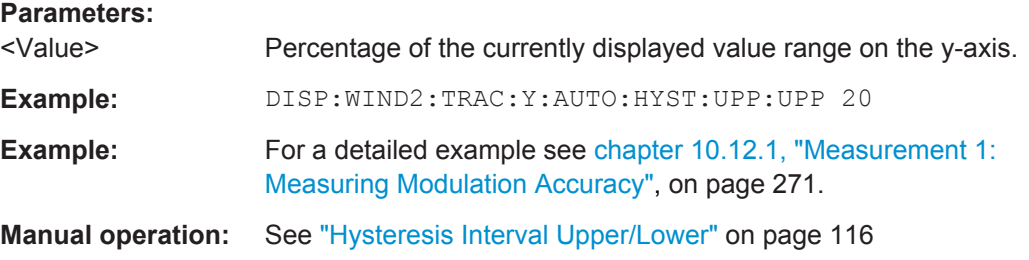

# **DISPlay[:WINDow<n>]:TRACe<t>:Y[:SCALe]:AUTO:MEMory:DEPTh** <NoMeas>

For automatic scaling based on memory, this value defines the number <x> of previous results to be considered when determining if rescaling is required.

The minimum and maximum value of each measurement are added to the memory. After <x> measurements, the oldest results in the memory are overwritten by each new measurement.

For details see "Auto Mode" [on page 115.](#page-114-0)

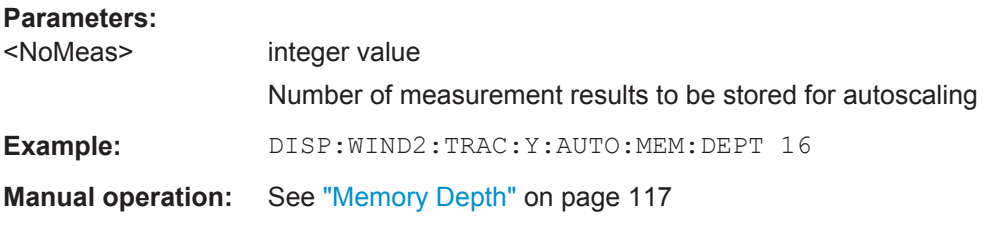

#### **DISPlay[:WINDow<n>]:TRACe<t>:Y[:SCALe]:AUTO:MODE** <AutoMode>

This command determines which algorithm is used to determine whether the y-axis requires automatic rescaling.

# <span id="page-228-0"></span>**Parameters:**

# <AutoMode> **HYSTeresis**

If the minimum and/or maximum values of the current measurement exceed a specific value range (hysteresis interval), the axis is rescaled. The hysteresis interval is defined as a percentage of the currently displayed value range on the y-axis. An upper hysteresis interval is defined for the maximum value, a lower hysteresis interval is defined for the minimum value.

#### **MEMory**

If the minimum and/or maximum values of the current measurement exceed the minimum and/or maximum of the <x> previous results, the axis is rescaled.

The minimum and maximum value of each measurement are added to the memory. After <x> measurements, the oldest results in the memory are overwritten by each new measurement.

The number of results in the memory to be considered is configurable (see [DISPlay\[:WINDow<n>\]:TRACe<t>:Y\[:](#page-227-0) [SCALe\]:AUTO:MEMory:DEPTh](#page-227-0)).

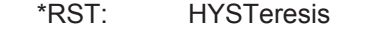

**Example:** DISP:WIND2:TRAC:Y:AUTO:MODE MEM

**Example:** For a detailed example see [chapter 10.12.1, "Measurement 1:](#page-270-0) [Measuring Modulation Accuracy", on page 271.](#page-270-0)

**Manual operation:** See ["Auto Mode"](#page-114-0) on page 115

#### **DISPlay[:WINDow<n>]:TRACe<t>:Y[:SCALe]:DIVisions** <NoDivisions>

Defines the number of divisions to be used for the y-axis in the specified window.

Separate division settings can be configured for individual result displays.

#### **Parameters:**

<NoDivisions>

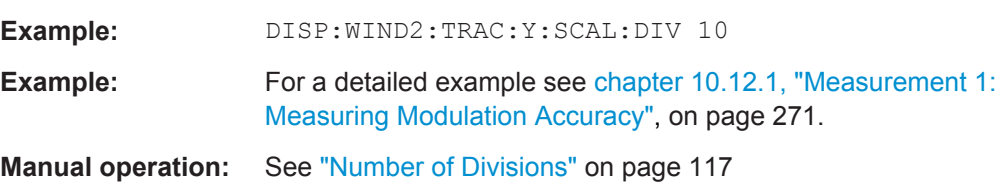

# **DISPlay[:WINDow<n>]:TRACe<t>:Y[:SCALe]:MAXimum** <Max>

Defines the maximum value to be displayed on the y-axis of the specified evaluation diagram.

For automatic scaling with a fixed range (see DISPlay [:WINDow<n>]: TRACe<t>: [Y\[:SCALe\]:AUTO:FIXed:RANGe](#page-225-0) on page 226), the maximum defines the fixed upper limit.

<span id="page-229-0"></span>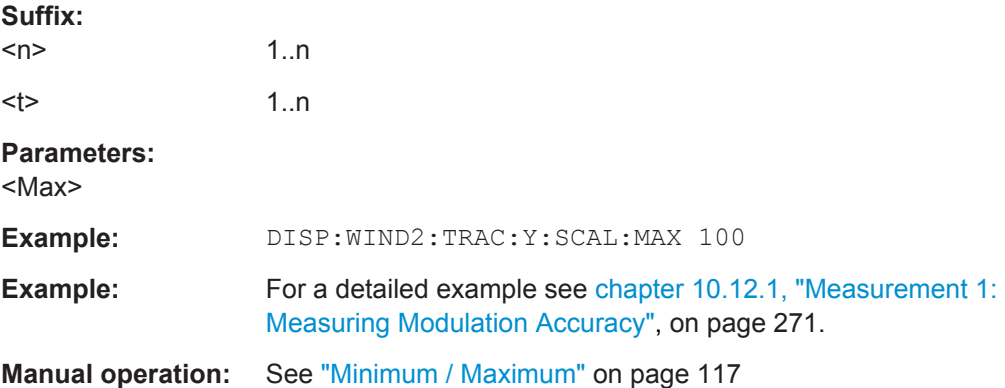

## **DISPlay[:WINDow<n>]:TRACe<t>:Y[:SCALe]:MINimum** <Min>

Defines the minimum value to be displayed on the y-axis of the specified evaluation diagram.

For automatic scaling with a fixed range (see DISPlay [:WINDow<n>]: $\text{TRACE}$  : [Y\[:SCALe\]:AUTO:FIXed:RANGe](#page-225-0) on page 226), the minimum defines the fixed lower limit.

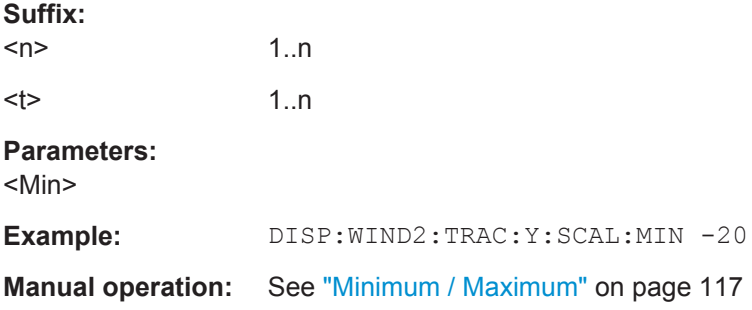

**DISPlay[:WINDow<n>]:TRACe<t>:Y[:SCALe]:PDIVision** <Multiple>[,<Multiple>]

Determines the values shown for each division on the y-axis in the specified window.

One or more multiples of 10<sup>n</sup> can be selected. The R&S FSW DOCSIS 3.1 application then selects the optimal scaling from the selected values.

For details see ["Scaling per division"](#page-116-0) on page 117.

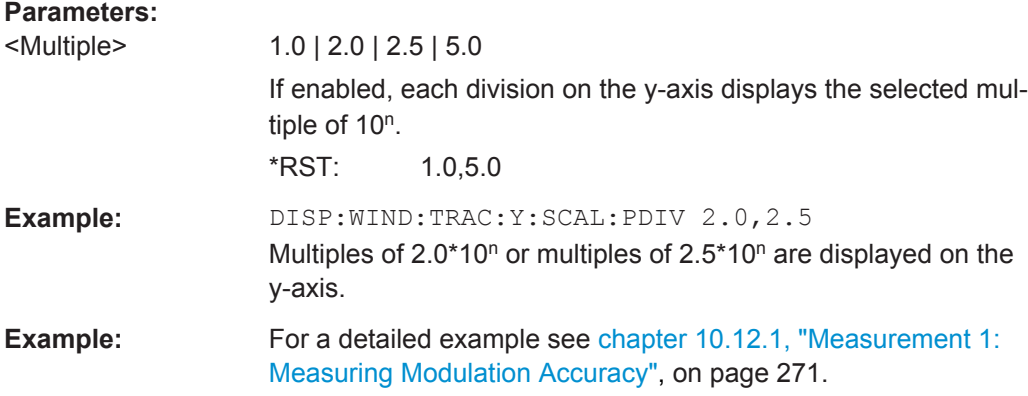

<span id="page-230-0"></span>**Manual operation:** See ["Scaling per division"](#page-116-0) on page 117

#### **DISPlay[:WINDow<n>]:TRACe<t>:Y[:SCALe]:UNIT?**

This command queries the unit currently configured for the y-axis in the specified window.

(The suffix <t> is ignored, as only one trace is available)

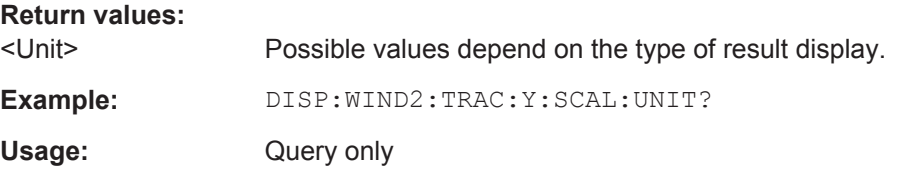

# **UNIT:BITStream** <Unit>

Determines whether the data is displayed as bits or bytes (default) in a Bitstream result display, if activated (see ["Bitstream \(downstream only\)"](#page-16-0) on page 17).

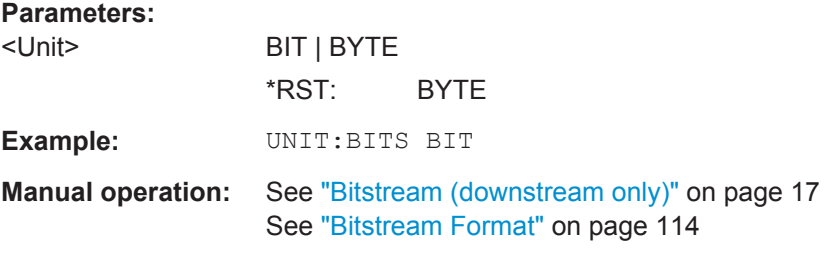

#### **UNIT:CAXes** <Unit>

For result displays that evaluate a parameter per carrier (e.g. [MER vs Carrier\)](#page-19-0), this command defines whether the carrier number or the carrier frequency (in Hz) is displayed on the x-axis. Note, however, that this setting applies to *ALL* result displays based on carriers.

#### **Parameters:**

<Unit> CARR | HZ

# **CARR**

The carrier number is displayed on the x-axis of all carrier-based result displays.

#### **HZ**

The carrier frequency (in Hz) is displayed on the x-axis of all carrier-based result displays.

\*RST: HZ

**Example:** UNIT:CAX CARR

**Manual operation:** See ["Carrier Axes Unit"](#page-112-0) on page 113

# **10.8 Starting a Measurement**

When a DOCSIS 3.1 measurement channel is activated on the R&S FSW, a DOCSIS 3.1 I/Q measurement (Modulation Accuracy, see [chapter 3.1, "DOCSIS](#page-12-0) 3.1 [I/Q Measurement", on page 13\)](#page-12-0), is started immediately. However, you can stop and start a new measurement any time.

Furthermore, you can perform a sequence of measurements using the Sequencer (see [chapter 5.1, "Multiple Measurement Channels and Sequencer Function", on page 46\)](#page-45-0).

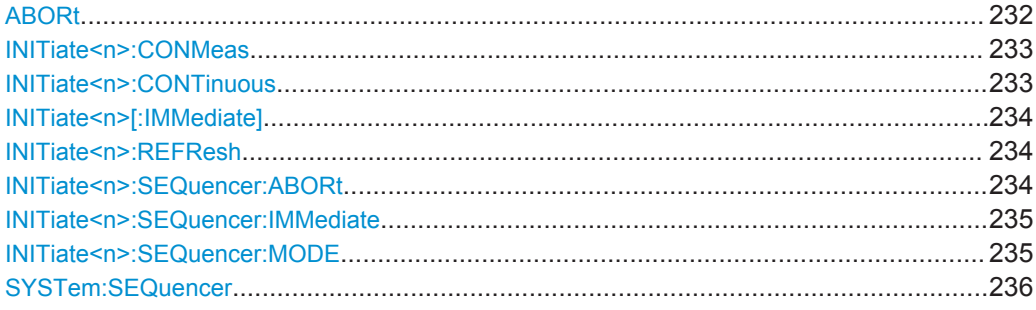

# **ABORt**

This command aborts the measurement in the current measurement channel and resets the trigger system.

To prevent overlapping execution of the subsequent command before the measurement has been aborted successfully, use the \*OPC? or \*WAI command after ABOR and before the next command.

For details see the "Remote Basics" chapter in the R&S FSW User Manual.

To abort a sequence of measurements by the Sequencer, use the  $INITiate < n$ : [SEQuencer:ABORt](#page-233-0) command.

# **Note on blocked remote control programs**:

If a sequential command cannot be completed, for example because a triggered sweep never receives a trigger, the remote control program will never finish and the remote channel to the R&S FSW is blocked for further commands. In this case, you must interrupt processing on the remote channel first in order to abort the measurement.

To do so, send a "Device Clear" command from the control instrument to the R&S FSW on a parallel channel to clear all currently active remote channels. Depending on the used interface and protocol, send the following commands:

- **Visa**: viClear()
- **GPIB**: ibclr()
- **RSIB**: RSDLLibclr()

Now you can send the ABORt command on the remote channel performing the measurement.

<span id="page-232-0"></span>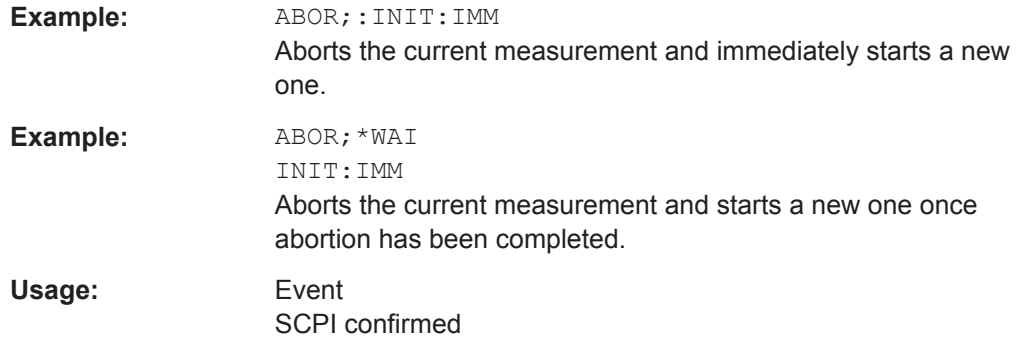

# **INITiate<n>:CONMeas**

This command restarts a (single) measurement that has been stopped (using ABORt) or finished in single measurement mode.

The measurement is restarted at the beginning, not where the previous measurement was stopped.

As opposed to  $INITiate < n>[IIMMediate]$ , this command does not reset traces in maxhold, minhold or average mode. Therefore it can be used to continue measurements using maxhold or averaging functions.

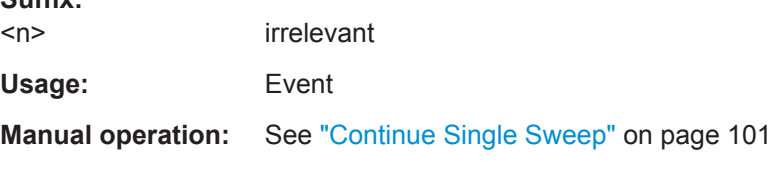

#### **INITiate<n>:CONTinuous** <State>

This command controls the measurement mode for an individual measurement channel.

Note that in single measurement mode, you can synchronize to the end of the measurement with \*OPC, \*OPC? or \*WAI. In continuous measurement mode, synchronization to the end of the measurement is not possible. Thus, it is not recommended that you use continuous measurement mode in remote control, as results like trace data or markers are only valid after a single measurement end synchronization.

If the measurement mode is changed for a measurement channel while the Sequencer is active (see [INITiate<n>:SEQuencer:IMMediate](#page-234-0) on page 235) the mode is only considered the next time the measurement in that channel is activated by the Sequencer.

# **Suffix:**

**Suffix:** 

 $<sub>n</sub>$ </sub>

irrelevant

<span id="page-233-0"></span>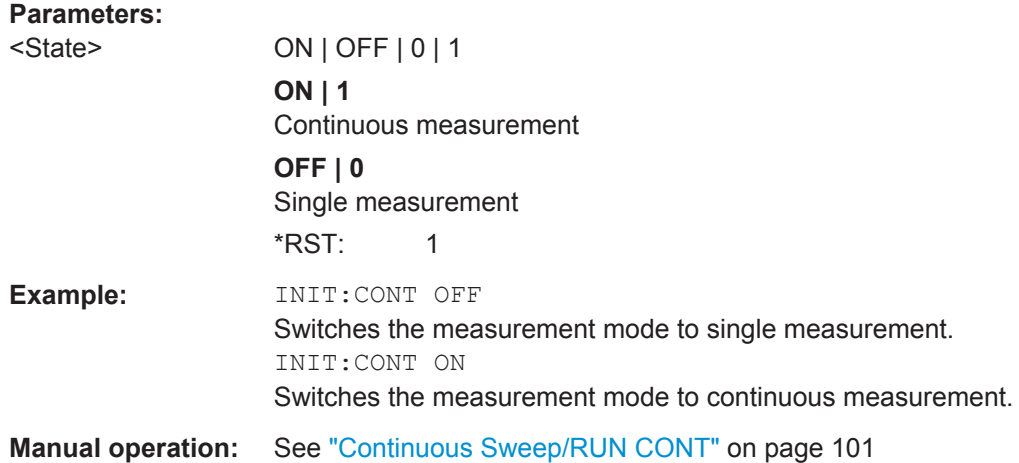

#### **INITiate<n>[:IMMediate]**

This command starts a (single) new measurement.

You can synchronize to the end of the measurement with \*OPC, \*OPC? or \*WAI.

For details on synchronization see the "Remote Basics" chapter in the R&S FSW User Manual.

#### **Suffix:**

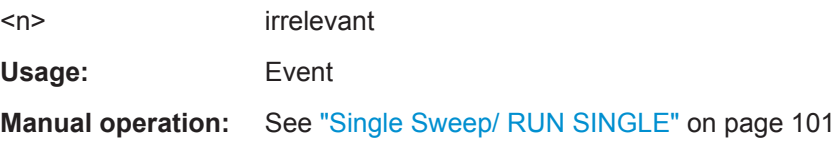

#### **INITiate<n>:REFResh**

The data in the capture buffer is re-evaluated by the R&S FSW DOCSIS 3.1 application. This is useful, for example, after evaluation changes have been made.

This function is only available if the Sequencer is deactivated and only in single sweep mode.

# **Suffix:**

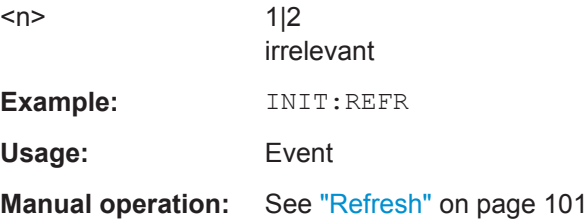

# **INITiate<n>:SEQuencer:ABORt**

This command stops the currently active sequence of measurements. The Sequencer itself is not deactivated, so you can start a new sequence immediately using [INITiate<n>:SEQuencer:IMMediate](#page-234-0) on page 235.

<span id="page-234-0"></span>To deactivate the Sequencer use [SYSTem:SEQuencer](#page-235-0) on page 236.

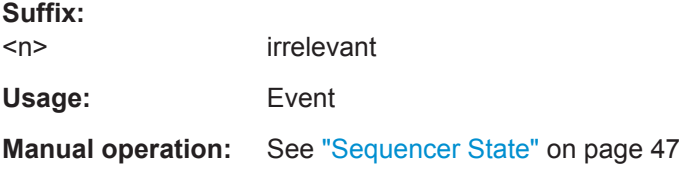

# **INITiate<n>:SEQuencer:IMMediate**

This command starts a new sequence of measurements by the Sequencer.

Its effect is similar to the [INITiate<n>\[:IMMediate\]](#page-233-0) command used for a single measurement.

Before this command can be executed, the Sequencer must be activated (see [SYSTem:SEQuencer](#page-235-0) on page 236).

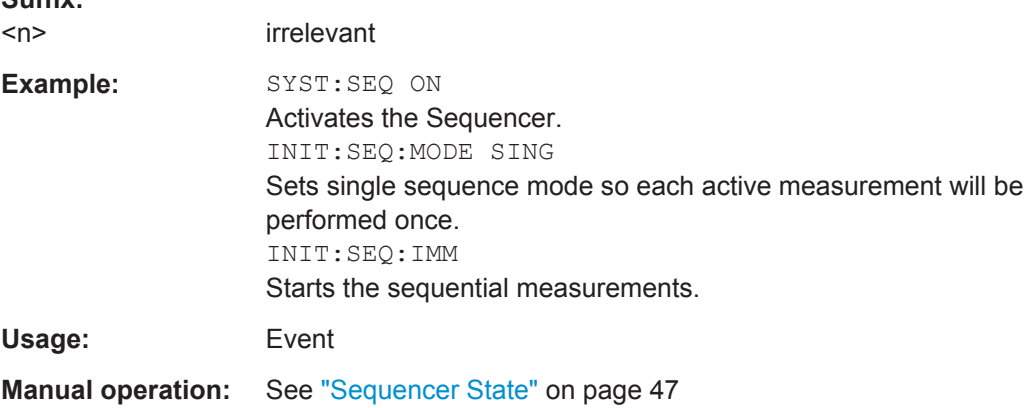

#### **INITiate<n>:SEQuencer:MODE** <Mode>

This command selects the way the R&S FSW application performs measurements sequentially.

Before this command can be executed, the Sequencer must be activated (see SYSTem: SEQuencer on page 236).

A detailed programming example is provided in the "Operating Modes" chapter in the R&S FSW User Manual.

**Note:** In order to synchronize to the end of a sequential measurement using \*OPC, \*OPC? or \*WAI you must use SINGle Sequence mode.

For details on synchronization see the "Remote Basics" chapter in the R&S FSW User Manual.

**Suffix:**  <n>

**Suffix:** 

irrelevant

<span id="page-235-0"></span>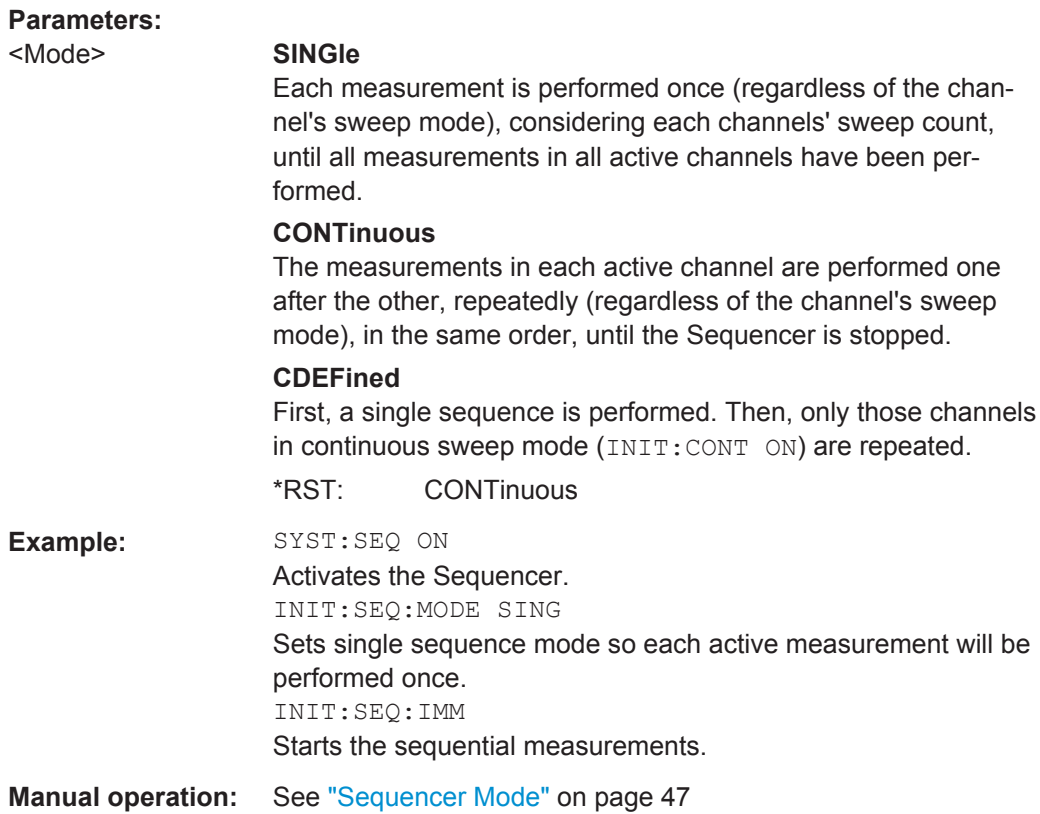

# **SYSTem:SEQuencer** <State>

This command turns the Sequencer on and off. The Sequencer must be active before any other Sequencer commands (INIT: SEQ...) are executed, otherwise an error will occur.

A detailed programming example is provided in the "Operating Modes" chapter in the R&S FSW User Manual.

# **Parameters:**

<State> ON | OFF | 0 | 1

# **ON | 1**

The Sequencer is activated and a sequential measurement is started immediately.

# **OFF | 0**

The Sequencer is deactivated. Any running sequential measurements are stopped. Further Sequencer commands (INIT: SEQ...) are not available.

\*RST: 0

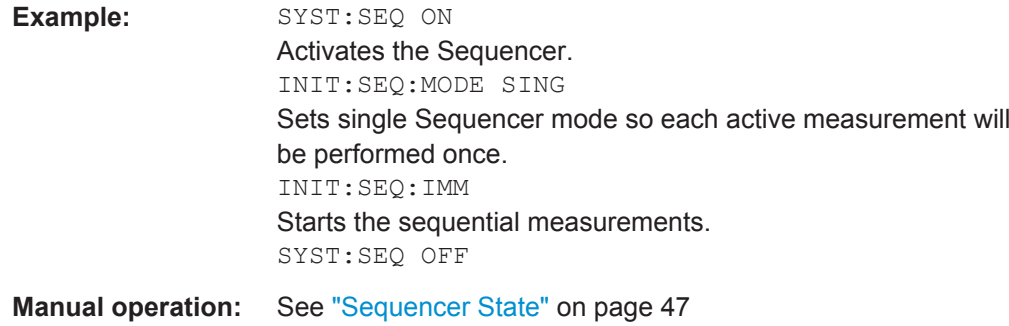

# **10.9 Retrieving Results**

The following commands are required to retrieve the results from a DOCSIS 3.1 measurement in a remote environment.

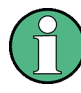

The \*OPC command should be used after commands that retrieve data so that subsequent commands to change the trigger or data capturing settings are held off until after the data capture is completed and the data has been returned.

- Numeric Modulation Accuracy Results................................................................. 237 ● [Numeric Results for Frequency Sweep Measurements........................................251](#page-250-0)
- [Retrieving Trace Results.......................................................................................253](#page-252-0)
- [Measurement Results for TRACe<n>\[:DATA\]? TRACE<n>.................................255](#page-254-0)
- [Importing and Exporting I/Q Data and Results......................................................258](#page-257-0)

# **10.9.1 Numeric Modulation Accuracy Results**

The following commands describe how to retrieve the numeric results from the standard DOCSIS 3.1 measurements.

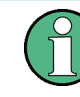

The commands to retrieve results from frequency sweep measurements for DOCSIS 3.1 signals are described in [chapter 10.9.2, "Numeric Results for Frequency](#page-250-0) [Sweep Measurements", on page 251.](#page-250-0)

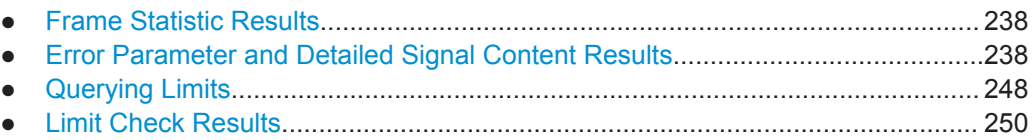

# <span id="page-237-0"></span>**10.9.1.1 Frame Statistic Results**

The following commands are required to determine the basis for statistical frame evaluation (see [table 3-2](#page-13-0)).

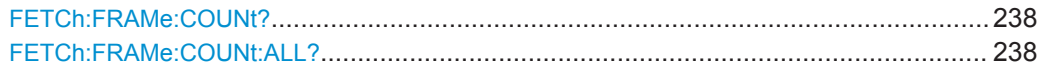

#### **FETCh:FRAMe:COUNt?**

This command returns the number of analyzed frames from the current capture buffer. If multiple measurements are required because the number of frames to analyze is greater than the number of frames that can be captured in one buffer, this command only returns the number of captured frames *in the current capture buffer* (as opposed to FETCh:FRAMe:COUNt:ALL?).

#### **Return values:**

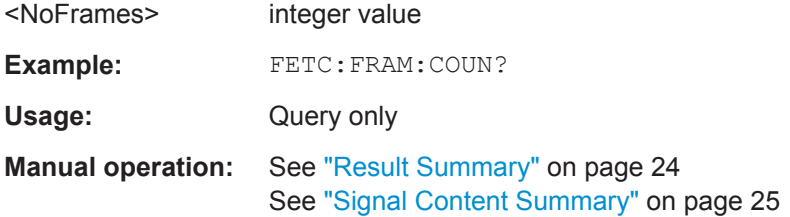

#### **FETCh:FRAMe:COUNt:ALL?**

This command returns the number of analyzed frames for the entire measurement. If multiple measurements are required because the number of frames to analyze is greater than the number of frames that can be captured in one buffer, this command returns the number of analyzed frames in *all* measurements (as opposed to FETCh: FRAMe:COUNt?).

# **Return values:**

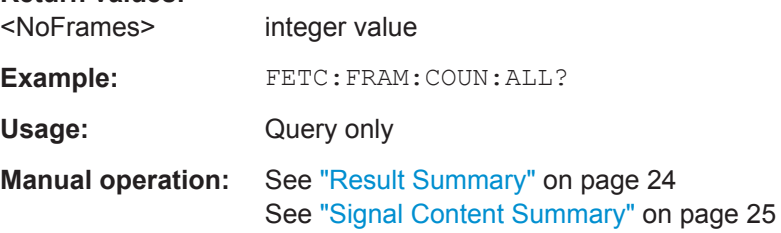

#### **10.9.1.2 Error Parameter and Detailed Signal Content Results**

The following commands are required to retrieve individual results from the DOCSIS 3.1 I/Q measurement on the captured I/Q data (see [chapter 3.1.1, "Modula](#page-12-0)[tion Accuracy Parameters", on page 13](#page-12-0)).

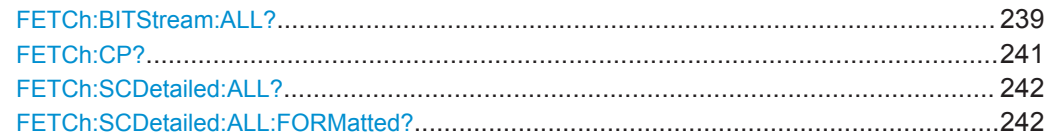

<span id="page-238-0"></span>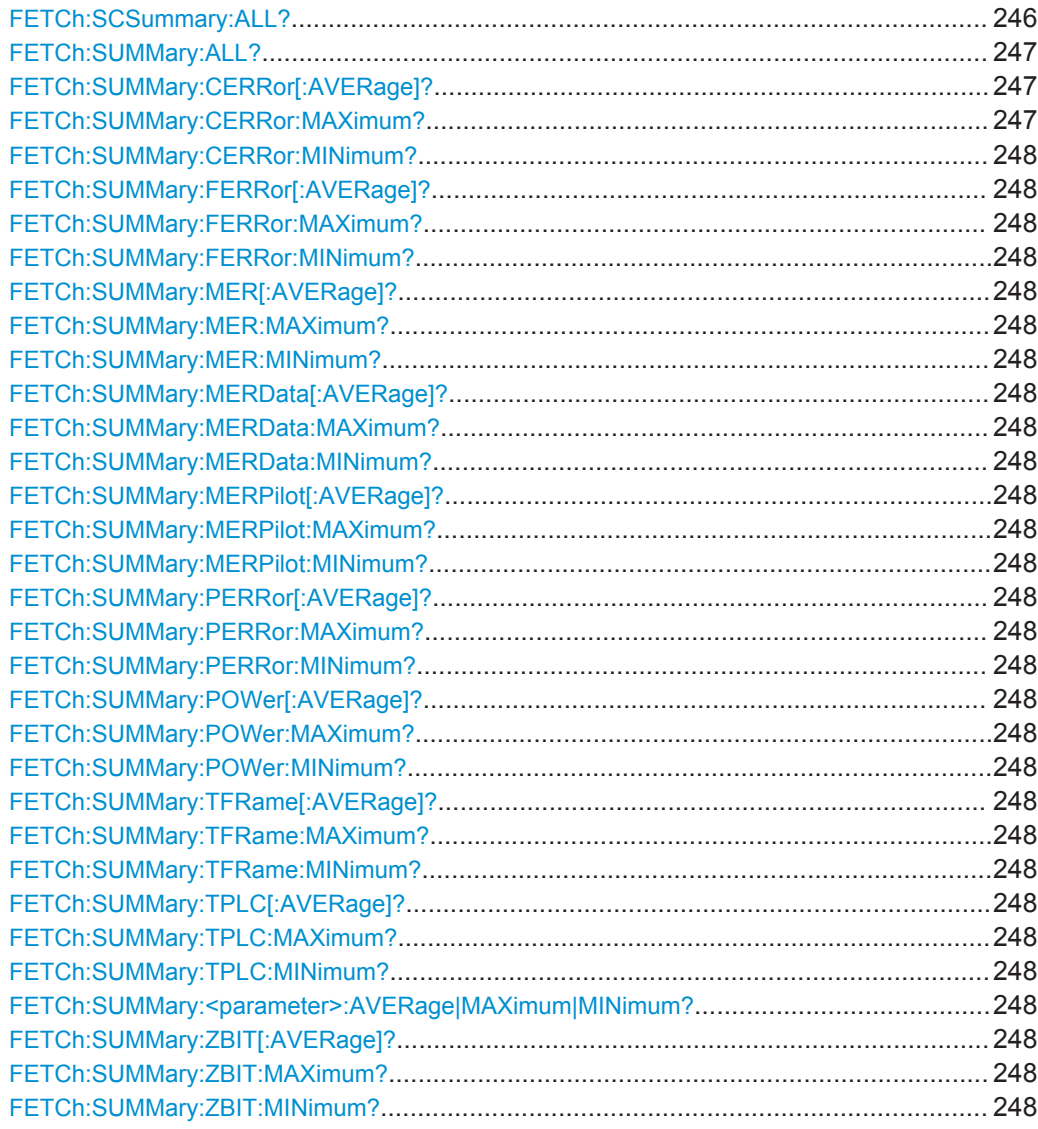

#### **FETCh:BITStream:ALL?**

This command returns the decoded payload data stream for each detected codeword in the currently captured I/Q data as a comma-separated list. For each codeword, the following information is displayed:

<CW\_Index>,<Object>,<Modulation>,<NoBits>,<NoEntries>,<Bits>,

**Note**: Whether the result display is shown in compact or extended mode is irrelevant for the query results. However, the results do depend on whether bit or byte format is selected (see UNIT: BITStream on page 231).

For details see ["Bitstream \(downstream only\)"](#page-16-0) on page 17.

#### **Return values:**

<CW\_Index> integer (0..1535) | nan Codeword index Not available (nan) for PLC, pilots and excluded subcarriers

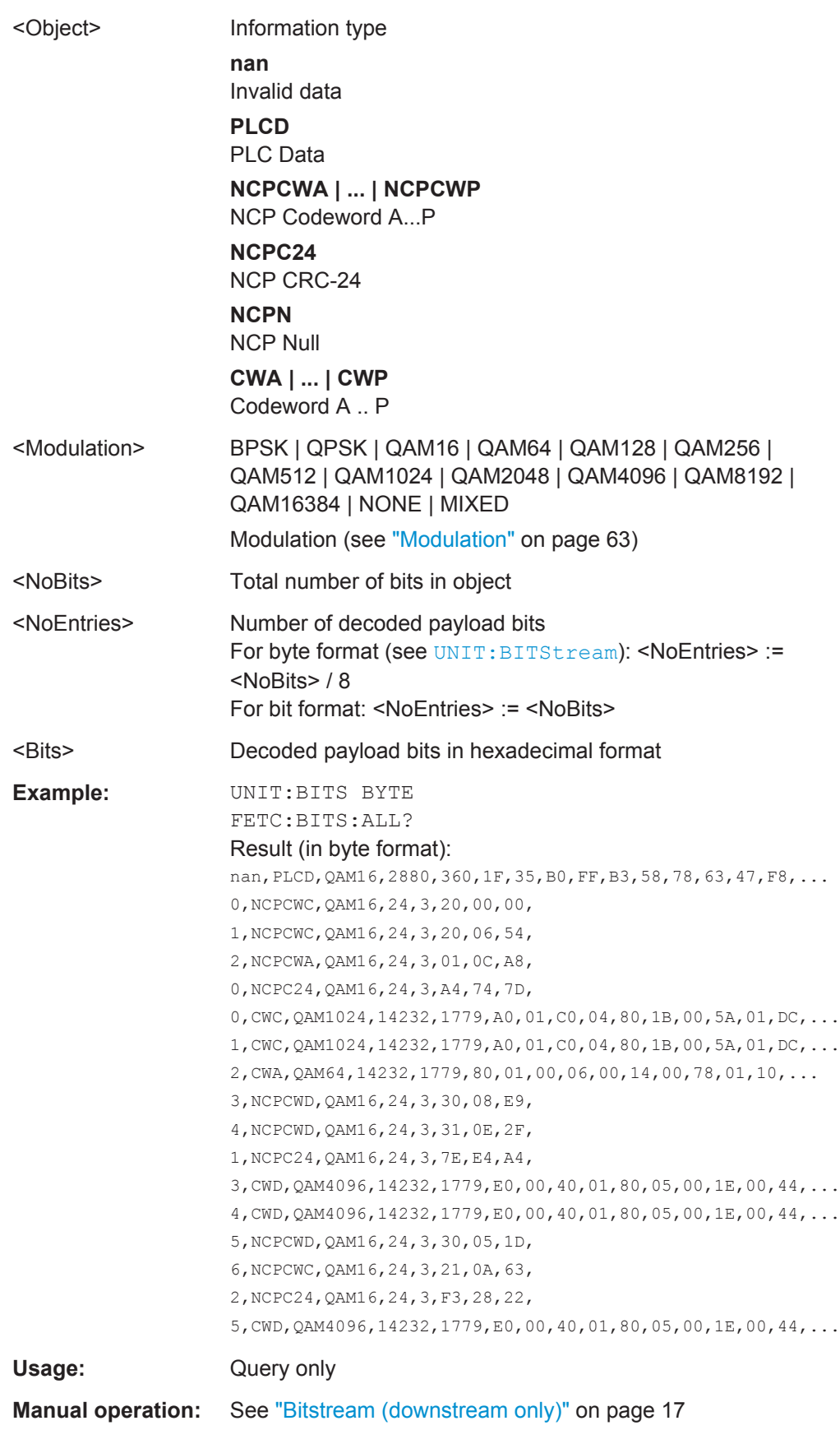

# <span id="page-240-0"></span>**FETCh:CP?**

Queries the automatically determined or specified cyclic prefix for the signal description.

# **Parameters:**

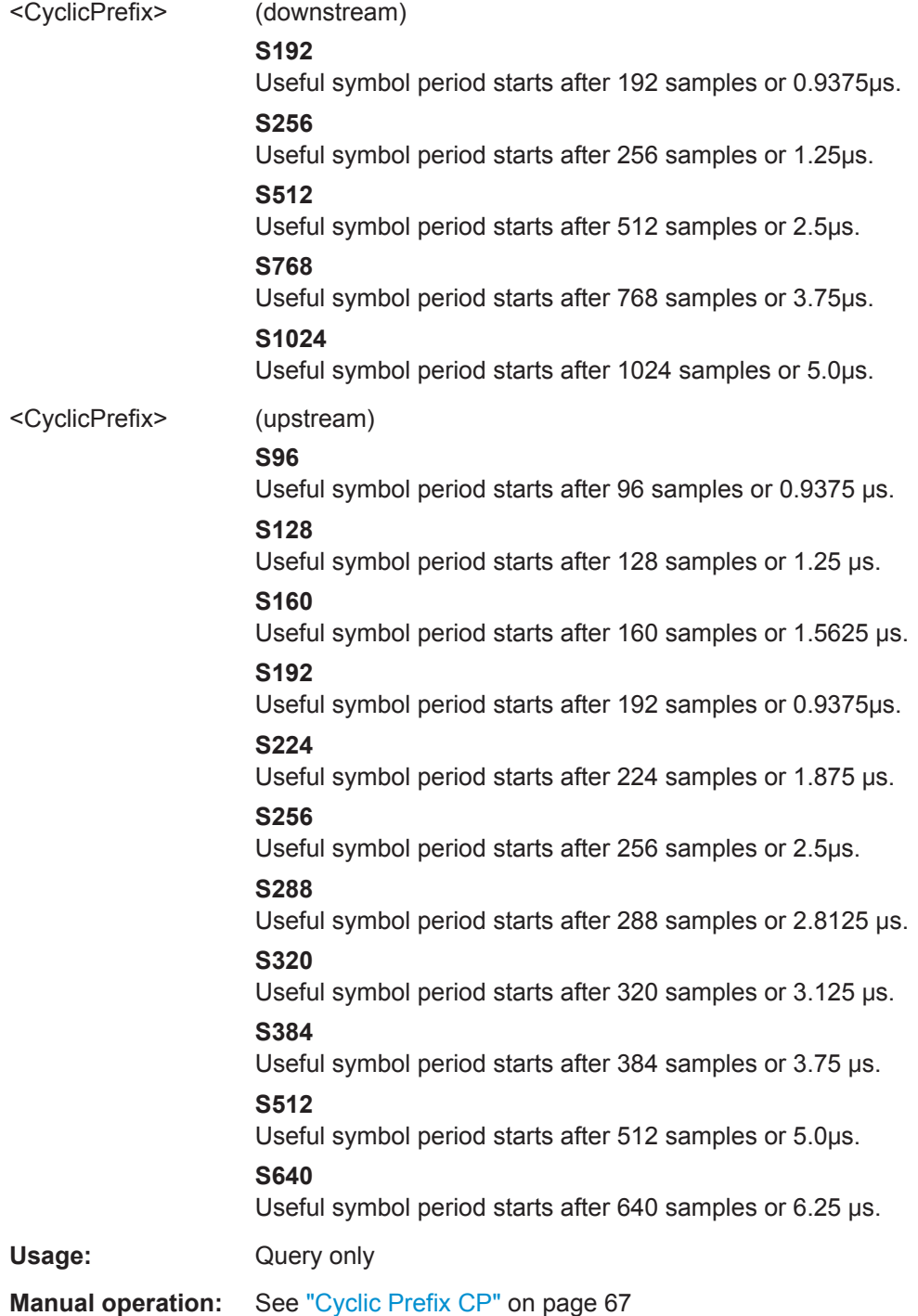

#### <span id="page-241-0"></span>**FETCh:SCDetailed:ALL?**

This command returns all detailed signal content values as a comma-separated list.

Note this command is maintained for compatibility reasons only. For newer programs use the improved command FETCh:SCDetailed:ALL:FORMatted? on page 242.

#### **Example:**

```
This is the maximum length of a verbatim in an rcexample.
FETC:SCD:ALL?
//Pilots
-1, -1, 0, NONE, BPSK, 36.5917472839, -59.2369003296,
-1,-1,-1,9.91E37,-1,9.91E37,-1,9.91E37,-1,9.91E37,-1,9.91E37,
//PLC Preamble
-1,-1,1,NONE,BPSK,17.1588058472,-59.2369003296,
-1,-1,-1,9.91E37,-1,9.91E37,-1,9.91E37,-1,9.91E37,-1,9.91E37,
//PLC Data
-1,-1,2,NONE,QAM16,8.87111473083,-59.2369003296,
-1,-1,-1,9.91E37,-1,9.91E37,10,1,-1,9.91E37,-1,9.91E37,
//Codeword 0, symbol 0, NCP CRC-24
0,0,5,A,QAM16,0.00012632261,-59.2369003296,12,-1,-1,9.91E37,
-1,9.91E37,1,1,-1,9.91E37,-1,9.91E37,
…
```
Usage: Query only

#### **FETCh:SCDetailed:ALL:FORMatted?**

This command returns the following detailed signal content values as a comma-separated list:

```
<CW_INDEX>,<SYMBOL_START>,<OBJECT>,<MODULATION>,<MER>,<POWER>,
<SUBCARRIERS>,<LDPC_ITER>,<BER_PRE>,<BER_PRE_N>,<BER_POST>,
<BER_POST_N>,<CWERR_POST>,<CWERR_POST_N>,<RESERVED_1>,
<RESERVED_2>,<RESERVED_3>,<RESERVED_4>,
```
In the first rows, the information is provided for the following objects in the specified order:

Downstream:

- PLC preamble
- PLC data
- **Pilots**
- **Excluded subcarriers**

Upstream:

- Pilots
- **Excluded subcarriers**

Then, the information for each symbol in the order of the logical subcarriers is provided, with one row each for:

Downstream:

● NCPs

● Codewords

- Upstream:
- Minislot sets

Tip: The [FETCh:SCSummary:ALL?](#page-245-0) command returns the summarized information for the NCPs and codewords contained in the (downstream) input signal.

For details on individual parameters see [chapter 3.1.2, "Signal Content Information",](#page-13-0) [on page 14](#page-13-0).

#### **Return values:**

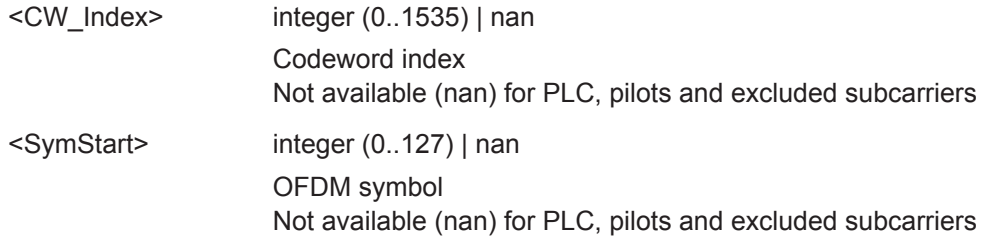

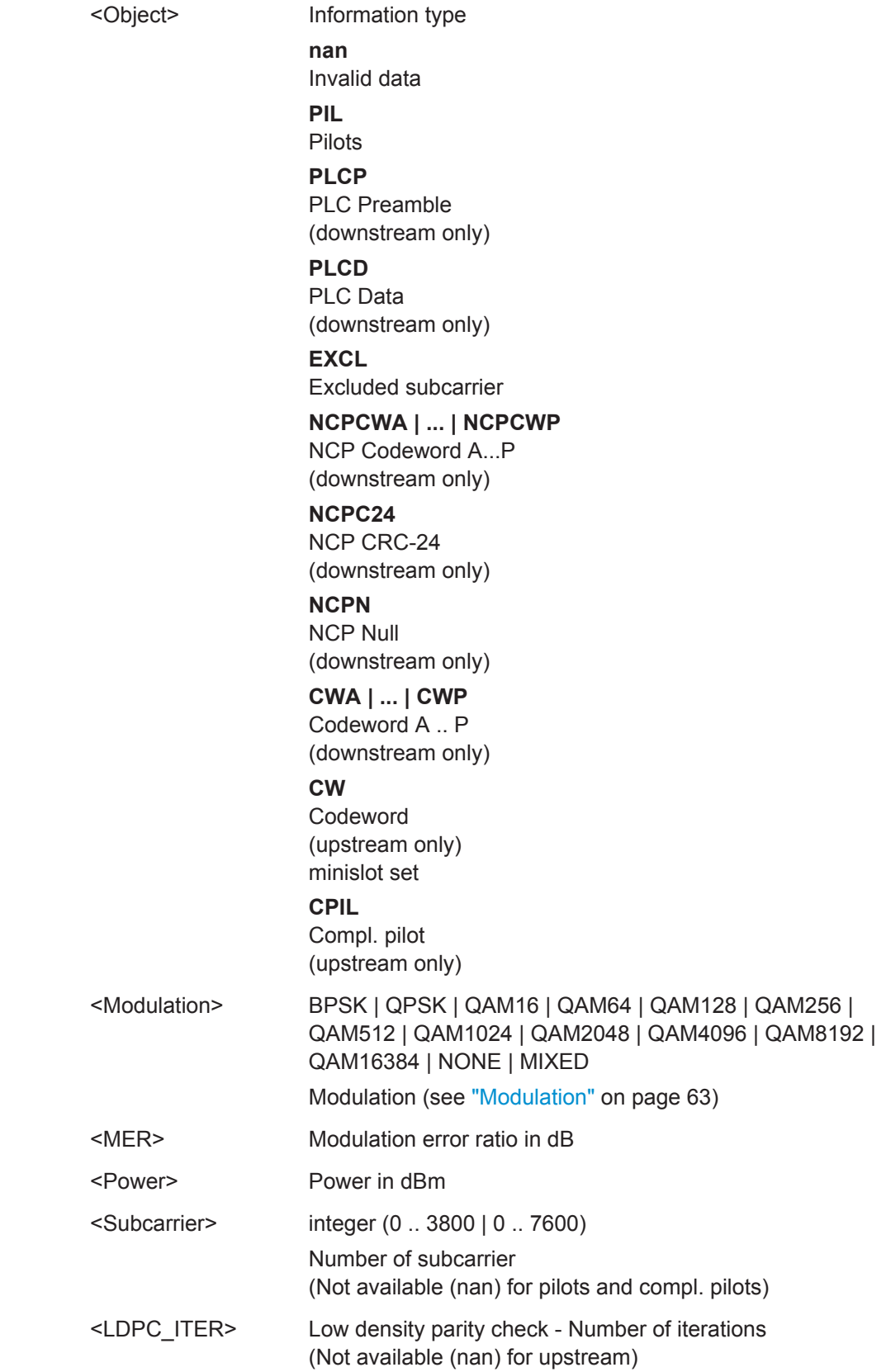

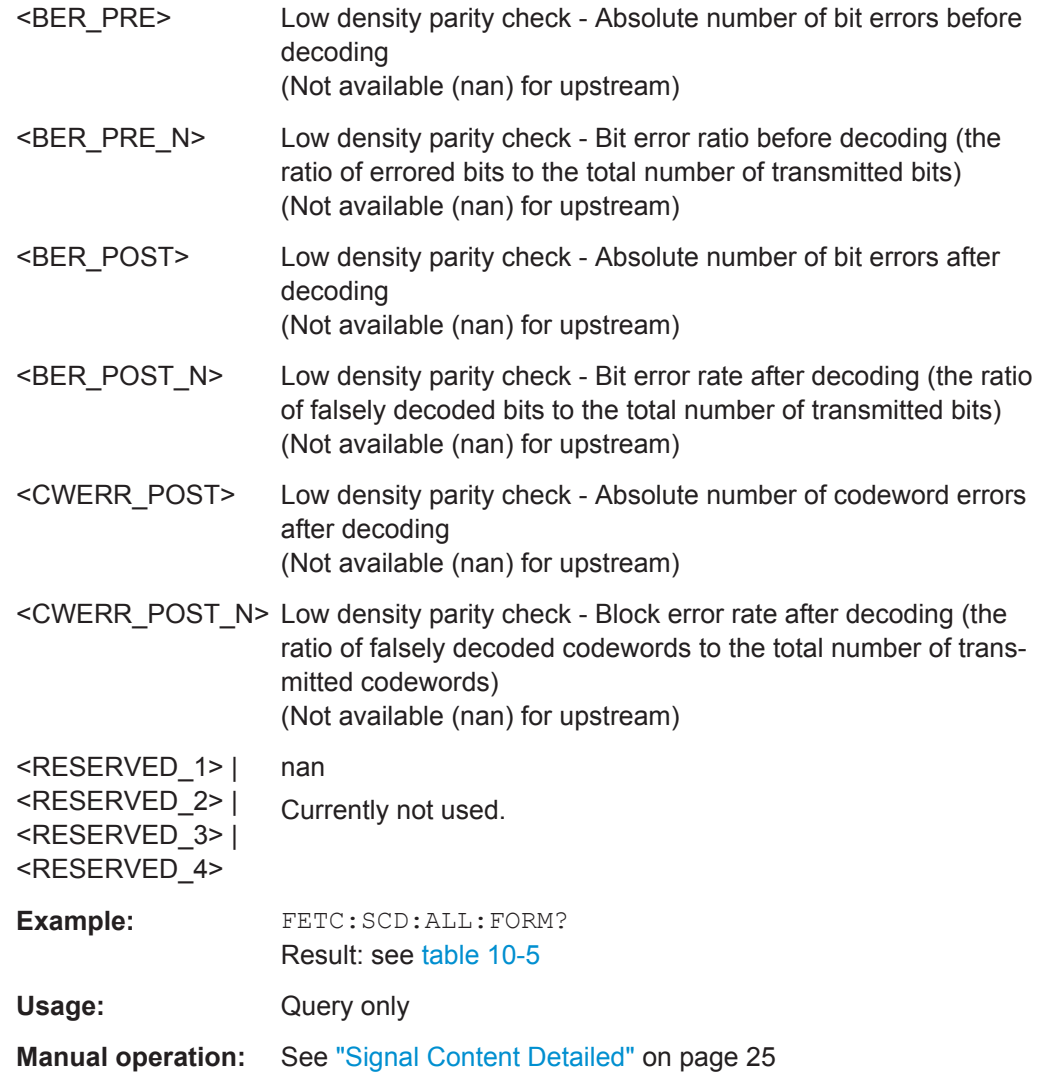

*Table 10-5: Sample result for FETC:SCD:ALL:FORM? for downstream signal*

nan,nan,PIL,BPSK,53.1588020325,-34.8106689453,nan,nan,nan,nan,nan,nan,nan,nan,nan,nan,nan,nan, nan,nan,PLCP,BPSK,52.8738098145,-40.8754196167,nan,nan,nan,nan,nan,nan,nan,nan,nan,nan,nan,nan, nan,nan,PLCD,QAM16,53.4272041321,-40.8166618347,nan,nan,0,0,nan,nan,0,0,nan,nan,nan,nan, 0,0,NCPCWC,QAM16,53.4041290283,-41.4880905151,12,1,0,0,nan,nan,0,0,nan,nan,nan,nan, 1,0,NCPCWC,QAM16,52.8550567627,-39.9809684753,12,2,0,0,nan,nan,0,0,nan,nan,nan,nan, 2,0,NCPCWA,QAM16,53.2005882263,-41.4098701477,12,2,0,0,nan,nan,0,0,nan,nan,nan,nan, 0,0,NCPC24,QAM16,52.7113189697,-40.9022140503,12,2,0,0,nan,nan,0,0,nan,nan,nan,nan, 0,0, CWC, QAM1024, 53.3149108887, -40.9032096863, 1620, 0, 0,0,0,0,0,0,0,nan,nan,nan,nan, 1,0,CWC,QAM1024,53.2711219788,-40.9649543762,1620,0,0,0,0,0,0,0,nan,nan,nan,nan, 2,0,CWA,QAM64,53.330871582,-40.7523536682,2700,0,0,0,0,0,0,0,nan,nan,nan,nan, 3,1,NCPCWD,QAM16,52.2366638184,-41.4213371277,12,2,0,0,nan,nan,0,0,nan,nan,nan,nan, 4,1,NCPCWD,QAM16,54.4256401062,-38.9862823486,12,2,0,0,nan,nan,0,0,nan,nan,nan,nan, 1,1,NCPC24,QAM16,51.8807907104,-40.8682556152,12,2,0,0,nan,nan,0,0,nan,nan,nan,nan, 3,1,CWD,QAM4096,53.1613197327,-41.0502662659,1350,0,0,0,0,0,0,0,nan,nan,nan,nan, 4,1,CWD,QAM4096,53.3801498413,-40.8685874939,1350,0,0,0,0,0,0,0,nan,nan,nan,nan,

#### <span id="page-245-0"></span>*Table 10-6: Sample result for FETC:SCD:ALL:FORM? for upstream signal*

```
nan,nan,PIL,BPSK,32.7226867676,-53.2162704468,nan,nan,nan,nan,nan,nan,nan,nan,nan,nan,nan,nan,
0,0,CW,QPSK,5.97550678253,-53.2792778015,10,nan,nan,nan,nan,nan,nan,nan,nan,nan,nan,nan,
0,nan,CPIL,BPSK,2.58250331879,-53.2162590027,nan,nan,nan,nan,nan,nan,nan,nan,nan,nan,nan,nan
```
#### **FETCh:SCSummary:ALL?**

This command returns the following summarized signal content values for all codewords as a comma-separated list:

```
<OBJECT>,<MODULATION>,<MER>,<OBJECT_COUNT>,<BER_PRE>,
<BER_PRE_N>,<BER_POST>,<BER_POST_N>,<CWERR_POST>,<CWERR_POST_N>,
```
#### **Note: this command is not available for upstream measurements!**

For details on individual parameters see [chapter 3.1.2, "Signal Content Information",](#page-13-0) [on page 14](#page-13-0).

The information is provided for the following data elements in the stated order:

- Pilots
- PLC Preamble
- PLC Data
- NCPs (all)
- Profile A
- ...
- Profile P

#### **Return values:**

<Object> Information type **nan** Invalid data **PIL** Pilots **PLCP** PLC Preamble **PLCD** PLC Data **EXCL** Excluded subcarrier **NCPA** NCP All (all codewords) **PROFA | ... | PROFP** Profile A to P <Modulation> BPSK | QPSK | QAM16 | QAM64 | QAM128 | QAM256 | QAM512 | QAM1024 | QAM2048 | QAM4096 | QAM8192 | QAM16384 | NONE | MIXED Modulation (see ["Modulation"](#page-62-0) on page 63)

<span id="page-246-0"></span>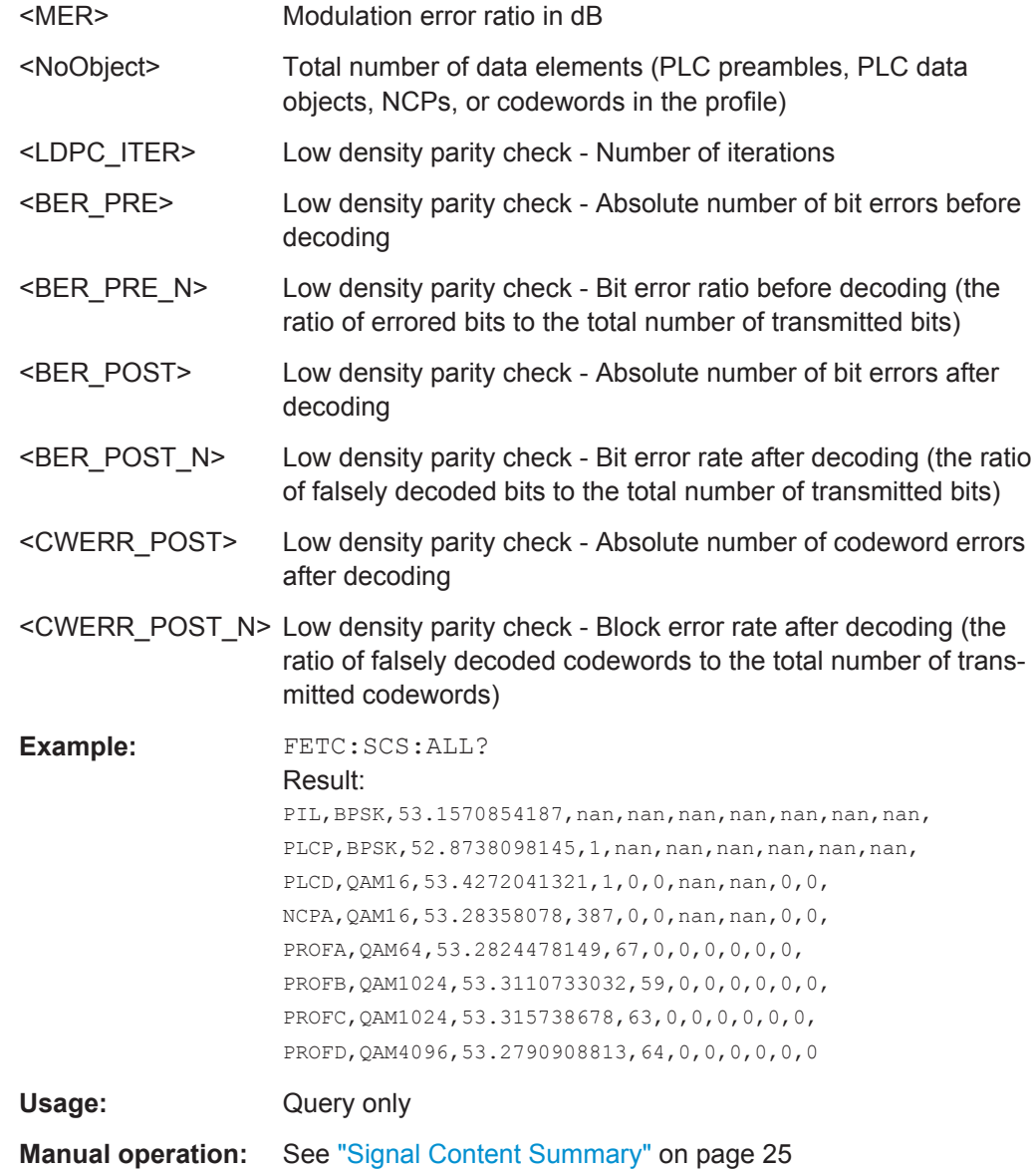

# **FETCh:SUMMary:ALL?**

This command returns all result summary values as a comma-separated list in the order they are displayed in the result display. For details see [chapter 3.1.1, "Modula](#page-12-0)[tion Accuracy Parameters", on page 13](#page-12-0).

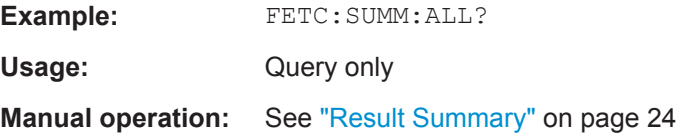

# **FETCh:SUMMary:CERRor[:AVERage]? FETCh:SUMMary:CERRor:MAXimum?**

```
FETCh:SUMMary:CERRor:MINimum?
FETCh:SUMMary:FERRor[:AVERage]?
FETCh:SUMMary:FERRor:MAXimum?
FETCh:SUMMary:FERRor:MINimum?
FETCh:SUMMary:MER[:AVERage]?
FETCh:SUMMary:MER:MAXimum?
FETCh:SUMMary:MER:MINimum?
FETCh:SUMMary:MERData[:AVERage]?
FETCh:SUMMary:MERData:MAXimum?
FETCh:SUMMary:MERData:MINimum?
FETCh:SUMMary:MERPilot[:AVERage]?
FETCh:SUMMary:MERPilot:MAXimum?
FETCh:SUMMary:MERPilot:MINimum?
FETCh:SUMMary:PERRor[:AVERage]?
FETCh:SUMMary:PERRor:MAXimum?
FETCh:SUMMary:PERRor:MINimum?
FETCh:SUMMary:POWer[:AVERage]?
FETCh:SUMMary:POWer:MAXimum?
FETCh:SUMMary:POWer:MINimum?
FETCh:SUMMary:TFRame[:AVERage]?
FETCh:SUMMary:TFRame:MAXimum?
FETCh:SUMMary:TFRame:MINimum?
FETCh:SUMMary:TPLC[:AVERage]?
FETCh:SUMMary:TPLC:MAXimum?
FETCh:SUMMary:TPLC:MINimum?
FETCh:SUMMary:<parameter>:AVERage|MAXimum|MINimum?
FETCh:SUMMary:ZBIT[:AVERage]?
FETCh:SUMMary:ZBIT:MAXimum?
FETCh:SUMMary:ZBIT:MINimum?
Usage: Query only
```
# **10.9.1.3 Querying Limits**

The following commands are required to query the limits against which the individual parameter results are checked. The limits are defined in the DOCSIS 3.1 standard.

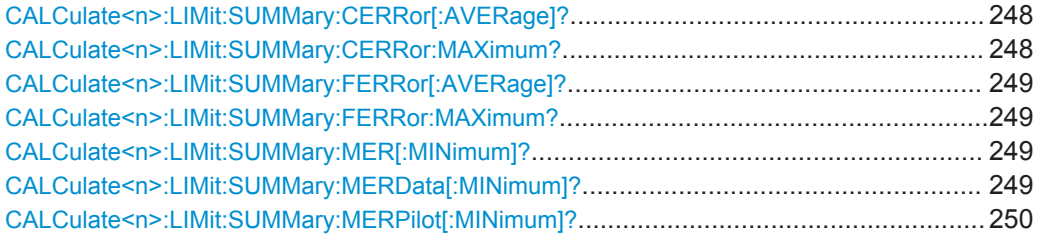

# **CALCulate<n>:LIMit:SUMMary:CERRor[:AVERage]? CALCulate<n>:LIMit:SUMMary:CERRor:MAXimum?**

This command queries the average or maximum sample/symbol clock error limit for all frames as determined by the default DOCSIS 3.1 measurement.

<span id="page-248-0"></span>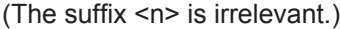

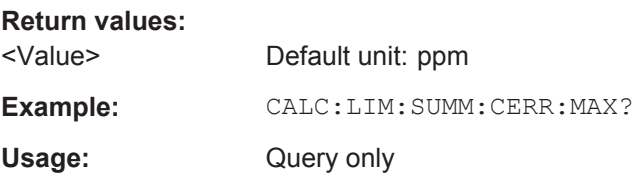

# **CALCulate<n>:LIMit:SUMMary:FERRor[:AVERage]? CALCulate<n>:LIMit:SUMMary:FERRor:MAXimum?**

This command queries the average or maximum center frequency error limit for all frames as determined by the default DOCSIS 3.1 measurement.

(The suffix <n> is irrelevant.)

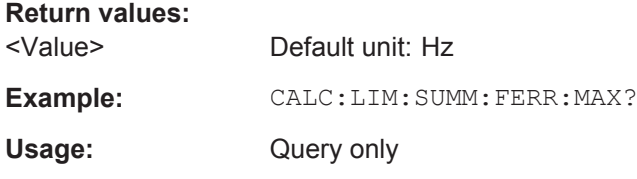

# **CALCulate<n>:LIMit:SUMMary:MER[:MINimum]?**

This command queries the minimum modulation error ratio (MER) limit for all data + pilot carriers as determined by the default DOCSIS 3.1 measurement.

(The suffix <n> is irrelevant.)

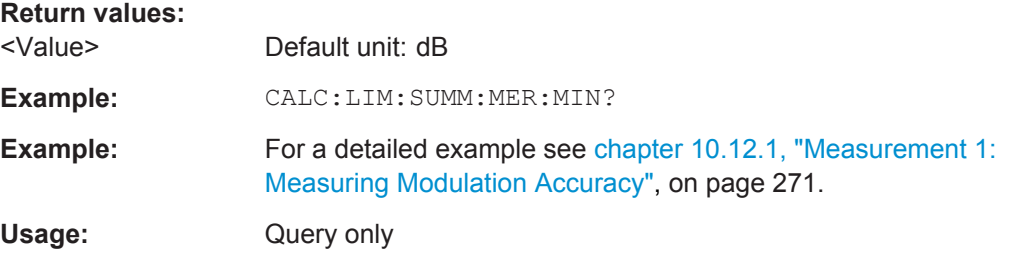

#### **CALCulate<n>:LIMit:SUMMary:MERData[:MINimum]?**

This command queries the minimum modulation error ratio (MER) limit for all data carriers as determined by the default DOCSIS 3.1 measurement.

(The suffix <n> is irrelevant.)

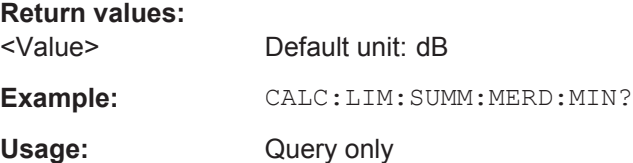

#### <span id="page-249-0"></span>**CALCulate<n>:LIMit:SUMMary:MERPilot[:MINimum]?**

This command queries the minimum modulation error ratio (MER) limit for all pilots as determined by the default DOCSIS 3.1 measurement.

(The suffix <n> is irrelevant.)

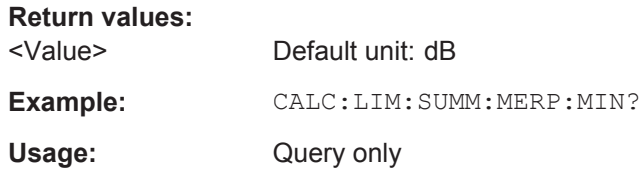

# **10.9.1.4 Limit Check Results**

The following commands are required to query the results of the limit checks.

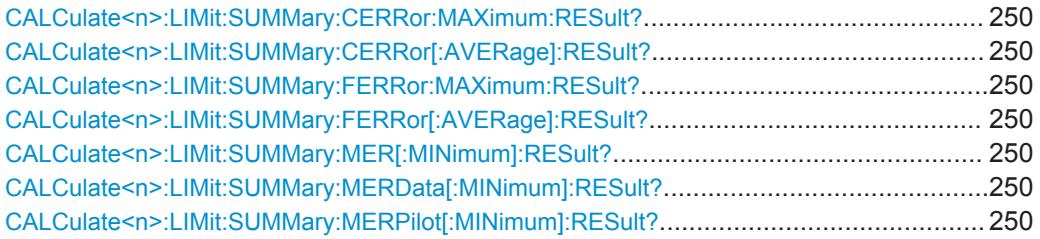

**CALCulate<n>:LIMit:SUMMary:CERRor:MAXimum:RESult? CALCulate<n>:LIMit:SUMMary:CERRor[:AVERage]:RESult? CALCulate<n>:LIMit:SUMMary:FERRor:MAXimum:RESult? CALCulate<n>:LIMit:SUMMary:FERRor[:AVERage]:RESult? CALCulate<n>:LIMit:SUMMary:MER[:MINimum]:RESult? CALCulate<n>:LIMit:SUMMary:MERData[:MINimum]:RESult? CALCulate<n>:LIMit:SUMMary:MERPilot[:MINimum]:RESult?**

This command returns the result of the limit check for the specified parameter. The limit value is defined by the DOCSIS 3.1 standard (see [chapter 10.9.1.3, "Querying](#page-247-0) [Limits", on page 248](#page-247-0)).

For details and an assignment of the parameters to the keywords see [table 3-1.](#page-12-0)

(The suffix <n> is irrelevant.)

#### **Return values:**

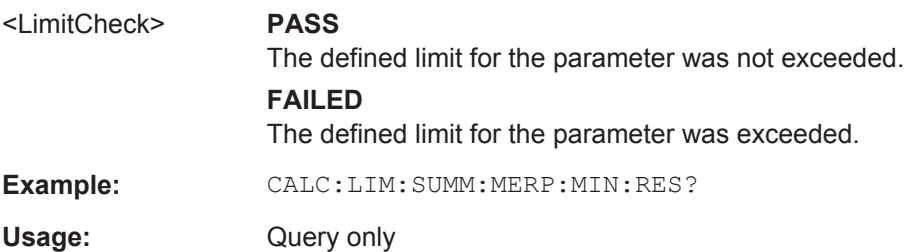

# <span id="page-250-0"></span>**10.9.2 Numeric Results for Frequency Sweep Measurements**

The following commands are required to retrieve the numeric results of the DOCSIS 3.1 frequency sweep measurements (see [chapter 3.2, "Frequency Sweep](#page-26-0) [Measurements", on page 27.](#page-26-0)

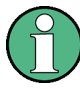

In the following commands used to retrieve the numeric results for RF data, the suffixes <n> for CALCulate and <k> for LIMit are irrelevant.

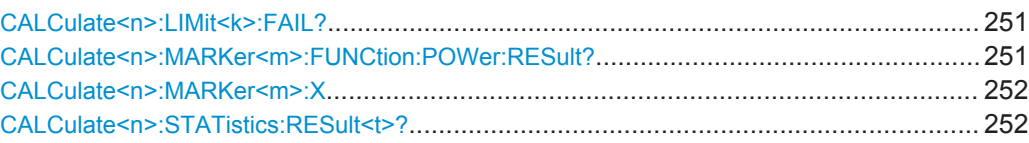

# **CALCulate<n>:LIMit<k>:FAIL?**

This command queries the result of a limit check.

To get a valid result, you have to perform a complete measurement with synchronization to the end of the measurement before reading out the result. This is only possible for single measurement mode.

See also [INITiate<n>:CONTinuous](#page-232-0) on page 233.

#### **Return values:**

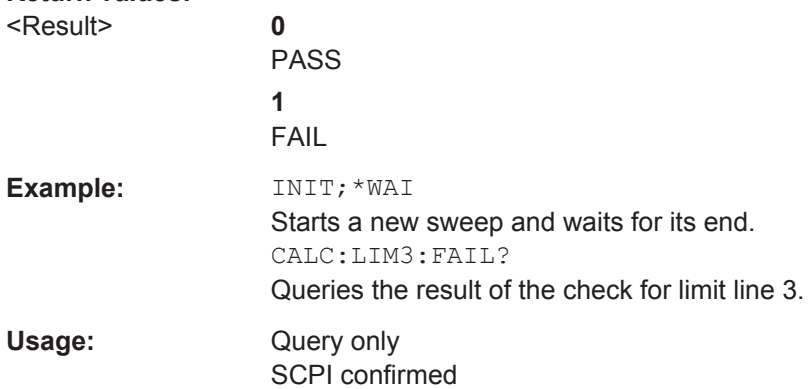

#### **CALCulate<n>:MARKer<m>:FUNCtion:POWer:RESult?** <MeasType>

This command queries the results of power measurements  $\langle \langle n \rangle$ ,  $\langle m \rangle$  are irrelevant).

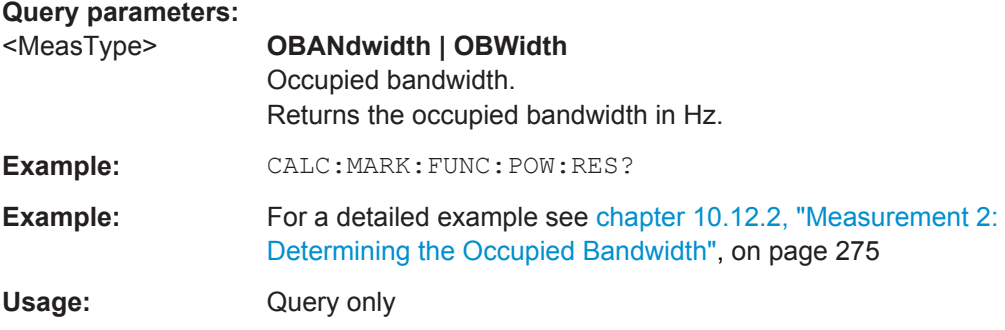

# <span id="page-251-0"></span>**Manual operation:** See ["Occupied Bandwidth"](#page-26-0) on page 27

# **CALCulate<n>:MARKer<m>:X** <Position>

This command moves a marker to a particular coordinate on the x-axis.

If necessary, the command activates the marker.

If the marker has been used as a delta marker, the command turns it into a normal marker.

#### **Parameters:**

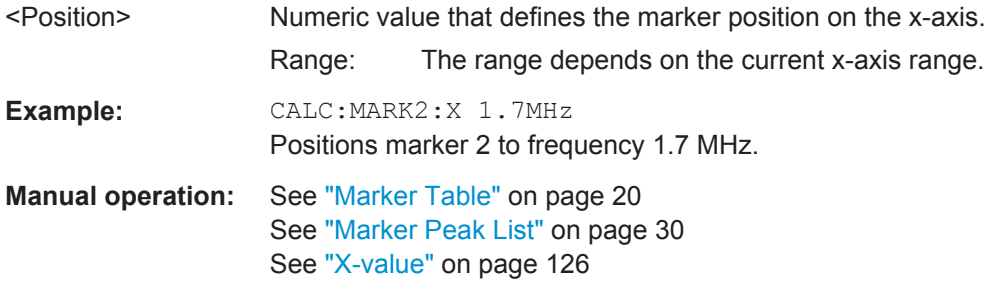

#### CALCulate<n>:STATistics:RESult<t>? <ResultType>

This command queries the results of a CCDF or ADP measurement for a specific trace.

(<n> is irrelevant.)

# **Parameters:**

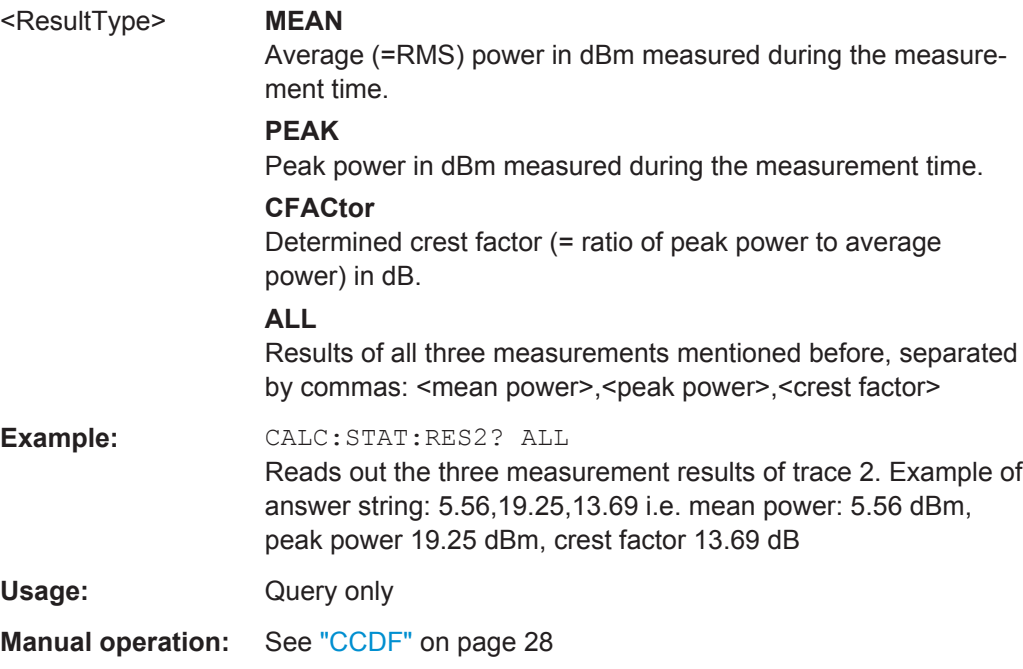
# <span id="page-252-0"></span>**10.9.3 Retrieving Trace Results**

The following commands describe how to retrieve the trace data from the DOCSIS 3.1 I/Q measurement (Modulation Accuracy).

The traces for frequency sweep measurements are identical to those in the Spectrum application.

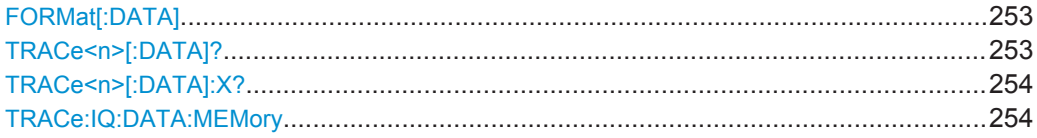

# **FORMat[:DATA]** <Format>

This command selects the data format that is used for transmission of trace data from the R&S FSW to the controlling computer.

Note that the command has no effect for data that you send to the R&S FSW. The R&S FSW automatically recognizes the data it receives, regardless of the format.

# **Parameters:**

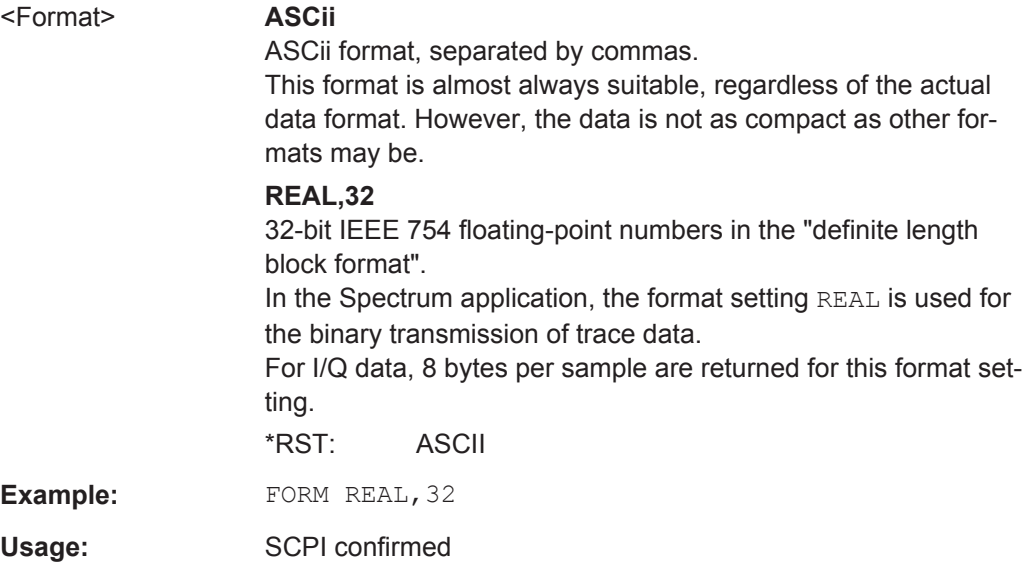

# **TRACe<n>[:DATA]?** <ResultType>

This command queries current trace data and measurement results from the selected window.

For details see [chapter 10.9.4, "Measurement Results for TRACe<n>\[:DATA\]?](#page-254-0) [TRACE<n>", on page 255](#page-254-0).

**Query parameters:** 

<ResultType> Selects the type of result to be returned. **TRACE1 | ... | TRACE6** Returns the trace data for the corresponding trace. For DOCSIS 3.1 I/Q measurements, only TRACE1 is available.

<span id="page-253-0"></span>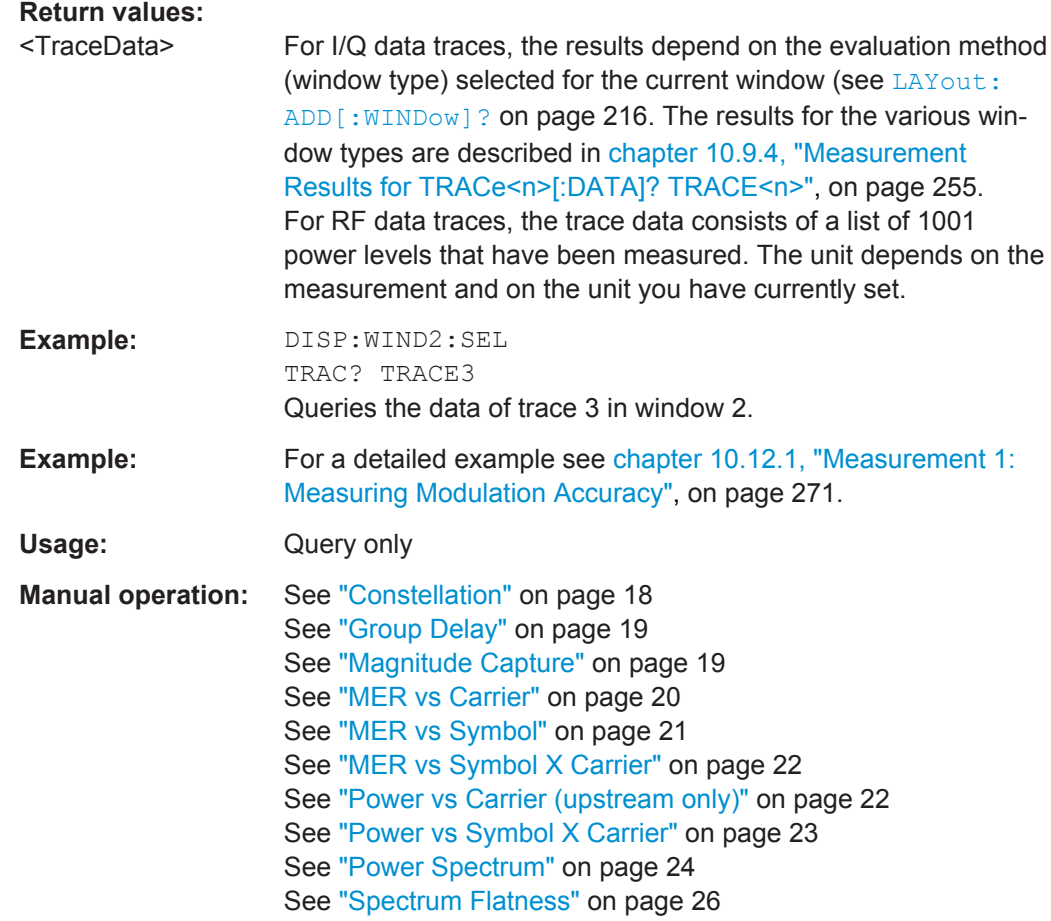

#### **TRACe<n>[:DATA]:X?** <TraceNumber>

This command queries the horizontal trace data for each sweep point in the specified window, for example the frequency in frequency domain or the time in time domain measurements.

# **Query parameters:**

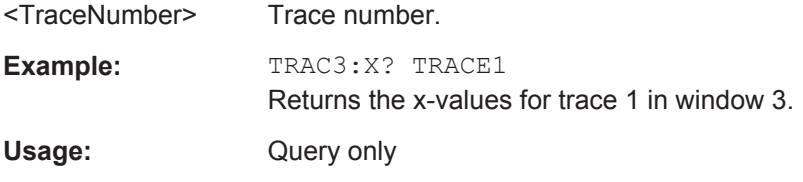

# **TRACe:IQ:DATA:MEMory** <OffsetSamp>, <NumSamples>

Returns all the I/Q trace data in the capture buffer. The result values are scaled in Volts. The command returns a comma-separated list of the measured voltage values in floating point format (Comma Separated Values = CSV). The number of values returned is 2 \* the number of complex samples, the first half being the I values, the second half the Q values.

Retrieving Results

<span id="page-254-0"></span>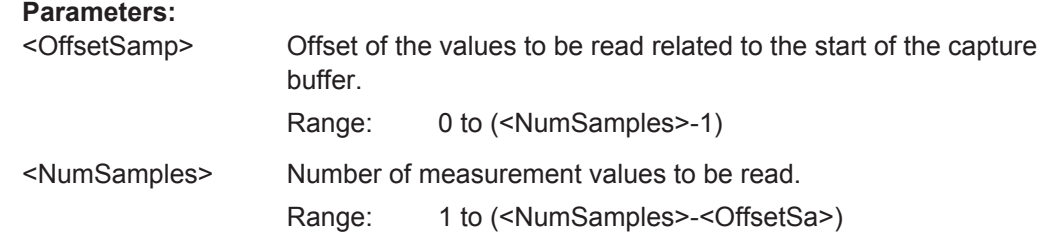

# **10.9.4 Measurement Results for TRACe<n>[:DATA]? TRACE<n>**

The evaluation method selected by the LAY: ADD: WIND command also affects the results of the trace data query (see [TRACe<n>\[:DATA\]? TRACE<n>](#page-252-0)).

Details on the returned trace data depending on the evaluation method are provided here.

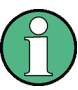

All graphical results are based on a single frame only, namely the currently selected one (see [\[SENSe:\]FRAMe:SELect](#page-212-0) on page 213).

No trace data is available for the following numeric evaluation methods:

- Bitstream
- **Signal Content Detail**
- Result Summary (Global/Detailed)

For details on the graphical results of these evaluation methods, see [chapter 3.1.3,](#page-15-0) "Evaluation Methods for DOCSIS [3.1 I/Q Measurements", on page 16](#page-15-0).

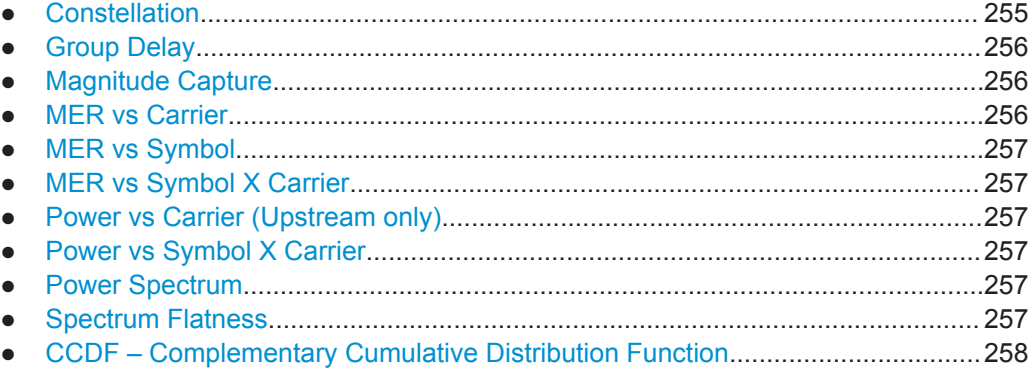

# **10.9.4.1 Constellation**

This measurement represents the complex constellation points *for the currently selected frame* as I and Q data. Each I and Q point is returned in floating point format.

Data is returned as a repeating array of interleaved I and Q data in groups of selected carriers per OFDM-Symbol, until all the I and Q data for the analyzed OFDM-Symbols is exhausted.

The following selections are possible:

…

…

Retrieving Results

<span id="page-255-0"></span>● **All symbols** ([SENS:]SYMB:SELect ALL, see[\[SENSe:\]SYMBol:SELect](#page-224-0) [on page 225](#page-224-0))**+ all subcarriers** ([SENS:]SUBC:SEL AL[L\[SENSe:](#page-223-0) [\]SUBCarrier:SELect](#page-223-0) on page 224 Number of subcarriers ( $N_{FFT}$ ) pairs of I and Q data per OFDM-Symbol: OFDM-Symbol 0:  $(I_{0.0}, Q_{0.0})$ ,  $(I_{0.1}, Q_{0.1})$ ,...,  $(I_{0. Nfft-1}, Q_{0. Nfft-1})$ OFDM-Symbol 1:  $(I_{1,1}, Q_{1,1}), (I_{1,2}, Q_{1,2}), ..., (I_{1,Nfft-1}, Q_{1,Nfft-1})$ 

OFDM-Symbol 127:  $(I_{127.0}, Q_{127.0}), (I_{127.1}, Q_{127.1}), \ldots, (I_{127. Nfft-1}, Q_{127. Nfft-1})$ 

- **One symbol only** ([SENS:]SYMB:SEL <x>, see[\[SENSe:\]SYMBol:SELect](#page-224-0) [on page 225](#page-224-0)) **+ all subcarriers** ([SENS:]SUBC:SEL AL[L\[SENSe:](#page-223-0) [\]SUBCarrier:SELect](#page-223-0) on page 224 Number of subcarriers ( $N_{FFT}$ ) pairs of I and Q data for selected OFDM-Symbol x:  $(I_{x,0}, Q_{x,0}), (I_{x,1}, Q_{x,1}), ..., (I_{x,Nfft-1}, Q_{x,Nfft-1})$
- **All symbols** ([SENS:]SYMB:SELect ALL, see[\[SENSe:\]SYMBol:SELect](#page-224-0) [on page 225](#page-224-0)) **+ one subcarrier** ([SENS:]SUBC:SEL <y[>\[SENSe:](#page-223-0) [\]SUBCarrier:SELect](#page-223-0) on page 224 One pair of I and Q data (for subcarrier y) per OFDM-Symbol: OFDM-Symbol 0:  $(I_{0,y}, Q_{0,y})$ OFDM-Symbol 1:  $(I_{1v}, Q_{1v})$

OFDM-Symbol 127:  $(I_{127,y}, Q_{127,y})$ 

● **One symbol only** ([SENS:]SYMB:SEL <x>, see[\[SENSe:\]SYMBol:SELect](#page-224-0) [on page 225](#page-224-0)) **+ one subcarrier** ([SENS:]SUBC:SEL <y[>\[SENSe:](#page-223-0) [\]SUBCarrier:SELect](#page-223-0) on page 224 One pair of I and Q data for subcarrier y and selected OFDM-Symbol x:  $(I_{x,y}, Q_{x,y})$ 

# **10.9.4.2 Group Delay**

Returns one time deviation value per subcarrier (=N<sub>FFT</sub> values) *for the currently selected frame*.

# **10.9.4.3 Magnitude Capture**

Returns the magnitude for each measurement point in all measurements (not only the current capture buffer). The number of measurement points depends on the input sample rate and the capture time (see ["Number of Samples"](#page-99-0) on page 100), as well as the [Frame Statistic Count / Number of Frames to Analyze.](#page-106-0)

# **10.9.4.4 MER vs Carrier**

Returns one modulation error ratio (in dB or %) per carrier (=N<sub>FFT</sub> values) *for the currently selected frame*.

#### <span id="page-256-0"></span>**10.9.4.5 MER vs Symbol**

...

Returns one modulation error ratio (in dB or %) per symbol (=128 values) *for the currently selected frame*.

# **10.9.4.6 MER vs Symbol X Carrier**

Returns the modulation error ratio (in dB or %) for each subcarrier for one symbol at a time  $(= 128 * N<sub>FFT</sub>$  values) *for the currently selected frame*.

 $MER_{(0,1)}$ ,  $MER_{(0,2)}$ ,  $MER_{(0,3)}$ , ...,  $MER_{(0,Nfft-1)}$ ,

MER(127,1), MER(127,2), MER(127,3), ..., MER(127,Nfft-1),

#### **10.9.4.7 Power vs Carrier (Upstream only)**

Returns one power value per carrier (=N<sub>FFT</sub> values) *for the currently selected frame*.

The power unit depends on the CALCulate<n>: UNIT: POWer setting.

# **10.9.4.8 Power vs Symbol X Carrier**

Returns the power value for each subcarrier for one symbol at a time  $(= 128 *$  N<sub>FFT</sub> values) *for the currently selected frame*.

The power unit depends on the CALCulate<n>: UNIT: POWer setting.

 $P_{(0,1)}$ ,  $P_{(0,2)}$ ,  $P_{(0,3)}$ , ...,  $P_{(0,Nfft-1)}$ 

 $P_{(127,1)}, P_{(127,2)}, P_{(127,3)}, ..., P_{(127,Nfft-1)},$ 

#### **10.9.4.9 Power Spectrum**

...

Returns one power density value (in power/Hz) for each subcarrier (=N<sub>FFT</sub> values) *for the currently selected frame*.

The power unit depends on the CALCulate <n>: UNIT: POWer setting.

# **10.9.4.10 Spectrum Flatness**

The spectrum flatness evaluation returns one relative power value (in dB) per subcarrier (=N<sub>FFT</sub> values) *for the currently selected frame*.

Supported data formats (FORMat:DATA): ASCii|REAL

Retrieving Results

# <span id="page-257-0"></span>**10.9.4.11 CCDF – Complementary Cumulative Distribution Function**

The length of the results varies; up to a maximum of 201 data points is returned, following a data count value. The first value in the return data represents the quantity of probability values that follow. Each of the potential 201 data points is returned as a probability value and represents the total number of samples that are equal to or exceed the current mean power level.

Probability data is returned up to the power level that contains at least one sample. It is highly unlikely that the full 201 data values will ever be returned.

Each probability value is returned as a floating point number, with a value between 0 and 1.

The syntax of the result is thus:

N, CCDF(0), CCDF(1/10), CCDF(2/10), …, CCDF((N-1)/10)

# **10.9.5 Importing and Exporting I/Q Data and Results**

The I/Q data to be evaluated in the R&S FSW DOCSIS 3.1 application can not only be measured by the R&S FSW DOCSIS 3.1 application itself, it can also be imported to the application, provided it has the correct format. Furthermore, the evaluated I/Q data from the R&S FSW DOCSIS 3.1 application can be exported for further analysis in external applications.

For details on importing and exporting I/Q data see the R&S FSW User Manual.

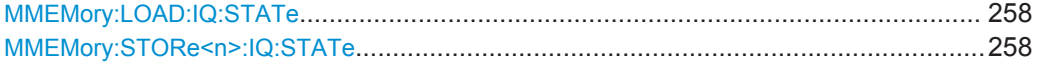

#### **MMEMory:LOAD:IQ:STATe** 1,<FileName>

This command restores I/Q data from a file.

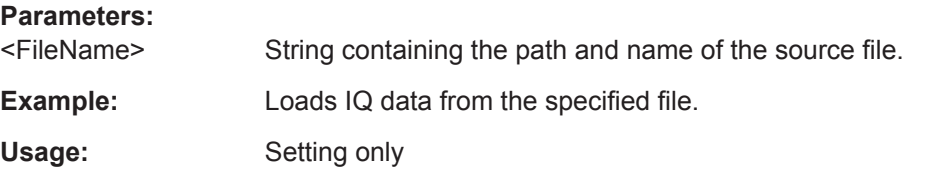

## **MMEMory:STORe<n>:IQ:STATe** 1, <FileName>

This command writes the captured I/Q data to a file.

The suffix <n> is irrelevant.

The file extension is \*.iq.tar. By default, the contents of the file are in 32-bit floating point format.

### **Secure User Mode**

In secure user mode, settings that are to be stored on the instrument are stored to volatile memory, which is restricted to 256 MB. Thus, a "Memory full" error may occur although the hard disk indicates that storage space is still available.

To store data permanently, select an external storage location such as a USB memory device.

For details see "Protecting Data Using the Secure User Mode" in the "Data Management" section of the R&S FSW User Manual.

**Parameters:**

1

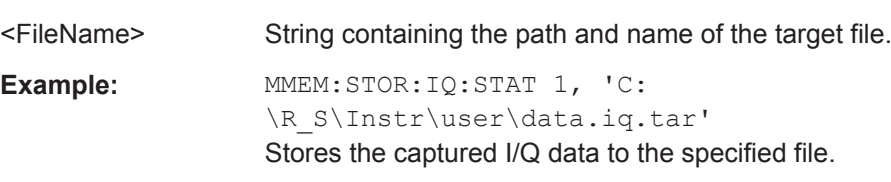

# **10.10 Analysis**

The following commands define general result analysis settings concerning the traces and markers in standard DOCSIS 3.1 measurements. Currently, only one (Clear/Write) trace and one marker are available for standard DOCSIS 3.1 measurements.

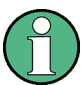

# **Analysis for RF measurements**

General result analysis settings concerning the trace, markers, lines etc. for RF measurements are identical to the analysis functions in the Spectrum application except for some special marker functions and spectrograms, which are not available in the R&S FSW DOCSIS 3.1 application.

For details see the "General Measurement Analysis and Display" chapter in the R&S FSW User Manual.

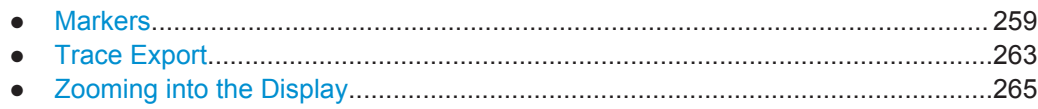

# **10.10.1 Markers**

Markers help you analyze your measurement results by determining particular values in the diagram. Currently, only 1 marker per window can be configured for standard DOCSIS 3.1 measurements.

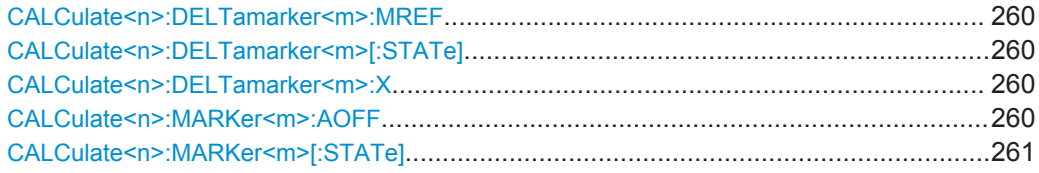

<span id="page-259-0"></span>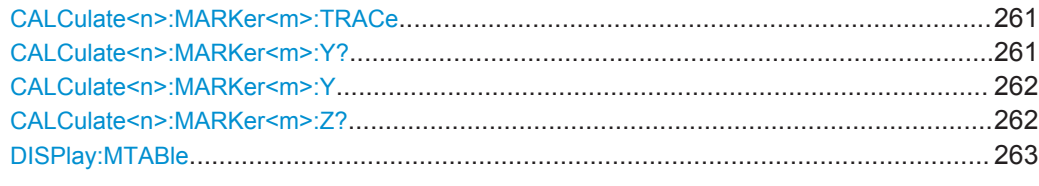

#### **CALCulate<n>:DELTamarker<m>:MREF** <Reference>

This command selects a reference marker for a delta marker other than marker 1.

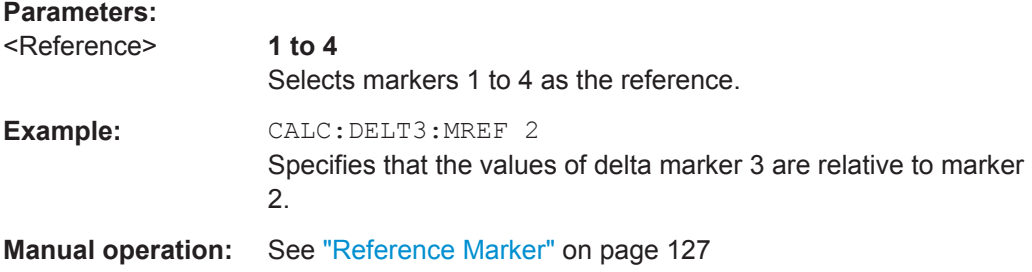

#### **CALCulate<n>:DELTamarker<m>[:STATe]** <State>

This command turns delta markers on and off.

If necessary, the command activates the delta marker first.

No suffix at DELTamarker turns on delta marker 1.

#### **Parameters:**

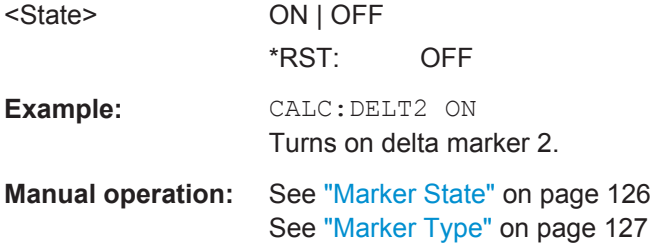

# **CALCulate<n>:DELTamarker<m>:X** <Position>

This command moves a delta marker to a particular coordinate on the x-axis.

If necessary, the command activates the delta marker and positions a reference marker to the peak power.

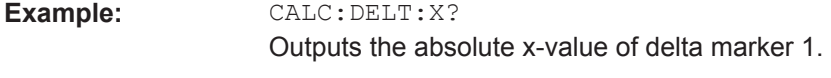

**Manual operation:** See "X-value" [on page 126](#page-125-0)

# **CALCulate<n>:MARKer<m>:AOFF**

This command turns all markers off.

<span id="page-260-0"></span>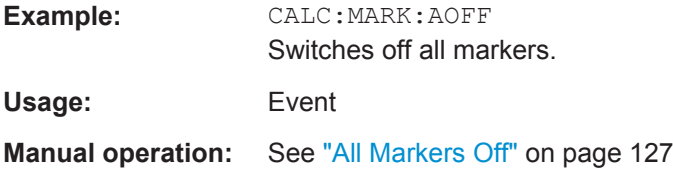

# **CALCulate<n>:MARKer<m>[:STATe]** <State>

This command turns markers on and off. If the corresponding marker number is currently active as a deltamarker, it is turned into a normal marker.

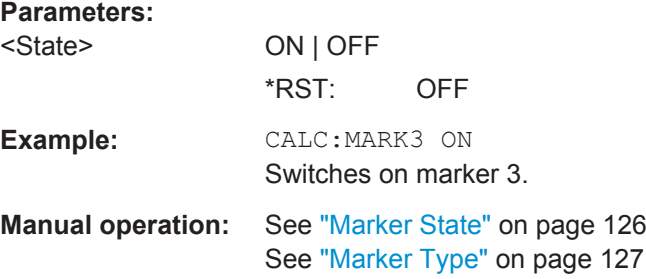

### **CALCulate<n>:MARKer<m>:TRACe** <Trace>

This command selects the trace the marker is positioned on.

Note that the corresponding trace must have a trace mode other than "Blank".

If necessary, the command activates the marker first.

**Parameters:**

<Trace>

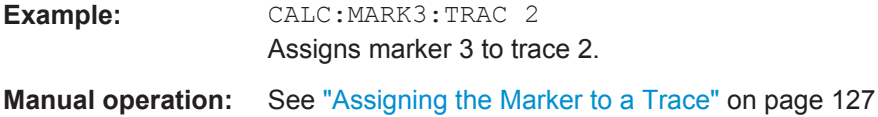

# **CALCulate<n>:MARKer<m>:Y?**

This command queries the position of a marker on the y-axis.

If necessary, the command activates the marker first.

To get a valid result, you have to perform a complete measurement with synchronization to the end of the measurement before reading out the result. This is only possible for single measurement mode.

See also [INITiate<n>:CONTinuous](#page-232-0) on page 233.

**Return values:** 

<Result> Result at the marker position.

<span id="page-261-0"></span>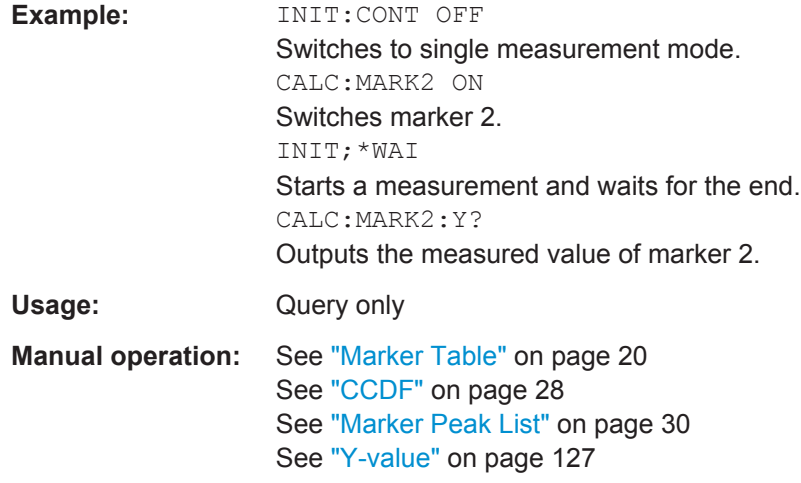

# **CALCulate<n>:MARKer<m>:Y** <Symbol>

This command defines the position of a marker on the y-axis (symbol) for 3-dimensional result displays ([MER vs Symbol X Carrier,](#page-21-0) [Power vs Symbol X Carrier](#page-22-0)).

To get a valid result, you have to perform a complete measurement with synchronization to the end of the measurement before reading out the result. This is only possible for single measurement mode.

See also [INITiate<n>:CONTinuous](#page-232-0) on page 233.

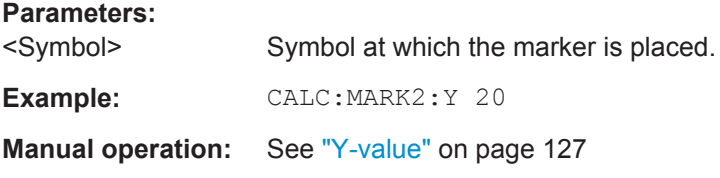

# **CALCulate<n>:MARKer<m>:Z?**

This command queries the value of a marker in 3-dimensional result displays [\(MER vs](#page-21-0) [Symbol X Carrier,](#page-21-0) [Power vs Symbol X Carrier](#page-22-0)).

To get a valid result, you have to perform a complete measurement with synchronization to the end of the measurement before reading out the result. This is only possible for single measurement mode.

See also [INITiate<n>:CONTinuous](#page-232-0) on page 233.

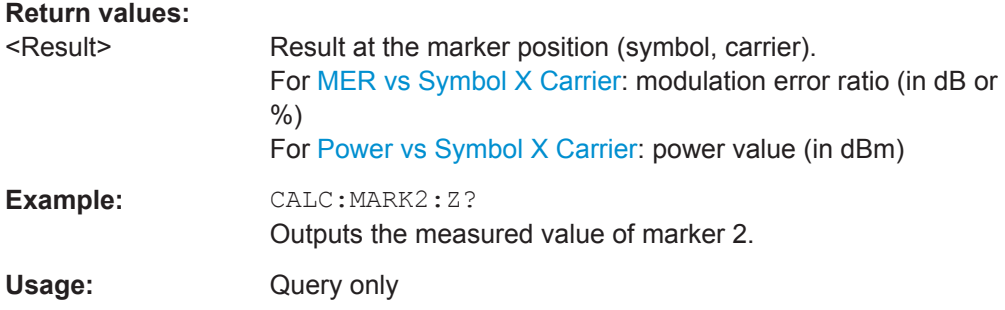

<span id="page-262-0"></span>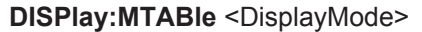

This command turns the marker table on and off.

# **Parameters:**

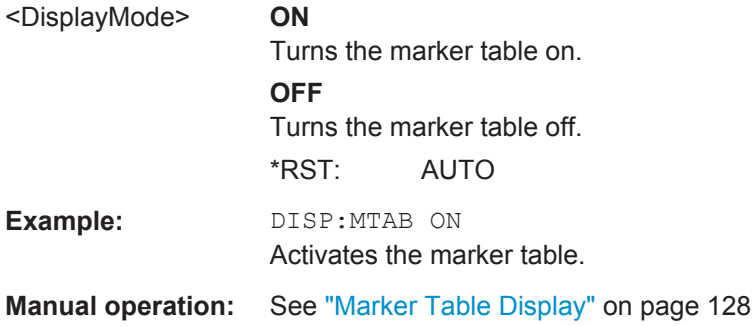

# **10.10.2 Trace Export**

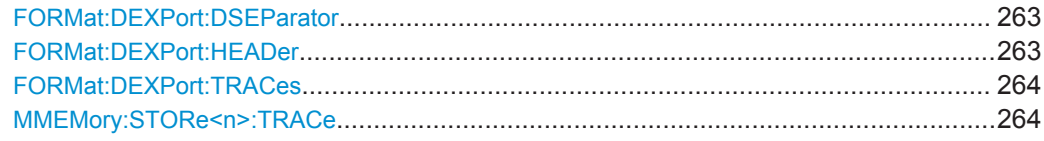

# **FORMat:DEXPort:DSEParator** <Separator>

This command selects the decimal separator for data exported in ASCII format.

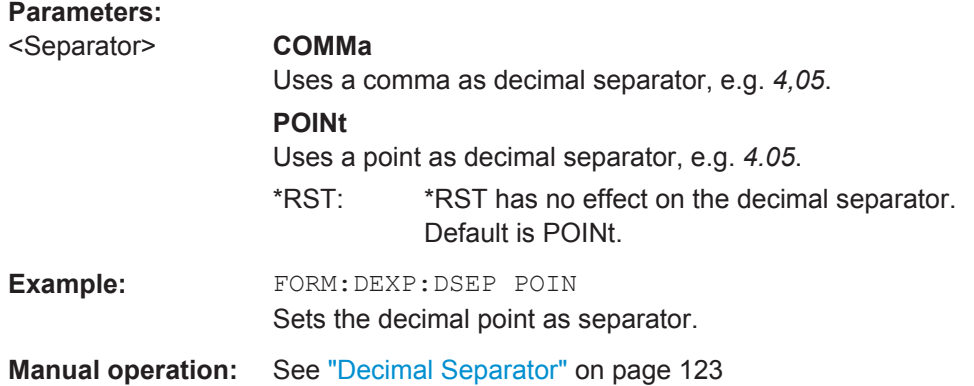

## **FORMat:DEXPort:HEADer** <State>

If enabled, additional instrument and measurement settings are included in the header of the export file for result data. If disabled, only the pure result data from the selected traces and tables is exported.

#### **Parameters:**

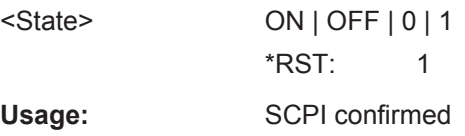

<span id="page-263-0"></span>**Manual operation:** See ["Include Instrument Measurement Settings"](#page-122-0) on page 123

#### **FORMat:DEXPort:TRACes** <Selection>

This command selects the data to be included in a data export file (see  $MMEMory$ : STORe<n>:TRACe on page 264).

# **Parameters:**

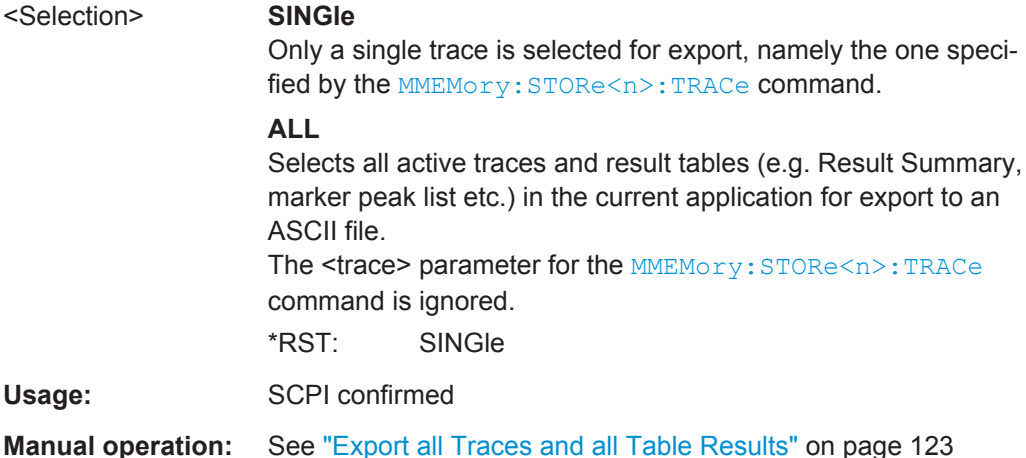

# **MMEMory:STORe<n>:TRACe** <Trace>, <FileName>

This command exports trace data from the specified window to an ASCII file.

# **Secure User Mode**

In secure user mode, settings that are to be stored on the instrument are stored to volatile memory, which is restricted to 256 MB. Thus, a "Memory full" error may occur although the hard disk indicates that storage space is still available.

To store data permanently, select an external storage location such as a USB memory device.

For details see "Protecting Data Using the Secure User Mode" in the "Data Management" section of the R&S FSW User Manual.

# **Parameters:**

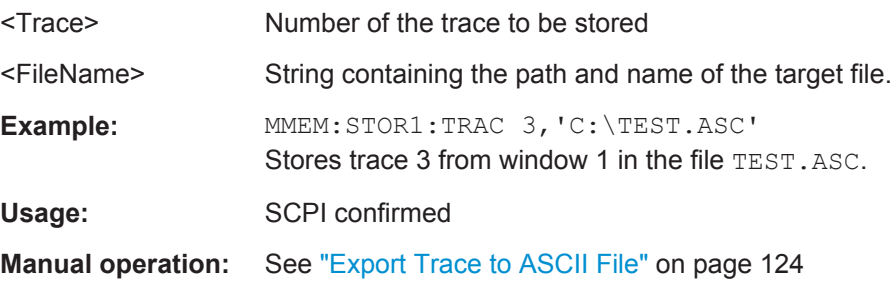

# <span id="page-264-0"></span>**10.10.3 Zooming into the Display**

# **10.10.3.1 Using the Single Zoom**

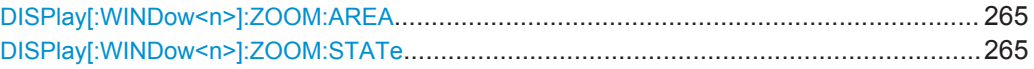

# **DISPlay[:WINDow<n>]:ZOOM:AREA** <x1>,<y1>,<x2>,<y2>

This command defines the zoom area.

To define a zoom area, you first have to turn the zoom on.

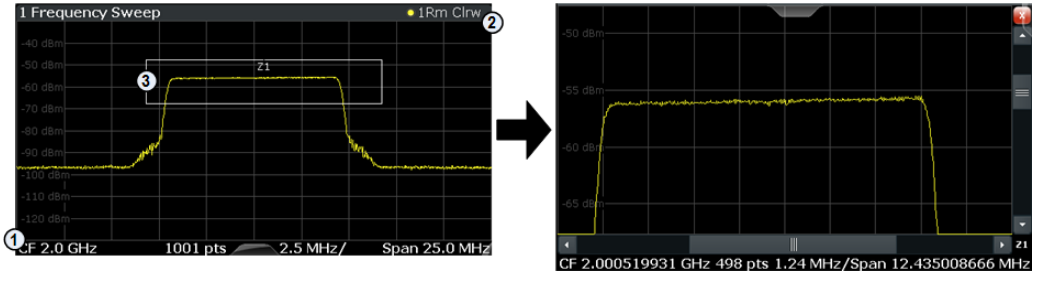

1 = origin of coordinate system  $(x1 = 0, y1 = 0)$ 

 $2 =$  end point of system  $(x2 = 100, y2 = 100)$ 

 $3 =$  zoom area (e.g.  $x1 = 60$ ,  $y1 = 30$ ,  $x2 = 80$ ,  $y2 = 75$ )

# **Parameters:**

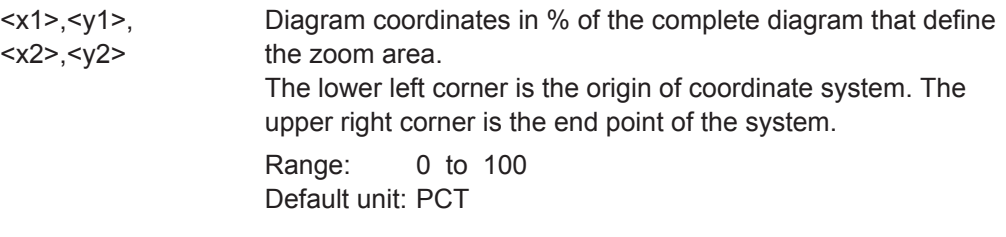

**Manual operation:** See ["Single Zoom"](#page-127-0) on page 128

# **DISPlay[:WINDow<n>]:ZOOM:STATe** <State>

This command turns the zoom on and off.

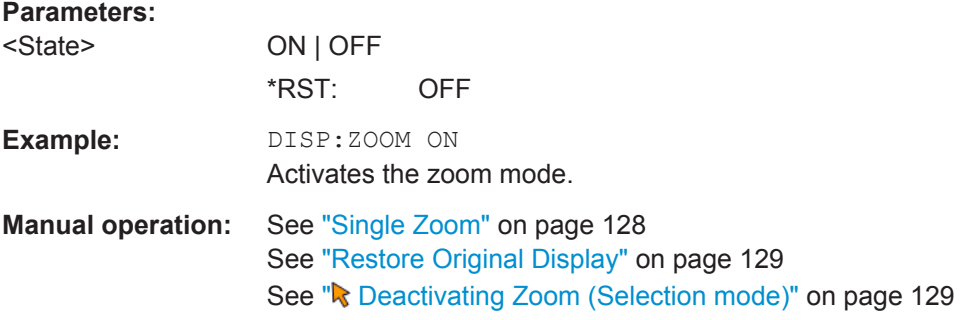

# <span id="page-265-0"></span>**10.10.3.2 Using the Multiple Zoom**

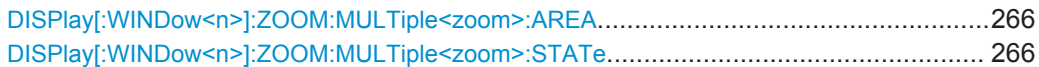

# **DISPlay[:WINDow<n>]:ZOOM:MULTiple<zoom>:AREA** <x1>,<y1>,<x2>,<y2>

This command defines the zoom area for a multiple zoom.

To define a zoom area, you first have to turn the zoom on.

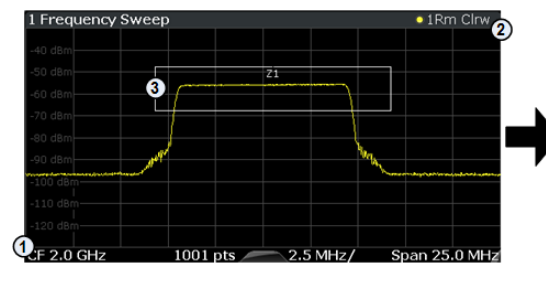

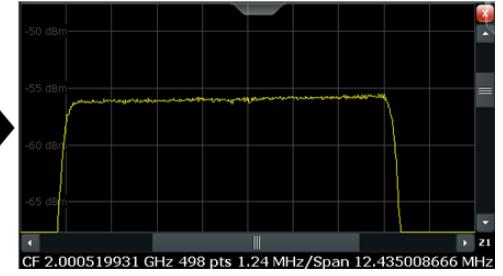

1 = origin of coordinate system  $(x1 = 0, y1 = 0)$ 

 $2 = end$  point of system (x2 = 100, y2= 100)  $3 =$  zoom area (e.g.  $x1 = 60$ ,  $y1 = 30$ ,  $x2 = 80$ ,  $y2 = 75$ )

#### **Suffix:**

<zoom> 1...4 Selects the zoom window.

# **Parameters:**

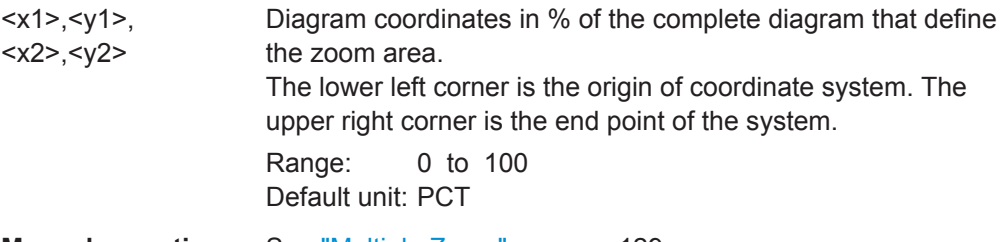

**Manual operation:** See ["Multiple Zoom"](#page-128-0) on page 129

# **DISPlay[:WINDow<n>]:ZOOM:MULTiple<zoom>:STATe** <State>

This command turns the mutliple zoom on and off.

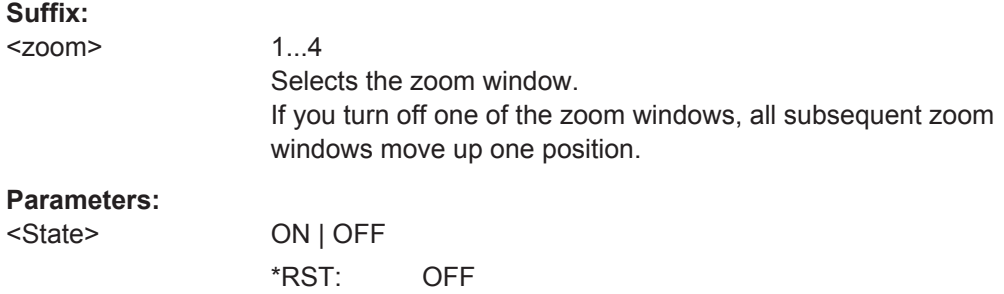

**Status Registers** 

<span id="page-266-0"></span>**Manual operation:** See ["Multiple Zoom"](#page-128-0) on page 129 See ["Restore Original Display"](#page-128-0) on page 129 See [" Deactivating Zoom \(Selection mode\)"](#page-128-0) on page 129

# **10.11 Status Registers**

The R&S FSW DOCSIS 3.1 application uses the standard status registers of the R&S FSW (depending on the measurement type). However, some registers are used differently. Only those differences are described in the following sections.

For details on the common R&S FSW status registers refer to the description of remote control basics in the R&S FSW User Manual.

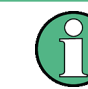

\*RST does not influence the status registers.

- The STATus:QUEStionable:SYNC Register.........................................................267 ● [Querying the Status Registers.............................................................................. 268](#page-267-0)
- 

# **10.11.1 The STATus:QUEStionable:SYNC Register**

The STATus:QUEStionable:SYNC register contains application-specific information about synchronization errors or errors during pilot symbol detection. If any errors occur in this register, the status bit #11 in the STATus:QUEStionable register is set to 1.

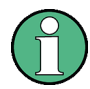

Each active channel uses a separate STATus:QUEStionable:SYNC register. Thus, if the status bit #11 in the STATus:QUEStionable register indicates an error, the error may have occurred in any of the channel-specific STATus:QUEStionable:SYNC registers. In this case, you must check the register of each channel to determine which channel caused the error. By default, querying the status of a register always returns the result for the currently selected channel. However, you can specify any other channel name as a query parameter.

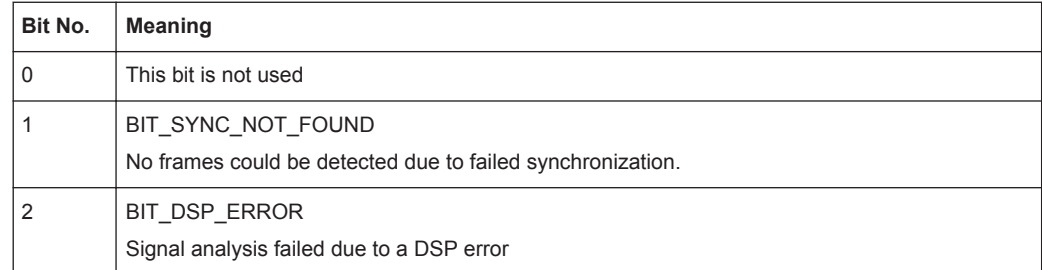

*Table 10-7: Meaning of the bits used in the STATus:QUEStionable:SYNC register*

<span id="page-267-0"></span>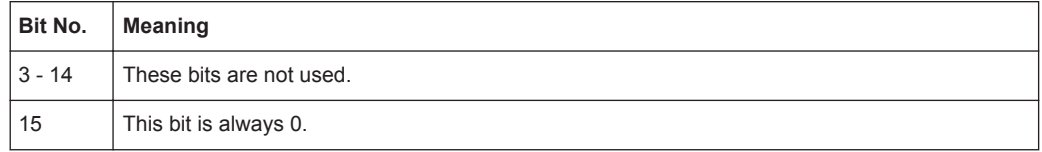

# **10.11.2 Querying the Status Registers**

The following commands are required to query the status of the R&S FSW and the R&S FSW DOCSIS 3.1 application.

For details on the common R&S FSW status registers refer to the description of remote control basics in the R&S FSW User Manual.

● [chapter 10.11.1, "The STATus:QUEStionable:SYNC Register", on page 267](#page-266-0)

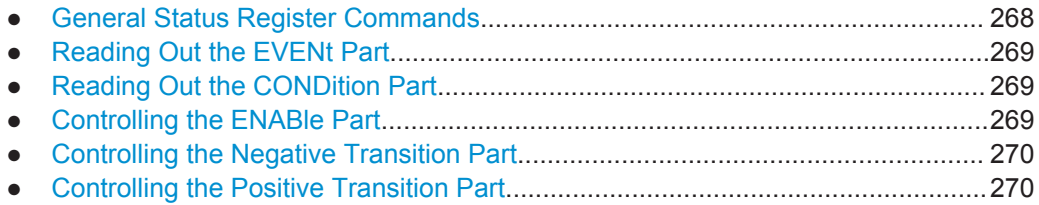

# **10.11.2.1 General Status Register Commands**

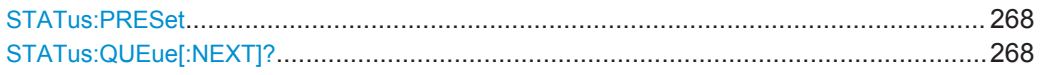

# **STATus:PRESet**

This command resets the edge detectors and ENABle parts of all registers to a defined value. All PTRansition parts are set to FFFFh, i.e. all transitions from 0 to 1 are detected. All NTRansition parts are set to 0, i.e. a transition from 1 to 0 in a CONDition bit is not detected. The ENABle part of the STATus:OPERation and STATus:QUEStionable registers are set to 0, i.e. all events in these registers are not passed on.

**Usage:** Event

#### **STATus:QUEue[:NEXT]?**

This command queries the most recent error queue entry and deletes it.

Positive error numbers indicate device-specific errors, negative error numbers are error messages defined by SCPI. If the error queue is empty, the error number 0, "No error", is returned.

Usage: Query only

**Status Registers** 

# <span id="page-268-0"></span>**10.11.2.2 Reading Out the EVENt Part**

# **STATus:OPERation[:EVENt]? STATus:QUEStionable[:EVENt]? STATus:QUEStionable:SYNC[:EVENt]?** <ChannelName>

This command reads out the EVENt section of the status register.

The command also deletes the contents of the EVENt section.

# **Query parameters:**

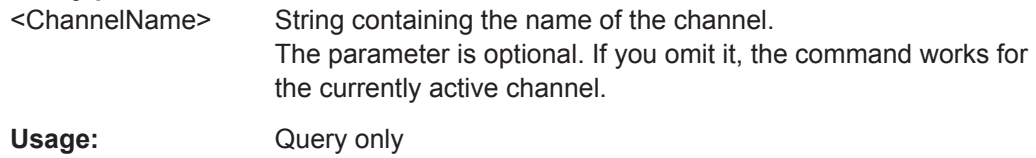

#### **10.11.2.3 Reading Out the CONDition Part**

# **STATus:OPERation:CONDition? STATus:QUEStionable:CONDition? STATus:QUEStionable:SYNC:CONDition?** <ChannelName>

This command reads out the CONDition section of the status register.

The command does not delete the contents of the EVENt section.

#### **Query parameters:**

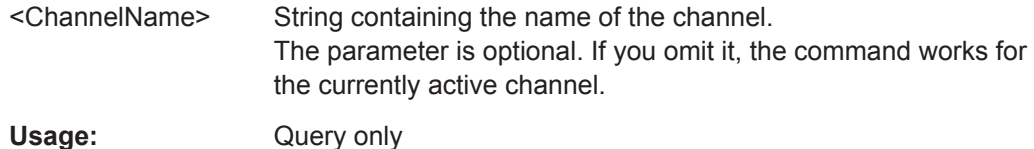

# **10.11.2.4 Controlling the ENABle Part**

# **STATus:OPERation:ENABle** <SumBit> **STATus:QUEStionable:ENABle** <SumBit> **STATus:QUEStionable:SYNC:ENABle** <BitDefinition>, <ChannelName>

This command controls the ENABle part of a register.

The ENABle part allows true conditions in the EVENt part of the status register to be reported in the summary bit. If a bit is 1 in the enable register and its associated event bit transitions to true, a positive transition will occur in the summary bit reported to the next higher level.

#### **Parameters:**

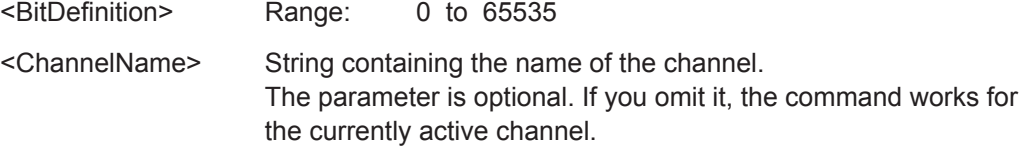

Programming Examples for DOCSIS 3.1 Measurements

# <span id="page-269-0"></span>**10.11.2.5 Controlling the Negative Transition Part**

**STATus:OPERation:NTRansition** <SumBit> **STATus:QUEStionable:NTRansition** <SumBit> **STATus:QUEStionable:SYNC:NTRansition** <BitDefinition>,<ChannelName>

This command controls the Negative TRansition part of a register.

Setting a bit causes a 1 to 0 transition in the corresponding bit of the associated register. The transition also writes a 1 into the associated bit of the corresponding EVENt register.

#### **Parameters:**

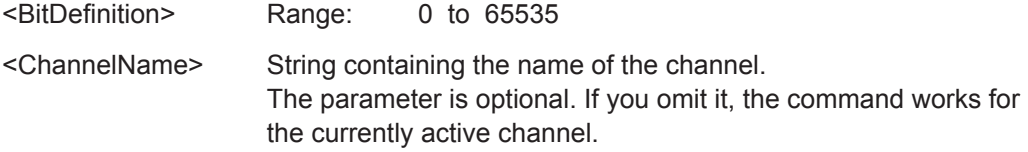

# **10.11.2.6 Controlling the Positive Transition Part**

**STATus:OPERation:PTRansition** <SumBit> **STATus:QUEStionable:PTRansition** <SumBit> **STATus:QUEStionable:SYNC:PTRansition** <BitDefinition>,<ChannelName>

These commands control the Positive TRansition part of a register.

Setting a bit causes a 0 to 1 transition in the corresponding bit of the associated register. The transition also writes a 1 into the associated bit of the corresponding EVENt register.

**Parameters:** <BitDefinition> Range: 0 to 65535 <ChannelName> String containing the name of the channel. The parameter is optional. If you omit it, the command works for the currently active channel.

# **10.12 Programming Examples for DOCSIS 3.1 Measurements**

The following programming examples demonstrate how to configure basic DOCSIS measurements in a remote environment.

Note that some commands described in the examples may not actually be necessary, as the default settings are used; however, they are included to demonstrate the use of the commands.

- [Measurement 1: Measuring Modulation Accuracy................................................271](#page-270-0)
- [Measurement 2: Determining the Occupied Bandwidth........................................275](#page-274-0)

Programming Examples for DOCSIS 3.1 Measurements

# <span id="page-270-0"></span>**10.12.1 Measurement 1: Measuring Modulation Accuracy**

This example demonstrates how to configure a modulation accuracy measurement in a remote environment.

```
//---------- Preparing the application ------------
// Preset the instrument
*RST
//Activate a DOCSIS measurement channel
INST:SEL DOCS
//-----------Configuring the measurement ------------
//Set the center frequency
FREQ:CENT 1.0GHZ
//---------- Signal description ------------
//Define the OFDM spectrum location (frequency of sc0) at 897.6 MHz 
CONF:DS:CHAN:SPEC:FREQ 897600000
//Nfft mode is 4K
CONF:CHAN:NFFT FFT4K
//Configure the cyclic prefix to be 256 samples
CONF:CHAN:CP S256
//Configure roll-off factor of 64 samples
CONF:CHAN:ROFF S64
//Time-interleaving depth is 16
CONF:DS:CHAN:TID 16
//NCP uses 16-QAM modulation
CONF:DS:CHAN:NCP:MOD QAM16
//Set PLC start index to 2044 manually
CONF:DS:CHAN:PLC:IND:AUTO OFF
CONF:DS:CHAN:PLC:IND 2044
//Query the used PLC modulation
CONF:DS:CHAN:PLC:MOD?
//Result: 16-QAM
//Query the number of subcarriers used by the PLC
CONF:DS:CHAN:PLC:CARR?
//Result: 8
//Configure continuous pilots on every 50th subcarrier from 250 to 500
CONF:DS:CHAN:CPES2:SUBC:TYPE CPIL
CONF:DS:CHAN:CPES2:SUBC:STAR 250
CONF:DS:CHAN:CPES2:SUBC:STOP 500
CONF:DS:CHAN:CPES2:SUBC:INCR 50
//Exclude subcarriers 324 to 328 and 356 to 357
CONF:DS:CHAN:CPES3:SUBC:TYPE ESUB
CONF:DS:CHAN:CPES3:SUBC:SET 324,325,326,327,328,356,357
//Query the number of entries in the Continuous Pilots and Excluded
//Subcarrier Assignment table
```
Programming Examples for DOCSIS 3.1 Measurements

```
CONF:DS:CHAN:CPES1:COUN?
//Result: 3 (PLC is default entry 1)
//Configure profile A:
//Assign 16-QAM modulation for excluded subcarriers and pilots
//Assign 4096-QAM for all other subcarriers
CONF:DS:CHAN:PCON:SEL A
CONF:DS:CHAN:PCON1:SUBC:STAR 0
CONF:DS:CHAN:PCON1:SUBC:STOP 8191
CONF:DS:CHAN:PCON1:SUBC:INCR 1
CONF:DS:CHAN:PCON1:SUBC:MOD QAM4096
CONF:DS:CHAN:PCON2:SUBC:SET 324,325,326,327,328,356,357
CONF:DS:CHAN:PCON2:SUBC:MOD QAM16
CONF:DS:CHAN:PCON3:SUBC:STAR 250
CONF:DS:CHAN:PCON3:SUBC:STOP 500
CONF:DS:CHAN:PCON3:SUBC:INCR 50
CONF:DS:CHAN:PCON3:SUBC:MOD QAM16
//Query the number of entries in the Profile configuration table
CONF:DS:CHAN:PCON:COUN?
//Result: 3
//Query the state of profile B
CONF:DS:CHAN:PCON:SEL B
CONF:DS:CHAN:PCON:STAT?
//Result: 0
//Query the number of entries in the Profile configuration table
CONF:DS:CHAN:FCON:COUN?
//Result: 1
//Configure the codewords in the frames:
// Profile A is used for the first 1620 carriers
CONF:DS:CHAN:FCON1:PROF A
CONF:DS:CHAN:FCON1:SUBC:STAR 0
CONF:DS:CHAN:FCON1:SUBC:COUN 1620
// Profile A is used for the next 2700 carriers (requires 2 symbols)
CONF:DS:CHAN:FCON2:PROF A
CONF:DS:CHAN:FCON2:SUBC:STAR 1620
CONF:DS:CHAN:FCON2:SUBC:COUN 2700
CONF:DS:CHAN:FCON2:SYMB:COUN?
//Result: 2
//---------- Configuring Data Acquisition ---------------------
//Each measurement captures data for 6 ms.
SWE:TIME 6ms
//Query the used sample rate
TRAC:IQ:SRAT?
//Result: 204.8 MHZ
```
Programming Examples for DOCSIS 3.1 Measurements

```
//Query number of samples
SWE:LENG?
// Number of samples captured per measurement: 0.006s * 204.8e6 samples per second
// = 1228800 samples//Query the analysis bandwidth
TRAC:IQ:BWID?
//Result: 192.0 MHz
//---------- Tracking and channel estimation -----------------
//Disable all tracking and compensation functions
SENS:TRAC:PHAS OFF
SENS:TRAC:TIME OFF
//---------- Demodulation ------------
//Activate codeword decoding
SENS:DEM:DEC:COD ON
//---------- Configuring the result displays ------------
// Activate following result displays:
// 1: Magnitude Capture (default, upper left)
// 2: Power Spectrum (default, upper right)
// 3: Result Summary (default, lower left)
// 4: Constellation (default, lower right)
// 5: Signal Content Detailed (bottom)
// 6: Bitstream (bottom right)
LAY:REPL '1',RFM
LAY:REPL '2',PSP
LAY:REPL '3',RSUM
LAY:REPL '4',CONS
LAY:ADD:WIND? '3',BEL,SCD
//Result: '5'
LAY: ADD: WIND? '5', RIGH, BITS
//Result: '6'
//Remove the individual MER data and MER Pilot results from the Result Summary table
DISP:WIND3:TABL:ITEM MERD,0
DISP:WIND3:TABL:ITEM MERP,0
//Query the display state of the combined pilot+data MER result
DISP:WIND3:TABL:ITEM? MER
//Result: 1
//Configure the y-axis scaling for the power spectrum:
// Minimum: Automatic scaling according to hyst. interval from -20% to +10%
// Maximum: fixed upper limit at -20dBm
//Display 10 divisions with multiples of 5E10
DISP:WIND2:TRAC:Y:SCAL:AUTO ON
DISP:WIND2:TRAC:Y:SCAL:AUTO:MODE HYST
DISP:WIND2:TRAC:Y:SCAL:AUTO:HYST:LOW:LOW 20
DISP:WIND2:TRAC:Y:SCAL:AUTO:HYST:LOW:UPP 10
```
Programming Examples for DOCSIS 3.1 Measurements

```
DISP:WIND2:TRAC:Y:SCAL:AUTO:FIX:RANG UPP
DISP:WIND2:TRAC:Y:SCAL:MAX 20
DISP:WIND2:TRAC:Y:SCAL:DIV 10
DISP:WIND2:TRAC:Y:SCAL:PDIV 5.0
//Configure constellation for all subcarriers in symbol 1
SENS:SUBC:SEL ALL
SENS:SYMB:SEL 1
//---------- Evaluation range settings -----------------
//Configure statistical evaluation over 10 frames.
SENS:FRAM:COUN:STAT ON
SENS:FRAM:COUN 10
//---------- Performing the Measurements -----
//Select single sweep mode.
INIT:CONT OFF
//Initiate a new measurement and wait until the sweep has finished. 
INIT;*WAI
//---------- Retrieving Results -------------
//Query the I/Q data from magnitude capture buffer for first ms
// 200 000 samples per second -> 200 samples
TRAC1:IQ:DATA:MEMory? 0,200
//Note: result will be too long to display in IECWIN, but is stored in log file
//Query the I/Q data from magnitude capture buffer for second ms
TRAC1:IQ:DATA:MEMory? 201,400
//Note: result will be too long to display in IECWIN, but is stored in log file
//Query the number of frames detected in the current capture buffer
FETC:FRAM:COUN?
//Query the number of frames detected in all measurements
FETC:FRAM:COUN:ALL?
//Select second frame (frame 1) to be evaluated in graphical results
SENS:FRAM:SEL:STAT ON
SENS:FRAM:SEL 1
//Query constellation data (window 4) in frame 1
TRAC4:DATA? TRACE1
//Note: result will be too long to display in IECWIN, but is stored in log file
//Query detailed signal content in frame 1
FETC:SCD:ALL?
//Note: result will be too long to display in IECWIN, but is stored in log file
//Query maximum MER for pilots and data in frame 1
FETC:SUMM:MER:MAX?
```
//Query the limit for minimum MER for pilots and data and the result of the limit check

Programming Examples for DOCSIS 3.1 Measurements

```
CALC:LIM:SUMM:MER:MIN?
CALC:LIM:SUMM:MER:MIN:RES?
//Query the results for bitstream in byte format in frames 1 and 2
UNIT:BITS BYTE
FETC:BITS:ALL?
SENS:FRAM:SEL 2
FETC:BITS:ALL?
//---------- Exporting Captured I/Q Data-------------
//Store the captured I/Q data to a file.
```
#### MMEM:STOR:IQ:STAT 1, 'C:\R\_S\Instr\user\data.iq.tar'

# **10.12.2 Measurement 2: Determining the Occupied Bandwidth**

This example demonstrates how to determine the occupied bandwidth for the DOCSIS 3.1 channel.

```
//---------- Preparing the application ------------
//Reset the instrument
*RST
//Activate a DOCSIS measurement channel named "OBWMeasurement"
INST:CRE:NEW DOCS,'OBWMeasurement'
//---------- Configuring the measurement ------------
//Select the OBW measurement
CALC:MARK:FUNC:POW:SEL OBW
//---------- Performing the Measurement ----
//Stop continuous sweep
INIT:CONT OFF
//Set the number of sweeps to be performed to 100
SWE: COUN 100
//Start a new measurement with 100 sweeps and wait for the end
INIT;*WAI
//-------------- Retrieving Results ------------
//Query the occupied bandwidth.
CALC:MARK:FUNC:POW:RES? OBW
//-------------- Returning to DOCSIS I/Q measurement --------
//Stop power (OBW) measurement
CALC:MARK:FUNC:POW:STAT OFF
```
# A Annex

# **A.1 References**

The R&S FSW DOCSIS 3.1 application and User Manual refer to the following documents:

- **[1]:** Data-Over-Cable Service Interface Specifications DOCSIS® 3.1 MAC and Upper Layer Protocols Interface Specification CM-SP-MULPIv3.1-I04-141218 ©Cable Television Laboratories, Inc., 2013-2014
- **[2]:** Data-Over-Cable Service Interface Specifications DOCSIS® 3.1 Physical Layer Specification CM-SP-PHYv3.1-I04-141218 ©Cable Television Laboratories, Inc., 2013-2014
- [3]: Data-Over-Cable Service Interface Specifications DOCSIS® 3.1 Physical Layer Acceptance Test Plan CM-TP-PHYv3.1-ATP-D04-150630 DRAFT ©Cable Television Laboratories, Inc., 2014-2015

The following application note discusses the fundamental technological advances of DOCSIS 3.1 and presents measurement solutions from Rohde & Schwarz: [7MH89:](http://www.rohde-schwarz.com/appnote/7MH89) [DOCSIS 3.1](http://www.rohde-schwarz.com/appnote/7MH89)

# **A.2 I/Q Data File Format (iq-tar)**

I/Q data is packed in a file with the extension  $\log$  tar. An iq-tar file contains I/Q data in binary format together with meta information that describes the nature and the source of data, e.g. the sample rate. The objective of the iq-tar file format is to separate I/Q data from the meta information while still having both inside one file. In addition, the file format allows you to preview the I/Q data in a web browser, and allows you to include user-specific data.

The iq-tar container packs several files into a single  $\,\tan$  archive file. Files in  $\,\tan$ format can be unpacked using standard archive tools (see [http://en.wikipedia.org/wiki/](http://en.wikipedia.org/wiki/Comparison_of_file_archivers) Comparison of file archivers) available for most operating systems. The advantage of .tar files is that the archived files inside the .tar file are not changed (not compressed) and thus it is possible to read the I/Q data directly within the archive without the need to unpack (untar) the  $\tan$  file first.

# **Contained files**

An iq-tar file must contain the following files:

**I/Q parameter XML file, e.g. xyz.xml** 

Contains meta information about the I/Q data (e.g. sample rate). The filename can be defined freely, but there must be only one single I/Q parameter XML file inside an iq-tar file.

**I/Q data binary file**, e.g. xyz.complex.float32 Contains the binary I/Q data of all channels. There must be only one single I/Q data binary file inside an iq-tar file.

Optionally, an iq-tar file can contain the following file:

**I/Q preview XSLT file**, e.g. open IqTar xml file in web browser.xslt Contains a stylesheet to display the I/Q parameter XML file and a preview of the I/Q data in a web browser. A sample stylesheet is available at [http://www.rohde-schwarz.com/file/](http://www.rohde-schwarz.com/file/open_IqTar_xml_file_in_web_browser.xslt) [open\\_IqTar\\_xml\\_file\\_in\\_web\\_browser.xslt](http://www.rohde-schwarz.com/file/open_IqTar_xml_file_in_web_browser.xslt).

# **A.2.1 I/Q Parameter XML File Specification**

The content of the I/Q parameter XML file must comply with the XML schema RsIqTar.xsd available at:<http://www.rohde-schwarz.com/file/RsIqTar.xsd>.

In particular, the order of the XML elements must be respected, i.e. iq-tar uses an "ordered XML schema". For your own implementation of the iq-tar file format make sure to validate your XML file against the given schema.

The following example shows an I/Q parameter XML file. The XML elements and attributes are explained in the following sections.

#### **Sample I/Q parameter XML file: xyz.xml**

```
<?xml version="1.0" encoding="UTF-8"?>
<?xml-stylesheet type="text/xsl" 
href="open_IqTar_xml_file_in_web_browser.xslt"?>
<RS_IQ_TAR_FileFormat fileFormatVersion="1" 
xsi:noNamespaceSchemaLocation="RsIqTar.xsd" 
xmlns:xsi="http://www.w3.org/2001/XMLSchema-instance">
  <Name>FSV-K10</Name>
   <Comment>Here is a comment</Comment>
   <DateTime>2011-01-24T14:02:49</DateTime>
  <Samples>68751</Samples>
  <Clock unit="Hz">6.5e+006</Clock>
   <Format>complex</Format>
  <DataType>float32</DataType>
  <ScalingFactor unit="V">1</ScalingFactor>
   <NumberOfChannels>1</NumberOfChannels>
<DataFilename>xyz.complex.float32</DataFilename>
<UserData>
  <UserDefinedElement>Example</UserDefinedElement>
</UserData>
  <PreviewData>...</PreviewData>
</RS_IQ_TAR_FileFormat>
```
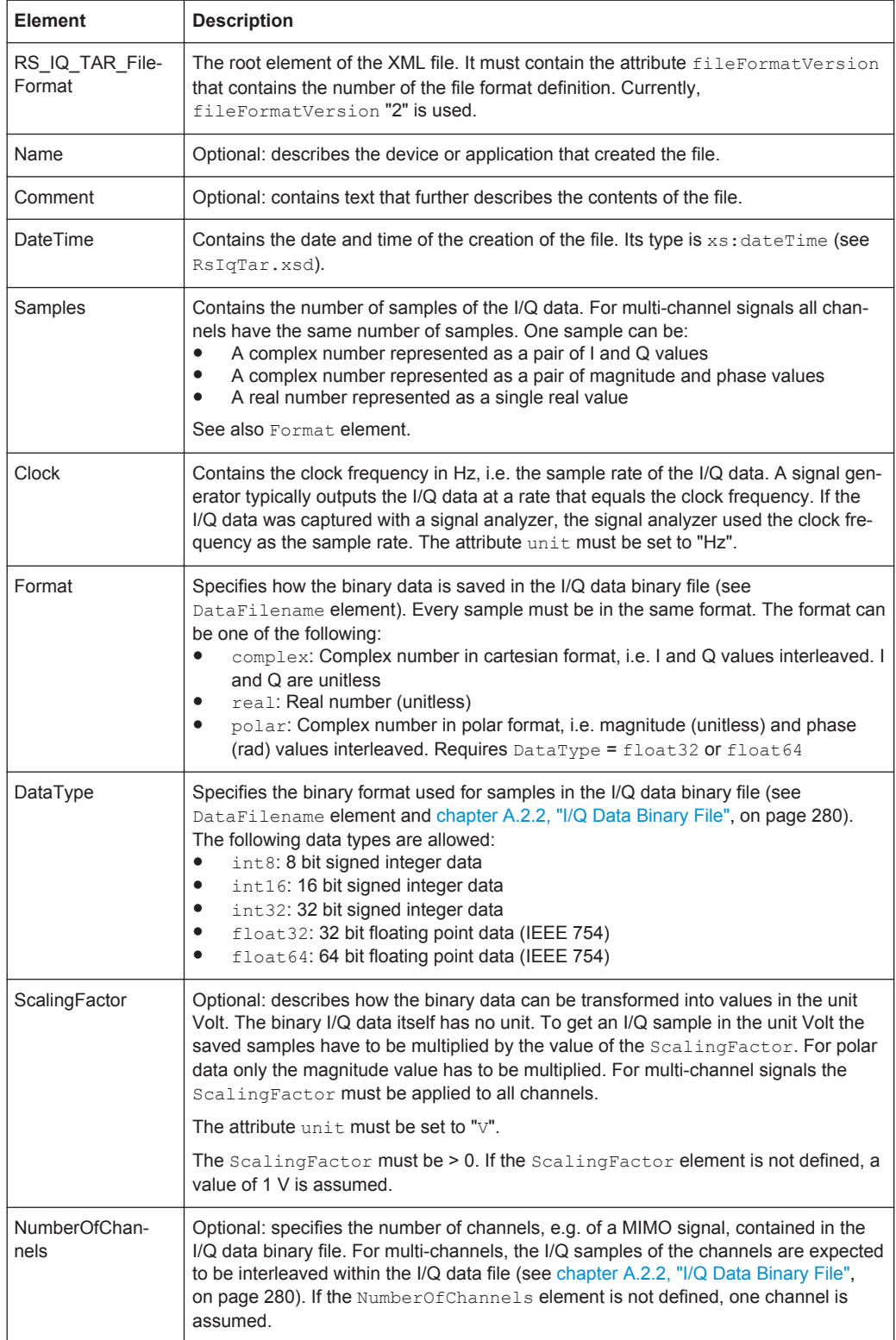

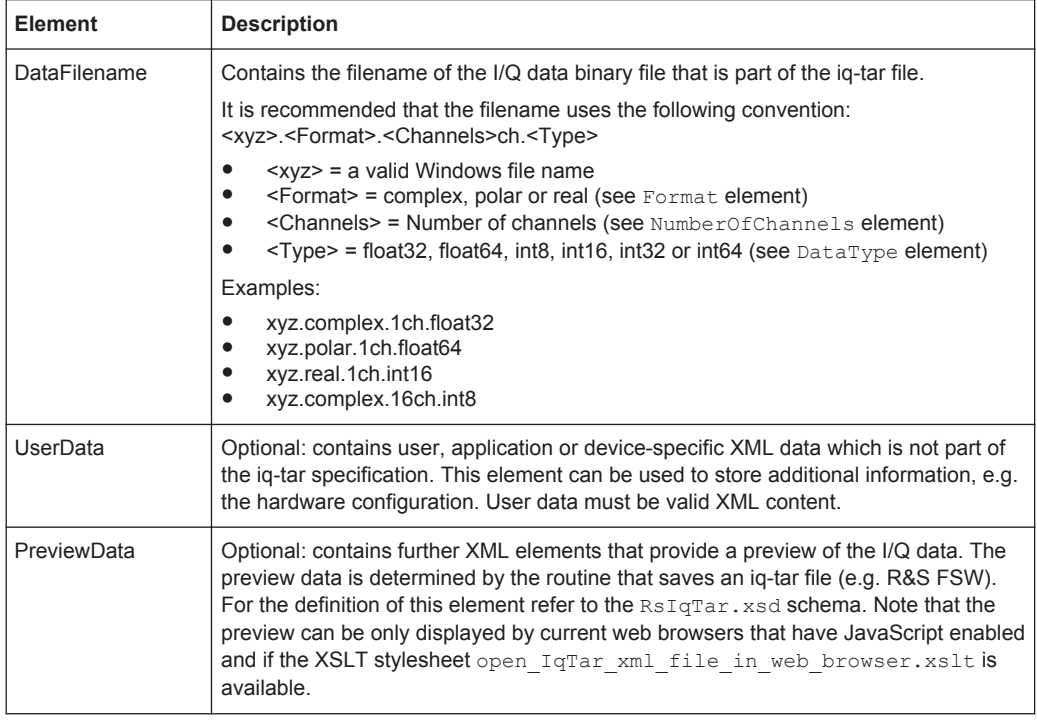

# **Example: ScalingFactor**

Data stored as int16 and a desired full scale voltage of 1 V

ScalingFactor = 1 V / maximum int16 value = 1 V / 2<sup>15</sup> = 3.0517578125e-5 V

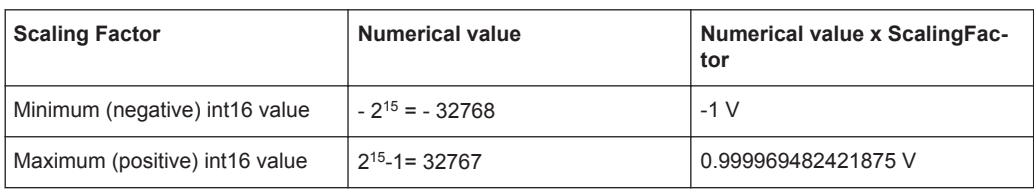

# **Example: PreviewData in XML**

```
<PreviewData>
    <ArrayOfChannel length="1">
      <Channel>
         <PowerVsTime>
           <Min>
             <ArrayOfFloat length="256">
              <float>-134</float>
               <float>-142</float>
               ...
               <float>-140</float>
             </ArrayOfFloat>
          \langle/Min\rangle<Max> <ArrayOfFloat length="256">
               <float>-70</float>
               <float>-71</float>
```
I/Q Data File Format (iq-tar)

```
 ...
              <float>-69</float>
            </ArrayOfFloat>
         \langle/Max\rangle </PowerVsTime>
       <Spectrum>
          <Min>
            <ArrayOfFloat length="256">
              <float>-133</float>
              <float>-111</float>
              ...
              <float>-111</float>
            </ArrayOfFloat>
         \langle/Min\rangle <Max>
            <ArrayOfFloat length="256">
              <float>-67</float>
              <float>-69</float>
              ...
              <float>-70</float>
              <float>-69</float>
            </ArrayOfFloat>
         \langle/Max\rangle </Spectrum>
      <I\circ <Histogram width="64" height="64">0123456789...0</Histogram>
       \langle/IQ>
     </Channel>
   </ArrayOfChannel>
 </PreviewData>
```
# **A.2.2 I/Q Data Binary File**

The I/Q data is saved in binary format according to the format and data type specified in the XML file (see Format element and DataType element). To allow reading and writing of streamed I/Q data, all data is interleaved, i.e. complex values are interleaved pairs of I and Q values and multi-channel signals contain interleaved (complex) samples for channel 0, channel 1, channel 2 etc. If the NumberOfChannels element is not defined, one channel is presumed.

## **Example: Element order for real data (1 channel)**

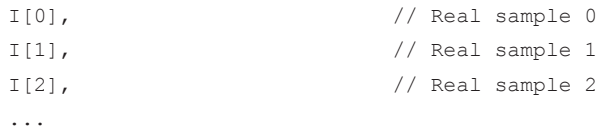

#### **Example: Element order for complex cartesian data (1 channel)**

```
I[0], Q[0], \sqrt{2} // Real and imaginary part of complex sample 0
I[1], Q[1], // Real and imaginary part of complex sample 1
I[2], Q[2], // Real and imaginary part of complex sample 2
...
```
#### **Example: Element order for complex polar data (1 channel)**

```
Mag[0], Phi[0], \frac{1}{2} // Magnitude and phase part of complex sample 0
Mag[1], Phi[1], // Magnitude and phase part of complex sample 1
Mag[2], Phi[2], \frac{1}{2} // Magnitude and phase part of complex sample 2
...
```
**Example: Element order for complex cartesian data (3 channels)** Complex data: I[channel no][time index], Q[channel no][time index]

```
I[0][0], Q[0][0], // Channel 0, Complex sample 0
I[1][0], Q[1][0], // Channel 1, Complex sample 0
I[2][0], Q[2][0], // Channel 2, Complex sample 0
I[0][1], Q[0][1], // Channel 0, Complex sample 1
I[1][1], Q[1][1], // Channel 1, Complex sample 1
I[2][1], Q[2][1], // Channel 2, Complex sample 1
I[0][2], Q[0][2], // Channel 0, Complex sample 2
I[1][2], Q[1][2], // Channel 1, Complex sample 2
I[2][2], Q[2][2], // Channel 2, Complex sample 2
...
```
# **Example: Element order for complex cartesian data (1 channel)**

This example demonstrates how to store complex cartesian data in float32 format using MATLAB®.

```
% Save vector of complex cartesian I/Q data, i.e. iqiqiq...
N = 100iq = \text{randn}(1,N)+1\dot{\uparrow}*\text{randn}(1,N)fid = fopen('xyz.complex.float32','w');
for k=1:length(iq)
  fwrite(fid,single(real(iq(k))),'float32');
   fwrite(fid,single(imag(iq(k))),'float32');
end
fclose(fid)
```
# List of Remote Commands (Docsis 3.1)

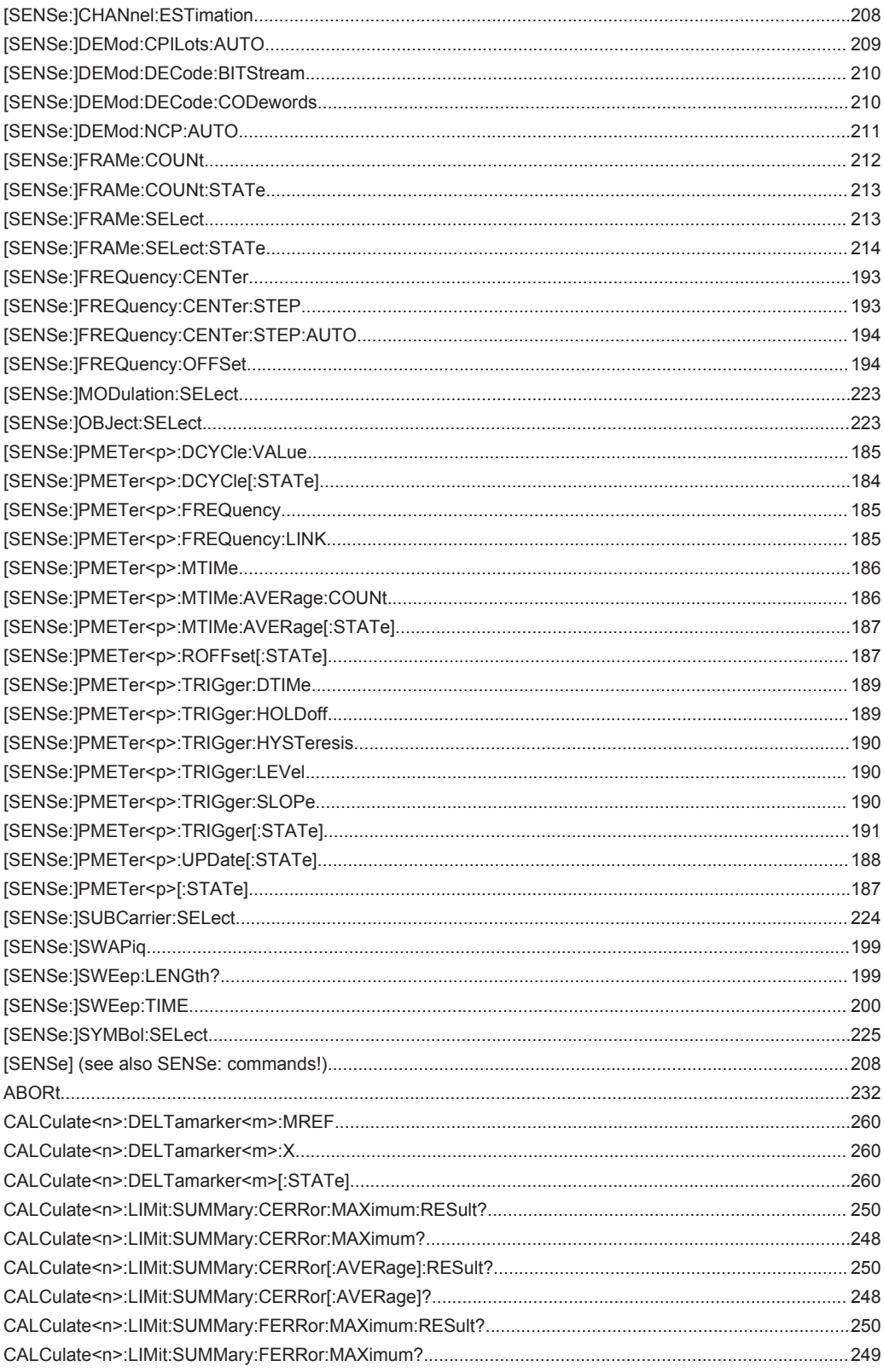

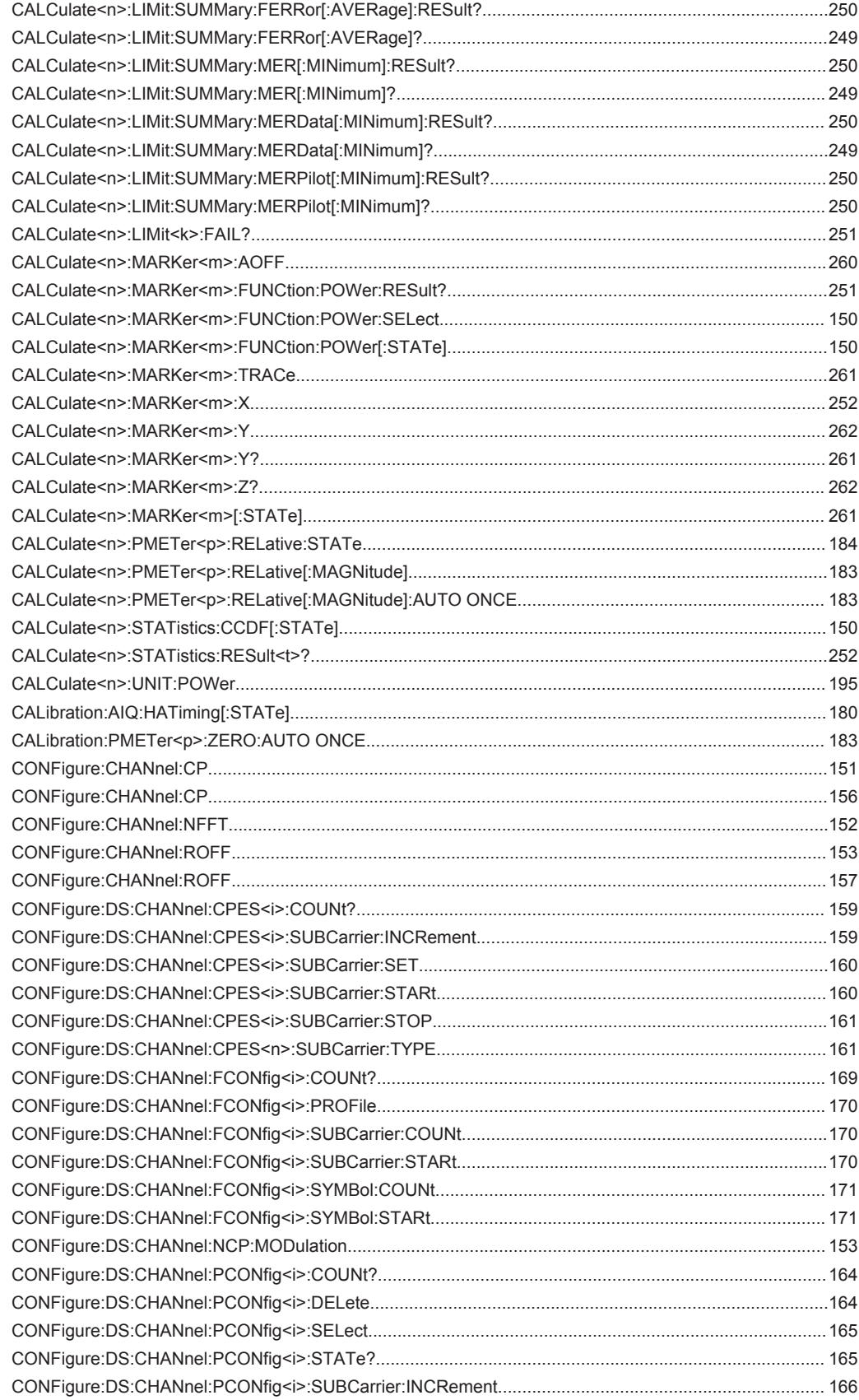

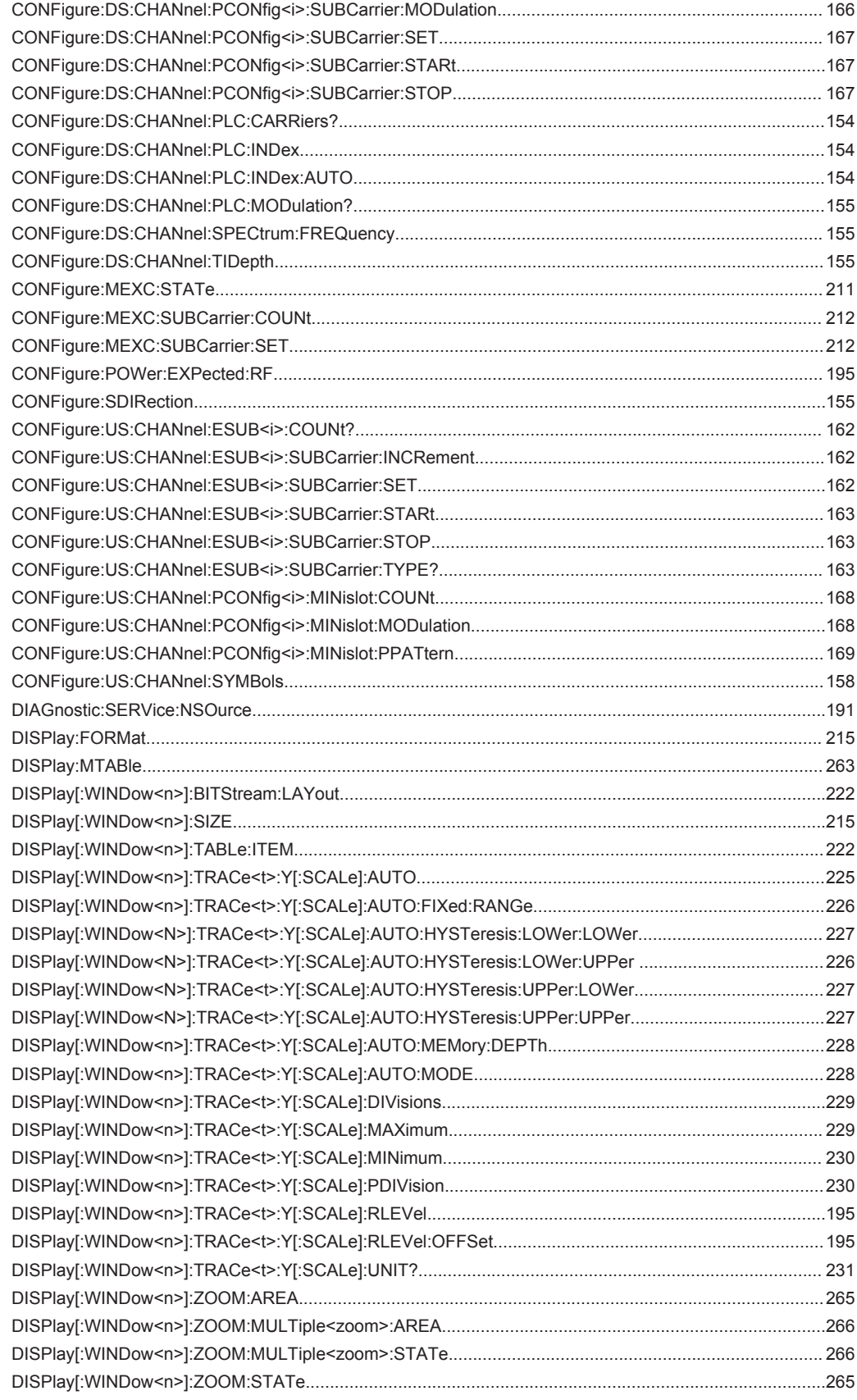

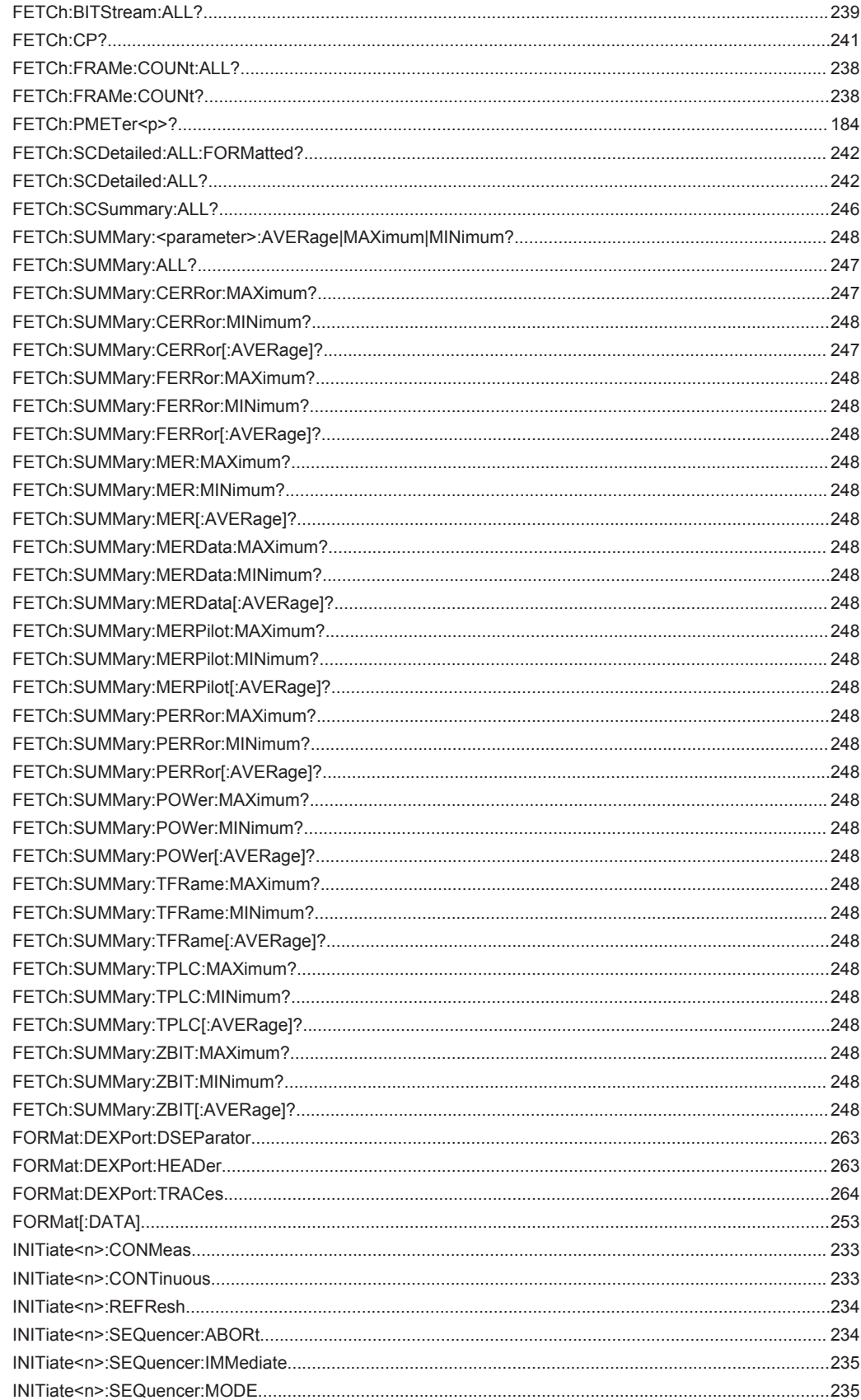

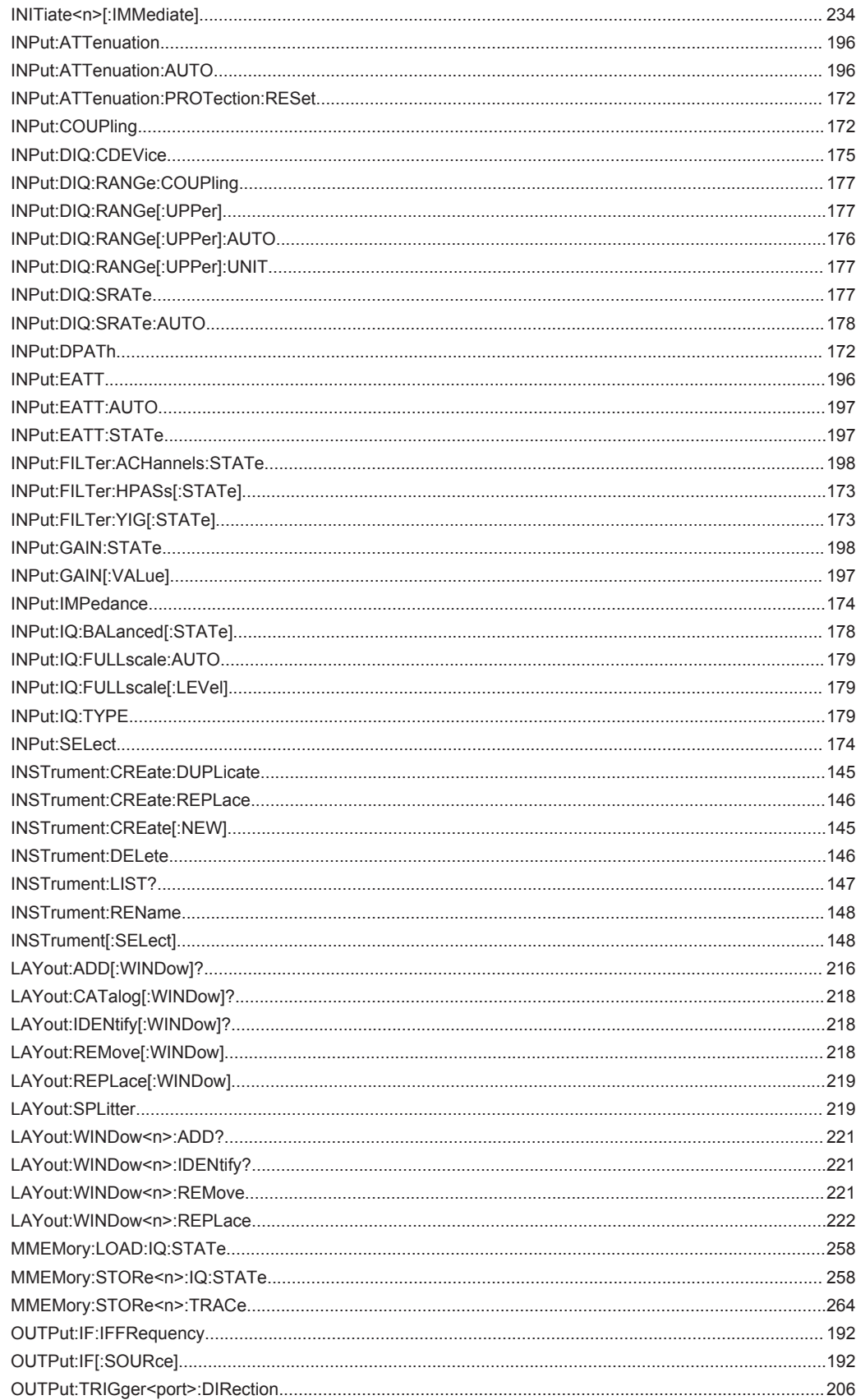

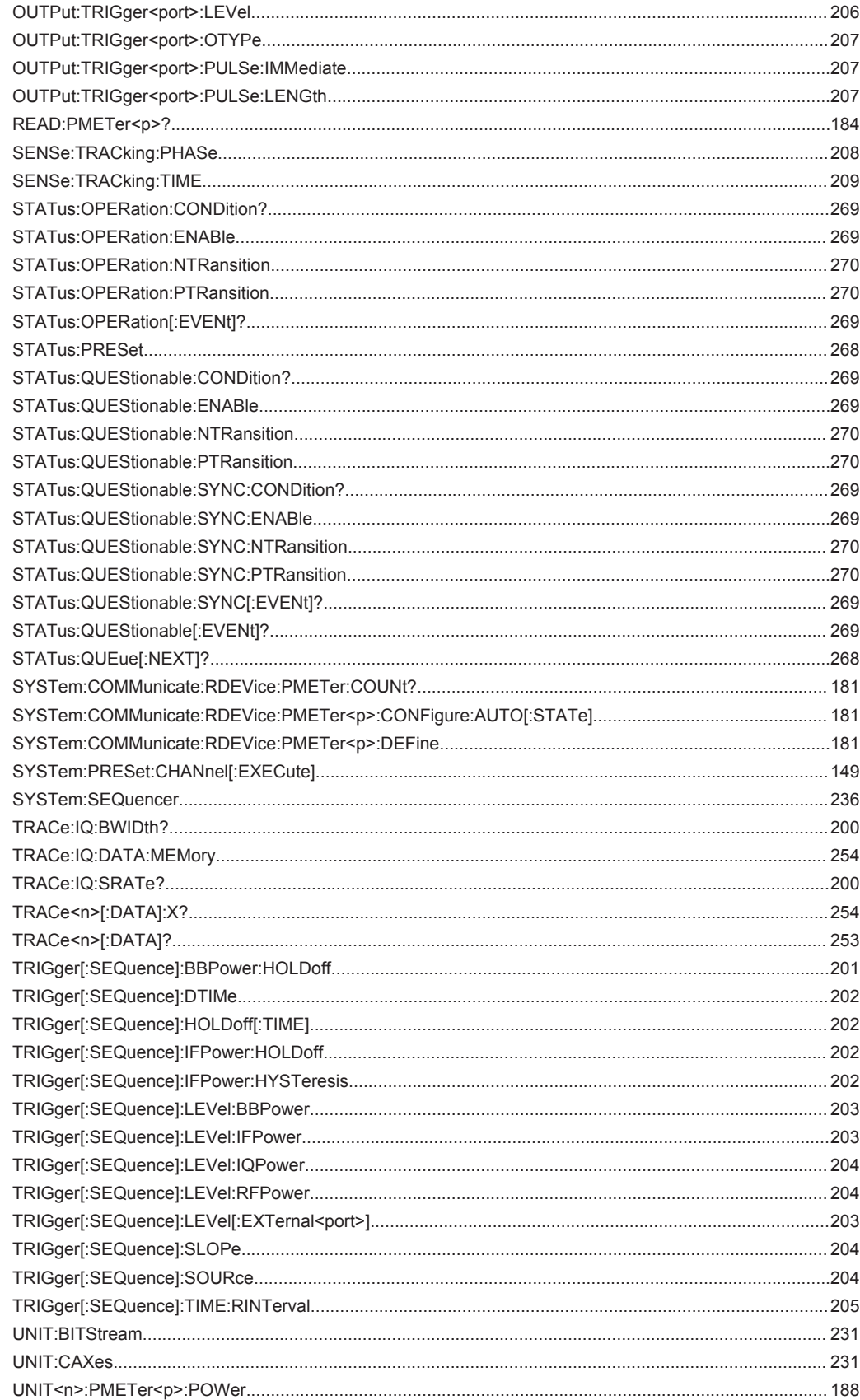
# Index

# $\mathbf{A}$

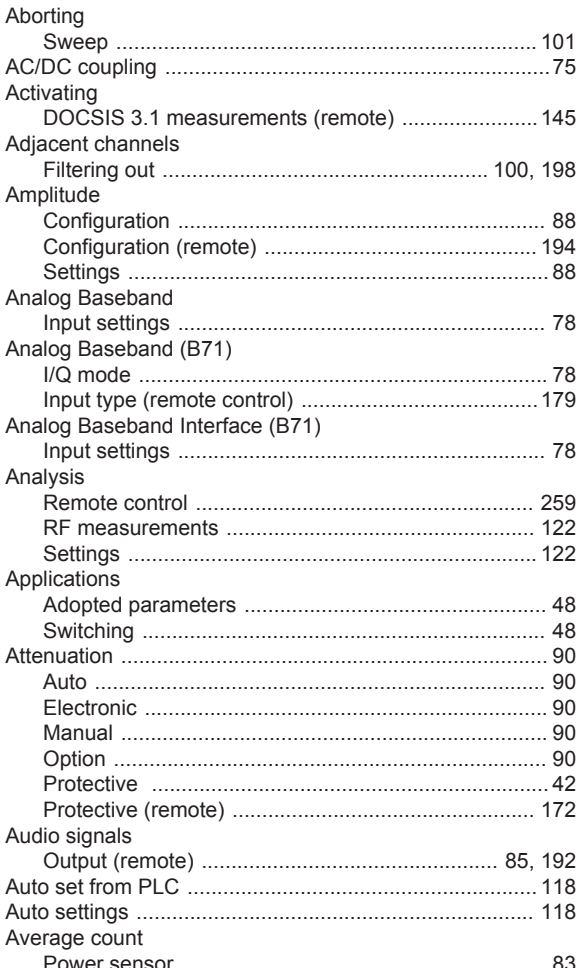

#### $\overline{\mathsf{B}}$

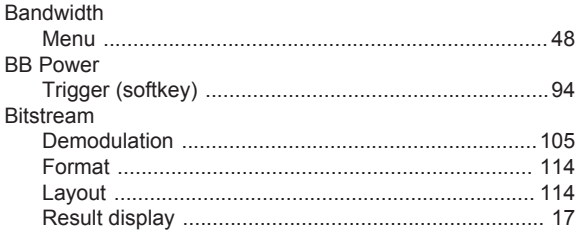

## $\mathbf c$

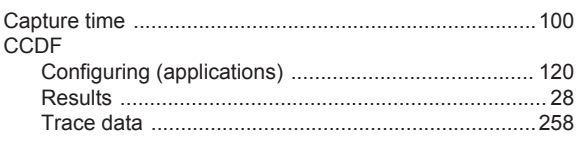

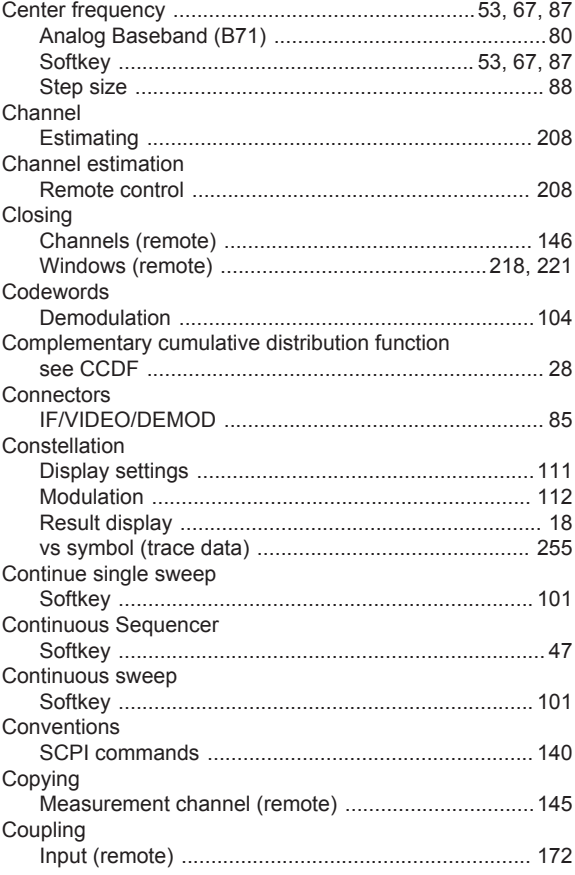

#### $\mathsf D$

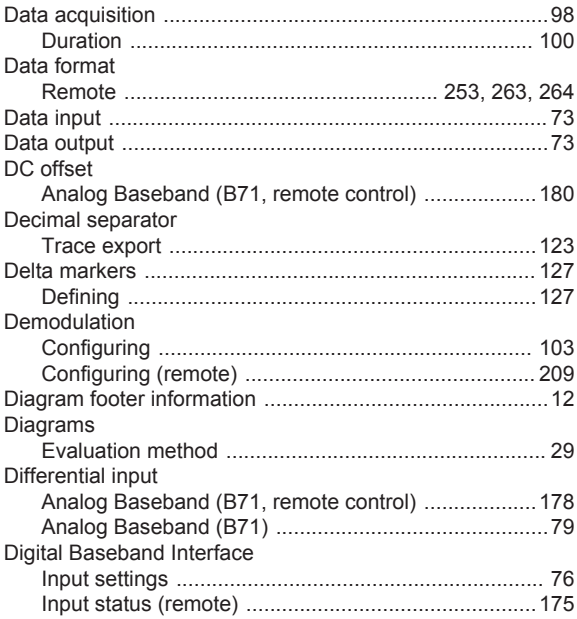

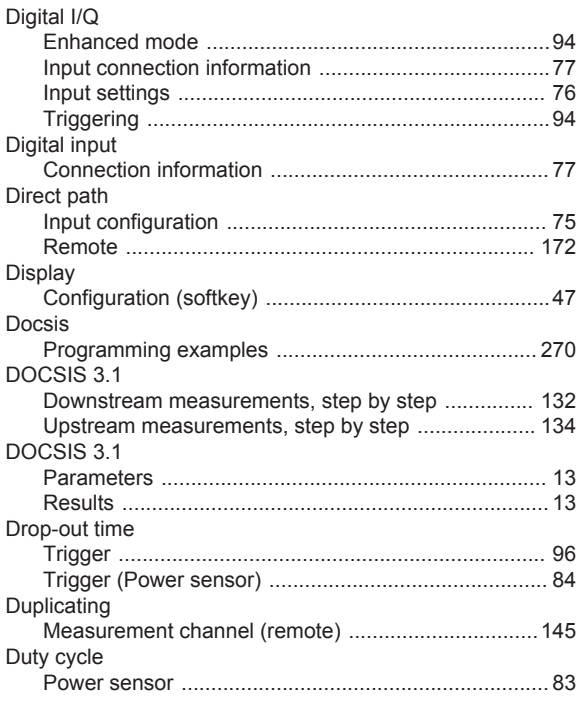

## $\mathsf{E}$

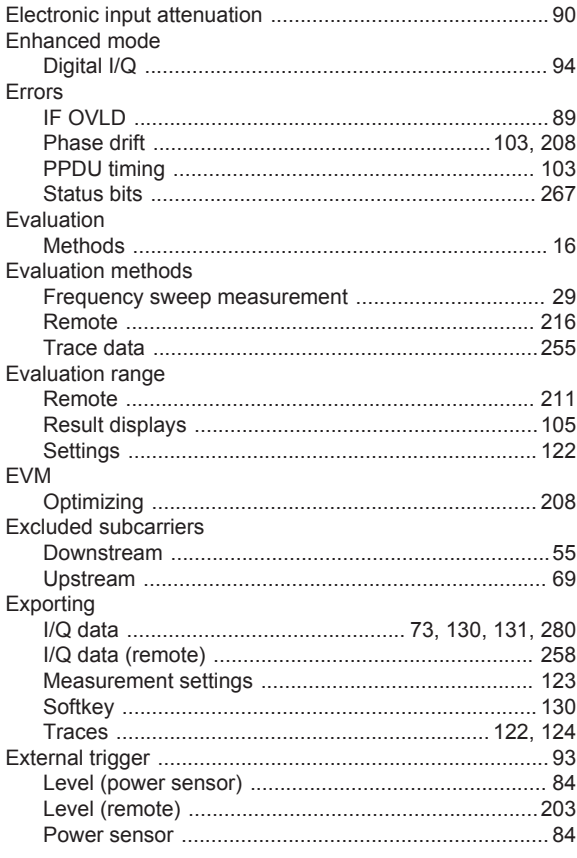

# $\mathsf F$

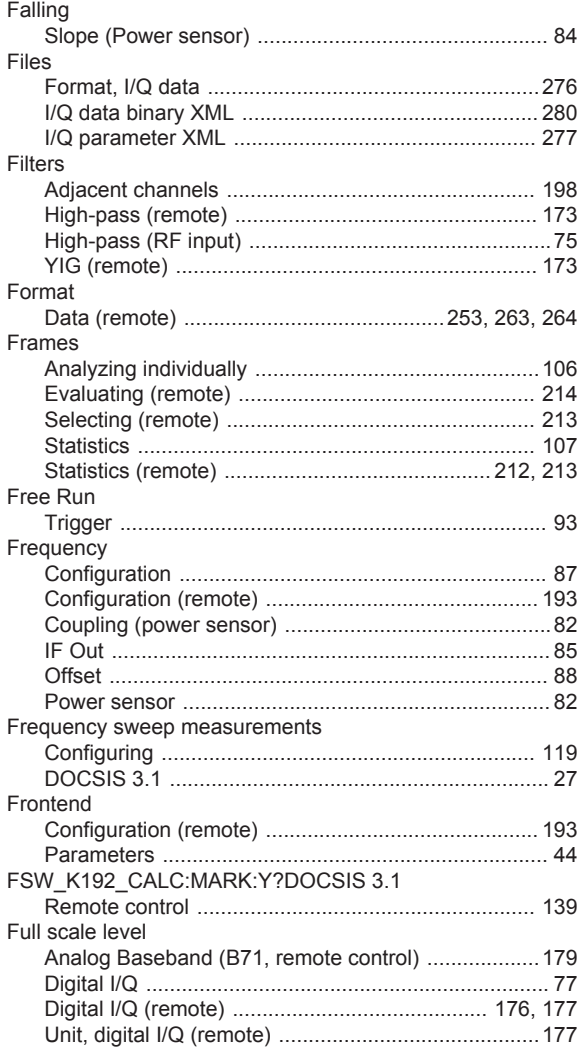

## G

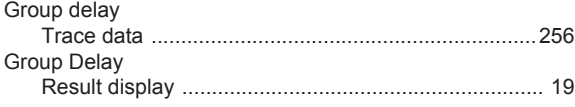

## $\overline{\mathsf{H}}$

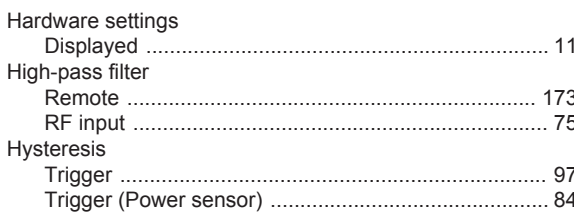

## $\mathbf I$

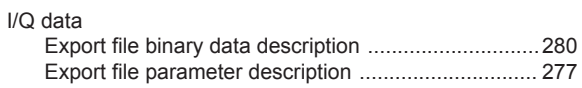

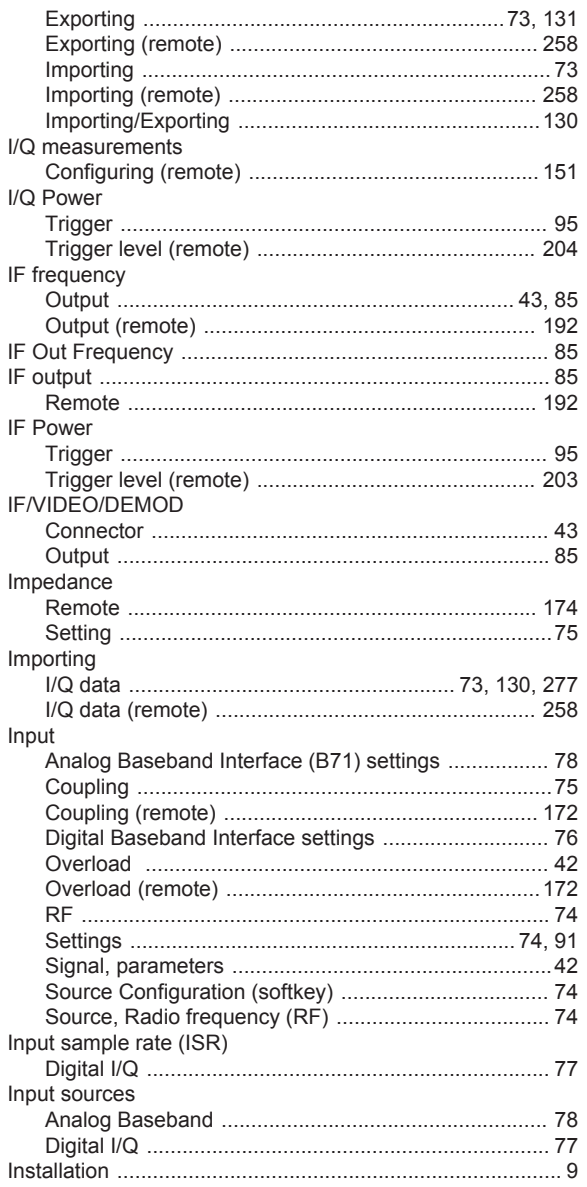

## $\mathsf{K}$

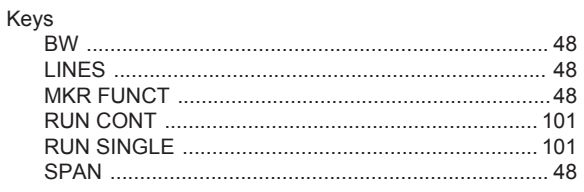

## $\mathsf L$

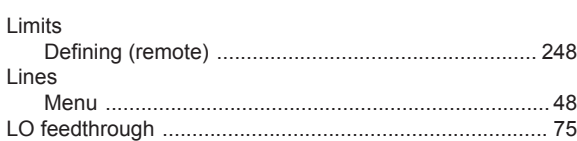

## $\mathsf{M}% _{T}=\mathsf{M}_{T}\!\left( a,b\right) ,\ \mathsf{M}_{T}=\mathsf{M}_{T}$

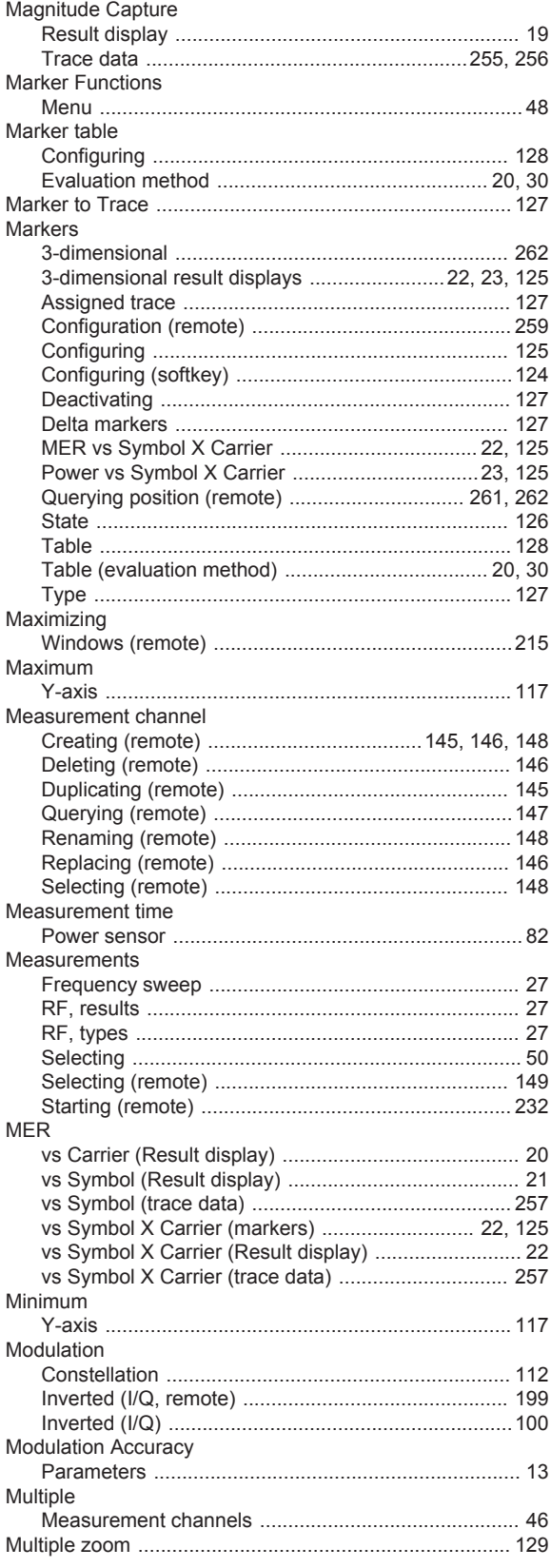

## ${\sf N}$

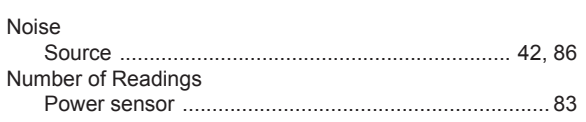

## $\mathbf{o}$

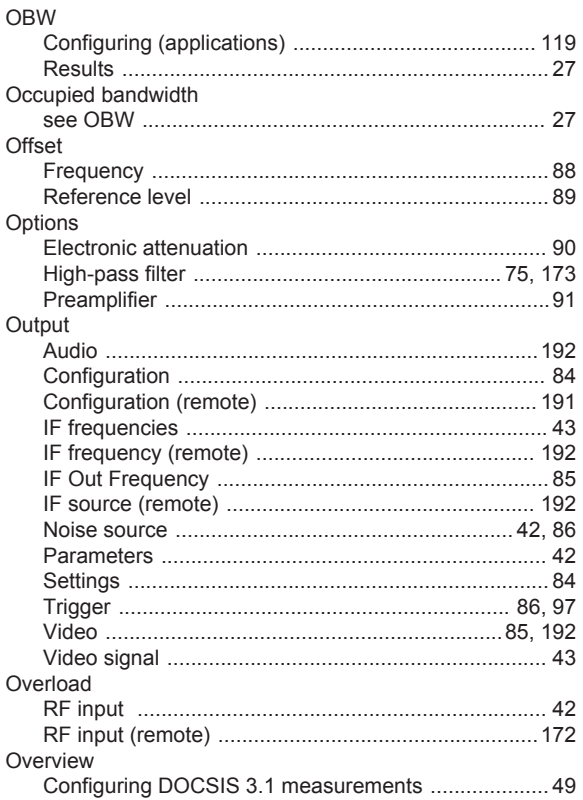

## $\mathsf{P}$

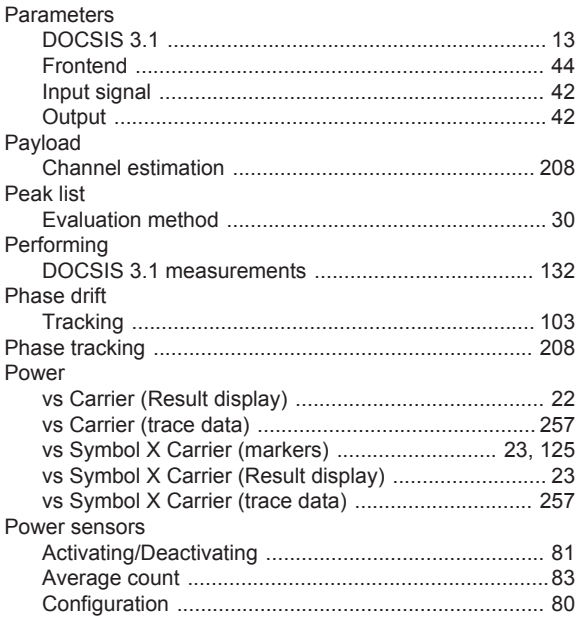

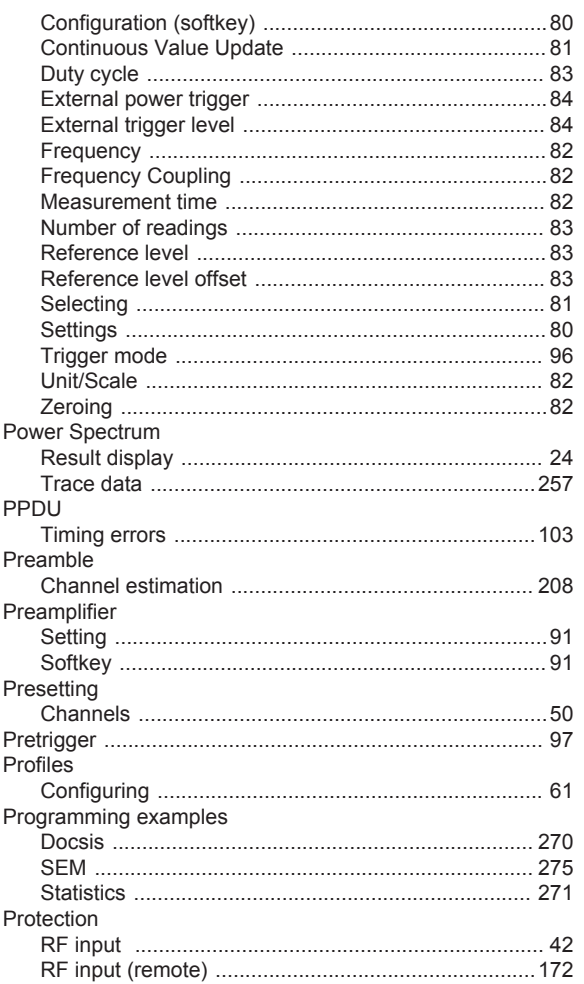

## $\mathsf{R}$

 $\overline{\phantom{a}}$ 

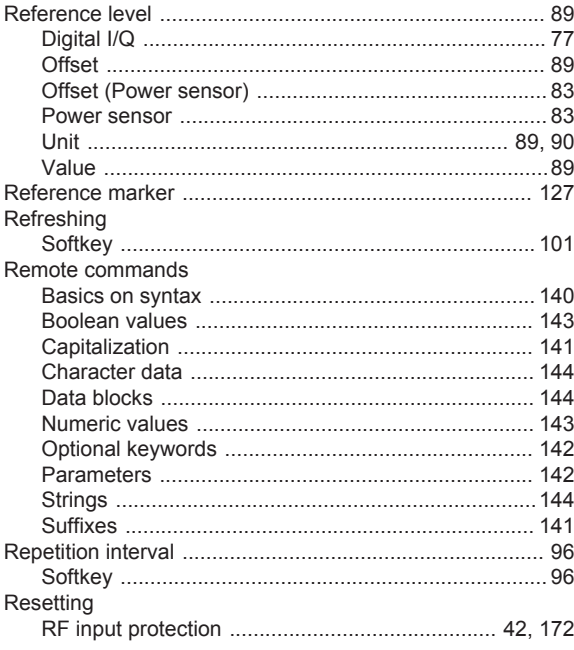

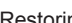

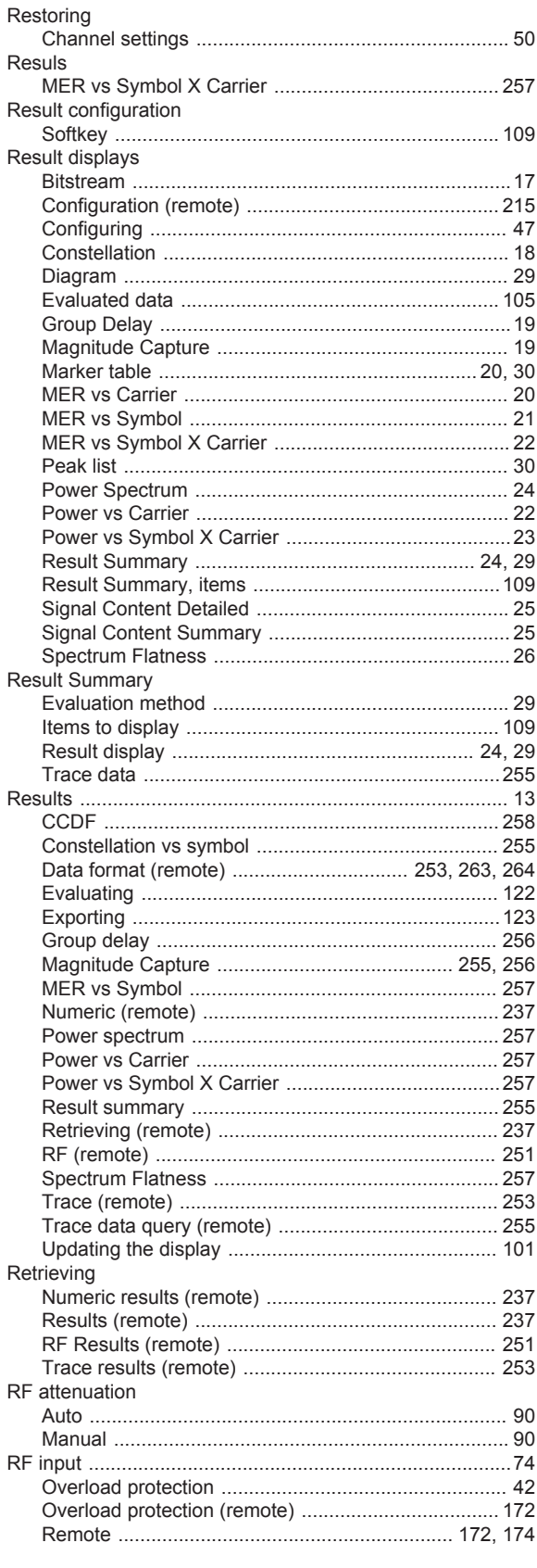

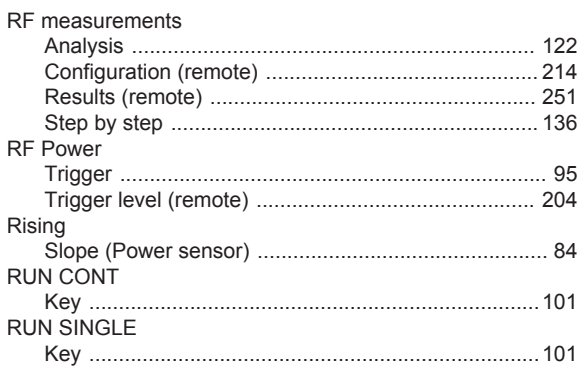

## $\mathbf{s}$

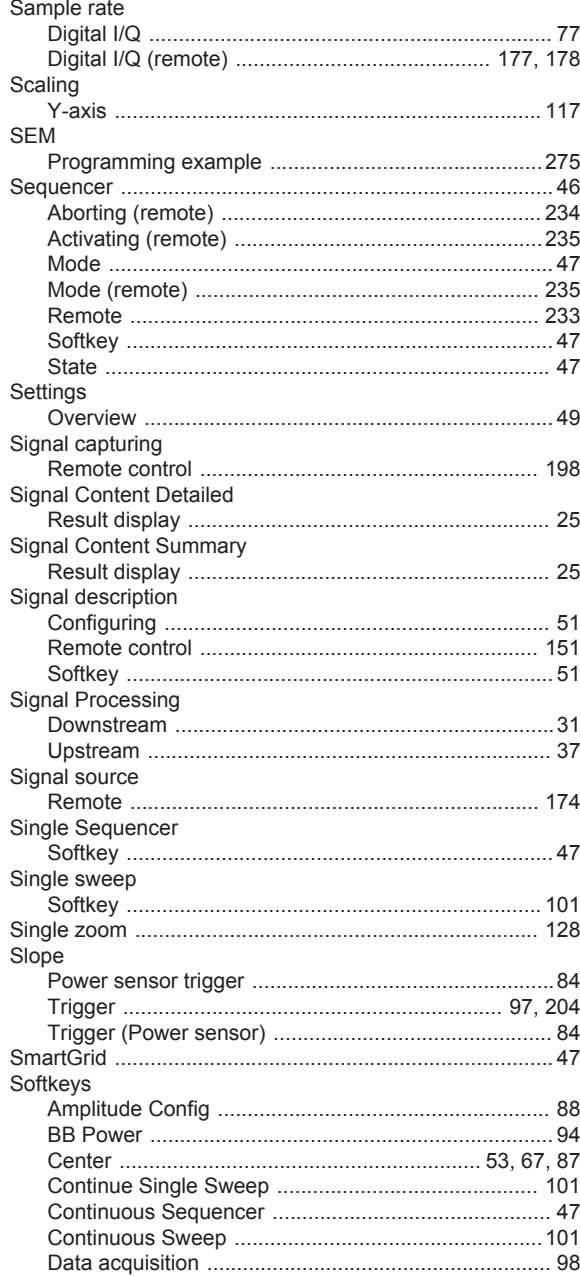

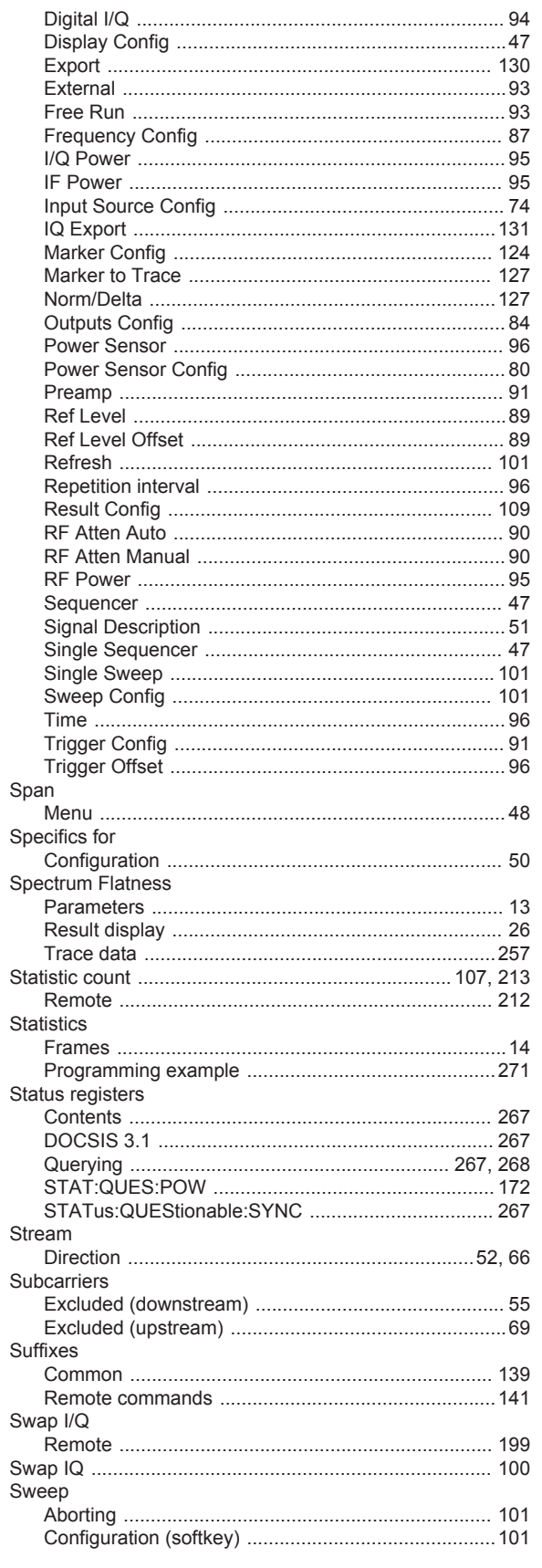

## $\mathsf T$

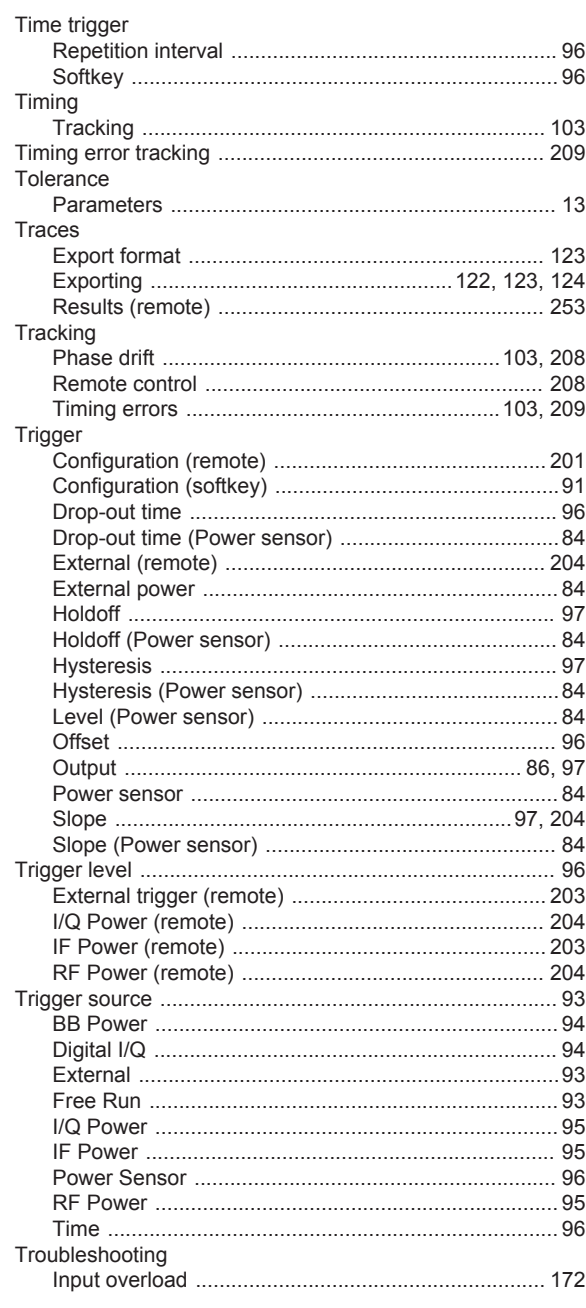

# $\mathsf{U}%$

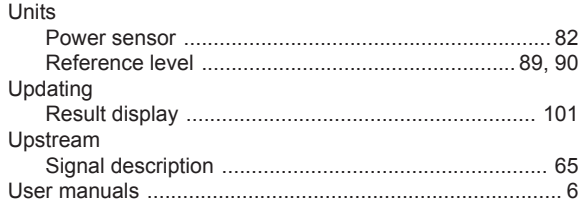

## $\mathsf V$

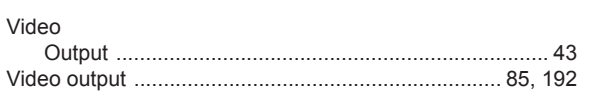

## W

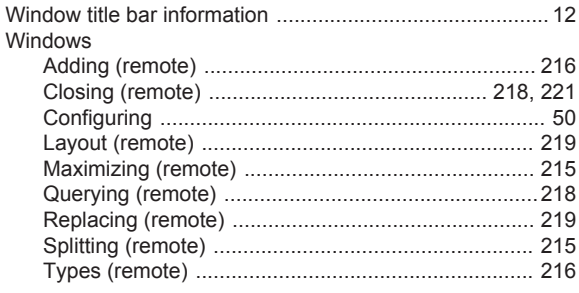

## $\mathsf{x}$

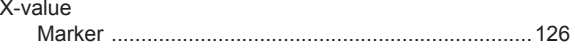

## Y

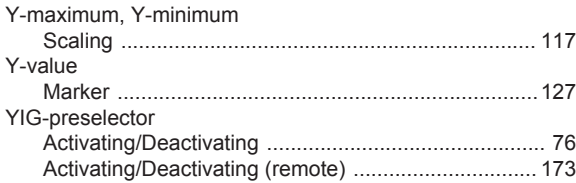

## $\mathsf{Z}$

#### Zeroing

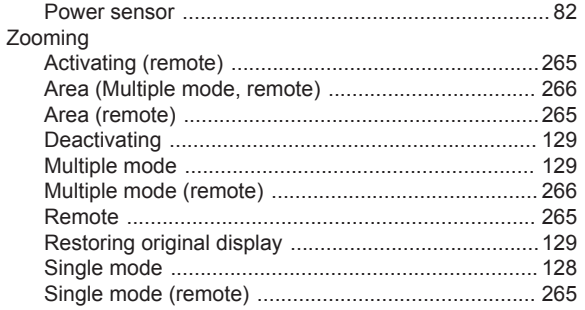